# **GAMMA Dental Software**

*Ein zahnmedizinisches Dokumentations- und Planungswerkzeug*

**Gebrauchsanweisung**

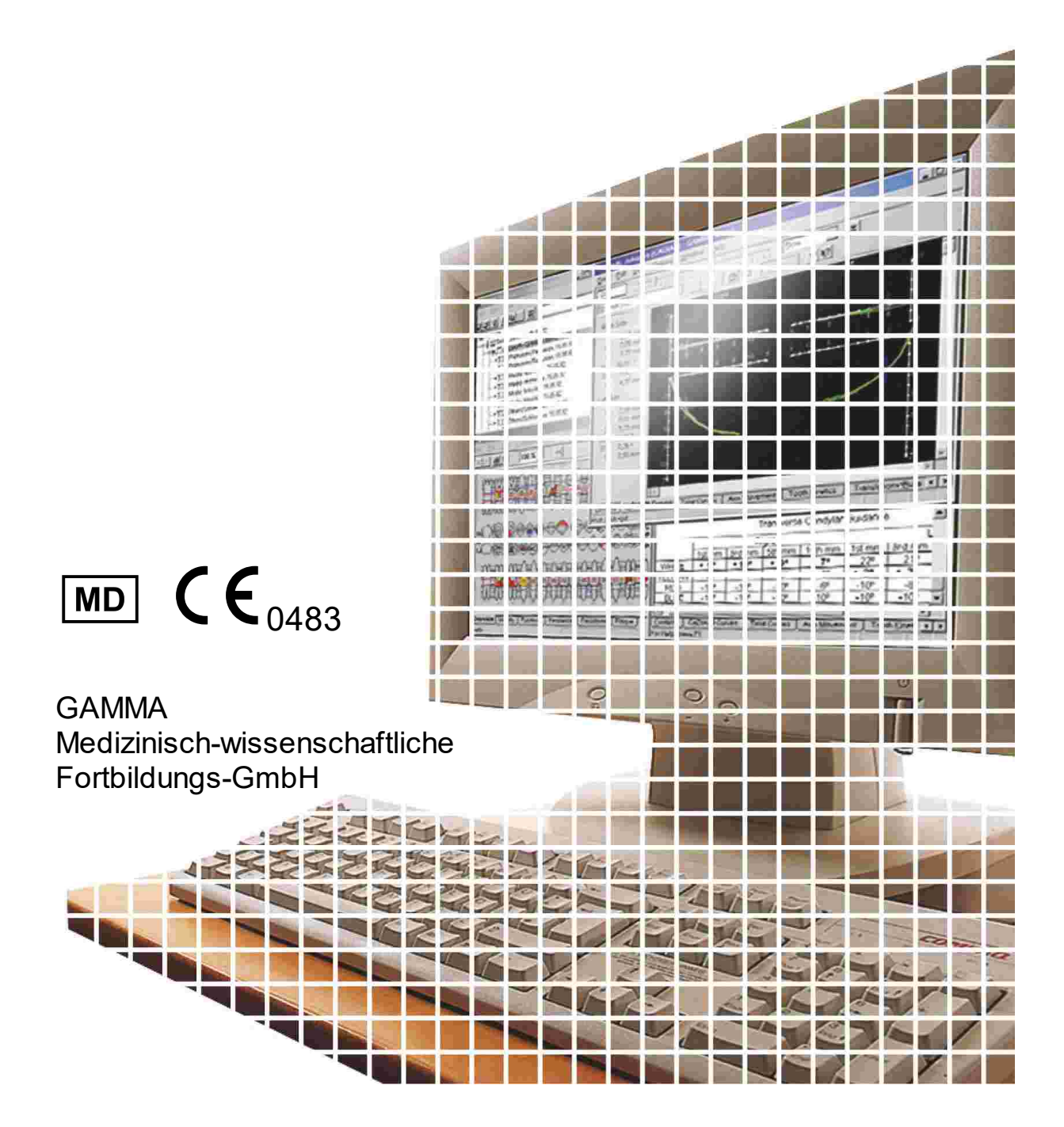

# **GAMMA Dental Software**

**Gebrauchsanweisung**

für GAMMA Dental Software, Version 8.7

> **Revision: 2024-03-11**

© 2024 GAMMA Medizinisch-wissenschaftliche Fortbildungs-GmbH Wasserzeile 35 3400 Klosterneuburg Österreich Telefon: +43 2243 34140 Fax: +43 2243 34140 90 E-Mail: office@gammadental.com Internet: www.gammadental.com

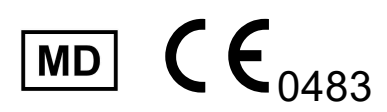

## Garantie- und Haftungshinweise

Änderungen der in dieser Veröffentlichung enthaltenen Informationen sind ohne vorherige Ankündigung vorbehalten. GAMMA Medizinisch-wissenschaftliche Fortbildungs-GmbH übernimmt keinerlei Gewährleistung und behält sich das ausdrückliche Recht vor, die Dokumentation zu verändern, ohne Dritte davon in Kenntnis zu setzen.

Trotz umfassender Validierungs- und Verifizierungsmaßnahmen des Produkts gemäß der höchsten anwendbaren Standards kann GAMMA Medizinisch-wissenschaftliche Fortbildungs-GmbH nicht ausschließen, dass durch System- oder Anwenderfehler fehlerhafte Auswertungen berechnet werden. Jegliche von der Software bereitgestellten Informationen sind durch den behandelnden Arzt oder Techniker auf Plausibilität zu überprüfen und dürfen nicht als alleinige Grundlage für das Treffen diagnostischer oder therapeutischer Entscheidungen herangezogen werden. Der letzte Behandlungsentscheid und die Verantwortung für den Patienten trägt immer der behandelnde Arzt. GAMMA Medizinisch-wissenschaftliche Fortbildungs-GmbH schließt jede Haftung aus.

#### **© 2024 GAMMA Medizinisch-wissenschaftliche Fortbildungs-GmbH**

Dieses Dokument enthält urheberrechtlich geschützte Informationen. Alle Rechte vorbehalten. Die Vervielfältigung, Reproduktion oder Übersetzung dieses Dokuments in andere Sprachen, ganz oder teilw eise, bedarf der ausdrücklichen schriftlichen Genehmigung durch GAMMA Medizinisch-w issenschaftliche Fortbildungs-GmbH.

#### **®, ™ Warenzeichen und Marken:**

Axiograph und SAM sind Warenzeichen der Firma SAM Präzisionstechnik GmbH, Deutschland. Microsoft, Window s und Pow erPoint sind Warenzeichen der Firma Microsoft Corporation, USA. Artex ist Warenzeichen der Firma Amann Girrbach AG, Deutschland. Denar, Hanau und Whip Mix sind Warenzeichen der Firma Whip Mix Corporation, USA. KaVo ist Warenzeichen der Firma KaVo Kaltenbach & Voith GmbH & Co, Deutschland. Panadent ist Warenzeichen der Firma Panadent, USA. GAMMA, GAMMA Dental Softw are, CADIAX und CADIAS sind Warenzeichen der Firma GAMMA Medizinischw issenschaftliche Fortbildungs-GmbH, Österreich. Stratos ist Markenzeichen der Firma Ivoclar Vivadent AG, Liechtenstein. Exocad ist Warenzeichen der Firma Exocad GmbH.

Alle im Handbuch genannten Bezeichnungen von Erzeugnissen sind Marken der jew eiligen Firmen. Aus dem Fehlen des Markenzeichens ® bzw . ™ kann nicht geschlossen w erden, dass die Bezeichnung ein freier Markenname ist.

# Inhaltsverzeichnis

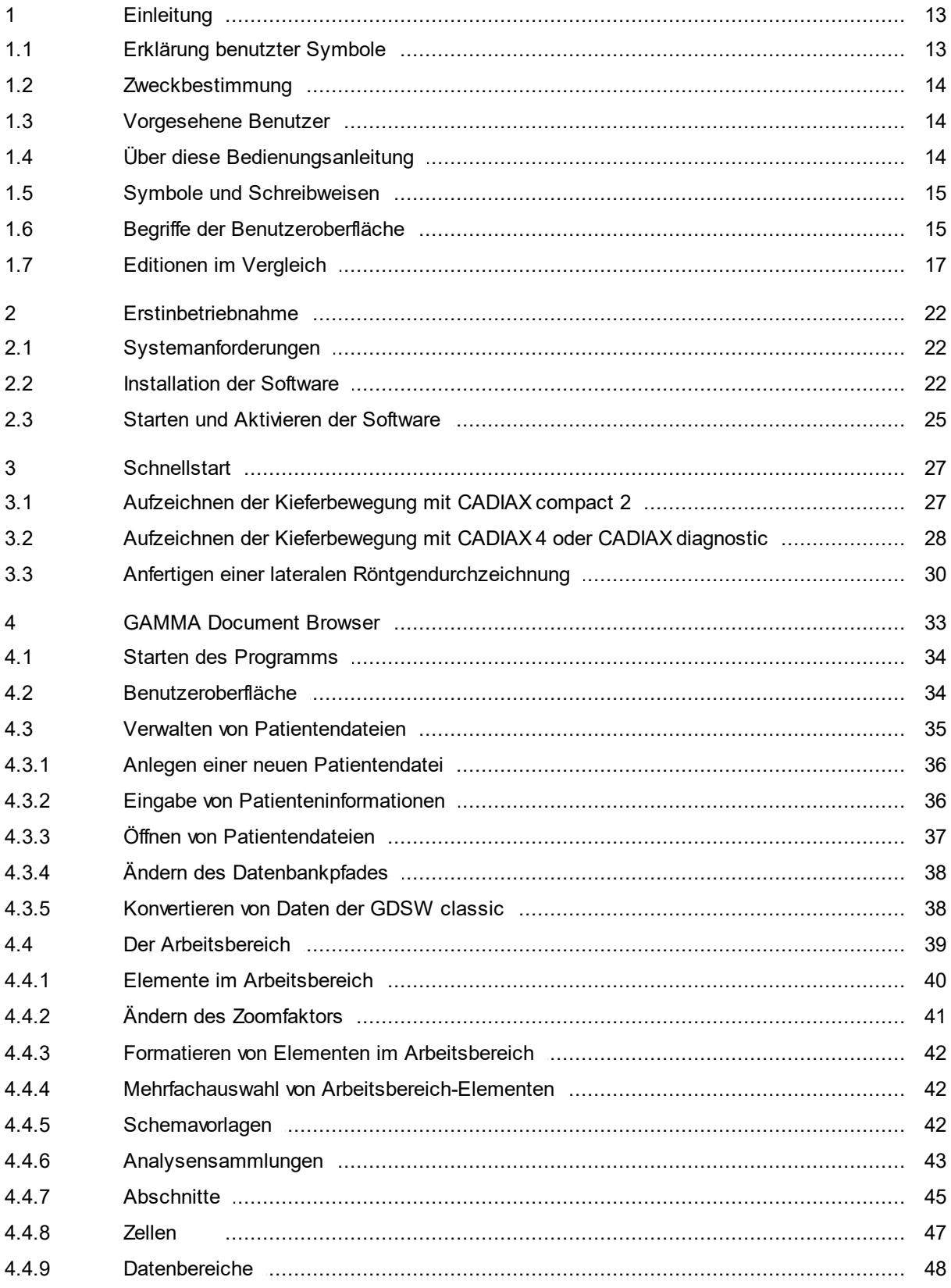

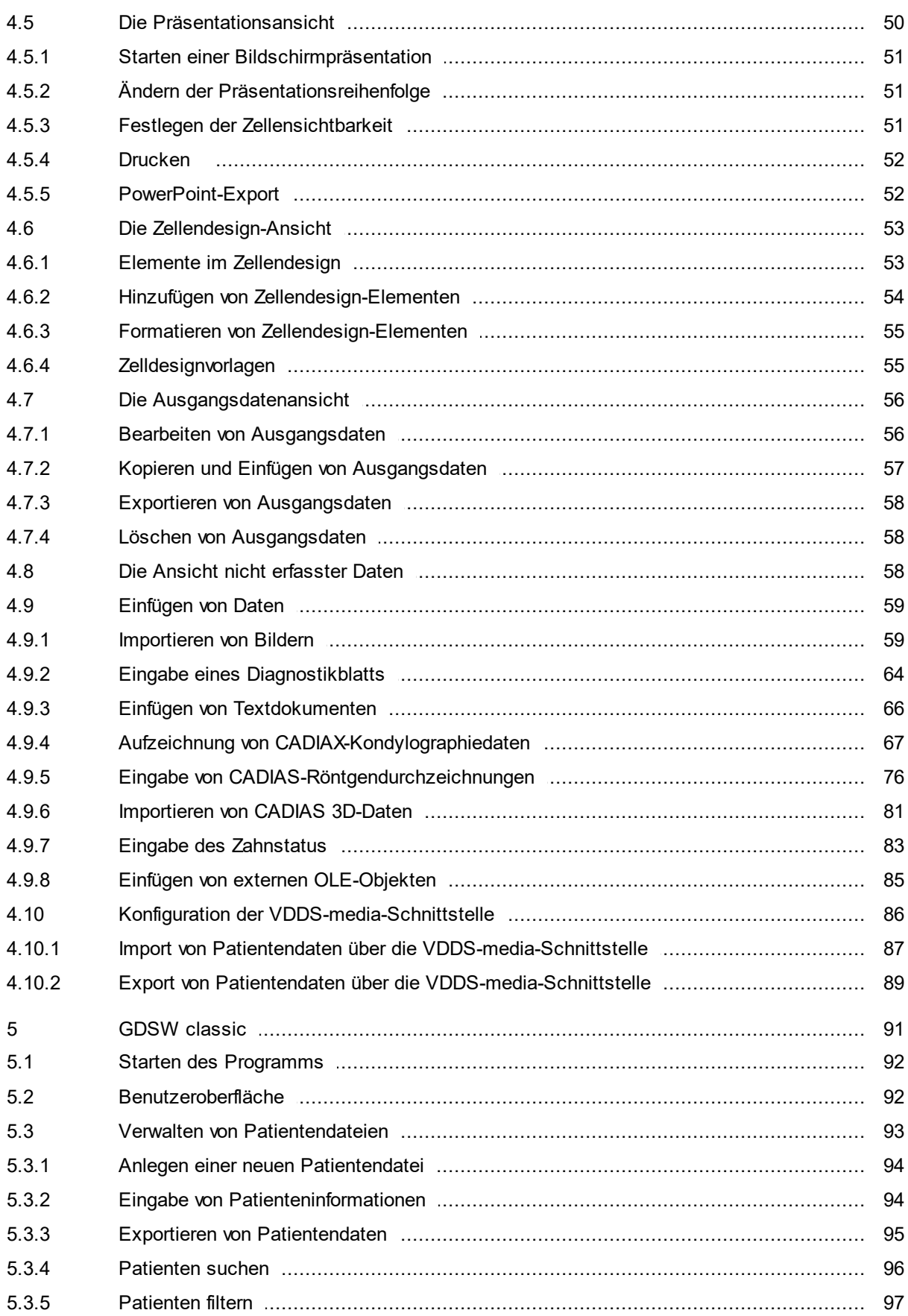

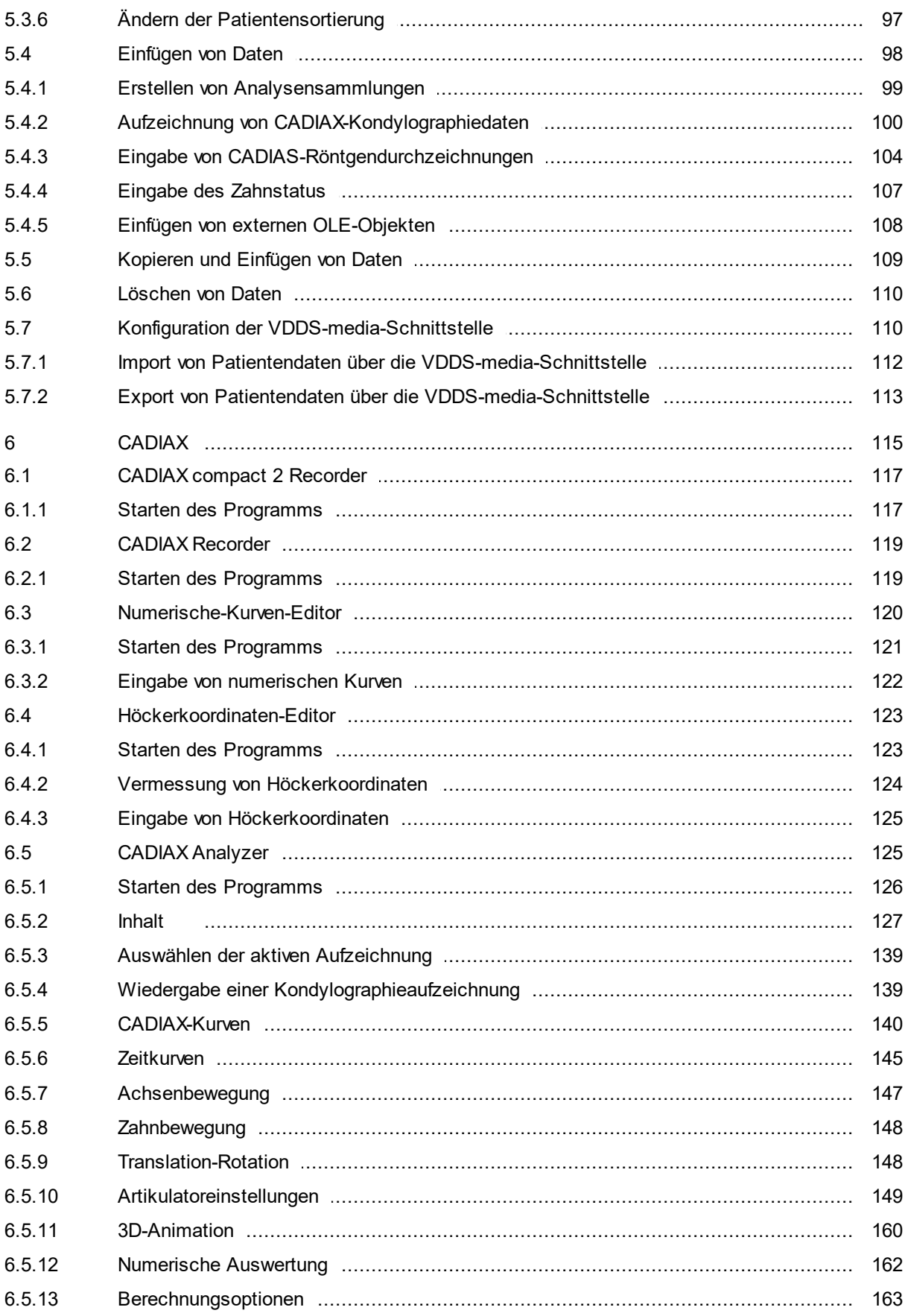

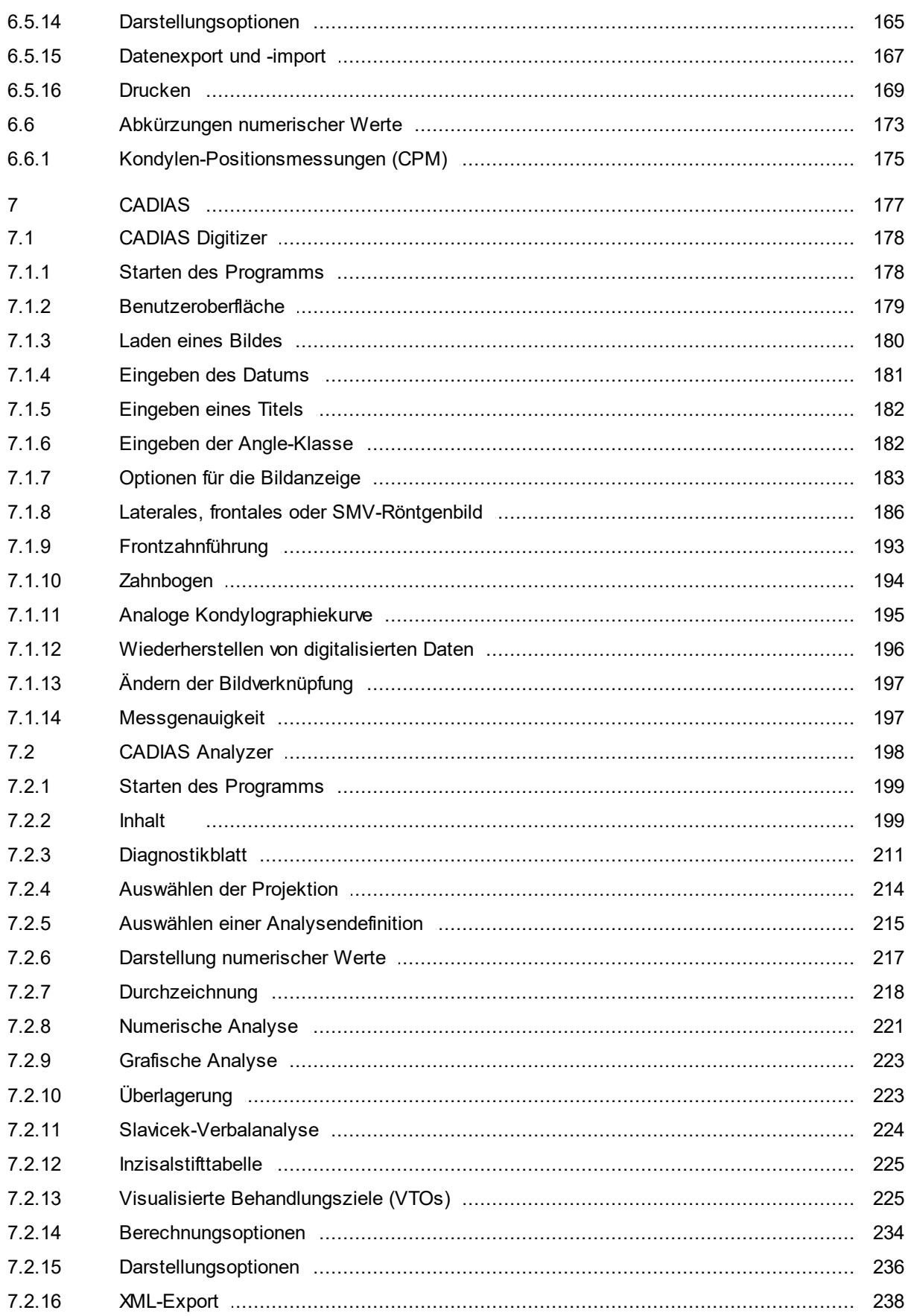

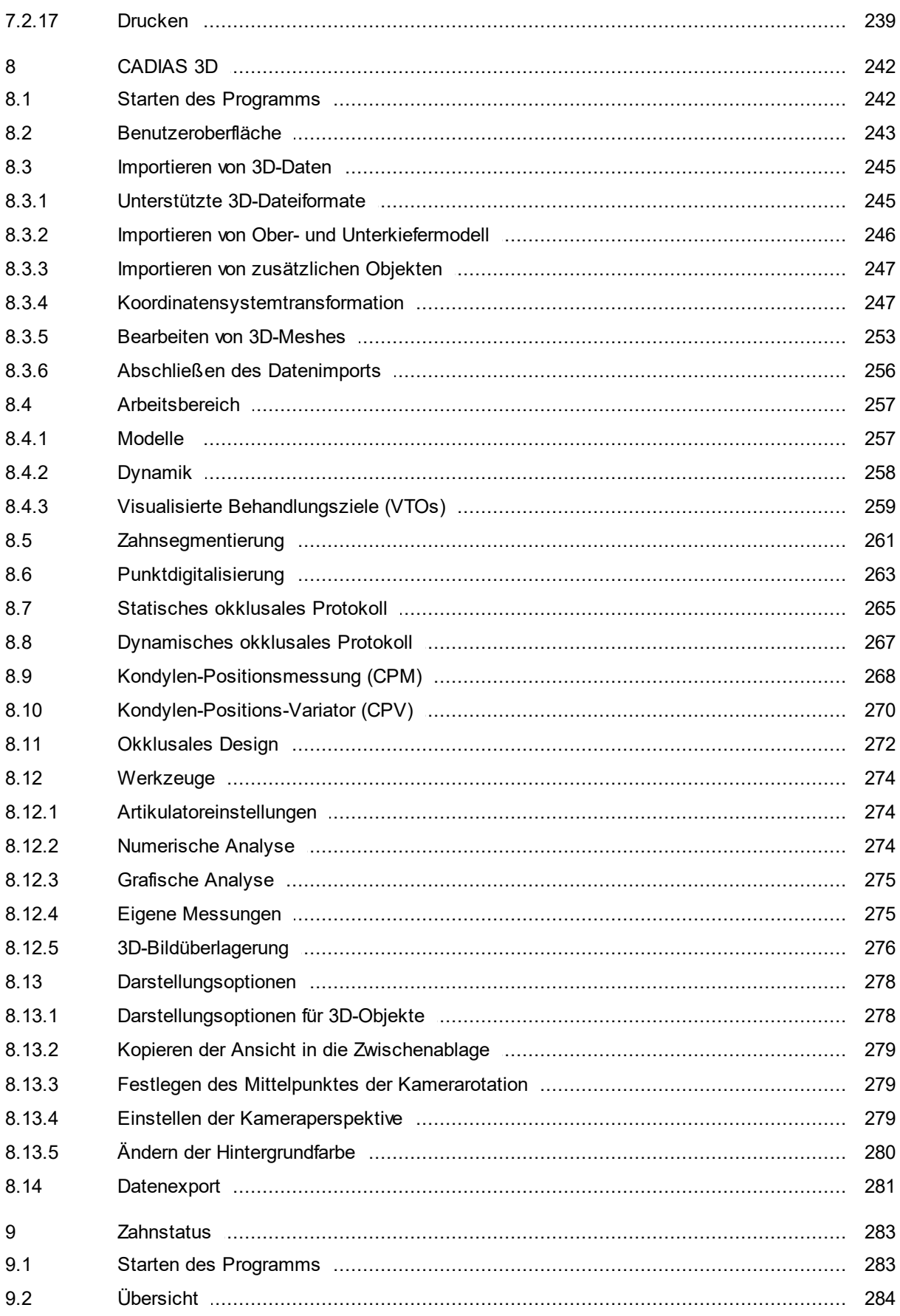

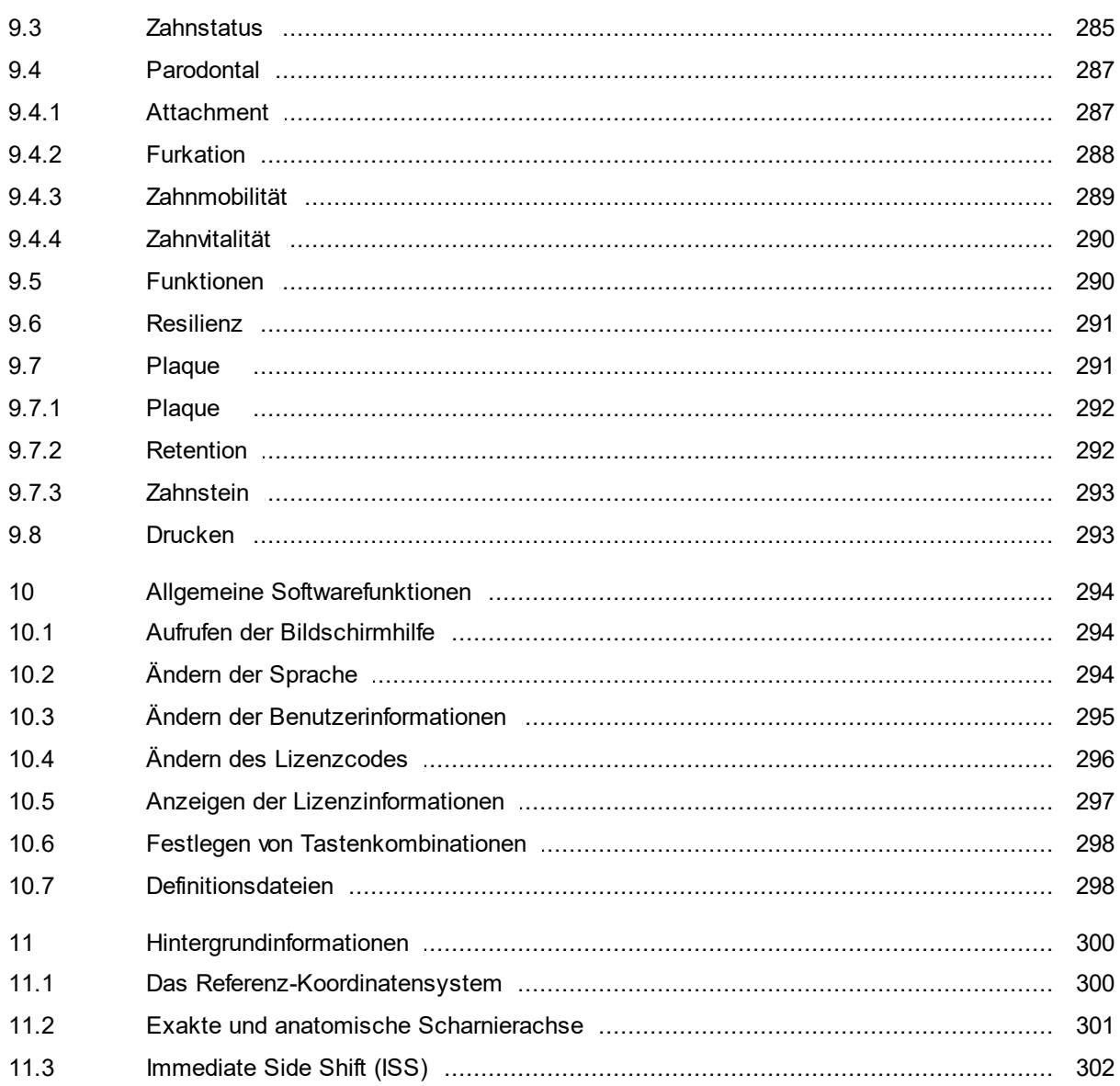

# <span id="page-12-0"></span>**1 Einleitung**

Vielen Dank für das Vertrauen, das Sie uns mit dem Kauf der GAMMA Dental Software erwiesen haben. Sie haben sich für eine innovative medizinische Software entschieden, die auf mehr als 25 Jahren Erfahrung in der Dentalindustrie basiert. Auf den folgenden Seiten wollen wir Sie mit der Software und ihren Modulen vertraut machen.

## <span id="page-12-1"></span>**1.1 Erklärung benutzter Symbole**

Die folgenden Symbole werden am Produkt und/oder in der Bedienungsanleitung verwendet:

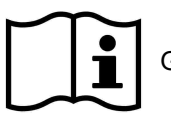

Gebrauchsanweisung beachten

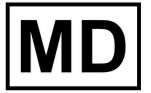

Medizinprodukt

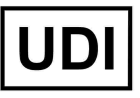

Einmalige Produktkennung (englisch: "Unique Device Identifier" – UDI)

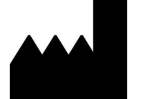

Hersteller

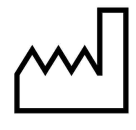

Herstellungsdatum

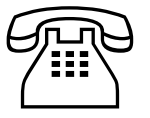

**Telefonnummer** 

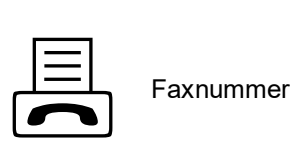

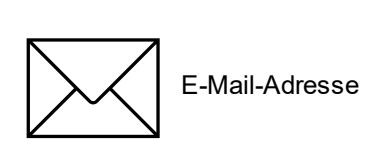

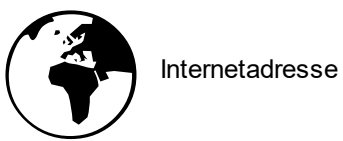

## <span id="page-13-0"></span>**1.2 Zweckbestimmung**

GAMMA Dental Software ist ein eigenständiges modulares Softwarepaket für die Sammlung, Darstellung und Dokumentation verschiedener zahnmedizinischer Patienteninformationen. Die CADIAX-Module dienen der Aufzeichnung der mit CADIAX-Geräten gemessenen Scharnierachsbewegungen des menschlichen Unterkiefers, der Darstellung dieser Bewegungen, sowie der Berechnung von entsprechenden Einstellwerten für verschiedene Artikulatoren. Die CADIAS-Module dienen der Identifikation von anatomischen Messpunkten auf radiologischen Aufnahmen des Schädels und darauf basierend die Erstellung von kephalometrischen Durchzeichnungen und Analysen. Das CADIAS 3D-Modul dient der Visualisierung und Analyse der statischen und dynamischen Okklusion von 3D-Zahnmodellen im virtuellen Artikulator. Alle weiteren Module unterstützen die Dokumentation und Präsentation der gewonnenen Informationen.

## <span id="page-13-1"></span>**1.3 Vorgesehene Benutzer**

GAMMA Dental Software ist für die professionelle Anwendung durch zahnmedizinische Fachpersonen und Zahntechniker vorgesehen.

Die Verwendung der CADIAX- und CADIAS-Module von GAMMA Dental Software setzt anwenderseitige Grundlagenkenntnisse in der Anfertigung und Interpretation von kondylographischen bzw. kephalometrischen Aufzeichnungen voraus. Optionale ergänzende Schulungen zu den erweiterten theoretischen und und praktischen Aspekten dieser Tätigkeiten werden im Rahmen postgradualer Weiterbildungskurse durch erfahrene Praktiker vermittelt. Derartige Fortbildungsprogramme sind gängige Praxis in diesem zahnmedizinischem Fachgebiet.

Die erfolgreiche Anwendung von GAMMA Dental Software erfordert Basiswissen in der Benutzung des Betriebssystems Microsoft Windows. Die Installation, Aktivierung und Verwendung der Software ist in der Gebrauchsanweisung beschrieben und kann durch den qualifizierten Anwender erfolgen. Zusätzliche Einweisungen hinsichtlich der Werkzeuge und Arbeitsabläufe in GAMMA Dental Software sind nicht erforderlich, können jedoch in Rücksprache mit GAMMA oder einem ihrer internationalen Vertriebspartner organisiert werden.

## <span id="page-13-2"></span>**1.4 Über diese Bedienungsanleitung**

Die Autoren dieses Handbuchs gehen davon aus, dass der Anwender grundlegende Kenntnisse über die elektronische Registrierung von Gelenkbahnaufzeichnungen, die Kondylographie besitzt. Weiters gehen die Autoren davon aus, dass der Anwender weiß, wie man mit einem Gesichtsbogen arbeitet und wie man die schädelbezogenen Daten in einen Artikulator überträgt.

Des weiteren ist ein fundiertes Wissen im Umgang mit dem Microsoft Windows Betriebssystem erforderlich. Sie sollten die Bedienelemente von Windows-Programmen kennen und anwenden können. Dieses Handbuch stellt keine Grundausbildung für Windows dar. Wenn Sie keines oder nur wenig Wissen über Windows besitzen, empfehlen wir, sich zuerst mit diesem Betriebssystem vertraut zu machen, um sich die Arbeit mit der GAMMA Dental Software zu erleichtern.

Für die Beschreibungen dieses Handbuchs wird angenommen, dass Sie die Software mit einer Lizenz aktiviert haben, welche alle Module der GAMMA Dental Software zur Verwendung freischaltet ("AM"- Edition). Daher kann es vorkommen, dass dieses Handbuch Funktionen beschreibt, die nicht von Ihrer Lizenz abgedeckt sind (siehe Kapitel "Editionen im [Vergleich](#page-16-0) $\mid$   $_{17}$ ").

## <span id="page-14-0"></span>**1.5 Symbole und Schreibweisen**

Mit den folgenden Symbolen wird auf wichtige Aspekte besonders hingewiesen:

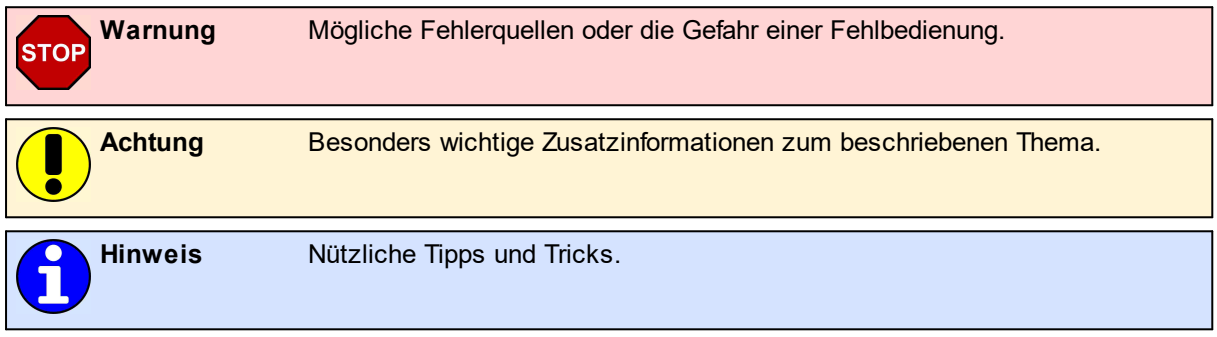

Die folgenden Zeichen und Schreibweisen werden in dieser Bedienungsanleitung zur Beschreibung der Kommandos und Anweisungen benutzt:

- · Tastenbezeichnungen werden kursiv dargestellt. Zur Angabe von Tastenkombinationen werden die Tastenbezeichnungen jeweils mit einem Plus-Zeichen verbunden. Zum Beispiel bedeutet *STRG+D*: Die *STRG*-Taste gedrückt halten und gleichzeitig die Taste *D* drücken.
- · Menüpunkte in der Software werden kursiv dargestellt. Müssen mehrere Menüpunkte nacheinander aufgerufen werden, so sind diese durch Pfeile verbunden. Zum Beispiel bedeutet *Datei Schließen*: Zunächst den Menüpunkt *Datei* in der Menüleiste anklicken und, in dem dadurch geöffneten Menü, den Punkt *Schließen* anklicken.

Die ersten Vorkommnisse *besonderer Begriffe*, auf welche teilweise an späterer Stelle wieder zurückgegriffen wird, sind fett und kursiv hervorgehoben.

## <span id="page-14-1"></span>**1.6 Begriffe der Benutzeroberfläche**

Die Benutzeroberfläche GAMMA-Softwareprogramme lässt sich im Allgemeinen in folgende Elemente unterteilen:

· Der *Arbeitsbereich* ist der Teil der Anwendung, der die tatsächlichen Patientendaten anzeigt, und steht daher im Fokus der Aufmerksamkeit und Interaktion.

- · Die hierarchische Menüstruktur der *Menüleiste* am oberen Fensterrand bietet Zugriff auf viele Funktionen<br>des ieweiligen Programms. Die meisten Programms. Anwendungseinstellungen, welche nicht die derzeitig bearbeiteten Patientendaten betreffen sind hier zu finden.
- · Die *Symbolleiste* befindet sich unter der Menüleiste und bietet Symbole zum schnellen Zugriff auf oft verwendete Funktionen. Die Verfügbarkeit dieser Symbole ist in manchen Fällen abhängig vom aktuellen Status und Arbeitskontext der Anwendung.

· Die *Statusleiste* am unteren Bildschirmrand zeigt kontextspezifische Informationen zum aktuellen Status der Anwendung sowie Fortschrittsanzeigen für länger dauernde Operationen.

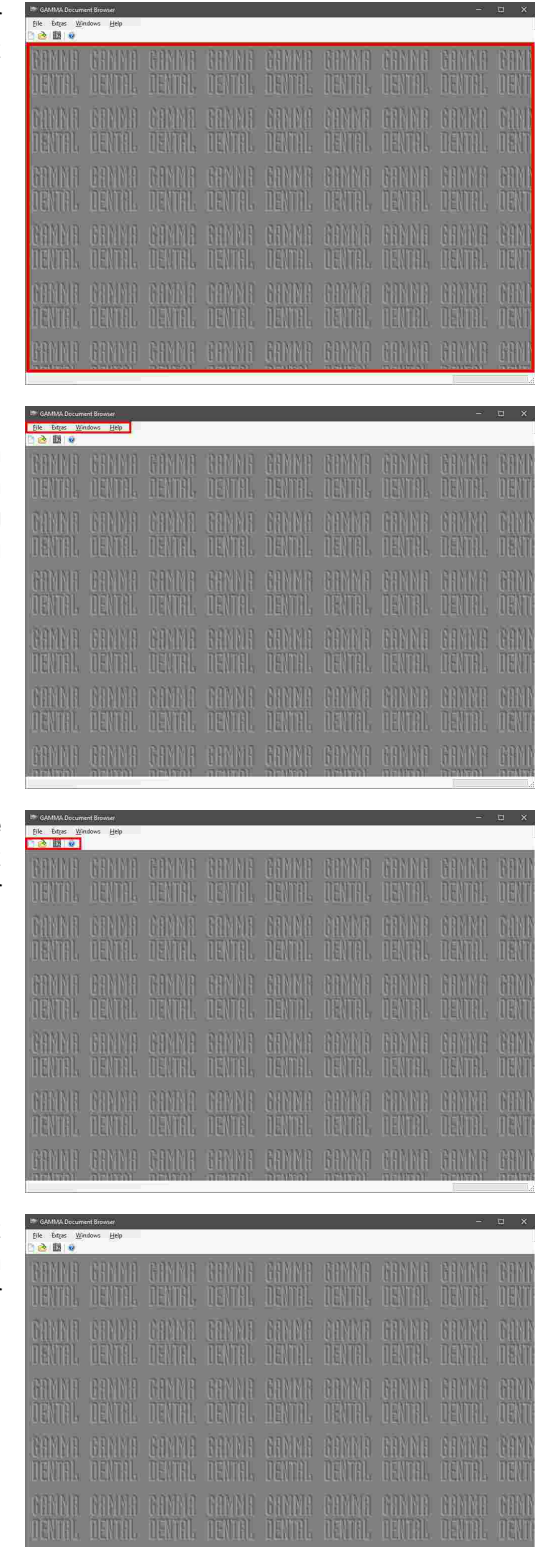

## <span id="page-16-0"></span>**1.7 Editionen im Vergleich**

GAMMA Dental Software ist in verschiedenen Editionen mit unterschiedlichem Funktionsumfang verfügbar. Abhängig von Ihrem Lizenzcode können manche der in dieser Bedienungsanleitung beschriebenen Funktionen nicht in Ihrer Software verfügbar sein. Bitte kontaktieren Sie GAMMA oder Ihren örtlichen Händler bei etwaigen Fragen zur Preisgestaltung der unterschiedlichen Editionen und Upgrade-Möglichkeiten.

Die nachfolgende Tabelle zeigt die Programmmodule, welche in den jeweiligen Editionen freigeschaltet sind. Untenstehend finden Sie außerdem eine kurze Beschreibung der einzelnen Module.

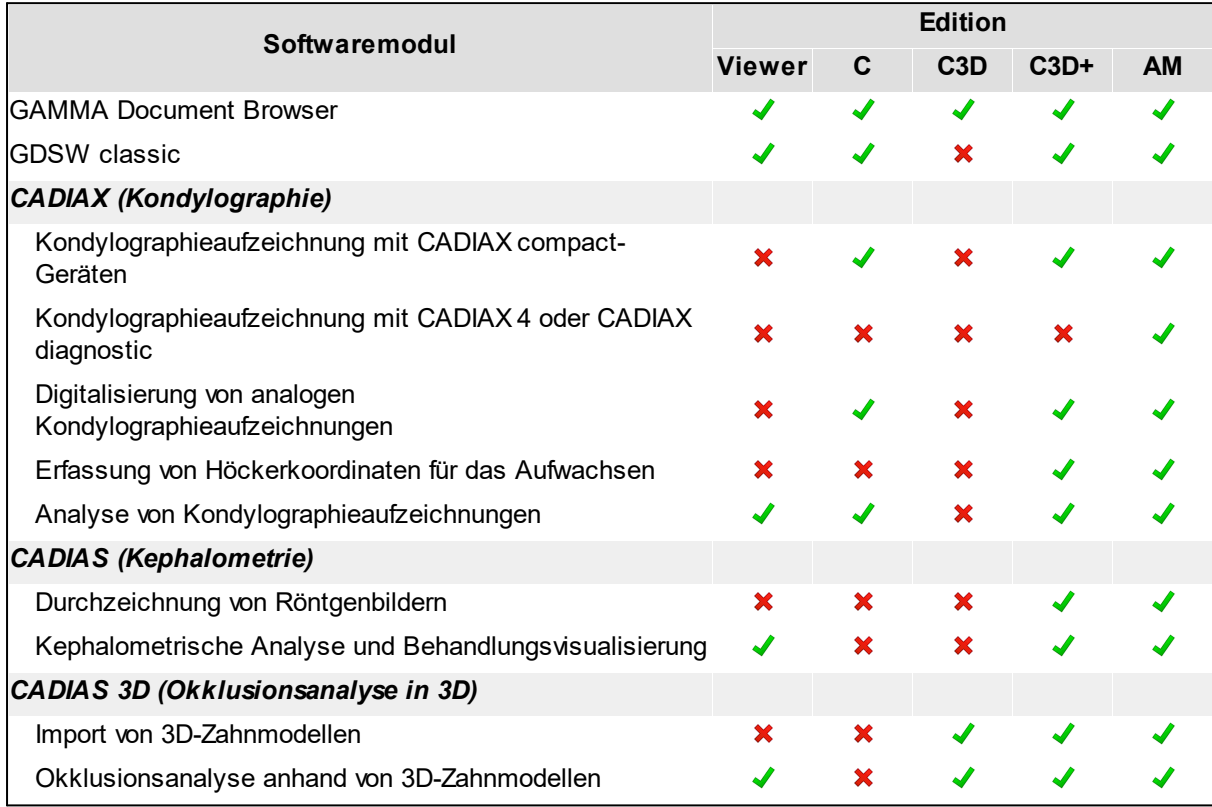

Die in der Tabelle verwendeten Symbole sind folgendermaßen zu interpretieren:

- $\blacklozenge$  Modul ist inkludiert.
- Modul ist nicht inkludiert.

#### **GAMMA Document Browser**

GAMMA Document Browser unterstützt die Erhebung und Verwaltung aller Arten von Patientendaten und stellt diese in einer übersichtlich strukturierten und stets präsentablen Form dar. Das Programm bietet direkten Zugriff auf die Anwendungen der CADIAX-, CADIAS- und CADIAS-3D-Softwaremodule. Nähere Informationen finden Sie im Kapitel "GAMMA [Document](#page-32-0) Browserl ෲី".

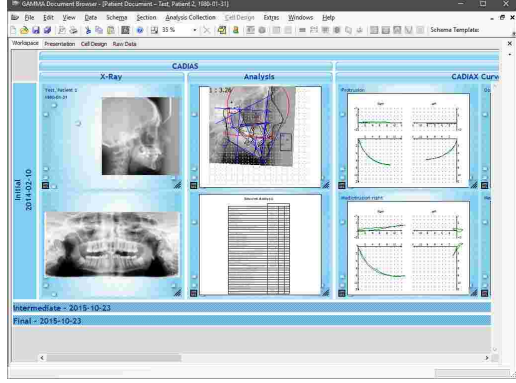

#### **GDSW classic**

GDSW classic ist das klassische Patientenverwaltungsprogramm von GAMMA Dental Software und steht aus Gründen der Abwärtskompatibilität zur Verfügung. Das Programm bietet Zugriff auf die Anwendungen der CADIAX- und CADIAS-Module, aber nicht auf CADIAS 3D. Für neue Daten wird die Verwendung von GAMMA Document Browser empfohlen. Bestehende Daten können in das neue Format konvertiert werden. Nähere Informationen finden Sie im Kapitel "[GDSW](#page-90-0) classicl ต**ำ**".

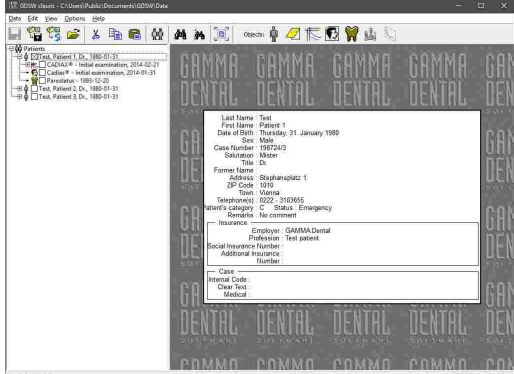

#### **Kondylographieaufzeichnung mit CADIAX compact-Geräten**

Ermöglicht die Bewegungsaufzeichnung des temporomandibulären Gelenks mithilfe der Geräte CADIAX compact 2 oder CADIAX 4 mit "compact"-Sensorik. Die aufgezeichneten Bewegungen können anschließend in das Kondylographie-Analysemodul transferiert werden, um sie im Detail zu analysieren und Artikulator-Einstellwerte berechnen zu lassen. Nähere Informationen finden Sie im Kapitel "CADIAX compact 2 [Recorder](#page-116-0)l 117".

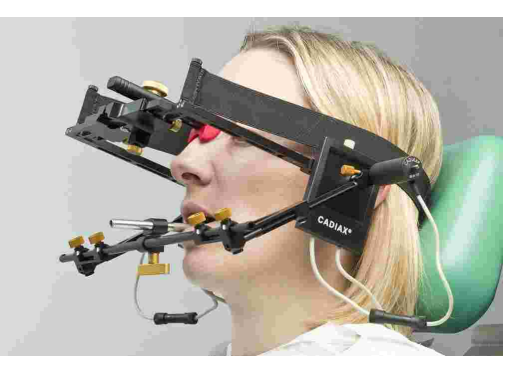

#### **Kondylographieaufzeichnung mit CADIAX 4 oder CADIAX diagnostic**

Ermöglicht die Bewegungsaufzeichnung des temporomandibulären Gelenks mithilfe der Geräte CADIAX 4 mit "diagnostic"-Sensorik und CADIAX diagnostic. Die aufgezeichneten Bewegungen können anschließend in das Kondylographie-Analysemodul transferiert werden, um sie im Detail zu analysieren und Artikulator-Einstellwerte berechnen zu lassen. Nähere Informationen finden Sie im Kapitel "CADIAX [Recorder](#page-118-0)l<sub>119</sub>้]".

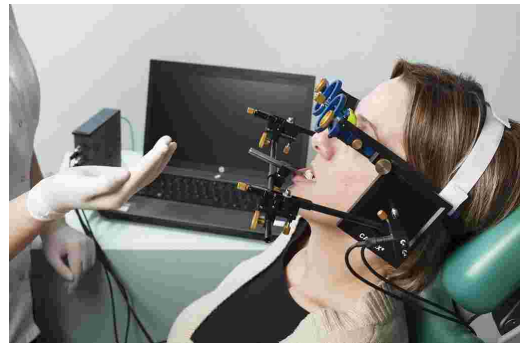

#### **Digitalisierung von analogen Kondylographieaufzeichnungen**

Stellt eine Eingabemaske für die Eingabe der Koordinaten oder Winkel zur Verfügung, welche während einer analogen Kondylographieaufzeichnung aufgezeichnet wurden. Die digitalisierten Bewegungen können anschließend für die Berechnung von Artikulatoreinstellungen im Kondylographie-Analysemodul verwendet werden. Nähere Informationen finden Sie im .'Yapitel "Numerische [Kurven-Editor](#page-119-0)l<sub>120</sub>ï".

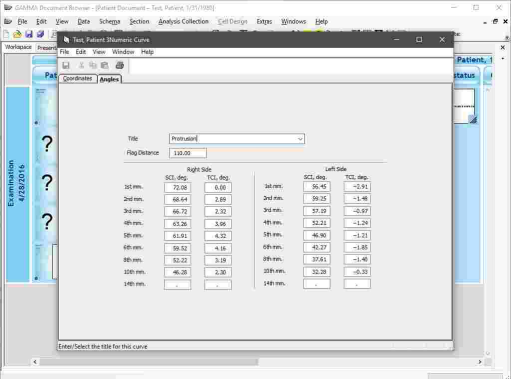

#### **Erfassung von Höckerkoordinaten für das Aufwachsen**

Stellt eine Eingabemaske zur Verfügung, mit der die an den Höckerspitzen eines Zahnmodells vermessenen X/Y/Z-Koordinaten eingegeben werden können. Diese Koordinaten können anschließend in das Kondylographie-Analysemodul transferiert werden, um funktionelle Führungswinkel und andere für das Aufwachsen relevante Werte berechnen zu lassen. Nähere Informationen finden Sie im Kapitel "[Höckerkoordinaten-Editor](#page-122-0)|<sub>123</sub>]".

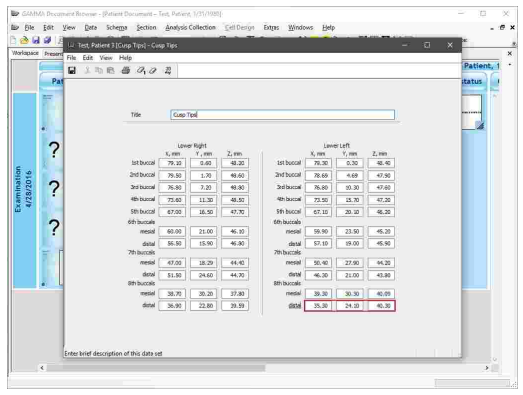

#### **Analyse von Kondylographieaufzeichnungen**

Sammelt die kondylographischen Aufzeichnungen der anderen Module und stellt verschiedenste Visualisierungsmöglichkeiten zur Analyse der temporomandibulären Bewegungsmuster zur Verfügung. Ermöglicht außerdem die Berechnung von Artikulator-Einstellwerten und den Ausdruck für Dokumentationszwecke. Nähere Informationen finden Sie im Kapitel "CADIAX [Analyzer](#page-124-1)l <sub>125</sub>i".

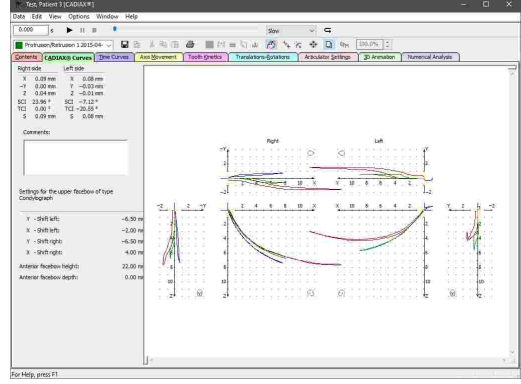

#### **Durchzeichnung von Röntgenbildern**

Ermöglicht die Erstellung von kephalometrischen Durchzeichnungen durch die Digitalisierung von anatomischen Punkten und Konturen auf verschiedensten Arten von Röntgenbildern. Diese Durchzeichnungen können anschließend in das Kephalometrie-Analysemodul transferiert werden. Nähere Informationen finden Sie im Kapitel "[CADIAS](#page-177-0) Digitizerl क्षां".

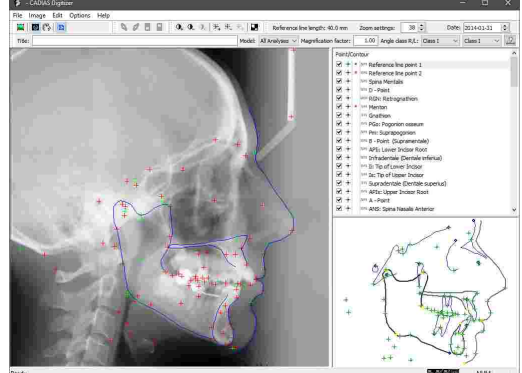

#### **Kephalometrische Analyse und Behandlungsvisualisierung**

Ermöglicht die detaillierte Analyse von Röntgendurchzeichnungen, inklusive der anatomischen Vermessung, der Beurteilung von kephalometrischen Relationen und der Visualisierung von Behandlungszielen. Nähere Informationen finden Sie im Kapitel "[CADIAS](#page-197-0) . "[Analyzer](#page-197-0)l <sub>198</sub>

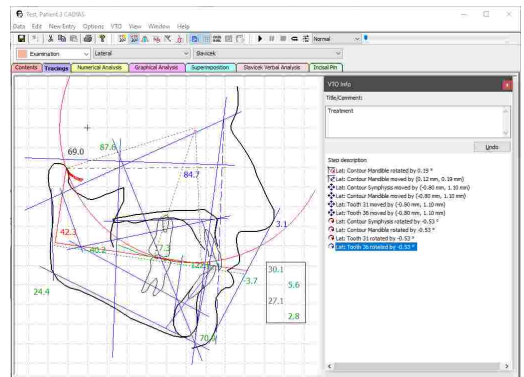

#### **Import von 3D-Zahnmodellen**

Erweitert GAMMA Document Browser um eine Funktion zum Import von 3D-Zahnmodellen, welche mittels 3D-Dentalscannern oder Dental-CAD/CAM-Software von Drittherstellern erzeugt wurden. Diese Modelle können gemeinsam mit anderen Daten in der Patientendatei gespeichert und im CADIAS 3D-Analysemodul analysiert werden. Nähere Informationen finden Sie im Kapitel "[Importieren](#page-80-0) von CADIAS 3D-Datenl <sub>81</sub> ..

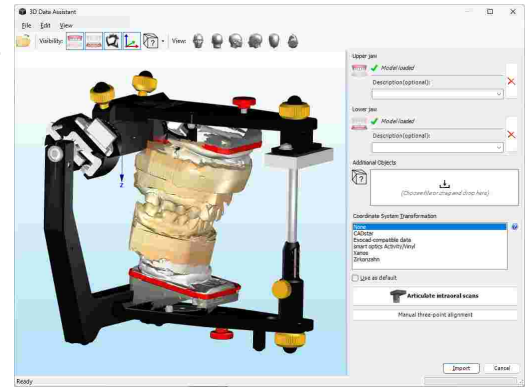

#### **Okklusionsanalyse anhand von 3D-Zahnmodellen**

Ermöglicht die eingehende okklusale Analyse von 3D-Zahnmodellen im virtuellen Artikulator oder in Kombination mit den kondylographischen CADIAX-Aufzeichnungen des Patienten. Nähere Informationen finden Sie im Kapitel "[CADIAS](#page-241-0) 3DI 2421".

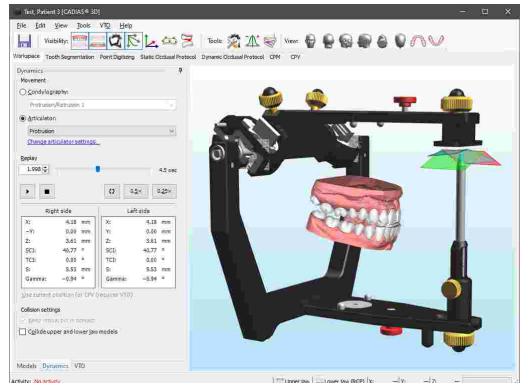

## <span id="page-21-0"></span>**2 Erstinbetriebnahme**

### **2.1 Systemanforderungen**

Zur Verwendung von GAMMA Dental Software ist ein Computer erforderlich. Folgende Mindestanforderungen gelten für alle Softwaremodule einschließlich CADIAX und CADIAS:

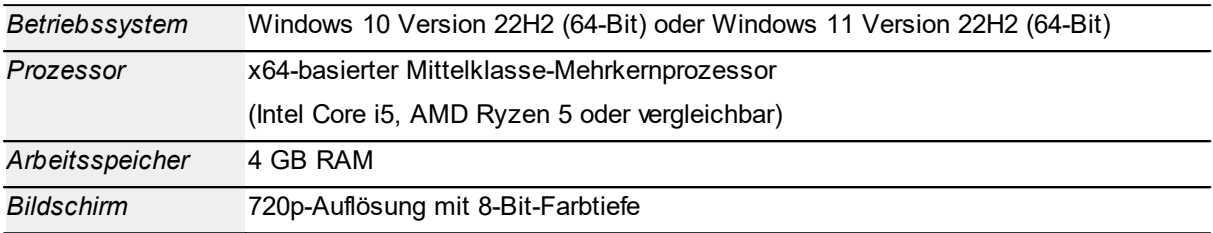

Folgende zusätzliche Mindestanforderungen gelten für das Softwaremodul CADIAS 3D:

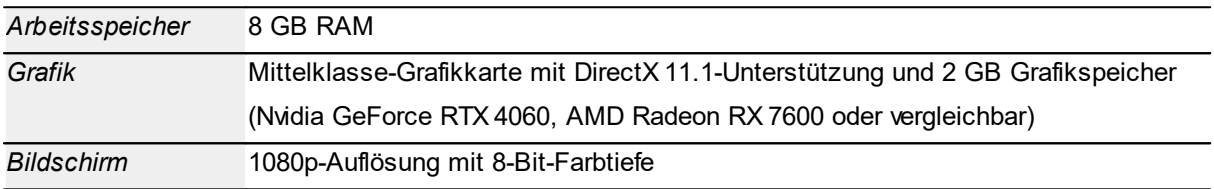

## <span id="page-21-1"></span>**2.2 Installation der Software**

Befindet sich eine ältere Version der GAMMA Dental Software auf Ihrem Computer, wird die Installationsroutine ein Update durchführen, bei welchem die bestehenden persönlichen Einstellungen übernommen werden. Wenn Sie eine Neuinstallation bevorzugen, müssen Sie die ältere Version der GAMMA Dental Software zuerst deinstallieren.

Wenn Sie GAMMA Dental Software in einer Netzwerkumgebung mit mehreren Arbeitsstationen und einem geteilten Dateiserver installieren, können Sie die Software dahingehend konfigurieren, ein Verzeichnis auf diesem Server zur Speicherung von Patientendaten zu verwenden. Dafür muss die Software nicht auf dem Server selbst installiert werden.

Ein Update berührt Ihre Datenbestände in keiner Weise. Nichtsdestoweniger empfehlen wir Ihnen, **vor dem Update Sicherheitskopien Ihrer Patientendaten anzulegen**. Diese Patientendateien können Sie durch die Dateiendungen *\*.fgw* (GDSW classic) und *\*.gdb* (GAMMA Document Browser) identifizieren. Das Datenbankverzeichnis, in dem sich diese Dateien befinden, ist in der jeweiligen Software ersichtlich.

Schalten Sie Ihren Computer während der Installation oder während des Updates nicht aus. Bei Verwendung eines Notebooks stellen Sie bitte eine ausreichende Energieversorgung sicher.

Bitte halten Sie beim Start der Installation auch Ihren Lizenzcode bereit. Diesen finden Sie auf dem Lizenzbrief, den Sie von GAMMA erhalten haben.

Legen Sie die CD-ROM in das optische Laufwerk Ihres Computers ein. Nach kurzer Zeit sollte die Installationsroutine automatisch starten. Sollte das nicht der Fall sein, können Sie die Installation auch durch Ausführen der Datei *setup.exe* starten, welche Sie auf dem Datenträger finden.

Wenn Sie eine digitale Kopie des Setups erhalten haben, führen Sie einfach diese Datei aus, um die Installation zu starten.

Nach dem Start der Installation werden Sie zunächst aufgefordert, die bevorzugte Sprache der Software auszuwählen. Diese Einstellung kann auch nach der Installation jederzeit geändert werden (siehe Kapitel "Ändern der [Sprache](#page-293-2)lﷺ).

Klicken Sie im folgenden Dialog auf *Weiter*, um mit der Installation fortzufahren.

Bitte lesen Sie die Bedingungen der Lizenzvereinbarung genau durch. Wenn Sie deren Voraussetzungen akzeptieren, wählen Sie die entsprechende Option und klicken Sie auf *Weiter*.

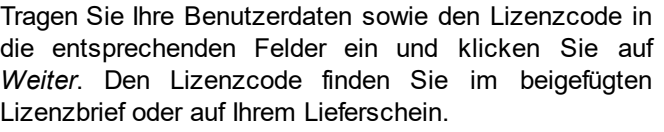

Die hier eingegebenen Benutzerinformationen werden für die in der Software getätigten Ausdrucke verwendet und können zu einem späteren Zeitpunkt geändert werden (siehe Kapitel "Andern der [Benutzerinformationen](#page-294-0)|ঞ্চাঁ").

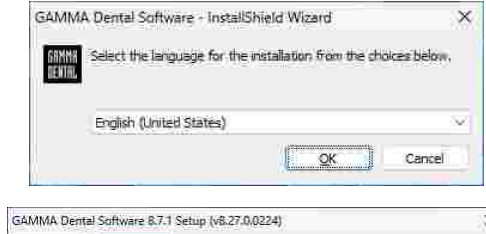

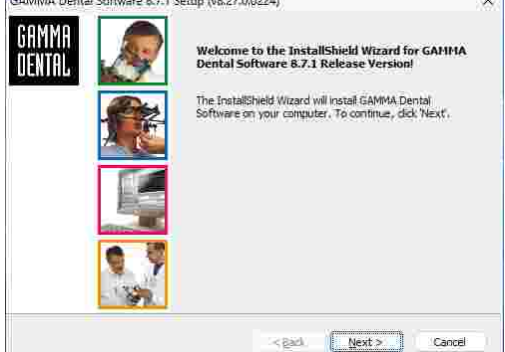

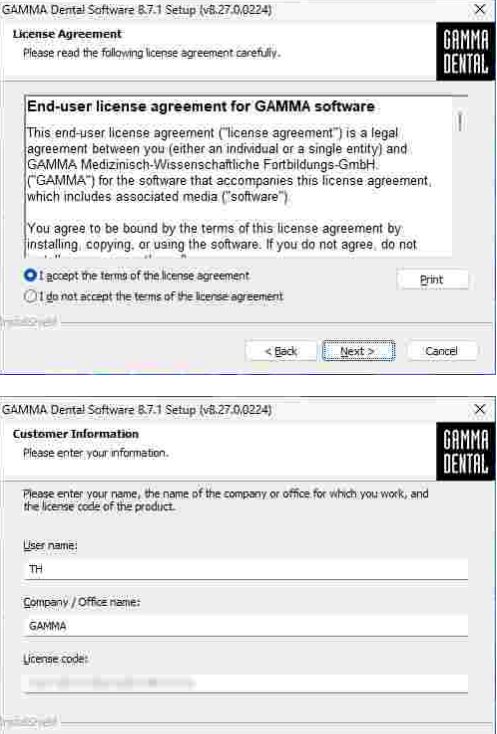

<Back Next> Cancel

Im nächsten Schritt werden Sie gefragt, in welches Verzeichnis die Programmdateien kopiert werden sollen. Wir empfehlen, die Voreinstellung zu übernehmen. Klicken Sie erneut auf *Weiter*, um fortzufahren.

Geben Sie zuletzt noch an, in welchem Verzeichnis Ihre Patientendaten gespeichert werden sollen. Wenn Sie von mehreren Arbeitsstationen auf diese Daten zugreifen möchten, können Sie für diesen Speicherort auch ein Netzlaufwerk verwenden.

Die Vorbereitungen für die Softwareinstallation sind nun abgeschlossen. Um die Programmdateien zu kopieren, klicken Sie auf *Installieren*.

Das Installationsprogramm kopiert anschließend die notwendigen Daten auf Ihren Computer. Dies kann einige Minuten dauern.

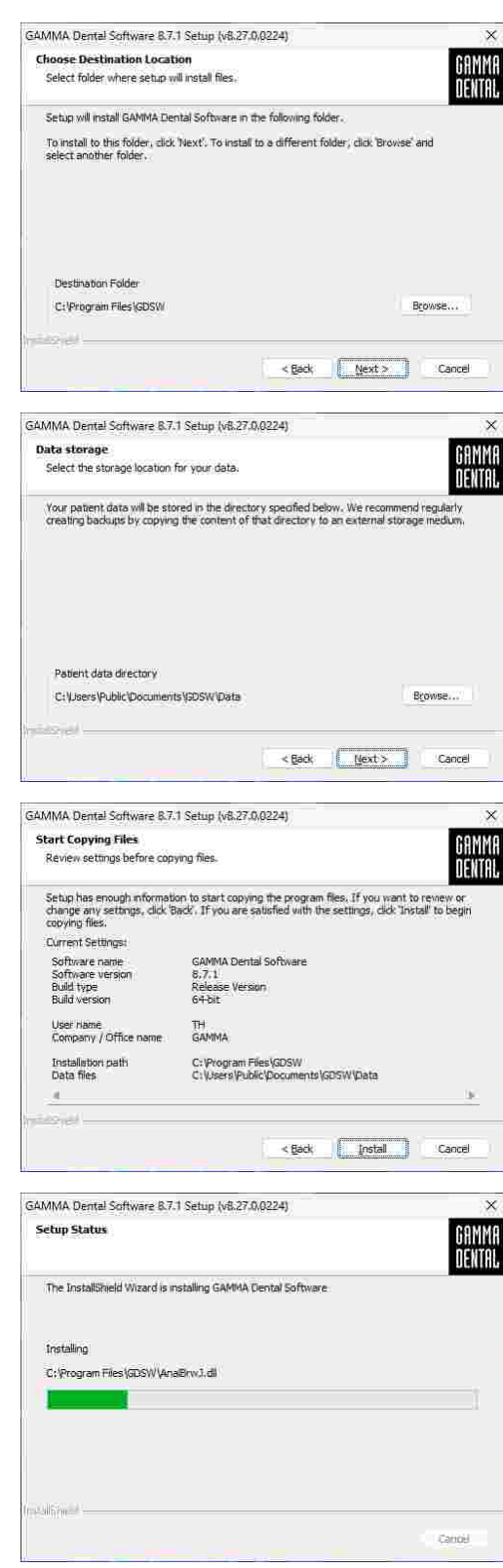

Die Installation der Software ist nun abgeschlossen. Durch Auswahl der entsprechenden Option können Sie GAMMA Document Browser oder GDSW classic starten, um direkt mit dem Aktivierungsvorgang fortzufahren.

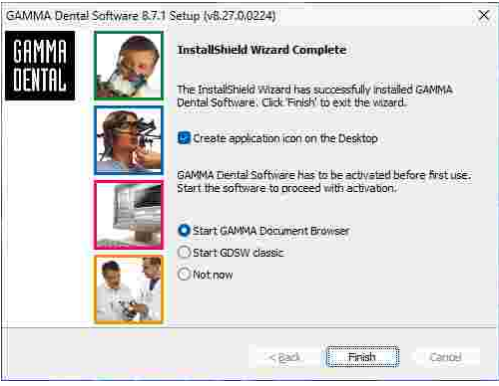

## <span id="page-24-0"></span>**2.3 Starten und Aktivieren der Software**

Sie können den GAMMA Document Browser oder GDSW classic über das Windows-Startmenü (*Alle Programme GAMMA Dental Software Document Browser* bzw. *GDSW classic*) oder über die jeweilige Verknüpfung auf dem Desktop starten:

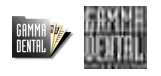

Sollten Sie die Software in einer virtuellen Umgebung (wie zum Beispiel Parallels Desktop) verwenden wollen, empfehlen wir, vor der Aktivierung Ihr Betriebssystem und Ihre Virtualisierungssoftware auf die aktuellste verfügbare Version zu aktualisieren. Ansonsten könnte die Aktivierung nicht möglich sein.

Bitte beachten Sie auch, dass ein Update Ihrer Virtualisierungssoftware, sobald GAMMA Dental Software installiert ist, die registrierten Hardware-Informationen ändern kann, wodurch die Aktivierung ungültig wird. GAMMA übernimmt keine Verantwortung für einen auf diesem Weg erfolgten Verlust der Aktivierung. Zudem kann die Verwendung der Software in einer virtuellen Umgebung zu Leistungseinbußen führen und sogar den Verlust bestimmter Funktionen herbeirufen.

Aus diesen Gründen deaktivieren Sie bitte alle automatischen Update-Funktionen ihrer Virtualisierungssoftware und erwägen Sie, eine native Umgebung (Boot Camp auf Apple Mac Systemen) zu verwenden.

Nach dem ersten Start der Software wird der Aktivierungsdialog angezeigt.

Sollten Sie GAMMA Dental Software auf einem Computer mit Internetverbindung aktivieren möchten, lassen Sie *Online Aktivierung* ausgewählt und klicken Sie auf die Schaltfläche *Aktivierung*. In diesem Fall sind keine weiteren Schritte erforderlich und Sie können die Software sofort verwenden.

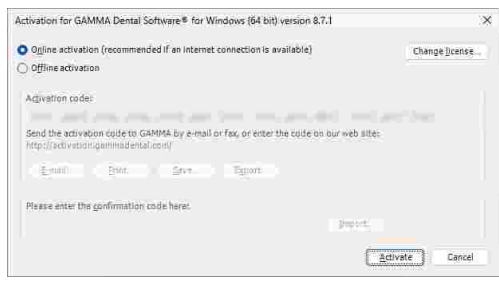

#### GAMMA Dental Software

Sollte auf dem Computer keine aktive Internetverbindung bereitstehen, wählen Sie *Offline Aktivierung*. Senden Sie den angezeigten Aktivierungscode via E-Mail oder Fax zu GAMMA, oder besuchen Sie die Aktivierungs-Webseite auf einem anderen Computer, um die Software zu aktivieren.

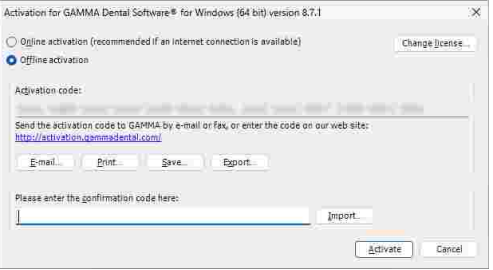

English v

Software Activation

Show help

Um Abschreibfehler bei händischer Eingabe der Codes zu vermeiden, bietet das System Export- und Import-Funktionen.

Möchten Sie den Aktivierungscode über die Aktivierungs-Webseite übertragen, starten Sie Ihren Webbrowser und besuchen Sie:

<http://activation.gammadental.com/>

Geben Sie auf dieser Seite Ihre Kundennummer und den Aktivierungscode ein und klicken Sie auf *Aktivieren*. Ihre Kundennummer finden Sie auf dem Lizenzbrief.

Geben Sie den resultierenden Bestätigungscode, der auf der Webseite angezeigt wird, im Aktivierungsdialog ein. Durch Klick auf *Aktivieren* ist die Aktivierung nun auch auf einem System ohne Internetverbindung abgeschlossen.

Nach erfolgreicher Aktivierung kann die Software verwendet werden.

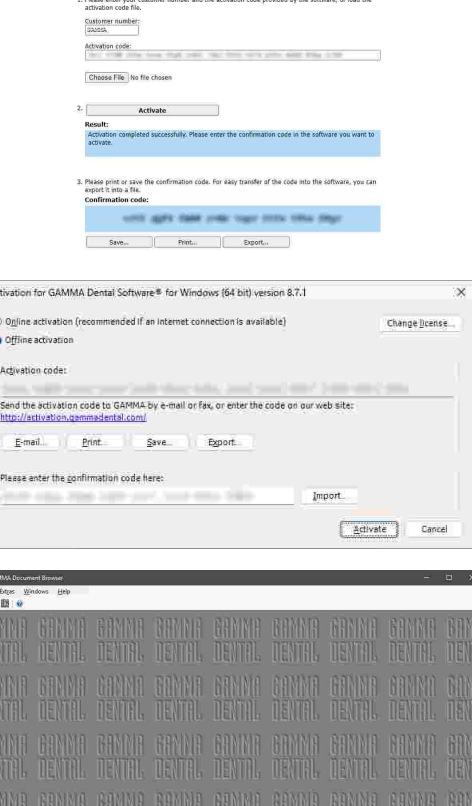

Für Anweisungen zur Anzeige der aktiven Lizenzinformation und zur Änderung des Lizenzcodes sehen Sie bitte Kapitel "Anzeigen der [Lizenzinformationen](#page-296-0) $\mid$ 297" beziehungsweise "[Ändern](#page-295-0) des [Lizenzcodes](#page-295-0)<sup>|</sup> ஊौं'.

## <span id="page-26-0"></span>**3 Schnellstart**

## **3.1 Aufzeichnen der Kieferbewegung mit CADIAX compact 2**

Befolgen Sie die untenstehenden Schritte, um Kondylographiekurven mit Ihrem CADIAX compact 2 Gerät aufzuzeichnen und eine CADIAX-Analyse anzuzeigen.

**1.** Verbinden Sie das CADIAX-Gerät mit Ihrem Computer.

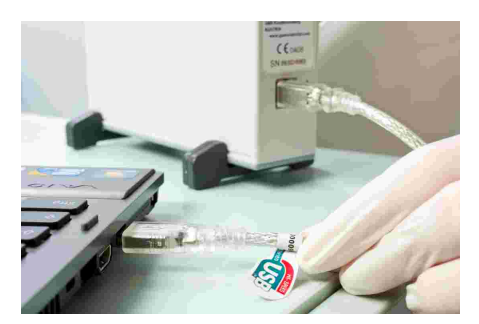

 $Cnt-N$ 

**2.** Starten Sie den GAMMA Document Browser und erstellen Sie eine neue Patientendatei über das Menü *Datei Neuer Patient*.

**3.** Geben Sie die persönlichen Informationen des Patienten ein und drücken Sie *OK*.

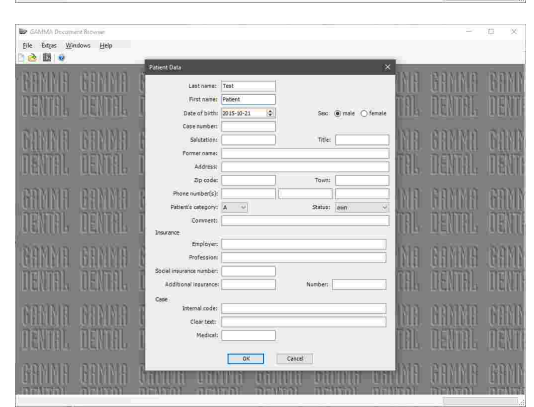

**4.** Starten Sie die Aufzeichnungssoftware über das Menü *Daten CADIAX compact 2 Recorder*.

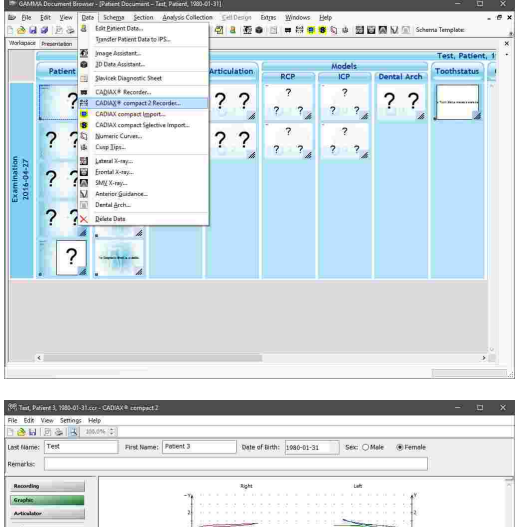

**5.** Führen Sie die Aufzeichnungen durch, speichern Sie ab und schließen Sie die Software.

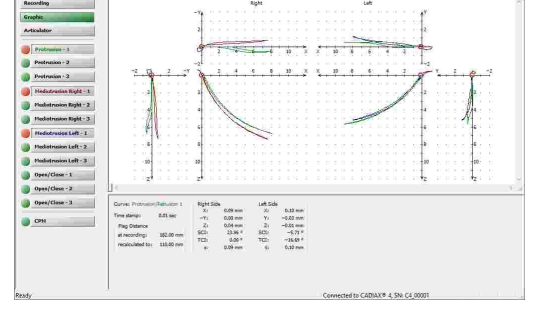

Genauere Anweisungen zur Kondylographieaufzeichnung entnehmen Sie bitte dem Benutzerhandbuch Ihres CADIAX-Gerätes.

**6.** GAMMA Document Browser zeigt automatisch<br>mehrere Vorschaugrafiken für die Vorschaugrafiken aufgezeichneten Kurven.

Durch einen Doppelklick auf einen beliebigen Datenbereich können Sie das CADIAX Analyzer-Programm starten und die Kurven genauer analysieren.

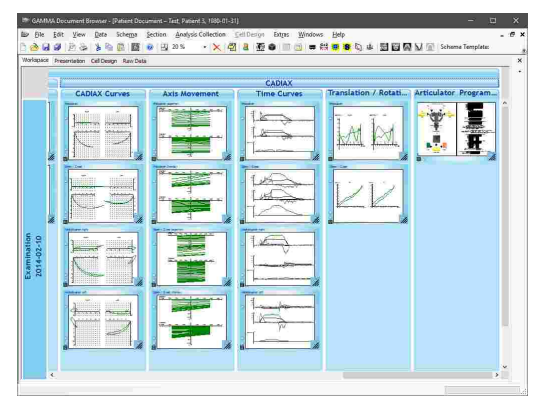

Nähere Informationen zur Analyse von Kondylographieaufzeichnungen mit CADIAX Analyzer finden Sie im Kapitel "CADIAX [Analyzer](#page-124-1)| <sub>125</sub>]".

## <span id="page-27-0"></span>**3.2 Aufzeichnen der Kieferbewegung mit CADIAX 4 oder CADIAX diagnostic**

Befolgen Sie die untenstehenden Schritte, um Kondylographiekurven mit Ihrem CADIAX 4 oder CADIAX diagnostic Gerät aufzuzeichnen und eine CADIAX-Analyse anzuzeigen.

**1.** Verbinden Sie das CADIAX-Gerät mit Ihrem Computer.

**2.** Starten Sie den GAMMA Document Browser und erstellen Sie eine neue Patientendatei über das Menü *Datei Neuer Patient*.

**3.** Geben Sie die persönlichen Informationen des Patienten ein und drücken Sie *OK*.

**4.** Starten Sie die Aufzeichnungssoftware über das Menü *Daten CADIAX Recorder*.

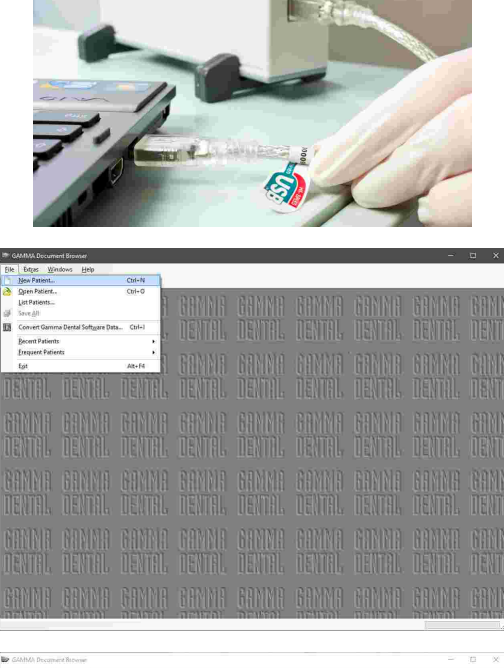

 $\overline{\mathfrak{C}}$ 

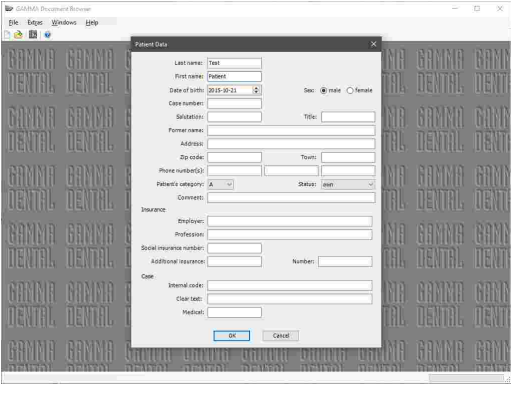

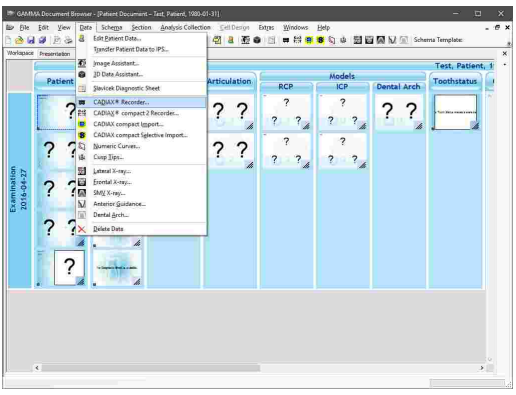

**5.** Führen Sie die Aufzeichnungen durch, speichern<br>Sie ab und schließen Sie die das und schließen Aufzeichnungsprogramm.

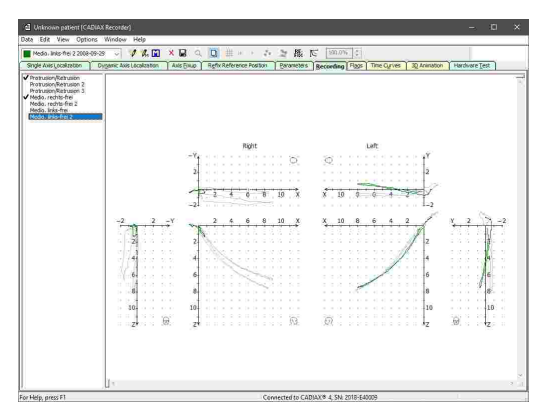

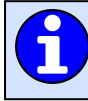

Genauere Anweisungen zur Kondylographieaufzeichnung entnehmen Sie bitte dem Benutzerhandbuch Ihres CADIAX-Gerätes.

**6.** GAMMA Document Browser zeigt automatisch<br>mehrere Vorschaugrafiken für die Vorschaugrafiken aufgezeichneten Kurven.

Durch einen Doppelklick auf einen beliebigen Datenbereich können Sie das CADIAX Analyzer-Programm starten und die Kurven genauer analysieren.

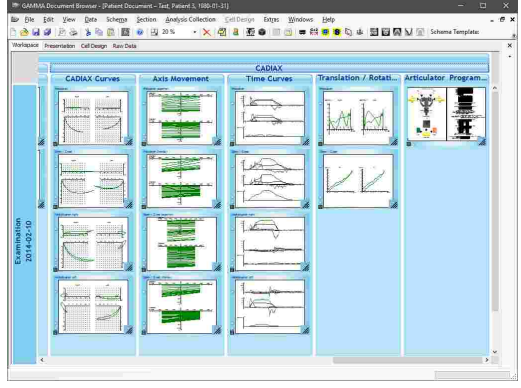

Nähere Informationen zur Analyse von Kondylographieaufzeichnungen mit CADIAX Analyzer finden Sie im Kapitel "CADIAX [Analyzer](#page-124-1)l⊯. ".

## <span id="page-29-0"></span>**3.3 Anfertigen einer lateralen Röntgendurchzeichnung**

Befolgen Sie die untenstehenden Schritte, um ein laterales Fernröntgenbild zu digitalisieren und eine CADIAS-Analyse anzuzeigen.

**1.** Starten Sie den GAMMA Document Browser und erstellen Sie eine neue Patientendatei über das Menü *Datei Neuer Patient*.

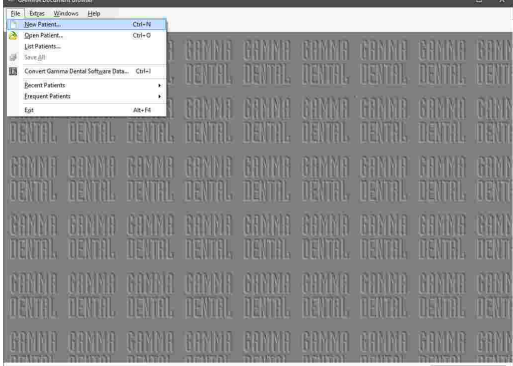

#### **Schnellstart**

**2.** Geben Sie die persönlichen Informationen des Patienten ein und drücken Sie *OK*.

**3.** Starten Sie den Bildassistenten über das Menü  $Data \rightarrow \blacksquare$  *Bildassistent*, um das Röntgenbild zu importieren.

**4.** Klicken Sie auf *Von Datei* und wählen Sie anschließend die zu importierende Bilddatei.<br>Legen Sie anschließend den Bildtyp Legen Sie anschließend den Bildtyp *Systemdefinitionen\Röntgen\Laterales FR* fest und klicken Sie auf *OK*.

**5.** Starten Sie die Digitalisierungssoftware über das<br>Menü Daten -> **El CADIAS** laterales Menü *Daten CADIAS laterales Fernröntgen*.

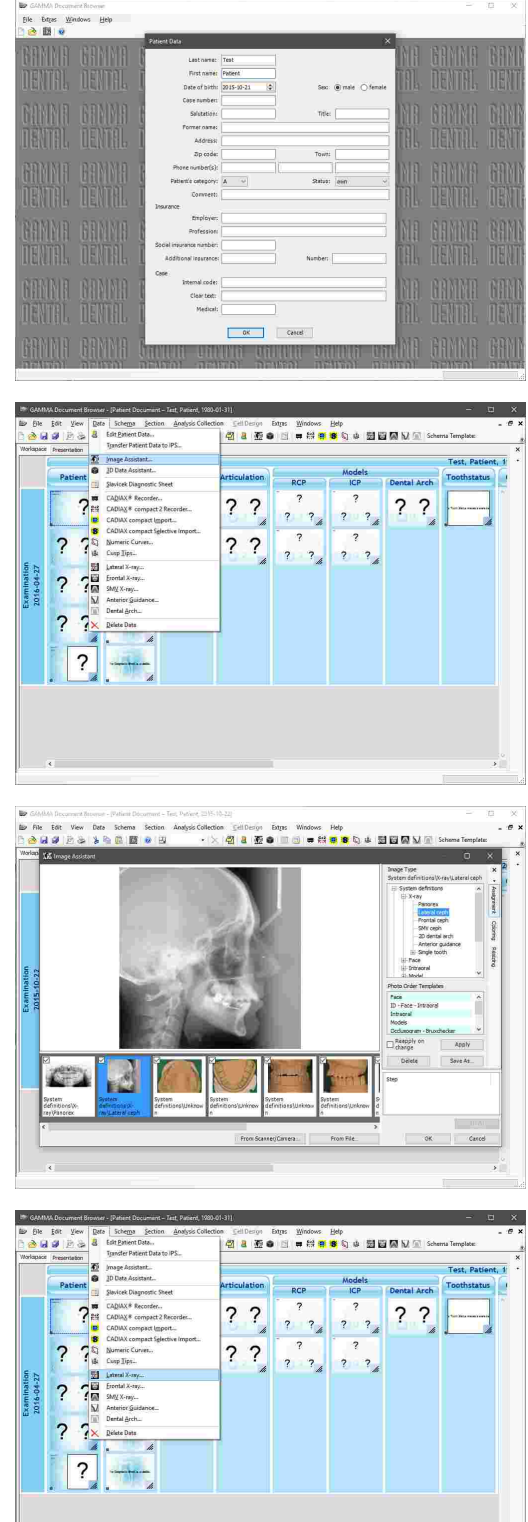

**6.** Digitalisieren Sie die erforderlichen Punkte und Konturen, speichern Sie ab und schließen Sie die Software.

**7.** GAMMA Document Browser zeigt automatisch eine Vorschau der Durchzeichnung sowie eine numerische Analyse.

Durch einen Doppelklick auf einen beliebigen Datenbereich können Sie das CADIAS Analyzer-Programm starten und die Durchzeichnung genauer analysieren.

Nähere Informationen zur Analyse von Fernröntgendurchzeichnungen mit CADIAS Analyzer finden Sie im Kapitel "CADIAS [Analyzer](#page-197-0) 198".

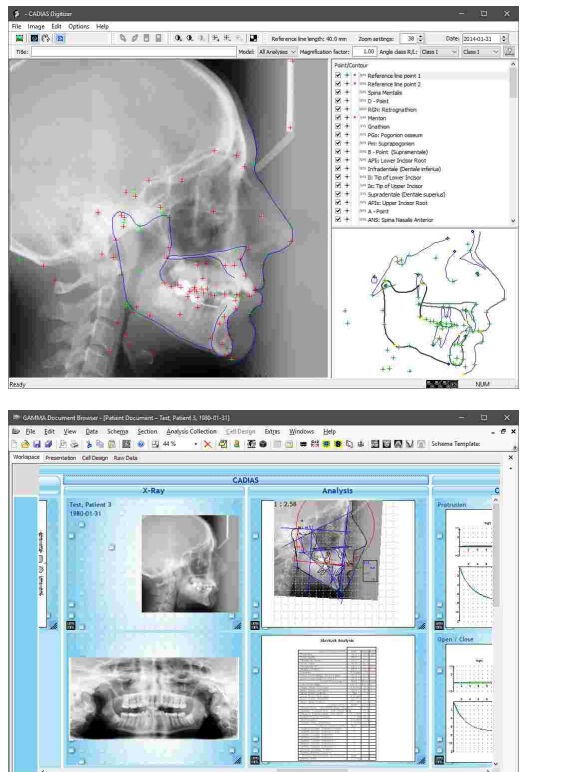

# <span id="page-32-0"></span>**4 GAMMA Document Browser**

Der *GAMMA Document Browser* ist ein topaktuelles Dokumentations- und Planungswerkzeug für den Dentalbereich. Er unterstützt die benutzerfreundliche Akquisition und Organisation sämtlicher funktionsdiagnostischer Daten und allfälliger Dokumente, welche in einer modernen zahnärztlichen Praxis oder in einem zahntechnischen Labor anfallen.

GAMMA Document Browser bietet eine Vielzahl von Werkzeugen zur Visualisierung und Präsentation unterschiedlichster Datenbestände. Selbst heterogenste Daten wie beispielsweise Fotos, kondylographische Kurven, Microsoft Office Dokumente, Artikulatoreinstellungen oder diagnostische Befundblätter können mit dem GAMMA Document Browser einfach erstellt, in Patientenakten integriert und verwaltet werden.

Die Software leistet auch als eigenständiges System für die Verwaltung von Patientenakten wertvolle Dienste. Natürlich bietet GAMMA Document Browser zusätzlich zu allen neuen Fähigkeiten und Möglichkeiten auch vollumfänglich die von GDSW classic bekannte Funktionalität für CADIAX-Kondylographie und CADIAS-Kephalometrie (siehe Kapitel "[CADIAX](#page-114-0) $\scriptstyle\rm II$ া $\rm s$ l" beziehungsweise "[CADIAS](#page-176-0) $\scriptstyle\rm II$ 1 $\scriptstyle\rm II}$ ").

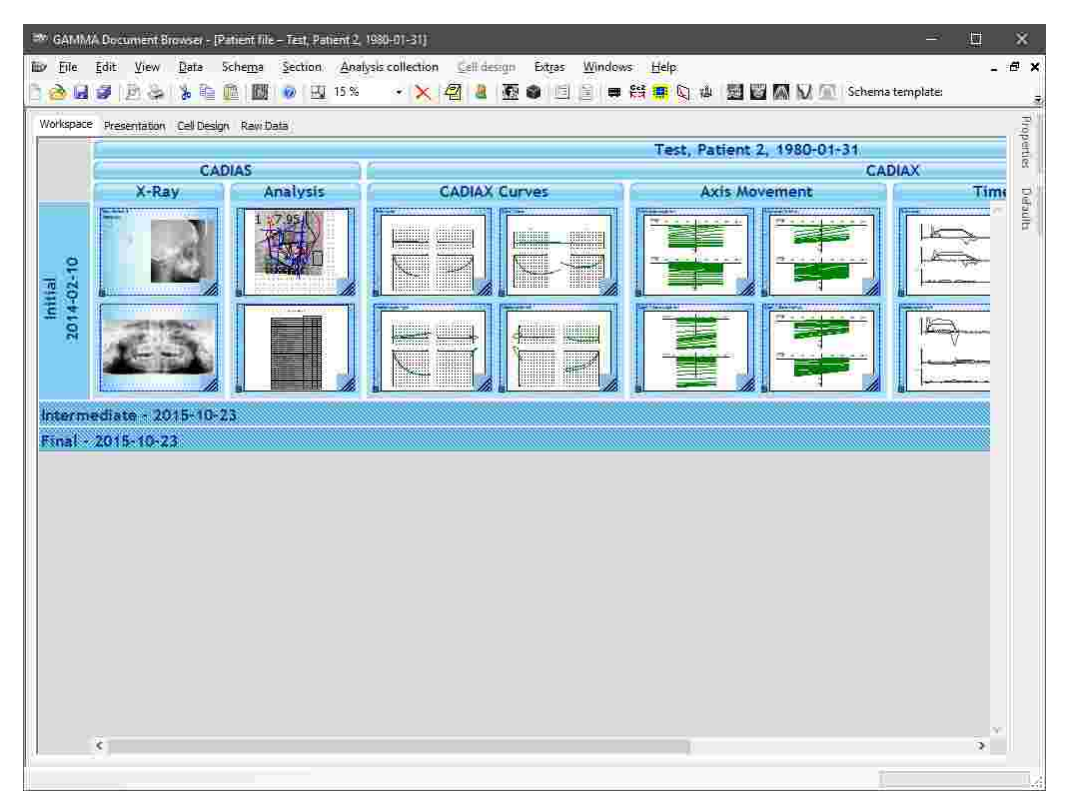

Im Bezug auf Patientenverwaltung in GAMMA Dental Software ist GAMMA Document Browser ist der Nachfolger von GDSW classic. GAMMA Document Browser bietet Funktionen, die weit über jene der GDSW classic hinausgehen und hält Ihre Daten in einer klar strukturierten und allzeit präsentablen Form.

Bei der Installation von GAMMA Dental Software werden sowohl GDSW classic und GAMMA Document Browser gleichzeitig installiert. Die beiden Programme sind absolut unabhängig und arbeiten mit unterschiedlichen Patientendatenbanken. Um Datenbestände der GDSW classic für den GAMMA Document Browser umzuwandeln, bietet letzterer eine Konvertierungsfunktion, welche die bestehenden Datensätze in das neue Format umwandelt, ohne die Originaldaten zu verändern (siehe Kapitel "[Konvertieren](#page-37-1) von Daten der GDSW classic $\mid$  »ٌ)").

## <span id="page-33-0"></span>**4.1 Starten des Programms**

Sie können den GAMMA Document Browser über das Windows-Startmenü (*Alle Programme GAMMA Dental Software Document Browser*) oder über die Verknüpfung auf Ihrem Desktop starten:

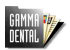

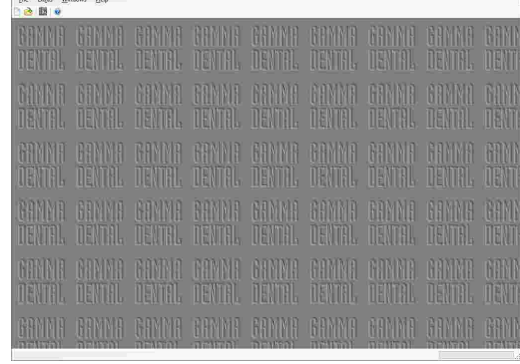

#### <span id="page-33-1"></span>**4.2 Benutzeroberfläche**

Die Benutzeroberfläche von GAMMA Document Browser bietet die folgenden vier Ansichten::

· Der *Arbeitsbereich*, in dem Patientendaten nach Untersuchung und Datentyp sortiert angezeigt werden. Siehe Kapitel "Der [Arbeitsbereich](#page-38-0) ". 39

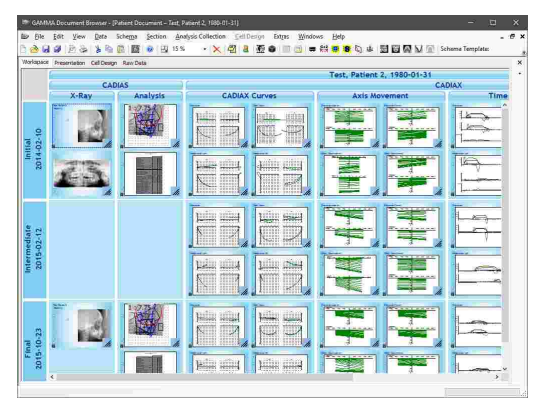

· Die Ansicht *Präsentation*, welche die Zellen in ihrer Präsentationsreihenfolge anzeigt und es erlaubt, die Daten für Präsentationen vorzubereiten. Siehe Kapitel "Die [Präsentationsansicht](#page-49-0)İ ၷ႞".

· Die Ansicht *Zellendesign*, in der Sie das Layout und Aussehen von individuellen Zellen anpassen können. Siehe Kapitel "Die [Zellendesign-Ansicht](#page-52-0)l נ $^3$ ".

· Unter *Ausgangsdaten* werden die Rohdaten der Patientendatenbank unabhängig vom Layout der anderen Ansichten angezeigt. Siehe Kapitel "[Die](#page-55-0) [Ausgangsdatenansicht](#page-55-0) ". 56

# <span id="page-34-0"></span>**4.3 Verwalten von Patientendateien**

GAMMA Document Browser speichert die Daten eines jeden Patienten in *\*.gdb*-Dateien auf Ihrem Computer. Standardmäßig werden diese Dateien im folgenden Verzeichnis abgelegt:

## *C:\Users\Public\Documents\GDSW\Data\*

Diesen Pfad können Sie während der Installation der Software, aber auch zu einem späteren Zeitpunkt einstellen (siehe Kapitel "Ändern des [Datenbankpfades](#page-37-0)İ ೫").

Mit GAMMA Document Browser werden mehrere vorgefertigte Patientendateien installiert, mit denen Sie den Umgang mit der Software lernen und damit experimentieren können. Diese "Testpatienten" werden automatisch während der Installation in das Datenbankverzeichnis kopiert und können bei Bedarf ohne Weiteres gelöscht werden.

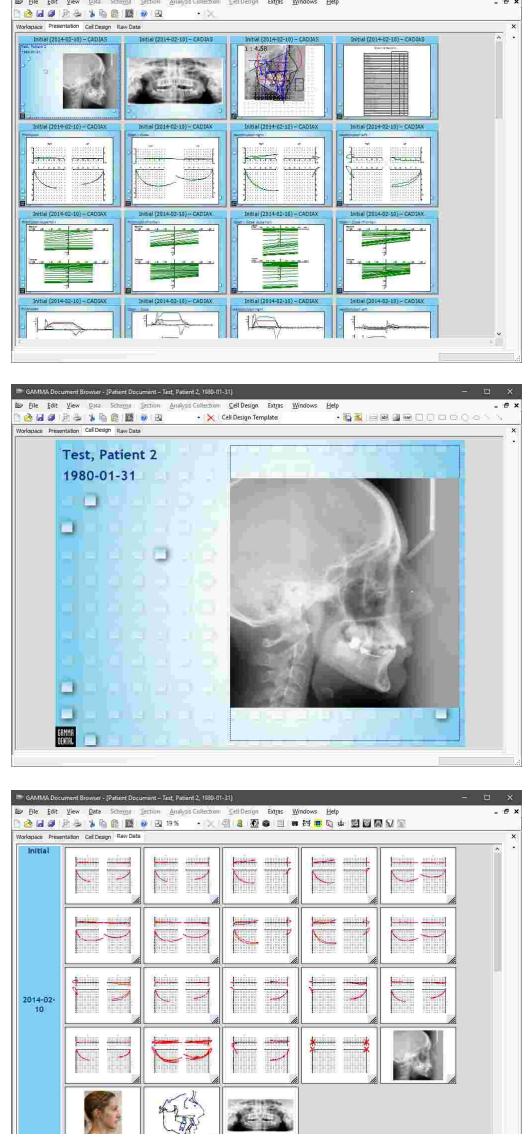

## <span id="page-35-0"></span>**4.3.1 Anlegen einer neuen Patientendatei**

Sie können jederzeit eine neue Patientendatei über das Menü *Datei Neuer Patient anlegen*.

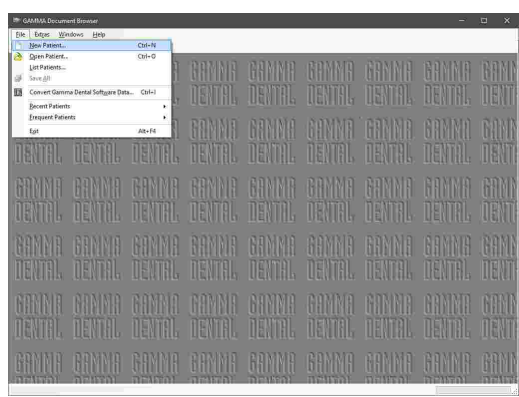

Daraufhin erscheint eine Eingabemaske, in der Sie die Stammdaten des Patienten eingeben können (siehe Kapitel "Eingabe von [Patienteninformationen](#page-35-1)l ೫).

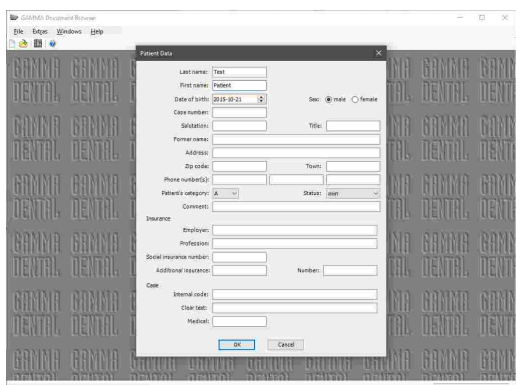

#### <span id="page-35-1"></span>**4.3.2 Eingabe von Patienteninformationen**

Beim Anlegen einer neuen Patientendatei können Sie die persönlichen Informationen des Patienten sowie praxisspezifische Daten zur Identifikation und Kategorisierung des Patientenfalles eingeben.

Drücken Sie *OK*, um Ihre Eingaben zu bestätigen.

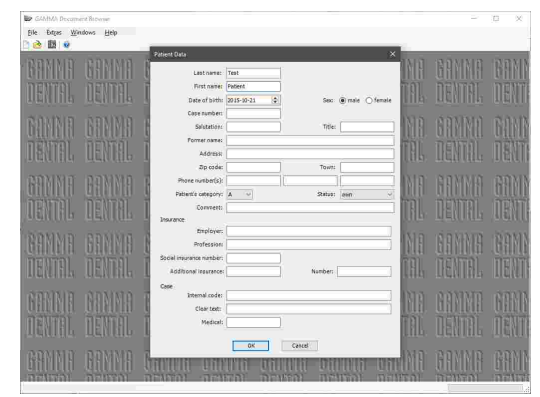

Alle Eingaben der Patienteninformationen sind optional. Es wird jedoch empfohlen, zumindest den Vor- und Nachnamen des Patienten sowie dessen Geburtsdatum einzugeben. Diese Daten werden für die Identifikation des Patienten in der Datenbank und das Geburtsdatum zusätzlich für die Berechnung altersabhängiger Normwerte für Fernröntgendurchzeichnungen im CADIAS-Modul verwendet.
37

## GAMMA Document Browser

.<br>5. de **eu eu eu** si

 $7.7$ 

 $\begin{array}{c} 2 \\ 2 \end{array}$ 

 $??$ 

Anschließend wird Ihnen ein leerer Arbeitsbereich angezeigt. Für Informationen zum Import von Bildern, zur Aufzeichnung von CADIAX-Kondylographiekurven und zur Digitalisierung von anatomischen Punkten auf einem Röntgenbild, sehen Sie bitte Kapitel "[Einfügen](#page-58-0) von [Daten](#page-58-0) ". 59

Mit dem erstmaligen Speichern der Patientendatei erzeugt die Software eine entsprechende *\*.gdb*-Datei in Ihrem Datenbankverzeichnis.

Um die eingangs angegebenen Patientendaten im Nachhinein zu bearbeiten, können Sie das<br>Eingabefenster über das Menü Daten  $\rightarrow$ Eingabefenster über  $\rightarrow$ *Patientendaten bearbeiten* erneut öffnen.

# **4.3.3 Öffnen von Patientendateien**

Sie können bestehende Patientendateien jederzeit über das Menü *Datei Öffne Patient* öffnen.

Alternativ dazu können Sie die zu öffnende Patientendatei über eine übersichtliche, filterbare Liste auswählen, welche über das Menü *Datei Patienten auflisten*. angezeigt werden kann. Standardmäßig zeigt diese Liste alle Patienten in der Datenbank.

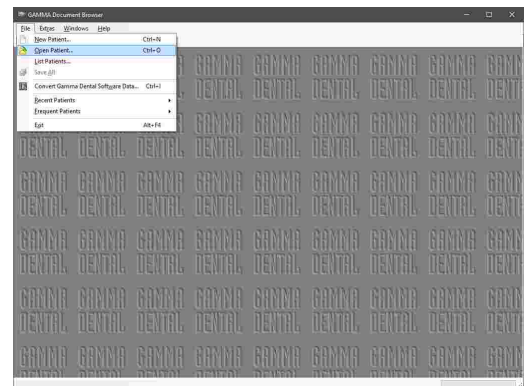

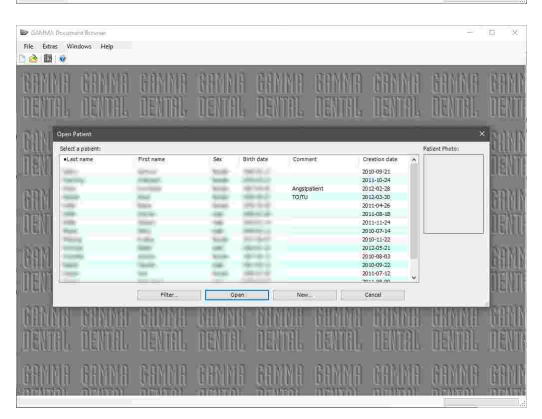

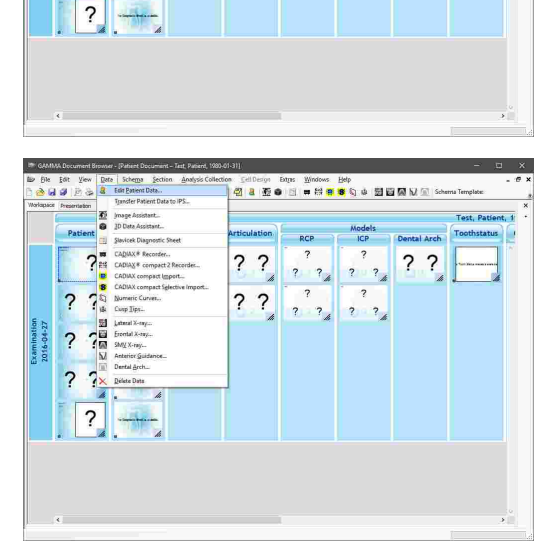

 $× 121800$ 

 $77$ 

 $\begin{array}{c|c}\n\hline\n? & ? \n\end{array}$ 

 $\begin{array}{c} \hline \begin{array}{c} \hline \end{array} \\ \hline \begin{array}{c} \hline \end{array} \\ \hline \end{array}$ 

 $\begin{array}{c} 7 & 7 \\ 7 & 7 \end{array}$ 

 $- 272$ 

**Sex Ass Deta Schema Section**<br><mark>SS</mark> 图像 <mark>SS 图像 图</mark>

 $\overline{\mathbf{c}}$ 

 $7<sub>2</sub>$ 

 $\overline{\mathbf{?}}$  $\overline{?}$  $\overline{\mathbf{r}}$  $\overline{?}$  Wenn mehrere Patientendateien geöffnet sind, können Sie über das *Fenster*-Menü zwischen diesen wechseln.

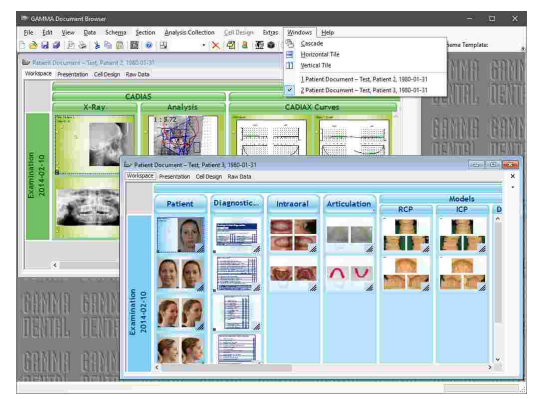

GAMMA Document Browser "merkt" sich die Patientendateien, die Sie zuletzt und am häufigsten geöffnet haben. Um diese Dateien erneut zu öffnen, verwenden Sie das Menü *Datei Zuletzt verwendete Patienten* beziehungsweise *Datei Häufig verwendete Patienten*.

## **4.3.4 Ändern des Datenbankpfades**

Um den Datenbankpfad zu ändern, öffnen Sie den Optionsdialog über das Menü *Extras Optionen* und wechseln Sie zum Reiter *Datenbanken*. Hier können Sie entweder einen anderen lokalen Pfad auf Ihrem Computer angeben oder einen Netzwerkpfad einstellen, um von mehreren Arbeitsstationen auf die Daten zuzugreifen.

Um Dateien nach oder aus Ihrem Datenbankverzeichnis zu kopieren, können Sie diesen Ordner über das Menü *Datei Datenbankverzeichnis öffnen* aufrufen.

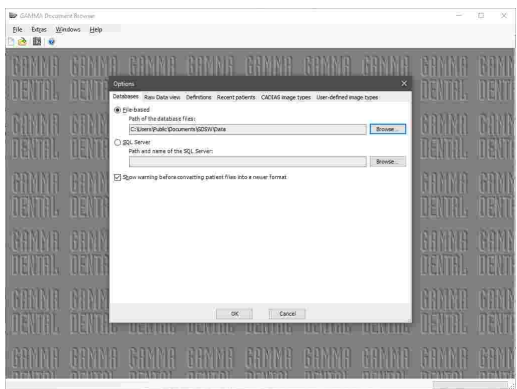

Anstelle einer dateibasierten Arbeitsweise kann GAMMA Document Browser auch konfiguriert werden, die Patientendaten in einer SQL Server Datenbank zu speichern. Aufgrund der höheren Komplexität wird dies nur für extrem umfangreiche Patientendatenbanken von mehreren hunderten bis tausenden Patientendateien empfohlen, wenn die maximale Systemleistung abgerufen werden soll. Bitte kontaktieren Sie GAMMA; um die Informationen für die Einrichtung der SQL-Server-Instanz zu erhalten.

Bitte beachten Sie, dass beim Zugriff auf im Netzwerk abgelegte Patientendaten die Netzwerkverbindung für die gesamte Laufzeit des Programms bestehen bleiben muss. Unerwartete Verbindungsunterbrechungen können unter Umständen zu Verlust oder Beschädigung der gespeicherten Patientendaten führen.

## **4.3.5 Konvertieren von Daten der GDSW classic**

Um den Umstieg von GDSW classic auf GAMMA Document Browser zu erleichtern, stellt letzterer eine Funktion zur Konvertierung Ihrer bestehenden Patientendatenbank zur Verfügung. Bei dieser Konvertierung werden sämtliche aufgezeichneten Daten in das neue Dateiformat übertragen. Die alten Dateien werden dabei nicht verändert und können nach wie vor in der GDSW classic bearbeitet werden.

Starten Sie den GAMMA Document Browser und öffnen Sie den Konvertierungsdialog über das Menü *Datei Daten der GDSW classic konvertieren*.

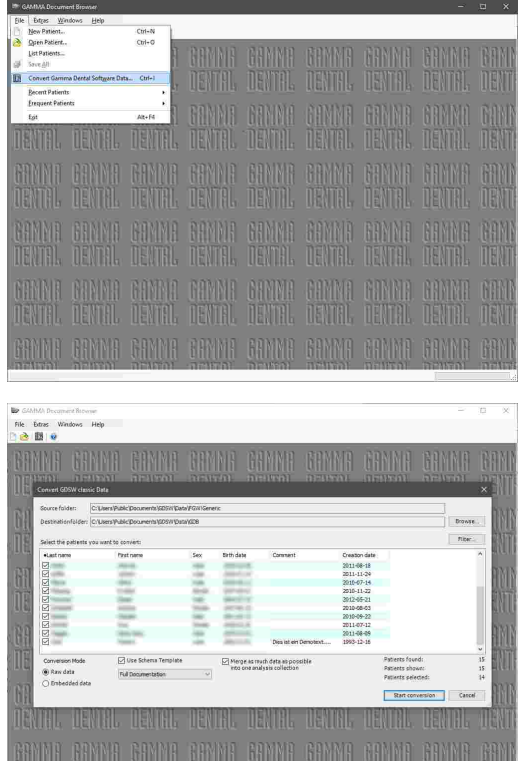

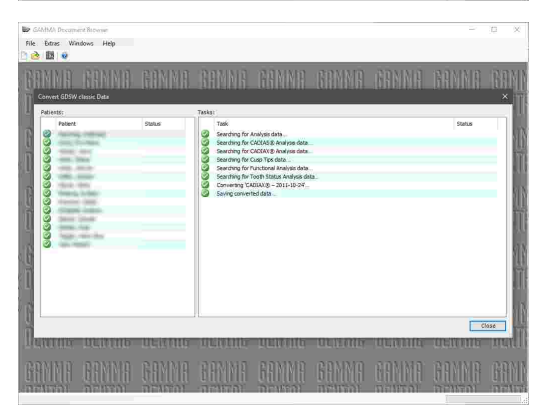

Wählen Sie die zu konvertierenden Patientendateien und legen Sie die Konvertierungsoptionen fest. Drücken Sie abschließend die Schaltfläche *Konvertierung starten*.

Es erscheint ein Dialogfenster, welches den Fortschritt der Konvertierung anzeigt. Sobald alle Patienten konvertiert wurden, können Sie das Fenster schließen. Die konvertierten Patientendateien können nun über das Menü *Datei Öffne Patient* geöffnet werden.

# **4.4 Der Arbeitsbereich**

Der Großteil der Aktivität in GAMMA Document Browser findet in der Ansicht *Arbeitsbereich* statt. Das Layout dieser Ansicht (genannt "Schema") kann nach Belieben angepasst werden, um alle Daten anzuzeigen, die Sie für den speziellen Patientenfall benötigen. Mit der Software werden einige Vorlagen für diese Ansicht installiert (siehe Kapitel "[Schemavorlagen](#page-41-0)l 42").

Bitte beachten Sie, dass der Arbeitsbereich nicht zwangsläufig alle Daten darstellt, die auch in der Datenbank enthalten sind. Um alle Inhalte, wie Bilder, Kondylographiekurven, Röntgendurchzeichnungen, etc.

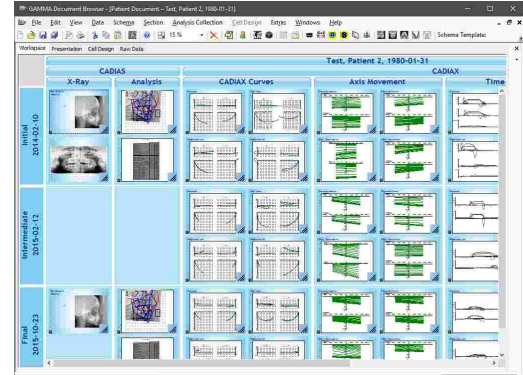

anzuzeigen, wechseln Sie zur [Ausgangsdatenansicht](#page-55-0) . 56

## **4.4.1 Elemente im Arbeitsbereich**

Der Arbeitsbereich wird aus den folgenden Elementen aufgebaut:

• Die "Zeilen" im Arbeitsbereich werden als *Analysensammlungen* bezeichnet. Jede Analysensammlung steht stellvertretend für eine Patientensitzung oder Untersuchung und wird entsprechend ihres Erstellungsdatums in chronologischer Reihenfolge sortiert.

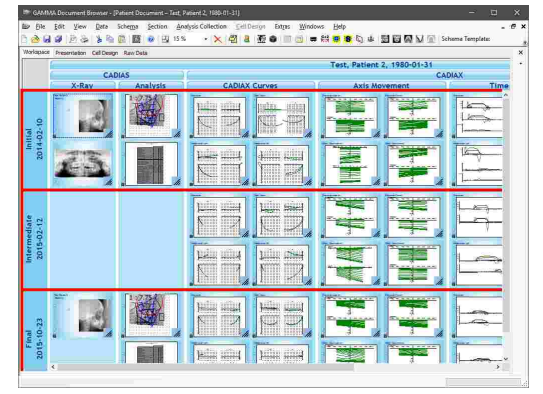

· Die "Spalten" im Arbeitsbereich werden *Abschnitte* genannt. Diese Abschnitte sorgen für eine logische Unterteilung der angezeigten Daten und können hierarchisch strukturiert sein. Zum Beispiel können Sie einen Abschnitt "CADIAX" mit Unterabschnitten<br>für die eigentliche Kondylenbahnkurve, die für die eigentliche Kondylenbahnkurve, die Achsenbewegung, sowie die Artikulatoreinstellungen anlegen.

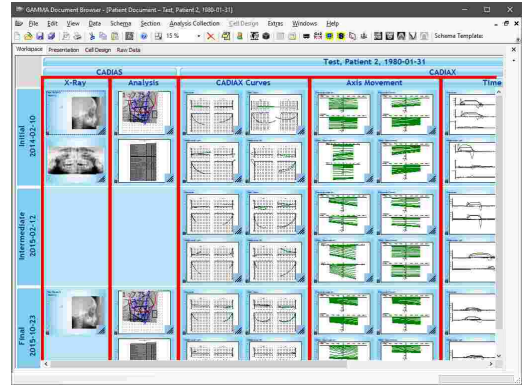

· Die Bereiche innerhalb des aus horizontalen Analysensammlungen und vertikalen Abschnitten gebildeten Gitters werden *Arbeitsbereich-Ebenen* genannt.

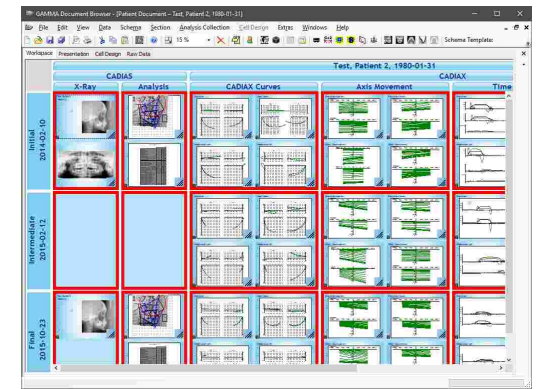

- · Jede Arbeitsbereich-Ebene kann eine beliebige Anzahl von *Zellen* beinhalten, welche mit den Folien einer Präsentation vergleichbar sind. Die Anzahl der Zellen kann von Analysensammlung zu Analysensammlung variieren. Zum Beispiel können Sie ein Layout erstellen, welches CADIAS-Röntgendurchzeichnungen nur in der initialen und der finalen Untersuchung enthält.
- · Abschließend kann das Layout dieser Zellen wiederum individuell gestaltet werden und aus *Datenbereichen*, welche Daten aus der Datenbank darstellen, sowie statischen Designelementen wie Rechteckformen, Text oder Bildern bestehen (siehe Kapitel "Die Ansicht [Zellendesign](#page-52-0)l ഒ"l").

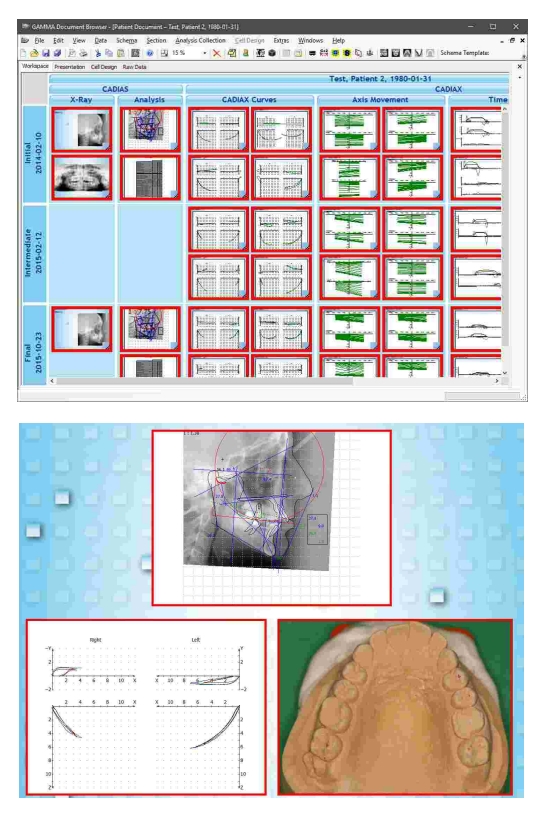

# **4.4.2 Ändern des Zoomfaktors**

Um die Anzeigegröße von Zellen zu ändern, verwenden Sie den Vergrößerungsgriff an ihrer rechten unteren Ecke, oder ändern Sie die Zoom-Einstellung über das Menü *Ansicht Zoom*.

Um eine einzelne Zelle schnell in den verfügbaren Anzeigebereich einzupassen, klicken Sie sie doppelt an. Achten Sie dabei darauf, den Doppelklick auf den Hintergrund der Zelle oder auf den Vergrößerungsgriff auszuführen. Durch einen Doppelklick auf einen Datenbereich wird stattdessen das zugehörige Datenobjekt geöffnet.

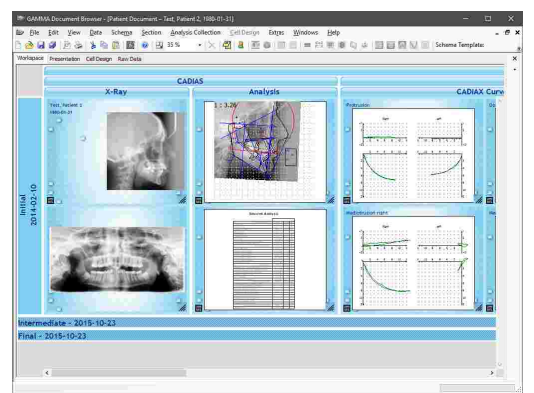

## **4.4.3 Formatieren von Elementen im Arbeitsbereich**

Das Erscheinungsbild aller Elemente im Arbeitsbereich kann nach Belieben über die Eigenschaften-Seitenleiste angepasst werden. Sie können diese Leiste durch Rechtsklick auf ein Element und Auswahl des Menüeintrags *Eigenschaften* anzeigen lassen. Die Leiste zeigt immer die Eigenschaften des aktuell ausgewählten Elements an, welches durch eine blaue gestrichelte Umrandung hervorgehoben wird.

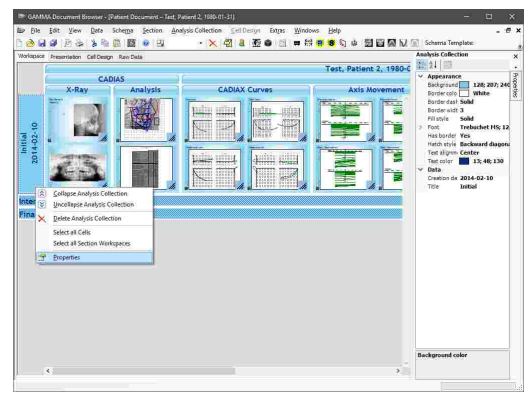

Zusätzlich zum *Eigenschaften*-Seitenbereich bietet GAMMA Document Browser am rechten Rand einen Bereich *Standardeinstellungen*, über den das standardmäßige Erscheinungsbild von neu eingefügten Arbeitsbereich-Elementen festgelegt werden kann. Die hier getätigten Einstellungen werden in der aktuellen Schemavorlage hinterlegt und mit dieser abgespeichert.

## **4.4.4 Mehrfachauswahl von Arbeitsbereich-Elementen**

Sie können mehrere Elemente gleichzeitig auswählen, indem Sie während der Auswahl die *Strg-* oder *Umschalt*-Taste gedrückt halten.

Wenn Sie beim Klicken eines Datenbereichs die *Alt*-Taste gedrückt halten, wird automatisch die zugehörige Zelle ausgewählt. Dies ist vor allem in Kombination mit der *Strg*- oder *Umschalt*-Taste zur Mehrfachauswahl von Zellen nützlich.

In den Kontextmenüs von Analysensammlungen und Abschnitte finden Sie außerdem Funktionen für die schnelle Auswahl aller enthaltenen Zellen oder Arbeitsbereich-Ebenen.

## <span id="page-41-0"></span>**4.4.5 Schemavorlagen**

Mit GAMMA Document Browser werden Vorlagen für unterschiedlichste Arbeitsbereich-Layouts installiert, genannt *Schemavorlagen*.

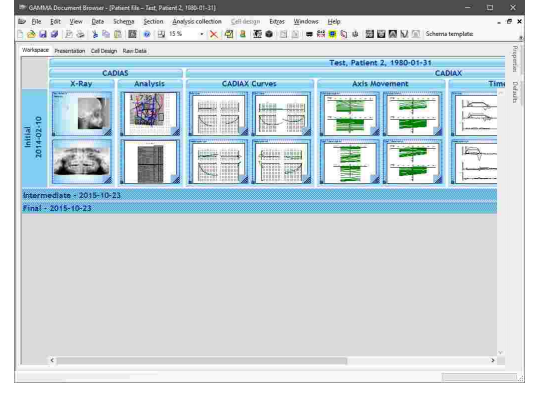

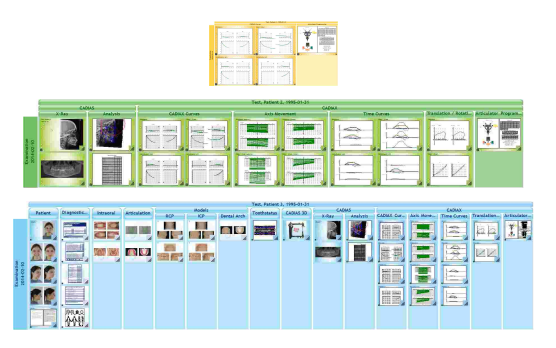

Sie können eine Schemavorlage über das Menü *Schema Schemavorlage laden* anwenden. Wählen Sie die gewünschte Schemavorlage im erscheinenden Dialog und drücken Sie auf *OK*.

Wenn Sie eine bestehende Schemavorlage verändert, oder Ihr eigenes Arbeitsbereich-Layout erstellt haben, können Sie es als neue Vorlage über das Menü *Schema Schemavorlage sichern* abspeichern. Geben Sie anschließend den zu verwendenden Namen ein und wählen Sie aus, ob die neue Vorlage für alle neu angelegten Patienten verwendet werden soll.

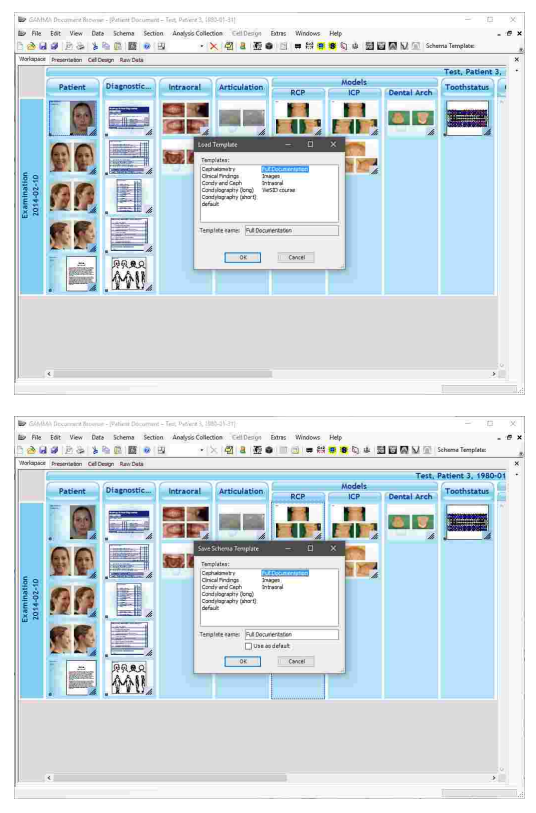

Schemavorlagen sind Teil der Definitionsdateien von GAMMA Dental Software und können dadurch einfach auf andere Computer kopiert oder über ein Netzwerk mehreren Computern zugänglich gemacht werden. Für nähere Informationen sehen Sie bitte Kapitel "[Definitionsdateien](#page-297-0)|ﷺ

# **4.4.6 Analysensammlungen**

## **4.4.6.1 Anlegen einer neuen Analysensammlung**

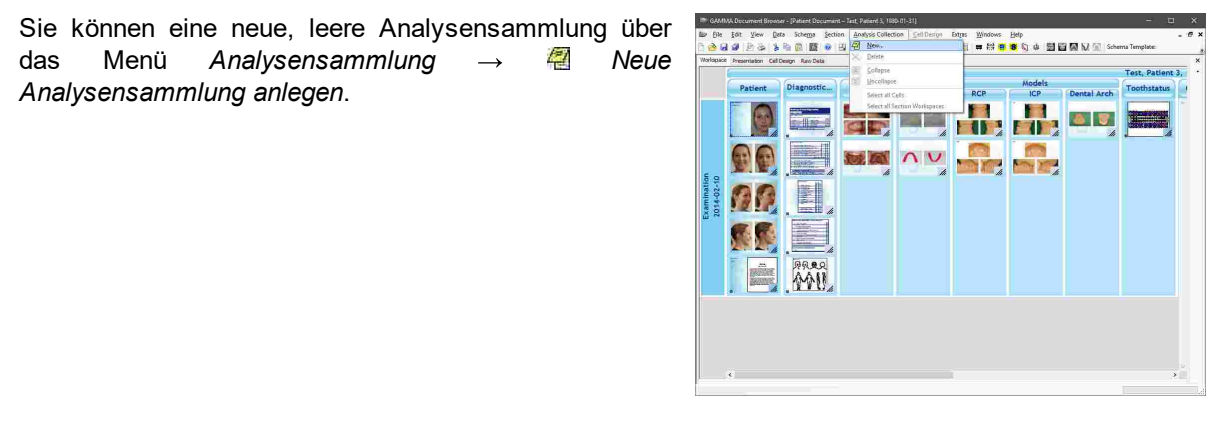

Jeder Abschnitt bietet eine Eigenschaft namens *Erstelle Zellenkopie*, welche im aktivierten Zustand dazu führt, dass die entsprechenden Zellen der letzten Analysensammlung in die neu angelegte Analysensammlung übernommen werden. Dies erleichtert die Einhaltung eines einheitlichen Layouts über mehrere Untersuchungen.

## **4.4.6.2 Ändern des Titels oder Datums einer Analysensammlung**

Um den Titel oder Datum einer Analysensammlung zu ändern, können Sie sie mit der rechten Maustaste anklicken und diese Information über Auswahl von *Eigenschaften* anpassen.

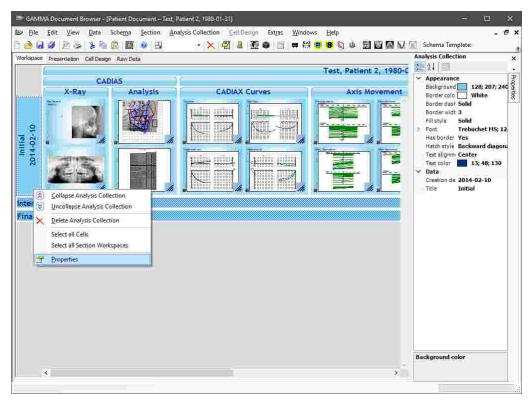

## **4.4.6.3 Verbergen einer Analysensammlung**

Des Weiteren können Sie Analysensammlungen über das Kontextmenü oder einen einfachen Doppelklick verbergen und wieder anzeigen.

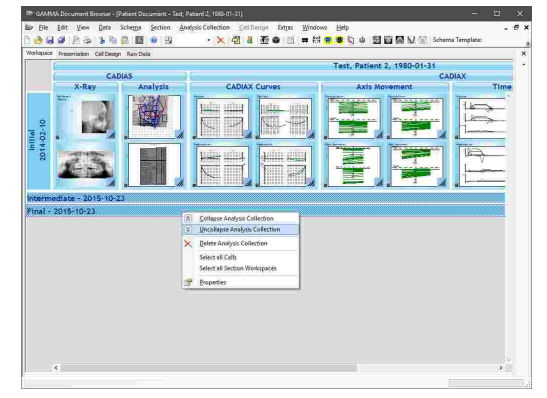

## **4.4.6.4 Löschen einer Analysensammlung**

Sie können eine gesamte Analysensammlung löschen, indem Sie sie mit der rechten Maustaste anklicken und den Kontextmenüeintrag *Analysensammlung löschen* auswählen. Bitte beachten Sie, dass dadurch auch alle enthaltenen Zellen und Datenobjekte permanent gelöscht werden

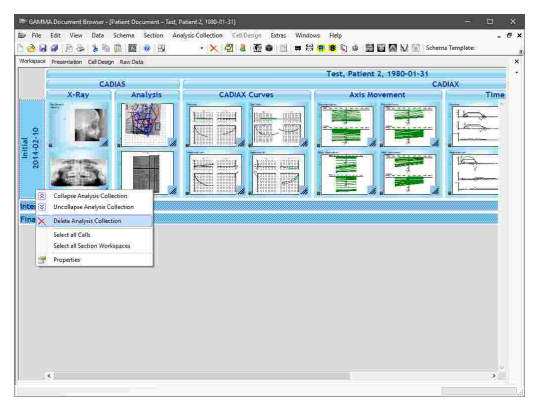

# **4.4.7 Abschnitte**

## **4.4.7.1 Anlegen eines neuen Abschnitts**

In jeder Patientendatei zeigt der oberste Abschnitt den Namen und das Geburtsdatum des Patienten. Um einen neuen Abschnitt anzulegen, selektieren Sie den bestehenden Abschnitt, neben oder unter dem der neue eingefügt werden soll und wählen Sie im Menü *Abschnitt Neuer Abschnitt*. Hier haben Sie die Möglichkeit, den neuen Abschnitt auf derselben Ebene oder als Unterebene des ausgewählten Abschnittes einzufügen.

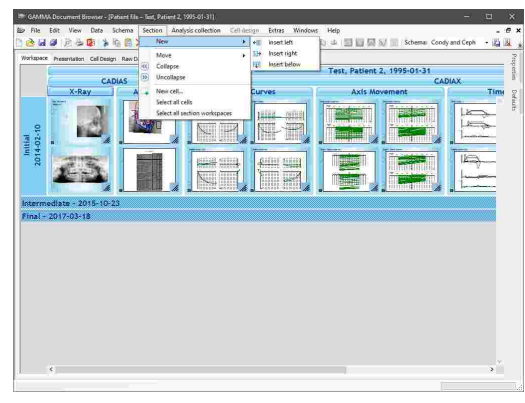

## **4.4.7.2 Ändern der Breite eines Abschnitts**

Um die Breite eines Abschnittes zu ändern, zum Beispiel um eine weitere Spalte von Zellen anzuzeigen, können Sie den Mauszeiger zur Grenze zweier Abschnitte bewegen (der Zeiger ändert sein Aussehen) und durch Halten der linken Maustaste die Grenze nach Belieben verschieben.

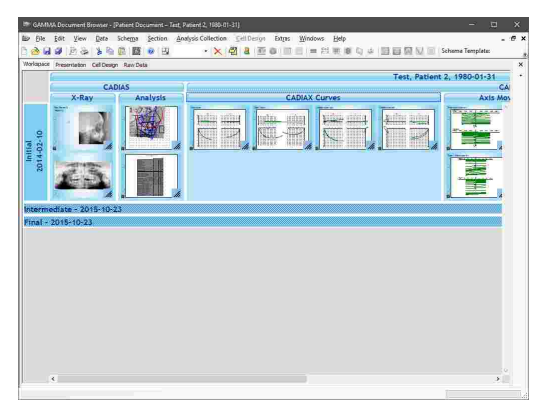

# **4.4.7.3 Ändern des Titels eines Abschnitts**

Ähnlich der Analysensammlungen können Sie einen Abschnitt mit der rechten Maustaste anklicken und über Auswahl von *Eigenschaften* den Titel sowie<br>Darstellungsoptionen wie Farbe, Schriftart und Darstellungsoptionen wie Farbe, Umrandung einstellen.

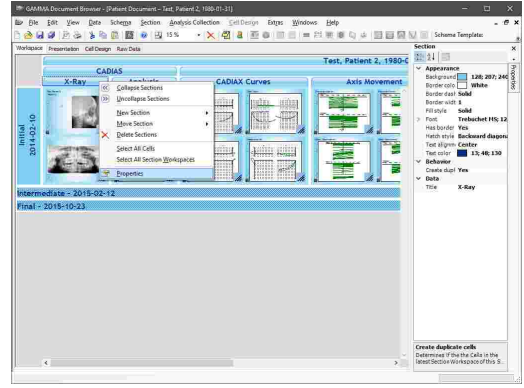

## **4.4.7.4 Ändern der Reihenfolge von Abschnitten**

Sie können die Reihenfolge der Abschnitte im Arbeitsbereich ändern, indem Sie sie mit der rechten Maustaste anklicken und den Eintrag *Abschnitt verschieben* auswählen.

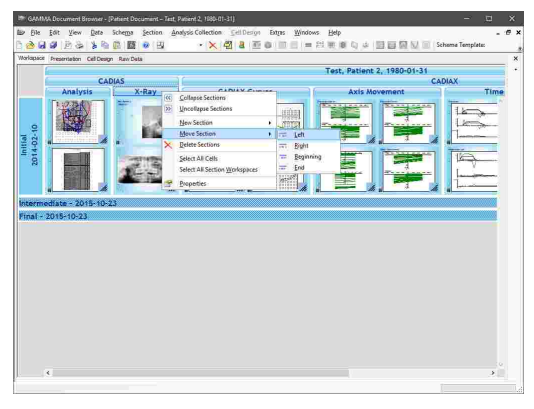

## **4.4.7.5 Verbergen eines Abschnitts**

Des Weiteren können Sie Abschnitte über das Kontextmenü oder einen einfachen Doppelklick verbergen und wieder anzeigen.

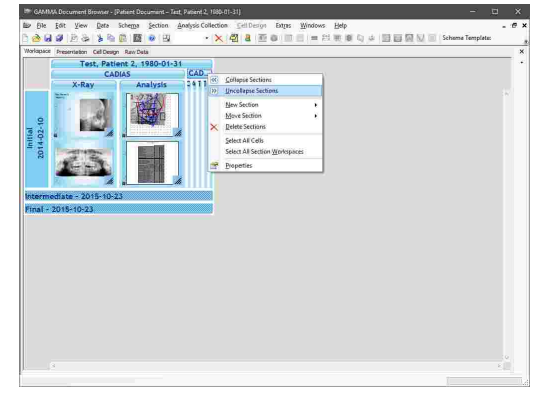

## **4.4.7.6 Löschen eines Abschnitts**

Um einen Abschnitt zu löschen, klicken Sie ihn mit der rechten Maustaste an, um das Kontextmenü zu öffnen, und wählen Sie *Abschnitt löschen*. Beim Löschen eines Abschnittes mit Unterabschnitten haben Sie<br>zusätzlich die Auswahlmöglichkeit. nur den Auswahlmöglichkeit, ausgewählten Abschnitt zu löschen, oder auch alle Unterabschnitte.

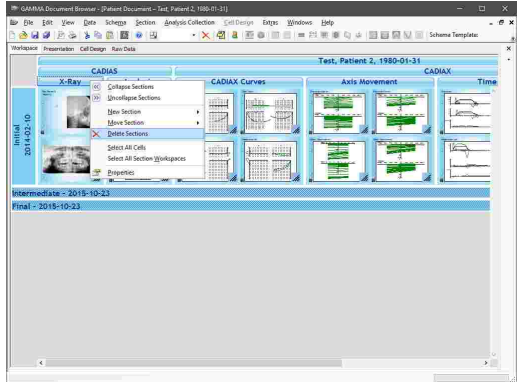

# **4.4.8 Zellen**

# **4.4.8.1 Einfügen einer neuen Zelle**

Um eine neue Zelle anzulegen, klicken Sie mit der rechten Maustaste in die Arbeitsbereich-Ebene, in die sie eingefügt werden soll, und wählen Sie *Neue Zelle*.

Es erscheint ein Dialog, welcher die verfügbaren<br>Zellenlayouts, genannt Zellenvorlagen, anzeigt. Zellenlayouts, genannt *Zellenvorlagen*, anzeigt. Ähnlich der Schemavorlagen können Sie neue Zellenvorlagen erstellen oder bestehende Vorlagen abändern (siehe Kapitel "Die [Zellendesign-Ansicht](#page-52-0)l ສ"). Wählen Sie die Vorlage, die Sie einfügen möchten, und drücken Sie *OK*.

Als weiteren Weg um Zellen anzulegen können Sie bestehende Zellen kopieren und über das Menü *Bearbeiten Zelle einfügen* in eine ausgewählte Arbeitsbereich-Ebene einfügen.

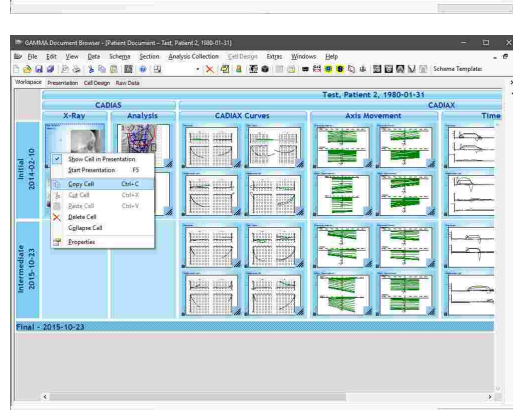

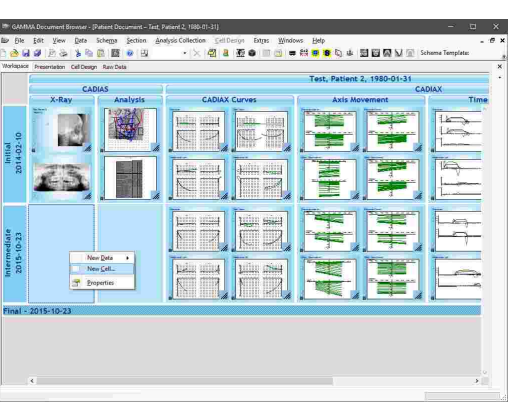

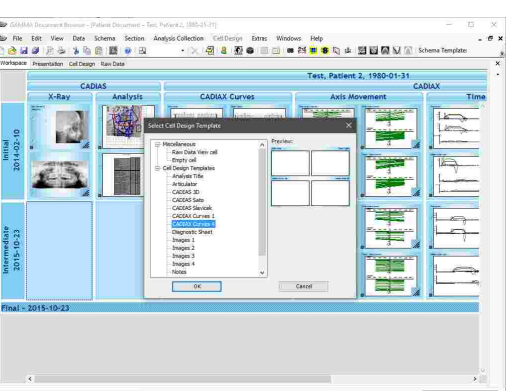

## **4.4.8.2 Ändern der Reihenfolge von Zellen**

Sie können die Reihenfolge der Zellen im Arbeitsbereich beliebig ändern, in dem Sie sie mit der linken Maustaste nehmen und zur neuen Position ziehen während Sie die Maustaste gedrückt halten.

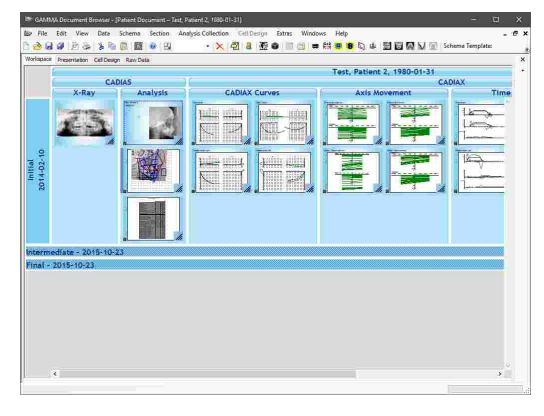

## **4.4.8.3 Verbergen von Zellen**

Zellen einer Arbeitsbereich-Ebene können über den Eintrag *Zellen verbergen* ihres Kontextmenüs in einem einzelnen Stapel verborgen werden. Drehen des Mausrads während sich der Cursor über dem Stapel befindet durchläuft die einzelnen Zellen und zeigt die jeweils nächste Zelle oben an.

Um den Stapel aufzulösen und die einzelnen Zellen wiederherzustellen, klicken Sie ihn mit der rechten Maustaste an und wählen Sie *Alle Zellen anzeigen*.

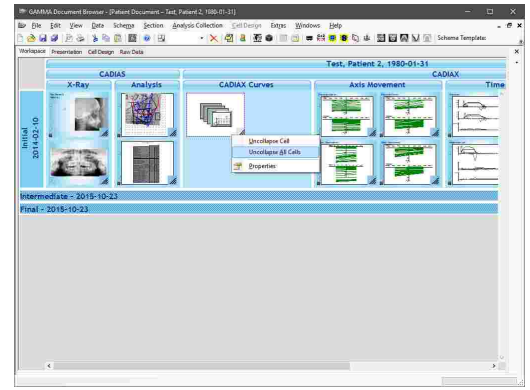

## **4.4.8.4 Löschen von Zellen**

Um eine ausgewählte Zelle zu löschen, öffnen Sie ihr Kontextmenü und wählen Sie *Zelle löschen*. Dies funktioniert auch dann, wenn mehrere Zellen ausgewählt wurden.

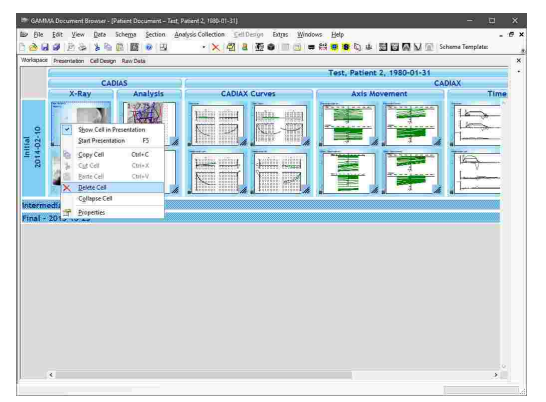

## **4.4.9 Datenbereiche**

Datenbereiche dienen der Anzeige von Daten aus der Datenbank im Arbeitsbereich und anderen Ansichten. Jeder Datenbereich kann entweder direkt mit einem einzelnen primären *Datenobjekt* verknüpft werden (zum Beispiel ein Bild, eine Kondylographiekurve, oder Höckerkoordinaten), oder eine sogenannte *Analyse* enthalten, welche aus diesen Datenobjekten generiert wird. CADIAS-Analysen

zum Beispiel werden aus einem Röntgenbild und einem Satz der darauf digitalisierten anatomischen Punkte erstellt, wobei beide Dinge in der Ausgangsdatenansicht als separate Datenobjekte aufgeführt werden.

Die Art der Daten, die von einem Datenbereich angezeigt werden, wird durch die angewandte Schemavorlage definiert. Jedes Mal wenn ein Datenobjekt in die Datenbank geladen wird, werden die zugehörigen Datenbereiche aktualisiert, um dieses Objekt anzuzeigen. Wenn zum Beispiel ein Datenbereich zur Anzeige eines lateralen Röntgenbildes konfiguriert wurde und ein derartiges Bild geladen wird, wird es sofort im entsprechenden Datenbereich angezeigt.

Wenn die Art von Daten, die von einem Datenbereich erwartet werden, nicht vorhanden sind, zeigt der Datenbereich dies durch ein Fragezeichen an. Wenn nötig, können Sie diese Fragezeichen über das Menü *Extras Optionen*, im Register *Definitionen* deaktivieren.

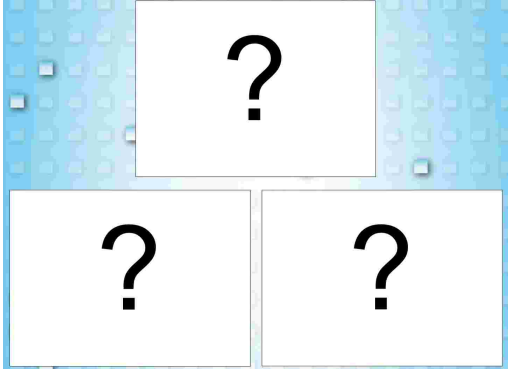

Sie können den Datentyp, der von einem Datenbereich erwartet wird, bestimmen, indem Sie ihn mit der rechten Maustaste anklicken, *Eigenschaften* auswählen und die Eigenschaft *Datenobjekttyp* betrachten.

ie Edit Vew Date Scheme Section<br>•<mark>日望</mark> 20:00 <mark>第10 四 圓 發</mark> 四 - SelDeson Datas Wadows Belp<br>|<mark>47</mark> & 歪● ||d) = <sup>22</sup> # <mark># \$</mark> Q & 型回回》 1980-01-31 **Figure** 

Für nähere Informationen zum Import von Daten oder zum Erstellen von Analysen sehen Sie bitte das Kapitel "[Einfügen](#page-58-0) von Datenl*s*∘ ".

## **4.4.9.1 Verknüpfen von Datenbereichen mit Daten**

Um einen leeren Datenbereich manuell zu verknüpfen und damit die Voreinstellungen der Schemavorlage zu überschreiben können Sie den Datenbereich doppelt anklicken oder den Kontextmenüeintrag *Verknüpfen zu Datenobjekt* auswählen.

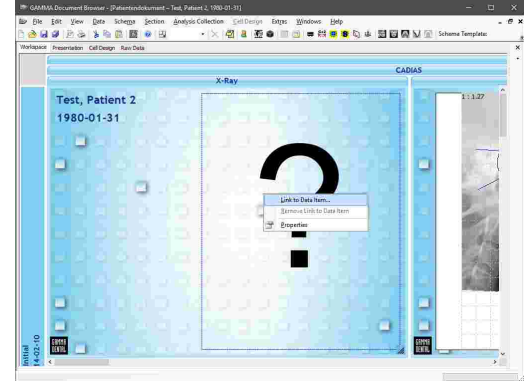

Im erscheinenden Dialog können Sie das Datenobjekt auswählen, welches der Datenbereich anzeigen soll. Die im Dialog angezeigten Objekte sind nach Analysensammlung und anschließend nach Typ sortiert. Drücken Sie *Verknüpfen* oder klicken Sie einen Eintrag doppelt an, um Ihre Auswahl zu bestätigen.

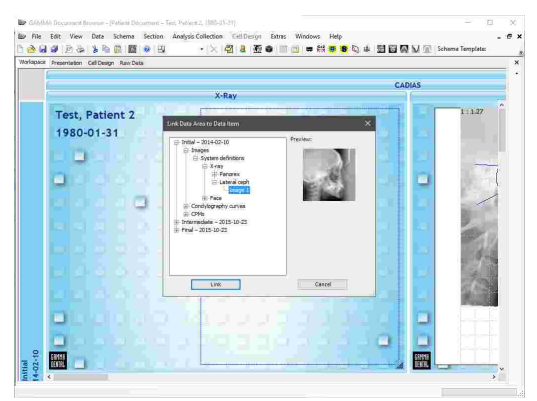

## **4.4.9.2 Trennen der Datenverknüpfung von Datenbereichen**

Sollten Sie die Verknüpfung eines Datenbereichs aufheben möchten, rechtsklicken Sie ihn und wählen Sie den Kontextmenüeintrag *Verknüpfung entfernen*. Dadurch werden die angezeigten Daten durch ein Fragezeichen ersetzt. Das eigentliche Datenobjekt bleibt jedoch bestehen und wird nach wie vor in der Ausgangsdatenansicht aufscheinen.

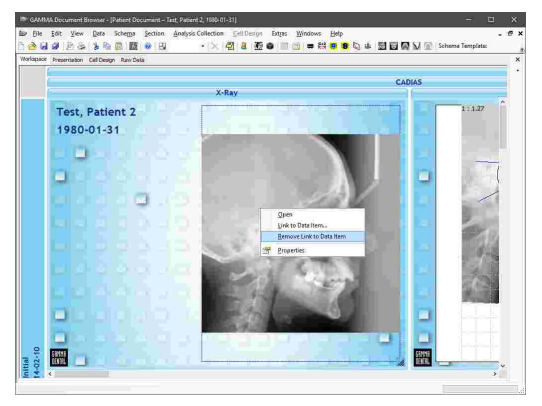

## **4.5 Die Präsentationsansicht**

Die *Präsentationsansicht* ist ideal für die Diskussion, Dokumentation und Präsentation von Patientenfällen. Die dargestellten Zellen werden aus dem Arbeitsbereich übernommen und der Reihenfolge nach angezeigt. Wann immer Sie eine Zelle im Arbeitsbereich hinzufügen oder entfernen, wirkt diese ebenso in der Präsentationsansicht hinzugefügt oder entfernt. Die Zellenreihenfolge der beiden Ansichten kann jedoch unabhängig voneinander geändert werden.

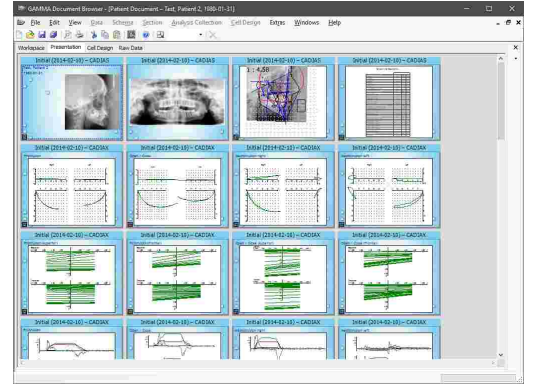

# **4.5.1 Starten einer Bildschirmpräsentation**

Sie können die vorhandenen Zellen über das Menü *Ansicht Präsentation starten* oder durch Drücken der *F5*-Taste bildschirmfüllend präsentieren. Die Präsentation startet hierbei mit der ausgewählten Zelle oder von Anfang an, wenn keine Zelle ausgewählt ist.

Während der Präsentation können Sie durch Druck der linken Maustaste, der Leertaste, oder der Pfeiltasten zur nächsten Folie springen. Um die Präsentation zu beenden, drücken Sie die *Esc*-Taste.

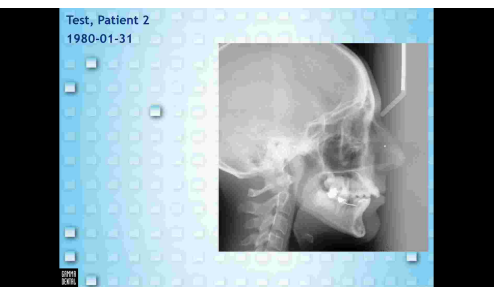

Sie können das Seitenformat aller Zellen über die Eigenschaften in der Ansicht Zelldesign ändern. Dies ermöglicht eine bildschirmfüllende Präsentation ohne schwarze Ränder auch bei Breitbildanzeigen mit Seitenverhältnissen von 16:9 oder 16:10.

# **4.5.2 Ändern der Präsentationsreihenfolge**

Die Reihenfolge, mit der Zellen präsentiert werden, wird durch ihre Ordnung in der Präsentationsansicht bestimmt. Hier können Sie Zellen durch Ziehen mit gedrückter linker Maustaste einfach umsortieren.

Bitte beachten Sie, dass eine Umsortierung von Zellen in der Präsentationsansicht keine Auswirkung auf die Position der Zellen im Arbeitsbereich hat.

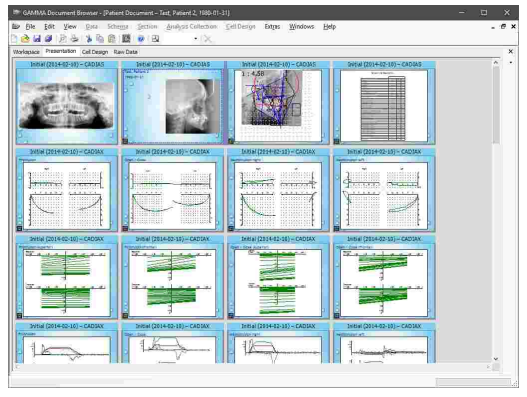

## **4.5.3 Festlegen der Zellensichtbarkeit**

Sie können bestimmte Zellen aus der Präsentation ausschließen, indem Sie im Kontextmenü oder der Eigenschaften-Seitenleiste den Eintrag *In Präsentation anzeigen* wählen. Nicht in der Präsentation enthaltene Zellen werden ausgegraut dargestellt.

Des Weiteren bieten die Eigenschaften jeder Zelle die Möglichkeit, Übergangsanimationen für die Präsentation festzulegen. Es ist auch möglich, einen automatischen Präsentationsmodus zu aktivieren, bei dem jede Zelle eine bestimmte Zeit lang angezeigt und dann automatisch zur nächsten Zelle gewechselt wird.

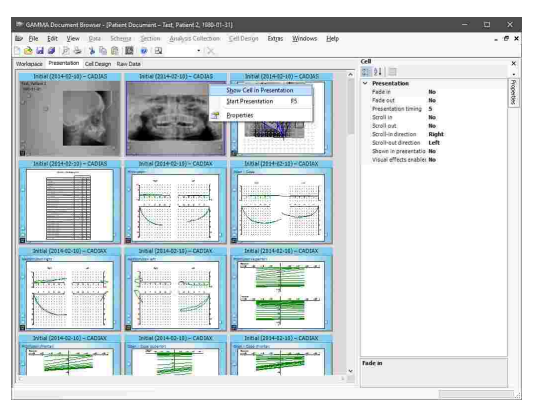

Die Präsentationsansicht verfügt über eine Eigenschaft namens *Zellen ohne Daten nicht in Präsentation* anzeigen, welche dazu führt, dass Zellen mit ausschließlich leeren Datenbereichen automatisch von der Präsentation ausgenommen werden. Um diese Eigenschaft anzuzeigen, stellen Sie sicher, dass keine Zelle ausgewählt ist, indem Sie zum Beispiel den grauen Hintergrund anklicken.

## **4.5.4 Drucken**

Um Zellen auszudrucken, eine Druckvorschau anzuzeigen oder das Papierformat des Ausdruckes zu ändern, verwenden Sie die entsprechenden Einträge im Menü *Datei*.

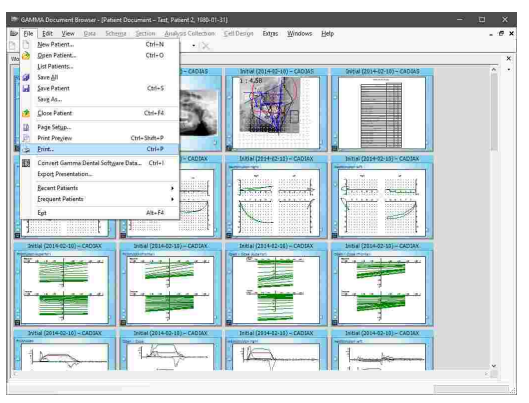

Sie können die Anzahl der auf einem Blatt gedruckten Zellen über die Eigenschaft *Zellen pro Seite* der Präsentationsansicht festlegen.

Der Ausdruck enthält alle Zellen, die auch in der Präsentation angezeigt werden. Um bestimmte Zellen vom Ausdruck auszunehmen, verstecken Sie sie auch in der Präsentation über das Kontextmenü.

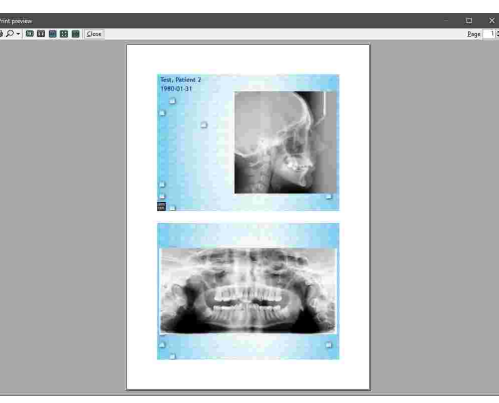

## **4.5.5 PowerPoint-Export**

Um anspruchsvollere Präsentationen zu erstellen, können Sie die angezeigten Zellen im Format von Microsoft PowerPoint über das Menü *Datei Präsentation exportieren* exportieren.

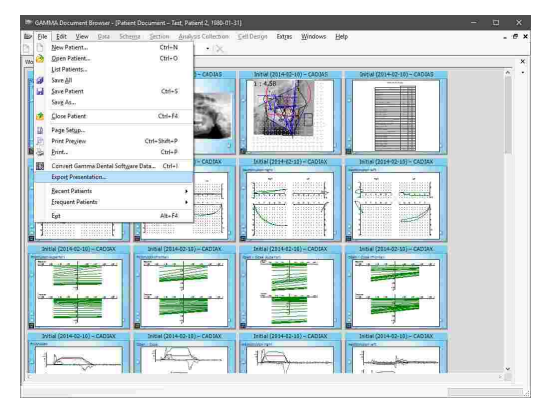

Die Folien der exportierten *\*.pptx*-Datei gleichen denen, die in der Präsentation von GAMMA Document Browser angezeigt werden. Wenn Sie also bestimmte Zellen nicht exportieren möchten, verstecken Sie sie in der Präsentation über das Kontextmenü.

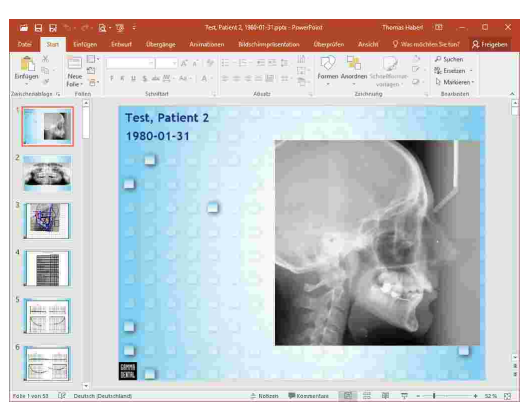

## <span id="page-52-0"></span>**4.6 Die Zellendesign-Ansicht**

Die Ansicht *Zellendesign* erlaubt es Ihnen, das Layout jeder einzelnen Zelle aus Präsentation nach Belieben anzupassen. Um eine Zelle zu bearbeiten, wählen Sie sie in einer dieser beiden Ansichten aus und wechseln Sie zur Ansicht Zellendesign.

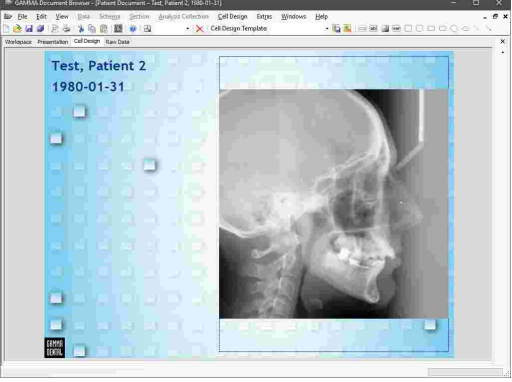

# **4.6.1 Elemente im Zellendesign**

Das Layout einer Zelle kann eine beliebige Anzahl der folgenden Elemente beinhalten:

· *Datenbereiche*, welche Daten aus der Datenbank anzeigen. Dazu zählen zum Beispiel Patientenfotos, Kondylographiekurven oder oder Röntgendurchzeichnungen. Nicht nicht verknüpfte Datenbereiche zeigen ein Fragezeichen.

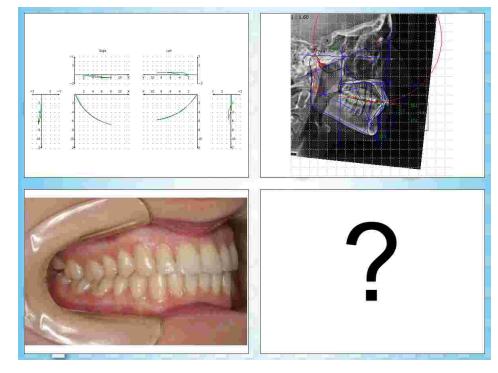

#### GAMMA Dental Software

- · *Design-Elemente*, die nicht direkt mit Datenobjekten in Verbindung stehen. Diese Elemente zeigen keine in der Datenbank enthaltenen Daten, sondern statischen Text oder Bilder. Dazu gehören auch Variablen, welche generelle Informationen des Patienten oder der Analysensammlung wiedergeben, wie zum Beispiel den Namen, das Geburtsdatum, oder das Datum der Untersuchung.
- · *Formen* sind einfache grafische Elemente, die als visuelle Hilfsmittel zur Strukturierung des<br>Zellenlayouts dienen können, zum Beispiel Zellenlayouts dienen können, zum Beispiel Rechtecke, Kreise oder Linien.

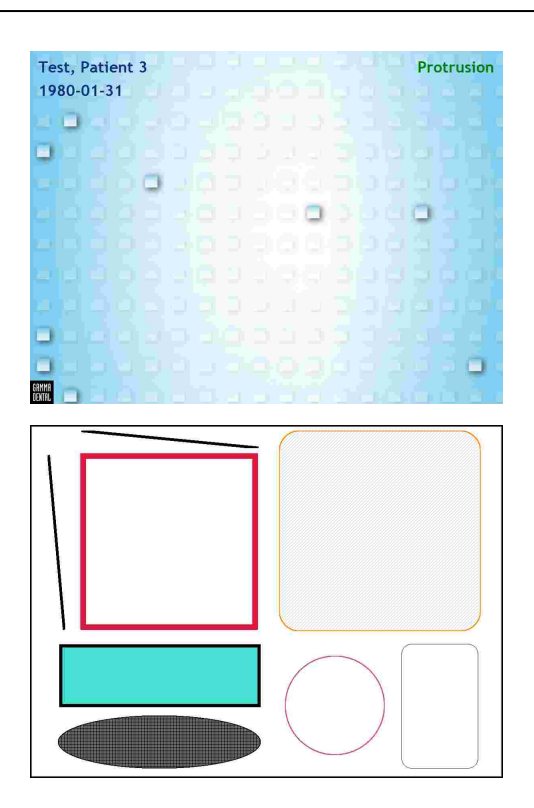

## **4.6.2 Hinzufügen von Zellendesign-Elementen**

Um ein Element zu einer Zelle hinzuzufügen, klicken Sie mit der rechten Maustaste auf deren Hintergrund, wählen Sie das einzufügende Element, und zeichnen Sie es durch Drücken und Halten der linken Maustaste.

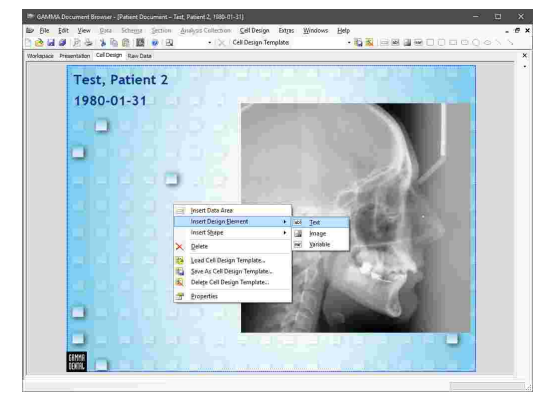

# **4.6.3 Formatieren von Zellendesign-Elementen**

Wie im Arbeitsbereich stehen Ihnen auch in der Ansicht Zellendesign verschiedenste Darstellungsoptionen der Layout-Elemente sowie der Zelle selbst zur Verfügung. Klicken Sie dazu das jeweilige Element mit der rechten Maustaste an und wählen Sie den Eintrag *Eigenschaften* aus dem Kontextmenü.

Um den Text eines Textelements zu ändern, können Sie es einfach doppelklicken. Durch Druck auf die *Enter*-Taste wird die Eingabe bestätigt, *Umschalt+Enter* fügt hingegen einen Zeilenumbruch ein.

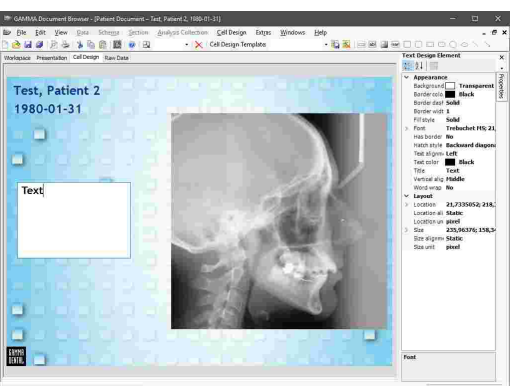

# **4.6.4 Zelldesignvorlagen**

Mit GAMMA Document Browser werden Vorlagen für unterschiedlichste Zellenlayouts installiert, genannt *Zelldesignvorlagen*.

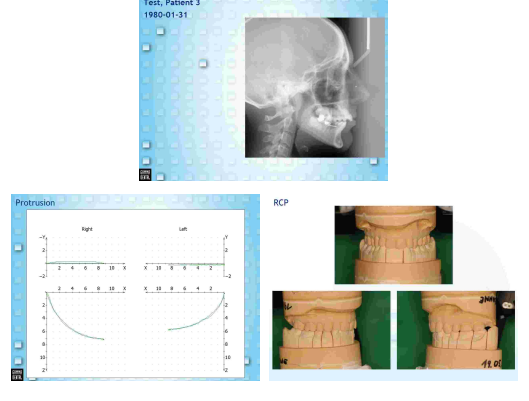

Sie können eine Zelldesignvorlage über das Menü<br>Zellendesign  $\rightarrow$  3 Lade Design Zellenvorlage *Zellendesign Lade Design Zellenvorlage* anwenden. Wählen Sie die gewünschte Zelldesignvorlage im erscheinenden Dialog und drücken Sie auf *OK*.

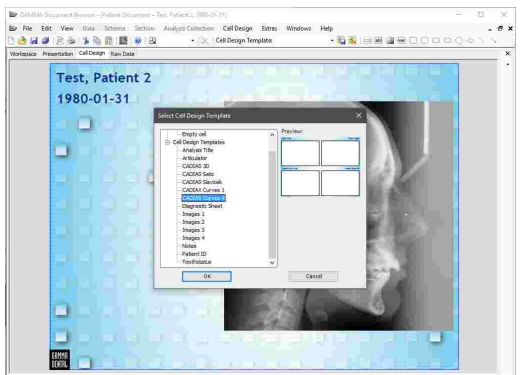

#### GAMMA Dental Software

Wenn Sie eine bestehende Zelldesignvorlage verändert, oder Ihr eigenes Arbeitsbereich-Layout erstellt haben, können Sie es als neue Vorlage über das Menü *Zellendesign Speichern unter Design Zellenvorlage* abspeichern. Geben Sie anschließend den zu verwendenden Namen ein und bestätigen Sie mit *OK*.

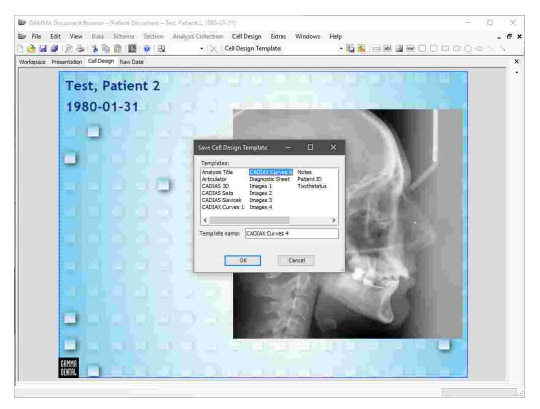

Zelldesignvorlagen sind Teil der Definitionsdateien von GAMMA Dental Software und können dadurch einfach auf andere Computer kopiert oder über ein Netzwerk mehreren Computern zugänglich gemacht werden. Für nähere Informationen sehen Sie bitte Kapitel "[Definitionsdateien](#page-297-0)| <sub>298</sub>ไ".

## <span id="page-55-0"></span>**4.7 Die Ausgangsdatenansicht**

Die *Ausgangsdatenansicht* zeigt alle primären Datenobjekte, die in der Datenbank der Patientendatei enthalten sind. Hier finden Sie alle Patientenfotos,<br>Kondvlographiekurven, Röntgendigitalisierungen und Röntgendigitalisierungen und weitere Daten, die für den Patienten erstellt wurden, gruppiert nach Analysensammlung.

Auswertungen wie CADIAX- und CADIAS-Analysen, welche basierend auf diesen Ausgangsdaten erstellt wurden, scheinen in dieser Ansicht nicht auf.

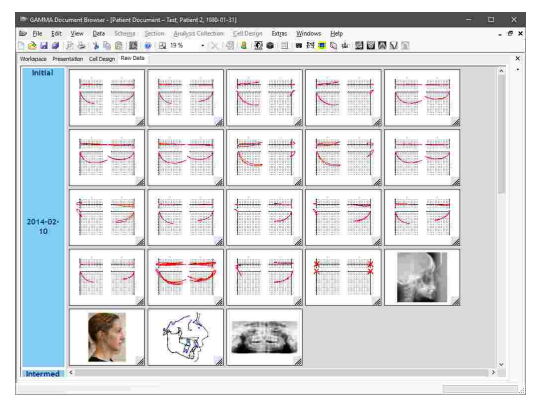

Informationen wie der Name einer Kondylographiekurve, der Titel einer CADIAS-Digitalisierung oder der Typ eines Bildes erscheint als Tooltip, wenn Sie mit dem Mauszeiger für kurze Zeit über dem Objekt verbleiben.

#### **4.7.1 Bearbeiten von Ausgangsdaten**

Manche Datentypen bieten editierbare Eigenschaften, mit denen Sie zum Beispiel den Typ eines bereits importierten Bildes nachträglich ändern können. Klicken Sie dazu das Objekt mit der rechten Maustaste an und wählen Sie *Eigenschaften* aus dem Kontextmenü.

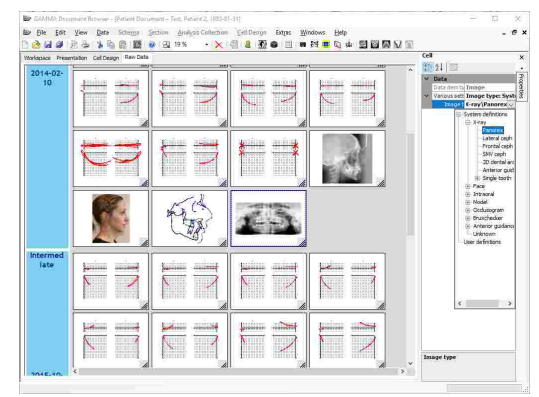

Zudem können manche Datenobjekte, wie Bilder und CADIAS-Digitalisierungen, über den Eintrag *Öffnen* in ihrem Kontextmenü oder durch einen Doppelklick noch tiefgreifender bearbeitet werden. Dies kann von Nutzen sein, wenn Sie zum Beispiel die Helligkeit oder den Kontrast eines Bildes nach dem Import ändern möchten.

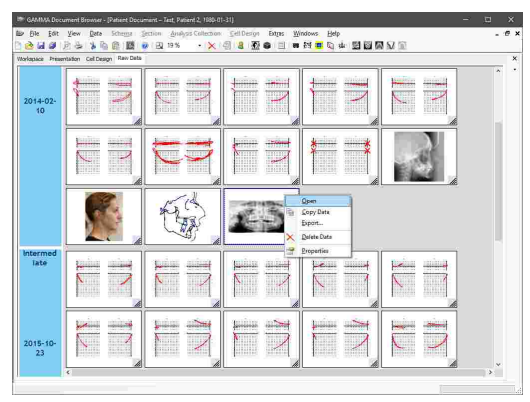

# **4.7.2 Kopieren und Einfügen von Ausgangsdaten**

Um auf einfachstem Wege Datenobjekte zu duplizieren klicken Sie sie mit der rechten Maustaste an und wählen Sie *Kopiere Daten*. Alternativ können Sie die Datenobjekte markieren und die Tastenkombination *Strg+C* auf Ihrer Tastatur drücken.

Um mehrere Datenobjekte gleichzeitig zu kopieren, können Sie sie durch gedrückt halten der *Strg*- oder *Umschalt*-Taste auswählen oder über den Eintrag *Alle Datenobjekte auswählen* im Kontextmenü der Analysensammlung.

Klicken Sie anschließend die Analysensammlung, in der die Daten eingefügt werden sollen, mit der rechten Maustaste an und wählen Sie *Daten einfügen*. Alternativ können Sie die Analysensammlung markieren und die Tastenkombination *Strg+V* auf Ihrer Tastatur drücken. Diese Analysensammlung kann sich auch in einer anderen Patientendatei befinden.

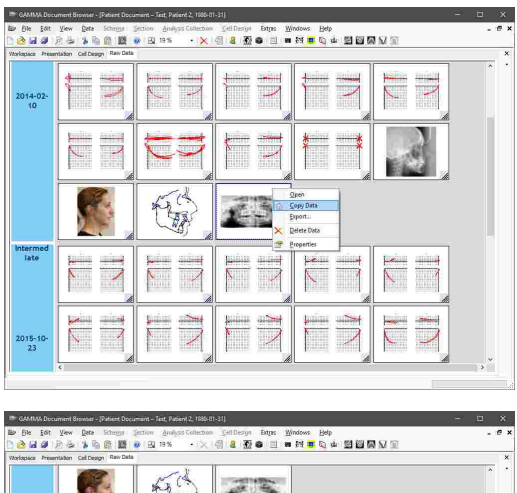

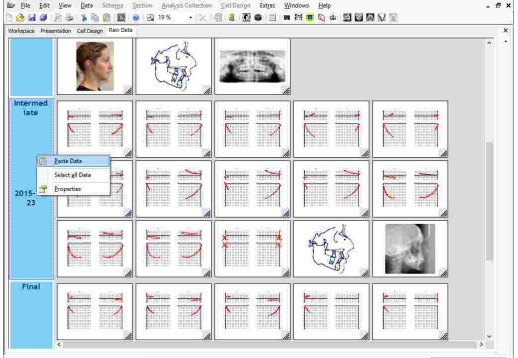

## **4.7.3 Exportieren von Ausgangsdaten**

In der Ausgangsdatenansicht können Sie Bilder aus der Patientendatenbank über deren Kontextmenüeintrag *Exportieren*. Dies ist auch dann möglich, wenn mehrere Bilder ausgewählt wurden.

Alternativ können Sie Bilder exportieren, indem Sie sie aus der Ausgangsdatenansicht "herausziehen" und in einem Dateiexplorer-Fenster oder anderer Fremdsoftware wie Microsoft Word fallen lassen.

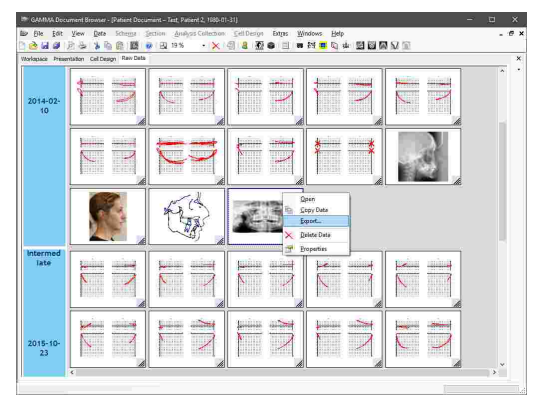

## **4.7.4 Löschen von Ausgangsdaten**

Um Daten unwiderruflich aus der Datenbank zu entfernen, wählen Sie die gewünschten Datenobjekte aus und wählen Sie den Eintrag *Daten löschen* im Kontextmenü.

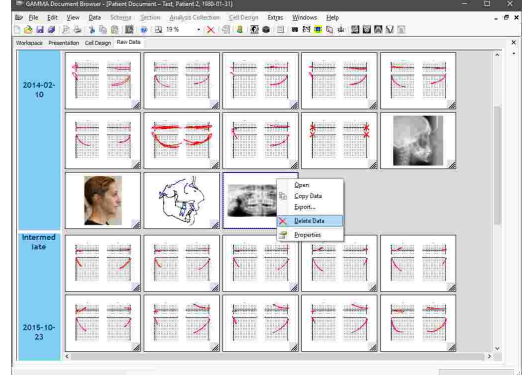

## **4.8 Die Ansicht nicht erfasster Daten**

Die meisten der in einer Patientendatei von GAMMA Document Browser gespeicherten Daten werden in der Ausgangsdatenansicht angezeigt. Wenn Sie jedoch eine manuelle Vorschau einer CADIAX- oder CADIAS-Analyse erstellen, oder ein externes OLE-Objekt einbetten, werden diese Daten nur im Datenbereich eingebettet und erscheinen nicht in der Ausgangsdatenansicht. Wenn die Verknüpfung des Datenbereichs nun getrennt wird, was zum Beispiel beim Löschen der Zelle oder bei der Anwendung einer anderen Schemavorlage erfolgt, würden die Daten, nun als "nicht erfasst" bezeichnet, unwiederbringlich verloren gehen. Aus diesem Grund bietet GAMMA Document Browser eine *Ansicht nicht erfasster Daten*, welche diese Art von Daten für eine spätere Wiederherstellung aufbewahrt.

Sie können die Ansicht nicht erfasster Daten über das Menü *Ansicht Ansicht nicht erfasster Daten anzeigen* anzeigen, woraufhin sie am unteren Bildschirmrand erscheint.

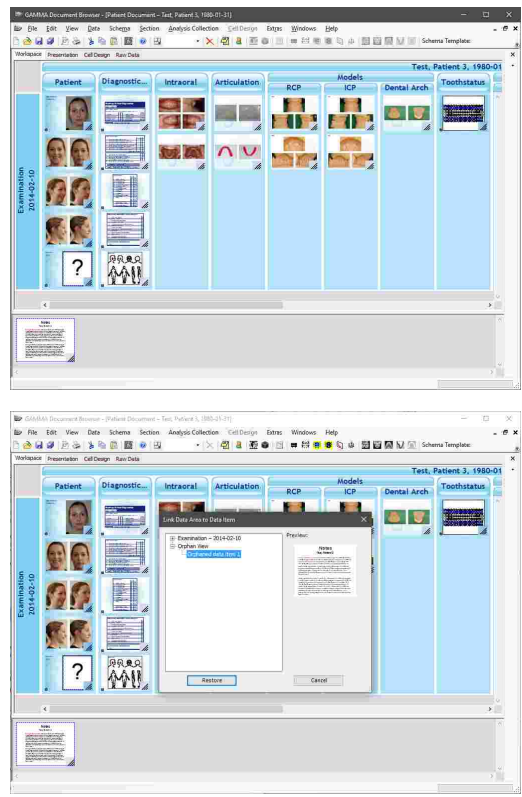

Um ein nicht erfasstes Datenobjekt wiederherzustellen, klicken Sie den Datenbereich, welcher das Objekt anzeigen soll, mit der rechten Maustaste an, und wählen Sie *Verknüpfen zu Datenobjekt*. Anschließend können Sie das Objekt im Unterabschnitt *Ansicht nicht erfasster Daten* des geöffneten Dialogs auswählen.

Wenn Sie das Objekt endgültig löschen möchten, klicken Sie es mit der rechten Maustaste an und wählen Sie *Daten löschen* aus dem Kontextmenü.

# <span id="page-58-0"></span>**4.9 Einfügen von Daten**

Bis zu diesem Zeitpunkt fokussierten wir unser Augenmerk vor allem auf den organisatorischen Aufbau des GAMMA Document Browsers. Die nun folgenden Unterkapitel beschreiben den Import verschiedenster Datentypen in eine Patientendatei und wie Sie aus diesen Daten anspruchsvolle CADIAX- und CADIAS-Analysen erstellen können.

## **4.9.1 Importieren von Bildern**

Im Laufe einer Behandlung kann eine unabsehbare Anzahl von Fotos anfallen. Dazu zählen Intraoralaufnahmen, Porträtfotos des Patienten, Fotos der Gipsmodelle, Röntgenbilder in digitaler Form und so weiter. GAMMA Document Browser kann beliebige Arten von Bildern laden und sie zentralisiert in einer einzigen Patientendatei neben anderen diagnostischen Aufzeichnungen speichern, wobei die Daten stets in einer präsentationsfertigen Form gehalten werden.

Der Import von Bildern in GAMMA Document Browser erfolgt über den *Bildassistenten*, der die Bilder nicht nur kategorisiert, sondern über grundlegende Bildbearbeitungsfunktionen auch deren Aufbereitung unterstützt.

#### GAMMA Dental Software

Sie können den Bildassistenten über die Schaltfläche *Bildassistent* in der Symbolleiste oder den entsprechenden Eintrag im Menü *Daten* starten. Wenn mehrere Analysensammlungen vorhanden sind, müssen Sie im Vorhinein diejenige auswählen, in welche die Daten eingefügt werden sollen.

Der Bildassistent besteht aus einem großen Edit View Data Schema Section<br>| 日 日 出 当 日 田 田 日 Vorschaubereich für das zurzeit bearbeitete Bild, einer waagrechten Vorschauleiste direkt darunter, aus der Sie das zu bearbeitende Bild auswählen können, sowie einem Bedienfeld an der rechten Seite, über welches Sie Bildtypen zuweisen und das ausgewählte Bild bearbeiten können. Um Bilder von Dateien zu laden, verwenden Sie die

Schaltfläche *Von Datei* oder ziehen Sie die Bilddateien einfach aus ihrem Dateiexplorer auf das Fenster des Bildassistenten. Alternativ können Sie kopierte Bilder aus der Zwischenablage einfügen oder direkt von einer angeschlossenen Kamera oder einem Scanner laden.

Sie können das aktuell angezeigte Bild durch Drücken der Tastenkombination *Strg+C* in die Zwischenablage kopieren.

#### **4.9.1.1 Zuweisen von Bildtypen**

Um die in den Assistenten geladenen Bilder zu kategorisieren, müssen Sie jedem Bild einen Bildtyp zuweisen. Verwenden Sie dazu den Seitenbereich *Verknüpfungen* oder klicken Sie ein Bild in der Vorschauleiste mit der rechten Maustaste an und verwenden Sie das Untermenü *Bildtyp*. Der zurzeit zugewiesene Typ eines Bildes wird unter der Vorschau angezeigt. Standardmäßig haben alle Bilder den Typ *Unbekannt*.

Wenn die Reihenfolge der zugewiesenen Bildtypen von Patient zu Patient gleich bleibt, sehen Sie das Kapitel "[Fotoanordnungsvorlagen](#page-62-0) " für einen einfachen Weg, 63alle Typen auf einmal zuzuweisen.

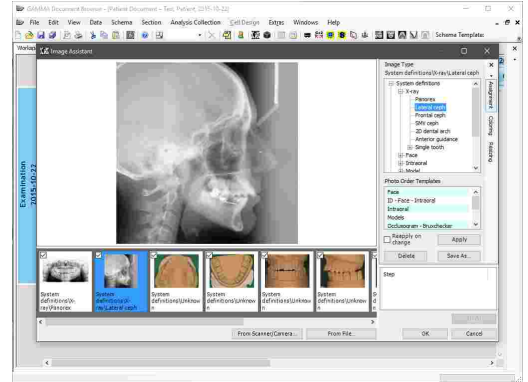

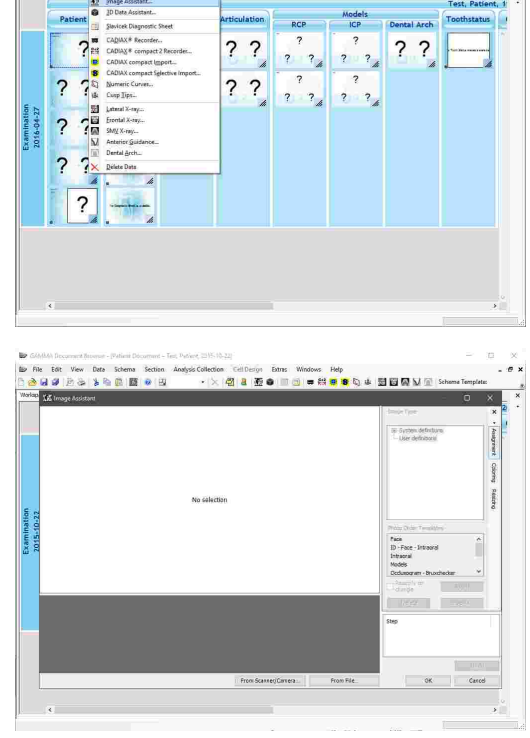

# **4.9.1.2 Bearbeiten von Bildern**

Im Reiter *Größe ändern* finden Sie die Werkzeuge, um das ausgewählte Bild zu rotieren, zu spiegeln, oder zuzuschneiden. Alle dieser Bearbeitungsschritte kann über die Liste unter dem Bedienfeld rückgängig gemacht werden.

Sofern erforderlich können Sie die Helligkeit oder den Kontrast des ausgewählten Bildes über den Reiter *Farbgebung* anpassen.

# Edit View Data Schema<br>(2011) 9:34:19:25:05:05:09 indows Relp<br>|= 台<mark>車 8</mark> にゅ 厨園開始 .<br>Innetows Petp<br>Inne 2<del>12 <mark>as le</mark>e l'o</del>utiliste est protocolist

## **4.9.1.3 Importieren von Bildern**

Nachdem allen Bildern ein Bildtyp zugewiesen wurde, können Sie auf *OK* klicken, um sie zu importieren. Sollten Sie manche Bilder nicht importieren möchten, wählen Sie das Kontrollkästchen in der Vorschauleiste ab.

Wenn alle Bildtypen korrekt zugewiesen worden sind, werden die Bilder unmittelbar nach dem Import in den dafür vorgesehenen Datenbereichen des Arbeitsbereichs angezeigt.

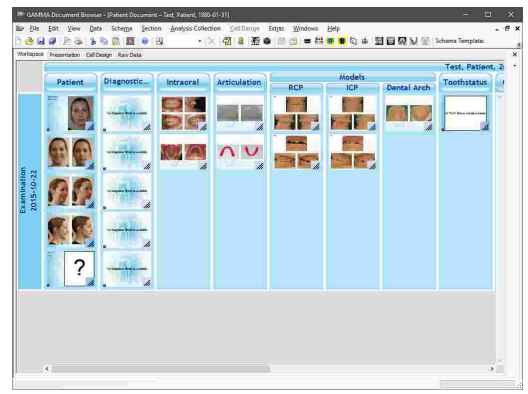

#### GAMMA Dental Software

Um schnell einzelne Datenbereiche mit Bildern zu befüllen, können Sie Bilddateien einfach aus einem Fenster des Dateiexplorers über den Arbeitsbereich von GAMMA Document Browser ziehen. Sobald Sie den Mauszeiger über einen Datenbereich bewegen, der für die Anzeige eines Bildes konfiguriert ist, erscheint ein Tooltip mit dem entsprechendem Bildtyp. Indem Sie die Bilddatei fallen lassen, wird sie automatisch in die Datenbank importiert, der Bildtyp wird zugewiesen und das Bild wird mit dem Datenbereich verknüpft.

#### **4.9.1.4 Erstellen von Zellen mit Bildern**

Sollten Sie für einen bestimmten Patientenfall zusätzliche Zellen mit Bildern in das Layout des Arbeitsbereichs einfügen möchten, können Sie dies schnell durch Ziehen der Bilddateien aus dem Dateiexplorer in den GAMMA Document Browser erledigen.

Wenn Sie die Dateien auf eine Arbeitsbereich-Ebene fallen lassen, erscheint ein Menü, in welchem Sie die Anzahl der Bilder pro eingefügter Zelle auswählen können.

Die Anwendung wird daraufhin automatisch die benötigte Anzahl von Zellen erstellen, die Bilddateien in die Datenbank importieren und mit den passenden Datenbereichen verknüpfen.

Bitte beachten Sie, dass die Bilder den Bildtyp *Unbekannt* zugewiesen bekommen. Diesen können Sie ändern, indem Sie das jeweilige Bild rechtsklicken, *Eigenschaften* auswählen und die Eigenschaft *Bildtyp* anpassen.

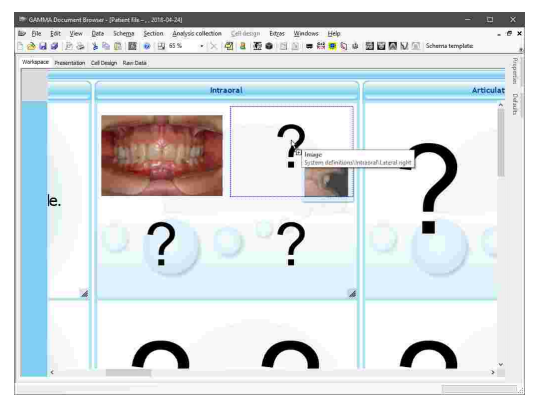

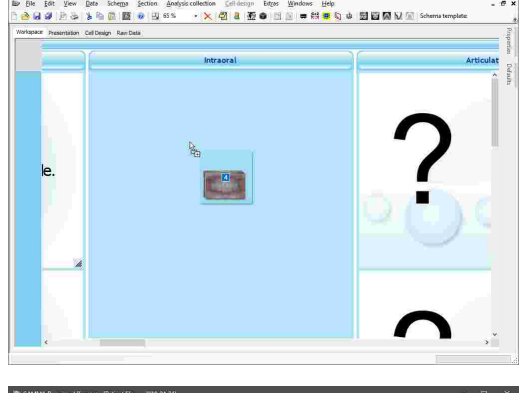

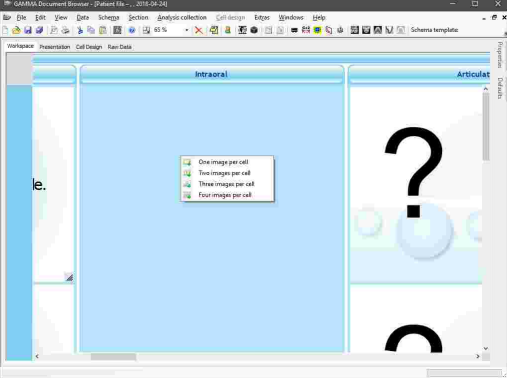

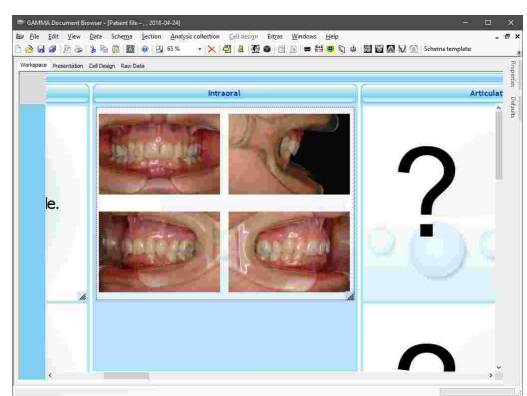

## <span id="page-62-0"></span>**4.9.1.5 Fotoanordnungsvorlagen**

Für den Fall, dass Sie bei jedem Bildimport Ihrer Patienten dieselbe Sequenz von Bildtypen zuweisen, können Sie diesen Vorgang beschleunigen, indem Sie *Fotoanordnungsvorlagen* erstellen, welche auf Knopfdruck angewendet werden können.

Mit GAMMA Document Browser werden verschiedenste Vorlagen für Bildtypensequenzen installiert, die Sie im Reiter *Verknüpfungen* des Bildassistenten auswählen können. Um solch eine Fotoanordnungsvorlage anzuwenden, wählen Sie sie aus der Liste aus und drücken Sie die Schaltfläche *Anwenden*. Die Zuweisung startet am Anfang der Bildsequenz und ignoriert alle Bilder, welche nicht in die Datenbank importiert werden sollen, wie von ihrem Kontrollkästchen in der Vorschauleiste angezeigt.

Wenn Sie die Vorlage automatisch wieder anwenden möchten, wenn Bilder vom Import ausgenommen oder hinzugefügt werden, können Sie die Option *Änderungen anwenden* aktivieren.

Sie können die derzeit zugewiesene Bildtypsequenz über die Schaltfläche *Speichern unter* als neue Vorlage speichern. Die Sequenz erscheint dann als neue Fotoanordnungsvorlage, die Sie für zukünftige Patienten wiederverwenden können.

Sollten Sie eine bestimmte Vorlage dauerhaft löschen möchten, wählen Sie sie aus der Liste aus und drücken Sie *Löschen*.

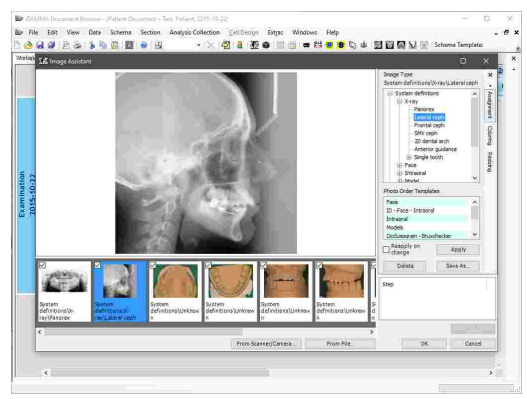

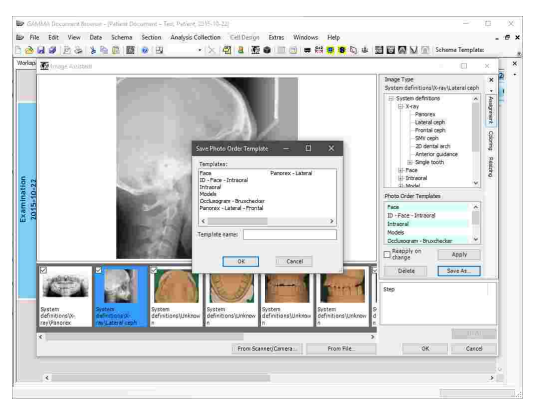

Fotoanordnungsvorlagen sind Teil der Definitionsdateien von GAMMA Dental Software und können dadurch einfach auf andere Computer kopiert oder über ein Netzwerk mehreren Computern zugänglich gemacht werden. Für nähere Informationen sehen Sie bitte Kapitel "[Definitionsdateien](#page-297-0)|*่* $\frac{1}{298}$ ".

## **4.9.1.6 Benutzerdefinierte Bildtypen**

Wenn die vordefinierten Bildtypen nicht für Ihren Anwendungsfall ausreichen sind, können Sie über das Menü *Extras Optionen*, im Reiter *Benutzerdefinierte Bildtypen*, Ihre eigenen benutzerdefinierten Bildtypen erstellen.

Wenn die geöffnete Patientendatei Bilder mit benutzerdefinierten Bildtypen enthält, welche nicht auf Ihrem System erstellt wurden, werden deren Einträge in rot angezeigt und können nicht verändert werden.

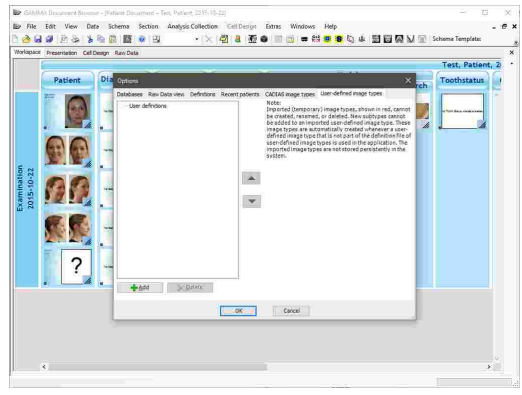

Verwenden Sie die bereitgestellten Schaltflächen, um neue Bildtypen zu erstellen oder bestehende zu verändern. Drücken Sie zum Abschluss auf *OK*.

Beim nächsten Bildimport können Sie die benutzerdefinierten Bildtypen zuweisen, wie es auch mit systemdefinierten Typen möglich ist.

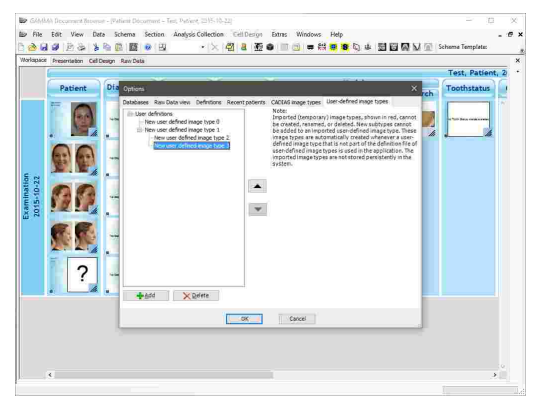

## **4.9.2 Eingabe eines Diagnostikblatts**

Das *Diagnostikblatt* ist ein digitales Formular, mit welchem Sie den psychischen und physischen Zustand des Patienten bei der Erstanamnese dokumentieren können.

Sie können ein Diagnostikblatt über die Schaltfläche *Slavicek-Diagnostikblatt* oder den entsprechenden Eintrag im Menü *Daten* in die aktuelle Analysensammlung einfügen. Jede Analysensammlung kann nur ein einziges Diagnostikblatt enthalten. Wenn mehrere Analysensammlungen vorhanden sind, müssen Sie im Vorhinein diejenige auswählen, in welche die Daten eingefügt werden sollen.

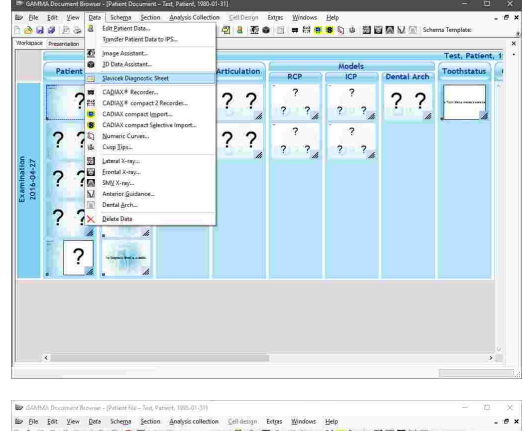

Im erscheinenden Formulareditor können Sie das Formular ausfüllen, indem Sie die entsprechenden Ja/Nein-Optionen auswählen, Text eingeben oder eventuelle Schmerzbereiche in den angezeigten Grafiken markieren. Anschließend können Sie den Editor schließen.

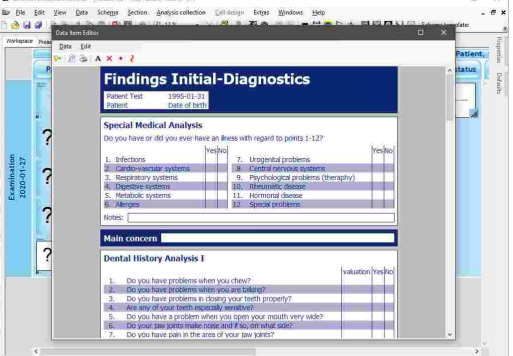

Zum einfachen Transfer der im Diagnostikblatt eingegebenen Daten in externe Programme können Sie sie über das Kontextmenü in die Zwischenablage kopieren.

# **4.9.2.1 Textmodus im Diagnostikblatt**

Das Diagnostikblatt bietet Textfelder zur Eingabe von Notizen unter ausgewählten Abschnitten. Darin können zum Beispiel genauere Angaben zu den Allergien des Patienten vermerkt werden. Alternativ dazu können Sie den Textmodus verwenden, um Notizen an einer beliebigen Stelle des Formulars einzufügen.

Um den Textmodus zu aktivieren, drücken Sie die Schaltfläche *Textmodus* in der Symbolleiste.

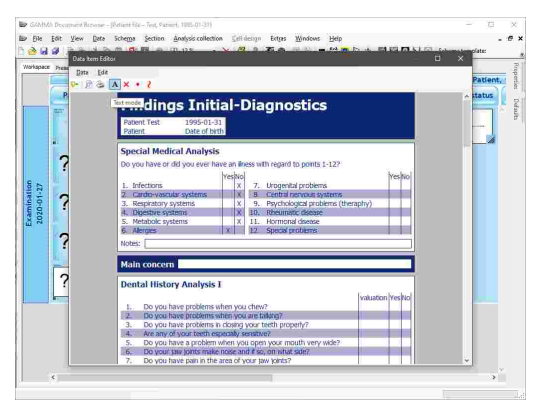

Nun können Sie eine rechteckiges Texteingabefeld aufziehen, indem Sie die linke Maustaste gedrückt halten. Geben Sie nun den Text ein und drücken Sie zum Abschluss die *Esc*-Taste.

Indem Sie das Textfeld rechtsklicken, können Sie den Text ändern, löschen, oder Darstellungseigenschaften wie Schriftgröße oder Farbe ändern.

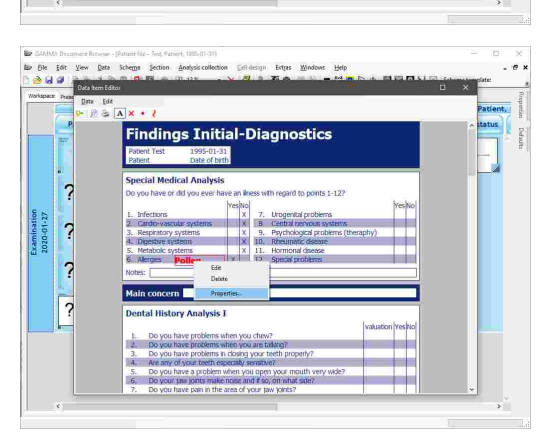

Beenden Sie nach Ihren Texteingaben den Textmodus über das Kontextmenü, um das Formular weiter auszufüllen.

2  $\overline{R}$  $\ddot{ }$  $\overline{1}$ 

## **4.9.2.2 Grafikmodus im Diagnostikblatt**

Ähnlich dem Textmodus können Sie den Grafikmodus für das Zeichnen von Kreuzen, Punkten oder Linien über die entsprechende Schaltfläche in der Symbolleiste aktivieren. In den grafischen Abschnitten des Formulars ist dieser Modus dauerhaft aktiv.

Um die Darstellungseigenschaften einer Zeichnung, wie zum Beispiel Farbe oder Strichstärke einzustellen, klicken Sie sie mit der rechten Maustaste an und wählen Sie *Eigenschaften*. Durch Auswahl des Eintrags *Löschen* im Kontextmenü können Sie die ausgewählte Zeichnung löschen.

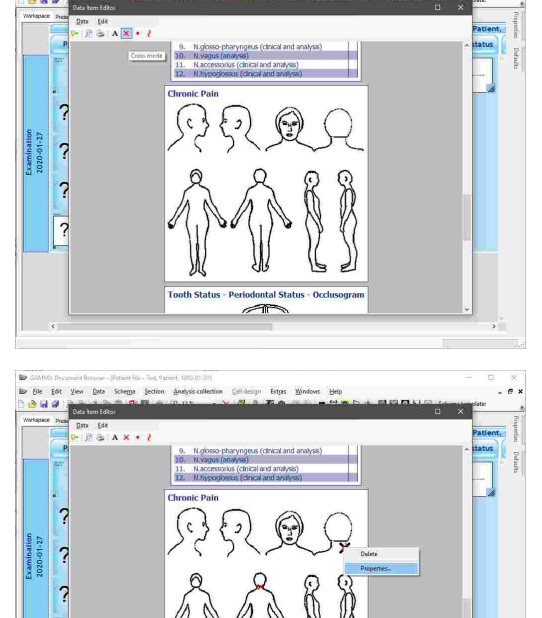

Beenden Sie nach Ihren Zeichnungen den Grafikmodus über das Kontextmenü, um das Formular weiter auszufüllen.

## **4.9.2.3 Drucken eines Diagnostikblatts**

Um das Diagnostikblatt auszudrucken, eine Druckvorschau anzuzeigen, oder das Papierformat des Ausdrucks zu ändern, verwenden Sie die entsprechenden Schaltflächen in der Symbolleiste.

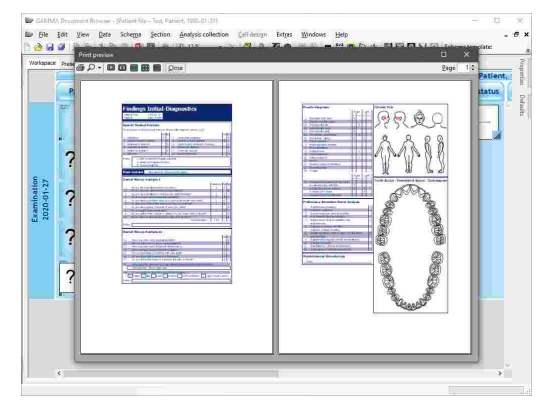

## **4.9.3 Einfügen von Textdokumenten**

GAMMA Document Browser aggregiert diagnostische Protokolle, Behandlungspläne und jegliche andere textbasierte Dokumentation, welche im täglichen Praxisbetrieb anfallen kann, in Form von *Textdokumenten*. Diese Dokumente basieren auf dem Rich Text Format (RTF), welches Unterstützung für die bekannten Textformatierungsoptionen wie Farbe, Schriftart und Absatzsetzung bietet, sowie für

Einrückungen, Aufzählungen und im Textfluss enthaltene Bilder. Textdokumente können mittels der WordPad-Anwendung betrachtet und bearbeitet werden. Diese ist Teil des Windows-Betriebssystems und sorgt dadurch für praxisübergreifende Datenkompatibilität, ohne zusätzliche Software von Drittanbietern vorauszusetzen.

Textdokumente sind primäre Datenobjekte und scheinen daher auch in der Ausgangsdatenansicht auf. Die automatische Zuordnung von Textdokumenten zu Datenbereichen im Arbeitsbereich erfolgt anhand des Dokumententitels, wie zum Beispiel "Diagnose" oder "Behandlungsplan".

Verwenden Sie die Schaltfläche *Textdokument* oder den entsprechenden Eintrag im Menü *Daten*, um ein neues Textdokument einzufügen. Wenn mehrere Analysensammlungen vorhanden sind, müssen Sie im Vorhinein auswählen, in welche die Daten eingefügt werden sollen.

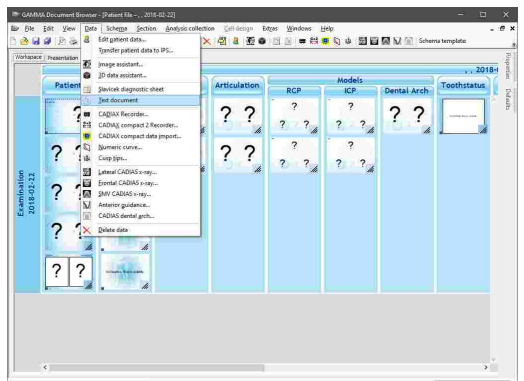

Geben Sie anschließend den Titel des neuen Textdokuments ein. Wenn der Arbeitsbereich bereits einen Datenbereich für ein Textdokument mit demselben Titel enthält, wird dieser automatisch mit den eingefügten Daten verknüpft.

Alternativ können Sie einfach den leeren Datenbereich doppelklicken, um ein Textdokument mit dem dort hinterlegten Titel erstellen zu lassen.

In beiden Fällen wird die WordPad-Anwendung gestartet, in der Sie die gewünschten Informationen eingeben können. Schließen Sie die Anwendung, sobald Sie Ihre Eingaben abgeschlossen haben. Die Daten werden automatisch gespeichert und im verknüpften Datenbereich wird eine Vorschau davon angezeigt.

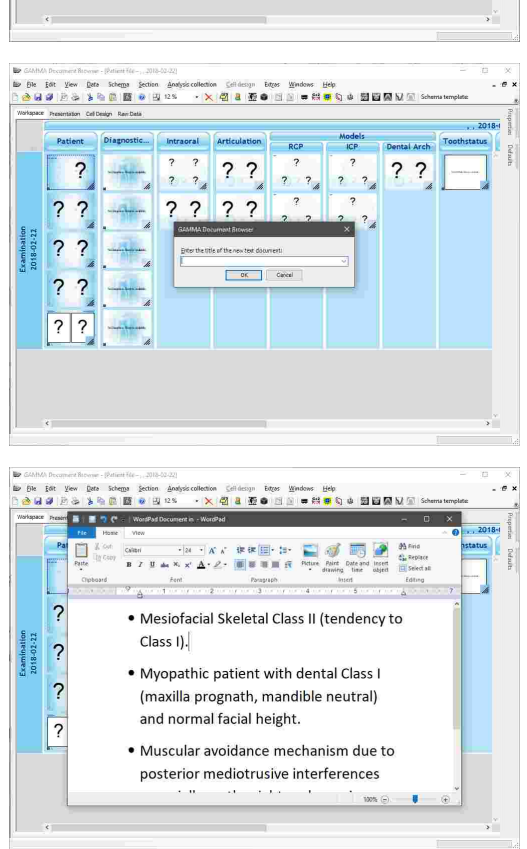

## **4.9.4 Aufzeichnung von CADIAX-Kondylographiedaten**

Das *CADIAX*-Modul verarbeitet Bewegungsaufzeichnungen des Kiefergelenks sowie von Kondylen-Positionsmessungen (CPM) und den Höckerkoordinaten von dentalen Gipsmodellen. Ausgehend von diesen Informationen erlauben die Anwendungsprogramme die Analyse von temporomandibulären

Dysfunktionen und die Berechnung von Artikulatoreinstellungen, welche für die Nachstellung der Bewegung im Artikulator erforderlich sind.

In GAMMA Document Browser erscheint jede Kondylographiekurve, jedes CPM und jede Höckerkoordinatenvermessung als primäres Datenobjekt in der Ausgangsdatenansicht (siehe Kapitel "[Die](#page-55-0) Ansicht [Ausgangsdaten](#page-55-0)l கி"). Hier werden diese Daten zusammen mit anderen Datenobjekten wie Patientenfotos und CADIAS-Röntgendurchzeichnungen angezeigt.

Ausgehend von diesen Aufzeichnungen können Sie Zellen im Arbeitsbereich einfügen, welche automatisch verschiedenste Analysen anzeigen, wie zum Beispiel Achsbewegungen, Zeitkurven oder Artikulatoreinstellungen (siehe Kapitel "[Erstellen](#page-73-0) einer [CADIAX-Analyse](#page-73-0)l א").

Um Aufzeichnungen im Detail zu analysieren, können Sie die *CADIAX Analyzer*-Anwendung starten, indem Sie eine der CADIAX-Vorschauen im Arbeitsbereich doppelklicken.

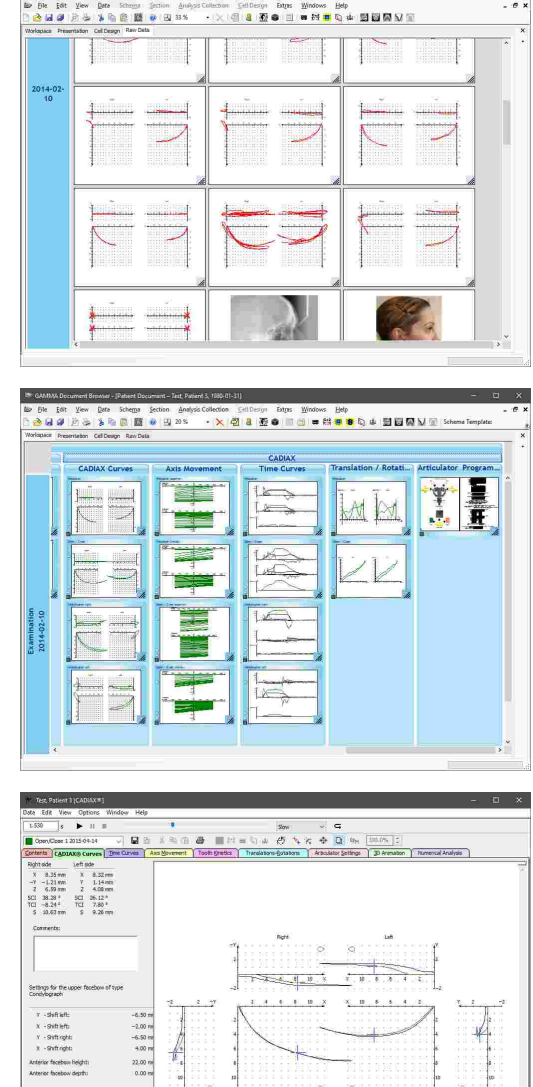

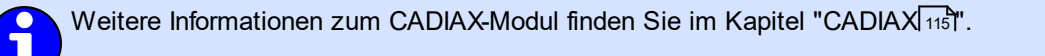

## **4.9.4.1 Aufzeichnen von Daten mit CADIAX compact 2**

GAMMA Dental Software unterstützt die Aufzeichnung von Kondylographiedaten mit den Geräten CADIAX 4 und CADIAX compact 2, welche mit dem Programm *CADIAX compact 2 Recorder* erfolgt. Da CADIAX 4 mit zwei verschiedenen Sensoriken aufzeichnen kann, achten Sie darauf, bei Aufzeichnungen im CADIAX compact 2 Recorder die "compact"-Sensorik zu verwenden. Diese setzt sich aus 40x40-mm-Flaggen und Einzelpin-Styli zusammen.

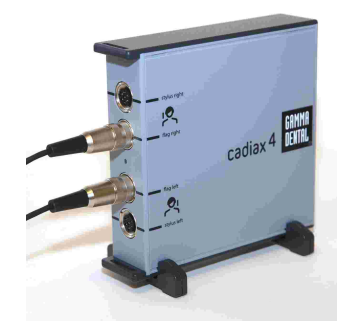

Das CADIAX compact 2-Gerät.

Das CADIAX 4-Gerät mit "compact"-Sensorik, w elche über die mittleren zw ei Stecker des Geräts verbunden w ird.

Bitte beachten Sie, dass die "compact"-Sensorik die rotatorische Bewegungskomponente nicht aufzeichnen kann und daher manche Analysen, wie zum Beispiel Translations-Rotations-Diagramme oder Zahnbewegungen, nicht möglich sind.

Sie können das Programm CADIAX compact 2 Recorder über die Schaltfläche *CADIAX compact 2 Recorder* in der Symbolleiste oder den entsprechenden Eintrag im Menü *Daten* starten. Wenn mehrere Analysensammlungen vorhanden sind, müssen Sie im Vorhinein diejenige auswählen, in welche die Daten eingefügt werden sollen.

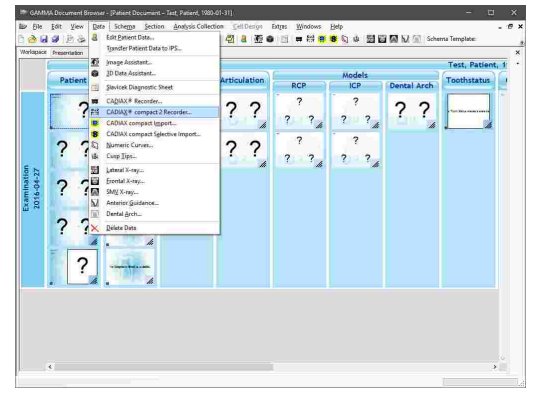

Nachdem CADIAX compact 2 Recorder geöffnet wurde, führen Sie die Kondylographie- und CPM-Aufzeichnungen durch, speichern Sie die Daten, und schließen Sie dann das Programm.

Anschließend erscheinen die Aufzeichnungen in der Ausgangsdatenansicht des GAMMA Document Browser und können in einer CADIAX-Analyse verwendet werden.

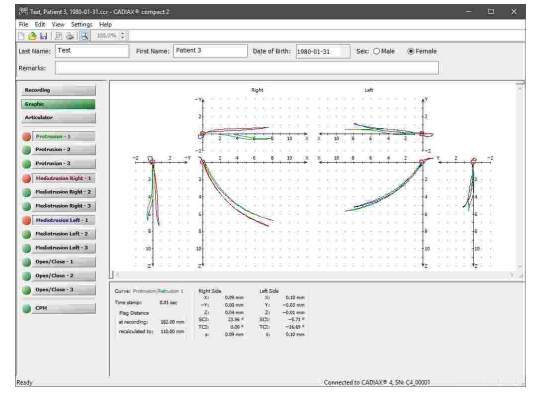

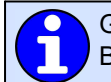

 $\bullet$ 

Genauere Anweisungen zur Kondylographieaufzeichnung entnehmen Sie bitte dem Benutzerhandbuch Ihres CADIAX-Gerätes.

Wenn im Arbeitsbereich des GAMMA Document Browser bereits Datenbereiche für CADIAX-Analysen vorhanden sind, werden diese automatisch aktualisiert, um die aufgezeichneten Kurven anzuzeigen.

Durch Doppelklick auf eine beliebige Vorschaugrafik können Sie die CADIAX Analyzer-Anwendung starten, um die Aufzeichnungen im Detail zu analysieren.

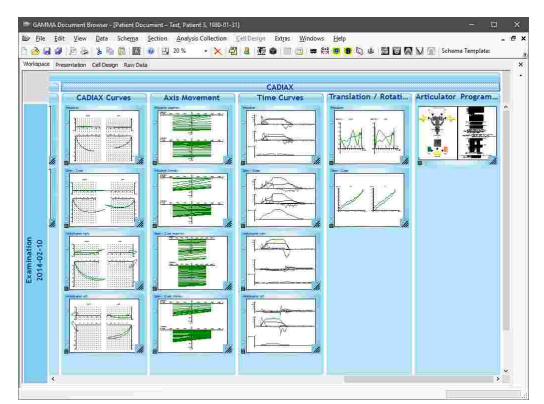

## **4.9.4.2 Aufzeichnen von Daten mit CADIAX 4 oder CADIAX diagnostic**

GAMMA Dental Software unterstützt die Aufzeichnung von Kondylographiedaten mit den Geräten CADIAX 4 und CADIAX compact diagnostic, welche mit dem Programm *CADIAX Recorder* erfolgt. Da CADIAX 4 mit zwei verschiedenen Sensoriken aufzeichnen kann, achten Sie darauf, bei Aufzeichnungen im CADIAX Recorder die "diagnostic"-Sensorik zu verwenden. Diese setzt sich aus 60x60-mm-Flaggen und Doppelpin-Styli zusammen.

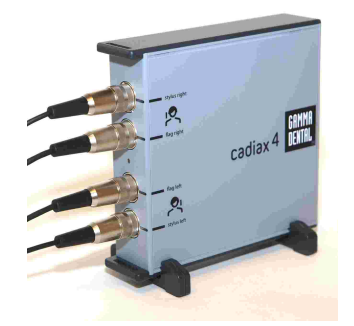

Das CADIAX 4-Gerät mit "diagnostic"-Sensorik, w elche über alle vier Stecker des Geräts verbunden w ird.

Sie können das Programm CADIAX Recorder über die Schaltfläche *CADIAX Recorder* in der Symbolleiste oder den entsprechenden Eintrag im Menü *Daten* starten. Wenn mehrere Analysensammlungen vorhanden sind, müssen Sie im Vorhinein diejenige auswählen, in welche die Daten eingefügt werden sollen.

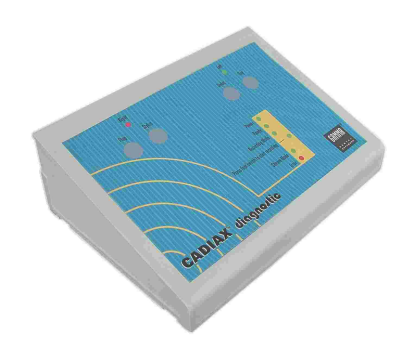

Das CADIAX diagnostic-Gerät.

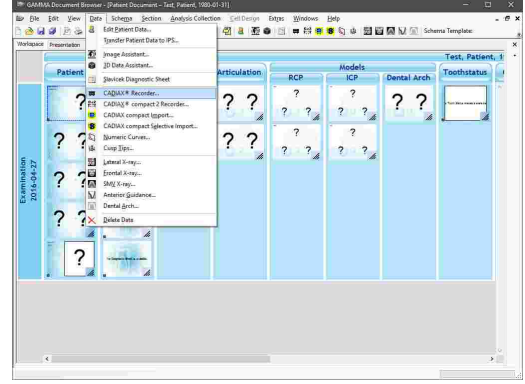

Nachdem CADIAX Recorder geöffnet wurde, führen Sie die Kondylographie- und CPM-Aufzeichnungen durch, speichern Sie die Daten, und schließen Sie dann das Programm.

Anschließend erscheinen die Aufzeichnungen in der Ausgangsdatenansicht des GAMMA Document Browser und können in einer CADIAX-Analyse verwendet werden.

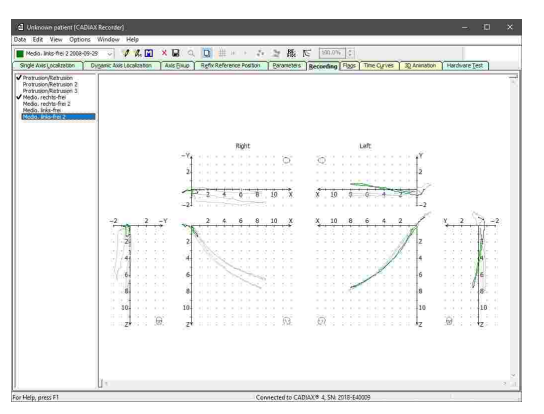

Genauere Anweisungen zur Kondylographieaufzeichnung entnehmen Sie bitte dem Benutzerhandbuch Ihres CADIAX-Gerätes.

Wenn im Arbeitsbereich des GAMMA Document Browser bereits Datenbereiche für CADIAX-Analysen vorhanden sind, werden diese automatisch aktualisiert, um die aufgezeichneten Kurven anzuzeigen.

Durch Doppelklick auf eine beliebige Vorschaugrafik können Sie die CADIAX Analyzer-Anwendung starten, um die Aufzeichnungen im Detail zu analysieren.

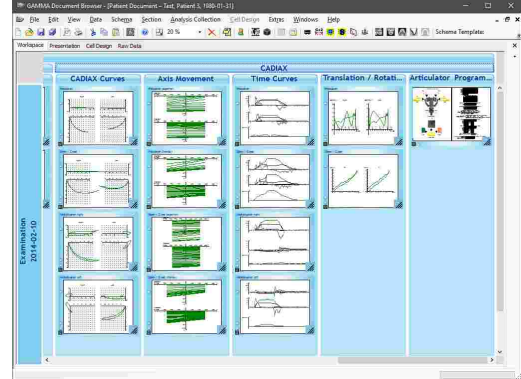

## **4.9.4.3 Importieren von CADIAX compact Aufzeichnungen**

Das mittlerweile ausgelaufene CADIAX compact Gerät war ein eigenständiges Aufzeichnungssystem, welches zur Durchführung von Kondylographieaufzeichnungen oder zur Berechnung von Artikulatoreinstellungen keine Verbindung zu einem PC voraussetzt.

GAMMA Dental Software kann die im internen Speicher des Geräts abgelegten Aufzeichnungen über die Funktion *CADIAX compact Import* importieren. Die Aufzeichnungen werden bei diesem Vorgang auf dem Gerät belassen.

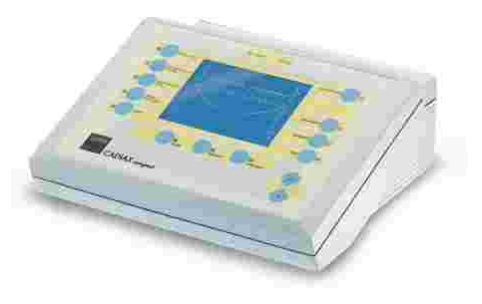

Genauere Anweisungen zur Kondylographieaufzeichnung entnehmen Sie bitte dem Benutzerhandbuch Ihres CADIAX-Gerätes.

#### GAMMA Dental Software

können den Datenimport von CADIAX compact über die Schaltfläche *CADIAX compact Import* in der Symbolleiste oder den entsprechenden Eintrag im Menü *Daten* starten. Wenn mehrere Analysensammlungen vorhanden sind, müssen Sie im Vorhinein diejenige auswählen, in welche die Daten eingefügt werden sollen.

Es erscheint ein Dialog, in dem Sie die zu importierenden Aufzeichnungen auswählen und bei Bedarf umbenennen können. Starten Sie den Import durch Druck auf *OK*.

Anschließend erscheinen die Aufzeichnungen in der Ausgangsdatenansicht des GAMMA Document Browser und können in einer CADIAX-Analyse verwendet werden.

Wenn im Arbeitsbereich des GAMMA Document Browser bereits Datenbereiche für CADIAX-Analysen vorhanden sind, werden diese automatisch aktualisiert, um die importierten Kurven anzuzeigen.

Durch Doppelklick auf eine beliebige Vorschaugrafik können Sie die CADIAX Analyzer-Anwendung starten, um die Aufzeichnungen im Detail zu analysieren.

#### **4.9.4.4 Eingabe von numerischen Kurven**

Mit dem *Numerische Kurven-Editor* können Sie Kondylographiebewegungen erstellen, indem Sie die X/Y/Z-Koordinatenpunkte oder SKN- und TKN-Winkelwerte für die einzelnen Exkursionsmillimeter angeben. Diese Funktion dient der Digitalisierung von mandibulären Bewegungskurven, welche mit analogen Aufzeichnungssystemen auf Schreibpapier oder Ähnlichem durchgeführt und manuell vermessen wurden. Die hierdurch erstellten numerischen Kurven können anschließend wie elektronisch aufgezeichnete Bewegungen in den anderen Programmmodulen zur Analyse und Berechnung von Artikulator-Einstellwerten verwendet werden.

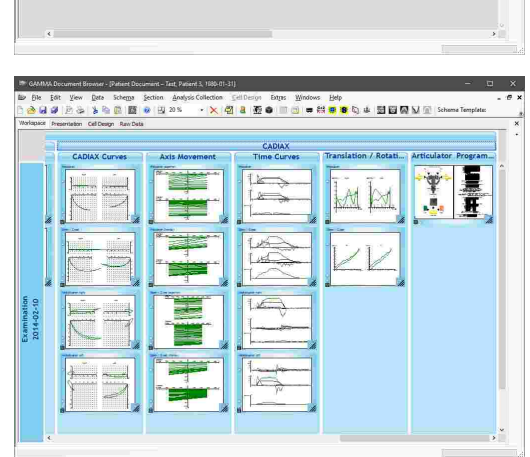

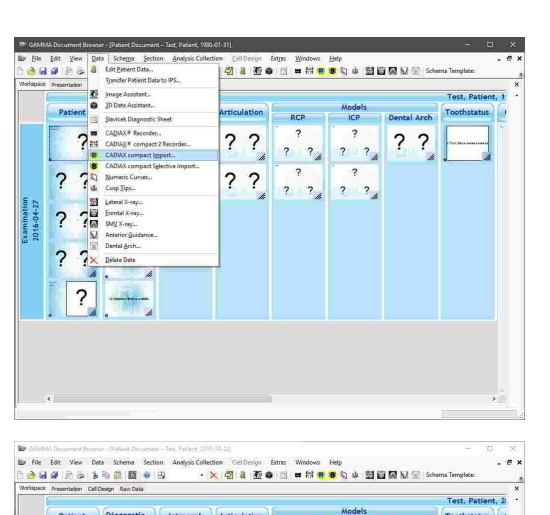

 $\overline{\phantom{0}}$
Sie können das Programm zur numerischen Kurveneingabe über die Schaltfläche *Numerische Kurven* in der Symbolleiste oder den entsprechenden Eintrag im Menü *Daten* starten. Wenn mehrere Analysensammlungen vorhanden sind, müssen Sie im Vorhinein diejenige auswählen, in welche die Daten eingefügt werden sollen.

#### Im nun geöffneten numerische Kurven-Editor können Sie den Namen der numerischen Kurve sowie die Koordinaten oder Winkelwerte der Bewegung eingeben. Speichern Sie anschließend Ihre Eingaben und schließen Sie das Programm.

Anschließend erscheint die numerische Kurve in der Ausgangsdatenansicht des GAMMA Document Browser und kann in einer CADIAX-Analyse verwendet werden.

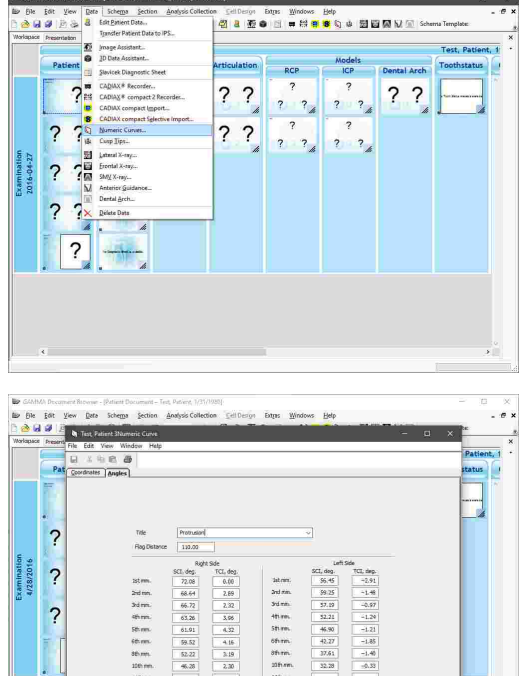

Eine genauere Beschreibung des Editors für numerische Kurven finden Sie im Kapitel "Numerische [Kurven-Editor](#page-119-0)l מין".

Um eine numerische Kurve im Nachhinein zu bearbeiten, klicken Sie die Schaltfläche *Numerische Kurven* in der Symbolleiste erneut, wählen Sie die zu bearbeitende Kurve und drücken Sie die Schaltfläche *Bearbeiten*.

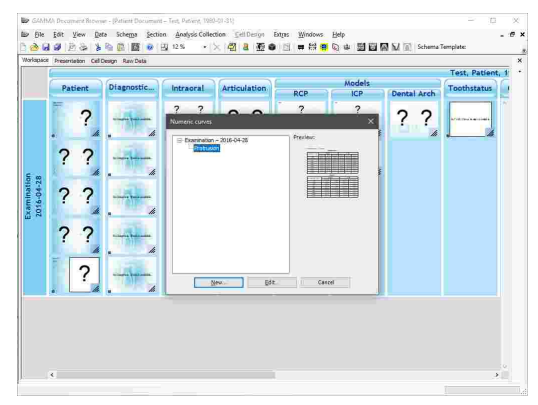

#### **4.9.4.5 Eingabe von Höckerkoordinaten**

Mit dem *Höckerkoordinaten-Editor* können Sie die X/Y/Z-Koordinaten der Zahnhöcker des Unterkiefers eingeben, um diese bei der Artikulatorberechnung von CADIAX Analyzer miteinzubeziehen. Dies ermöglicht es dem Programm, die idealen Inzisaltischeinstellungen für das Gestalten der Okklusionsflächen beim Aufwachsen zu berechnen (siehe Kapitel "[Artikulatoreinstellungen](#page-148-0)│<sub>149</sub>ì").

Sie können das Programm zur Eingabe der Höckerkoordinaten über die Schaltfläche а *Höckerkoordinaten* in der Symbolleiste oder den entsprechenden Eintrag im Menü *Daten* starten. Wenn mehrere Analysensammlungen vorhanden sind, müssen Sie im Vorhinein diejenige auswählen, in welche die Daten eingefügt werden sollen.

Im nun geöffneten Höckerkoordinaten-Editor können Sie den Namen der Vermessung sowie die Koordinaten der Höckerspitzen eingeben. Speichern Sie anschließend Ihre Eingaben und schließen Sie das Programm.

Anschließend erscheinen die Höckerkoordinaten in der Ausgangsdatenansicht des GAMMA Document Browser und können in einer CADIAX-Analyse verwendet werden.

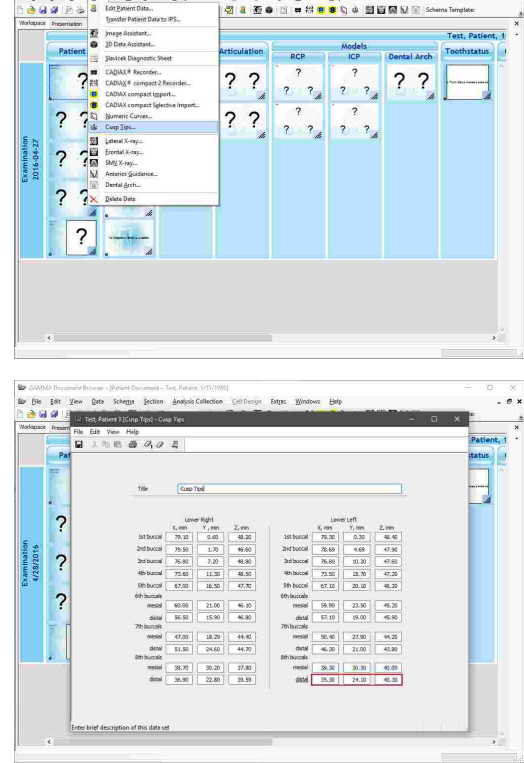

Eine genauere Beschreibung des Editors für Höckerkoordinaten finden Sie im Kapitel "[Höckerkoordinaten-Editor](#page-122-0)| <sub>123</sub>]".

Um Höckerkoordinaten im Nachhinein zu bearbeiten, klicken Sie die Schaltfläche *Höckerkoordinaten* in der Symbolleiste erneut, wählen Sie den zu bearbeitenden Datensatz und drücken Sie die Schaltfläche *Bearbeiten*.

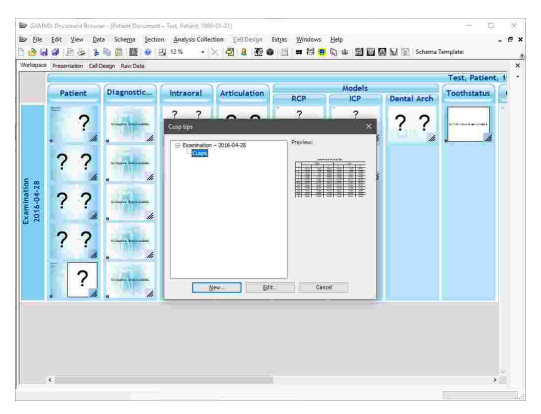

#### **4.9.4.6 Erstellen einer CADIAX-Analyse**

CADIAX-Analysen ermöglichen es GAMMA Document Browser, verschiedenste Ansichten von aufgezeichneten Kondylographiedaten anzulegen und im Arbeitsbereich darzustellen. Dies setzt natürlich voraus, dass die entsprechenden Daten in der Datenbank vorhanden sind.

## GAMMA Document Browser

Der einfachste Weg, eine CADIAX-Analyse anzulegen, ist die Anwendung einer Schemavorlage, welche bereits entsprechende Zellen beinhaltet, wie zum Beispiel die Vorlage "Vollständige Dokumentation" (siehe Kapitel "[Schemavorlagen](#page-41-0)l 42 ").

Wenn Sie eine weitere Zelle zur Anzeige von CADIAX-Informationen hinzufügen möchten, können Sie eine neue Zelle basierend auf einer vorgefertigten Vorlage erstellen (siehe Kapitel "[Zellen](#page-46-0)l ז").

Davon abgesehen können Sie auch jeden bestehenden Datenbereich über dessen Eigenschaft *Datenobjekttyp* zur Anzeige einer CADIAX-Analyse umkonfigurieren.

Um die Darstellungsart der zugrundeliegenden Kondylographieaufzeichnung einer CADIAX-Analyse zu ändern, klicken Sie den Datenbereich mit der rechten Maustaste an und wählen Sie den Eintrag *Eigenschaften* aus dem Kontextmenü. Hier können Sie verschiedenste Anzeigeeinstellungen der Analyse sowie die Art der anzuzeigende Grafiken, wie zum Beispiel Zeitkurven, Translations-Rotations-Diagramme oder Artikulatoreinstellungen auswählen.

Um die Aufzeichnungen im Detail zu analysieren, können Sie das Programm CADIAX Analyzer durch einen Doppelklick auf eine beliebige CADIAX-Analyse starten.

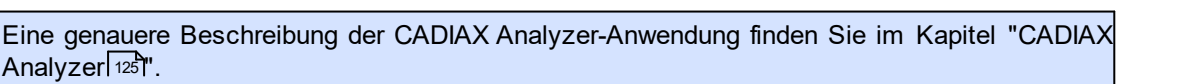

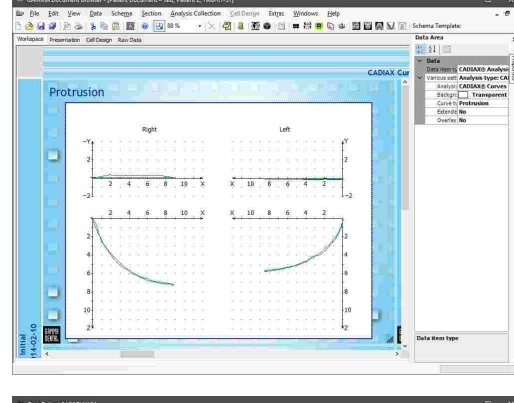

Medio Right<br>Medio Right

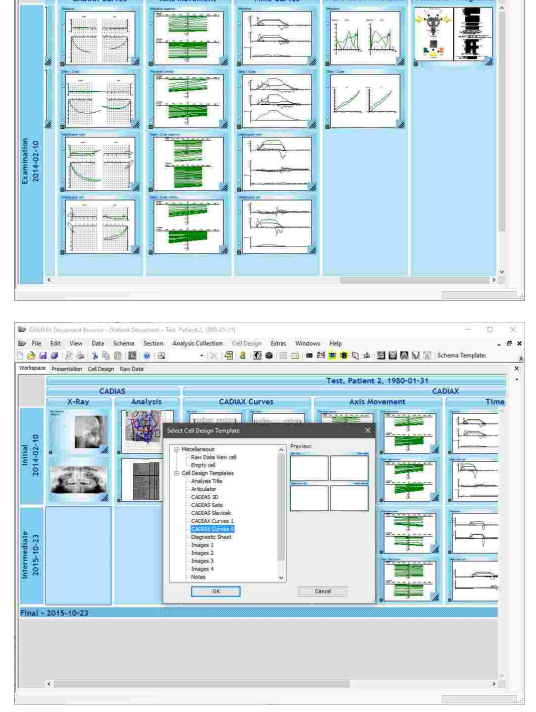

Sie können eine benutzerdefinierte CADIAX-Vorschau im Arbeitsbereich erstellen, indem Sie die Analyse öffnen, zur gewünschten Ansicht wechseln und anschließend die Analyse speichern und schließen. Eine solche benutzerdefinierte Vorschau wird, im Gegensatz zu *automatisch generierten* Analysen, als *manuell generierte* Analyse bezeichnet.

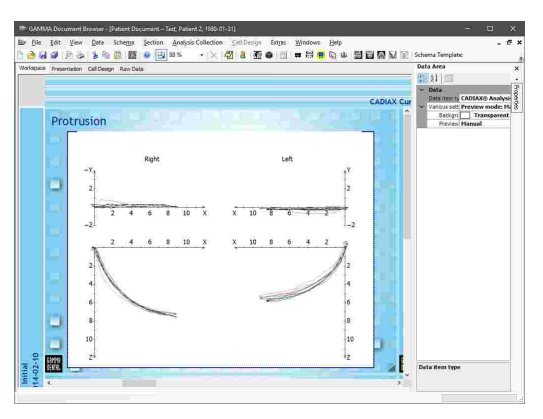

## **4.9.5 Eingabe von CADIAS-Röntgendurchzeichnungen**

Das *CADIAS*-Modul erlaubt die Analyse von anatomischen Vermessungen des Schädels und Kiefers des Patienten und die Dokumentation der darauf basierende Behandlungsplanung. Die zugehörigen Ausgangsdaten werden durch Vermessung anatomischer Punkte auf Röntgenbildern erstellt und können mit den in CADIAX-Analysen verwendeten Kondylographiedaten verknüpft werden.

In GAMMA Document Browser wird jede Digitalisierung eines Röntgenbildes als primäres Datenobjekt behandelt und scheint demnach in der Ausgangsdatenansicht auf (siehe Kapitel "[Ausgangsdaten](#page-55-0) "). Hier werden diese 56 Daten zusammen mit anderen Datenobjekten wie<br>Patientenfotos und CADIAX-Kondylographiekurven und CADIAX-Kondylographiekurven angezeigt.

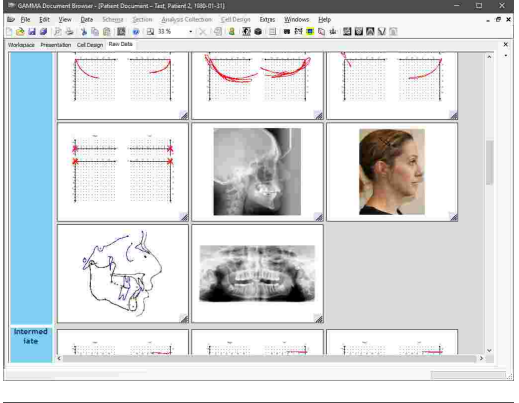

Ausgehend von diesen Digitalisierungen können Sie Zellen im Arbeitsbereich einfügen, welche automatisch verschiedenste Analysen anzeigen, wie zum Beispiel kephalometrische Durchzeichnungen oder numerische Tabellen (siehe Kapitel "Erstellen einer [CADIAS-](#page-78-0)[Analyse](#page-78-0)l פּל Analysel

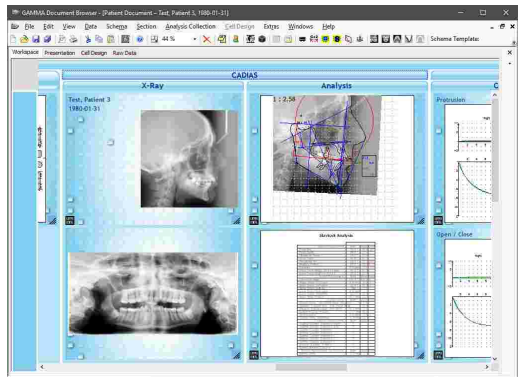

Um Durchzeichnungen im Detail zu analysieren, können Sie die *CADIAS Analyzer*-Anwendung starten, indem Sie eine der CADIAS-Vorschauen im Arbeitsbereich doppelklicken.

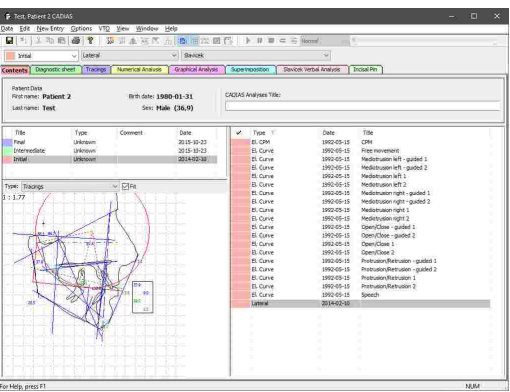

Weitere Informationen zum [CADIAS](#page-176-0)-Modul finden Sie im Kapitel "CADIASI<sub>177</sub>1".

#### **4.9.5.1 Digitalisieren eines Röntgenbildes**

Wir empfehlen, die zu digitalisierenden Bilder zusammen mit anderen Patientenfotos während des Bildimports zu importieren (siehe Kapitel "[Importieren](#page-58-0) von Bildernl"). Wenn Sie beim| Import bereits die richtigen Bildtypen zuweisen, werden die Bilder automatisch beim ersten Start von CADIAS Digitizer angezeigt. Je nach Art der Digitalisierung erwartet CADIAS Digitizer standardmäßig die folgenden Bildtypen:

- · **Laterales Röntgenbild:** *Systemdefinitionen\Röntgen\Laterales FR*
- · **Laterales Patientenfoto:** *Systemdefinitionen\Gesicht\Nicht lächelnd\Lateral*
- · **Frontales Röntgenbild:** *Systemdefinitionen\Röntgen\Frontales FR*
- · **Frontales Patientenfoto:** *Systemdefinitionen\Gesicht\Nicht lächelnd\Frontal*
- · **SMV-Röntgenbild:** *Systemdefinitionen\Röntgen\SMV FR*
- · **Frontzahnführung:** *Systemdefinitionen\Röntgen\Frontzahnführung*
- · **Zahnbogen:** *Systemdefinitionen\Röntgen\2D Zahnbogen*

Diese Voreinstellungen können Sie im GAMMA Document Browser über das Menü *Extras Optionen*, auf dem Reiter *CADIAS-Bildtypen* bearbeiten.

In GAMMA Document Browser können Sie den CADIAS Digitizer über einen der folgenden Einträge im Menü *Daten* starten, je nachdem, welche Daten Sie einfügen möchten:

- · *Laterales Fernröntgen*
- · *Frontales Fernröntgen*
- · *SMV-Fernröntgen*
- · *Frontzahnführung*
- · *Zahnbogen*

Wenn mehrere Analysensammlungen vorhanden sind, müssen Sie im Vorhinein diejenige auswählen, in welche die Daten eingefügt werden sollen.

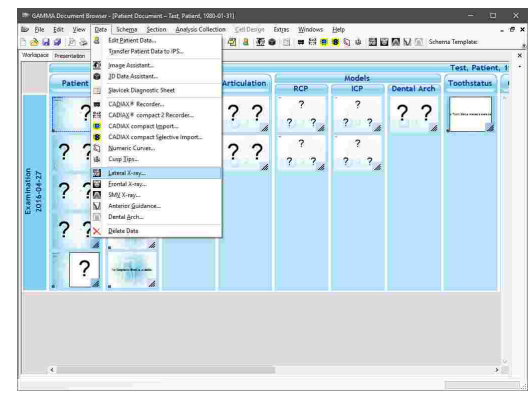

Nachdem CADIAS Digitizer geöffnet wurde, wird das entsprechende Bild automatisch geladen, sofern es in der Datenbank vorhanden ist. Daraufhin können Sie die angegebenen Punkte und Konturen digitalisieren, die Daten speichern, und schlussendlich das Programm schließen.

Anschließend erscheint die Digitalisierung in der Ausgangsdatenansicht des GAMMA Document Browser und kann in einer CADIAS-Analyse verwendet werden.

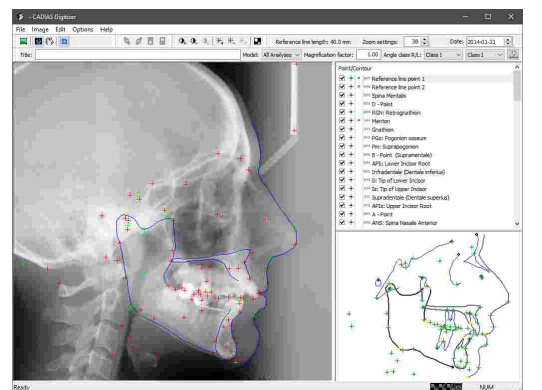

Eine genauere Beschreibung der CADIAS Digitizer-Anwendung finden Sie im Kapitel "[CADIAS](#page-177-0) [Digitizer](#page-177-0)l <sub>178</sub>।".

Sollten Sie die digitalisierten Bilder erst im CADIAS Digitizer laden, werden sie beim Abspeichern automatisch in die Patientendatenbank von GAMMA Document Browser übernommen.

Wenn im Arbeitsbereich des GAMMA Document Browser bereits Datenbereiche für CADIAS-Analysen vorhanden sind, werden diese automatisch aktualisiert, um die digitalisierten Daten anzuzeigen.

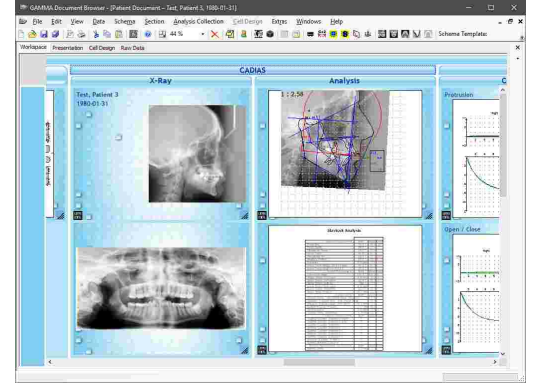

Sollten Sie mehrere Digitalisierungen desselben Typs für denselben Patienten anlegen möchten, zum Beispiel um die kephalometrischen Relationen vor und nach einer Behandlung zu vergleichen, empfehlen wir, jede Digitalisierung in einer eigenen Analysensammlung abzuspeichern. Bitte sehen Sie Kapitel "[Analysensammlungen](#page-42-0) " für nähere Informationen zur 43Erstellung von Analysensammlungen.

# **4.9.5.2 Bearbeiten einer bestehenden Digitalisierung**

Um eine bestehende Digitalisierung in GAMMA Document Browser zu bearbeiten, öffnen Sie den CADIAS Digitizer über einen der folgenden Einträge im Menü *Daten*, je nachdem, welche Art von Digitalisierung Sie bearbeiten möchten:

- · *Laterales Fernröntgen*
- · *Frontales Fernröntgen*
- · *SMV-Fernröntgen*
- · *Frontzahnführung*
- · *Zahnbogen*

Wenn mehrere Analysensammlungen vorhanden sind, müssen Sie im Vorhinein eine davon auswählen.

Anschließend erscheint ein Dialog, in dem Sie die zu bearbeitende Digitalisierung auswählen können. Wählen Sie den entsprechenden Eintrag aus und klicken Sie die Schaltfläche *Bearbeiten*.

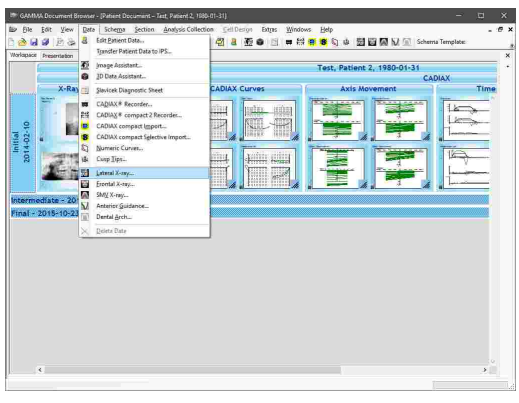

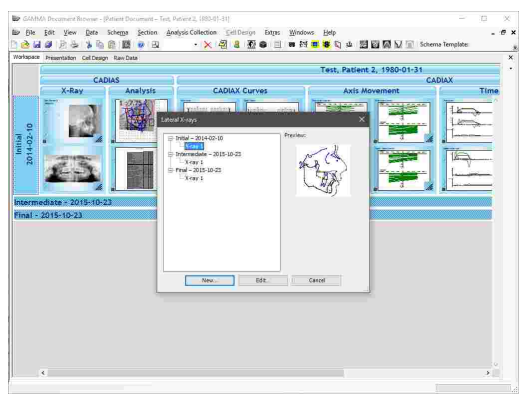

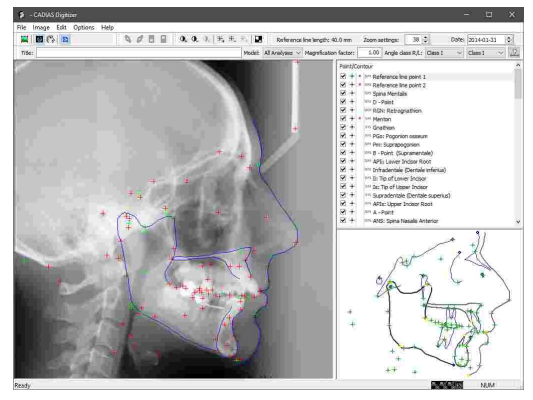

Nachdem CADIAS Digitizer geöffnet wurde, können Sie die notwendigen Bearbeitungen durchführen und die<br>Änderungen speichern. CADIAS-Analysen im CADIAS-Analysen im Arbeitsbereich von GAMMA Document Browser werden dadurch automatisch aktualisiert.

## <span id="page-78-0"></span>**4.9.5.3 Erstellen einer CADIAS-Analyse**

CADIAS-Analysen ermöglichen es GAMMA Document Browser, verschiedenste Ansichten von digitalisierten Röntgenbildern anzulegen und im Arbeitsbereich darzustellen. Dies setzt natürlich voraus, dass die entsprechenden Daten in der Datenbank vorhanden sind.

Der einfachste Weg, eine CADIAS-Analyse anzulegen, ist die Anwendung einer Schemavorlage, welche bereits entsprechende Zellen beinhaltet, wie zum Beispiel die Vorlage "Vollständige Dokumentation" (siehe Kapitel "[Schemavorlagen](#page-41-0)İ 42 l").

Wenn Sie eine weitere Zelle zur Anzeige von CADIAS-Informationen hinzufügen möchten, können Sie eine neue Zelle basierend auf einer vorgefertigten Vorlage erstellen (siehe Kapitel "[Zellen](#page-46-0)l 47 ").

Davon abgesehen können Sie auch jeden bestehenden Datenbereich über dessen Eigenschaft *Datenobjekttyp* zur Anzeige einer CADIAS-Analyse umkonfigurieren.

Um die Darstellungsart der zugrundeliegenden Röntgenbilddigitalisierung einer CADIAS-Analyse zu ändern, klicken Sie den Datenbereich mit der rechten Maustaste an und wählen Sie den Eintrag *Eigenschaften* aus dem Kontextmenü. Hier können Sie verschiedenste Anzeigeeinstellungen der Analyse sowie die Art der anzuzeigende Grafiken auswählen, wie zum Beispiel Durchzeichnungen, Tabellen der numerischen Analyse oder Aussagen der verbalen Analyse.

Um die Digitalisierungen im Detail zu analysieren, können Sie das Programm CADIAS Analyzer durch einen Doppelklick auf die CADIAS-Analyse starten.

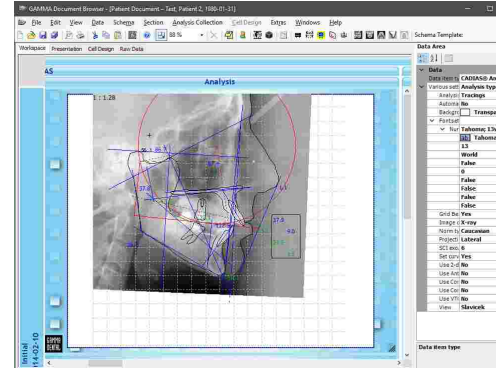

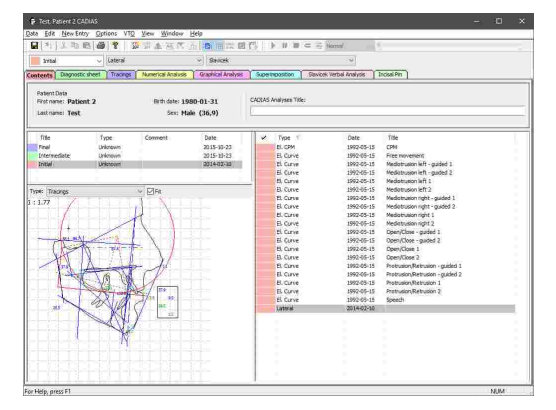

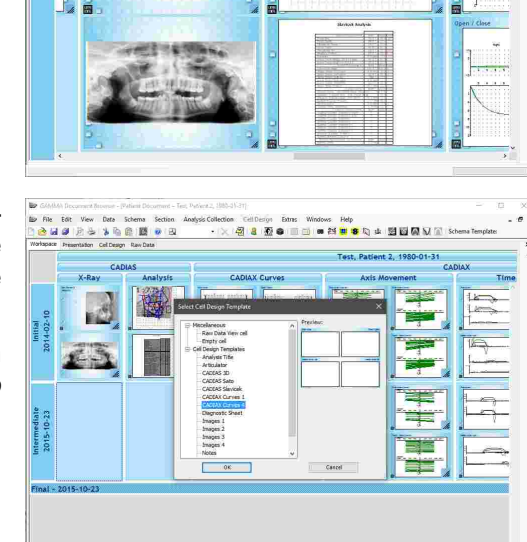

- 山田四国の

Sie können eine benutzerdefinierte CADIAS-Vorschau im Arbeitsbereich erstellen, indem Sie die Analyse öffnen, zur gewünschten Ansicht wechseln, und anschließend die Analyse speichern und schließen. Eine solche benutzerdefinierte Vorschau wird, im Gegensatz zu automatisch generierten Analysen, als manuell generierte Analyse bezeichnet.

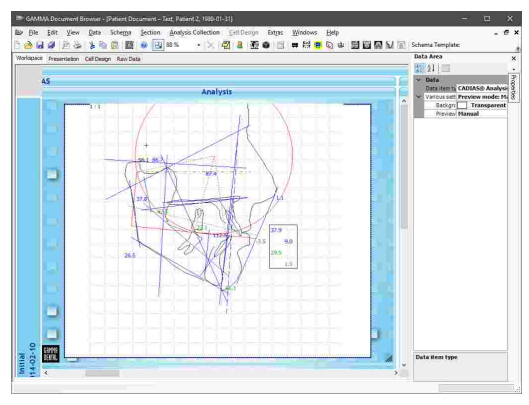

# **4.9.6 Importieren von CADIAS 3D-Daten**

GAMMA Document Browser unterstützt den Import von 3D-Modellen der Zahnsituation des Patienten, welche für die virtuelle Okklusionsanalyse und das Design im *CADIAS 3D*-Modul verwendet werden können. Diese Modelle können entweder direkt am Patienten mittels Intraoralscanner oder von Gipsmodellen mittels Laborscanner angefertigt werden.

Der Import von 3D-Modellen in den GAMMA Document Browser erfolgt über den *3D-Datenassistenten*, welcher auch grundlegende Bearbeitungsmöglichkeiten zur Aufbereitung der Modelle bietet.

Sie können den 3D-Datenassistenten über die Schaltfläche *3D-Datenassistent* in der Symbolleiste oder den entsprechenden Eintrag im Menü *Daten* starten. Wenn mehrere Analysensammlungen vorhanden sind, müssen Sie im Vorhinein diejenige auswählen, in welche die Daten eingefügt werden sollen.

Der 3D-Datenassistent besteht aus einem großen Vorschaubereich für die aktuell geladenen 3D-Daten und einem Bedienfeld auf der rechten Seite, worüber die Modelle geladen und im virtuellen Artikulator artikuliert werden können. Nähere Informationen zum 3D-Datenassistenten finden Sie im Kapitel "[Importieren](#page-244-0) von  $3D-Daten 245"$  $3D-Daten 245"$ .

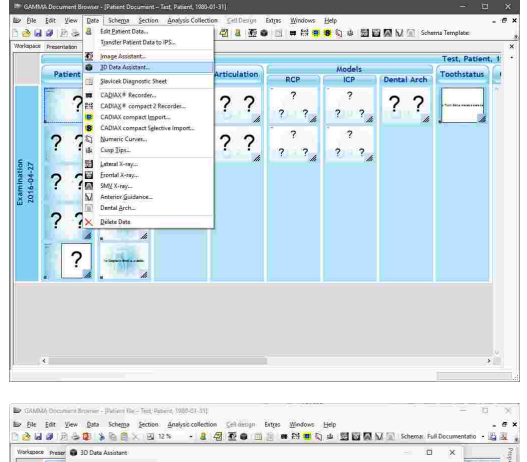

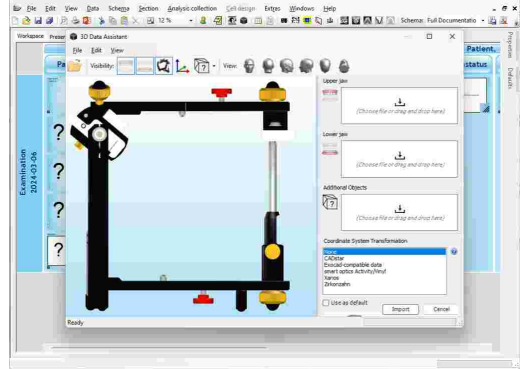

Nach dem Artikulieren der Modelle im 3D-Datenassistenten und dem Abschluss des Imports werden diese in der Patientendatenbank gespeichert und erscheinen als einzelne Datenelemente in der Ausgangsdatenansicht.

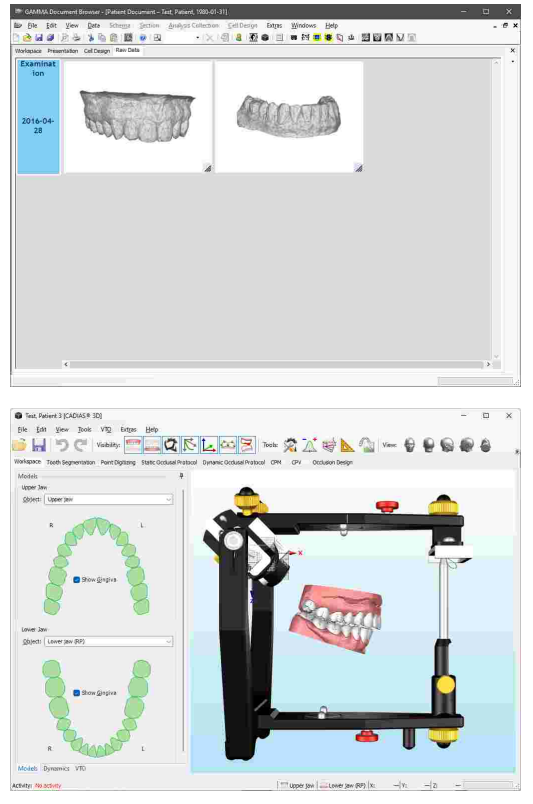

Um die importierten 3D-Modelle im Detail zu analysieren, können Sie die *CADIAS 3D*-Anwendung starten, indem Sie eine der CADIAS 3D-Vorschauen im Arbeitsbereich doppelklicken (siehe Kapitel "[Erstellen](#page-81-0) einer CADIAS [3D-Analyse](#page-81-0)l צ").

Weitere Informationen zum [CADIAS](#page-241-0)-3D-Modul finden Sie im Kapitel "CADIAS 3DI242**i**".

## <span id="page-81-0"></span>**4.9.6.1 Erstellen einer CADIAS 3D-Analyse**

CADIAS 3D-Analysen ermöglichen GAMMA Document Browser die Verarbeitung von 3D-Modellen der Zahnstruktur des Patienten, anhand derer Sie anschließend diagnostische Auswertungen und anatomische Vermessungen durchführen können. Dies setzt natürlich voraus, dass die entsprechenden Daten in die Datenbank importiert wurden.

Der einfachste Weg, eine CADIAS 3D-Analyse anzulegen, ist die Anwendung einer Schemavorlage, welche bereits entsprechende Zellen beinhaltet, wie zum Beispiel die Vorlage "Vollständige Dokumentation" (siehe Kapitel "[Schemavorlagen](#page-41-0)l 42").

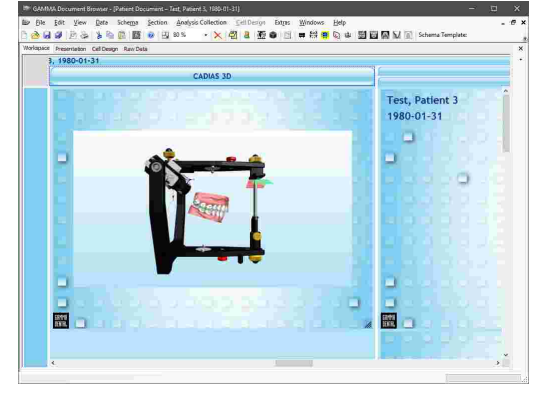

#### GAMMA Document Browser

Wenn Sie eine weitere Zelle zur Anzeige von CADIAS 3D-Informationen hinzufügen möchten, können Sie eine neue Zelle basierend auf einer vorgefertigten Vorlage erstellen (siehe Kapitel "[Zellen](#page-46-0)l 47 ).

Davon abgesehen können Sie auch jeden bestehenden Datenbereich über dessen Eigenschaft *Datenobjekttyp* zur Anzeige einer CADIAS 3D-Analyse umkonfigurieren.

Um die 3D-Modelle im Detail zu analysieren, können Sie das *CADIAS 3D*-Programm durch einen Doppelklick auf die CADIAS 3D-Analyse starten.

In CADIAS 3D-Analysen wird immer eine Vorschau der letzten dargestellten 3D-Szene angezeigt, bevor das Programm geschlossen wurde.

# **4.9.7 Eingabe des Zahnstatus**

Zahnstatus-Analysen erlauben es GAMMA Document Browser, Informationen bezüglich der parodontalen, funktionalen und allgemeinen Zahnsituation des Patienten zu speichern. Für die Anzeige und Bearbeitung dieser Information wird das Programm *Zahnstatus* verwendet.

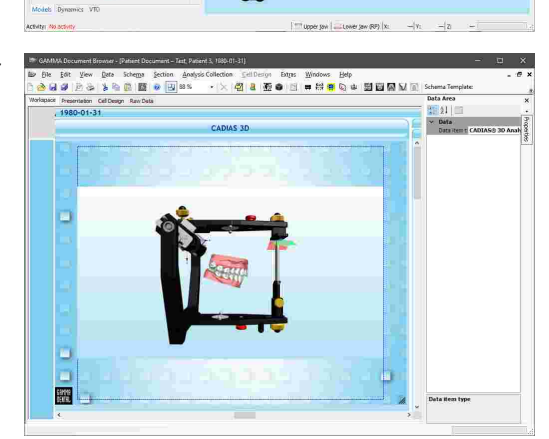

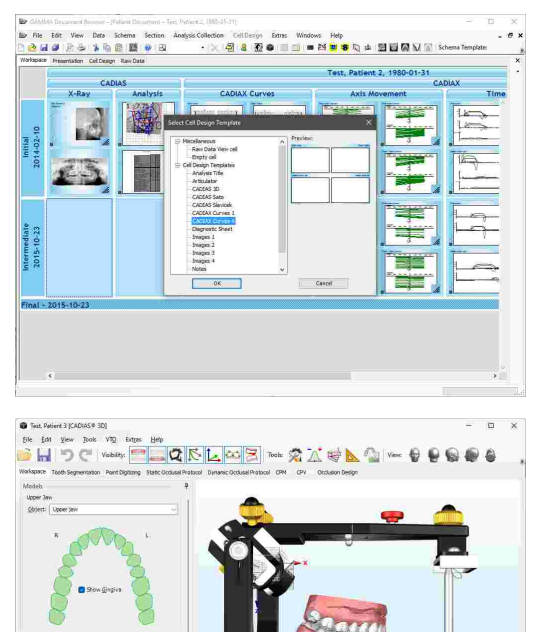

Der einfachste Weg, eine Zahnstatus-Analyse anzulegen, ist die Anwendung einer Schemavorlage, welche bereits entsprechende Zellen beinhaltet, wie zum Beispiel die Vorlage "Vollständige Dokumentation" (siehe Kapitel "[Schemavorlagen](#page-41-0)l 42").

Wenn Sie eine weitere Zelle zur Anzeige von Zahnstatus-Informationen hinzufügen möchten, können Sie eine neue Zelle basierend auf einer vorgefertigten Vorlage erstellen (siehe Kapitel "[Zellen](#page-46-0)l ז"ן").

Davon abgesehen können Sie auch jeden bestehenden Datenbereich über dessen Eigenschaft *Datenobjekttyp* zur Anzeige einer Zahnstatus-Analyse umkonfigurieren.

In Zahnstatus-Analysen wird immer die Übersichtsgrafik angezeigt, welche die gesamten Zahnstatusinformationen in einer übersichtlichen und umfangreichen Form darstellt.

Um die Zahnstatusinformationen im Detail anzuzeigen, oder sie zu bearbeiten, können Sie das Zahnstatus-Programm durch einen Doppelklick auf die Zahnstatus-Analyse starten.

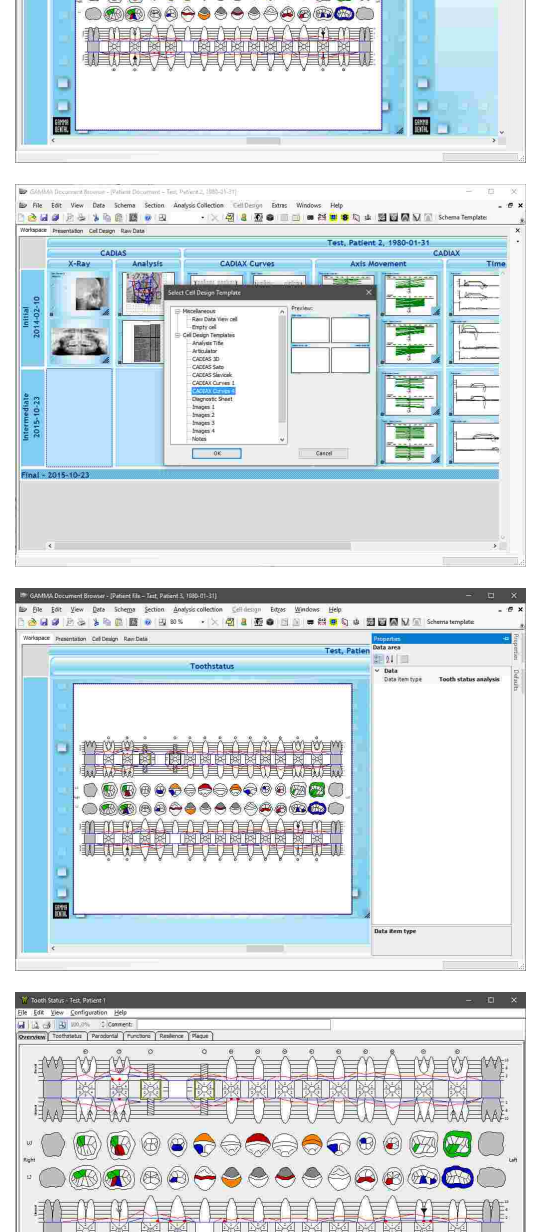

**出席もま 関節関節** 

の 3 あ 6

O 5 9 9 9 0 0 0 0 0 0 0 2 8 0

## **4.9.8 Einfügen von externen OLE-Objekten**

GAMMA Document Browser unterstützt das Einbetten von beliebigen Dateitypen durch Verwendung der OLE-Technologie (Object Linking and Embedding). Dies erlaubt Ihnen, alle möglichen Arten von Daten, wie zum Beispiel Microsoft Office-Dokumente, PDF-Dateien, oder sogar Audio- und Videodateien gesammelt mit den Patientendaten abzuspeichern, welche von GAMMA Document Browser erhoben wurden. Externe Dateien, die auf diese Weise in die Patientendatei eingebettet wurden, werden als *externe OLE-Objekte* bezeichnet.

Der einfachste Weg, ein externes OLE-Objekt anzulegen, ist die Anwendung einer Schemavorlage, welche bereits entsprechende Zellen beinhaltet, wie zum Beispiel die Vorlage "Vollständige "Dokumentation" (siehe Kapitel "[Schemavorlagen](#page-41-0)l 42").

Wenn Sie eine weitere Zelle zur Anzeige von OLE-Objekten hinzufügen möchten, können Sie eine neue Zelle basierend auf einer vorgefertigten Vorlage erstellen (siehe Kapitel "[Zellen](#page-46-0)l 47 ").

Davon abgesehen können Sie auch jeden bestehenden Datenbereich über dessen Eigenschaft *Datenobjekttyp* zur Anzeige eines OLE-Objektes umkonfigurieren.

Indem Sie den Datenbereich doppelklicken, können Sie einen Dialog anzeigen, mit dem Sie ein neues Dokument erstellen, oder eine bestehende Datei einbetten können.

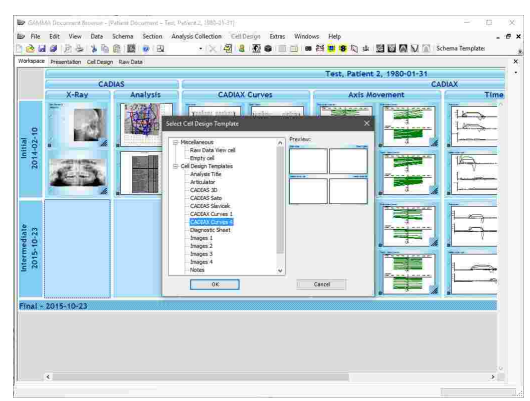

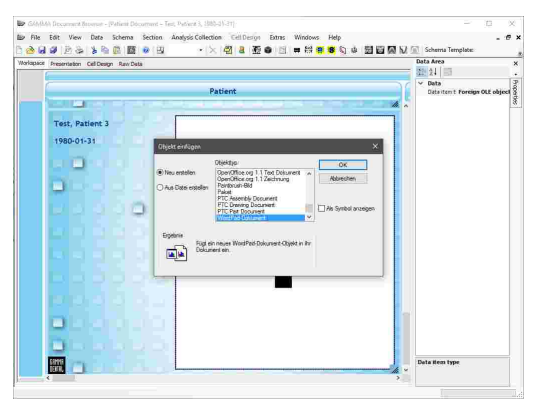

GAMMA Document Browser generiert automatisch eine Vorschau der eingebetteten Datei oder des Dokuments und zeigt diese im Datenbereich an.

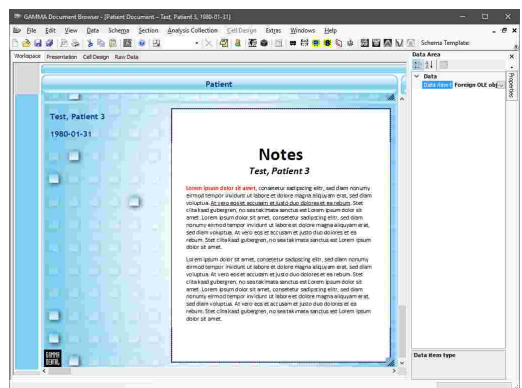

Um die eingebettete Datei oder das Dokument zu öffnen, klicken Sie einfach den Datenbereich doppelt an und wählen Sie den Kontextmenüeintrag *Öffnen*.

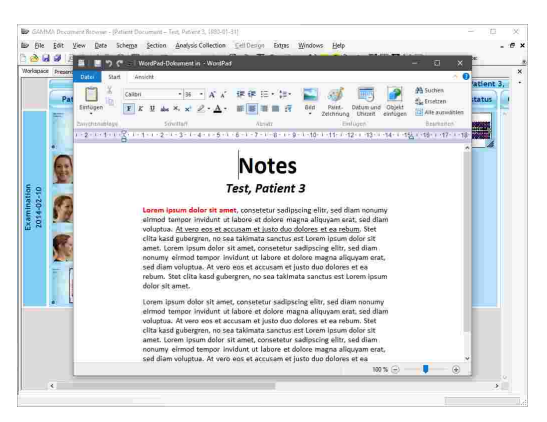

Zum Öffnen oder Bearbeiten von OLE-Objekte eines Formats, welches nicht von GAMMA Dental Software oder vom Windows-Betriebssystem zur Verfügung gestellt wird, müssen Sie das entsprechende Programm installiert haben. Für Word-, Excel- oder PowerPoint-Dokumente wird beispielsweise ein installiertes Microsoft Office-Paket vorausgesetzt. Dies ist auch dann zu beachten, wenn Sie Ihre Daten mit anderen Benutzern austauschen.

## **4.10 Konfiguration der VDDS-media-Schnittstelle**

Die VDDS-media-Schnittstelle dient dem Austausch von grundlegenden Patienteninformationen (zum Beispiel Name, Geburtsdatum oder Adresse) zwischen den Softwareprodukten, die in einer Zahnarztpraxis zum Einsatz kommen. Sie ermöglicht eine zentralisierte Erfassung der Patienteninformationen, sodass diese nicht in jedem Softwareprodukt erneut eingegeben werden müssen. Anwendungen, die diese Schnittstelle unterstützen, können die Patienteninformationen mittels Knopfdruck zu anderen Anwendungen weitergeben.

In den meisten Fällen wird in Zahnarztpraxen eine einzelne Praxisverwaltungssoftware verwendet, welche die Patienteninformationen in einer Datenbank speichert und auch unter anderem zur Planung von Terminen verwendet wird. Andere Software zur Röntgenbildaufnahme oder Kondylographieaufzeichnung kann direkt von dieser Praxisverwaltungssoftware über die VDDS-media-Schnittstelle aufgerufen werden. In diesem Beispiel übernimmt die Praxisverwaltungssoftware die Rolle des PVS (Praxisverwaltungssystem, auch: PMS) und die Aufzeichnungssoftware die Rolle des BVS (Bildverarbeitungssystem, auch: IPS). GAMMA Dental Software unterstützt die VDDS-media-Schnittstelle in Version 1.4 und kann sowohl als PVS wie auch als BVS betrieben werden.

Aus technischer Sicht erfolgt der Transfer der Patienteninformation über temporär erstellte, textbasierte *\*.ini*-Dateien, die von der exportierenden Anwendung erstellt und der importierenden Anwendung übergeben werden. Alle VDDS-media-kompatiblen Anwendungen des Systems registrieren sich in der *VDDS\_MMI.ini* Konfigurationsdatei, welche im Windows-Systemverzeichnis abgelegt wird.

Weiterführende Informationen zur VDDS-media-Schnittstelle sowie die vollständige technische Spezifikation finden Sie auf der Webseite des Verbands deutscher Dental-Software Unternehmen unter [www.vdds.de.](https://www.vdds.de/)

In GAMMA Document Browser können Sie den Dialog zur allgemeinen VDDS-media-Konfiguration über das Menü *Extras VDDS-Schnittstelle Konfiguration* anzeigen lassen.

In diesem Dialog können Sie zunächst angeben, ob sich GAMMA Dental Software als PVS oder BVS registrieren

soll.

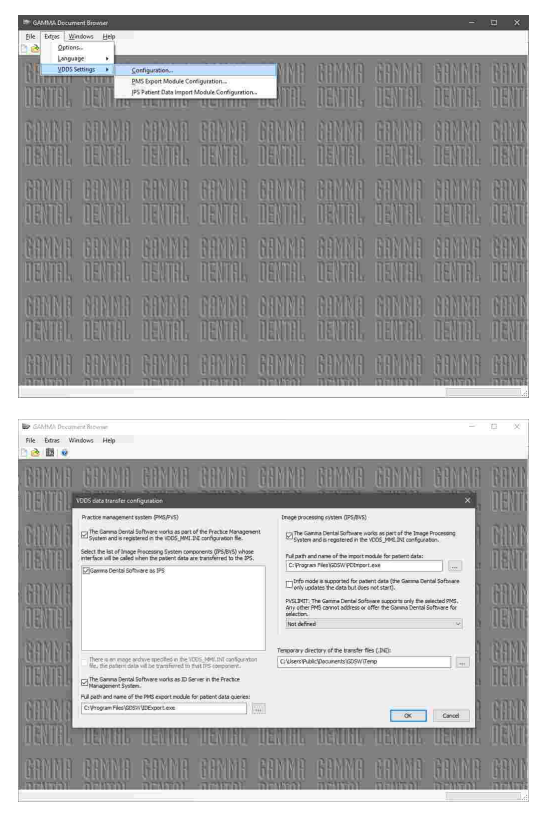

Bitte beachten Sie, dass die Software für Änderungen an der allgemeinen VDDS-media-Konfiguration mit Administratorrechten gestartet werden muss.

# **4.10.1 Import von Patientendaten über die VDDS-media-Schnittstelle**

Dieses Kapitel beschreibt die Konfiguration von GAMMA Document Browser zum Empfang von Patienteninformationen von einer Praxisverwaltungssoftware über die VDDS-media-Schnittstelle.

Öffnen Sie den Dialog zur allgemeinen VDDS-media-Konfiguration und stellen Sie sicher, dass GAMMA Dental Software als BVS registriert ist und dass der Pfad des Importmoduls auf die Datei *PDImport.exe* im Installationsverzeichnis der Software verweist. Übernehmen Sie die Änderungen durch Druck auf *OK*.

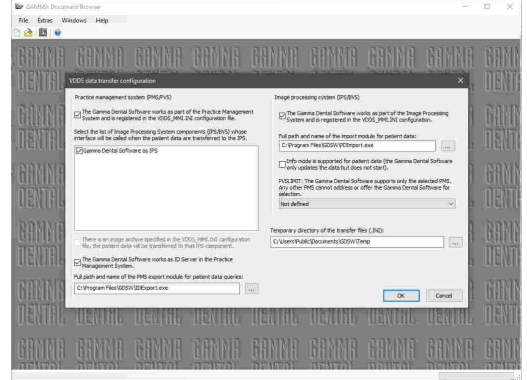

Öffnen Sie den Dialog zur Konfiguration des Importmoduls über das Menü *Extras VDDS-Schnittstelle Patientendaten-Importmodul konfigurieren*.

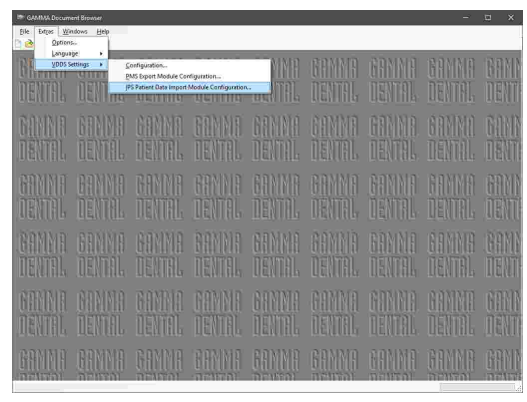

Geben Sie das Installationsverzeichnis der GAMMA Dental Software in diesem Dialog an und wählen Sie *GAMMA Document Browser* als das zu startende Modul. Bestätigen Sie die Eingaben durch Druck auf *OK*.

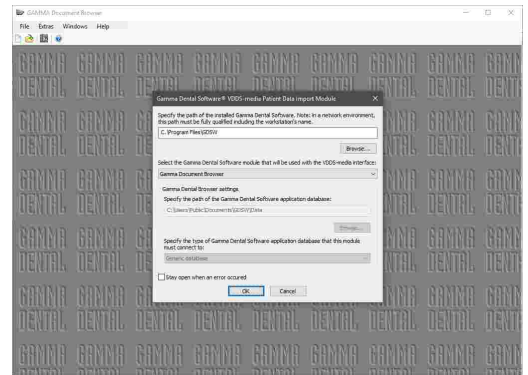

GAMMA Dental Software sollte nun als VDDS-media-Empfänger (BVS) in Ihrer Praxisverwaltungssoftware aufscheinen. Bitte ziehen Sie für genauere Informationen das Benutzerhandbuch dieser Software heran.

Wenn Sie nun GAMMA Dental Software für einen bestimmten Patienten aus Ihrer Praxisverwaltungssoftware heraus aufrufen, sollte die passende Patientendatei automatisch in GAMMA Document Browser geöffnet oder erstellt werden.

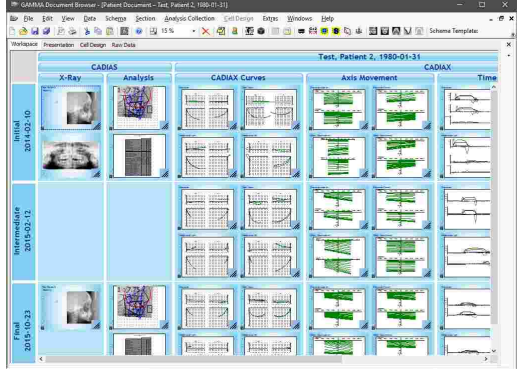

Sollte der Transfer von Patienteninformationen zur GAMMA Dental Software nicht wie erwartet funktionieren, können Sie das Importmodul so konfigurieren, dass es beim Auftreten eines Fehlers geöffnet bleibt. Haken Sie dazu einfach das Kontrollkästchen im unteren Bereich des Dialogs an. Die angezeigten Fehlermeldungen können für die Diagnose der Problemursache von Nutzen sein.

#### **4.10.2 Export von Patientendaten über die VDDS-media-Schnittstelle**

Dieses Kapitel beschreibt die Konfiguration von GAMMA Document Browser zum Versand von Patienteninformationen über die VDDS-media-Schnittstelle an eine andere Software.

Öffnen Sie den Dialog zur allgemeinen VDDS-media-Konfiguration und stellen Sie sicher, dass GAMMA Dental Software als PMS registriert ist und dass der Pfad des Exportmoduls auf die Datei *IDExport.exe* im Installationsverzeichnis der Software verweist. Wählen Sie außerdem die BVS-Anwendungen, zu denen die Patienteninformationen transferiert werden sollen.

Hier finden Sie außerdem die ID-Server-Option, mit der GAMMA Dental Software als Bereitsteller der globalen Patienten-IDs für die über die VDDS-media-Schnittstelle angebundenen Anwendungen konfiguriert werden kann.

Übernehmen Sie die Änderungen durch Druck auf *OK*.

Öffnen Sie anschließend den Dialog zur Konfiguration des Exportmoduls über das Menü *Extras VDDS-Schnittstelle Patientendaten-Exportmodul konfigurieren*.

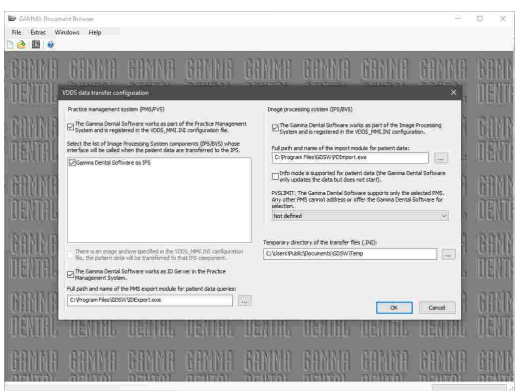

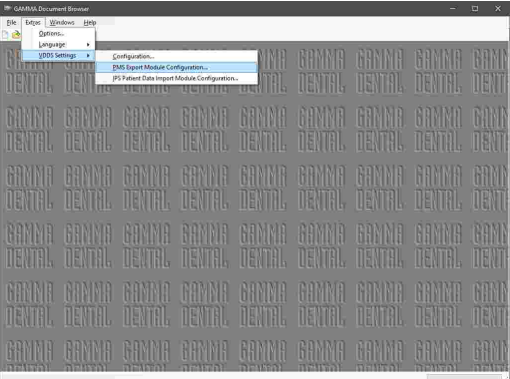

Geben Sie das Installationsverzeichnis der GAMMA Dental Software in diesem Dialog an und wählen Sie *GAMMA Document Browser* als das zu verwendende Modul. Bestätigen Sie die Eingaben durch Druck auf *OK*.

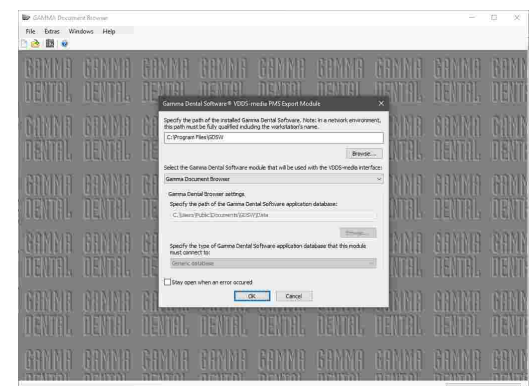

GAMMA Dental Software sollte nun als VDDS-media-Sender (PMS) in Ihrer anderen Software aufscheinen. Bitte ziehen Sie für genauere Informationen das Benutzerhandbuch dieser Software heran.

Wann immer nun eine Patientendatei in GAMMA Document Browser geöffnet ist, können Sie die Informationen dieses Patienten zur anderen Software über das Menü *Daten Patientendaten zur BVS senden* transferieren.

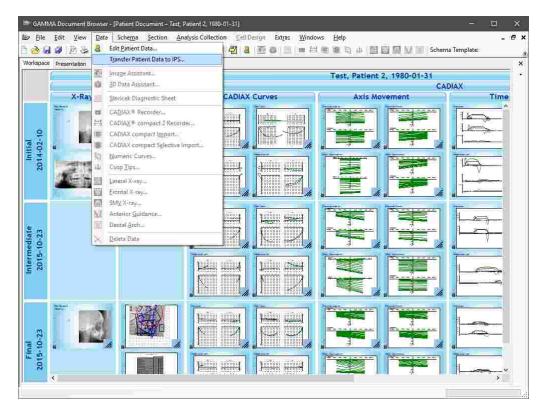

Sollte der Transfer von Patienteninformationen zur anderen Software nicht wie erwartet funktionieren, können Sie das Exportmodul so konfigurieren, dass es beim Auftreten eines Fehlers geöffnet bleibt. Haken Sie dazu einfach das Kontrollkästchen im unteren Bereich des Dialogs an. Die angezeigten Fehlermeldungen können für die Diagnose der Problemursache von Nutzen sein.

# **5 GDSW classic**

*GDSW classic* ist das klassische Modul zur Patientenverwaltung in GAMMA Dental Software. Es bietet grundlegende Funktionen für die Verwaltung von Patienteninformationen und ist eng integriert mit den [CADIAX](#page-114-0)-Kondylographie- und CADIAS-Kephalometriemodulen (siehe Kapitel beziehungsweise "[CADIAS](#page-176-0)| ו"הזו "CADIAX<sub>115</sub>"

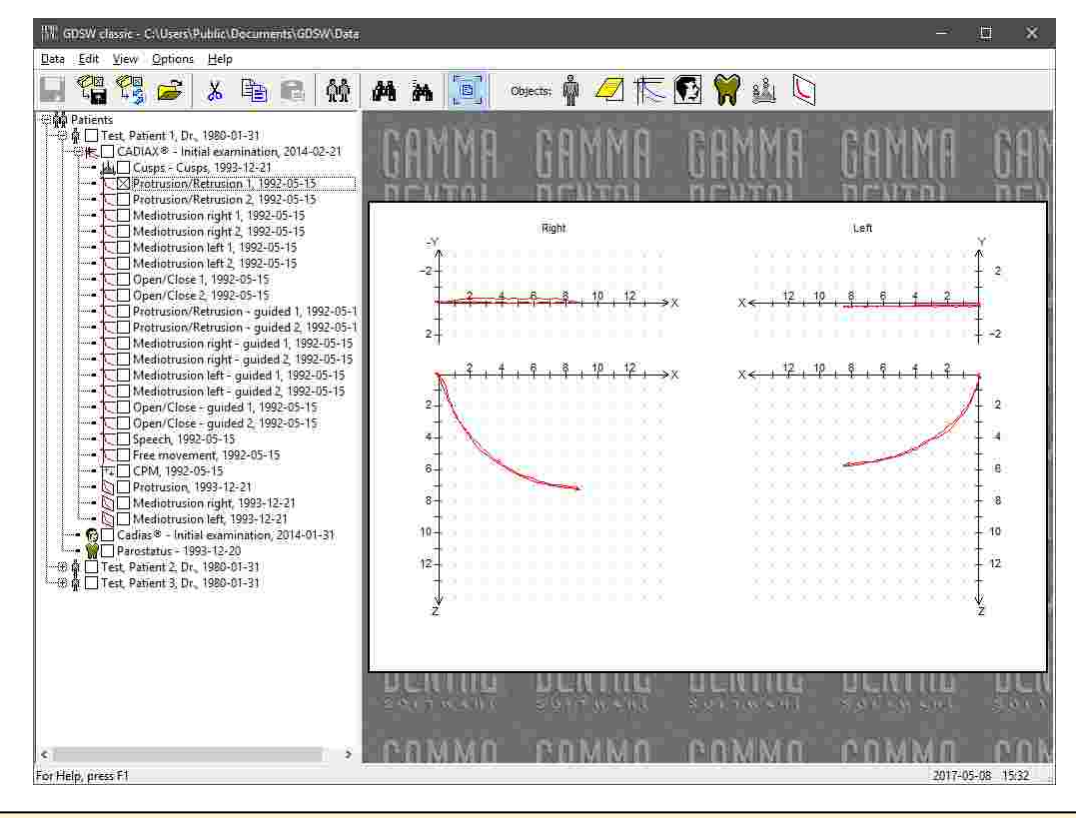

Im Bezug auf Patientenverwaltung in GAMMA Dental Software ist GAMMA Document Browser ist der Nachfolger von GDSW classic (siehe Kapitel "GAMMA [Document](#page-32-0) Browser $\vert$ အs)"). GAMMA Document Browser bietet Funktionen, die weit über jene der GDSW classic hinausgehen und hält Ihre Daten in einer klar strukturierten und allzeit präsentablen Form.

Bei der Installation von GAMMA Dental Software werden sowohl GDSW classic und GAMMA Document Browser gleichzeitig installiert. Die beiden Programme sind absolut unabhängig und arbeiten mit unterschiedlichen Patientendatenbanken. Um Datenbestände der GDSW classic für den GAMMA Document Browser umzuwandeln, bietet letzterer eine Konvertierungsfunktion, welche die bestehenden Datensätze in das neue Format umwandelt, ohne die Originaldaten zu verändern (siehe Kapitel "[Konvertieren](#page-37-0) von Daten der GDSW classicl зേˈl̃').

# **5.1 Starten des Programms**

Sie können GDSW classic über das Windows-Startmenü (*Alle Programme GAMMA Dental Software GDSW classic*) oder über die Verknüpfung auf Ihrem Desktop starten:

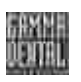

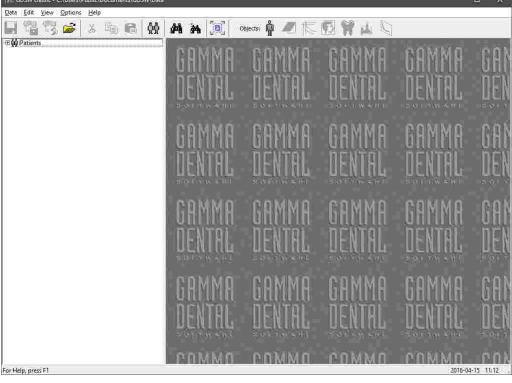

## **5.2 Benutzeroberfläche**

Die Benutzeroberfläche von GDSW classic ist in den so genannten *Patientenbaum* auf der linken Seite und den *Vorschaubereich* auf der rechten Seite unterteilt.

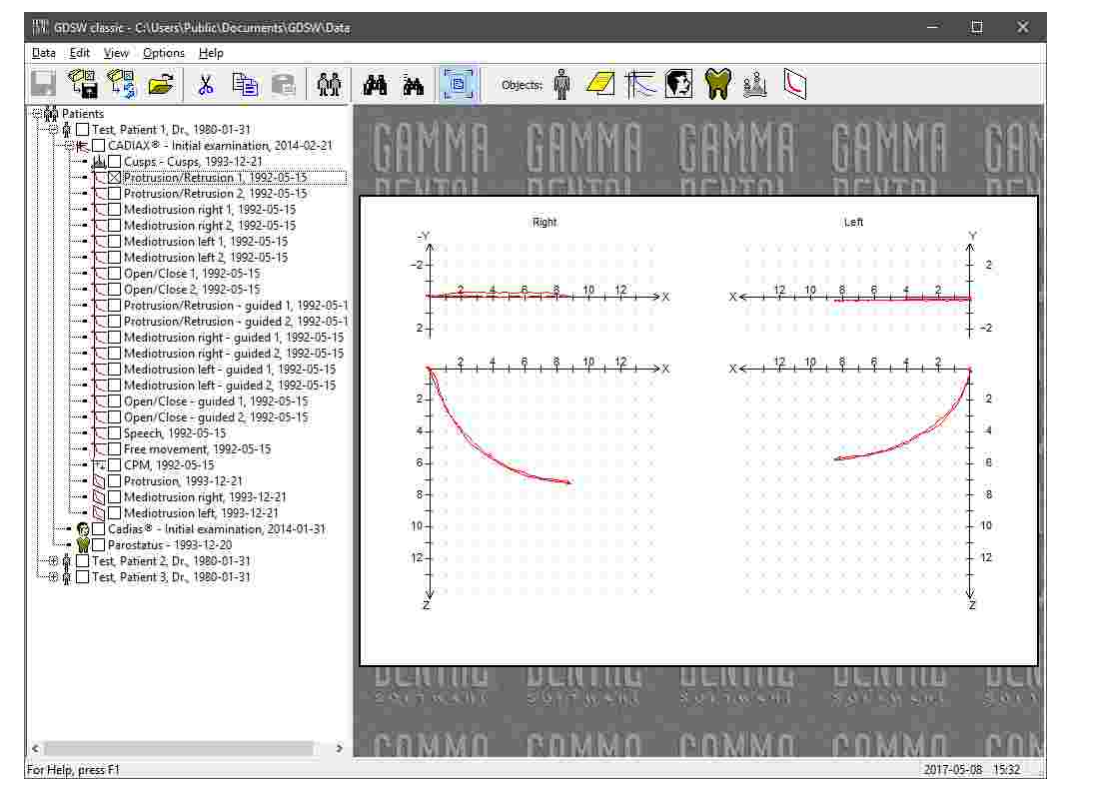

Der Patientenbaum listet alle im Datenbankordner enthaltenen Patientendateien auf. Die einzelnen Patienteneinträge können über einen Doppelklick oder über die nebenliegenden Plus/Minus-Symbole erweitert oder reduziert werden.

**Cin Patients**  $\begin{array}{r} 46 \rightarrow 6 \\ -26 \rightarrow 7 \\ -27 \rightarrow 8 \\ -28 \rightarrow 17 \\ -29 \rightarrow 17 \\ -20 \rightarrow 17 \\ -21 \rightarrow 17 \\ -22 \rightarrow 17 \\ -23 \rightarrow 17 \\ -24 \rightarrow 17 \\ -25 \rightarrow 17 \\ -26 \rightarrow 17 \\ -27 \rightarrow 17 \\ -28 \rightarrow 17 \\ -29 \rightarrow 17 \\ -21 \rightarrow 17 \\ -21 \rightarrow 17 \\ -21 \rightarrow 17 \\ -21 \rightarrow 17 \\ -21 \rightarrow 17 \\ -21 \rightarrow 17 \\ -21 \rightarrow 17 \\ -21 \rightarrow 17 \\ -21 \rightarrow 17 \\$ 

Jeder Patienteneintrag kann eine beliebige Anzahl von Unterobjekten beinhalten, wie zum Beispiel CADIAX-, CADIAS- oder Zahnstatus-Analysen. Diese können mittels Analysensammlungen zusammengefasst werden und können außerdem weitere Unterobjekte enthalten. Zum Beispiel können Sie eine CADIAX-Analyse expandieren, um direkten Zugriff auf die darin gespeicherten Kondylographiekurven zu bekommen.

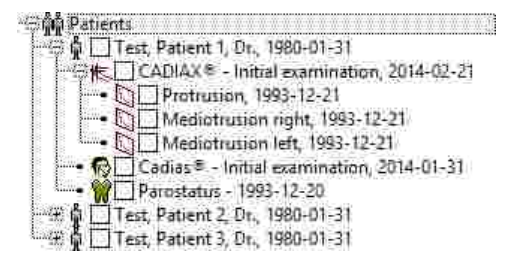

Wenn Sie einen Eintrag im Patientenbaum auswählen, zeigt die Anwendung eine entsprechende Vorschau im Vorschaubereich. Um die angezeigten Informationen zu bearbeiten oder im Detail zu analysieren, doppelklicken Sie den Vorschaubereich um das passende Analyseprogramm zu starten. Über das Symbol *Inhalt in Fenster einpassen* in der Symbolleiste können Sie die Vorschau in den verfügbaren Anzeigebereich einpassen lassen.

Halten Sie die *Strg*- oder *Umschalt*-Taste gedrückt, um gleichzeitig mehrere Einträge im Patientenbaum auszuwählen. Dies kann von Nutzen sein, um mehrere Datensätze auf einmal zu kopieren, zu löschen oder zu exportieren. Davon abgesehen können Sie Daten zwischen Patienten oder Analysen verschieben oder kopieren, indem Sie die Einträge mit der Maus nehmen und an der gewünschten Stelle fallen lassen.

# **5.3 Verwalten von Patientendateien**

GDSW classic speichert die Daten eines jeden Patienten in einer eigenen *\*.fgw*-Datei auf der Festplatte Ihres Computers. Standardmäßig werden die Dateien im folgenden Verzeichnis abgelegt:

*C:\Users\Public\Documents\GDSW\Data\*

Diesen Pfad können Sie während der Installation der Software, aber auch zu einem späteren Zeitpunkt einstellen.

GDSW classic öffnet Ihre Patientendateien nicht einzeln, sondern zeigt alle Dateien eines gewählten Ordners an. Das zurzeit ausgewählte Verzeichnis wird im Fenstertitel der Anwendung angezeigt. Um die Patientendateien eines anderen Verzeichnisses<br>anzuzeigen, verwenden Sie die Schaltfläche anzuzeigen, verwenden *Datenquelle öffnen* in der Symbolleiste.

Wenn Sie auf Ihre Daten von mehreren Arbeitsstationen aus zugreifen möchten, können Sie den Datenbankordner auf einem Netzwerkspeicher ablegen und diesen Pfad in der Software aller Arbeitsstationen einstellen.

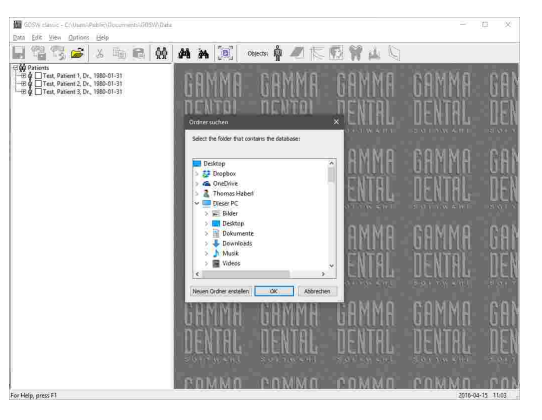

Wenn Sie eine Patientendatei in Windows Explorer doppelklicken, wird GDSW classic mit dem entsprechenden Verzeichnis geöffnet. Die zuletzt verwendeten Datenbankordner werden im Menü *Daten* zur Auswahl gestellt. Wenn Sie die Software neu starten, wird die letzte Auswahl automatisch wiederhergestellt.

Um Dateien nach oder aus Ihrem Datenbankverzeichnis zu kopieren, können Sie diesen Ordner über das Menü *Daten Datenbankverzeichnis öffnen* aufrufen.

Mit GDSW classic wird eine vorgefertigte Patientendatei installiert, mit der Sie den Umgang mit der Software lernen und damit experimentieren können. Dieser "Testpatient" wird während der Installation automatisch in das Datenbankverzeichnis kopiert und kann bei Bedarf ohne Weiteres gelöscht werden.

#### **5.3.1 Anlegen einer neuen Patientendatei**

Sie können jederzeit eine neue Patientendatei über die Schaltfläche *Patientendaten* anlegen. Drücken Sie *Neuen Patienten anlegen* im anschließend erscheinenden Dialog.

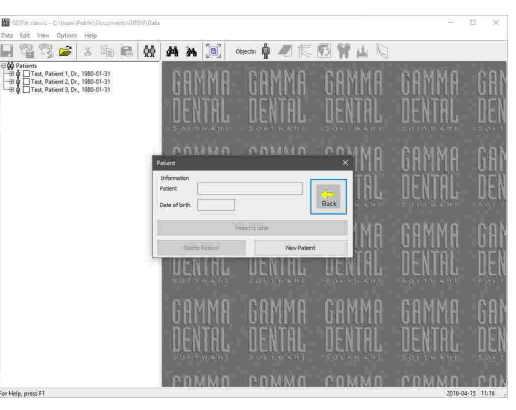

Daraufhin erscheint eine Eingabemaske, in der Sie die Stammdaten des Patienten eingeben können (siehe Kapitel "Eingabe von [Patienteninformationen](#page-93-0) "). 94

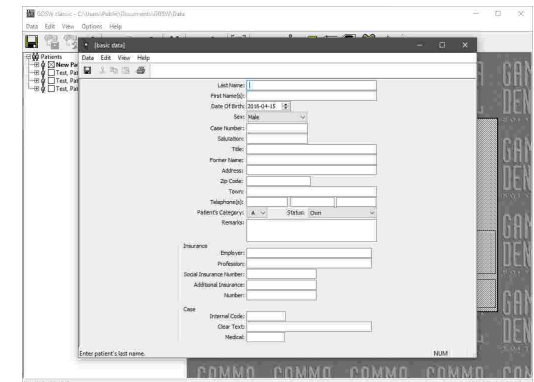

# <span id="page-93-0"></span>**5.3.2 Eingabe von Patienteninformationen**

Beim Anlegen einer neuen Patientendatei können Sie die persönlichen Informationen des Patienten sowie praxisspezifische Daten zur Identifikation und Kategorisierung des Patientenfalles eingeben.

Speichern Sie Ihre Änderungen und schließen Sie das Fenster, um fortzufahren.

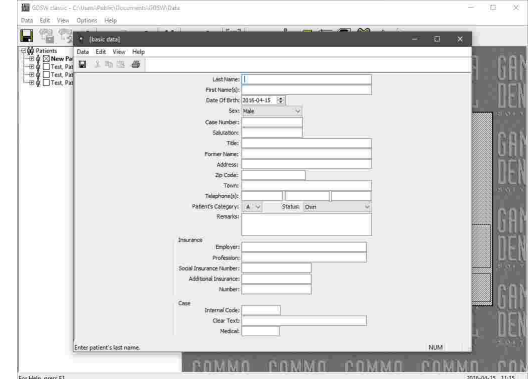

Alle Eingaben der Patienteninformationen sind optional. Es wird jedoch empfohlen, zumindest den Vor- und Nachnamen des Patienten sowie dessen Geburtsdatum einzugeben. Diese Daten werden für die Identifikation des Patienten in der Datenbank und das Geburtsdatum zusätzlich für die Berechnung altersabhängiger Normwerte für Fernröntgendurchzeichnungen im CADIAS-Modul verwendet.

Anschließend wird Ihnen ein neuer, leerer Patienteneintrag angezeigt. Für Informationen zum Anlegen von CADIAX-Kondylographieaufzeichnungen, Durchzeichnen von Fernröntgenbildern, oder zur Eingabe von Zahnstatus-Informationen, sehen Sie bitte das Kapitel "Importieren von [diagnostischen](#page-97-0) Daten ". 98

Wenn Sie die Datenbank über die Schaltfläche *Speichern* speichern, erstellt das Programm eine entsprechende *\*.fgw*-Datei in lhrem Datenbankverzeichnis.

Um die eingegebenen Informationen zu einem späteren Zeitpunkt zu bearbeiten, wählen Sie den Patienteneintrag aus und doppelklicken Sie die Vorschau in der rechten Fensterhälfte. Alternativ können Sie die Schaltfläche *Patientendaten* erneut drücken und *Patientenstammblatt* wählen.

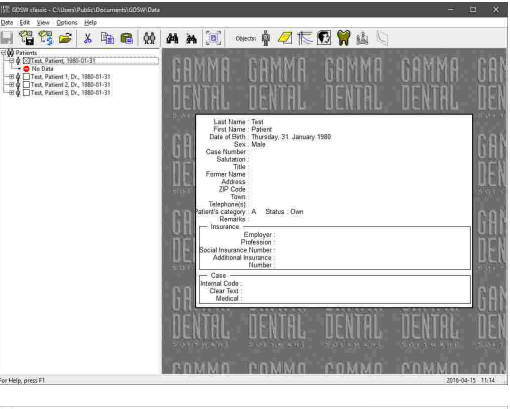

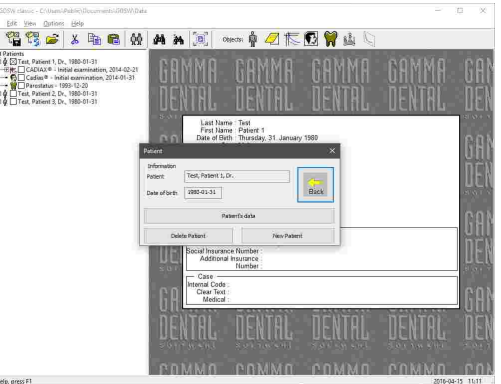

Sie können die eingegebenen Patienteninformationen über das Menü *Datei Drucken* ausdrucken. In diesem Menü finden Sie auch die Optionen zur Anzeige einer Druckvorschau und zur Anpassung des ausgedruckten Seitenformats.

# **5.3.3 Exportieren von Patientendaten**

Da die Daten jedes einzelnen Patienten von GDSW classic in einer eigenen *\*.fgw*-Datei gespeichert werden, können Sie zum Kopieren oder Sichern von Daten einfach den Inhalt Ihres Datenbankverzeichnisses kopieren. Nichtsdestotrotz bietet GDSW classic auch zwei praktische *Exportfunktionen*, um Daten direkt aus dem Programm heraus zu exportieren. Die originalen Patientendaten bleiben dabei in Ihrer Datenbank erhalten.

Um eine oder mehrere Patientendateien aus Ihrer Datenbank in ein anderes Verzeichnis zu exportieren, zum Beispiel auf einen USB-Stick, gehen Sie wie folgt vor. Wählen Sie die zu exportieren Einträge aus dem Patientenbaum aus und drücken Sie die Schaltfläche

*Patientenauswahl auf Medium exportieren* in der Symbolleiste. Im erscheinenden Dialog können Sie das Verzeichnis auswählen, in das die Daten exportiert werden sollen. Bestätigen Sie durch Druck auf *OK*.

Um Daten mit Ihren Kollegen auszutauschen können Sie die Dateien über die Schaltfläche

*Patientenauswahl via E-Mail exportieren* in der Symbolleiste direkt zu Ihrer E-Mail-Anwendung exportieren. Dabei wird eine neue E-Mail-Nachricht erstellt, und die ausgewählten Patientendateien als Anhang angefügt.

Bitte beachten Sie, dass für diese Funktion ein E-Mail-Programm auf Ihrem Rechner installiert sein muss, wie zum Beispiel Windows Live Mail, Mozilla Thunderbird oder Microsoft Outlook.

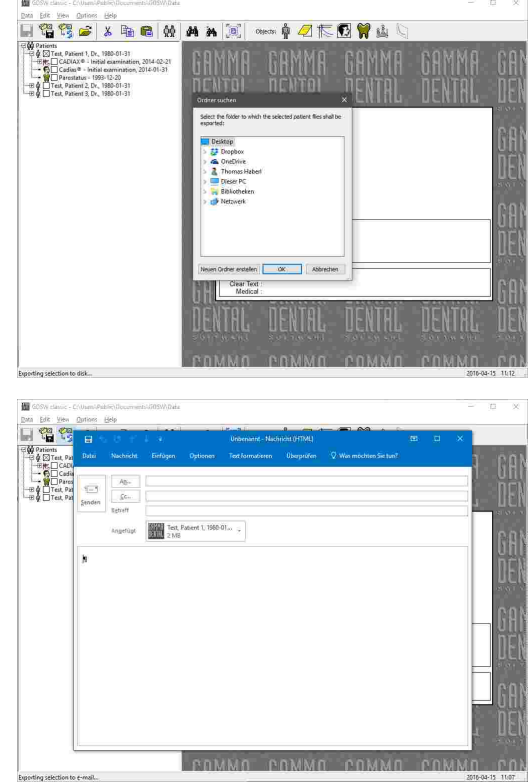

Um mehrere Patientendateien auf einmal zu exportieren, wählen Sie diese im Patientenbaum aus, bevor Sie die Exportfunktion aufrufen. Halten Sie dazu einfach die *Strg*- oder *Umschalt*-Taste gedrückt, während Sie die Einträge anklicken.

#### **5.3.4 Patienten suchen**

Wenn Sie zahlreiche Patienten in Ihrer Datenbank haben und einen bestimmten Patienten schnell auffinden möchten, können Sie die *Suchfunktion* verwenden. Diese erlaubt die Suche anhand bekannter Patienteninformationen.

Um den Suchdialog aufzurufen, verwenden Sie die Schaltfläche *Patient suchen* in der Symbolleiste. Hier können Sie angeben, ob Sie den Patienten über dessen Nachnamen, Vornamen, oder Geburtsdatum suchen möchten. Drücken Sie zum Start der Suche auf *OK*. Wenn ein Patient mit übereinstimmenden Informationen gefunden wurde, wird dieser im Patientenbaum selektiert.

Um die Suche fortzusetzen, drücken Sie die Schaltfläche *Weitersuchen* oder die *F3*-Taste auf Ihrer Tastatur.

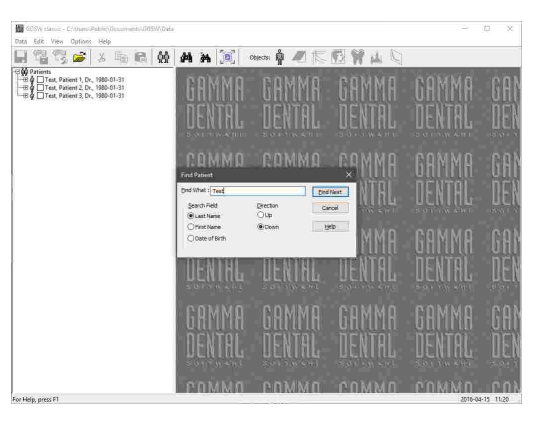

Eine noch einfachere Möglichkeit, einen Patienten mit einem bestimmten Nachnamen aufzufinden, ist die Eingabe des Namens auf der Tastatur, während der Patientenbaum im Fokus ist.

#### **5.3.5 Patienten filtern**

Anstatt alle Patienten im ausgewählten Datenbankverzeichnis anzuzeigen, kann GDSW classic nur die Einträge auflisten, die mit bestimmten Filterkriterien übereinstimmen. Diese Kriterien können Sie wie folgt festlegen.

Verwenden Sie den Menüeintrag *Ansicht Filter*, um den *Filter*-Dialog zu öffnen. Dieser Dialog bietet zahlreiche Optionen zum Filtern von Patienten, Analysensammlungen, sowie CADIAX- oder CADIAS-Analysen. Nur die Einträge, welche mit den angegebenen Informationen übereinstimmen, werden im Patientenbaum angezeigt. Um den Filter zu deaktivieren und alle Einträge anzuzeigen, setzen Sie einfach alle Auswahlfelder auf *Ignorieren*.

Nachdem Sie die Auswahl durch Druck auf *OK* bestätigt haben, klappen Sie den Patientenbaum einmal auf und zu, um den neuen Filter anzuwenden. Bitte beachten Sie, dass der Filter beim Neustart der Software zurückgesetzt wird.

Eine ähnliche Filtermöglichkeit bietet die Funktion *Patientenauswahl*, welche Sie über die Schaltfläche *Patientenauswahl* oder den Menüeintrag *Ansicht Patientenauswahl* aufrufen können. Hier können Sie die Patienten nach Nachnamen, Vornamen, Geburtsdatum oder Sozialversicherungsnummer filtern. Im Gegensatz zum Filter-Dialog werden diese Einstellungen jedoch permanent gespeichert und sind auch nach einem Neustart der Anwendung aktiv.

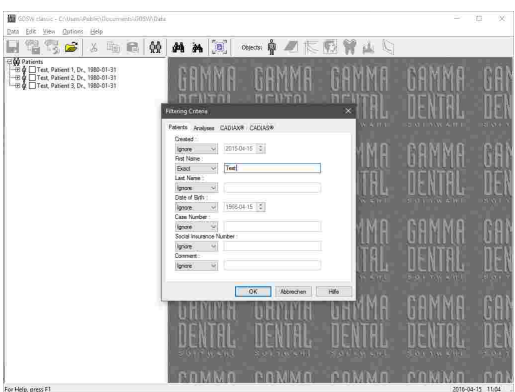

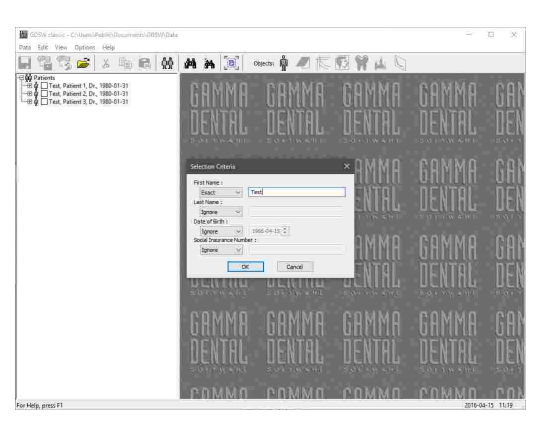

Zusätzlich zur Option *Ignorieren* bieten alle Filterkriterien mehrere Filteroptionen, welche über das Auswahlfeld vor dem Textfeld eingestellt werden können. Wenn Sie zum Beispiel nach einem Patienten mit einem bestimmten Nachnamen suchen, gibt die Option *Vorsilbe* alle Patienten zurück, die mit den eingegebenen Zeichen beginnen, während die Option *Genau* nur die Patienten zurückgibt, bei denen der komplette Name exakt übereinstimmt. Des Weiteren bieten Datumsangaben (Geburtsdatum des Patienten, Datum der Untersuchung, etc.) die Möglichkeit, nach Daten innerhalb einer bestimmten Zeitspanne zu filtern, und CADIAX-Analysen können sogar nach individuellen Kurvennamen gefiltert werden.

Wenn Sie bemerken, dass manche Patienten nicht im Patientenbaum aufscheinen, obwohl die entsprechenden Dateien in Ihrem Datenbankverzeichnis vorhanden sind, stellen Sie sicher, dass alle Eingaben im Patientenauswahl-Dialog auf *Ignorieren* gesetzt sind.

## **5.3.6 Ändern der Patientensortierung**

Standardmäßig werden die Einträge im Patientenbaum der GDSW classic erst nach Nachnamen, und dann nach Vornamen sortiert. Sie können diese Sortierreihenfolge über den Menüeintrag *Ansicht Sortierung* anpassen.

Im Dialog zur Sortierung haben Sie die Möglichkeit anzugeben, wonach die Patienteneinträge zuerst sortiert werden sollen. Nachname, Vorname, Geburtsdatum sowie Erstellungsdatum stehen zur Auswahl. Wenn diese Information für zwei Patienten übereinstimmt, werden diese anhand der im zweiten Feld ausgewählten Information sortiert. Für beide Fälle können Sie angeben, ob die Sortierung auf- oder absteigend durchgeführt werden soll.

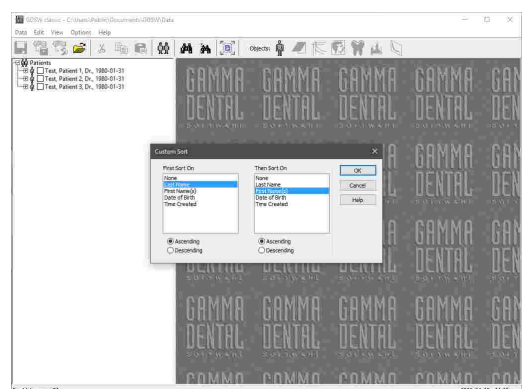

Drücken Sie *OK* um Ihre Angaben zu bestätigen. Die Anwendung wird die neue Sortierreihenfolge unmittelbar übernehmen und auch bei späteren Neustarts beibehalten.

## <span id="page-97-0"></span>**5.4 Einfügen von Daten**

Die Anwendung bietet die folgenden Schaltflächen in der Symbolleiste, um Daten zu einer Patientendatei hinzuzufügen oder zu bearbeiten:

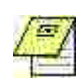

#### **Analysensammlung**

Öffnet den Dialog zum Hinzufügen, Bearbeiten, oder Löschen von Analysensammlungen. (Siehe Kapitel "Erstellen von [Analysensammlungen](#page-98-0) ".) 99

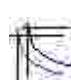

#### **CADIAX**

Öffnet den Dialog zum Hinzufügen, Bearbeiten, oder Löschen von CADIAX-Analysen. (Siehe Kapitel "Aufzeichnung von CADIAX-KondyIographiedaten|ﷺ.)

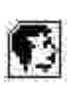

#### **CADIAS**

Öffnet den Dialog zum Hinzufügen, Bearbeiten, oder Löschen von CADIAS-Analysen. (Siehe Kapitel "Eingabe von [CADIAS-Röntgendurchzeichnungen](#page-103-0)l ம4i".)

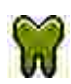

#### **Zahnstatus**

Öffnet den Dialog zum Hinzufügen, Bearbeiten, oder Löschen von Zahnstatus-Analysen. (Siehe Kapitel "Eingabe des [Zahnstatus](#page-106-0)|<sub>107</sub>]".)

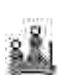

#### **Höckerkoordinaten**

Öffnet den Dialog zum Hinzufügen, Bearbeiten, oder Löschen von Höckerkoordinaten. (Siehe Kapitel "Eingabe von [Höckerkoordinaten](#page-102-0)|<sub>103</sub>]".)

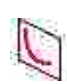

#### **Numerische Kurve**

Öffnet den Dialog zum Hinzufügen, Bearbeiten, oder Löschen von numerischen Kurven. (Siehe Kapitel "Eingabe von [numerischen](#page-101-0) Kurvenl ល2ી".)

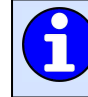

Alternativ können Sie all diese Operationen auch über den Eintrag *Neues GAMMA-Objekt* im Kontextmenü des Patientenbaumes erreichen.

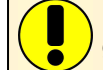

Bitte beachten Sie, dass beim Speichern in den Unterprogrammen der GDSW classic die geänderten Daten nicht automatisch in die Patientendatei geschrieben werden. Die Änderungen werden stattdessen im Arbeitsspeicher behalten, bis Sie die Schaltfläche *Speichern* in der Symbolleiste betätigen oder das Unterprogramm schließen. Bei Komplikationen kann das automatische Speichern beim Schließen von Unterprogrammen über das Menü *Optionen Speicheroptionen* deaktiviert werden.

## <span id="page-98-0"></span>**5.4.1 Erstellen von Analysensammlungen**

*Analysensammlungen* in GDSW classic bieten eine praktische Möglichkeit, Daten unterhalb der Patientenebene einzusortieren. Jede Analysensammlung steht für eine Untersuchung oder einen Patientenbesuch und kann eine beliebige Anzahl von Unterobjekten beinhalten, wie zum Beispiel CADIAX- oder CADIAS-Analysen, Zahnstatus-Einträge, oder OLE-Objekte. Das bedeutet, dass Sie die Daten eines Patienten einfach in die Abschnitte vor, während und nach einer Behandlung einteilen können.

Um eine neue Analysensammlung anzulegen, wählen Sie den Patienteneintrag aus, in dem sie eingefügt werden soll, und drücken Sie die Schaltfläche *Analysensammlungen* in der Symbolleiste. Der erscheinende Dialog listet alle Analysensammlungen auf, die bereits für diesen Patienten erstellt wurden. Drücken Sie auf *Neue*, um fortzufahren.

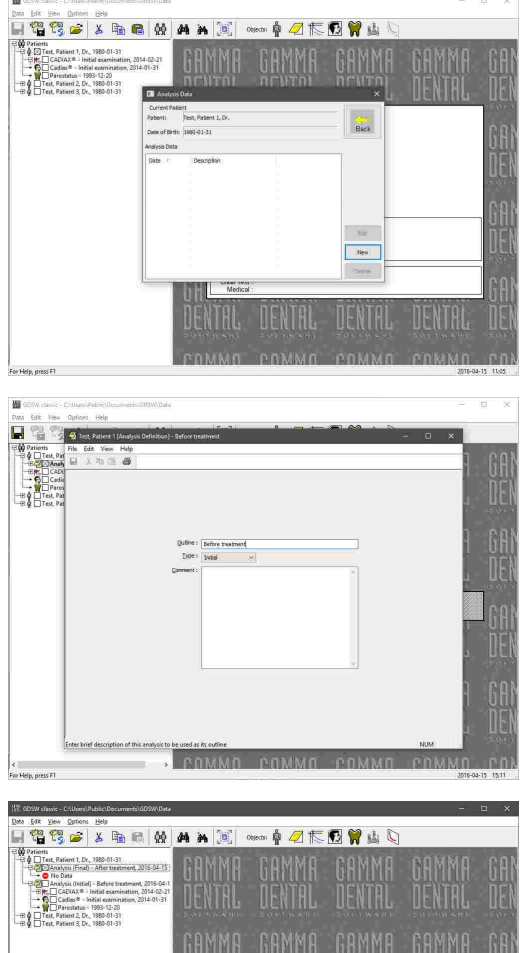

**Sutline: After**<br>Tuno: Fina

Nun können Sie den Namen der Analysensammlung eingeben, ihren Typ festlegen, und beliebige Anmerkungen niederschreiben. Alle Eingaben sind optional. Speichern Sie Ihre Änderungen und schließen Sie das Fenster, um fortzufahren.

Anschließend wird Ihnen eine neue, leere Analysensammlung angezeigt. Um dieser Sammlung Aufzeichnungsdaten hinzuzufügen, können Sie genauso<br>vorgehen wie beim Einfügen von Daten auf beim Einfügen von Daten auf Patientenebene.

Um die Informationen einer Analysensammlung im Nachhinein zu bearbeiten, wählen Sie sie aus und doppelklicken Sie die Vorschau in der rechten Fensterhälfte. Alternativ können Sie die Schaltfläche *Analysensammlungen* erneut drücken und *Bearbeiten* wählen.

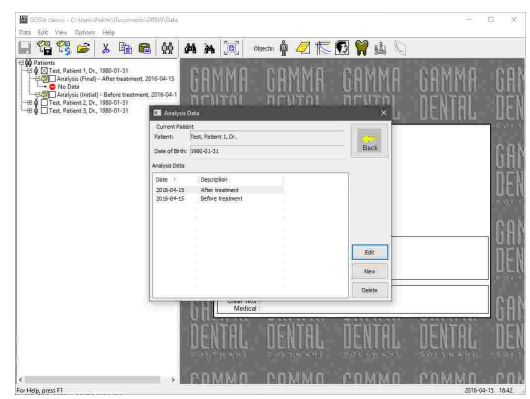

Ähnlich der Patienteninformationen können Sie Analysensammlungen über das Menü *Datei Drucken* ausdrucken. In diesem Menü finden Sie auch die Optionen zur Anzeige einer Druckvorschau und zur Anpassung des ausgedruckten Seitenformats.

## <span id="page-99-0"></span>**5.4.2 Aufzeichnung von CADIAX-Kondylographiedaten**

Das *CADIAX*-Modul verarbeitet Bewegungsaufzeichnungen des Kiefergelenks, Kondylen-Positionsmessungen (CPM) sowie Koordinaten der Höckerspitzen von dentalen Gipsmodellen. Basierend auf diesen Daten ermöglichen die inkludierten Anwendungen die Analyse von temporomandibulären Dysfunktionen und die Berechnung von Artikulatoreinstellungen, welche für die Wiedergabe der Bewegungen in einem Artikulator benötigt werden.

CADIAX-Daten werden in so genannten CADIAX-Analyseobjekte gespeichert. Im Patientenbaum werden diese unterhalb der Patientenebene angezeigt und können auf- und zugeklappt werden, um alle enthaltenen Datenelemente aufzulisten.

Um Aufzeichnungen im Detail zu analysieren, können Sie die *CADIAX Analyzer*-Anwendung starten, indem Sie eine CADIAX-Analyse auswählen und die Vorschau im Vorschaubereich doppelklicken.

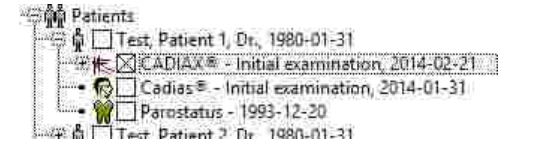

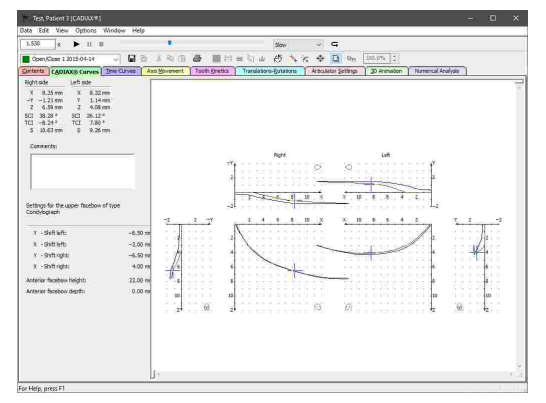

Für nähere Informationen zum CADIAX-Modul allgemein sehen Sie bitte Kapitel "[CADIAX](#page-114-0) " 115 und für nähere Informationen zur CADIAX Analyzer-Anwendung im Speziellen sehen Sie bitte Kapitel "CADIAX [Analyzer](#page-124-0)l 125ं।".

## **5.4.2.1 Anlegen einer CADIAX-Analyse**

Um eine neue CADIAX-Analyse anzulegen, wählen Sie den Patienteneintrag aus, in dem sie eingefügt werden soll, und drücken Sie die Schaltfläche *CADIAX-Analysen* in der Symbolleiste. Der erscheinende Dialog listet alle CADIAX-Analysen auf, die bereits für diesen Patienten erstellt wurden. Drücken Sie auf *Neu*, um fortzufahren.

Anschließend wird der neue Eintrag im Patientenbaum erstellt und die CADIAX Analyzer-Anwendung geöffnet. Über das Menü *Daten* können Sie von hier aus die Aufzeichnung oder den Import von<br>Kondylographiekurven, sowie die Eingabe von Kondylographiekurven, sowie die Eingabe von Höckerkoordinaten starten.

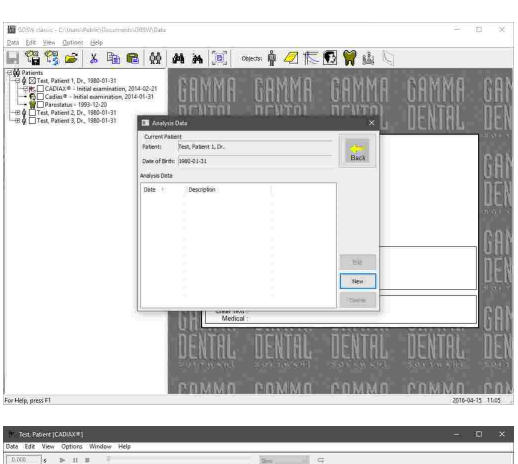

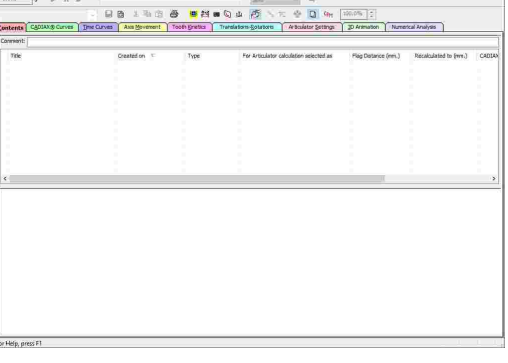

## **5.4.2.2 Bearbeiten einer CADIAX-Analyse**

Um eine bestehende CADIAX-Analyse zu bearbeiten, wählen Sie sie aus und doppelklicken Sie die Vorschau in der rechten Fensterhälfte. Alternativ können Sie die Schaltfläche *CADIAX-Analysen* erneut drücken und *Öffnen* wählen.

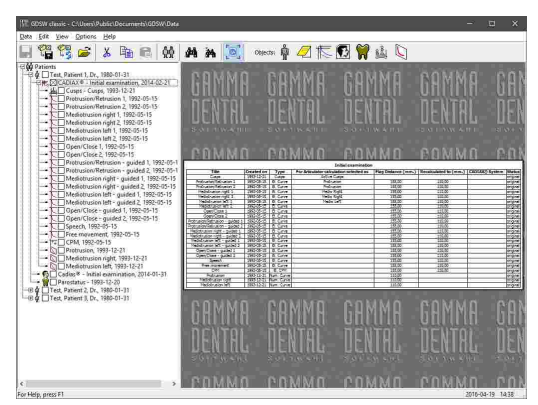

Um die Aufzeichnungssoftware alternativ direkt von GDSW classic zu starten, können Sie den Analyseneintrag im Patientenbaum mit der rechten Maustaste anklicken und im Kontextmenü den Eintrag *Neues GAMMA-Objekt* auswählen.

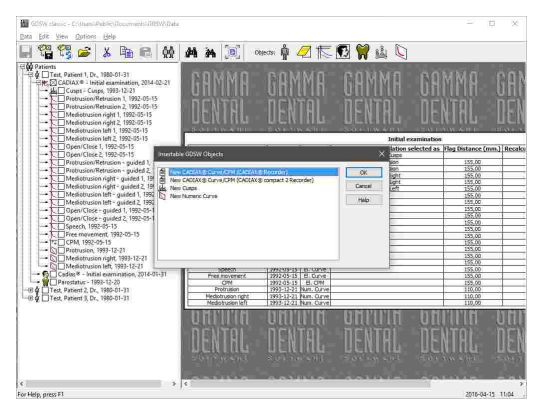

Es ist auch möglich, den Inhalt mehrerer CADIAX-Analysen in eine Ansicht zu kombinieren, als wie wenn Sie Teil der gleichen Analyse wären. Dies kann dann nützlich sein, wenn Sie Kondylographieaufzeichnungen zwischen Analysen oder sogar patientenübergreifend vergleichen möchten. Wählen Sie dazu die zu kombinierenden CADIAX-Analysen bei gedrückter *Strg*-Taste aus und starten Sie anschließend die CADIAX Analyzer-Anwendung über den Menüeintrag *Bearbeiten Öffne mehrere CADIAX-Objekte*.

#### <span id="page-101-0"></span>**5.4.2.3 Eingabe von numerischen Kurven**

Mit dem *Numerische Kurven-Editor* können Sie Kondylographiebewegungen erstellen, indem Sie die X/Y/Z-Koordinatenpunkte oder SKN- und TKN-Winkelwerte für die einzelnen Exkursionsmillimeter angeben. Diese Funktion dient der Digitalisierung von mandibulären Bewegungskurven, welche mit analogen Aufzeichnungssystemen auf Schreibpapier oder Ähnlichem durchgeführt und manuell vermessen wurden. Die hierdurch erstellten numerischen Kurven können anschließend wie elektronisch aufgezeichnete Bewegungen in den anderen Programmmodulen zur Analyse und Berechnung von Artikulator-Einstellwerten verwendet werden.

Um eine neue numerische Kurve anzulegen, wählen Sie die CADIAX-Analyse, in dem sie eingefügt werden soll, und drücken Sie die Schaltfläche *Numerische Kurven* in der Symbolleiste. Der erscheinende Dialog listet alle numerischen Kurven auf, die bereits für diesen Patienten erstellt wurden. Drücken Sie auf *Neu*, um fortzufahren.

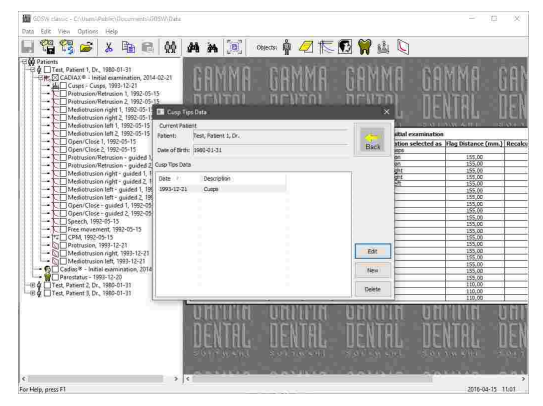

Im nun geöffneten numerische Kurven-Editor können Sie einen Namen für die Kurve sowie die eigentlichen Koordinaten oder Winkel eingeben. Speichern Sie Ihre Änderungen und schließen Sie das Fenster, um fortzufahren.

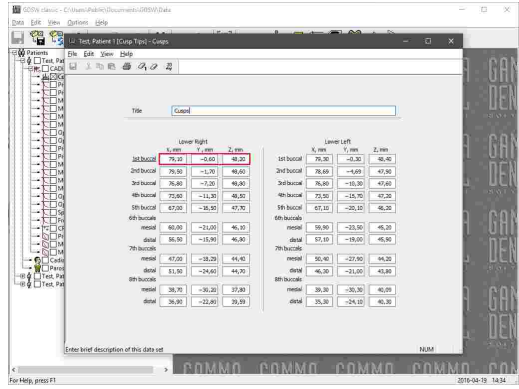

Weitere Informationen finden Sie im Kapitel "Numerische [Kurven-Editor](#page-119-0)l۱20ٌl".

Anschließend wird Ihnen der Eintrag für die neu eingegebene numerische Kurve angezeigt.

Um die Werte im Nachhinein zu bearbeiten, wählen Sie den Eintrag im Patientenbaum aus und doppelklicken Sie die Vorschau in der rechten Fensterhälfte. Alternativ können Sie die Schaltfläche *Numerische Kurven* erneut drücken und *Öffnen* wählen.

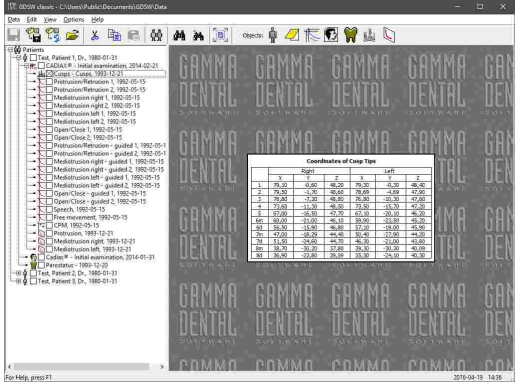

#### <span id="page-102-0"></span>**5.4.2.4 Eingabe von Höckerkoordinaten**

Mit dem *Höckerkoordinaten-Editor* können Sie die X/Y/Z-Koordinaten der Zahnhöcker des Unterkiefers eingeben, um diese bei der Artikulatorberechnung von CADIAX Analyzer miteinzubeziehen. Dies ermöglicht es dem Programm, die idealen Inzisaltischeinstellungen für das Gestalten der Okklusionsflächen beim Aufwachsen zu berechnen (siehe Kapitel "[Artikulatoreinstellungen](#page-148-0)∣ <sub>149</sub>j").

Um ein neues Höckerkoordinaten-Objekt anzulegen, wählen Sie den Patienteneintrag oder die CADIAX-Analyse, in dem es eingefügt werden soll, und drücken Sie die Schaltfläche *Höckerkoordinaten* in der Symbolleiste. Der erscheinende Dialog listet alle Höckerkoordinaten-Objekte auf, die bereits für diesen Patienten erstellt wurden. Drücken Sie auf *Neu*, um fortzufahren.

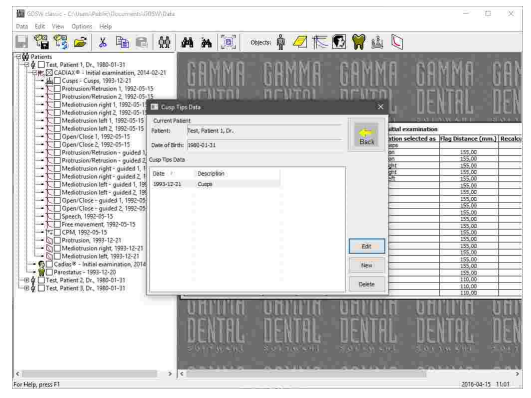

#### GAMMA Dental Software

Im nun geöffneten Höckerkoordinaten-Editor können Sie einen Namen für die Höckerkoordinaten sowie die eigentlichen Koordinaten eingeben. Speichern Sie Ihre Änderungen und schließen Sie das Fenster, um fortzufahren.

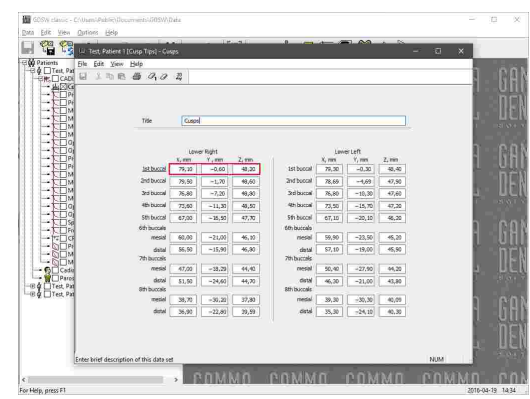

Weitere Informationen finden Sie im Kapitel "[Höckerkoordinaten-Editor](#page-122-0)İ<sub>123</sub>]".

Anschließend wird Ihnen der Eintrag für die neu eingegebenen Höckerkoordinaten angezeigt.

Um die Koordinaten im Nachhinein zu bearbeiten, wählen Sie den Eintrag im Patientenbaum aus und doppelklicken Sie die Vorschau in der rechten Fensterhälfte. Alternativ können Sie die Schaltfläche *Höckerkoordinaten* erneut drücken und *Öffnen* wählen.

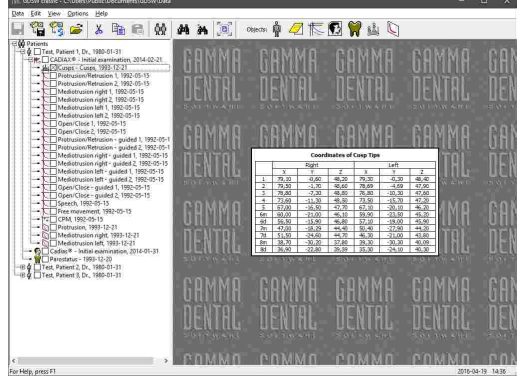

Anders als andere CADIAX-Daten können Höckerkoordinaten auch auf der selben Patientenbaumebene eingefügt werden wie CADIAX-Analysen, nicht notwendigerweise darunter. Möchten Sie die Daten jedoch in die Artikulatorberechnung einfließen lassen, müssen die Höckerkoordinaten in einer Analyse enthalten sein.

# <span id="page-103-0"></span>**5.4.3 Eingabe von CADIAS-Röntgendurchzeichnungen**

Das *CADIAS*-Modul erlaubt die Analyse von anatomischen Vermessungen des Schädels und Kiefers des Patienten und die Dokumentation der darauf basierende Behandlungsplanung. Die Daten des Moduls werden durch Digitalisierung von anatomischen Punkten auf Röntgenbildern erstellt und können mit den Kondylographiedaten aus CADIAX-Analysen kombiniert werden.

CADIAS-Daten werden in so genannten CADIAS-Analyseobjekten gespeichert und werden im Patientenbaum unterhalb der Patientenebene angezeigt.

Bitte beachten Sie, dass jedes CADIAS-Analyseobjekt im Patientenbaum die Daten mehrerer Untersuchungen speichern kann. Es ist daher nicht notwendig, für jede Untersuchung eine eigene Analyse anzulegen.

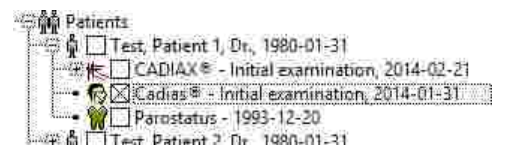

Um Durchzeichnungen im Detail zu analysieren, können Sie die *CADIAS Analyzer*-Anwendung starten, indem Sie ein CADIAS-Analyseobjekt auswählen und die Vorschau im Vorschaubereich doppelklicken.

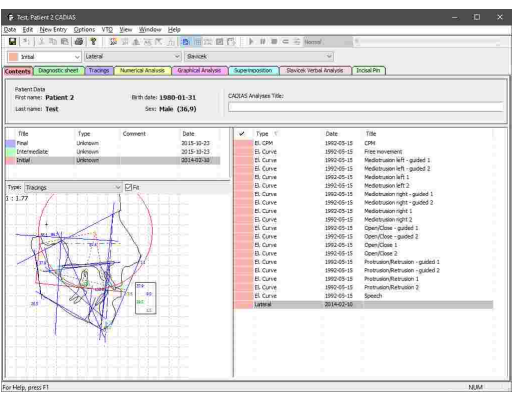

Für nähere Informationen zum [CADIAS](#page-176-0)-Modul allgemein sehen Sie bitte Kapitel "CADIASI זה" und für nähere Informationen zur CADIAS Analyzer-Anwendung im Speziellen sehen Sie bitte Kapitel "CADIAS [Analyzer](#page-197-0)l ग्श्रौ".

## **5.4.3.1 Anlegen einer CADIAS-Analyse**

Um eine neue CADIAS-Analyseobjekt anzulegen, wählen Sie den Patienteneintrag aus, in dem sie eingefügt werden soll, und drücken Sie die Schaltfläche *CADIAS-Analysen* in der Symbolleiste. Der erscheinende Dialog listet alle CADIAS-Analyseobjekte auf, die bereits für diesen Patienten erstellt wurden. Drücken Sie auf *Neu*, um fortzufahren.

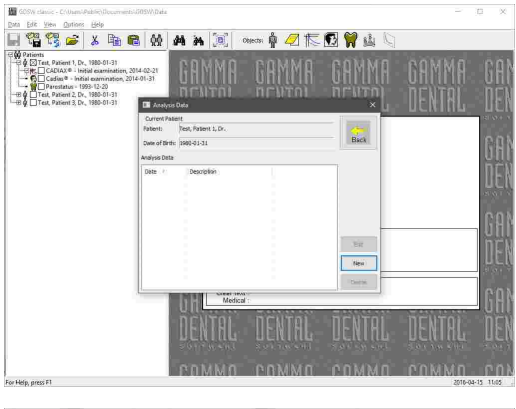

Anschließend wird der neue Eintrag im Patientenbaum angelegt und die CADIAS Analyzer-Anwendung öffnet sich mit einem Dialog für die Definition der aktuellen Untersuchung. Drücken Sie auf *OK*, um Ihre Eingaben zu bestätigen.

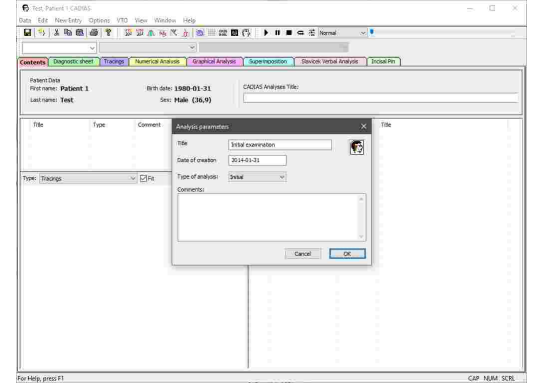

Über das Menü *Neuer Eintrag* können Sie nun die *CADIAS Digitizer*-Anwendung zur Digitalisierung von Röntgenbildern starten oder andere Daten eingeben.

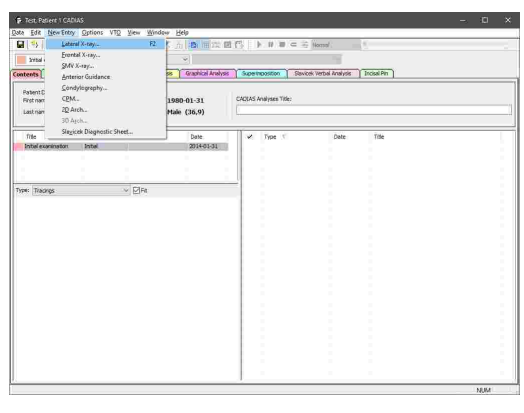

In CADIAS Digitizer können Sie das zu digitalisierende Bild über das Menü *Bild* laden.

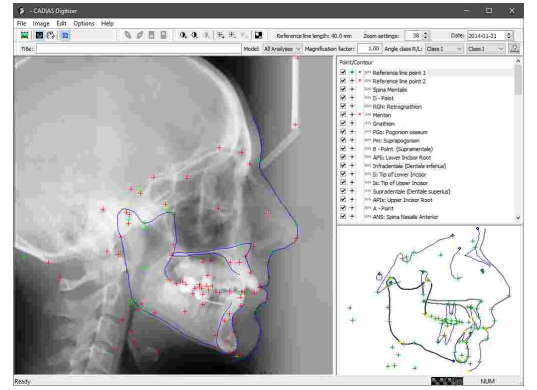

Für nähere Informationen zur CADIAS Digitizer-Anwendung sehen Sie bitte Kapitel "[CADIAS](#page-177-0) [Digitizer](#page-177-0)l <sub>178ें</sub>".

Jedes CADIAS-Analyseobjekt kann mehrere Analysen beinhalten, jedoch kann jede Analyse nur eine Digitalisierung eines bestimmten Typs speichern. Wenn Sie also zum Beispiel ein zweites laterale Röntgenbilder digitalisieren möchten, müssen Sie im Vorhinein eine zusätzliche Analyse über das Menü *Daten Neue Analyse* anlegen.

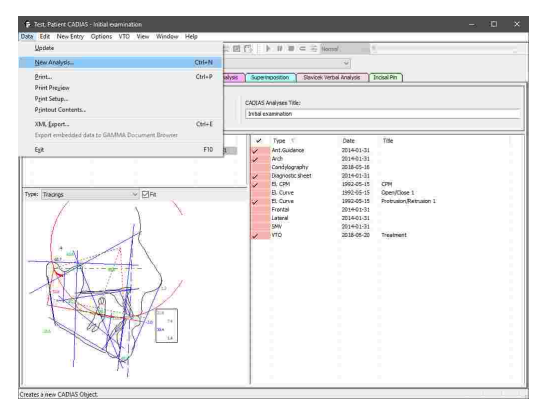

#### **5.4.3.2 Bearbeiten einer CADIAS-Analyse**

Um eine bestehende CADIAS-Analyse zu bearbeiten, wählen Sie sie aus und doppelklicken Sie die Vorschau in der rechten Fensterhälfte. Alternativ können Sie die Schaltfläche *CADIAS-Analysen* erneut drücken und *Öffnen* wählen.

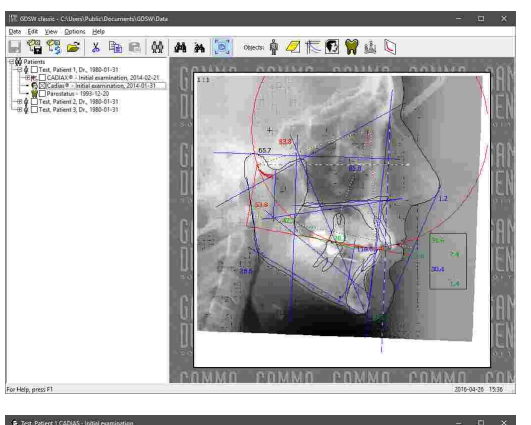

K New Entry Options

**12 Yes miles** 

e<br>Testino

Brth date: 1980-01-31<br>Sex: Male (36,9)

Im Reiter *Inhalt* des CADIAS Analyzer-Fensters können Sie anschließend den zu bearbeitenden Eintrag mit der rechten Maustaste anklicken und im Kontextmenü den Eintrag *Bearbeiten* wählen. Dies gilt für Digitalisierungen sowie für andere manuell eingegebenen Daten, wie zum Beispiel Kondylenpositionsmessungen (CPMs).

Im nun geöffneten CADIAS Digitizer können Sie die<br>gewünschten Änderungen durchführen und die gewünschten Änderungen durchführen und die Digitalisierung erneut abspeichern. Die Auswertungen im CADIAS Analyzer werden daraufhin automatisch aktualisiert.

# Rie Image Edit<br>**121 | 131** (Pa <mark>1</mark> **SZEE GOODER** . In

# <span id="page-106-0"></span>**5.4.4 Eingabe des Zahnstatus**

Über die *Zahnstatus*-Anwendung können Sie die parodontale, funktionale und allgemeine Zahnsituation des Patienten dokumentieren.

Zahnstatus-Analysen werden im Patientenbaum unterhalb der Patientenebene angezeigt.

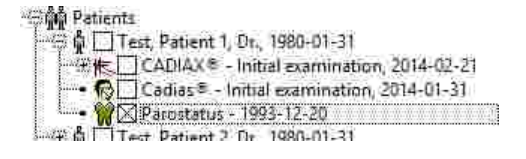

#### GAMMA Dental Software

Um eine neue Zahnstatus-Analyse anzulegen, wählen Sie den Patienteneintrag aus, in dem sie eingefügt werden soll, und drücken Sie die Schaltfläche

*Zahnstatus* in der Symbolleiste. Der erscheinende Dialog listet alle Zahnstatus-Analysen auf, die bereits für diesen Patienten erstellt wurden. Drücken Sie auf *Neu*, um fortzufahren.

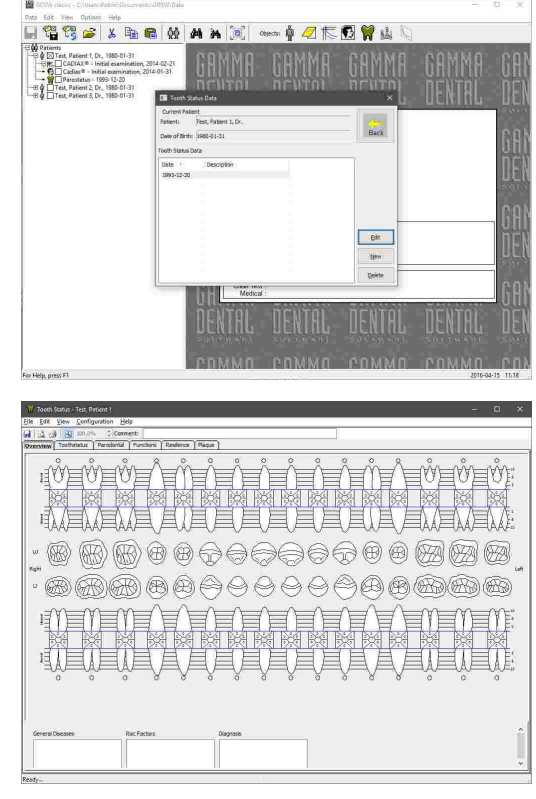

Anschließend wird der neue Eintrag im Patientenbaum erstellt und die Zahnstatus-Anwendung geöffnet. Von hier aus können Sie zu den einzelnen Reitern wechseln, um die jeweiligen Daten einzugeben.

Weitere Informationen bezüglich der Zahnstatus-Anwendung finden Sie im Kapitel "[Zahnstatus](#page-282-0)|<sub>283</sub>]".

Um eine bestehende Zahnstatus-Analyse zu bearbeiten, wählen Sie sie aus und doppelklicken Sie die Vorschau in der rechten Fensterhälfte. Alternativ können Sie die Schaltfläche *Zahnstatus* erneut drücken und *Öffnen* wählen.

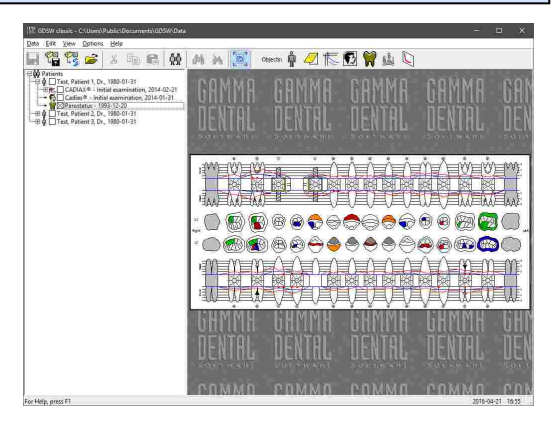

#### **5.4.5 Einfügen von externen OLE-Objekten**

GDSW classic unterstützt das Einbetten von beliebigen Dateitypen durch Verwendung der OLE-Technologie (Object Linking and Embedding). Dies erlaubt Ihnen, alle möglichen Arten von Daten, wie zum Beispiel Microsoft Office-Dokumente, PDF-Dateien, oder sogar Audio- und Videodateien gesammelt mit den Patientendaten abzuspeichern, welche von GDSW classic erhoben wurden. Externe Dateien, die auf diese Weise in die Patientendatei eingebettet wurden, werden als *externe OLE-Objekte* bezeichnet.
Um ein neues OLE-Objekt einzufügen, wählen Sie den entsprechenden Patienteneintrag aus, klicken Sie ihn mit der rechten Maustaste an und wählen Sie *Insert OLE Object* aus dem Kontextmenü. Im erscheinenden Dialog können Sie auswählen, ob eine neue Datei in einem bestimmten Format für das Objekt erstellt werden soll, oder ob Sie eine bestehende Datei einbetten möchten. Drücken Sie *OK*, um fortzufahren.

Anschließend wird der neue Eintrag im Patientenbaum erstellt und die dem gewählten Dateityp zugeordnete Anwendung wird geöffnet.

Um ein eingebettetes OLE-Objekt zu bearbeiten, wählen Sie es aus und doppelklicken Sie die Vorschau in der rechten Fensterhälfte.

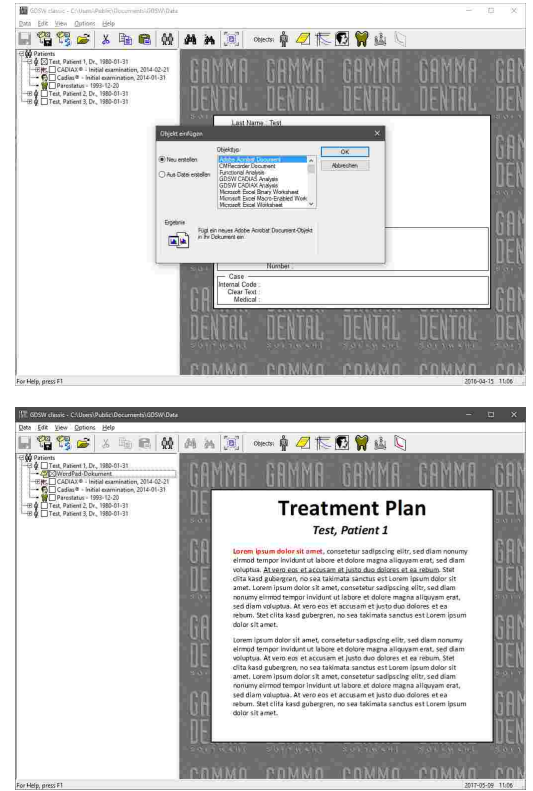

Zum Öffnen oder Bearbeiten von OLE-Objekte eines Formats, welches nicht von GAMMA Dental Software oder vom Windows-Betriebssystem zur Verfügung gestellt wird, müssen Sie das entsprechende Programm installiert haben. Für Word-, Excel- oder PowerPoint-Dokumente wird beispielsweise ein installiertes Microsoft Office-Paket vorausgesetzt. Dies ist auch dann zu beachten, wenn Sie Ihre Daten mit anderen Benutzern austauschen.

# **5.5 Kopieren und Einfügen von Daten**

Um beliebige Einträge im Patientenbaum zu duplizieren, klicken Sie sie mit der rechten Maustaste an und wählen Sie *Kopieren*. Alternativ können Sie die Einträge markieren und die Tastenkombination *Strg+C* auf Ihrer Tastatur drücken. Die Funktion *Ausschneiden* im Kontextmenü entfernt die Einträge vom ursprünglichen Ort, nachdem sie an anderer Stelle eingefügt wurden.

Um mehrere Einträge gleichzeitig zu kopieren oder auszuschneiden, können Sie sie durch gedrückt halten der *Strg*- oder *Umschalt*-Taste auswählen.

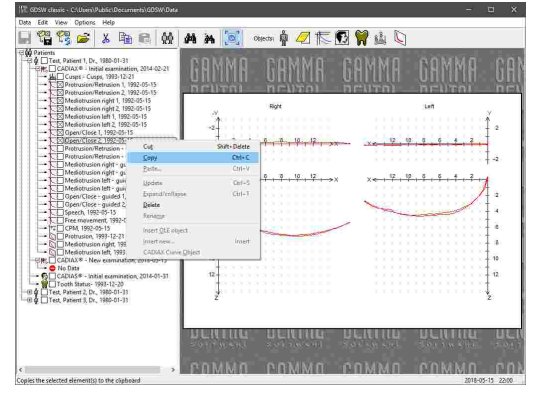

#### GAMMA Dental Software

Klicken Sie anschließend den Patienteneintrag, die Analysensammlung, oder die Analyse, in der die Daten eingefügt werden sollen, mit der rechten Maustaste an und wählen Sie *Einfügen*. Alternativ können Sie den Zieleintrag markieren und die Tastenkombination *Strg+V* drücken. Dieser Eintrag kann sich auch in einer anderen Patientendatei oder sogar in einer zweiten Instanz von GDSW classic mit einem anderen Datenbankverzeichnis befinden.

Bestätigen Sie abschließend die Einfügeoperation durch Druck auf *OK* im erscheinenden Dialog.

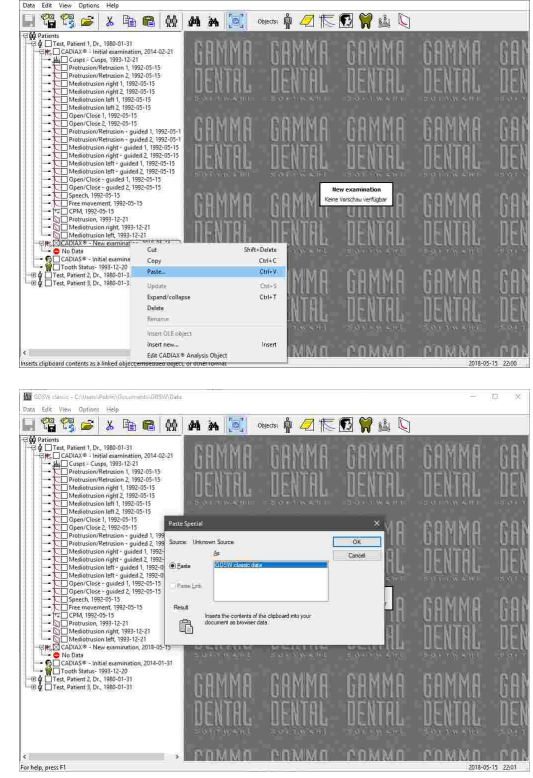

Es ist auch möglich, Daten durch Ziehen mit gedrückter linker oder rechter Maustaste an eine andere Stelle im Patientenbaum zu verschieben oder zu kopieren.

# **5.6 Löschen von Daten**

Um Daten unwiderruflich aus der Datenbank zu entfernen, wählen Sie den oder die gewünschten Einträge im Patientenbaum aus und wählen Sie den Eintrag *Löschen* im Kontextmenü.

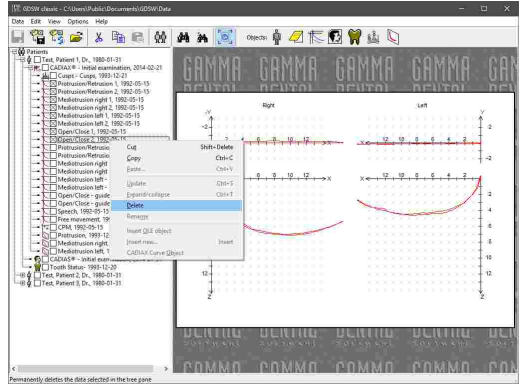

# **5.7 Konfiguration der VDDS-media-Schnittstelle**

Die VDDS-media-Schnittstelle dient dem Austausch von grundlegenden Patienteninformationen (zum Beispiel Name, Geburtsdatum oder Adresse) zwischen den Softwareprodukten, die in einer Zahnarztpraxis zum Einsatz kommen. Sie ermöglicht eine zentralisierte Erfassung der Patienteninformationen, sodass diese nicht in jedem Softwareprodukt erneut eingegeben werden

müssen. Anwendungen, die diese Schnittstelle unterstützen, können die Patienteninformationen mittels Knopfdruck zu anderen Anwendungen weitergeben.

In den meisten Fällen wird in Zahnarztpraxen eine einzelne Praxisverwaltungssoftware verwendet, welche die Patienteninformationen in einer Datenbank speichert und auch unter anderem zur Planung von Terminen verwendet wird. Andere Software zur Röntgenbildaufnahme oder Kondylographieaufzeichnung kann direkt von dieser Praxisverwaltungssoftware über die VDDS-media-Schnittstelle aufgerufen werden. In diesem Beispiel übernimmt die Praxisverwaltungssoftware die Rolle des PVS (Praxisverwaltungssystem, auch: PMS) und die Aufzeichnungssoftware die Rolle des BVS (Bildverarbeitungssystem, auch: IPS). GAMMA Dental Software unterstützt die VDDS-media-Schnittstelle in Version 1.4 und kann sowohl als PVS wie auch als BVS betrieben werden.

Aus technischer Sicht erfolgt der Transfer der Patienteninformation über temporär erstellte, textbasierte *\*.ini*-Dateien, die von der exportierenden Anwendung erstellt und der importierenden Anwendung übergeben werden. Alle VDDS-media-kompatiblen Anwendungen des Systems registrieren sich in der *VDDS\_MMI.ini* Konfigurationsdatei, welche im Windows-Systemverzeichnis abgelegt wird.

Weiterführende Informationen zur VDDS-media-Schnittstelle sowie die vollständige technische Spezifikation finden Sie auf der Webseite des Verbands deutscher Dental-Software Unternehmen unter [www.vdds.de](https://www.vdds.de/).

In GDSW classic können Sie den Dialog zur allgemeinen Konfiguration über das Menü *Optionen VDDS-media-Schnittstelle Schnittstelle konfigurieren* anzeigen lassen.

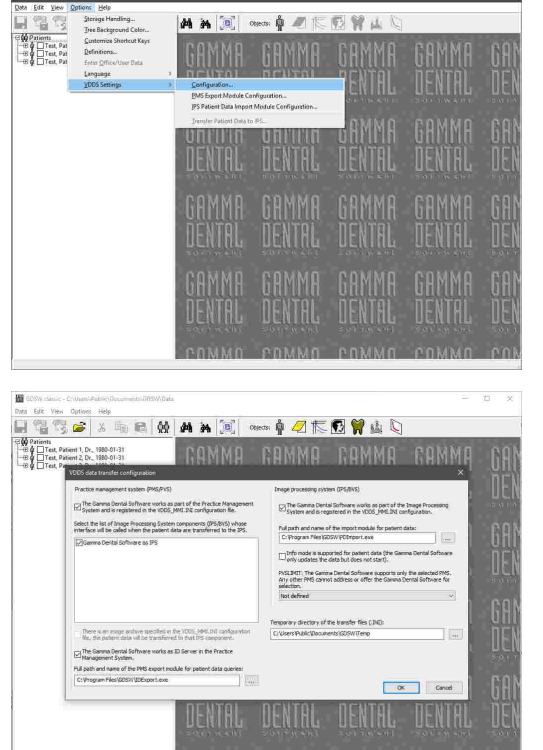

In diesem Dialog können Sie zunächst angeben, ob sich GAMMA Dental Software als PMS oder BVS registrieren soll.

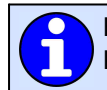

Bitte beachten Sie, dass die Software für Änderungen an der allgemeinen VDDS-media-Konfiguration mit Administratorrechten gestartet werden muss.

### **5.7.1 Import von Patientendaten über die VDDS-media-Schnittstelle**

Dieses Kapitel beschreibt die Konfiguration von GDSW classic zum Empfang von Patienteninformationen von einer Praxisverwaltungssoftware über die VDDS-media-Schnittstelle.

Öffnen Sie den Dialog zur allgemeinen VDDS-media-Konfiguration und stellen Sie sicher, dass GAMMA Dental Software als BVS registriert ist und dass der Pfad des Importmoduls auf die Datei *PDImport.exe* im Installationsverzeichnis der Software verweist. Übernehmen Sie die Änderungen durch Druck auf *OK*.

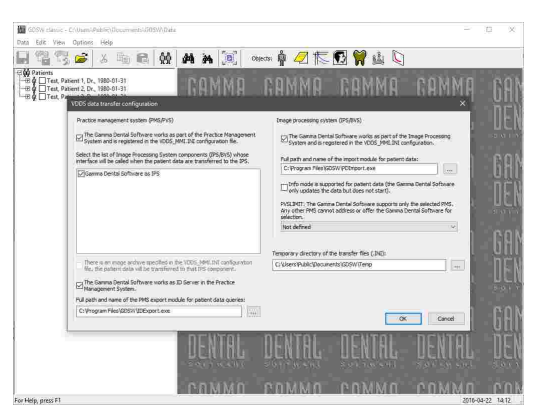

Öffnen Sie den Dialog zur Konfiguration des Importmoduls über das Menü *Optionen VDDS-media-Schnittstelle Patientendaten-Importmodul konfigurieren*.

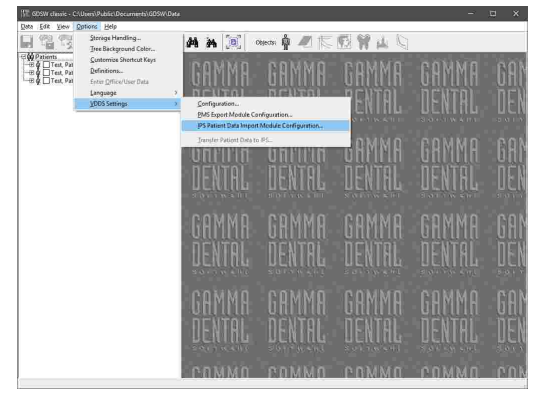

Geben Sie das Installationsverzeichnis der GAMMA Dental Software in diesem Dialog an und wählen Sie *GDSW classic* als das zu startende Modul. Geben Sie zusätzlich den Pfad an, in dem Ihre Patientendaten abgelegt sind. Bestätigen Sie die Eingaben durch Druck auf *OK*.

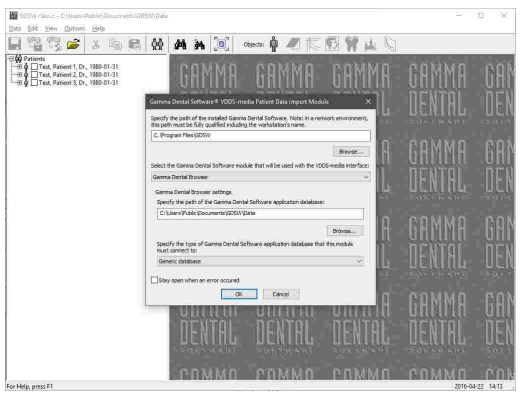

GAMMA Dental Software sollte nun als VDDS-media-Empfänger (BVS) in Ihrer Praxisverwaltungssoftware aufscheinen. Bitte ziehen Sie für genauere Informationen das Benutzerhandbuch dieser Software heran.

Wenn Sie nun GAMMA Dental Software für einen bestimmten Patienten aus Ihrer Praxisverwaltungssoftware heraus aufrufen, sollte die passende Patientendatei automatisch in GDSW classic geöffnet oder erstellt werden.

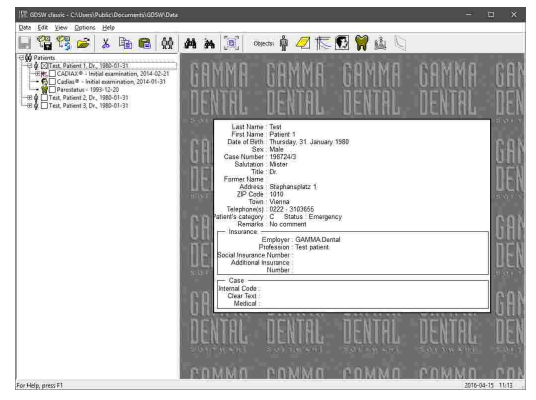

Sollte der Transfer von Patienteninformationen zur GAMMA Dental Software nicht wie erwartet funktionieren, können Sie das Importmodul so konfigurieren, dass es beim Auftreten eines Fehlers geöffnet bleibt. Haken Sie dazu einfach das Kontrollkästchen im unteren Bereich des Dialogs an. Die angezeigten Fehlermeldungen können für die Diagnose der Problemursache von Nutzen sein.

# **5.7.2 Export von Patientendaten über die VDDS-media-Schnittstelle**

Dieses Kapitel beschreibt die Konfiguration von GDSW classic zum Versand von Patienteninformationen über die VDDS-media-Schnittstelle an eine andere Software.

Öffnen Sie den Dialog zur allgemeinen VDDS-media-Konfiguration und stellen Sie sicher, dass GAMMA Dental Software als PMS registriert ist und dass der Pfad des Exportmoduls auf die Datei *IDExport.exe* im Installationsverzeichnis der Software verweist. Wählen Sie außerdem die BVS-Anwendungen, zu denen die Patienteninformationen transferiert werden sollen.

Hier finden Sie außerdem die ID-Server-Option, mit der GAMMA Dental Software als Bereitsteller der globalen Patienten-IDs für die über die VDDS-media-Schnittstelle angebundenen Anwendungen konfiguriert werden kann.

Übernehmen Sie die Änderungen durch Druck auf *OK*.

Öffnen Sie den Dialog zur Konfiguration des Exportmoduls über das Menü *Optionen VDDS-media-Schnittstelle Patientendaten-Exportmodul konfigurieren*.

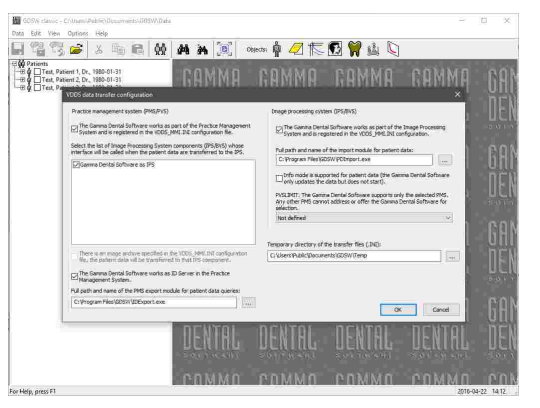

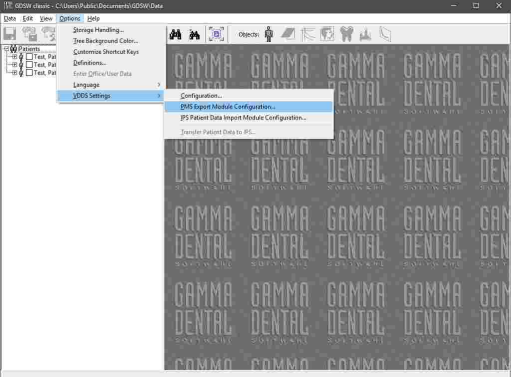

Geben Sie das Installationsverzeichnis der GAMMA Dental Software in diesem Dialog an und wählen Sie *GDSW classic* als das zu verwendende Modul. Geben Sie zusätzlich den Pfad an, in dem Ihre Patientendaten abgelegt sind. Bestätigen Sie die Eingaben durch Druck auf *OK*.

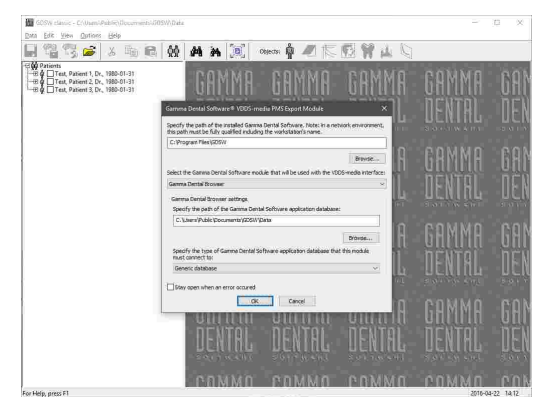

GAMMA Dental Software sollte nun als VDDS-media-Sender (PMS) in Ihrer anderen Software aufscheinen. Bitte ziehen Sie für genauere Informationen das Benutzerhandbuch dieser Software heran.

Wann immer nun eine Patientendatei in GDSW classic ausgewählt ist, können Sie die Informationen dieses Patienten zur anderen Software über das Menü *Daten Patientendaten senden* transferieren.

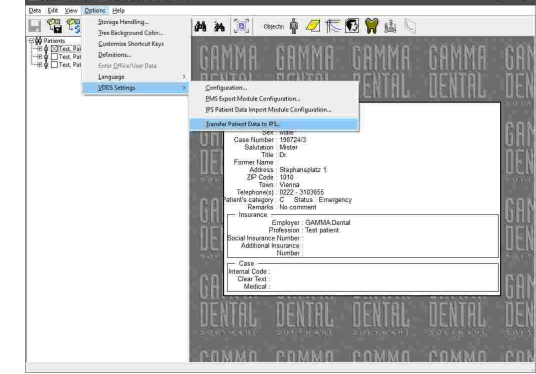

Sollte der Transfer von Patienteninformationen zur anderen Software nicht wie erwartet funktionieren, können Sie das Exportmodul so konfigurieren, dass es beim Auftreten eines Fehlers geöffnet bleibt. Haken Sie dazu einfach das Kontrollkästchen im unteren Bereich des Dialogs an. Die angezeigten Fehlermeldungen können für die Diagnose der Problemursache von Nutzen sein.

# **6 CADIAX**

CADIAX steht für die computerunterstützte Analyse von axiographischen/kondylographischen Daten. Dieses Softwaremodul ist in die Patientenverwaltungsprogramme GAMMA Document Browser und GDSW classic integriert und wird automatisch bei der Installation von GAMMA Dental Software installiert. Mit dem CADIAX-Modul können folgende Daten verarbeitet werden:

- · Elektronisch oder mechanisch aufgezeichnete Bewegungskurven des Unterkiefers.
- · Kondylographische Positionsmessungen (CPM).
- · X/Y/Z-Koordinaten der Zahnhöcker des Unterkiefers.

Diese Daten können außerdem in die kephalometrischen Auswertung im CADIAS-Modul (siehe Kapitel "CADIAS [Analyzer](#page-197-0)lദജി") oder in die Analyse der okklusalen Funktion im CADIAS 3D-Modul (siehe Kapitel "[CADIAS](#page-241-0) 3DI $_{24}$ z") miteinbezogen werden. Das CADIAX-Modul besteht aus den folgenden Programmen:

• CADIAX *CADIAX compact 2 Recorder* für die Kondylographieaufzeichnung mit "compact"-Sensorik (siehe Kapitel "CADIAX compact 2 [Recorder](#page-116-0)|אל").

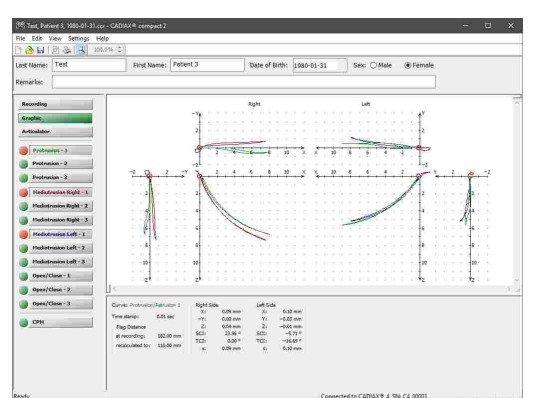

• CADIAX *Recorder* für die Kondylographieaufzeichnung mit "diagnostic"- Sensorik (siehe Kapitel "CADIAX [Recorder](#page-118-0)l भशे").

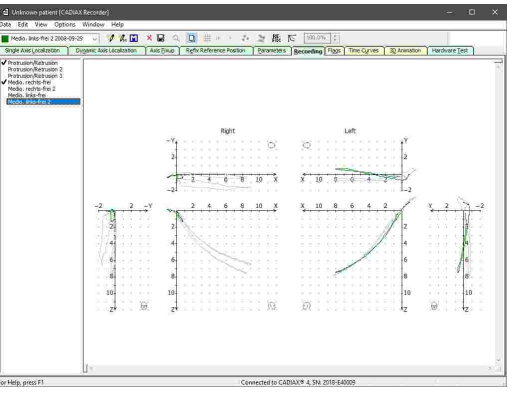

· *Numerischer Kurven-Editor* für die Digitalisierung von analogen Kondylographieaufzeichnungen (siehe Kapitel "Numerische [Kurven-Editor](#page-119-0)lא20").

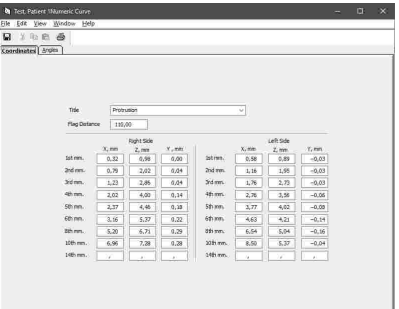

· *Höckerkoordinaten-Editor* für die Eingabe von Höckerspitzenkoordinaten, mit denen individuelle Inzisaltischeinstellungen berechnet werden können (siehe Kapitel "[Höckerkoordinaten-Editor](#page-122-0)l <sub>123</sub>]").

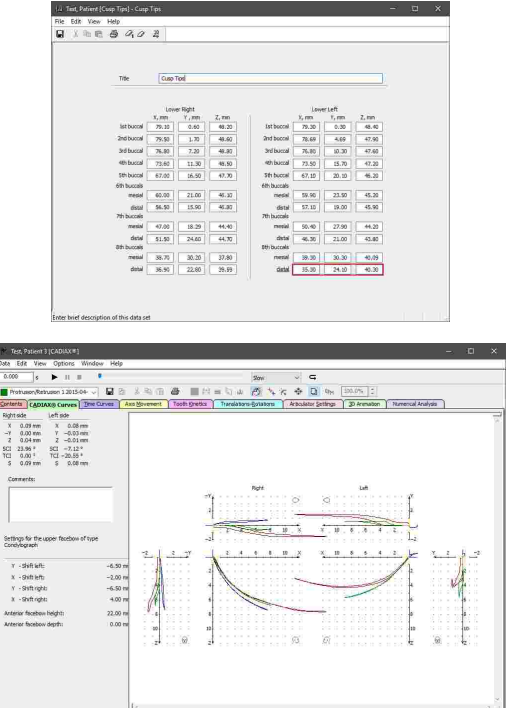

· *CADIAX Analyzer* für die Auswertung von Kondylographieaufzeichnungen und zur Berechnung von Artikulatoreinstellungen (siehe Kapitel "[CADIAX](#page-124-0) [Analyzer](#page-124-0)l 125i").

Dieses Kapitel beinhaltet eine umfassende Beschreibung dieser Programme.

Abhängig von Ihrer Softwarelizenz sind manche oder alle der vom CADIAS-Modul bereitgestellten Funktionen womöglich nicht verfügbar. Nähere Informationen finden Sie im Kapitel "[Editionen](#page-16-0) im Vergleichl א"ן".

# <span id="page-116-0"></span>**6.1 CADIAX compact 2 Recorder**

Das Programm *CADIAX compact 2 Recorder* dient der Kondylographieaufzeichnung mit den Geräten CADIAX compact 2 sowie CADIAX 4 mit compact-Sensorik (40x40-mm-Flaggen und Einzelpin-Styli). Aufzeichnungen mit diesem Programm erfolgen üblicherweise auf der<br>anatomischen, also statistisch qemittelten anatomischen. also statistisch Scharnierachse und werden in erster Linie für die Berechnung von Artikulatoreinstellungen verwendet.

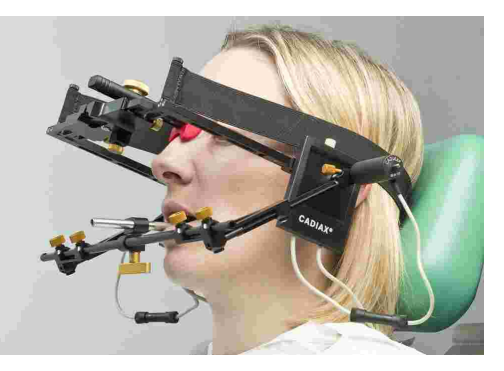

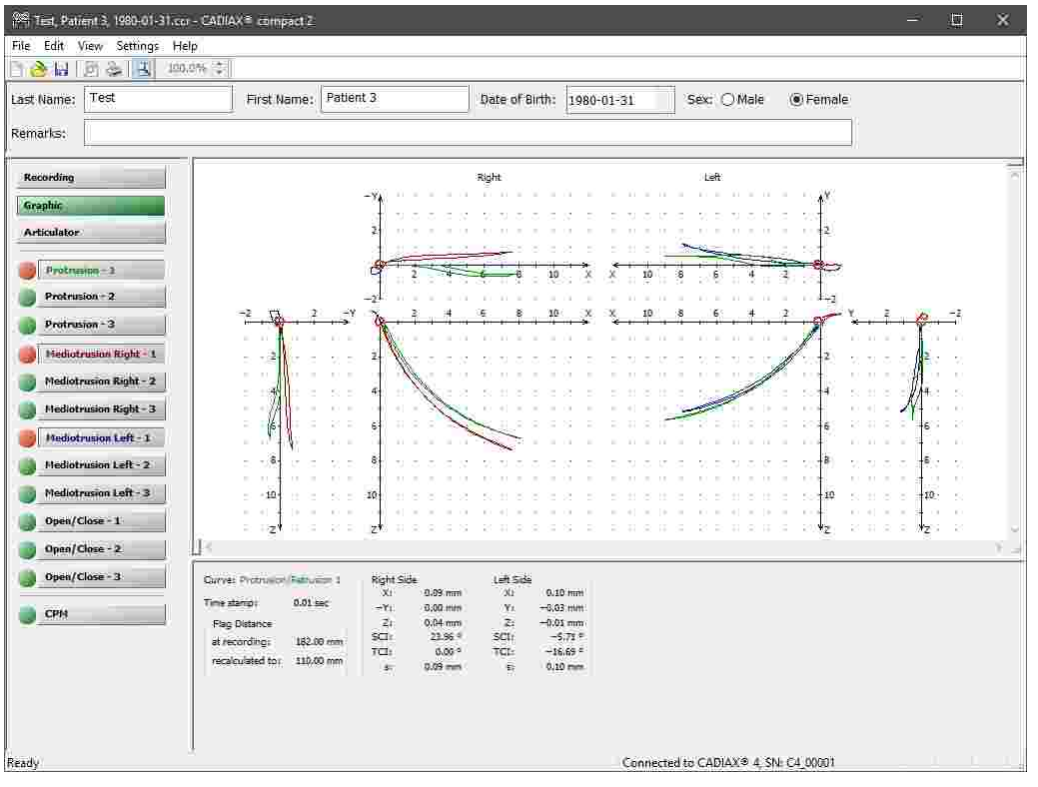

Bitte beachten Sie, dass die "compact"-Sensorik die rotatorische Bewegungskomponente nicht aufzeichnen kann und daher manche Analysen, wie zum Beispiel Translations-Rotations-Diagramme oder Zahnbewegungen, nicht möglich sind.

# **6.1.1 Starten des Programms**

CADIAX compact 2 Recorder ist integraler Bestandteil der GAMMA Dental Software und kann sowohl von GAMMA Document Browser als auch von GDSW classic gestartet werden:

#### GAMMA Dental Software

· Um CADIAX compact 2 Recorder von GAMMA Document Browser zu starten, verwenden Sie die Schaltfläche *CADIAX compact 2 Recorder* in der Symbolleiste oder den entsprechenden Eintrag im Menü *Daten*. Nähere Informationen finden Sie im Kapitel "[Aufzeichnung](#page-66-0) von CADIAX-[Kondylographiedaten](#page-66-0)İ ଟେ ..

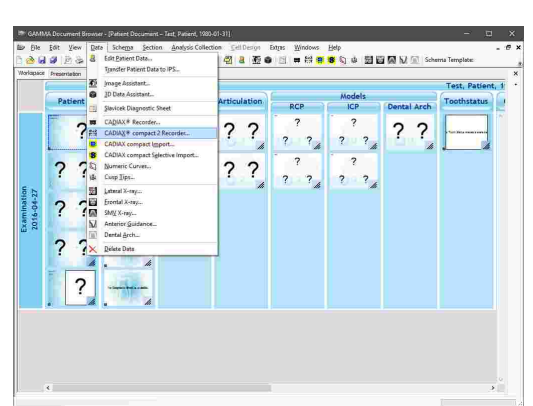

· Um CADIAX compact 2 Recorder von GDSW classic zu starten, legen Sie zuerst eine neue CADIAX-Analyse an. Im nun geöffneten CADIAX Analyzer können Sie das Aufzeichnungsprogramm über die Schaltfläche *CADIAX compact 2 Recorder* in der Symbolleiste oder den entsprechenden Eintrag im Menü *Daten* starten. Nähere Informationen finden Sie im Kapitel "[CADIAX-Kondylographiedaten](#page-99-0)l <sub>100</sub>]".

Alternativ kann CADIAX compact 2 Recorder auch unabhängig von diesen Programmen im Standalone-Modus gestartet werden. Verwenden Sie dazu die Verknüpfung im Windows-Startmenü (*Alle Programme GAMMA Dental Software CADIAX compact 2 Recorder*):

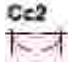

In diesem Modus ist auch die Eingabe von Patientendaten und die Artikulatorberechnung möglich. Für die genauere Auswertung müssen die Aufzeichnungen jedoch in eines der Patientenverwaltungsprogramme übertragen werden.

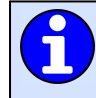

Genauere Anweisungen zur Kondylographieaufzeichnung entnehmen Sie bitte dem Benutzerhandbuch Ihres CADIAX-Gerätes.

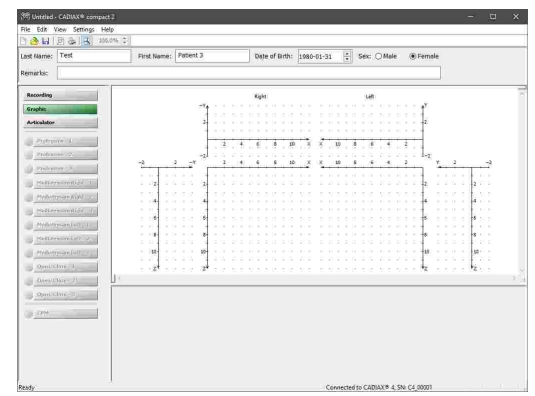

# <span id="page-118-0"></span>**6.2 CADIAX Recorder**

Das Programm *CADIAX Recorder* dient der Kondylographieaufzeichnung mit den Geräten CADIAX diagnostic und CADIAX 4 mit diagnostic-Sensorik (60x60 mm-Flaggen und Doppelpin-Styli). Das Programm erlaubt die elektronisch unterstützte Lokalisation der tatsächlichen Scharnierachse und eine unbegrenzte Anzahl von Aufzeichnungen für jeden Patienten. Dank der Erfassung der rotatorischen Bewegungskomponente können auch funktionelle Bewegungen wie Bruxieren, Kauen oder Schlucken aufgezeichnet und für diagnostische Zwecke analysiert werden.

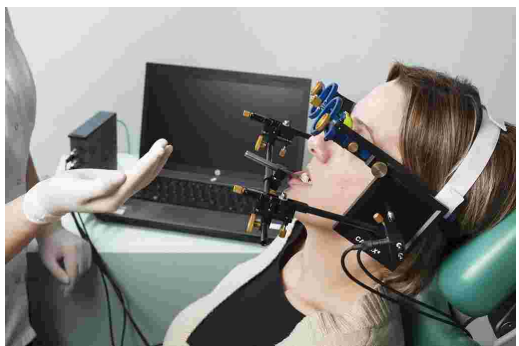

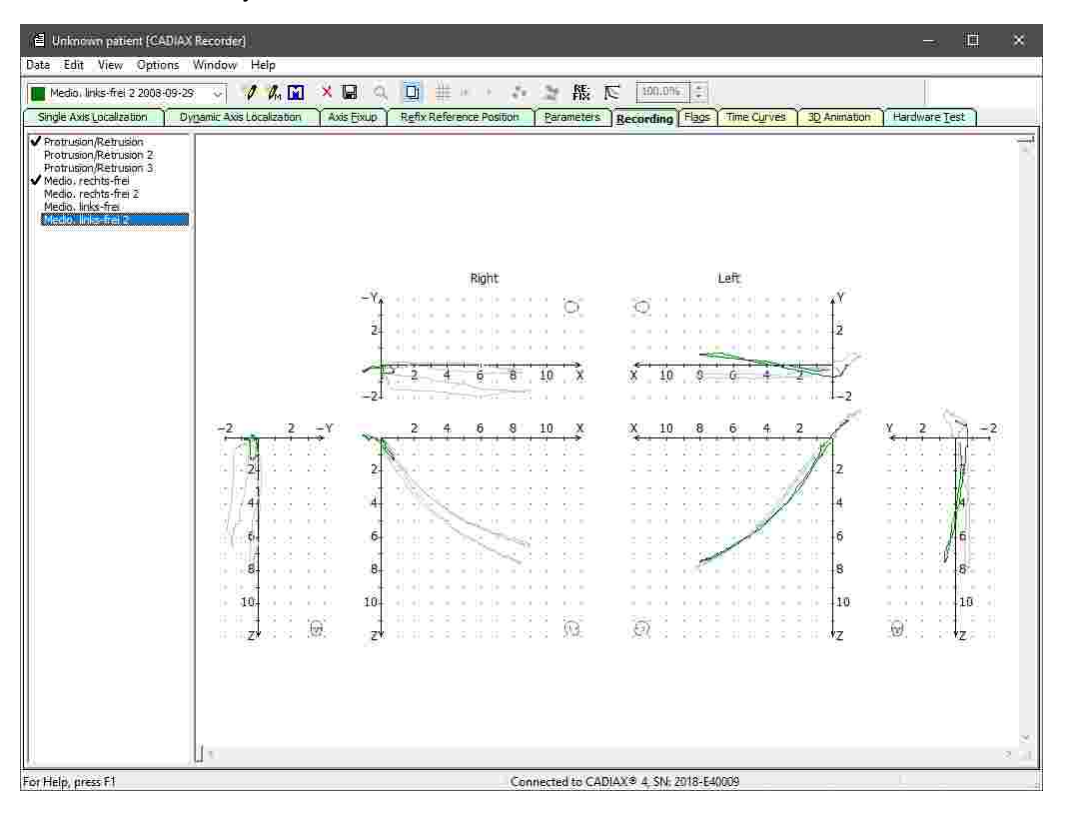

## **6.2.1 Starten des Programms**

CADIAX Recorder ist integraler Bestandteil der GAMMA Dental Software und kann sowohl von GAMMA Document Browser als auch von GDSW classic gestartet werden:

#### GAMMA Dental Software

· Um CADIAX Recorder von GAMMA Document Browser zu starten, verwenden Sie die Schaltfläche *CADIAX Recorder* in der Symbolleiste oder den entsprechenden Eintrag im Menü *Daten*. Nähere Informationen finden Sie im Kapitel "[Aufzeichnung](#page-66-0) von [CADIAX-Kondylographiedaten](#page-66-0)। 67 ।.

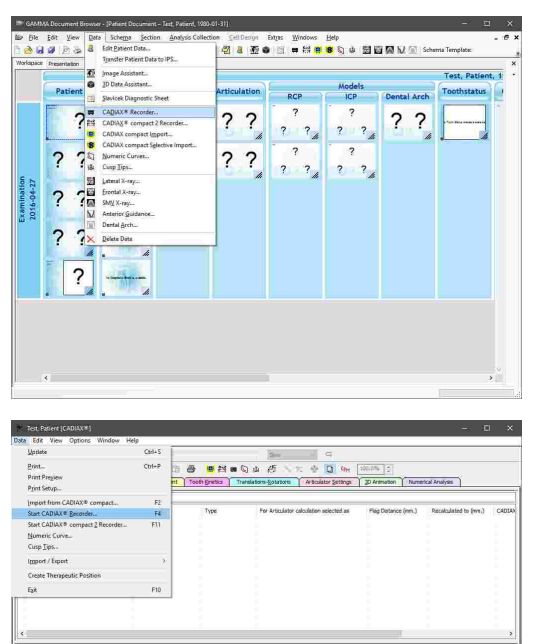

· Um CADIAX Recorder von GDSW classic zu starten, legen Sie zuerst eine neue CADIAX-Analyse an. Im nun geöffneten CADIAX Analyzer können Sie das Aufzeichnungsprogramm über die Schaltfläche *CADIAX Recorder* in der Symbolleiste oder den entsprechenden Eintrag im Menü *Daten* starten. Nähere Informationen finden Sie im Kapitel "Aufzeichnung von [CADIAX-Kondylographiedaten](#page-99-0) $\mid_{100}$ ".

> Genauere Anweisungen zur Kondylographieaufzeichnung entnehmen Sie bitte dem Benutzerhandbuch Ihres CADIAX-Gerätes.

# <span id="page-119-0"></span>**6.3 Numerische-Kurven-Editor**

Mit dem *Numerische-Kurven-Editor* können Sie Kondylographiebewegungen erstellen, indem Sie die X/Y/Z-Koordinatenpunkte oder SKN- und TKN-Winkelwerte für die einzelnen Exkursionsmillimeter angeben. Diese Funktion dient der Digitalisierung von mandibulären Bewegungskurven, welche mit analogen Aufzeichnungssystemen auf Schreibpapier oder Ähnlichem durchgeführt und manuell vermessen wurden. Die hierdurch erstellten numerischen Kurven können anschließend wie elektronisch aufgezeichnete Bewegungen in den anderen Programmmodulen zur Analyse und Berechnung von Artikulator-Einstellwerten verwendet werden.

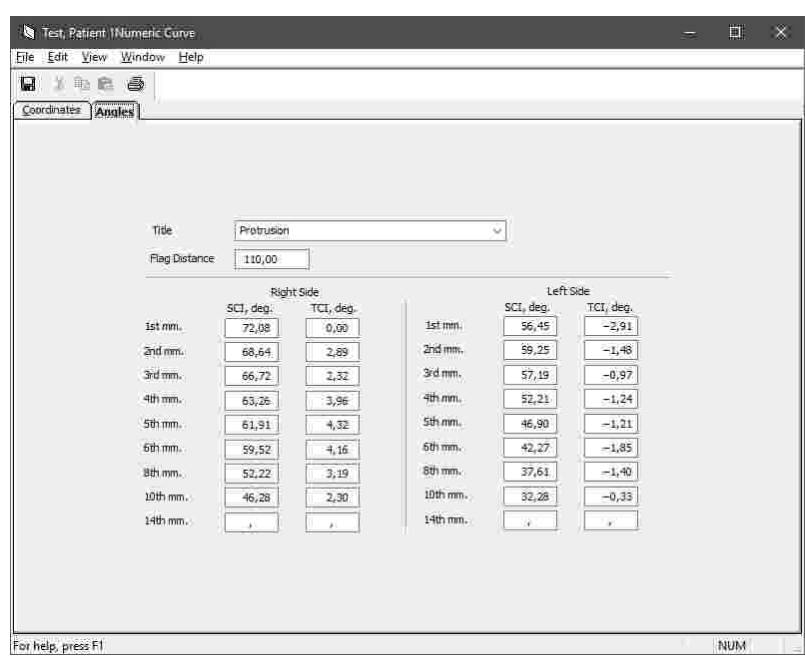

#### **6.3.1 Starten des Programms**

Der Numerische Kurven-Editor ist integraler Bestandteil der GAMMA Dental Software und kann sowohl von GAMMA Document Browser als auch von GDSW classic gestartet werden:

- · Um in GAMMA Document Browser eine neue numerische Kurve einzugeben, verwenden Sie die Schaltfläche *Numerische Kurven* in der Symbolleiste oder den entsprechenden Eintrag im Menü *Daten*. Nähere Informationen finden Sie im Kapitel "Eingabe von [numerischen](#page-71-0) Kurvenl א".
- · Um in GDSW classic eine neue numerische Kurve einzugeben, wählen Sie die CADIAX-Analyse, in dem diese eingefügt werden soll, und drücken Sie die<br>Schaltfläche Numerische Kurven in der **Sumerische** *Numerische* Symbolleiste. Nähere Informationen finden Sie im Kapitel "Eingabe von [numerischen](#page-101-0) Kurven∣ <sub>102</sub>]".

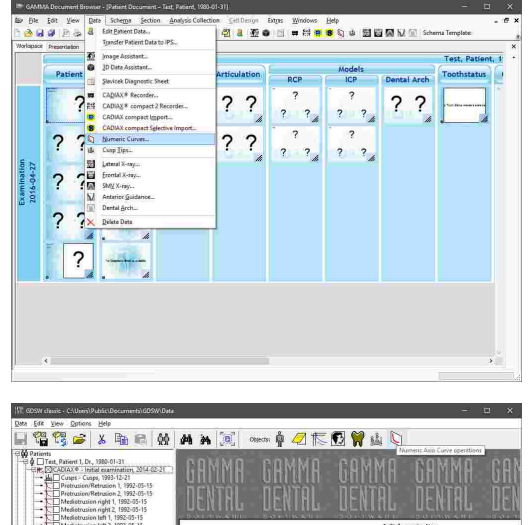

**UENER** 

DENTEL.

121

### **6.3.2 Eingabe von numerischen Kurven**

Über das Auswahlfeld an oberster Stelle der Eingabemaske können Sie den Namen der Kurve eingeben oder einen der vorgegebenen Namen auswählen. Darunter finden Sie ein Eingabefeld für den bei der Kurvenaufzeichnung verwendeten Flaggenabstand in Millimeter. Dieser beschreibt die Distanz zwischen der Schreiboberfläche der rechten und linken Flagge.

Standardmäßig erfolgt die Eingabe der Kondylographiebewegung als Folge von dreidimensionalen X/Y/Z-Punktkoordinaten. Diese Koordinaten können Sie durch händisches Vermessen der Aufzeichnungsspur auf dem Schreibpapier ermitteln. Die angegebenen Exkursionsdistanzen bezeichnen hierbei den linearen Abstand der Messpunkte vom Referenzpunkt. Letzterer ist üblicherweise der Startpunkt der Kurve. Lassen Sie Felder, für die keine Werte verfügbar sind, leer.

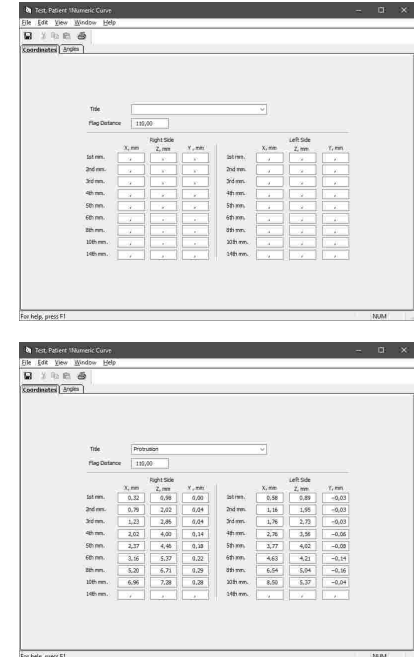

Sehen Sie Kapitel "Das [Referenz-Koordinatensystem](#page-299-0)|ॐा" für eine detaillierte Beschreibung des in der Software verwendeten Koordinatensystems.

Alternativ können Sie die Kurve auch als Folge von Winkelwerten für die sagittale (SKN) und transversale (TKN) Kondylenbahnneigung eingeben. Sie können<br>hierzu nach Belieben zwischen den Registern hierzu nach Belieben zwischen den Registern *Koordinaten* und *Winkel* umschalten. Bereits eingegebene Werte werden dabei automatisch in das jeweils andere Format umgerechnet.

Abschließend können Sie Ihre Eingaben speichern und durch Schließen des Fensters zum aufrufenden Programm zurückkehren

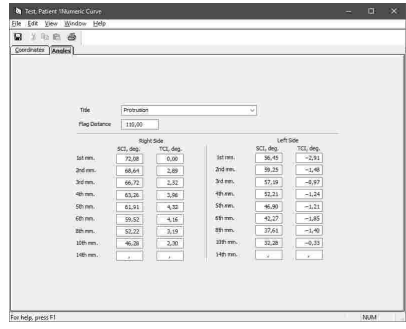

Sie können die eingegebenen Koordinatenwerte über das Menü *Datei Drucken* ausdrucken. In diesem Menü finden Sie auch die Optionen zur Anzeige einer Druckvorschau und zur Anpassung des ausgedruckten Seitenformats.

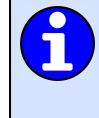

Über den Menüeintrag *Datei In Datei exportieren* können Sie die numerische Kurve zur Übertragung auf einen anderen Computer oder zur späteren Wiederherstellung als Datei abspeichern. Über den Eintrag *Aus Datei importieren* im selben Menü können Sie die Datei wieder importieren.

# <span id="page-122-0"></span>**6.4 Höckerkoordinaten-Editor**

Mit dem *Höckerkoordinaten-Editor* können Sie die X/Y/Z-Koordinaten der Zahnhöcker des Unterkiefers eingeben, um diese bei der Artikulatorberechnung von CADIAX Analyzer miteinzubeziehen. Dies ermöglicht es dem Programm, die idealen Inzisaltischeinstellungen für das Gestalten der Okklusionsflächen beim Aufwachsen zu berechnen (siehe Kapitel "[Artikulatoreinstellungen](#page-148-0)│<sub>149</sub>]").

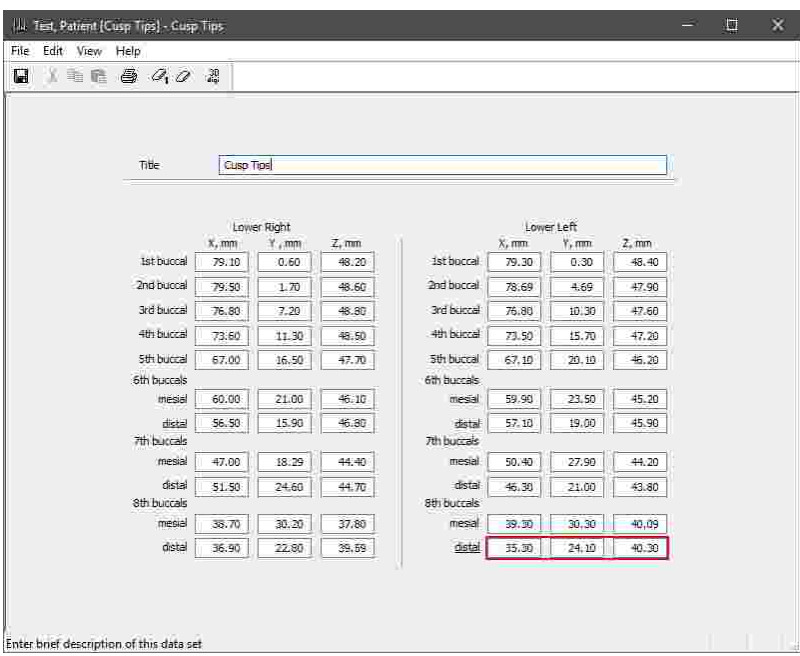

# **6.4.1 Starten des Programms**

Der Höckerkoordinaten-Editor ist integraler Bestandteil der GAMMA Dental Software und kann sowohl von GAMMA Document Browser als auch von GDSW classic gestartet werden:

· Um in GAMMA Document Browser einen neuen Satz von Höckerkoordinaten einzugeben, verwenden Sie die<br>Schaltfläche Werterkoordinaten in der  $H$ öck erk oordinaten Symbolleiste oder den entsprechenden Eintrag im Menü *Daten*. Nähere Informationen finden Sie im Kapitel "Eingabe von [Höckerkoordinaten](#page-72-0) ". 73

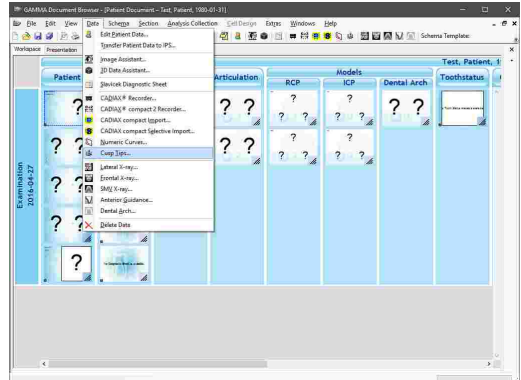

#### GAMMA Dental Software

· Um in GDSW classic einen neuen Satz von Höckerkoordinaten einzugeben, wählen Sie die CADIAX-Analyse, in dem dieser eingefügt werden soll, und drücken Sie die Schaltfläche **BALL** *Höckerkoordinaten* in der Symbolleiste. Nähere Informationen finden Sie im Kapitel "[Eingabe](#page-102-0) von [Höckerkoordinaten](#page-102-0)|<sub>103</sub>]".

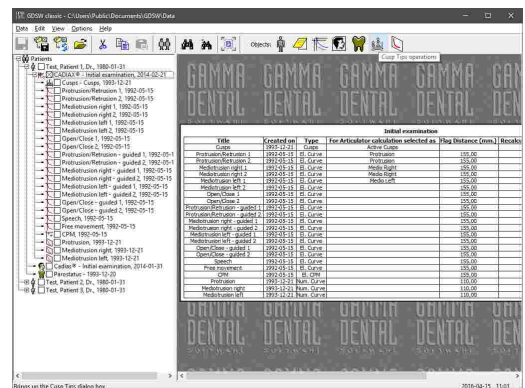

### **6.4.2 Vermessung von Höckerkoordinaten**

Die Vermessung der Höckerkoordinaten kann auf folgende Arten erfolgen:

· Durch Digitalisierung eines 3D-Zahnmodells in CADIAS 3D (siehe Kapitel "[Punktdigitalisierung](#page-262-0)lﷺ). Digitalisieren Sie hierzu die Punkte der unteren aktiven Zentrik, klicken Sie mit der rechten Maustaste in der Liste der Punkte und wählen Sie den Menüeintrag *Höckerkoordinaten kopieren*. Anschließend können Sie die kopierten Koordinaten im Höckerkoordinaten-Editor über das Menü *Bearbeiten Daten aus CADIAS 3D einfügen* einfügen.

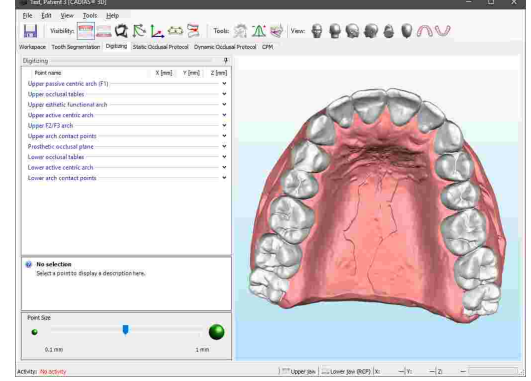

- · Durch direkte Vermessung eines im Artikulator montierten Gipsmodells. Für den Reference SL-Artikulator steht hierzu das 3D-Vermessungstemplate nach Weber zur Verfügung (Artikelnummer 04- 000004).
- · Sofern verfügbar, mit einem elektronischen 3D-Koordinatenmessgerät, in dem artikulierte Zahnmodelle eingesetzt werden können.

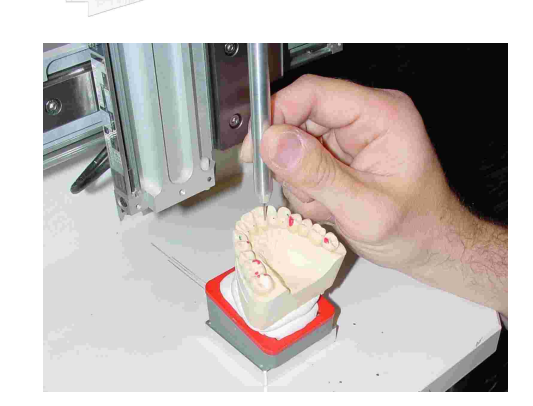

# **6.4.3 Eingabe von Höckerkoordinaten**

Im Höckerkoordinaten-Editor können Sie an oberster Stelle der Eingabemaske einen Namen für den Datensatz der Höckerkoordinaten eingeben. Dies ist vor allem dann wichtig, wenn Sie mehrere Datensätze anlegen und diese auseinanderhalten müssen. Fahren Sie anschließend mit der Eingabe der vermessenen Koordinatenwerte fort.

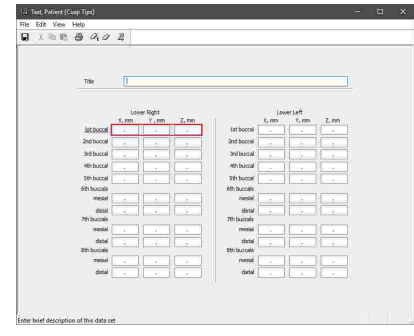

Die Eingabe der Koordinatenwerte der Y-Achse im Höckerkoordinaten-Editor erfolgt auf andere Weise als in den anderen Programmmodulen. Y-Werte werden hier als Abstand von der Median-Sagittalebene eingegeben und sind daher im Normalfall immer positiv. Negative Werte können jedoch vorkommen, wenn die vermessene Höckerspitze auf der jeweils anderen Seite der Median-Sagittalebene liegt. Zum Beispiel ist die Y-Koordinate des unteren rechten Schneidezahnhöckers als negativer Wert einzugeben, wenn sich der Höcker linkerseits der Median-Sagittalebene befindet, und umgekehrt.

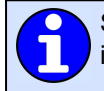

Sehen Sie Kapitel "Das [Referenz-Koordinatensystem](#page-299-0)∏∞ni" für eine detaillierte Beschreibung des in der Software verwendeten Koordinatensystems.

Die drei Eingabefelder des momentan im Fokus befindlichen Zahnhöckers werden durch eine rote Umrandung hervorgehoben. Um die ausgewählten Daten oder alle Daten zu löschen, verwenden Sie die Schaltflächen *Ausgewählte Koordinaten löschen* beziehungsweise *Alle Koordinaten löschen* in der Symbolleiste.

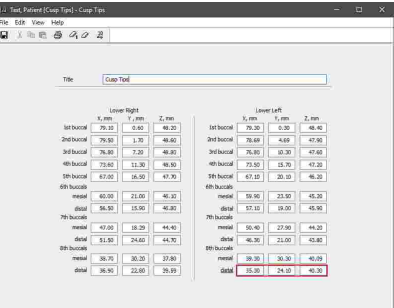

Abschließend können Sie Ihre Eingaben speichern und durch Schließen des Fensters zum aufrufenden Programm zurückkehren.

Sie können die eingegebenen Koordinatenwerte über das Menü *Datei Drucken* ausdrucken. In diesem Menü finden Sie auch die Optionen zur Anzeige einer Druckvorschau und zur Anpassung des ausgedruckten Seitenformats.

Über den Menüeintrag *Datei In Datei exportieren* können Sie die numerische Kurve zur Übertragung auf einen anderen Computer oder zur späteren Wiederherstellung als Datei abspeichern. Über den Eintrag *Aus Datei importieren* im selben Menü können Sie die Datei wieder importieren.

# <span id="page-124-0"></span>**6.5 CADIAX Analyzer**

CADIAX Analyzer ist die Anwendung für die Analyse der dynamischen Bewegungen des temporomandibulären Gelenks, welche bei einer Kondylographie aufgezeichnet werden (siehe Kapitel "CADIAX compact 2 [Recorder](#page-118-0) $\left\vert \right. \right. \!$ 117" oder "CADIAX Recorder $\left\vert \right. \!$  119"). Das Programm bietet eine Vielzahl von Möglichkeiten, um diese Aufzeichnungen wiederzugeben und darzustellen. Nicht zuletzt berechnet es daraus auch die idealen Einstellwerte zur Nachahmung der Bewegungen in einen Artikulator.

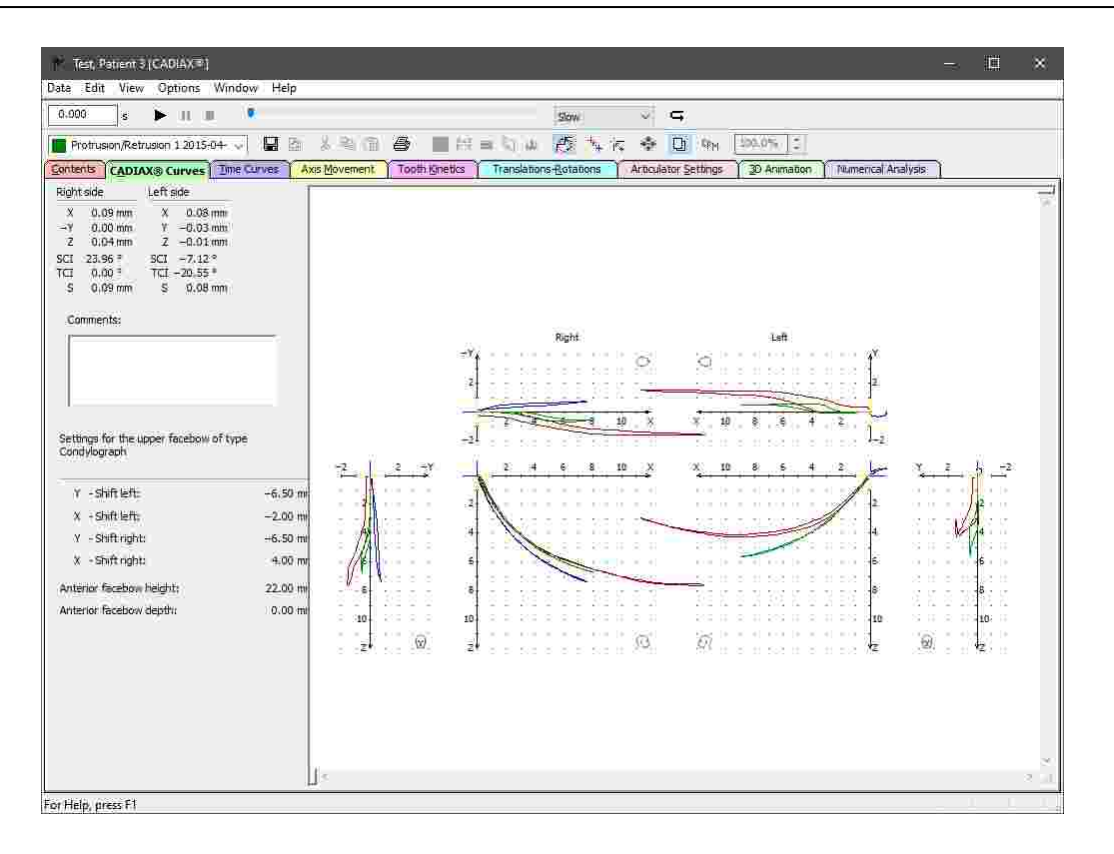

### **6.5.1 Starten des Programms**

CADIAX Analyzer ist integraler Bestandteil der GAMMA Dental Software und kann sowohl von GAMMA Document Browser als auch von GDSW classic gestartet werden:

· In GAMMA Document Browser können Sie CADIAX Analyzer durch Doppelklicken eines CADIAX-Datenbereichs starten. Nähere Informationen finden Sie im Kapitel "[Aufzeichnung](#page-66-0) von CADIAX-[Kondylographiedaten](#page-66-0) 67".

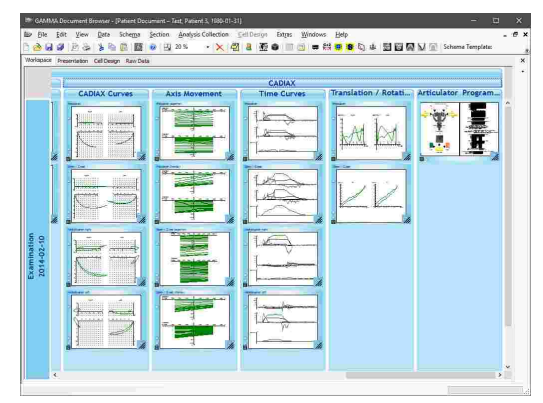

· In GDSW classic können Sie über die Schaltfläche *CADIAX* in der Symbolleiste eine neue CADIAX-Analyse anlegen. Nähere Informationen finden Sie im Kapitel "[CADIAX-Kondylographiedaten](#page-99-0)İ <sub>100</sub>ী".

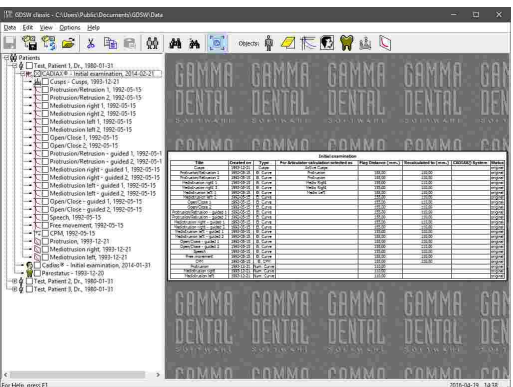

## **6.5.2 Inhalt**

Die Ansicht *Inhalt* ist die Standardansicht von CADIAX Analyzer und gibt Ihnen einen Überblick über die Daten des aktuellen Patienten. Die Benutzeroberfläche setzt sich aus folgenden Elementen zusammen:

· An oberster Stelle der Ansicht steht Ihnen ein *Kommentarfeld* zur Eingabe eines beliebigen Kommentars oder des Titels der aktuellen Analyse zur Verfügung. Die hier eingegebene Information wird nur gespeichert, wenn das Programm von GDSW classic gestartet wurde.

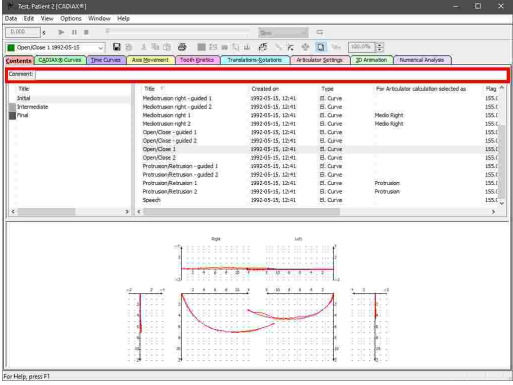

· Auf der linken Seite finden Sie eine Liste der für den Patienten angelegten *Analysen*. Üblicherweise korrespondiert jede Analyse mit einem einzelnen Patientenbesuch.

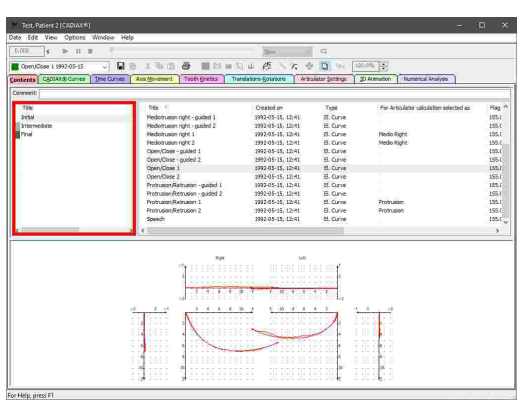

#### GAMMA Dental Software

werden soll.

· Auf der rechten Seite wird eine Liste mit den in der aktuell ausgewählten Analyse enthaltenen *Datenobjekten* angezeigt. Dazu gehören Kondylographiekurven, Kondylen-Positions-Messungen (CPMs) sowie Höckerkoordinaten. Eine Zusammenfassung der in dieser Liste angezeigten Informationen finden sie im Kapitel "Die [Liste](#page-127-0) der [Datenobjekte](#page-127-0)l <sub>128</sub>1".

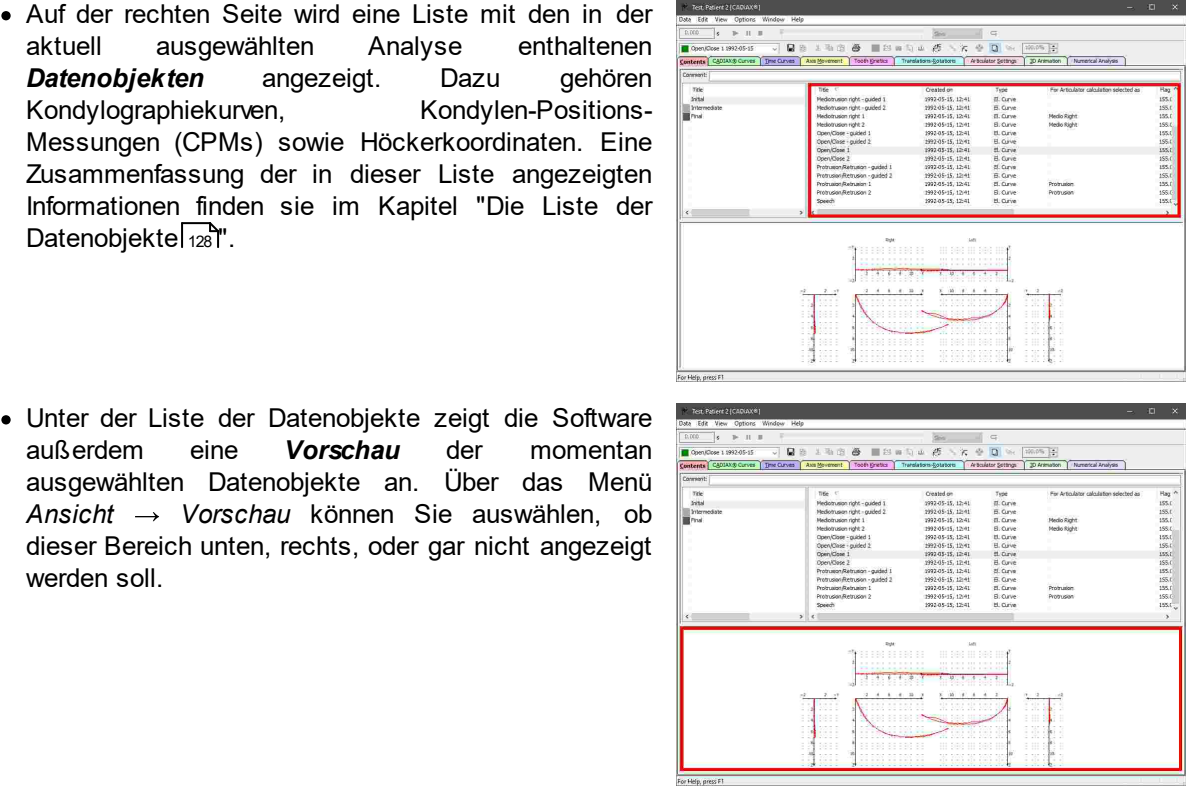

Die Liste der Analysen wird nur angezeigt, wenn das Programm von GAMMA Document Browser gestartet wurde. Wurde es hingegen von GDSW classic gestartet, werden immer nur die Daten der geöffneten Analyse aufgelistet.

Durch Gedrückthalten der *Strg*- oder *Umschalt*-Taste können Sie mehrere Untersuchungen gleichzeitig auswählen, wodurch die enthaltenen Datenobjekte gemeinsam aufgelistet werden. Dies ist nützlich, wenn Sie zum Beispiel die Aufzeichnungen verschiedener Untersuchungen miteinander überlagern möchten.

Dieselbe Methode können Sie auch zur Mehrfachauswahl in der Liste der Datenobjekte anwenden, zum Beispiel um gleichzeitig mehrere Datenobjekte zu kopieren oder zu löschen.

Bitte beachten Sie, dass sämtliche Kurvendarstellungen standardmäßig nicht exakt der Kondylenbewegung des Patienten entsprechen, sondern auf den Interkondylarabstand des Artikulators zurückgerechnet werden. Nähere Informationen finden Sie im Kapitel "[Einstellen](#page-162-0) des [Interkondylarabstands](#page-162-0)|<sub>163</sub>]".

#### <span id="page-127-0"></span>**6.5.2.1 Die Liste der Datenobjekte**

Im Reiter *Inhalt* werden alle CADIAX-Datenobjekte der aktuellen Analyse aufgelistet. Bei diesen Datenobjekten kann es sich um folgende Typen handeln:

· *El. Kurve*: Eine mit einem CADIAX-Gerät elektronisch aufgezeichnete Kondylographiebewegung.

· *El. CPM*: Eine mit einem CADIAX-Gerät elektronisch aufgezeichnete Kondylen-Positionsmessung (CPM).<br>Jedes CPM beschreibt die Positionsdifferenz beschreibt die Positionsdifferenz zwischen zwei oder mehreren Unterkieferpositionen.

- · *Num. Kurve*: Eine mit dem Numerische-Kurven-Editor eingegebene Kondylographiebewegung (siehe Kapitel "[Numerische-Kurven-Editor](#page-119-0) $\ket{\scriptstyle \mathit{120}}$ "). Dieser erlaubt die Digitalisierung von Kondylographiebewegungen, welche mechanisch auf Schreibpapier aufgezeichnet wurden.
- Höcker: Die *X/Y/Z-Koordinaten* der Zahnhöckerspitzen des Unterkiefers, welche mit dem Höckerkoordinaten-Editor eingegeben wurden (siehe Kapitel "[Höckerkoordinaten-Editor](#page-122-0)l<sub>123</sub>]"). Diese Koordinaten ermöglichen es dem Programm, individuelle Einstellwerte für das Aufwachsen im Artikulator zu berechnen.

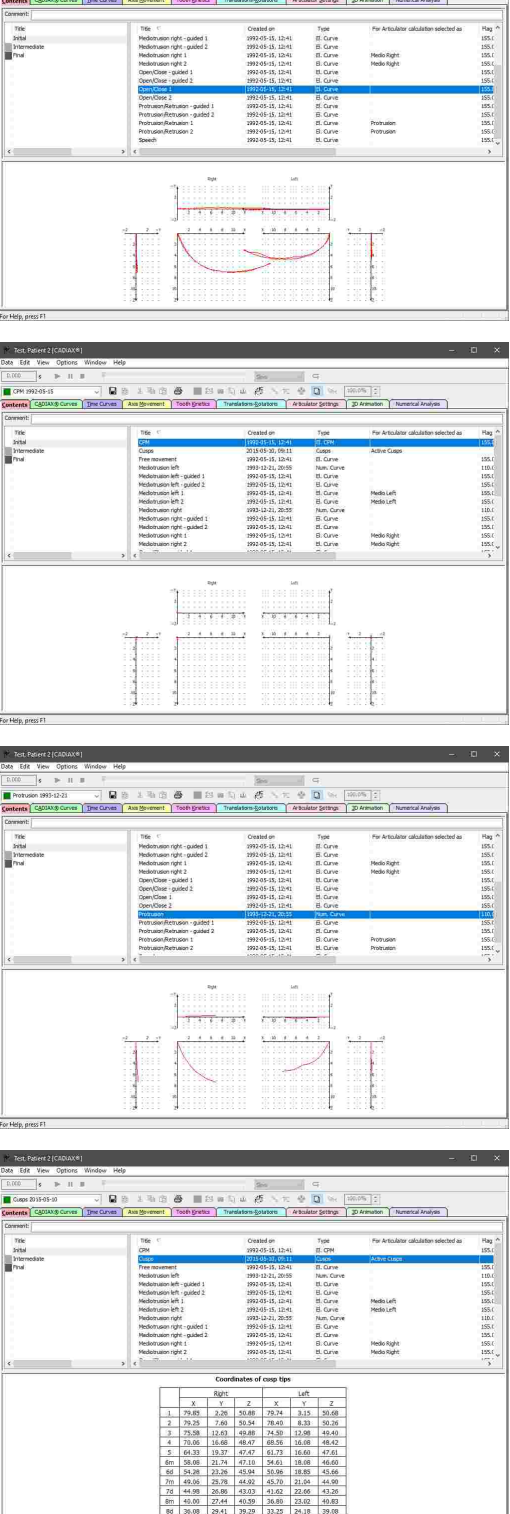

**Harry Communication**<br>The communication of the second police of the second police of the second police of the second police of the second police of the second police of the second police of the second police of the second

Für jedes Datenobjekt zeigt die Liste spaltenweise die folgenden Informationen:

· *Titel*: Die Bezeichnung des Datenobjekts, wie zum Beispiel der Name der Kondylographiekurve.

- · *Erstellt am*: Datum und Uhrzeit, an dem das Datenobjekt erstellt wurde. Bei einer Kondylographiekurve ist dies der Zeitpunkt der Aufzeichnung.
- · *Typ*: Einer der oben beschriebenen Datenobjekttypen.
- · *Für Artikulatorberechnung verwendet als*: Gibt an, ob und wofür das Objekt in der Artikulatorberechnung verwendet wird (siehe Kapitel "[Auswählen](#page-136-0) von Daten für die [Artikulatorberechnung](#page-136-0)l א $^{\rm 37}$ ").
- · *Flaggenabstand*: Der Abstand zwischen den Messflaggen während der Aufzeichnung, in Millimeter.
- · *Rückgerechnet auf*: Der Interkondylarabstand, auf den die dargestellten Aufzeichnungen zurückgerechnet wurden (siehe Kapitel "[Interkondylarabstand](#page-162-0) ändernİ<sub>163</sub>T'), in Millimeter.
- · *CADIAX-System*: Die Modellbezeichnung des CADIAX-Geräts, mit dem die Aufzeichnungen erstellt wurden.
- · *Status*: Zeigt an, ob die Daten im Programm korrigiert oder nachbearbeitet wurden (siehe Kapitel "[Nullpunkt-Korrektur](#page-141-0)|क्ष्य्री" und "[Scharnierachs-Korrektur](#page-142-0)|क्ष्य्री").

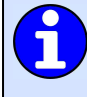

Sie können die zum Sortieren verwendende Spalte durch Anklicken des jeweiligen Spaltenkopfs in der Liste der Datenobjekte festlegen. Klicken Sie erneut, um zwischen auf- und absteigender Sortierreihenfolge umzuschalten.

Durch Gedrückthalten der *Strg*- oder *Umschalt*-Taste können Sie mehrere Datenobjekte gleichzeitig auswählen, etwa um mehrere Kurven miteinander zu überlagern (siehe Kapitel "Uberlagerungsmodusl <sub>''</sub>s"). Durch Drücken der Tastenkombination *Strg+A* werden alle Datenobjekte des derzeit markierten Typs ausgewählt.

#### **6.5.2.2 Aufzeichnen von Daten mit CADIAX compact 2**

GAMMA Dental Software unterstützt die Aufzeichnung von Kondylographiedaten mit den Geräten CADIAX 4 und CADIAX compact 2, welche mit dem Programm *CADIAX compact 2 Recorder* erfolgt. Da CADIAX 4 mit zwei verschiedenen Sensoriken aufzeichnen kann, achten Sie darauf, bei Aufzeichnungen im CADIAX compact 2 Recorder die "compact"-Sensorik zu verwenden. Diese setzt sich aus 40x40-mm-Flaggen und Einzelpin-Styli zusammen.

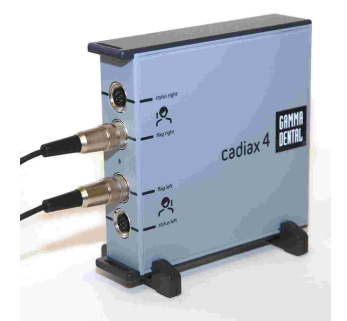

Das CADIAX 4-Gerät mit "compact"-Sensorik, w elche über die mittleren zw ei Stecker des Geräts verbunden w ird.

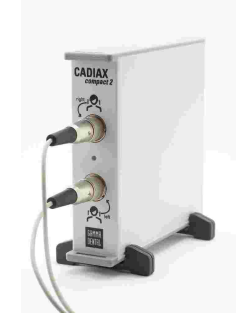

Das CADIAX compact 2-Gerät.

Bitte beachten Sie, dass die "compact"-Sensorik die rotatorische Bewegungskomponente nicht aufzeichnen kann und daher manche Analysen, wie zum Beispiel Translations-Rotations-Diagramme oder Zahnbewegungen, nicht möglich sind.

Das Starten von CADIAX compact 2 Recorder in CADIAX Analyzer ist nur möglich, wenn letzteres Programm aus GDSW classic heraus gestartet wurde. Wurde es hingegen von GAMMA Document Browser gestartet, kann das Aufzeichnungsprogramm direkt aus der dortigen Patientendatenbank gestartet werden (siehe Kapitel "[Aufzeichnen](#page-67-0) von Daten mit CADIAX [compact](#page-67-0) 2l  $\frac{1}{68}$ ").

Sie können das Programm CADIAX compact 2 Recorder über die Schaltfläche *CADIAX compact 2 Recorder* in der Symbolleiste oder den entsprechenden Eintrag im Menü *Daten* starten.

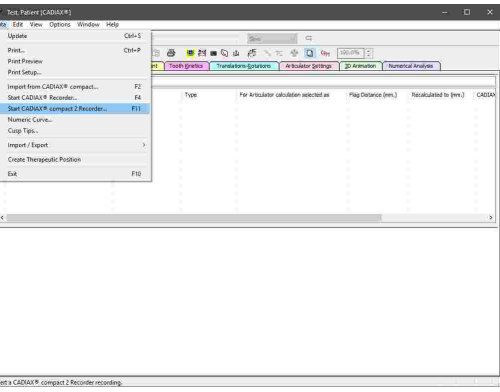

Nachdem CADIAX compact 2 Recorder geöffnet wurde, führen Sie die Kondylographie- und CPM-Aufzeichnungen durch, speichern Sie die Daten, und schließen Sie dann das Programm.

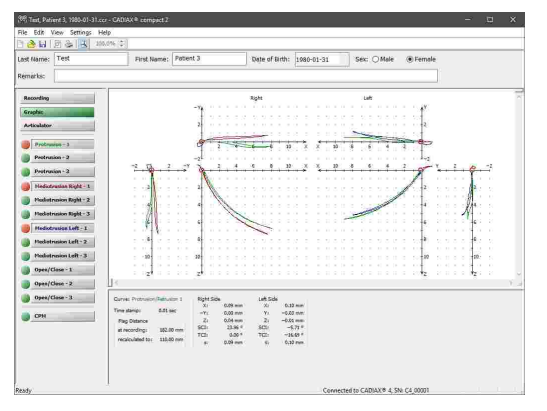

Genauere Anweisungen zur Kondylographieaufzeichnung entnehmen Sie bitte dem Benutzerhandbuch Ihres CADIAX-Gerätes.

Anschließend erscheinen die Aufzeichnungen in der Liste der Datenobjekte und können für detaillierte Analysen oder für die Artikulatorberechnung verwendet werden.

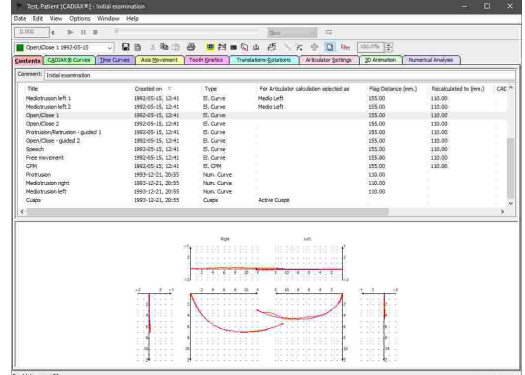

#### **6.5.2.3 Aufzeichnen von Daten mit CADIAX 4 oder CADIAX diagnostic**

GAMMA Dental Software unterstützt die Aufzeichnung von Kondylographiedaten mit den Geräten CADIAX 4 und CADIAX compact diagnostic, welche mit dem Programm *CADIAX Recorder* erfolgt. Da CADIAX 4 mit zwei verschiedenen Sensoriken aufzeichnen kann, achten Sie darauf, bei Aufzeichnungen im CADIAX Recorder die "diagnostic"-Sensorik zu verwenden. Diese setzt sich aus 60x60-mm-Flaggen und Doppelpin-Styli zusammen.

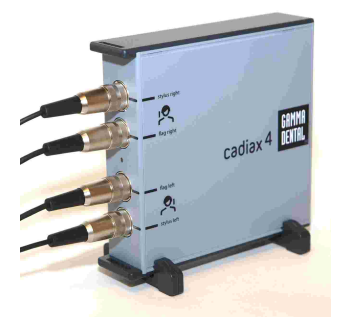

Das CADIAX 4-Gerät mit "diagnostic"-Sensorik, w elche über alle vier Stecker des Geräts verbunden w ird.

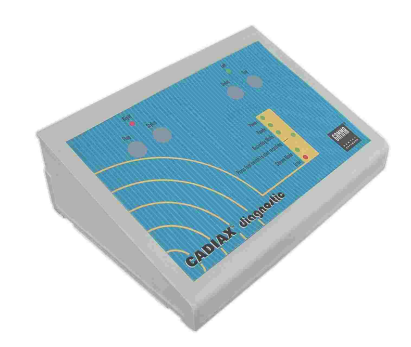

Das CADIAX diagnostic-Gerät.

Das Starten von CADIAX Recorder in CADIAX Analyzer ist nur möglich, wenn letzteres Programm aus GDSW classic heraus gestartet wurde. Wurde es hingegen von GAMMA Document Browser gestartet, kann das Aufzeichnungsprogramm direkt aus der dortigen Patientendatenbank gestartet werden (siehe Kapitel "[Aufzeichnen](#page-69-0) von Daten mit CADIAX 4 oder  $\mathsf{CADIAX}$  [diagnostic](#page-69-0) $| \mathsf{\scriptstyle{70}} \mathsf{''}|$ ").

Sie können das Programm CADIAX Recorder über die Schaltfläche *CADIAX Recorder* in der Symbolleiste oder den entsprechenden Eintrag im Menü *Daten* starten.

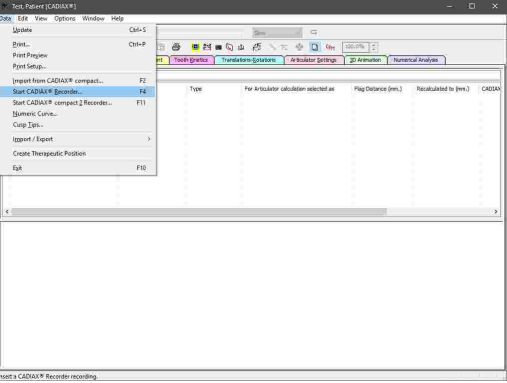

Nachdem CADIAX Recorder geöffnet wurde, führen Sie die Kondylographie- und CPM-Aufzeichnungen durch, speichern Sie die Daten, und schließen Sie dann das Programm.

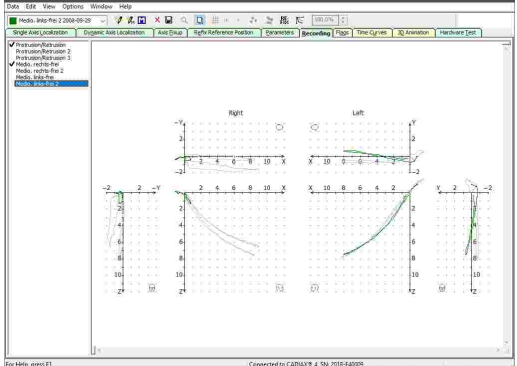

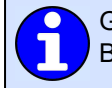

Genauere Anweisungen zur Kondylographieaufzeichnung entnehmen Sie bitte dem Benutzerhandbuch Ihres CADIAX-Gerätes.

Anschließend erscheinen die Aufzeichnungen in der Liste der Datenobjekte und können für detaillierte Analysen oder für die Artikulatorberechnung verwendet werden.

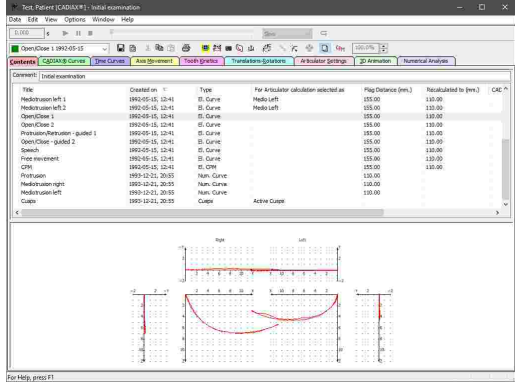

## **6.5.2.4 Importieren von CADIAX compact Aufzeichnungen**

Das mittlerweile ausgelaufene CADIAX compact Gerät war ein eigenständiges Aufzeichnungssystem, welches zur Durchführung von Kondylographieaufzeichnungen oder zur Berechnung von Artikulatoreinstellungen keine Verbindung zu einem PC voraussetzt.

GAMMA Dental Software kann die im internen Speicher des Geräts abgelegten Aufzeichnungen über die Funktion *CADIAX compact Import* importieren. Die Aufzeichnungen werden bei diesem Vorgang auf dem Gerät belassen.

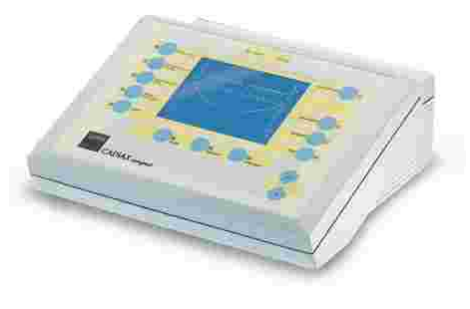

Genauere Anweisungen zur Kondylographieaufzeichnung entnehmen Sie bitte dem Benutzerhandbuch Ihres CADIAX-Gerätes.

Das Importieren von CADIAX compact Aufzeichnungen in CADIAX Analyzer ist nur möglich, wenn das Programm aus GDSW classic heraus gestartet wurde. Wurde es hingegen von GAMMA Document Browser gestartet, erfolgt die Datenverwaltung direkt in der dortigen Patientendatenbank (siehe Kapitel "Importieren von CADIAX compact [Aufzeichnungen](#page-70-0) $|\scriptstyle_{71}$ ")').

Sie können den Datenimport von CADIAX compact über die Schaltfläche *CADIAX compact Import* in der Symbolleiste oder den zugehörigen Eintrag im Menü *Daten* starten.

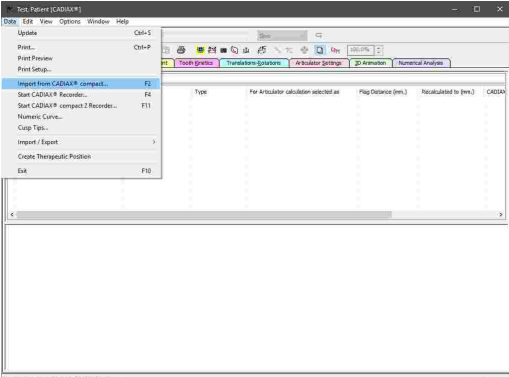

Es erscheint ein Dialog, in dem Sie die zu importierenden Aufzeichnungen auswählen und bei Bedarf umbenennen können. Starten Sie den Import durch Druck auf *OK*.

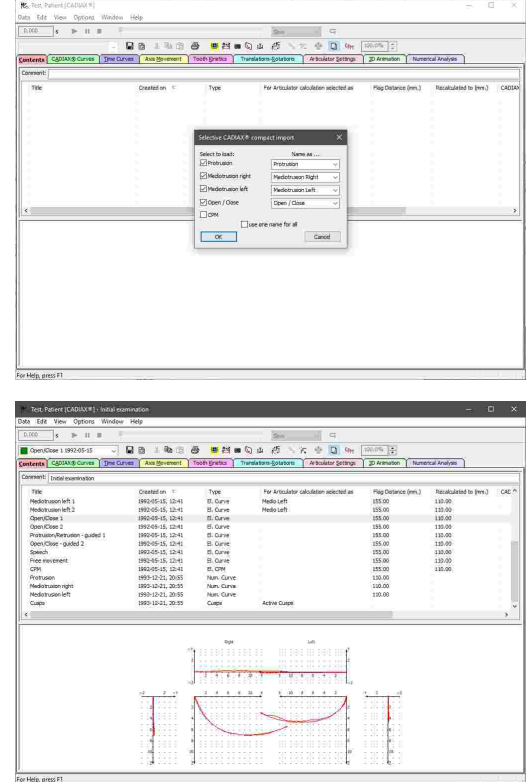

Anschließend erscheinen die Aufzeichnungen in der Liste der Datenobjekte und können für detaillierte Analysen oder für die Artikulatorberechnung verwendet werden.

#### **6.5.2.5 Eingabe von numerischen Kurven**

Mit dem *Numerische Kurven-Editor* können Sie Kondylographiebewegungen erstellen, indem Sie die X/Y/Z-Koordinatenpunkte oder SKN- und TKN-Winkelwerte für die einzelnen Exkursionsmillimeter angeben. Diese Funktion dient der Digitalisierung von mandibulären Bewegungskurven, welche mit analogen Aufzeichnungssystemen auf Schreibpapier oder Ähnlichem durchgeführt und manuell vermessen wurden. Die hierdurch erstellten numerischen Kurven können anschließend wie elektronisch aufgezeichnete Bewegungen in den anderen Programmmodulen zur Analyse und Berechnung von Artikulator-Einstellwerten verwendet werden.

Die Eingabe von numerischen Kurven in CADIAX Analyzer ist nur möglich, wenn das Programm aus GDSW classic heraus gestartet wurde. Wurde es hingegen von GAMMA Document Browser gestartet, erfolgt die Datenverwaltung direkt in der dortigen Patientendatenbank (siehe Kapitel "Eingabe von [numerischen](#page-71-0) Kurvenl<sub> 72</sub> ").

Sie können das Programm zur numerischen Kurveneingabe über die Schaltfläche *Numerische Kurven* in der Symbolleiste oder den entsprechenden Eintrag im Menü *Daten* starten.

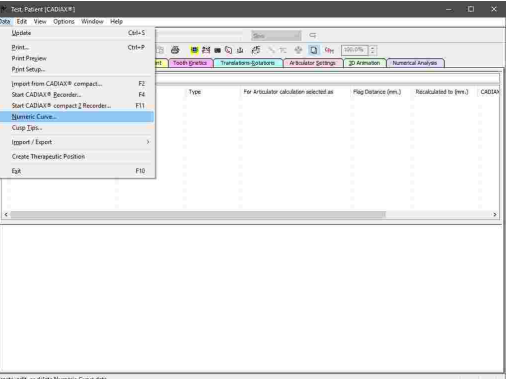

Im nun geöffneten numerische Kurven-Editor können Sie den Namen der numerischen Kurve sowie die Koordinaten oder Winkelwerte der Bewegung eingeben. Speichern Sie anschließend Ihre Eingaben und schließen Sie das Programm.

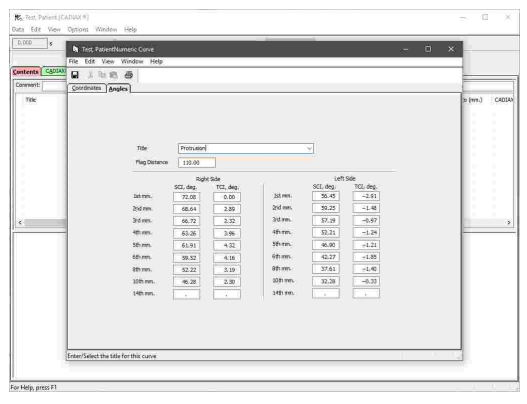

Für nähere Informationen über den Editor für numerische Kurven sehen Sie bitte Kapitel "Numerische [Kurven-Editor](#page-119-0)l מ2".

Anschließend erscheint die numerische Kurve in der Liste der Datenobjekte und können für detaillierte Analysen oder für die Artikulatorberechnung verwendet werden.

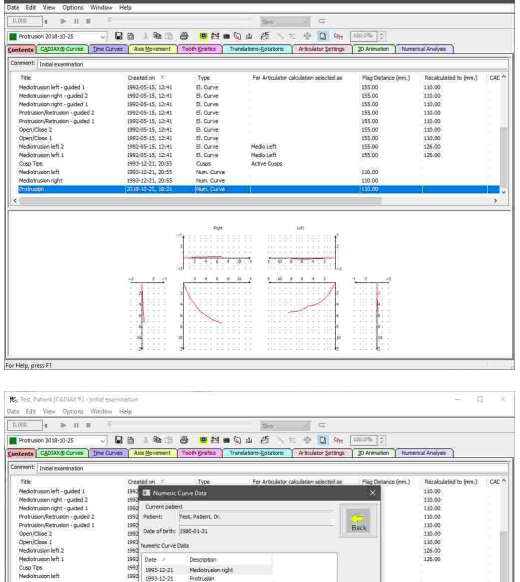

Um eine numerische Kurve im Nachhinein zu bearbeiten, klicken Sie die Schaltfläche *Numerische Kurven* in der Symbolleiste erneut, wählen Sie die zu bearbeitende Kurve und drücken Sie die Schaltfläche *Bearbeiten*.

#### <span id="page-134-0"></span>**6.5.2.6 Eingabe von Höckerkoordinaten**

Mit dem *Höckerkoordinaten-Editor* können Sie die X/Y/Z-Koordinaten der Zahnhöcker des Unterkiefers eingeben, um diese bei der Artikulatorberechnung von CADIAX Analyzer miteinzubeziehen. Dies ermöglicht es dem Programm, die idealen Inzisaltischeinstellungen für das Gestalten der Okklusionsflächen beim Aufwachsen zu berechnen (siehe Kapitel "[Artikulatoreinstellungen](#page-148-0)│<sub>149</sub>ì").

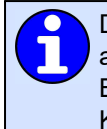

Die Eingabe von Höckerkoordinaten in CADIAX Analyzer ist nur möglich, wenn das Programm aus GDSW classic heraus gestartet wurde. Wurde es hingegen von GAMMA Document Browser gestartet, erfolgt die Datenverwaltung direkt in der dortigen Patientendatenbank (siehe Kapitel "Eingabe von [Höckerkoordinaten](#page-72-0)İ א").

Sie können das Programm zur Eingabe der Höckerkoordinaten über die Schaltfläche а *Höckerkoordinaten* in der Symbolleiste oder den entsprechenden Eintrag im Menü *Daten* starten.

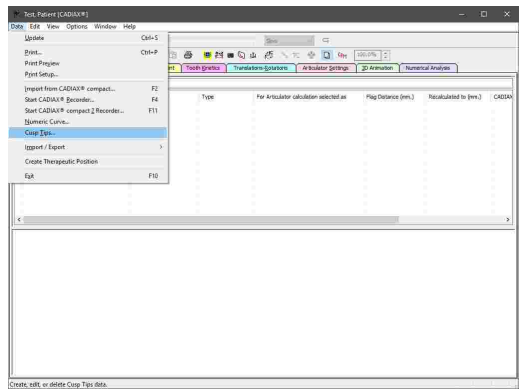

Im nun geöffneten Höckerkoordinaten-Editor können Sie den Namen der Vermessung sowie die Koordinaten der Höckerspitzen eingeben. Speichern Sie anschließend Ihre Eingaben und schließen Sie das Programm.

Anschließend erscheinen die Höckerkoordinaten in der Ausgangsdatenansicht des GAMMA Document Browser und können in einer CADIAX-Analyse verwendet werden.

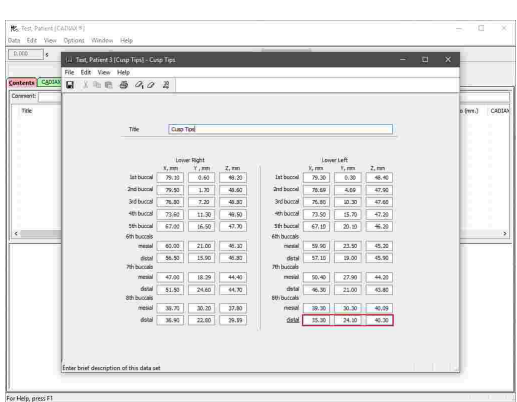

Für nähere Informationen über den Editor für Höckerkoordinaten sehen Sie bitte Kapitel "[Höckerkoordinaten-Editor](#page-122-0)| <sub>123</sub>]".

Anschließend erscheinen die Höckerkoordinaten in der Liste der Datenobjekte und können für detaillierte Analysen oder für die Artikulatorberechnung verwendet werden.

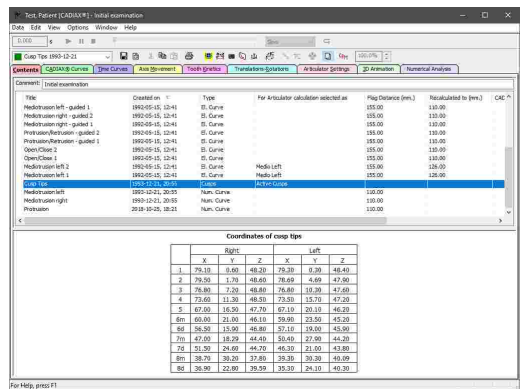

Um Höckerkoordinaten im Nachhinein zu bearbeiten, klicken Sie die Schaltfläche *Höckerkoordinaten* in der Symbolleiste erneut, wählen Sie den zu bearbeitenden Datensatz und drücken Sie die Schaltfläche *Bearbeiten*.

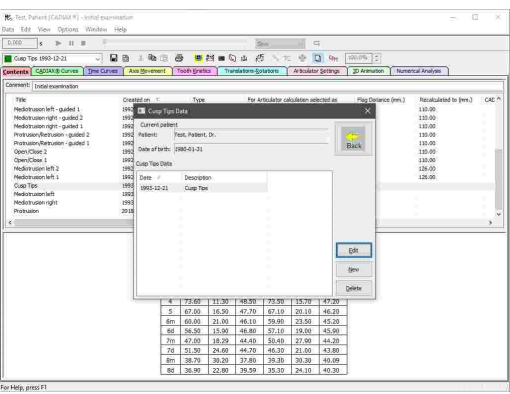

# <span id="page-136-0"></span>**6.5.2.7 Auswählen von Kurven für die Artikulatorberechnung**

In der Liste der Datenobjekte können Sie des Weiteren die Protrusions- und Mediotrusionskurven auswählen, für welche die am besten passenden Artikulatoreinstellungen berechnet werden sollen (siehe Kapitel "[Artikulatoreinstellungen](#page-148-0)l۱49 ").

Bewegen Sie hierzu den Mauszeiger über die Spalte *Für Artikulatorberechnung verwendet als*. Dabei erscheint für jede Kurve ein Auswahlfeld, in dem Sie auswählen können, ob die Kurve in der Berechnung als Protrusion, Mediotrusion rechts/links oder gar nicht verwendet werden soll. Alternativ können Sie eine oder mehrere Kurven markieren, mit der rechten Maustaste anklicken und diese Auswahl über den Kontextmenüeintrag *Auswählen als* anpassen.

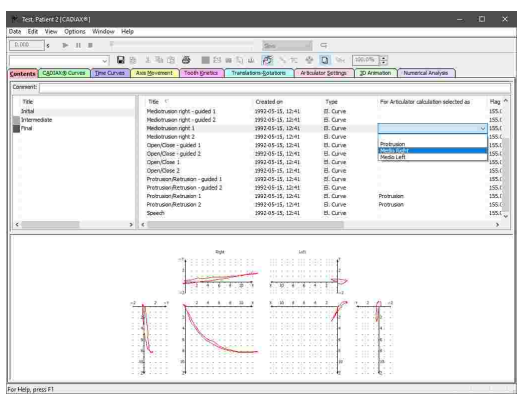

Die Berechnung von Einstellwerten für den Artikulator ist bereits mit je einer Kurve pro Kurventyp möglich. Es ist aber empfehlenswert, für jeden Kurventyp mindestens drei Kurven auszuwählen. Das Programm kann daraus eine mittelwertige Bewegung berechnen, welcher eine bessere Repräsentation der tatsächlichen Patientenbewegungen darstellt.

## **6.5.2.8 Auswählen von Höckerkoordinaten für die Artikulatorberechnung**

Nachdem Sie die Zahnhöckerkoordinaten des Unterkiefers eingegeben haben können Sie diese zur Berechnung von idealen Inzisaltischeinstellungen auswählen (siehe Kapitel "[Eingabe](#page-134-0) von [Höckerkoordinaten](#page-134-0)|<sub>135</sub>ï" beziehungsweise "[Höckerpositionen](#page-157-0)| <sub>158</sub>।") .

Wie auch für Kondylographiekurven erfolgt diese Auswahl über die Spalte *Für Artikulatorberechnung verwendet als* in der Liste der Datenobjekte oder alternativ über das Kontextmenü des jeweiligen Datenobjekts.

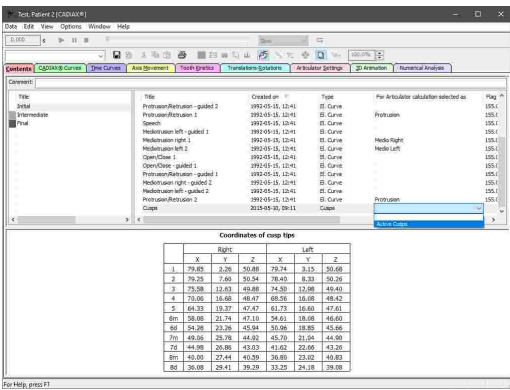

Es kann immer nur ein Satz von Höckerkoordinaten für die Artikulatorberechnung verwendet werden. Sind mehrere Datensätze vorhanden, werden bei der Auswahl eines Datensatzes automatisch alle anderen Datensätze abgewählt.

#### **6.5.2.9 Umbenennen von Datenobjekten**

Sie können eine beliebige CADIAX-Aufzeichnung umbenennen, indem Sie sie in der Liste der Datenobjekte mit der rechten Maustaste anklicken und *Umbenennen* auswählen. Geben Sie anschließend den neuen Namen ein und bestätigen Sie durch Drücken der Eingabetaste.

In diesem Kontextmenü finden Sie auch vorgefertigte Einträge zum schnellen Umbenennen einer Kondylographiekurve in die Standardbezeichnungen "Protrusion", "Mediotrusion rechts" oder "Mediotrusion links".

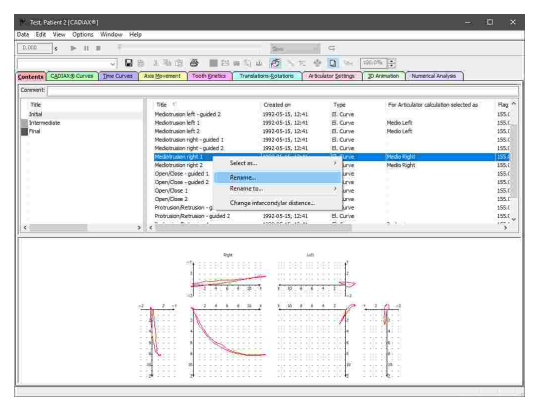

## **6.5.2.10 Kopieren und Einfügen von Datenobjekten**

Um ein oder mehrere Datenobjekte von einer Analyse in eine andere zu kopieren, wählen Sie sie in der Liste aus und wählen Sie *Kurve Kopieren* im Menü *Bearbeiten*.

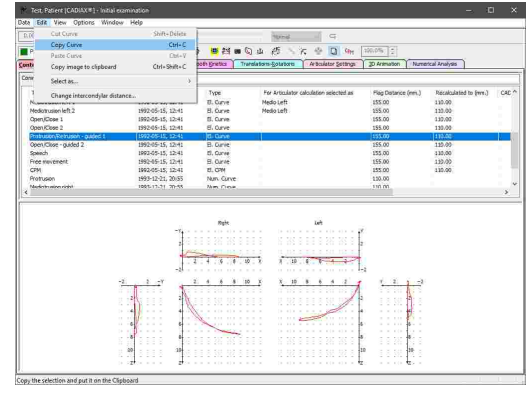

Anschließend können Sie die kopierten Daten über den Menüeintrag *Kurve Einfügen* in der Datenliste der zweiten Analyse einfügen. Auf selben Weg können Sie auch die Daten innerhalb derselben Analyse duplizieren.

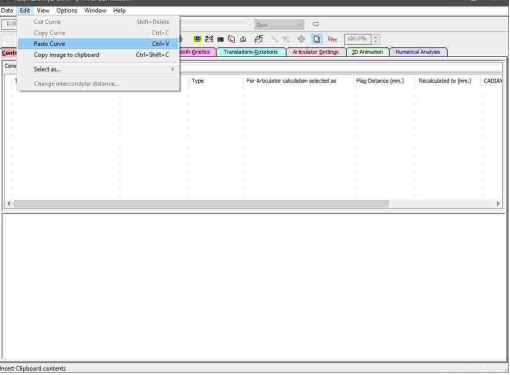

Das Kopieren und Einfügen von Daten ist nur möglich, wenn CADIAX Analyzer aus GDSW classic heraus gestartet wurde. Wurde das Programm von GAMMA Document Browser gestartet, erfolgt die Datenverwaltung direkt in der dortigen Patientendatenbank (siehe Kapitel "Kopieren und Einfügen von [Ausgangsdaten](#page-56-0) <sup>57</sup> ").

# <span id="page-138-0"></span>**6.5.3 Auswählen der aktiven Aufzeichnung**

Haben Sie im Reiter *Inhalt* mehrere Aufzeichnungen ausgewählt, können Sie über das Auswahlfeld in der Symbolleiste auch in jeder anderen Ansicht zwischen den einzelnen Kurven umschalten. Alternativ dazu können Sie die Aufzeichnungen durch Aktivieren des Überlagerungsmodus auch überlagert anzeigen lassen (siehe Kapitel "[Überlagerungsmodus](#page-164-0)| <sub>165</sub>i").

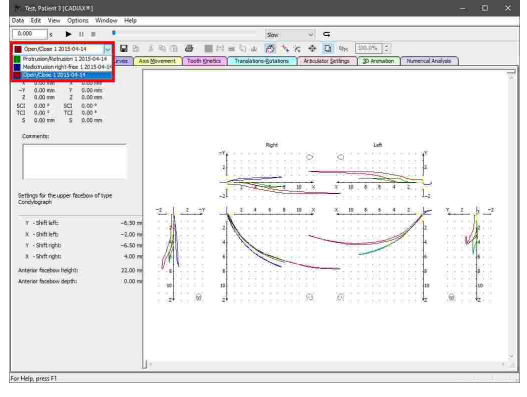

Bitte beachten Sie, dass manche Bearbeitungsoperationen wie zum Beispiel die Nullpunkt-Korrektur (siehe Kapitel "[Nullpunkt-Korrektur](#page-141-0)|ﷺ2") auch bei aktiviertem Uberlagerungsmodus immer nur auf die aktive Kurve angewendet werden.

# <span id="page-138-1"></span>**6.5.4 Wiedergabe einer Kondylographieaufzeichnung**

Die mit den CADIAX-Kondylographiesystemen aufgezeichneten Unterkieferbewegungen können realitätsgetreu in CADIAX Analyzer wiedergegeben werden. Abgesehen von den Reitern *Inhalt* und *Numerische Analyse* ist diese Wiedergabe in allen Ansichten möglich. Auch bei aktiviertem Überlagerungsmodus wird immer nur die derzeit aktive Kurve wiedergegeben (siehe Kapitel "Uberlagerungsmodus|ദരീ" beziehungsweise "Auswahl der aktiven [Aufzeichnung](#page-138-0)|ദദി").

Die Wiedergabe der aktiven Kurve kann über die *Wiedergabeleiste* gesteuert werden.

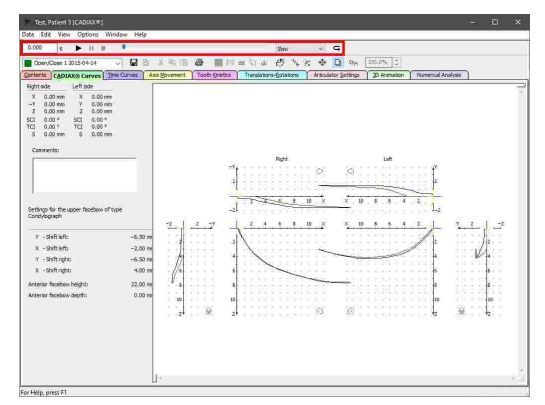

Durch Drücken der Schaltfläche *Wiedergabe starten* können Sie die automatische Wiedergabe starten. Um eine laufende Wiedergabe an der aktuellen Zeitposition zu unterbrechen oder zurückzusetzen, verwenden Sie<br>die Schaltflächen III Wiedergabe pausieren die Schaltflächen *Wiedergabe pausieren* beziehungsweise *Wiedergabe stoppen*. Über die Schaltfläche *Animationsschleife* können Sie eine endlose Wiedergabeschleife aktivieren.

Verwenden Sie den Schieberegler oder das Eingabefeld, um manuell zu einer bestimmten Zeitposition zu springen. Durch Drücken der Pfeiltasten sowie der Bildauf- und Bild-ab-Tasten auf Ihrer Tastatur können Sie die Zeitpositionen schrittweise durchlaufen.

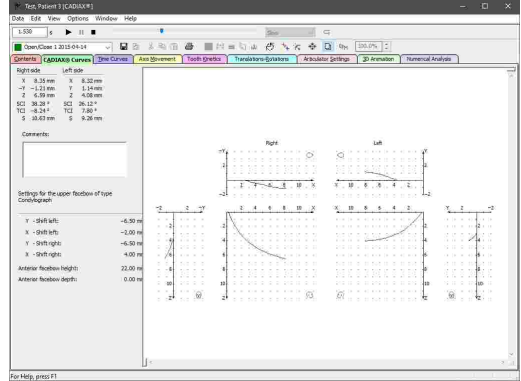

Die ausgewählte Zeitposition wird durch einen Cursor in der Kurvendarstellung markiert. Indem Sie die Kurve mit der linken Maustaste anklicken, können Sie direkt zu einer bestimmten Zeitposition springen.

Über das Kontextmenü des Schiebereglers können Sie die aktuelle Zeitposition als Start- oder Endposition für die automatische Wiedergabe festlegen. Auf gleichem Weg können Sie diese Positionen auch wieder zurücksetzen. Letzteres erfolgt automatisch, sobald Sie eine andere Kurve als aktiv auswählen.

Über das Auswahlfeld in der Animationsleiste können Sie die Geschwindigkeit der automatischen Wiedergabe festlegen. Genauere Einstellmöglichkeiten können Sie über das Menü *Optionen Wiederholung* aufrufen.

# **6.5.5 CADIAX-Kurven**

Der Reiter *CADIAX-Kurven* bietet die Standardansicht für aufgezeichnete Kondylographiekurven, welche auch von den anderen Anwendungen des CADIAX-Moduls verwendet wird. Die sagittalen Ansichten (X/Z-Ebene) stehen dabei im Zentrum, mit den transversalen Ansichten (X/Y-Ebene) darüber. Rechter- und linkerseits werden die frontalen Ansichten (Y/Z-Ebene) angezeigt, welche bei Bedarf ausgeblendet werden können (siehe Kapitel "Darstellung des [Koordinatensystems](#page-165-0)İ গ্জী").

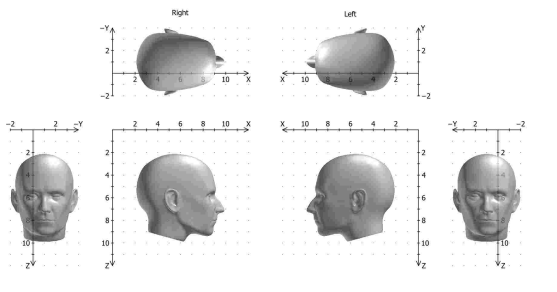

Sehen Sie Kapitel "Das [Referenz-Koordinatensystem](#page-299-0)!ॐाें" für eine detaillierte Beschreibung des in der Software verwendeten Koordinatensystems.

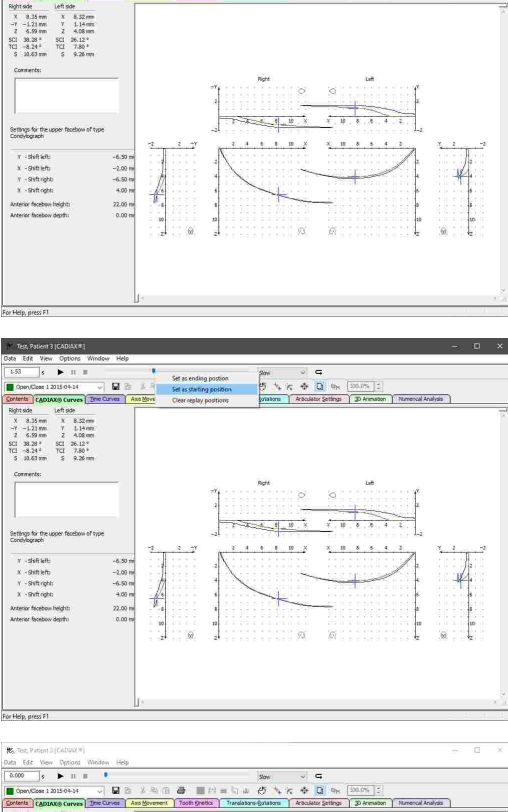

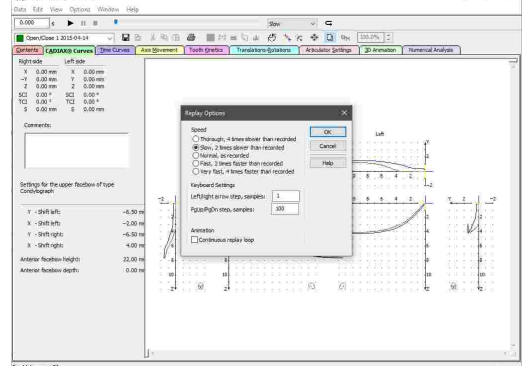

Ist eine Kondylographiekurve als aktiv ausgewählt, zeigt der Seitenbereich am linken Fensterrand folgende Informationen:

- · Die numerischen *Messwerte* der aktuell ausgewählten Zeitposition. Durch Auswählen eines Punktes auf der Kurve können Sie direkt zur entsprechenden Zeitposition springen.
- · Ein Textfeld zur Eingabe eines *Kommentars* zur angezeigten Aufzeichnung (siehe Kapitel "[Eingeben](#page-144-0) von [Kommentaren](#page-144-0)| 145]").
- Die bei der Aufzeichnung verwendeten *Gesichtsbogenparameter*.

Kondylen-Positionsmessungen (CPM) können mehrere individuelle Messpositionen beinhalten. Wurde ein CPM als aktiv ausgewählt, können Sie die anzuzeigende Messposition über die Liste am oberen Rand des Seitenbereichs oder einfach durch Anklicken der Position im Koordinatensystem auswählen.

Bei deaktiviertem Überlagerungsmodus können Sie die Exkursions- und Inkursionsbahn der ausgewählten Kurve in unterschiedlichen Farben anzeigen lassen (siehe Kapitel "[Überlagerungsmodus](#page-164-0)l<sub>165</sub>ï"). Diese und weitere Einstellungen zur Darstellung des Koordinatensystems finden Sie im Menü *Ansicht* (siehe Kapitel "[Darstellung](#page-165-0) des [Koordinatensystems](#page-165-0)|<sub>166</sub>ï").

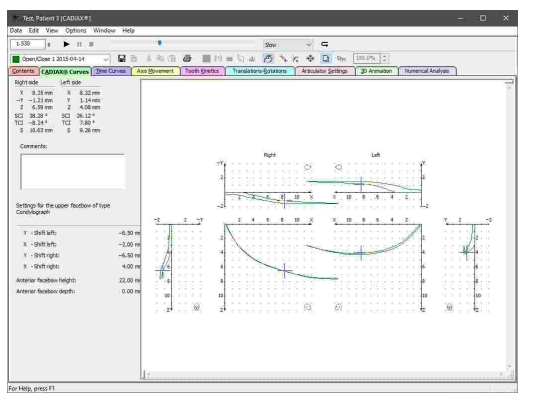

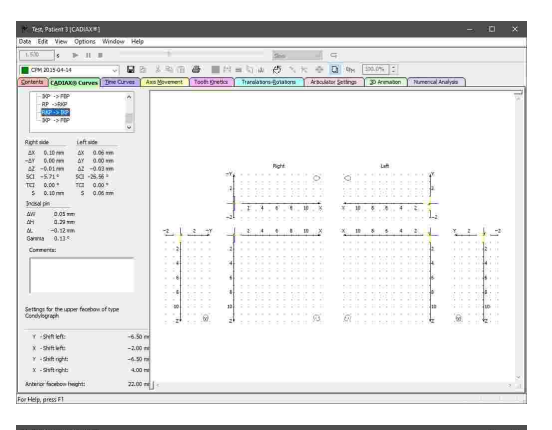

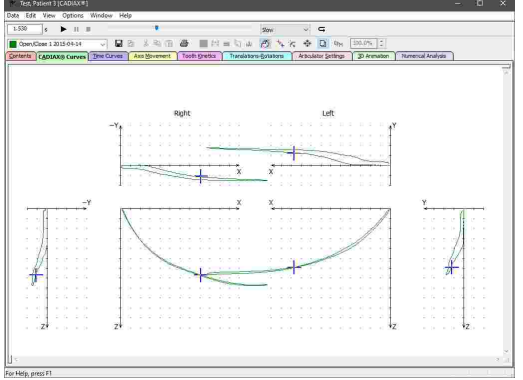

Erläuterungen zu den für die numerischen Werte verwendeten Abkürzungen finden Sie im Kapitel "[Abkürzungen](#page-172-0) numerischer Werte|<sub>173</sub>]".

Über die Wiedergabeleiste können Sie den Bewegungsverlauf einer angezeigten Kondylographiekurve in Echtzeit wiedergeben lassen (siehe Kapitel "[Wiedergabe](#page-138-1) einer [Kondylographieaufzeichnung](#page-138-1)l ग्ओ'').

#### <span id="page-141-0"></span>**6.5.5.1 Nullpunkt-Korrektur**

Bei manchen Aufzeichnungen, wie zum Beispiel bei Patienten mit instabiler Referenzposition, kann es vorkommen, dass der Startpunkt der Kondylographiekurve nicht mit dem Nullpunkt des Koordinatensystems übereinstimmt.

Derartige Kurven können Sie über die Nullpunkt-Korrektur manuell oder automatisch in den Nullpunkt des Koordinatensystems schieben.

Sie können diese Funktion über das Symbol *Manuelle Nullpunkt-Korrektur* in der Symbolleiste aktivieren. Anschließend können Sie die Kurven bei gedrückter linker Maustaste im Koordinatensystem an die gewünschte Position verschieben. Deaktivieren Sie die Funktion über das selbe Symbol, um Ihre Änderungen zu übernehmen.

Die geänderte Aufzeichnung wird daraufhin im Reiter *Inhalt* mit dem Status "Nullpunkt korrigiert" versehen (siehe Kapitel "Die Liste der [Datenobjekte](#page-127-0)l<sub>128</sub>ï").

Wählen Sie *Automatische Nullpunkt-Korrektur* in der Symbolleiste oder den entsprechenden Eintrag im Kontextmenü des Koordinatensystems, um den Startpunkt der Kurve in den Ursprung verschieben zu lassen. Diese Funktion steht Ihnen auch im Reiter *Inhalt* zur Verfügung und kann sogar für mehrere Kurven auf einmal angewendet werden.

Durch Auswahl einer bestimmten Zeitposition vor dem Anwenden einer automatischen Nullpunkt-Korrektur können Sie die gewählte Position als neuen Nullpunkt festlegen. Dies erlaubt zum Beispiel die Kompensation der mandibulären Verschiebung zu einer therapeutischen Position, welche im Rahmen einer Schienentherapie herbeigeführt wird.

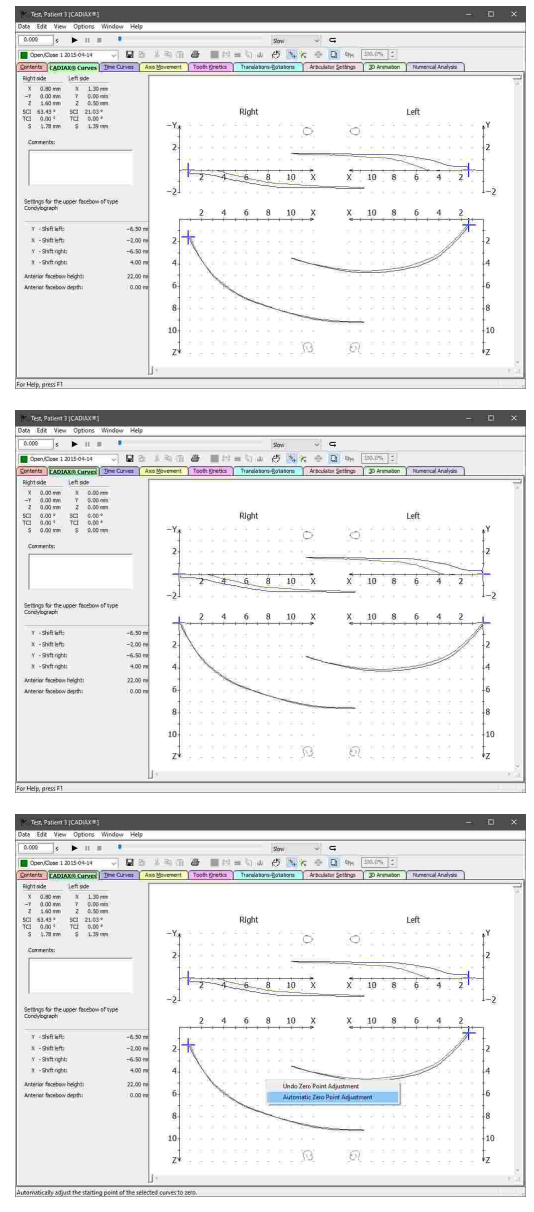

Um eine Nullpunkt-Korrektur zu einem beliebigen Zeitpunkt rückgängig zu machen, aktivieren Sie die Funktion über das Symbol **<sup>#</sup>** Manuelle Nullpunkt-*Korrektur* in der Symbolleiste erneut, klicken Sie mit der rechten Maustaste auf das Koordinatensystem und wählen Sie den Eintrag *Nullpunkt-Korrektur rückgängig machen* im dort erscheinenden Kontextmenü.

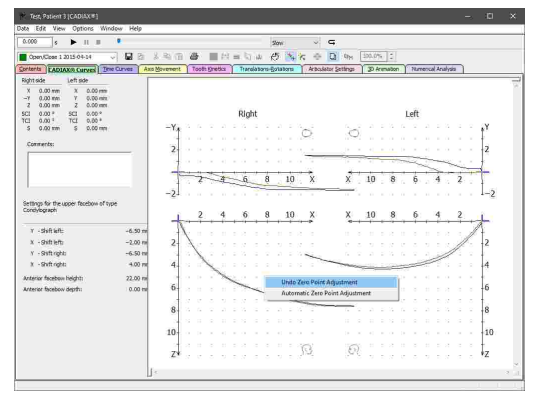

Bitte beachten Sie, dass die Nullpunkt-Korrektur immer nur auf die als aktiv markierte Kurve angewendet wird, auch wenn mittels Überlagerungsmodus mehrere Kurven angezeigt werden (siehe Kapitel "Auswählen der aktiven [Aufzeichnung](#page-138-0)l<sub>139</sub>i" beziehungsweise "Uberlagerungsmodus|<sub>165</sub>ï").

## <span id="page-142-0"></span>**6.5.5.2 Scharnierachs-Korrektur**

Wurde die Scharnierachse der temporomandibulären Gelenks bei der CADIAX-Aufzeichnung falsch bestimmt, führt dies unweigerlich zu einer Verzerrung der aufgezeichneten Bewegungen, da sich dann das Rotationszentrum nicht im Ursprung des Koordinatensystems, also nicht in der Referenzposition, befindet. Dieser Fehler wird insbesondere bei der Überlagerung von Protrusions- mit Öffnen/Schließen-Kurven sichtbar, deren initiale Bewegungsphase bei korrekt lokalisierter Achse weitestgehend übereinstimmen sollte. Zur Aktivierung des Überlagerungsmodus sehen Sie bitte Kapitel "Uberlagerungsmodus|<sub>165</sub>้]".

Um eine falsch lokalisierte Scharnierachse zu korrigieren, aktivieren Sie im Reiter *CADIAX-Kurven* das Symbol **Scharnierachs-Korrektur** in der Symbolleiste. Das Koordinatensystem reduziert sich auf die rechte und linke Ansicht der Sagittalebene und im Seitenbereich erscheinen Steuerelemente zur Angabe der gewünschten Korrekturwerte.

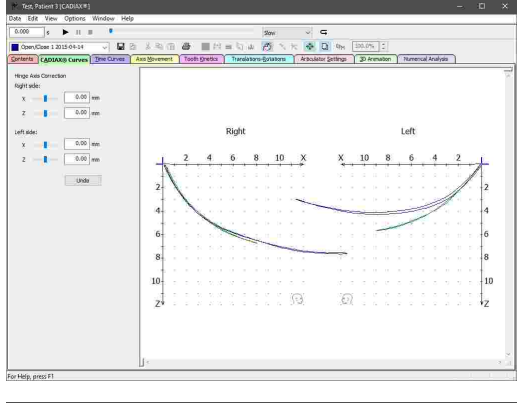

Durch Verschieben der Koordinatensysteme mit gedrückter linker Maustaste oder numerischer Werteeingabe können Sie den Initialbereich der Protrusions- und Öffnen/Schließen-Kurve beidseitig in Überlagerung bringen. Die hier verwendete Methode zur Umrechnung der Kurven auf eine bestimmte Position wird auch die Berechnung von Zahnbewegungen verwendet (siehe Kapitel "[Zahnbewegung](#page-147-0)lചേधी" und "[Zahnbewegung](#page-160-0)l או").

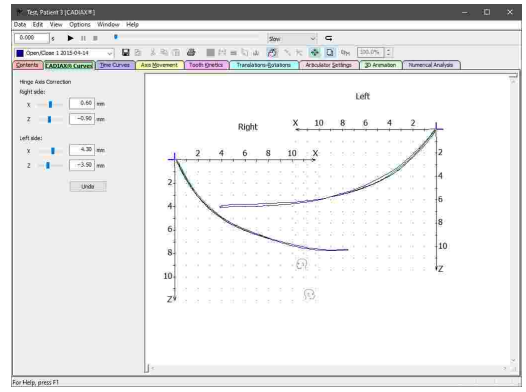

Über die Schaltfläche *Rückgängig* können Sie die zuletzt vorgenommenen Änderungen wieder rückgängig machen. Klicken Sie das Symbol **Scharnierachs-***Korrektur* in der Symbolleiste erneut, um Ihre Änderungen anzuwenden und die Scharnierachs-Korrektur zu verlassen.

Die geänderte Aufzeichnung wird daraufhin im Reiter Inhalt mit dem Status "Scharnierachse korrigiert" versehen (siehe Kapitel "[Spalten](#page-127-0) in der Liste der [Datenobjekte](#page-127-0)l <sub>128</sub>i").

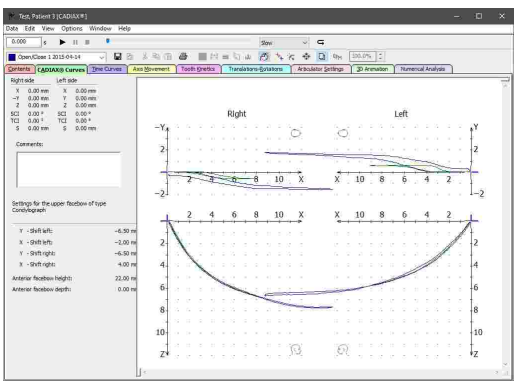

Die Scharnierachs-Korrektur kann nur auf Kurven angewendet werden, die neben dem kondylären Versatz entlang der X-, Y- und Z-Achse auch die Rotationskomponente beinhalten. Derartige Aufzeichnungen setzen das Gerät CADIAX 4 oder CADIAX diagnostic voraus und erfolgen im Aufzeichnungsprogramm CADIAX [Recorder](#page-118-0) (siehe Kapitel "CADIAX Recorder $\mid_{14}$ 9").

Bitte beachten Sie, dass die Scharnierachs-Korrektur immer auf alle im Reiter *Inhalt* ausgewählten Kurven angewendet wird, auch wenn der Überlagerungsmodus deaktiviert ist (siehe Kapitel "[Überlagerungsmodus](#page-164-0)| গ্জী').

### **6.5.5.3 Festlegen einer therapeutischen Position**

Für die Visualisierung eines Behandlungsziels im CADIAS-Modul kann das Unterkiefer an eine bestimmte [CPM-Position](#page-231-0) verschoben werden (siehe Kapitel "Bewegung auf CPM-Positionاعثلثت). CADIAX Analyzer bietet eine Funktion, mit der aus einer beliebigen Kondylographiebewegung eine therapeutische CPM-Position für genau diese Zwecke erstellt werden kann.

Wählen Sie hierzu im Reiter *CADIAX-Kurven* die Bewegung und die Zeitposition aus, welche Sie als therapeutische Position verwenden möchten.

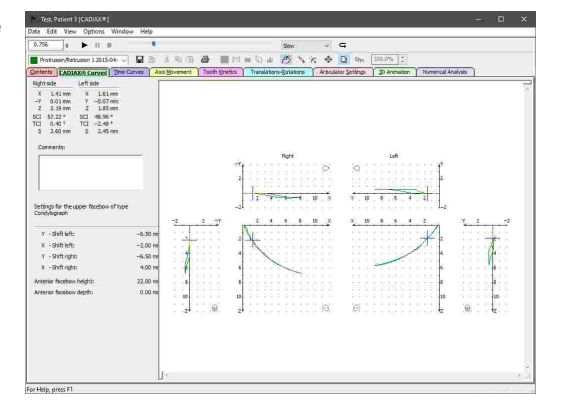
Drücken Sie anschließend das Symbol CPM *Therapeutische Position festlegen* in der Symbolleiste. Es erscheint ein Dialog, in dem Sie den Titel des zu erstellenden CPM-Datenobjekts eingeben können.

Drücken Sie zur Bestätigung auf *OK*, woraufhin das neue CPM-Datenobjekt in der Liste der Datenobjekte im Reiter *Inhalt* aufscheint. Bei Verwendung von GAMMA Document Browser erscheint das neue Datenobjekt automatisch beim nächsten Start des CADIAS Analyzer. Mit GDSW classic müssen Sie dieses manuell kopieren und einfügen (siehe Kapitel "[Einfügen](#page-205-0)

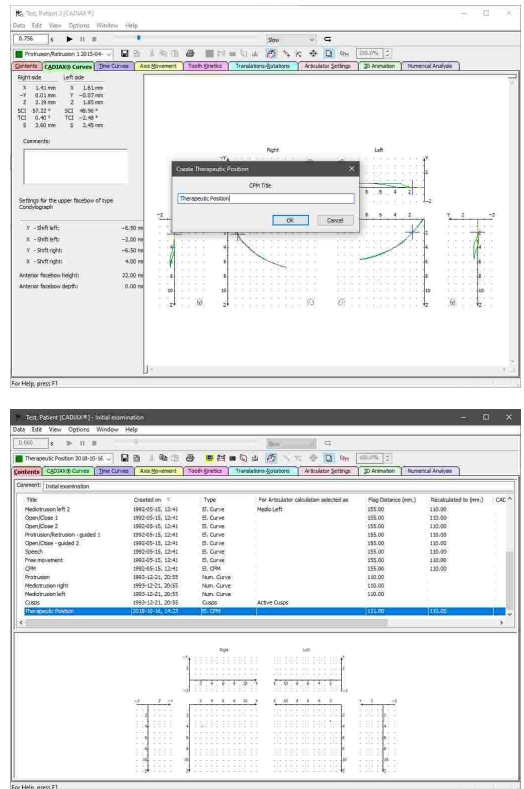

### **6.5.5.4 Eingeben von Kommentaren**

von [CADIAX-Kondylographiedaten](#page-205-0)l 206i").

Im Reiter *CADIAX-Kurven* können Sie zu der derzeit angezeigten Aufzeichnung einen beliebigen Kommentar eingeben, um zum Beispiel die Daten mit Ihren diagnostischen Anmerkungen zu versehen.

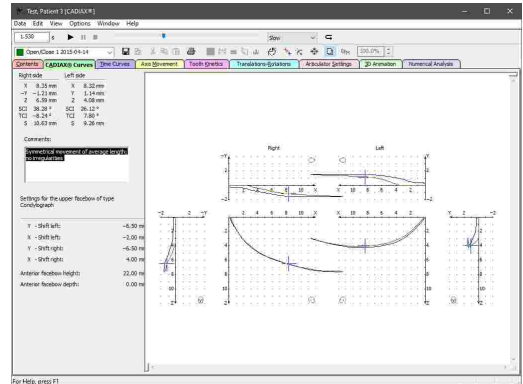

#### **6.5.6 Zeitkurven**

Die Ansicht *Zeitkurven* illustriert den zeitlichen Verlauf einer Kondylographieaufzeichnung. Hierzu können die aufgezeichneten X/Y/Z-Koordinaten wie auch die daraus errechneten Geschwindigkeits-, Beschleunigungs- und Winkelwerte überlagert oder nebeneinander dargestellt werden. Diese Ansicht erlaubt die Beurteilung der Gleichmäßigkeit einer Bewegung und die Identifikation von Dysgnathien wie zum Beispiel einem Gelenkknacken, welches sich als deutliche Spitze in der Geschwindigkeitskurve äußern würde.

#### GAMMA Dental Software

Der Seitenbereich zeigt die numerischen Messwerte der aktuellen Zeitposition, welche durch eine vertikale Linie in der Kurvendarstellung markiert wird. Durch Auswählen einer Stelle auf den Kurven können Sie direkt zur entsprechenden Zeitposition springen.

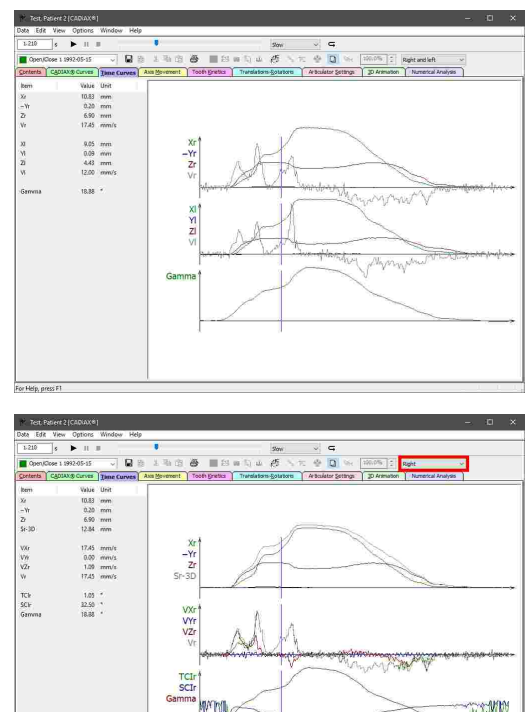

Über das Auswahlfeld in der Symbolleiste oder über die entsprechenden Einträge im Menü *Ansicht* können Sie zwischen vorgefertigten Ansichten für rechte, linke oder den Vergleich von rechter und linker Patientenseite umschalten.

> Erläuterungen zu den für die numerischen Werte verwendeten Abkürzungen finden Sie im Kapitel "[Abkürzungen](#page-172-0) numerischer Wertel । त्र्डी".

> Über die Wiedergabeleiste können Sie den Bewegungsverlauf einer angezeigten Kondylographiekurve in Echtzeit wiedergeben lassen (siehe Kapitel "[Wiedergabe](#page-138-0) einer [Kondylographieaufzeichnung](#page-138-0)l ।३७ो").

#### **6.5.6.1 Festlegen einer benutzerdefinierten Ansicht**

Über das Menü *Ansicht Benutzerdefiniert* können Sie als Ergänzung zu den vorgefertigten Ansichten Ihre eigene Zeitkurven-Ansicht definieren.

Hierzu erscheint ein Dialog, in dem Sie auf der rechten Seite zwischen den drei möglichen Koordinatenebenen umschalten können. Über eine Liste können Sie auswählen, welche numerische Werte sie in der jeweiligen Koordinatenebene angezeigt haben möchten. Sollten Sie hier alle keinen Wert auswählen, wird die Koordinatenebene ausgeblendet.

Auf der linken Seite können Sie die benutzerdefinierte Ansicht unter einem angegebenen Namen abspeichern. Ebenso können Sie hier eine bestehende Ansicht laden oder löschen.

Drücken Sie auf *OK* oder *Übernehmen*, um die benutzerdefinierte Ansicht anzuwenden.

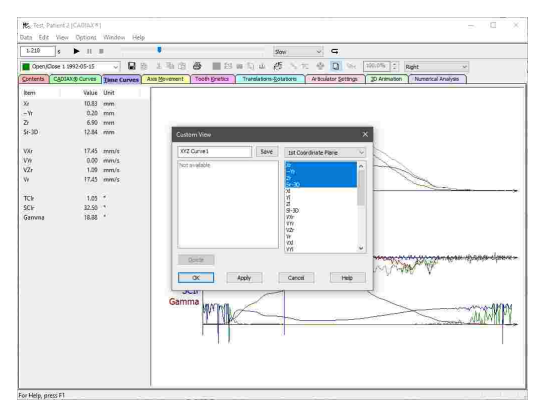

Daraufhin wird die Zeitkurvendarstellung aktualisiert und im Seitenbereich werden die zugehörigen numerischen Werte eingeblendet. Sollten Sie die benutzerdefinierte Ansicht abgespeichert haben, steht sie Ihnen nun auch über das Auswahlfeld in der Symbolleiste zur Verfügung.

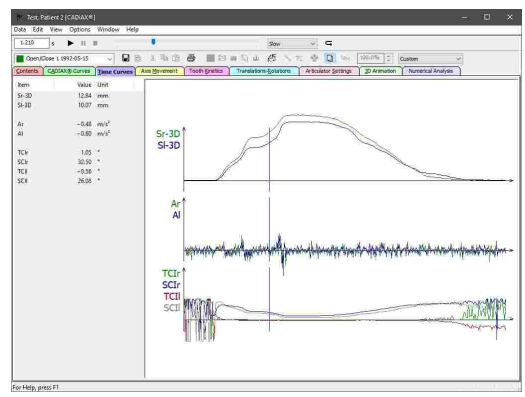

# **6.5.7 Achsenbewegung**

Die Ansicht *Achsenbewegung* zeigt den Bewegungsverlauf der Scharnierachse des Kiefergelenks. Die Achse wird als Linie zwischen rechtem und linken Achspunkt dargestellt, welche während der CADIAX-Aufzeichnung am Patienten bestimmt werden. Diese Darstellung erlaubt die Beurteilung der Symmetrie der Unterkieferbewegung, also wie gleichmäßig sich rechter und linker Kondylus bewegen.

Zwecks Übersichtlichkeit werden die Exkursions- und Inkursionsbewegung in getrennten Koordinatensystemen dargestellt. Bitte beachten Sie außerdem, dass in dieser Ansicht nur jede fünfte Zeitposition durch eine Verbindungslinie zwischen rechter und linker Kondylusposition illustriert wird. Durch Auswählen einer dieser Linien können Sie direkt zur entsprechenden Zeitposition springen. Die numerischen Messwerte der aktuellen Zeitposition können Sie dem Seitenbereich entnehmen.

views<br>
- Gineseland<br>
- Gymnas Leftside<br>
- A 2007 on X 7,004 cm<br>- A 402 fm Y 0.402 cm<br>- E 402 fm F1 3407<br>- T1 440 fm T1 3407<br>- T1 440 fm T1 3407<br>- T1 440 fm T1 3407  $10$  $\frac{10}{x}$ 

Standardmäßig wird die Achsbewegung von superior, also in der Transversalebene (X/Y) dargestellt. Über Optionsfelder im Seitenbereich oder über das Menü *Ansicht* können Sie auf eine Darstellung in der Frontalebene (Y/Z) umschalten.

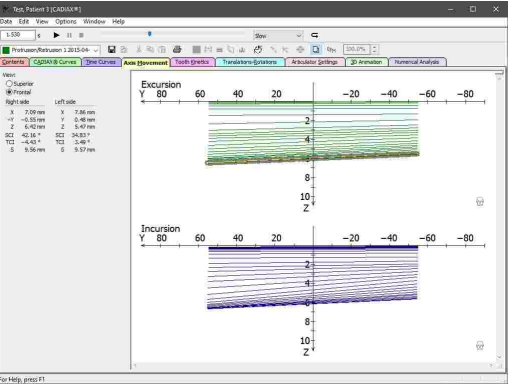

Erläuterungen zu den für die numerischen Werte verwendeten Abkürzungen finden Sie im Kapitel "[Abkürzungen](#page-172-0) numerischer Wertel173ी".

Über die Wiedergabeleiste können Sie den Bewegungsverlauf einer angezeigten Kondylographiekurve in Echtzeit wiedergeben lassen (siehe Kapitel "[Wiedergabe](#page-138-0) einer [Kondylographieaufzeichnung](#page-138-0)l ग्ओ'').

### **6.5.8 Zahnbewegung**

In der Ansicht *Zahnbewegung* kann eine Kondylographiebewegung auf einen bestimmten Punkt im Koordinatensystem umgerechnet werden. Dies erlaubt es unter anderem, die Bewegungsspuren der Zahnhöckerspitzen des Unterkiefers nachzuvollziehen.

Im Seitenbereich können Sie die X/Y/Z-Koordinaten des Punktes eingeben, auf den die Kondylographiebewegung umgerechnet werden soll. Diese Koordinaten können Sie zum Beispiel durch Vermessung des im mechanischen oder virtuell artikulierten Zahnmodells bestimmen (siehe Kapitel "[Höckerkoordinaten-Editor](#page-122-0) 123 ").

Die Darstellung von Zahnbewegungen erfolgt in drei Koordinatensysteme für die Sagittal- (X/Z), Transversal- (superior; X/Y) und Frontalebene (Y/Z). Der Nullpunkt jedes Koordinatensystems entspricht jener Position, auf welche die Kondylographiebewegung umgerechnet wurde.

Der Seitenbereich zeigt die absoluten Koordinaten der ausgewählten Zeitposition sowie deren Relativabstand von der Ausgangsposition. Durch Auswählen eines Punktes auf der Kurve können Sie direkt zur entsprechenden Zeitposition springen.

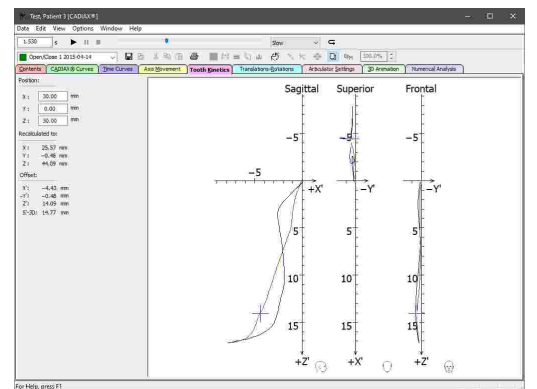

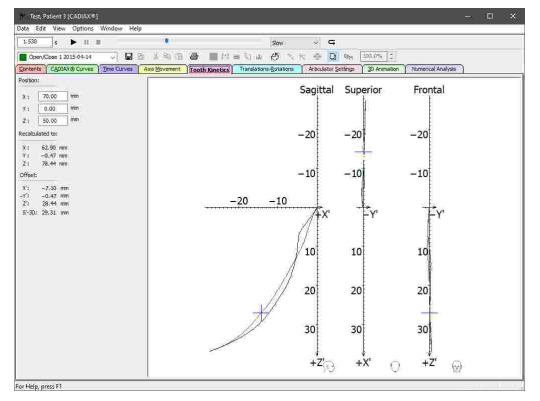

Zahnbewegungen können nur für Kurven berechnet werden, die neben dem kondylären Versatz entlang der X-, Y- und Z-Achse auch die Rotationskomponente beinhalten. Derartige Aufzeichnungen setzen das Gerät CADIAX 4 oder CADIAX diagnostic voraus und erfolgen im Aufzeichnungsprogramm CADIAX [Recorder](#page-118-0) (siehe Kapitel "CADIAX Recorder|गर्धी").

Erläuterungen zu den für die numerischen Werte verwendeten Abkürzungen finden Sie im Kapitel "[Abkürzungen](#page-172-0) numerischer Werte| <sub>173</sub>]".

Über die Wiedergabeleiste können Sie den Bewegungsverlauf einer angezeigten Kondylographiekurve in Echtzeit wiedergeben lassen (siehe Kapitel "[Wiedergabe](#page-138-0) einer [Kondylographieaufzeichnung](#page-138-0)l <sub>139</sub>]").

### **6.5.9 Translation-Rotation**

In der Ansicht *Translation-Rotation* können Sie den Verlauf der Öffnungsrotation des Unterkiefers in Relation zur Exkursionsdistanz anzeigen lassen. Dies erlaubt eine Beurteilung der Gleichmäßigkeit der Gelenkrotation sowie der bei den unterschiedlichen Bewegungen erreichten maximalen Mundöffnung. Dieser Rotationswert wird als "Gamma" bezeichnet.

Der Seitenbereich zeigt den Gamma-Winkel und die beidseitige Exkursionsdistanz für die ausgewählte Zeitposition. Durch Auswählen eines Punktes auf der Kurve können Sie direkt zur entsprechenden Zeitposition springen.

Zusätzlich wird Ihnen im Seitenbereich der maximale Gamma-Winkel der derzeit aktiven Kurve angezeigt. Der Winkelwert der ausgewählten Zeitposition wird als Prozentsatz dieses Maximalwertes ausgegeben.

Über die entsprechenden Einträge im Menü *Ansicht* können Sie für die Darstellung des Koordinatensystems zwischen absoluten Winkelwerten und relativen Prozentwerten auswählen. Letztere Darstellung eignet sich besonders gut für die Überlagerung von mehreren Kurven mit unterschiedlichen Maximalrotationswerten.

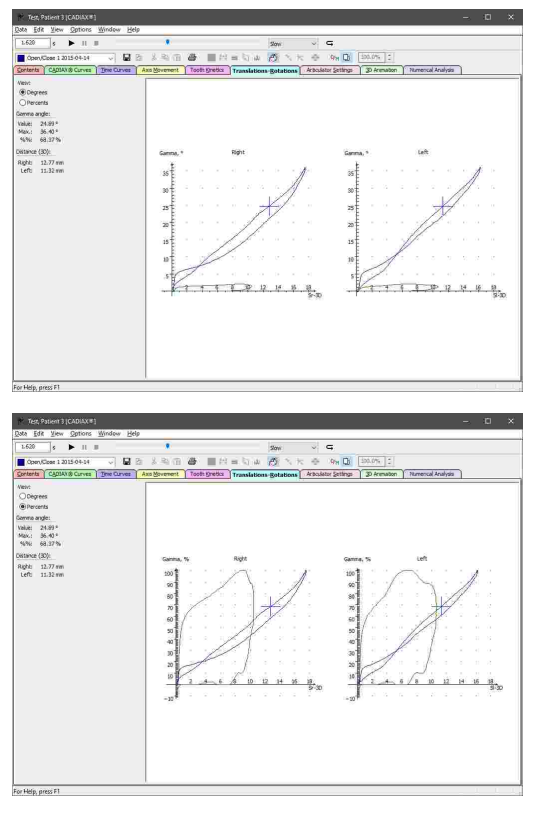

Die Translations-Rotations-Ansicht kann nur für Kurven berechnet werden, die neben dem kondylären Versatz entlang der X-, Y- und Z-Achse auch die Rotationskomponente beinhalten. Derartige Aufzeichnungen setzen das Gerät CADIAX 4 oder CADIAX diagnostic voraus und erfolgen im Aufzeichnungsprogramm CADIAX [Recorder](#page-118-0) (siehe Kapitel "CADIAX Recorder|गर्ध").

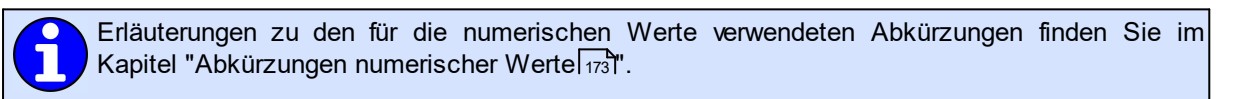

Über die Wiedergabeleiste können Sie den Bewegungsverlauf einer angezeigten Kondylographiekurve in Echtzeit wiedergeben lassen (siehe Kapitel "[Wiedergabe](#page-138-0) einer [Kondylographieaufzeichnung](#page-138-0)l क्ष्रौ").

# **6.5.10 Artikulatoreinstellungen**

Mit einem volljustierbaren Artikulator können nahezu alle natürlich vorkommenden Unterkieferbewegungen mechanisch reproduziert werden. Im Reiter *Artikulatoreinstellungen* zeigt CADIAX Analyzer die Einstellwerte an, welche zur bestmöglichen Nachbildung der im Reiter *Inhalt* ausgewählten Kondylographiekurven führen (siehe Kapitel "[Auswählen](#page-136-0) von Kurven für die [Artikulatorberechnung](#page-136-0)l ।ﷺ). Jede Änderung der dortigen Auswahl resultiert in einer unmittelbaren Neuberechnung der Artikulatoreinstellungen.

Standardmäßig werden die Artikulatoreinstellungen für den Reference SL-Artikulator berechnet und in einer übersichtlichen Grafik dargestellt. Über das Auswahlfeld oberhalb der Grafik können Sie auswählen, ob die Einstellwerte für den 3., 5. oder 10. Millimeter kondylärer Exkursion berechnet werden sollen.

Um den Artikulatortyp oder andere Berechnungsoptionen zu ändern, verwenden Sie den entsprechenden Optionsdialog (siehe Kapitel "Konfigurieren der [Artikulatorberechnung](#page-149-0)l <sub>150</sub>1").

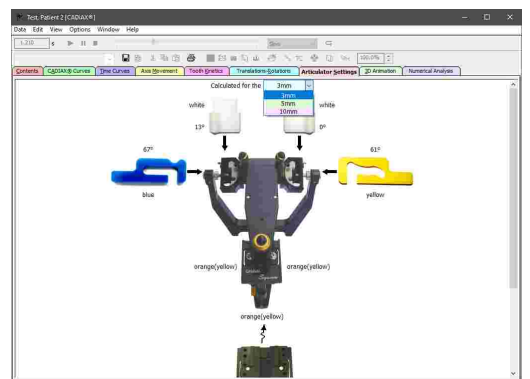

### <span id="page-149-0"></span>**6.5.10.1 Konfigurieren der Artikulatorberechnung**

Um die Berechnung von Artikulatoreinstellungen zu konfigurieren, rufen Sie den Optionsdialog über das Menü *Optionen Artikulatoreinstellungen* auf.

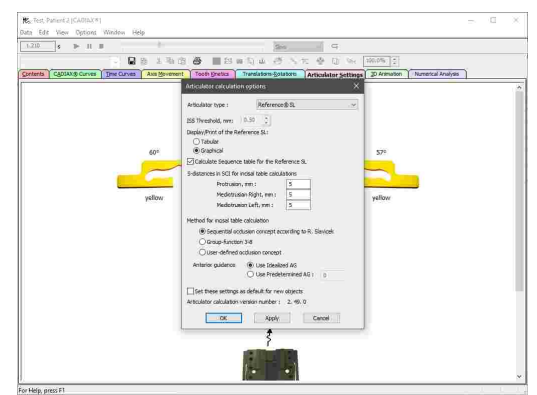

Über das Kontrollkästchen am unteren Ende des Dialogs können Sie festlegen, dass die vorgenommenen Einstellungen für alle neuen CADIAX-Analysen automatisch angewendet werden sollen.

#### <span id="page-149-1"></span>**6.5.10.1.1 Auswählen des Artikulatortyps**

Im oberen Bereich des Dialogs können Sie auswählen, für welchen Typ von Artikulator die Einstellwerte berechnet werden sollen. Für manche Artikulatoren steht hier eine Einstellmöglichkeit für den ISS-Schwellwert zur Verfügung, bei dem die transversale Bennett-Bewegung in einen unmittelbaren und einen kontinuierliche Anteil unterteilt wird (siehe Kapitel "[Immediate](#page-301-0) Side Shift (ISS)|ঞাঁ").

Für den Reference SL Artikulator können Sie außerdem zwischen grafischer und tabellarischer Werteausgabe umschalten und die Berechnung des Sequenz-Inzisaltisches aktivieren oder deaktivieren (siehe Kapitel "[Sequenz-Inzisaltischeinstellungen](#page-156-0)l157ं").

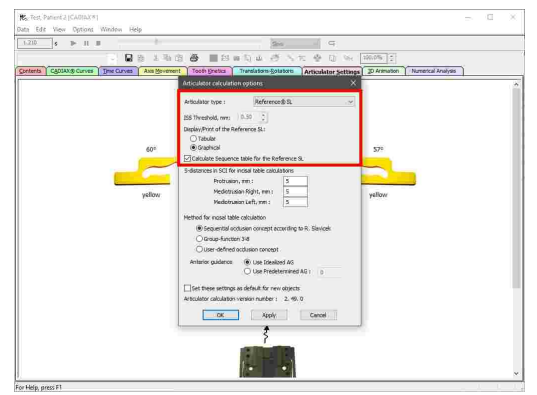

Folgende Artikulatortypen stehen zur Auswahl (in alphabetischer Reihenfolge):

#### **Amann Girrbach**

Artex Arcon AP

Artex Arcon AR Artex CP Artex CN Artex CR Artex CT Artex Nonarcon TK Artex Nonarcon TR Artex SL **Denar** Denar Anamark Denar D5A (Berechnung im Retrusivmodus "R" oder im Interkondylarmodus "I") Denar Mark 320 Denar Mark 330 Denar Mark II **Hanau** Hanau 96H2 Hanau Modular Hanau Wide-Vue **Ivoclar Vivadent** Ivoclar Stratos 200 Ivoclar Stratos 300 **KaVo** KaVo Protar **Panadent GAMMA** Reference A Reference I Reference LF Reference SL **SAM Whip Mix** Modell 2240 Modell 2340 Modell 3040 Modell 3140

Modell 8500

#### <span id="page-151-0"></span>**6.5.10.1.2 Einstellen der Inzisaltischberechnung**

Über die Eingabefelder im Optionsdialog können Sie festlegen, an welcher Exkursionsdistanz der Kondylographiekurven die sagittale und transversale Kondylenbahnneigung für die Berechnung der Inzisaltischeinstellungen gemessen werden soll. Diese Werte sollten im Allgemeinen mit jenen Distanzen übereinstimmen, für die Sie auch die Kondylarführungen des Artikulators programmieren (siehe Kapitel "[Kondylareinstellungen](#page-153-0)| ז $_4$ ").

Beachten Sie hierbei, dass sich die Einstellung der rechten Mediotrusionskurve auf den linken Inzisaltisch-Führungswinkel auswirkt und umgekehrt.

Die Methode der Inzisaltischberechnung bestimmt das Okklusionskonzept, nach dem die<br>Inzisaltischeinstellungen für die mediotrusiven Inzisaltischeinstellungen für die mediotrusiven Zahnführungen berechnet werden sollen. Folgende Methoden stehen hier zur Auswahl:

- · Das Konzept der sequentiellen Okklusion nach Slavicek (siehe Kapitel "Das [sequenzielle](#page-152-0) [Okklusionskonzept](#page-152-0)l <sub>153</sub>।").
- · Das Konzept einer Gruppenfunktion, bei der die Zähne von Eckzahn bis drittem Molar gleichzeitig an der Lateralführung beteiligt sind. Alle Disokklusionswinkel sind hierbei auf Null gesetzt.
- · Ein benutzerdefiniertes Okklusionskonzept, für das Sie die gewünschten Disokklusionswinkel selbst eingeben können. Die hier eingegebenen Werte werden von der Frontzahnführung subtrahiert.

An letzter Stelle können Sie auswählen, ob als Basis für die Berechnung der Inzisaltischführungen ein idealer oder ein vom Benutzer eingegebener Frontzahnführungswinkel verwendet werden soll. Die ideale Frontzahnführung errechnet sich hierbei anhand einer empirisch ermittelten Relation zur sagittalen Kondylenbahnneigung.

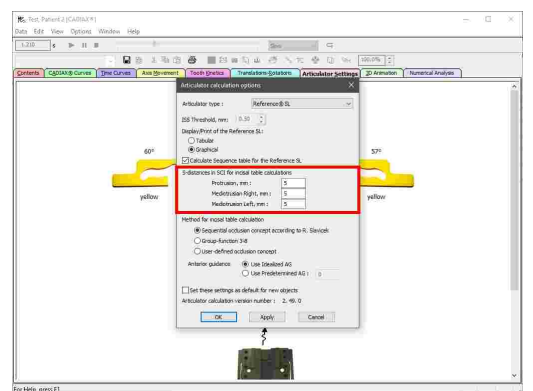

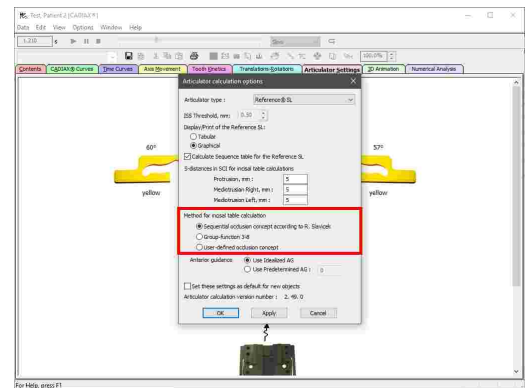

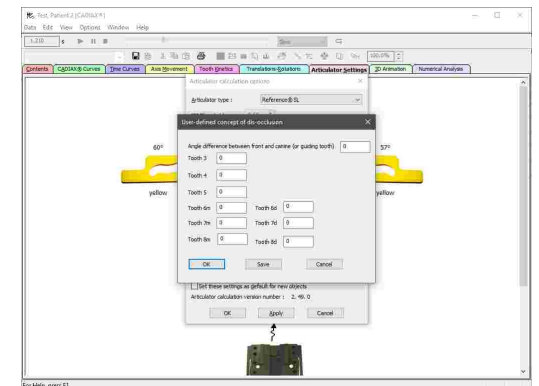

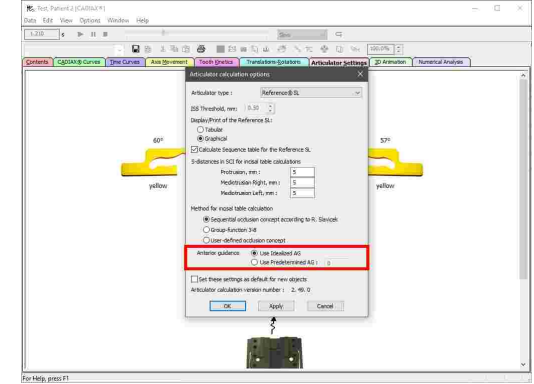

#### <span id="page-152-1"></span>**6.5.10.1.3 Okklusionskonzepte**

Ein sogenanntes Okklusionskonzept (auch als "Disokklusionskonzept" bezeichnet) bestimmt das funktionelle Zusammenspiel der Ober- und Unterkieferzähne bei der Laterotrusionsbewegung auf der Laterotrusionsseite.

Allgemein betrachtet fährt jede bukkale Höckerspitze eines unteren Seitenzahns bei einer Laterotrusionsbewegung die durch den Antagonisten im Oberkiefer vorgegebene Führungsbahn ab. Der anfängliche maxilläre Kontaktpunkt bei dieser Bewegungsbahn wird als Funktionspunkt 1 (*F1*) definiert. Der Punkt am Ende der Führungsbahn wird folglich als Funktionspunkt 2 (*F2*) bezeichnet. Zwischen den Funktionspunkten liegt die Strecke *s*.

An den Lingualflächen der Frontzähne werden zur besseren Unterscheidung zwischen flacherem und steilerem Anteil die Sehnen *s1* und *s2* zwischen den Funktionspunkten und dem Punkt der maximalen Scheitelhöhe zur Zahnoberfläche definiert.

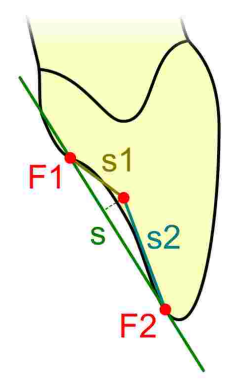

Ein Okklusionskonzept beschreibt, wie sich jeder Höcker der Unterkieferzähne relativ zur Führungsbahn des antagonistischen Oberkieferzahns bewegt: ob er darauf gleitet oder ob er mit einem bestimmten Disokklusionswinkel zunehmend von der Führungsbahn abhebt. Zähne, die während der Laterotrusionsbewegung entlang der Führungsbahn des Gegenzahns Kontakt haben, werden *führende* Zähne genannt. Es liegt in der geometrischen Natur jedes Disokklusionskonzepts, dass zumindest ein Zahn ein führender Zahn sein muss. Ein Zahn, der bei der Bewegung von der vorgesehenen Gleitfläche abhebt, wird als *disokkludierender* Zahn bezeichnet, wobei der relative Winkel des Abhebens den Zahn als leicht bis stark disokkludierend bezeichnet wird.

In den Artikulatorberechnungsoptionen von CADIAX Analyzer kann zwischen dem sequenziellen [Okklusionskonzept](#page-152-0) nach Slavicek (siehe Kapitel "Das sequenzielle Okklusionskonzept|<sub>153</sub>]"), einer Gruppenfunktion mit auf Null gesetzten Disokklusionswinkeln sowie einem benutzerdefinierten Konzept mit frei festlegbaren Disokklusionswinkeln ausgewählt werden (siehe Kapitel "Einstellen der [Inzisaltischberechnung](#page-151-0)lאs:").

#### <span id="page-152-0"></span>**6.5.10.1.4 Das sequenzielle Okklusionskonzept**

In der 1984 erschienenen Habilitationsschrift von Professor Rudolf Slavicek wurden unter anderem die morphologisch-funktionellen Neigungen der bukkalen Höcker des oberen Front- und Seitenzahnbereichs zur Scharnierachs-Orbital-Ebene gemessen und statistisch ausgearbeitet. Daraus resultierten die folgenden Durchschnittswinkel für die maxillären Zahnführungen:

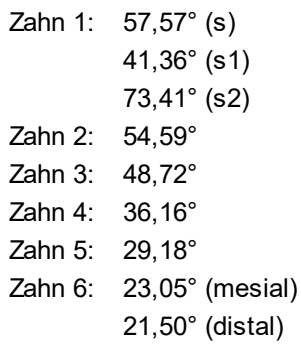

Die grafische Darstellung der funktionellen Sehnen bezogen auf die Referenzebene zeigt eine eindeutige Dominanz der Front-Eckzahn-Gruppe gegenüber den Seitenzähnen sowie eine nach hinten sequenziell abnehmende Steilheit der Höckerneigungen:

6d 6<sub>m</sub>

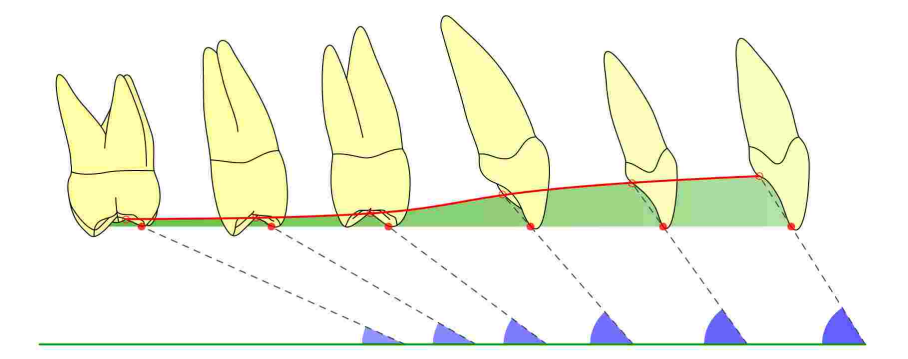

Hier ist anzumerken, dass das sequenzielle Okklusionskonzept nach Slavicek keine Werteberechnung für den zweiten und dritten Molaren vorsieht. Dominantes Prinzip des Konzeptes ist es, den erstem Molaren mit der Führung in der Laterotrusion wie auch der Mediotrusion zu betrauen. Alle dahinterliegende Zähne werden disokkludiert und haben keinerlei exzentrischen oder inzentrischen Kontakt. Zweiter und dritter Molar haben daher lediglich abstützende Funktion und dürfen keineswegs in Führungskonzepten des natürlichen Gebisses Verwendung finden. Es ist wichtige Aufgabe des ersten Molaren, für die strikte Disokklusion der beiden letzten Molaren zu sorgen. Ist die Führung des ersten Molaren zu flach, ist für die letzten Molaren das Prinzip einer lingualisierten Okklusion anzuwenden. Ist von System balancierte Okklusion als Konzept gefordert, gelten völlig andere Regeln.

#### <span id="page-153-0"></span>**6.5.10.2 Kondylareinstellungen**

Die tabellarische Ansicht der Artikulatoreinstellungen beinhaltet zumindest die folgenden Tabellen, welche die Einstellungen der Kondylargehäuse des Artikulators betreffen:

- Die Die *mittleren Winkelwerte* der für die Artikulatorberechnung ausgewählten Kurven. Die Vermessung der Retrusionswinkel erfolgt hierbei an der rotierenden Arbeitsseite der Mediotrusionskurven. Das Buchstabensuffix weist auf den Quadranten des Koordinatensystems hin, in dem die Retrusionsbewegung stattfindet (siehe Kapitel "[Retrusionsrichtung](#page-154-0)l <sub>155</sub>।").
- Die empfohlenen Einstellungen für die Programmierung der *sagittalen Kondylenbahnneigung* (SKN) am Artikulator.
- · Die empfohlenen Einstellungen für die Programmierung der *transversalen Kondylenbahnneigung* (TKN; auch: Bennett) am Artikulator.

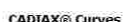

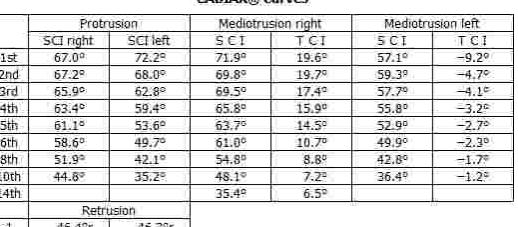

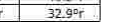

 $41.90$ 

| Sagittal Condylar Guidance Reference® SL |             |             |           |             |                 |             |
|------------------------------------------|-------------|-------------|-----------|-------------|-----------------|-------------|
| Inlay                                    | Right       |             |           | Left        |                 |             |
|                                          | 3rd mm      | 5th mm      | 10th mm l | 3rd mm      | 5th mm          | 10th mm     |
| Straight                                 | $657^\circ$ | 649         | 530       | 67°         | 50 <sup>o</sup> | 459         |
| Convex                                   | 618         | <b>*60°</b> | •56°      | <b>e619</b> | •57°            | <b>e479</b> |
| Retrusive.                               | Blue        | Yallow      | Yellow    | Yallow      | Yellow.         | Yallow      |

Transversal Condylar Guidance Reference® SL

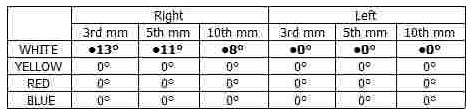

Bitte beachten Sie, dass unterschiedliche Artikulatortypen unterschiedliche Einstellungsmöglichkeiten bieten und die Anzahl der Tabellen wie auch deren Inhalt dementsprechend abhängig vom ausgewählten Artikulatortyp ist. Die meisten Artikulatoren ermöglichen zumindest das Einstellen des Neigungswinkels der sagittalen und transversalen Kondylenbahn. Bei manchen volljustierbaren Artikulatoren, wie zum Beispiel dem Reference SL, ist es außerdem möglich, die Form der Kondylenbahn durch austauschbare Einsätze an die tatsächliche Bewegungskurve des Patienten anzupassen. Weiters kann bei manchen Artikulatoren auch der unmittelbare Lateralversatz der Bennettbewegung (ISS; siehe Kapitel "[Immediate](#page-301-0) Side Shift (ISS)I") eingestellt werden. Der hierzu verwendete ISS-Schwellwert ist in den Berechnungsoptionen einzustellen.

All diese Einstellwerte werden ausgehend vom Nullpunkt des Koordinatensystems bis zum **3.**, **5.** und **10.** Millimeter Exkursion der Kondylographiekurve berechnet. Je nachdem welcher Bewegungsabschnitt im Artikulator nachgebildet werden soll, sind die passenden Einstellwerte zu verwenden. Dies ist insbesondere in der Aufwachstechnik von Relevanz, da sich die initiale Kurvatur einer Kondylographiekurve meist stark von der gesamten Kurvatur unterscheidet und eine falsche Einstellung demnach zu stark unterschiedlichen Bewegungsbahnen der Zahnhöcker führen kann.

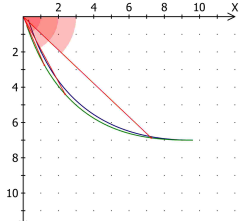

Stehen mehrere Einsätze für die Form der Kondylenbahn zur Auswahl, berechnet das Programm die Einstellwerte für jeden dieser Einsätze und markiert den am besten geeigneten mit fetter Schrift und einem vorangestellten Punkt, zum Beispiel: **•67°**. Die angezeigten Winkelwerte werden prinzipiell auf den mechanisch möglichen Einstellbereich des Artikulators eingeschränkt.

#### <span id="page-154-0"></span>**6.5.10.2.1 Retrusionsrichtung**

Je nachdem, in welchem Quadranten des Koordinatensystems eine Retrusionsbewegung verläuft, werden folgende Bezeichnungen verwendet:

- $\cdot$   $\cdot$  *r* Eine *retrusive* Bewegung in den hinteren, oberen Quadranten (- X/- Z).
- · *s* Eine *surtrusive* Bewegung in den vorderen, oberen Quadranten (+X/- Z).
- · *d* Eine *detrusive* Bewegung in den hinteren, unteren Quadranten (- X/+Z).
- · *p* Eine *protrusive* Bewegung in den vorderen, unteren Quadranten  $(+X+Z)$ .

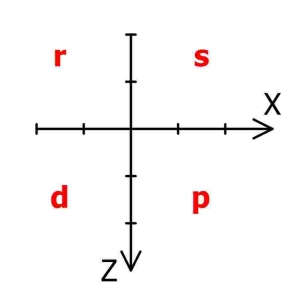

Die Kurzbezeichnungen für die vier Quadranten des Koordinatensystems bei einer Retrusionsbew egung, illustriert für die rechte Patientenseite.

Sehen Sie Kapitel "Das [Referenz-Koordinatensystem](#page-299-0)|ॐा" für eine detaillierte Beschreibung des in der Software verwendeten Koordinatensystems.

#### **6.5.10.3 Inzisaltischeinstellungen**

Das Ziel der Inzisaltischeinstellung ist die Bereitstellung einer Führungsfläche, mit der die Bewegungsbahn eines unteren Zahnhöckers in eine bestimmte Neigung zur Achse-Orbitale-Ebene gebracht werden kann. Diese Bewegungsbahn kann anschließend als Gleitfläche am oberen Antagonisten aufgewachst werden, um das in den Berechnungsoptionen ausgewählte .("Teistellen der [Inzisaltischberechnung](#page-151-0) الثقافات (Siehe Kapitel "Einstellen der Inzisaltischberechnung التقا

Durch Auswahl eines Datensatzes von Unterkiefer-Höckerkoordinaten im Reiter *Inhalt* können diese zur Berechnung von Inzisaltischeinstellungen verwendet<br>werden (siehe Kapitel "Auswählen von werden (siehe Kapitel "[Auswählen](#page-136-1) von Höckerkoordinaten für die [Artikulatorberechnung](#page-136-1)lא"). Diese Koordinaten werden daraufhin in der tabellarischen Ansicht der Artikulatoreinstellungen angezeigt.

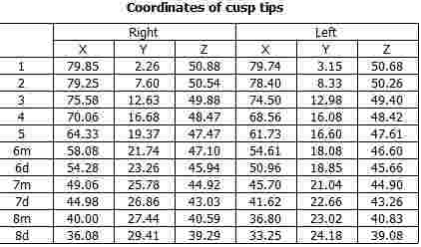

Bei der Berechnung der Inzisaltischeinstellungen wird außerdem die patientenindividuelle sagittale und transversale Kondylenbahnneigung miteinbezogen. Die Exkursionsdistanz, an der diese Winkelwerte auf der Kondylographiekurve vermessen werden, ist in den Berechnungsoptionen einzustellen (siehe Kapitel "Einstellen der [Inzisaltischberechnung](#page-151-0)l אביז").

#### <span id="page-156-0"></span>**6.5.10.3.1 Sequenz-Inzisaltischeinstellungen**

Der Sequenz-Inzisaltisch (Artikelnummer 04-000013) ist ein Zubehörteil für den Reference SL-Artikulator, welcher eine einfache Einstellung der Steilheiten der protrusiven und mediotrusiven Führungsflächen ermöglicht. Das flexible Konzept der austauschbaren Einsätze gestattet das einfache Aufwachsen eines definierten Okklusionskonzeptes unter Berücksichtigung der Kondylenbahnneigung des Patienten. Grundlage ist dabei immer die natürliche morphologische Sequenz im menschlichen Gebiss.

Die Ansicht der Artikulatoreinstellungen zeigt die empfohlenen Einstellungen des Sequenz-Inzisaltisches wie auch die für deren Berechnung herangezogenen Kondylenbahnneigungen unterhalb der Kondylareinstellungen an. Diese Einstellungen sind sowohl in der grafischen wie auch der tabellarischen Darstellung verfügbar.

**Gamma Sequence Incisal Table** Condylography values used for calculations<br>Protrusion at 5 mm: SCI 57.49 Mediotrusion right at 5 mm; SCI 63.7° TCI 14.5°<br>Mediotrusion left at 5 mm; SCI 52.9° TCI -2.7° Suggested sequence table setting<br>Protrusion element: ORANGE(YELLOW)<br>Light lateral element: ORANGE(YELLOW) Right lateral element: Left lateral element: ORANGE(YELLOW)

Die verschiedenfarbigen Führungsblöcke können beliebig kombiniert werden und weisen folgende Neigungen zur Achse-Orbitale-Ebene auf:

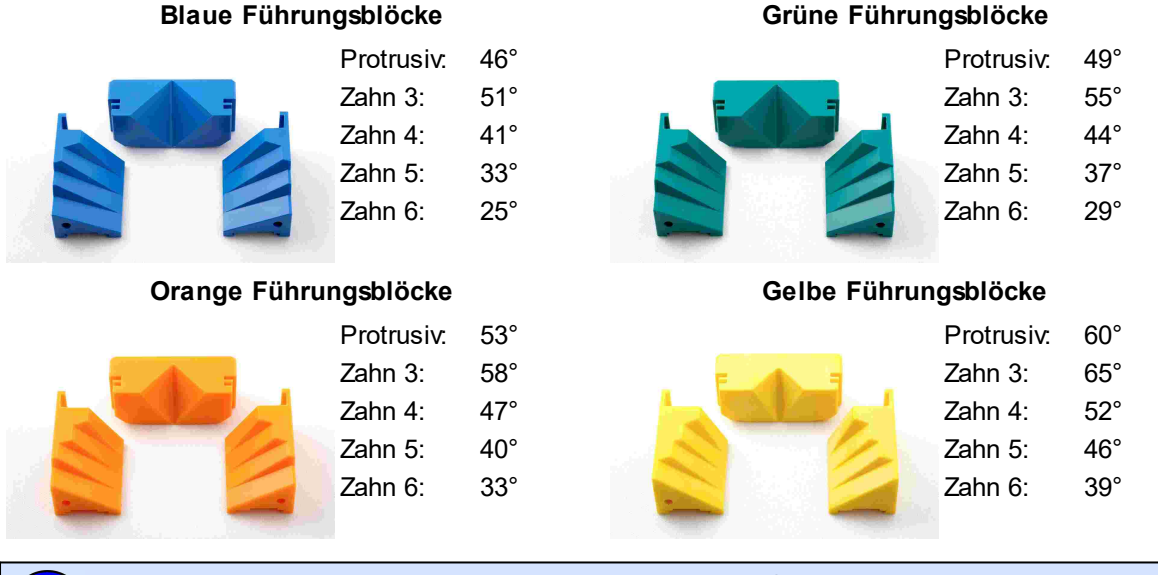

Die gelben Führungsblöcke sind nicht Bestandteil des Standardsets und separat erhältlich (Artikelnummer 04-000013Y). Wenn sich diese Farbe am besten zur Nachbildung der berechneten Führungsbahn eignet, wird sie daher nur in Klammern angeführt.

Beim Sequenz-Inzisaltisch wird der protrusive Führungswinkel aus den Höckerkoordinaten der beiden zentralen unteren Schneidezähne berechnet. Die mediotrusiven Führungswinkelsequenzen werden ausgehend von den Koordinaten der Eckzahnspitze der jeweiligen Seite bestimmt.

Wurde kein Datensatz mit vermessenen Höckerkoordinaten ausgewählt, werden für die Schneidezahnhöcker stattdessen die folgenden, statistisch gemittelten Koordinaten verwendet:

X: 70,5 mm

- Y: 0,0 mm
- Z: 48,0 mm

Die für die Eckzähne verwendeten Standardkoordinaten lauten wie folgt:

- X: 66,0 mm
- Y: 13,5 mm
- Z: 50,0 mm

#### <span id="page-157-0"></span>**6.5.10.3.2 Individuelle Inzisaltischeinstellungen**

Anstatt eines durch den Sequenz-Inzisaltisch mechanisch vorgegebenen Ablaufs von lateralen Führungsflächenneigungen können diese auch für jeden Zahn individuell berechnet werden. Dies erlaubt die Realisierung eines beliebigen Okklusionskonzeptes durch Aufwachsen der entsprechenden Führungsflächen im Artikulator.

Bitte beachten Sie, dass die untenstehenden Tabellen nur dann aufscheinen, wenn die Darstellung der Artikulatoreinstellungen in tabellarischer Form erfolgt (siehe Kapitel "[Auswählen](#page-149-1) des [Artikulatortyps](#page-149-1)l<sub>15</sub>0]") und Höckerkoordinaten für die Artikulatorberechnung ausgewählt wurden (siehe Kapitel "Auswählen von Höckerkoordinaten für die [Artikulatorberechnung](#page-136-1)|ามาี").

Im Reference SL Artikulator benötigen Sie zur freien Neigungseinstellung die Frontzahnführungseinheit mit<br>Doppelstift (Artikelnummer 06-231750), welche Doppelstift (Artikelnummer 06-231750), welche individuell verstellbare Einsätze für den protrusiven sowie linken und rechten mediotrusiven Führungswinkel aufweist.

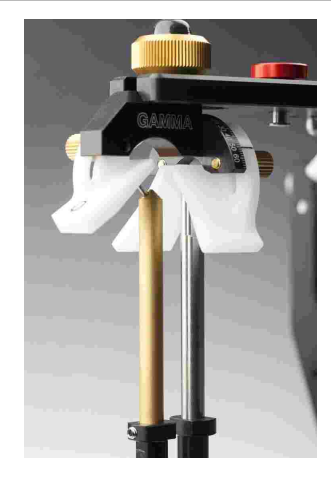

Die für die Berechnung der Inzisaltischeinstellungen herangezogenen Kondylenbahnneigungen wie auch das verwendete Okklusionskonzept und die Frontzahnführung werden zu Dokumentationszwecken als Teil der Artikulatoreinstellungen angezeigt.

Die darauffolgende Tabelle zeigt die für die Zahnhöcker des Unterkiefers berechneten Führungswinkel sowie die Inzisaltischeinstellung, mit denen diese Winkel im Artikulator reproduziert werden können.

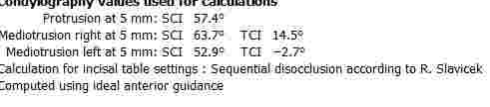

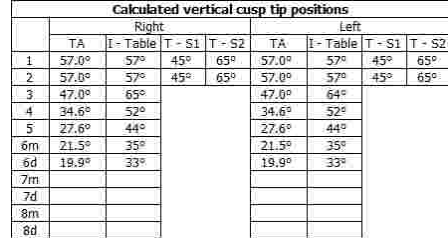

Diese Werte werden auch für die "idealen" Höckerkoordinaten berechnet, welche sich durch Vertikalprojektion der Zahnhöcker auf die Spee'sche Kurve ergeben. Entsprechend der Definition durch Orthlieb J.D. wird diese Kurve aus dem Normalabstand zwischen Okklusionsebene und Scharnierachse ("DPO") berechnet.

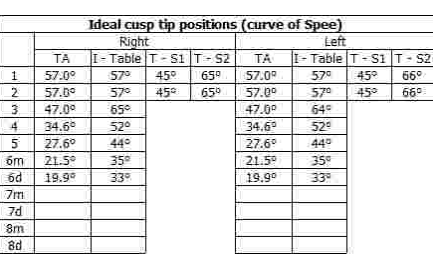

In beiden Tabellen werden die folgenden Spaltenbezeichnungen verwendet:

- Zahn *Zahn* Der für den jeweiligen unteren Zahnhöcker berechnete nominelle Zahnwinkel, bezogen auf die Achse-Orbitale-Ebene. Bei den Frontzähnen 1 und 2 wird die Bewegungsbahn zur Winkelvermessung auf die Median-Sagittal-Ebene projiziert. Bei allen anderen Zähnen erfolgt die Vermessung in der jeweiligen Bewegungsebene im dreidimensionalen Raum. Dieser Winkel kann durch Aufwachsen der antagonistischen Führungsbahn im Oberkiefer realisiert werden.
- Tisch *Tisch* Der Einstellwert für den Inzisaltisch, mit dem die Bewegungsbahn des unteren Zahnhöckers in den als "Zahn" angegebenen Winkel zur Achse-Orbital-Ebene gebracht werden kann. Mit dieser Einstellung wird also die Strecke "s" zwischen den Funktionspunkten F1 und F2 abgefahren (siehe Kapitel "[Okklusionskonzepte](#page-152-1)lऋडौँ").
- · *T - S1* und *T - S2* Die Einstellwerte für den Inzisaltisch, mit denen der flache Anteil "s1" beziehungsweise der steile Anteil "s2" der Lingualflächen der Frontzähne abgefahren werden kann. Diese Unterscheidung ist für die anderen Zähne nicht gegeben.

#### **6.5.10.4 Auswertung der Okklusionsebene**

An letzter Stelle werden in den berechneten Artikulatoreinstellungen Analysenwerte für die untere Okklusionsebene ausgegeben.

Bitte beachten Sie, dass die untenstehenden Tabellen nur dann aufscheinen, wenn die Darstellung der Artikulatoreinstellungen in tabellarischer Form erfolgt (siehe Kapitel "[Auswählen](#page-149-1) des [Artikulatortyps](#page-149-1) $\ket{{}_{150}}$ ") und Höckerkoordinaten für die Artikulatorberechnung ausgewählt wurden (siehe Kapitel "Auswählen von Höckerkoordinaten für die [Artikulatorberechnung](#page-136-1)lর:)").

Hierzu zählen der Normalabstand zwischen Okklusionsebene und rechtem beziehungsweise linkem Scharnierachspunkt ("DPO"), wie auch der Radius der Spee'schen Kurve nach Definition von Orthlieb J.D. Diese Kurve wird auch zur Berechnung der idealen Höckerkoordinaten verwendet (siehe Kapitel "[Individuelle](#page-157-0) [Inzisaltischeinstellungen](#page-157-0)| ক্ষী').

Eine weitere Tabelle zeigt die berechneten Winkeldifferenzen zwischen der mittleren sagittalen Kondylenbahnneigung des Patienten und den Höckerneigungen 20°, 25° und 30° für unterschiedliche vordefinierte Okklusionskonzepte.

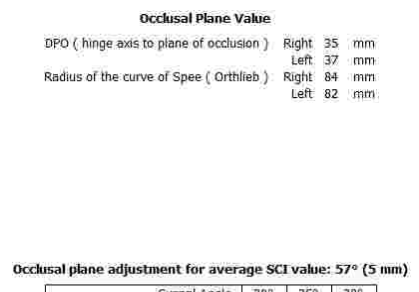

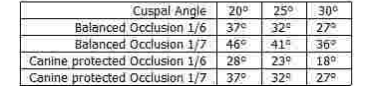

### **6.5.11 3D-Animation**

Die Ansicht *3D-Animation* dient der Visualisierung einer Kondylographiebewegung an einem virtuellen Patientenschädel in 3D. Diese Darstellung ist überaus hilfreich, um anatomische Zusammenhänge nachvollziehen zu können und diese bei Bedarf dem Patienten zu präsentieren.

Um in der 3D-Umgebung zu navigieren, verwenden Sie linke und rechte Maustaste sowie das Mausrad. Durch Gedrückthalten der linken Maustaste können Sie die Ansicht verschieben, mit der rechten Maustaste können Sie sie drehen und mit dem Mausrad können Sie die Ansicht vergrößern oder verkleinern.

Im Seitenbereich am linken Rand des Fensters stehen Ihnen weitere Interaktionsmöglichkeiten mit der 3D-Umgebung zur Verfügung.

Um zu einer vordefinierten Ansicht von vorne, rechts, links oder oben zu springen, verwenden Sie das Auswahlfeld in der Symbolleiste. In diesem Feld stehen Ihnen auch die benutzerdefinierten Ansicht zur Auswahl (siehe Kapitel "Festlegen einer [benutzerdefinierten](#page-161-0) [Ansicht](#page-161-0)l 162ľ").

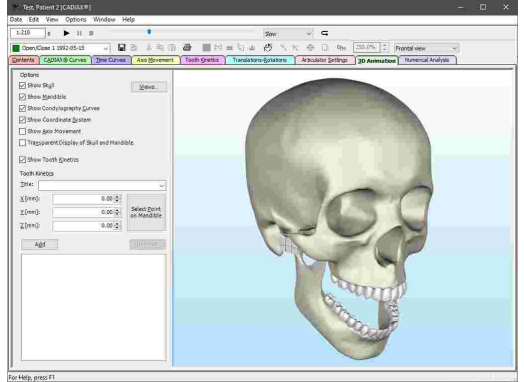

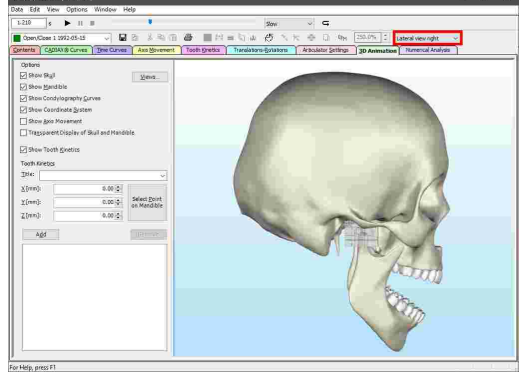

Über den Seitenbereich können Sie gezielt einzelne Elemente der 3D-Umgebung ein- oder ausblenden, wie zum Beispiel das Modell des Schädels oder die Darstellung der Achsbewegungen.

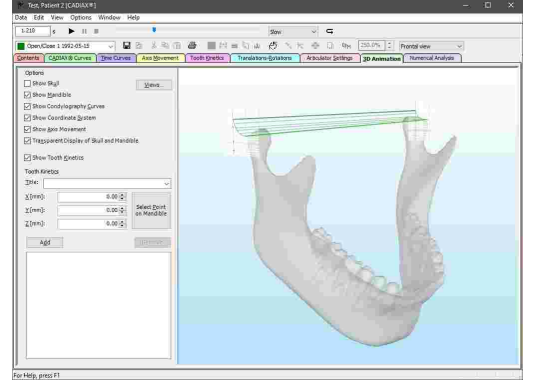

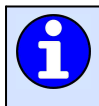

Über die Wiedergabeleiste können Sie den Bewegungsverlauf einer angezeigten Kondylographiekurve in Echtzeit wiedergeben lassen (siehe Kapitel "[Wiedergabe](#page-138-0) einer [Kondylographieaufzeichnung](#page-138-0)l ग्अ़ो").

Der in dieser Ansicht dargestellte Patientenschädel ist nur stellvertretend für die Anatomie des Patienten und kann fallweise deutlich davon abweichen. Für die Analyse der patientenindividuellen Okklusion steht Ihnen das CADIAS 3D-Modul zur Verfügung (siehe .Kapitel "[CADIAS](#page-241-0) 3DI 242T").

### **6.5.11.1 Anzeigen von Zahnbewegungen**

Durch das Festlegen von Zahnbewegungen können Sie eine Kondylographiebewegung auf beliebige Punkte im Koordinatensystem umrechnen lassen. Dies erlaubt es unter anderem, die Bewegungsspuren der Zahnhöckerspitzen des Unterkiefers nachzuvollziehen.

Im Seitenbereich steht Ihnen hierzu eine Eingabemöglichkeit für den Titel und die Koordinaten einer Zahnposition zur Verfügung. Während der Koordinateneingabe wird die entsprechende Bewegung in der 3D-Umgebung dargestellt.

Durch Auswahl eines vordefinierten Titels können Sie die zur jeweiligen Zahnposition hinterlegten<br>Standardkoordinaten übernehmen. Haben Sie Standardkoordinaten patientenindividuelle Höckerkoordinaten eingegeben und als aktiv ausgewählt (siehe Kapitel "[Eingabe](#page-134-0) von [Höckerkoordinaten](#page-134-0)l135i beziehungsweise "[Auswählen](#page-136-0) von Daten für die [Artikulatorberechnung](#page-136-0)l137i"), werden stattdessen diese Koordinaten verwendet.

Über die Schaltfläche neben der Koordinateneingabe können Sie einen beliebigen Punkt auf dem 3D-Modell der Mandibula markieren, woraufhin die Koordinaten dieser Position übernommen werden.

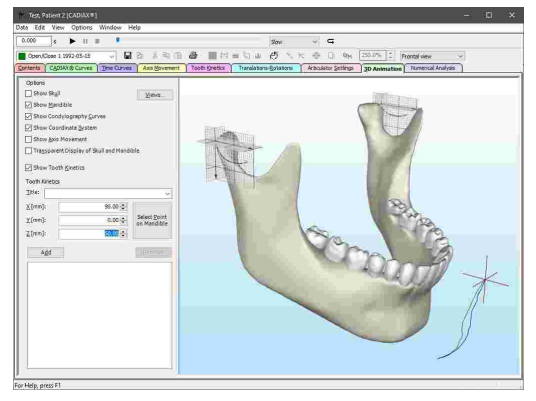

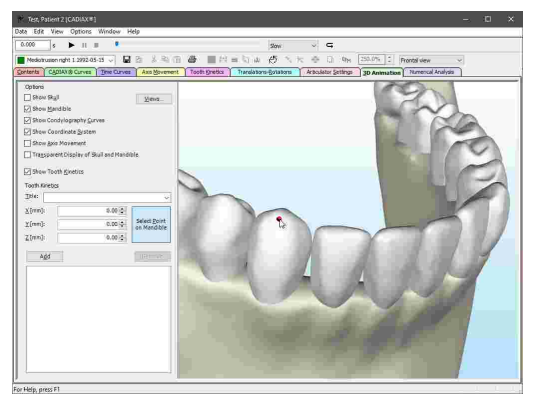

Um die Zahnbewegung der eingegebenen Position dauerhaft anzuzeigen, klicken Sie die Schaltfläche *Hinzufügen*. Die Position wird daraufhin der Liste hinzugefügt und bleibt auch nach einem Neustart des Programms bestehen.

Um eine Zahnposition umzubenennen, wählen Sie den Listeneintrag aus und klicken Sie sie dann erneut mit der linken Maustaste an. Über die Schaltfläche *Löschen* können Sie eine gespeicherte Zahnposition wieder entfernen.

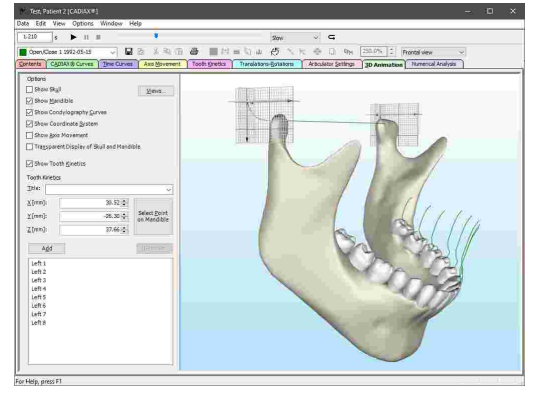

Zahnbewegungen können nur für Kurven berechnet werden, die neben dem kondylären Versatz entlang der X-, Y- und Z-Achse auch die Rotationskomponente beinhalten. Derartige Aufzeichnungen setzen das Gerät CADIAX 4 oder CADIAX diagnostic voraus und erfolgen im Aufzeichnungsprogramm CADIAX [Recorder](#page-118-0) (siehe Kapitel "CADIAX Recorder $\left\vert \right.$ 119 $\left\vert \right\rangle$ ).

### <span id="page-161-0"></span>**6.5.11.2 Festlegen einer benutzerdefinierten Ansicht**

Über die Schaltfläche *Ansichten* im Seitenbereich können Sie die aktuelle Ansicht der 3D-Umgebung für die spätere Verwendung abspeichern. Geben Sie im erscheinenden Dialog den gewünschten Namen der Ansicht ein und drücken Sie auf *Hinzufügen*.

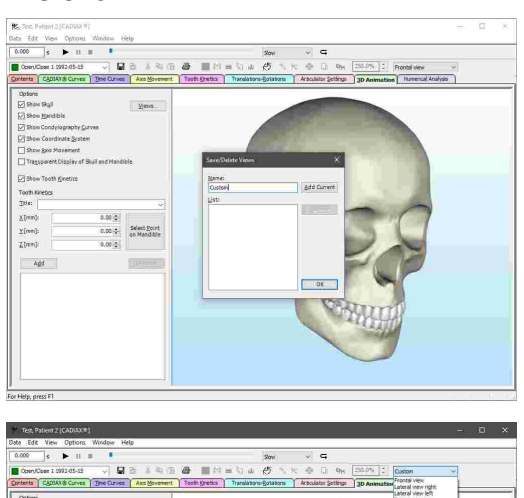

Anschließend können Sie neben den systemdefinierten Ansichten auch die benutzerdefinierte Ansicht über das Auswahlfeld in der Symbolleiste auswählen.

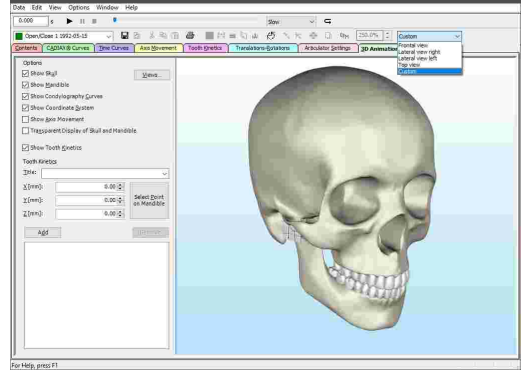

### **6.5.12 Numerische Auswertung**

In der Ansicht *Numerische Auswertung* finden Sie verschiedenste numerische Parameter, die aus der aktiven Kondylographiekurve berechnet wurden. Dazu zählen die maximale Exkursionsdistanz, die Stabilität der Kiefergelenksposition in der initialen und finalen Bewegungsphase, Symmetriewerte für den Vergleich von linker und rechter Patientenseite und viele mehr.

In der linken Hälfte dieser Ansicht werden die numerischen Auswertungsparameter für rechte und linke Patientenseite in Form einer Tabelle angezeigt. Haben Sie im Reiter *Inhalt* mehrere Kurven ausgewählt und den Überlagerungsmodus aktiviert, werden die Tabellen der einzelnen Kurven untereinander angezeigt (siehe Kapitel "Uberlagerungsmodus| ক**া**").

Bitte beachten Sie, dass manche Werte nur für bestimmte Kurventypen angezeigt werden. So ist zum Beispiel eine Gegenüberstellung der Translations- mit der Rotationskomponente nur bei Öffnen/Schließen-Bewegungen sinnvoll.

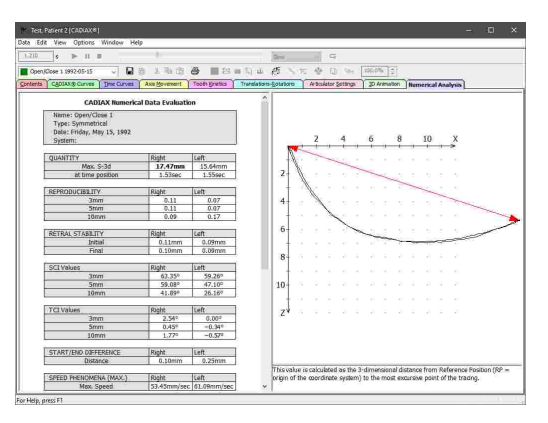

Durch Auswählen eines Wertes in der Tabelle können Sie auf der rechten Seite eine grafische Illustration und darunter eine Beschreibung der Bedeutung des Wertes anzeigen lassen.

Der ausgewählte Wert wird standardmäßig fett hervorgehoben. Sie können die in dieser Ansicht verwendeten Schriftarten über das Menü *Optionen Schriftart der numerischen Auswertung* festlegen.

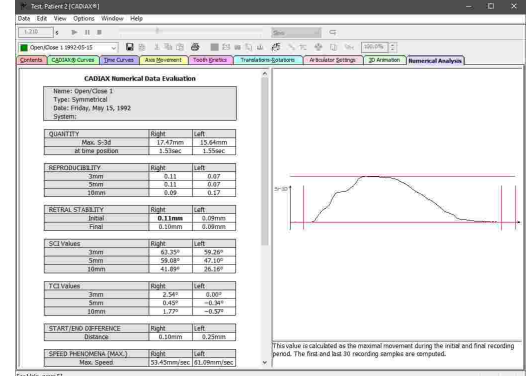

## **6.5.13 Berechnungsoptionen**

#### **6.5.13.1 Einstellen des Interkondylarabstands**

Die Aufzeichnung der Unterkieferbewegungen bei einer CADIAX-Kondylographie erfolgt über elektronische Messflaggen, welche am oberen Gesichtsbogen achsnah auf rechter und linker Patientenseite montiert werden. Der Abstand zwischen diesen Flaggen (*Flaggenabstand*) ergibt sich aus den Gesichtsbogenparametern, welche vor der Aufzeichnung eingegeben werden.

Es ist zu beachten, dass die Stylusbewegungen auf den Messflaggen nicht genau den Bewegungen der anatomischen Kondylen entsprechen, sondern einem nach außen projizierten Abbild. Die Unterschiede werden vor allem bei einseitigen Mediotrusionsbewegungen deutlich. Aus diesem Grund können die Aufzeichnungen nicht direkt in den mechanischen Artikulator übernommen werden, sondern müssen vorher auf den Abstand der dortigen Kondylargelenke (*Interkondylarabstand*) umgerechnet werden.

Standardmäßig werden alle Kondylographieaufzeichnungen auf einen Artikulator-Interkondylarabstand von 110 mm rückgerechnet. Um diesen Abstand anzupassen, wählen Sie eine oder mehrere Aufzeichnungen im Reiter *Inhalt* aus und wählen Sie anschließend den Menüeintrag *Bearbeiten Interkondylarabstand ändern* in einer beliebigen Ansicht.

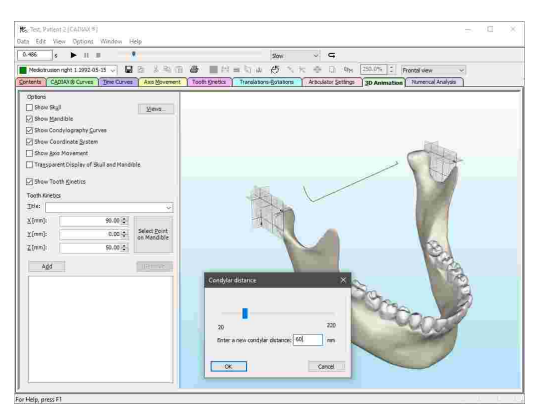

Die Anzeige der Kondylographiekurven werden bei jeder Änderung des Interkondylarabstands automatisch aktualisiert. Drücken Sie auf *OK*, um den eingegebenen Abstand zu bestätigen und die Artikulatoreinstellungen neu berechnen zu lassen.

Der aktuelle Interkondylarabstand einer Aufzeichnung ist in der Liste der Datenobjekte im Reiter *Inhalt* ersichtlich (siehe Kapitel "Spalten in der Liste der [Datenobjekte](#page-127-0) 128").

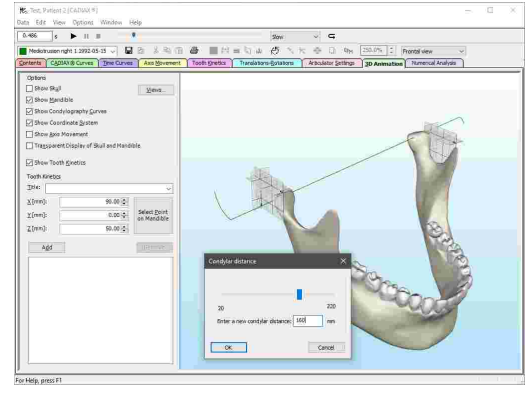

### **6.5.13.2 Gamma-Glättungsfaktor**

Mit den Geräten CADIAX 4 und CADIAX diagnostic kann bei einer Kondylographieaufzeichnung auch die Rotationskomponente "Gamma" des Unterkiefers ermittelt werden. Dies erfolgt durch Auswertung der Positionen der zwei Styli auf der leitfähigen Flaggenoberfläche, welche jedoch nur mit einer bestimmten Auflösung gemessen werden kann. In Kombination mit externen Einflüssen auf das Messsystem kann dies zu Positionsschwankungen von wenigen Hundertstel Millimeter führen, welche jedoch in der Rotationskomponente durch deutliche Stufen oder Zacken sichtbar werden. So führt zum Beispiel eine Positionsabweichung von lediglich 0,1 mm über eine Distanz von 10 mm bereits zu einer Winkelabweichung von etwa 0,5°.

Aus diesem Grund bietet CADIAX Analyzer die Möglichkeit, einen Glättungsfaktor auf die im gesamten Programm dargestellten Gamma-Rotationswerte anzuwenden. Der Einfluss dieses Faktors ist besonders in den Ansichten *Translation-Rotation*, *Zahnbewegung* wie auch in der *3D-Animation* sichtbar.

Über das Menü *Optionen Gamma-Glättungsfaktor* können Sie den Dialog zur Einstellung des zu verwendenden Faktors öffnen.

Die Glättung erfolgt über einen gleitenden Mittelwert mit der in diesen Dialog einstellbaren Anzahl von Iterationen. Je mehr Iterationen, desto stärker werden die Rotationswerte geglättet. Standardmäßig ist dieser Wert auf 10 gesetzt.

Stellen Sie den gewünschten Wert durch Verwenden des Schiebereglers ein und drücken Sie auf *OK*, um Ihre Eingabe zu bestätigen. Die Rotationswerte sollten sich daraufhin entsprechend ändern.

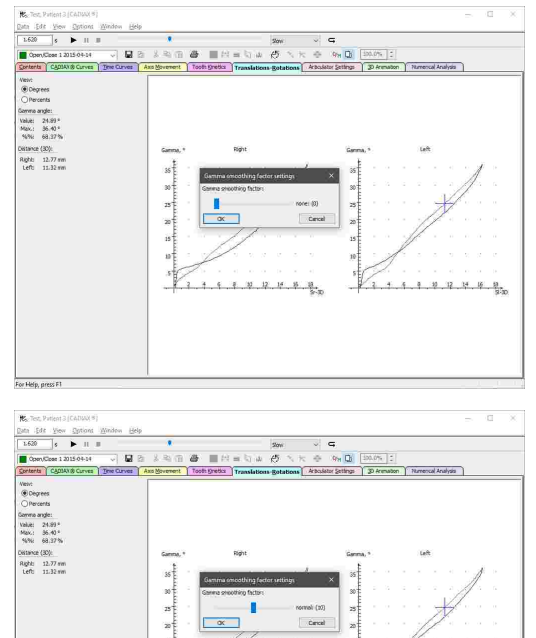

Der Gamma-Glättungsfaktor wird rein für die Darstellung der Kondylographiekurven verwendet und verändert nicht die gespeicherten Aufzeichnungsdaten.

Der Gamma-Glättungsfaktor hat nur auf Kurven eine Auswirkung, die neben dem kondylären Versatz entlang der X-, Y- und Z-Achse auch die Rotationskomponente beinhalten. Derartige Aufzeichnungen setzen das Gerät CADIAX 4 oder CADIAX diagnostic voraus und erfolgen im Aufzeichnungsprogramm CADIAX [Recorder](#page-118-0) (siehe Kapitel "CADIAX Recorder 119").

# **6.5.14 Darstellungsoptionen**

#### **6.5.14.1 Kopieren der Ansicht in die Zwischenablage**

Um die aktuelle Ansicht als Grafik in die Zwischenablage zu kopieren, verwenden Sie den Menüeintrag *Bearbeiten Bild ins Clipboard einfügen*.

Anschließend können Sie die kopierte Grafik zur weiteren Bearbeitung oder zur Erstellung einer Dokumentation in externe Programme wie Microsoft Paint oder Microsoft PowerPoint einfügen.

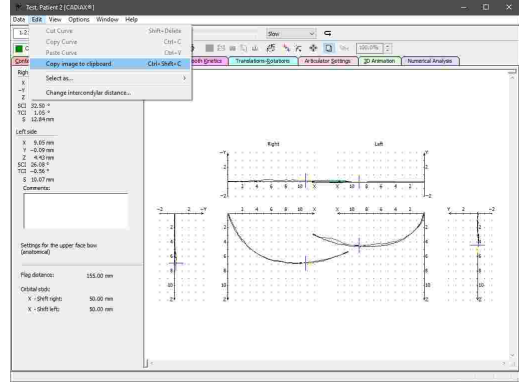

### <span id="page-164-0"></span>**6.5.14.2 Überlagerungsmodus**

Standardmäßig werden Aufzeichnungen bei einer Mehrfachauswahl im Reiter *Inhalt* einzeln dargestellt und Sie können über das Auswahlfeld in der Symbolleiste zwischen den Kurven umschalten (siehe Kapitel "Auswählen der aktiven [Aufzeichnung](#page-138-1)lബ :ঃ)").

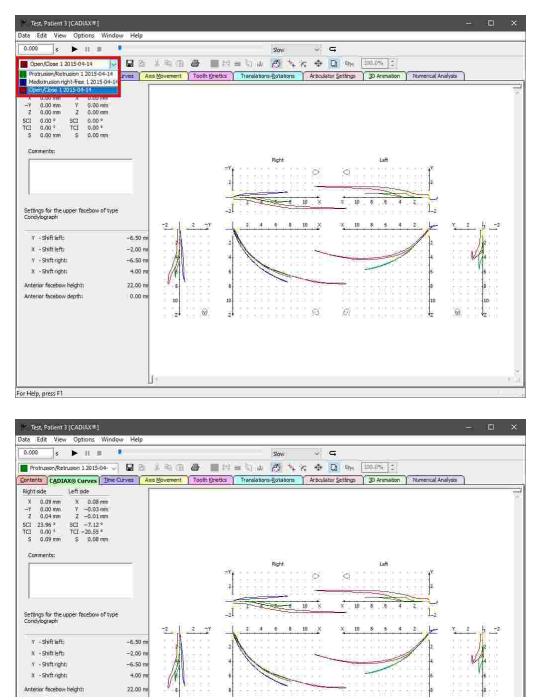

Alternativ dazu können Sie über die Schaltfläche **konn**<br>Überlagerungsmodus in der Svmbolleiste den *Überlagerungsmodus* in der Symbolleiste den gleichnamigen Modus aktivieren, woraufhin ausgewählten Kurven überlagert dargestellt werden. Zur besseren Unterscheidbarkeit werden diese dabei unterschiedlich eingefärbt.

> Bitte beachten Sie, dass manche Bearbeitungsoperationen wie zum Beispiel die Nullpunkt-Korrektur (siehe Kapitel "[Nullpunkt-Korrektur](#page-141-0) ") auch bei aktiviertem Überlagerungsmodus 142immer nur auf die aktive Kurve angewendet werden.

### **6.5.14.3 Ändern des Zoomfaktors**

Standardmäßig wird die Kurvendarstellung in den verfügbaren Anzeigebereich eingepasst. Um die Kurven stattdessen in einer fixen Größe anzuzeigen, deaktivieren Sie die Option *Größe anpassen* in der Symbolleiste. In das nun freigeschaltete Eingabefeld können Sie einen Prozentwert zwischen 10% und 250% eingeben, welcher anschließend in allen Ansichten verwendet wird.

Diese Einstellmöglichkeit steht Ihnen auch über das Menü *Ansicht Zoomeinstellungen* zur Verfügung.

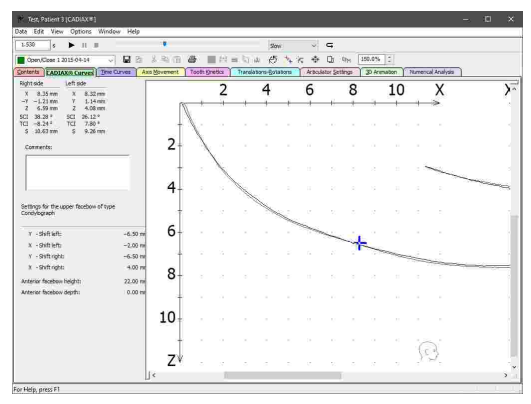

#### <span id="page-165-0"></span>**6.5.14.4 Darstellung des Koordinatensystems**

In CADIAX Analyzer stehen Ihnen vielseitige Einstellungsmöglichkeiten zur Anzeige des Koordinatensystems zur Verfügung. Diese werden teilweise auch direkt in die Aufzeichnungsprogramme CADIAX [Recorder](#page-118-0) und CADIAX compact 2 Recorder (siehe "CADIAX RecorderI119" beziehungsweise "CADIAX compact 2 [Recorder](#page-116-0)l אֲלוֹי) übernommen.

Über das Menü *Ansicht Erweiterte Ansicht* können Sie die seitlichen Teilkoordinatensysteme mit der Frontalprojektion der aufgezeichneten Bewegung aktivieren oder deaktivieren.

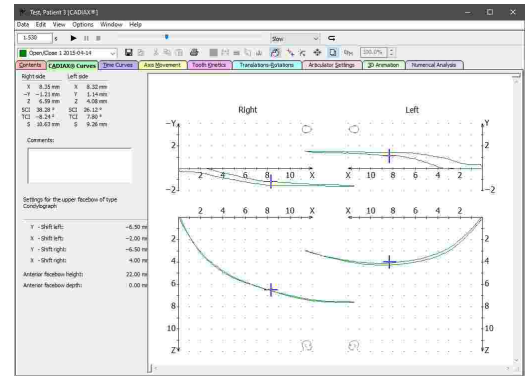

Der über das Menü *Optionen Koordinatensystem* erreichbare Dialog bietet Ihnen die Möglichkeit, die Beschriftungen (X, Y oder Z) und Richtungen (positiv oder negativ) der Koordinatensystemachsen anzupassen.

Die hier festgelegten Beschriftungen werden auch für die Anzeige der numerischen Werte im linken Seitenbereich verwendet.

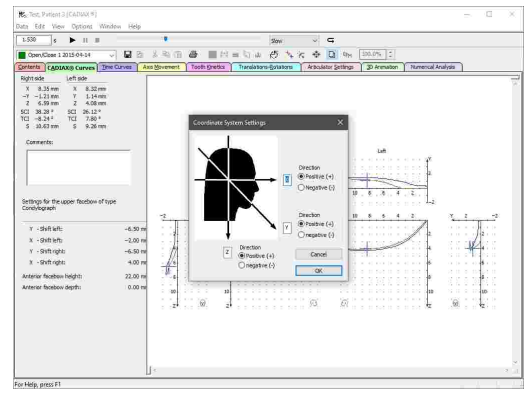

Bei nostalgischem Befinden können Sie über das Menü *Ansicht GDS/DOS Farbschema* das dunklere Farbschema des DOS-Programms aktivieren.

Davon abgesehen können Sie im Menü *Ansicht* die Anzeige bestimmter Elemente der Benutzeroberfläche aktivieren oder deaktivieren, wie zum Beispiel des linken Wertebereichs, der Achsenbeschriftung des Koordinatensystems oder die Schädelpiktogramme zur Illustration der Projektionsrichtung der einzelnen<br>Graphen. Weiters finden Sie hier Graphen. Weiters finden Sie hier Einstellungsmöglichkeiten für die vom Programm

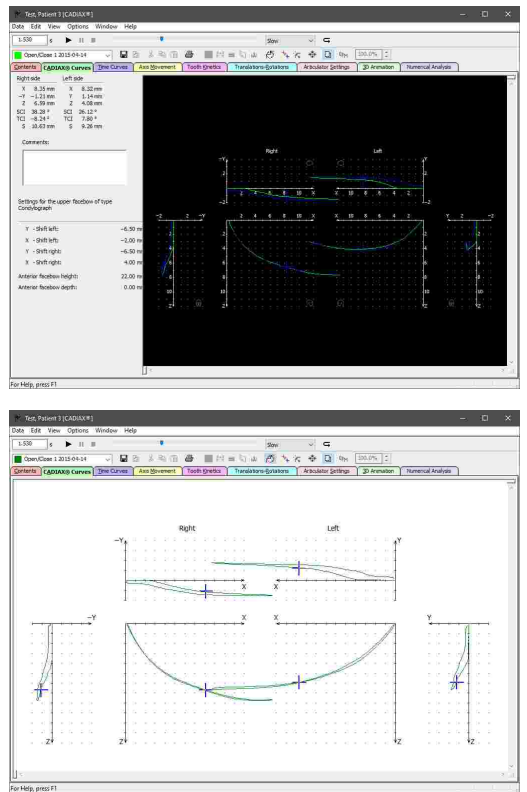

Sehen Sie Kapitel "Das [Referenz-Koordinatensystem](#page-299-0)|ॐী" für eine detaillierte Beschreibung des in der Software verwendeten Koordinatensystems.

# <span id="page-166-0"></span>**6.5.15 Datenexport und -import**

verwendeten Schriftarten und Strichstärken.

### **6.5.15.1 XML-Export**

Um kondylographische Daten für benutzerspezifische Auswertungen oder für die Verarbeitung in Programmen von Drittanbietern aus dem CADIAX-Modul zu exportieren, bietet CADIAX Analyzer eine Funktion zum Export dieser Daten im menschen- und maschinenlesbaren XML-Format. Verwenden Sie hierfür den Menüeintrag *Daten Import / Export XML Export*.

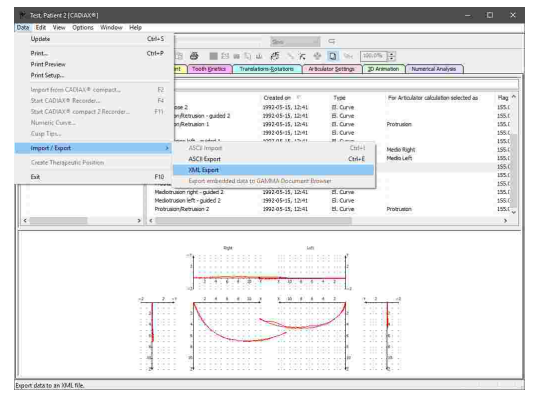

Im folgenden Dialog können Sie zwischen folgenden Formaten auswählen.

- · Einem Format, welches mit dem "Jaw Motion Import"- Modul der populären 3D-CAD/CAM-Software Exocad kompatibel ist (Dateiendung *.jawmotion*).
- · Einem generischen XML-Format, welches sämtliche Arten von CADIAX-Aufzeichnungen unterstützt (Dateiendung *.xcx*).

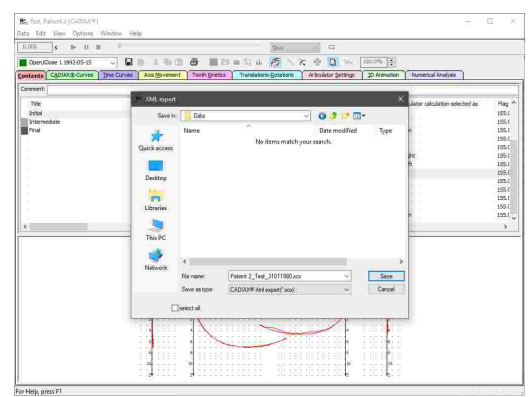

Der XML-Export für Exocad ist nur für Protrusions-, Mediotrusions- und Öffnen/Schließen-Bewegungen möglich. Vorausgesetzt wird Exocad-Version 2.4 (Plovdiv) oder höher sowie eine Lizenz, mit der die Verwendung des "Jaw Motion Import"-Moduls freigeschaltet ist.

#### <span id="page-167-0"></span>**6.5.15.2 ASCII-Export**

Um kondylographische Daten für benutzerspezifische Auswertungen aus dem CADIAX-Modul zu exportieren, bietet CADIAX Analyzer eine Funktion zum Export dieser Daten im menschen- und maschinenlesbaren CSV-Format (englisch: "Comma-Separated Values"). Wählen Sie hierfür die zu exportierenden Kondylographiekurven in der Liste der Datenobjekte aus und verwenden Sie den Menüeintrag *Daten Import / Export ASCII Export*.

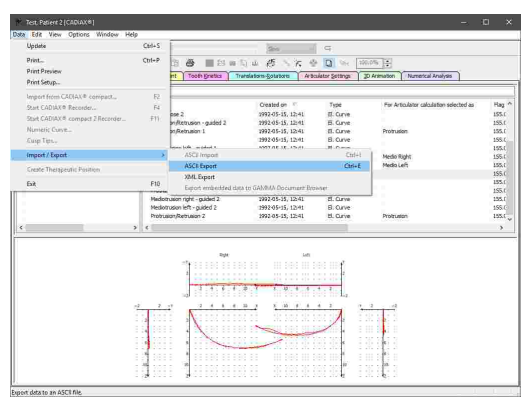

Im anschließend erscheinenden Dialog können Sie das zu verwendende Dezimaltrennzeichen sowie das Trennzeichen für einzelne Werte festlegen. Diese Zeichen dürfen nicht gleich sein, da es sonst zu Fehlinterpretationen beim Datenimport (siehe Kapitel "[ASCII-Import](#page-168-0)| গ্গৌ') kommen kann.

Die hier exportierten Dateien haben wahlweise die Dateiendung *csv*, *txt*, *asc* oder *dat*.

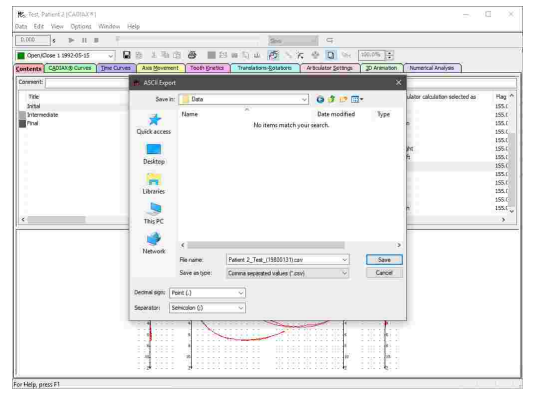

Der ASCII-Export ist nur für elektronisch aufgezeichnete Kondylographiekurven möglich. Für den Export von Kondylen-Positionsmessungen (CPM), numerischen Kurven oder Höckerkoordinaten können Sie als Alternative den [XML-Export](#page-166-0) verwenden (siehe Kapitel "XML-Export│क्रो").

### <span id="page-168-0"></span>**6.5.15.3 ASCII-Import**

Um die beim ASCII-Export (siehe Kapitel "[ASCII-](#page-167-0)[Export](#page-167-0) | 168 ]") exportierten Kondylographiekurven wieder zu importieren, verwenden Sie den Menüeintrag *Daten Import / Export ASCII Import*.

Im anschließend erscheinenden Dialog können Sie das zu verwendende Dezimaltrennzeichen sowie das Trennzeichen für einzelne Werte festlegen. Diese müssen mit den beim Export verwendeten Zeichen übereinstimmen.

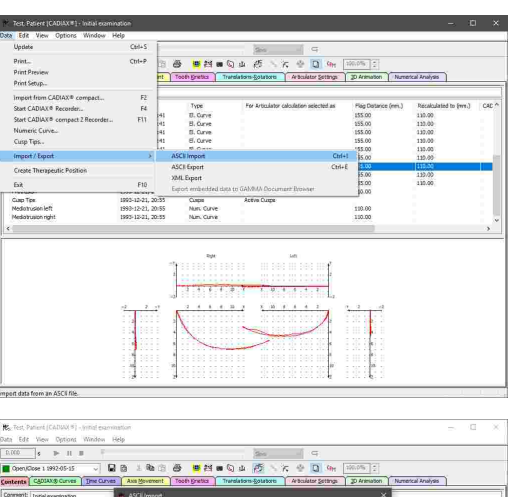

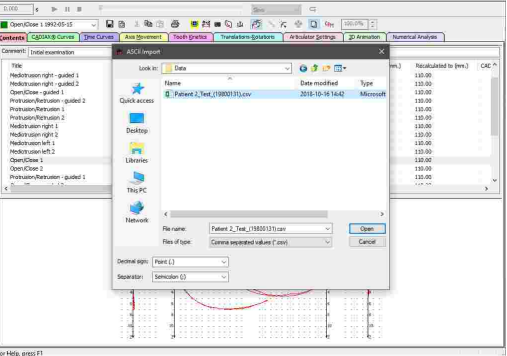

# **6.5.16 Drucken**

Um die ausgewählten CADIAX-Aufzeichnungen auszudrucken, eine Druckvorschau anzuzeigen oder das Papierformat des Ausdruckes zu ändern, verwenden Sie die entsprechenden Einträge im Menü *Daten*.

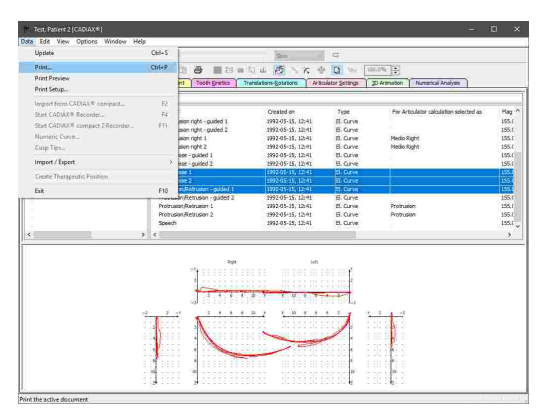

Vor dem Ausdruck erscheint ein Dialog, in dem Sie die auszudruckenden Berichte auswählen und andere Druckeinstellungen festlegen können. Hierfür stehen folgende Berichte zur Verfügung:

三西  $\overline{\mathbf{Q}}$  $\overline{\bullet}$  = : 72)<br>326 Media Right<br>Media Left Profitable <br>Hedo Righ<br>Meda Left  $\begin{array}{l} \mbox{is prime} \\ \mbox{for } \mbox{if } \mbox{if } \$ 

· Standardausdruck

· CADIAX compact-Blatt

· CADIAX-Diagramm

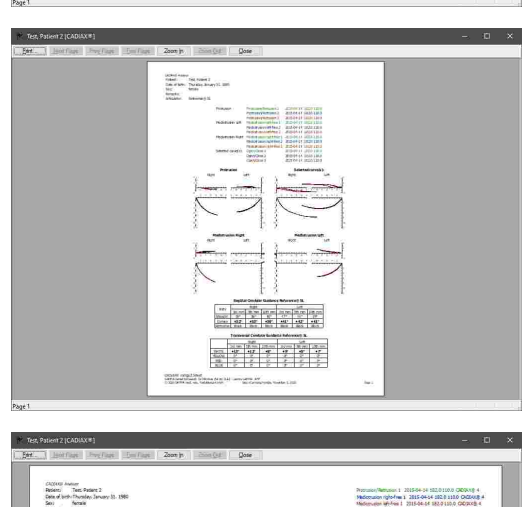

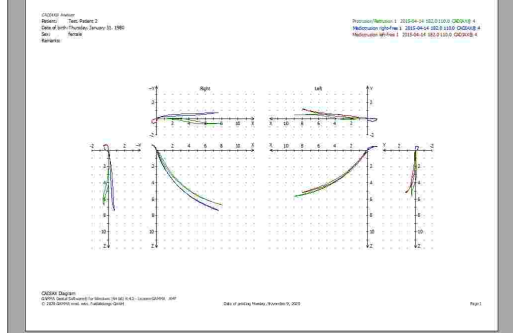

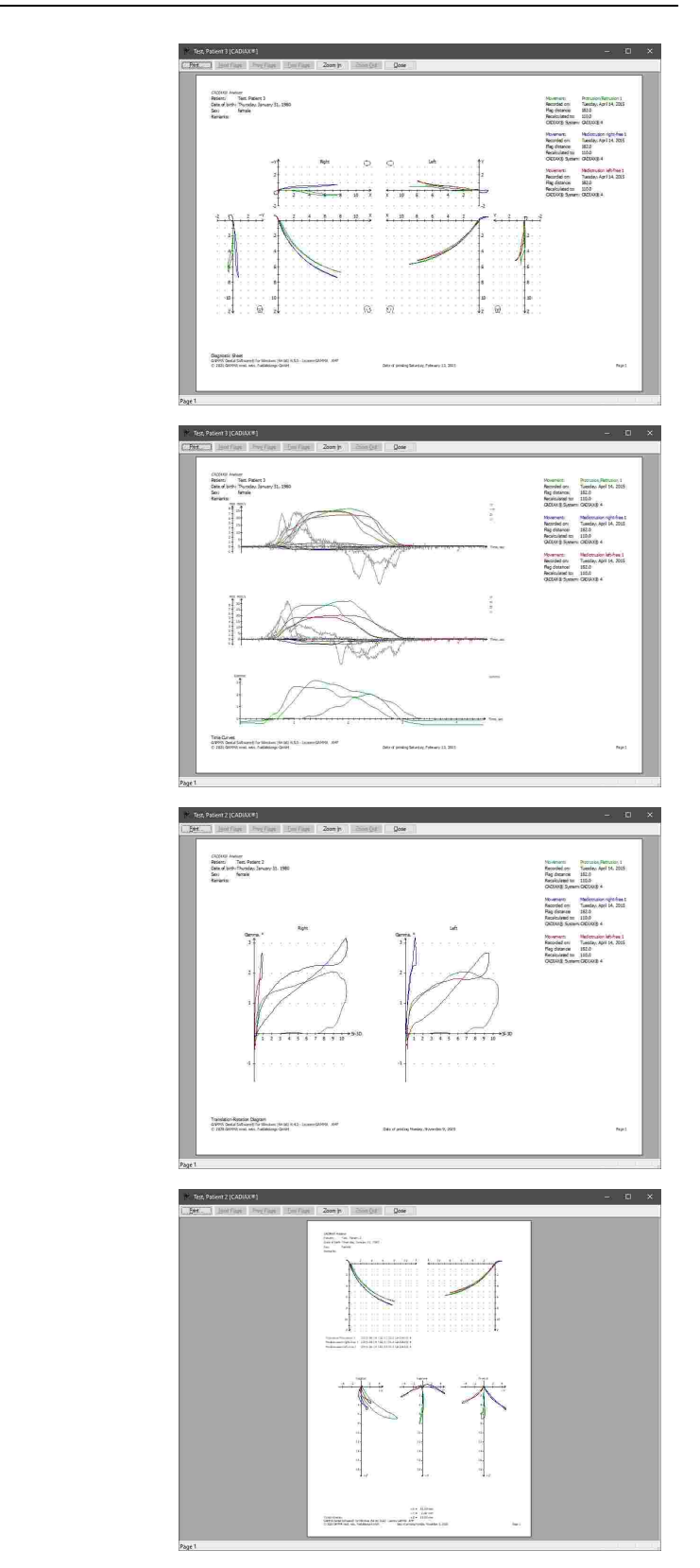

· Zeitkurven

· Diagnostikblatt

· Translations-Rotationsdiagramm

· Zahnbewegungen

#### GAMMA Dental Software

· Zahnbewegungen der 3D-Animation

- $\begin{array}{l} \begin{array}{l} \text{JQSM} \text{ FWHM} \\ \text{JMR} \text{ T} \text{ /H} \text{ /H}$  $\begin{array}{r} \mbox{A} \mbox{A} \mbox$
- · Positionsmessung (Messwerte der momentan ausgewählten Zeitposition)
- $\begin{array}{cccc} &\bullet&\text{ind}(\mathbb{A})&\text{if}(\mathbb{A})\\ &\bullet&\text{ind}(\mathbb{A})&\text{if}(\mathbb{A})\\ &\bullet&\text{ind}(\mathbb{A})&\text{if}(\mathbb{A})\\ &\bullet&\text{ind}(\mathbb{A})&\text{if}(\mathbb{A})\\ &\bullet&\text{ind}(\mathbb{A})&\text{if}(\mathbb{A})&\text{if}(\mathbb{A})\\ &\bullet&\text{ind}(\mathbb{A})&\text{if}(\mathbb{A})&\text{if}(\mathbb{A})&\text{if}(\mathbb{A})\\ &\bullet&\text{ind}$  $-100$  $\frac{16544}{164}$

· Artikulatoreinstellungen

 $\begin{array}{l} \begin{array}{l} \text{MCMO} \\ \text{Mink} \\ \text{Mink} \\ \text{Mink} \\ \text{Mink} \\ \text{Mink} \\ \text{Mink} \\ \text{Mink} \\ \text{Mink} \\ \text{Mink} \end{array} \end{array}$ 

Teg Hital J<br>Turaley Jahury II, 280<br>Bital

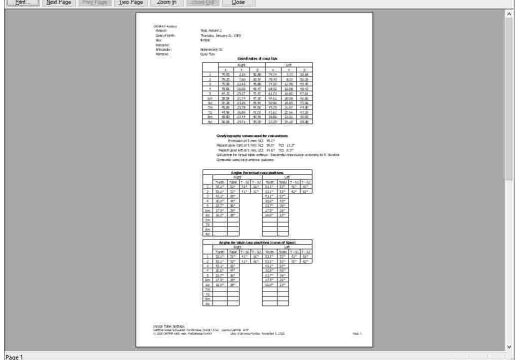

· Inzisaltischeinstellungen

· Numerische Analysen

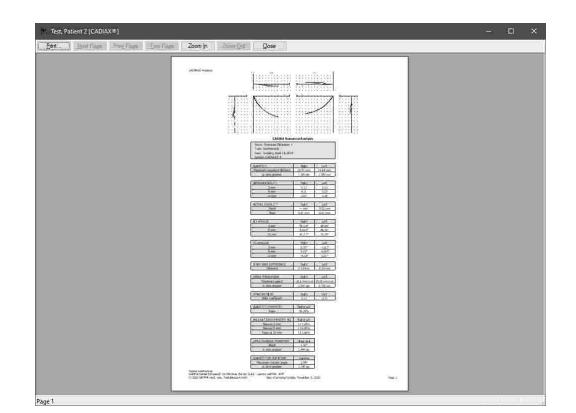

# <span id="page-172-0"></span>**6.6 Abkürzungen numerischer Werte**

Aus den Kondylographieaufzeichnungen berechnen die CADIAX-Programme eine Vielzahl numerischer Werte, welche für die detaillierte Auswertung von Nutzen sein können. Die für diese Werte verwendeten Abkürzungen sind untenstehend beschrieben.

Sehen Sie Kapitel "Das [Referenz-Koordinatensystem](#page-299-0) $\mathsf{l}_{300}$ l" für eine detaillierte Beschreibung des in der Software verwendeten Koordinatensystems.

Der kondyläre Versatz entlang der *X*-, *Y*- und *Z*-Achse wird in Millimeter und relativ zum Ursprung des Koordinatensystems angegeben. Dieser Ursprung wird durch die bei der Kondylographieaufzeichnung gesetzten Referenzposition bestimmt.

- Xr *Xr* Der Versatz des rechten Kondylus, gemessen entlang der X-Achse (anterior/posterior). Positive Werte bedeuten eine Bewegung nach anterior.
- ·Der Versatz des rechten Kondylus, gemessen entlang der Y-Achse (rechts/links). Positive Werte bedeuten eine Bewegung nach rechts.
- Zr *Zr* Der Versatz des rechten Kondylus, gemessen entlang der Z-Achse (oben/unten). Positive Werte bedeuten eine Bewegung nach unten.
- · *Xl* Der Versatz des linken Kondylus, gemessen entlang der X-Achse (anterior/posterior). Positive Werte bedeuten eine Bewegung nach anterior.
- · *Yl* Der Versatz des linken Kondylus, gemessen entlang der Y-Achse (rechts/links). Positive Werte bedeuten eine Bewegung nach rechts.
- $\cdot$  ZI *Zl* Der Versatz des linken Kondylus, gemessen entlang der Z-Achse (oben/unten). Positive Werte bedeuten eine Bewegung nach unten.

Ist der Achsenbeschriftung ein Minuszeichen vorangestellt, ist der jeweilige Koordinatenwert als Verschiebung entgegen der jeweiligen Achsrichtung zu interpretieren. Beachten Sie auch, dass die Achsenbeschriftungen und -richtungen frei vergeben werden können (siehe Kapitel "Darstellung des [Koordinatensystems](#page-165-0)İ<sub>166</sub>1") und daher nicht unbedingt mit den in diesem Kapitel verwendeten Bezeichnern übereinstimmen.

· *Gamma* Der Rotationswinkel des Unterkiefers um die Scharnierachse, in Grad. Positive Werte bedeuten eine Öffnungsrotation.

Die Distanz *S* steht im Allgemeinen für den Abstand des Kondylus von der Referenzposition, in Millimeter.

- ·*Sr* Die Auslenkungsdistanz des rechten Kondylus, gemessen in der X/Z-Ebene.
- ·*Sl* Die Auslenkungsdistanz des linken Kondylus, gemessen in der X/Z-Ebene.
- $\cdot$  Sr-3D *Sr-3D* Die Auslenkungsdistanz des rechten Kondylus, gemessen im dreidimensionalen Raum.
- $\cdot$  SI-3D Die Auslenkungsdistanz des linken Kondylus, gemessen im dreidimensionalen Raum.

Die sagittale Kondylenbahnneigung (*SKN*) wird in der Sagittalebene (X/Z) gemessen und beschreibt den Winkel, in Grad, den die Kondylusposition mit der X-Achse einschließt.

- SKNr Die sagittale Kondylenbahnneigung der rechten Kondylusposition.
- SKNI Die sagittale Kondylenbahnneigung der linken Kondylusposition.

Die transversale Kondylenbahnneigung (*TKN*) wird in der Transversalebene (X/Y) gemessen und beschreibt den Winkel, in Grad, den die Kondylusposition mit der Y-Achse einschließt.

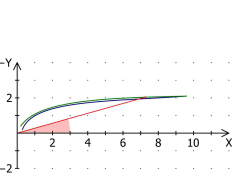

 $10$ 

- TKNr Die transversale Kondylenbahnneigung der rechten Kondylusposition.
- TKNI Die transversale Kondylenbahnneigung der linken Kondylusposition.

Die Bewegungsgeschwindigkeit eines Kondylus wird als *V* (englisch: "Velocity") angegeben und hat die Einheit Millimeter pro Sekunde (mm/s). Diese Geschwindigkeit errechnet sich aus dem Abstand zwischen aktueller und vorheriger Kondylusposition und der währenddessen verstrichenen Zeit.

- Vr *Vr* Die Geschwindigkeit des rechten Kondylus bei der aktuellen Zeitposition, gemessen im dreidimensionalen Raum.
- · *Vl* Die Geschwindigkeit des linken Kondylus bei der aktuellen Zeitposition, gemessen im dreidimensionalen Raum.
- · *VXr* Die Geschwindigkeit des rechten Kondylus bei der aktuellen Zeitposition, gemessen entlang der X-Achse.
- · *VYr* Die Geschwindigkeit des rechten Kondylus bei der aktuellen Zeitposition, gemessen entlang der Y-Achse.
- VZr Die Geschwindigkeit des rechten Kondylus bei der aktuellen Zeitposition, gemessen entlang der Z-Achse.
- ·Die Geschwindigkeit des linken Kondylus bei der aktuellen Zeitposition, gemessen entlang der X-Achse.
- · *VYl* Die Geschwindigkeit des linken Kondylus bei der aktuellen Zeitposition, gemessen entlang der Y-Achse.
- ·Die Geschwindigkeit des linken Kondylus bei der aktuellen Zeitposition, gemessen entlang der Z-Achse.

Die Beschleunigung eines Kondylus wird als *A* (englisch: "Acceleration") angegeben und hat die Einheit Millimeter pro Quadratsekunde (mm/s²). Dieser Wert beschreibt die Geschwindigkeitsänderung zwischen aktueller und vorheriger Kondylusposition unter Berücksichtigung der währenddessen verstrichenen Zeit.

- Ar *Ar* Die Beschleunigung des rechten Kondylus bei der aktuellen Zeitposition, gemessen im dreidimensionalen Raum.
- $\bullet$  Al *Al* Die Beschleunigung des linken Kondylus bei der aktuellen Zeitposition, gemessen im dreidimensionalen Raum.
- AXr Die Beschleunigung des rechten Kondylus bei der aktuellen Zeitposition, gemessen entlang der X-Achse.
- AYr Die Beschleunigung des rechten Kondylus bei der aktuellen Zeitposition, gemessen entlang der Y-Achse.
- AZr Die Beschleunigung des rechten Kondylus bei der aktuellen Zeitposition, gemessen entlang der Z-Achse.
- ·Die Beschleunigung des linken Kondylus bei der aktuellen Zeitposition, gemessen entlang der X-Achse.
- · *AYl* Die Beschleunigung des linken Kondylus bei der aktuellen Zeitposition, gemessen entlang der Y-Achse.
- ·Die Beschleunigung des linken Kondylus bei der aktuellen Zeitposition, gemessen entlang der Z-Achse.

### **6.6.1 Kondylen-Positionsmessungen (CPM)**

Eine Kondylen-Positionsmessung (englisch: "Condylar Position Measurement", CPM) beschreibt die Lagedifferenz zwischen zwei mandibulären Positionen. Der Titel einer CPM-Messung setzt sich üblicherweise aus den Bezeichnern von Start- und Endposition zusammen, mit einem illustrierten Pfeil verbunden. Zum Beispiel beschreibt ein CPM mit dem Titel "RKP -> IKP" die Unterkieferbewegung von retraler Kontaktposition nach Interkuspidation. Meist kommen folgende Bezeichner zum Einsatz, teils jedoch mit regional oder methodologisch unterschiedlichen Definitionen:

- ·*RP* Referenzposition
- RKP **Retrale Kontaktposition**
- IKP **Interkuspidale Position**
- RES *RES* Resilienz des Kiefergelenks
- ETP **Erwartete therapeutische Position**
- ·**Ideale vertikale Position**
- ·Kraftschluss (englisch: Forced Bite Position)

Bei den Unterschieden zwischen den zwei Unterkieferpositionen handelt es sich um Differenzmessungen, angedeutet durch das Präfix Δ (Delta). Distanzmessungen werden in Millimeter angegeben:

- $\bullet$   $\Delta Xr$  *Xr* Der Versatz des rechten Kondylus, gemessen entlang der X-Achse (anterior/posterior). Positive Werte bedeuten eine Bewegung nach anterior.
- $\triangle$   $\Delta$   $Zr$  *Zr* Der Versatz des rechten Kondylus, gemessen entlang der Z-Achse (oben/unten). Positive Werte bedeuten eine Bewegung nach unten.
- ∆Y *Y* Der Versatz des rechten und linken Kondylus, gemessen entlang der Y-Achse (rechts/links). Positive Werte bedeuten eine Bewegung nach rechts. Aufgrund der Starrheit der Mandibula wird für den lateralen Versatz nur ein einzelner Wert angegeben und nicht zwischen linker und rechter Seite unterschieden.
- · *Xl* Der Versatz des linken Kondylus, gemessen entlang der X-Achse (anterior/posterior). Positive Werte bedeuten eine Bewegung nach anterior.
- $\triangle$   $\angle$   $\angle$   $\angle$   $\angle$  *Zl* Der Versatz des linken Kondylus, gemessen entlang der Z-Achse (oben/unten). Positive Werte bedeuten eine Bewegung nach unten.
- $\bullet$   $\Delta H$ Die Änderung der Höhe des Inzisalstiftes des Artikulators, welche sich aus der Bewegung von erster zu zweiter Position ergibt. Positive Werte stehen für eine Anhebung des Inzisalstiftes.
- ∆W *W* Der Seitenversatz des Inzisalstiftes des Artikulators. Positive Werte stehen für eine Verschiebung zur linken Patientenseite.
- $\bullet$   $\Delta L$  *L* Der Vorschub des Inzisalstiftes des Artikulators. Positive Werte stehen für eine Bewegung nach anterior.
- · *Gamma* Der Rotationswinkel um die Scharnierachse zwischen den beiden Positionen, in Grad. Positive Werte bedeuten eine Öffnungsrotation.

# **7 CADIAS**

*CADIAS* steht für die computerunterstützte Analyse von kephalometrischen Daten. Dieses Softwaremodul ist in die Patientenverwaltungsprogramme GAMMA Document Browser und GDSW classic integriert und wird automatisch bei der Installation von GAMMA Dental Software installiert. Mit dem CADIAS-Modul können folgende Daten verarbeitet werden:

- · Röntgenbilder in lateraler, frontaler und Submentovertex-Projektion (SMV, auch: basal).
- · Die morphologische Zahnführung der Frontzähne.
- · 2D-Darstellungen des oberen und unteren Zahnbogens.
- · Visualisierte Behandlungsziele (VTOs) für die Dokumentation und Visualisierung orthodontischer Behandlungen.

Allgemein werden die meisten Daten des CADIAS-Moduls durch die Digitalisierung von anatomischen Punkten und Konturen auf Röntgen- und anderen Bildern erstellt. Die darauf basierenden Auswertungen können außerdem mit den kondylographischen Daten des CADIAX-Moduls kombiniert werden (siehe Kapitel "[CADIAX](#page-114-0)I115ॉ"). Das CADIAS-Modul besteht aus den folgenden Programmen:

· *CADIAS Digitizer* für die Erstellung und Bearbeitung von Durchzeichnungen (siehe Kapitel "[CADIAS](#page-177-0) [Digitizer](#page-177-0)l <sub>178</sub>1").

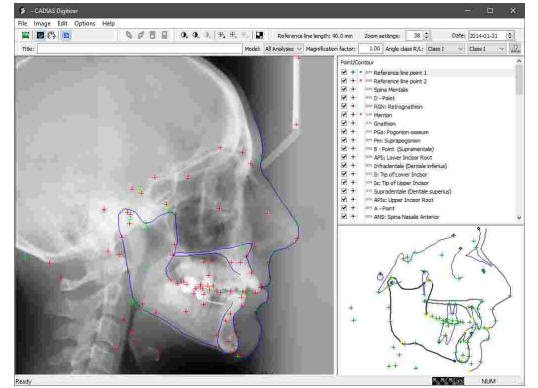

• CADIAS **Analyzer** für die Auswertung von kephalometrischen Relationen und zur Visualisierung von Behandlungszielen (siehe Kapitel "[CADIAS](#page-197-0) [Analyzer](#page-197-0)l <sub>198</sub>]").

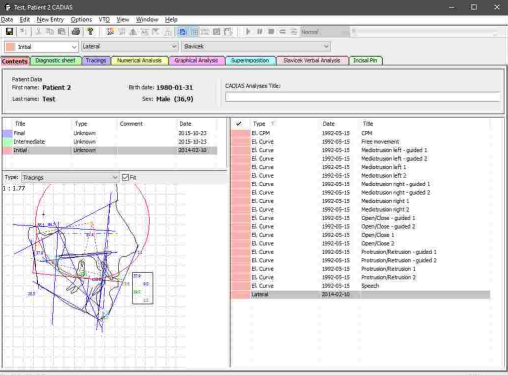

Dieses Kapitel beinhaltet eine umfassende Beschreibung dieser beiden Programme.

Abhängig von Ihrer Softwarelizenz sind manche oder alle der vom CADIAS-Modul bereitgestellten Funktionen womöglich nicht verfügbar. Nähere Informationen finden Sie im Kapitel "Editionen im [Vergleich](#page-16-0)l א"أ".

# <span id="page-177-0"></span>**7.1 CADIAS Digitizer**

CADIAS Digitizer ist die Anwendung für die Digitalisierung von anatomischen Punkten und Konturen auf Röntgen- und anderen Bildern. Diese Digitalisierungen können anschließend im Analyseprogramm CADIAS [Analyzer](#page-197-0) ausgewertet werden (siehe Kapitel "CADIAS Analyzerl<sub>198</sub>1").

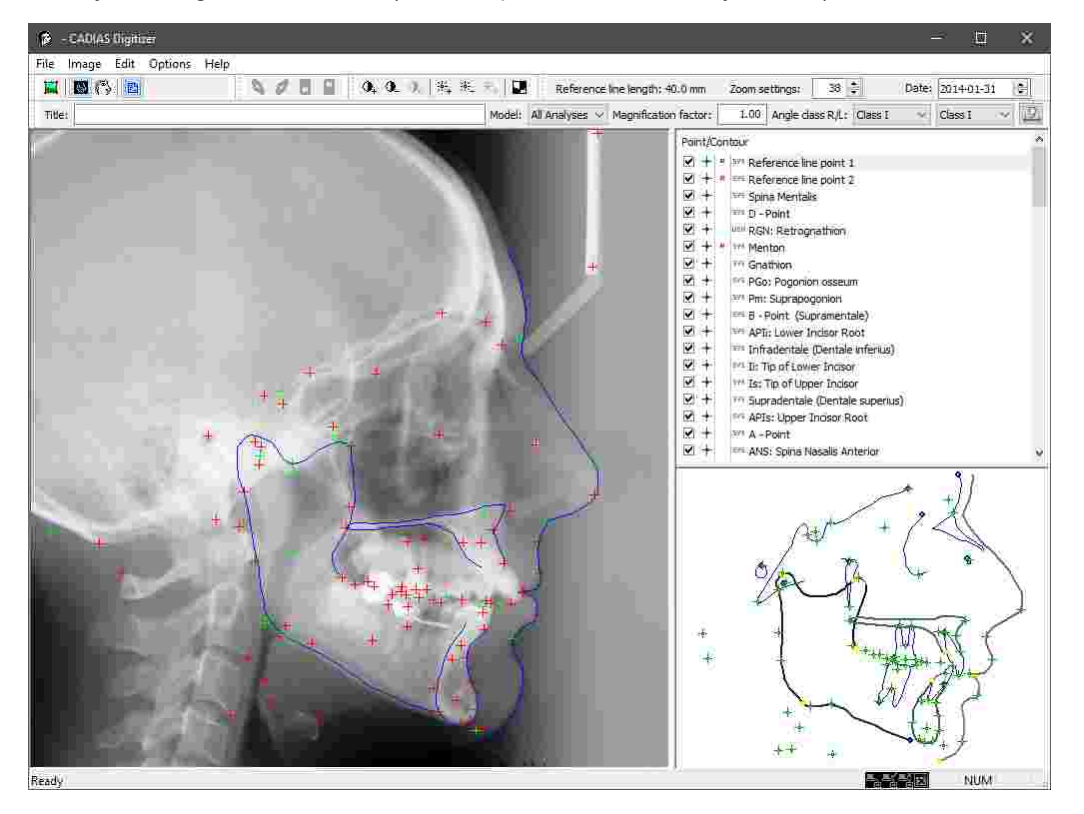

# **7.1.1 Starten des Programms**

CADIAS Digitizer ist integraler Bestandteil der GAMMA Dental Software und kann sowohl von GAMMA Document Browser als auch von GDSW classic gestartet werden:

- · Um eine neue CADIAS-Digitalisierung in GAMMA Document Browser zu erstellen, verwenden Sie einen der folgenden Menüeinträge im Menü *Daten*:
	- o *Laterales Fernröntgen*
	- o *Frontales Fernröntgen*
	- o *SMV-Fernröntgen*
	- o *Frontzahnführung*
	- o *Zahnbogen*

Nähere Informationen finden Sie im Kapitel "[Eingabe](#page-75-0) von [CADIAS-Röntgendurchzeichnungen](#page-75-0) ". 76

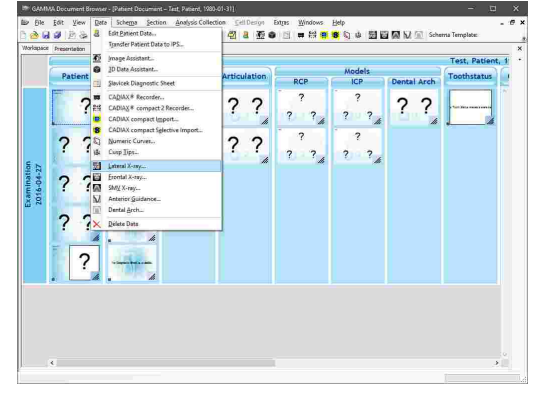

- · In GDSW classic müssen Sie zuerst CADIAS Analyzer über die Schaltfläche *CADIAS* in der Symbolleiste starten. Anschließend können Sie über einen der folgenden Menüpunkte im Menü *Neuer Eintrag* eine neue Digitalisierung anlegen:
	- o *Laterales Röntgenbild*
	- o *Frontales Röntgenbild*
	- o *SMV Röntgenbild*
	- o *Frontzahnführung*
	- o *Kondylographie*
	- o *Zahnbogen*

Nähere Informationen finden Sie im Kapitel "[Eingabe](#page-75-0) von [CADIAS-Röntgendurchzeichnungen](#page-75-0)I <sub>76</sub>ヿ".

# **7.1.2 Benutzeroberfläche**

Die Benutzeroberfläche von CADIAS Digitizer gliedert sich in folgende drei Bereiche:

· Der *Arbeitsbereich* mit dem zu digitalisierenden Bild und die darauf markierten Punkte und Konturen.

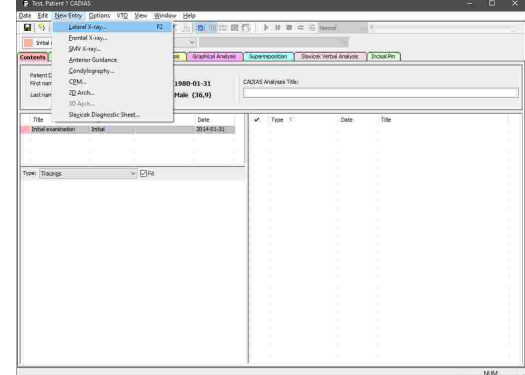

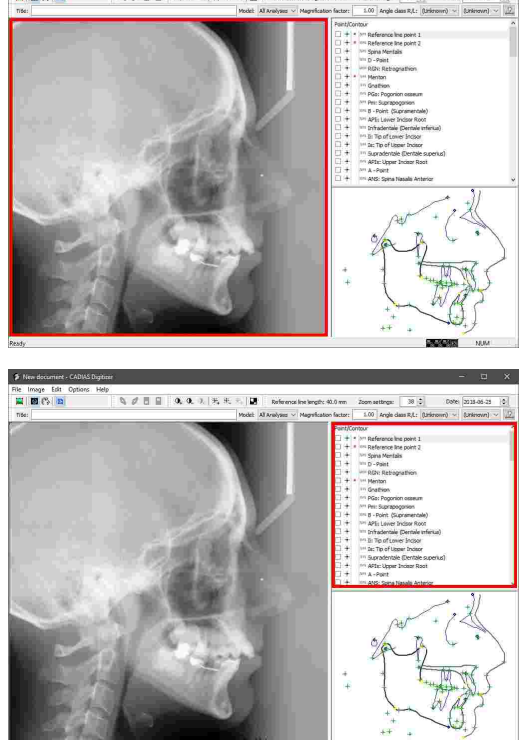

· Die Liste der anatomischen *Punkte und Konturen*, welche auf dem Bild angezeichnet werden können.

· Der *Vorschaubereich*, in dem die erwartete Position des/der derzeit ausgewählten Punktes oder Kontur hervorgehoben wird.

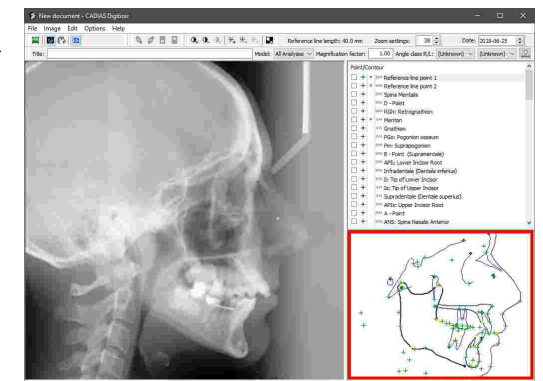

### **7.1.3 Laden eines Bildes**

Zum Laden eines zu digitalisierenden Bildes in CADIAS Digitizer stehen Ihnen im Menü *Bild* folgende Möglichkeiten zur Verfügung:

· Aus einer Bilddatei auf Ihrem Computer oder aus einem Netzwerkverzeichnis. Alternativ können Sie hierzu die Schaltfläche *Bildauswahl* in der Symbolleiste verwenden oder die Datei einfach aus Ihrem Dateiexplorer auf das Anwendungsfenster ziehen.

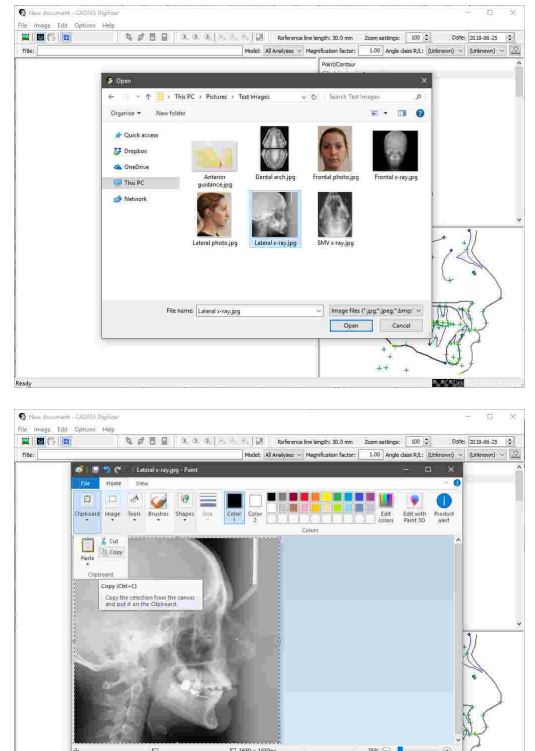

· Aus der Zwischenablage, nachdem Sie die Bilddaten aus einem Grafikprogramm kopiert haben.
· Sofern CADIAS Digitizer von GAMMA Document Browser gestartet wurde, aus der dortigen Patientendatenbank. Sofern beim Import in die Datenbank der richtige Bildtyp festgelegt wurde, erscheint das passende Bild beim Starten von CADIAS Digitizer automatisch (siehe Kapitel "[Importieren](#page-58-0) von Bildernl פּ").

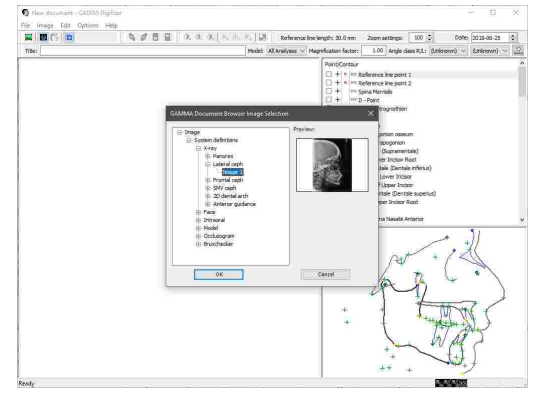

Zur genauen Identifikation von anatomischen Punkten müssen die in CADIAS Digitizer importierten Bilder eine Pixeldichte von zumindest 150 Pixel pro Zoll aufweisen (entspricht ca. 59 Pixel pro Zentimeter).

# **7.1.4 Eingeben des Datums**

Sie können das Datum der Digitalisierung über das Eingabefeld in der Symbolleiste eingeben. Im Fall von Röntgenbildern ist dies das Datum der Bildnahme. Für Bilder der Zahnmodelle, welche für die Digitalisierung der Frontzahnführung und des Zahnbogens benötigt werden, ist dies das Datum der Abdrucknahme.

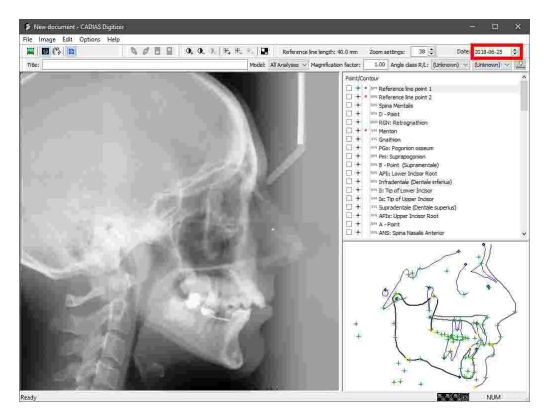

Aus dem Datum der Digitalisierung und dem Geburtsdatum des Patienten errechnet das Programm das Patientenalter zum Zeitpunkt der Untersuchung. Dieses wird wiederum für die Berechnung altersabhängiger Normwerte für die kephalometrischen Auswertungen von CADIAS Analyzer herangezogen. Aus diesem Grund ist die Eingabe des korrekten Röntgendatums bei Patienten im heranwachsenden Alter (zwischen 5 und 18 Jahren) von besonderer Wichtigkeit.

## **7.1.5 Eingeben eines Titels**

Um zwischen mehreren Digitalisierungen desselben Patienten zu unterscheiden, können Sie in der Symbolleiste von CADIAS Digitizer eine kurze Textbeschreibung eingeben. Dieser Titel wird anschließend in der Liste der Datenobjekte von CADIAS Analyzer angezeigt (siehe Kapitel "[Inhalt](#page-198-0)İ אין").

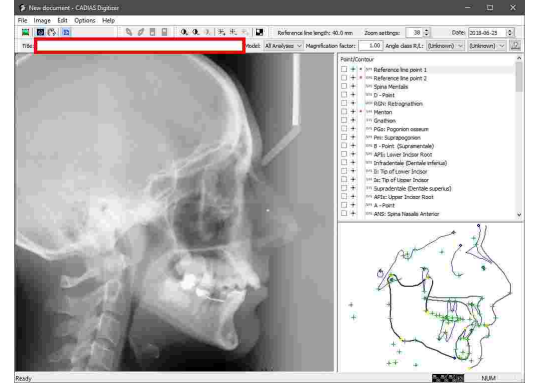

# **7.1.6 Eingeben der Angle-Klasse**

Bei der Digitalisierung eines lateralen Röntgenbildes stehen Ihnen in der Symbolleiste Auswahlfelder für die okklusale Relation von Ober- und Unterkiefer zur Verfügung. Getrennt für rechte und linke Patientenseite können Sie je eine der folgenden Angle-Klassen auswählen:

- · Klasse I (Neutralokklusion): Der mesiale Höcker des oberen ersten Molaren okkludiert zwischen den großen Höckern des unteren ersten Molaren.
- · Klasse II (Distalokklusion; Überbiss): Der mesiale Höcker des oberen ersten Molaren okkludiert vor dem mesialen Höcker des unteren ersten Molaren.
- · Klasse III (Mesialokklusion; Unterbiss): Der mesiale Höcker des oberen ersten Molaren okkludiert hinter dem distalen Höcker des unteren ersten Molaren.

Wurde die Okklusion der rechten oder linken Patientenseite als Klasse II oder Klasse III identifiziert, können Sie über die Schaltfläche *Prämolare Breite* in der Symbolleiste eine prämolare Breite von ½, 1 oder 1 ½ eingeben.

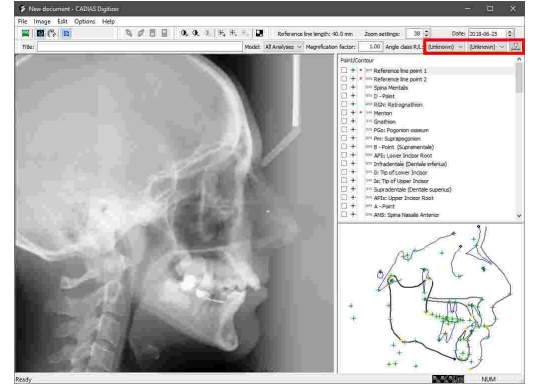

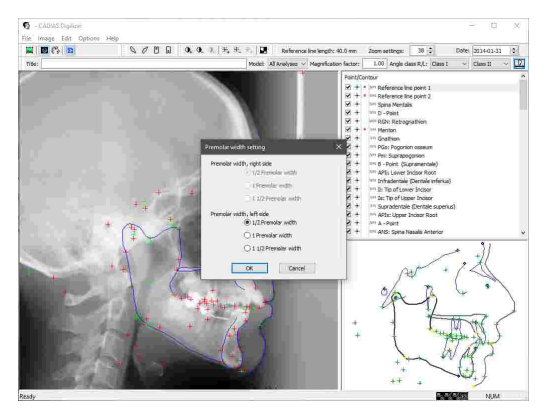

Die hier eingegebene Information wird zur Berechnung der dentalen Klasse in CADIAS Analyzer verwendet (siehe Kapitel "Slavicek [Verbalanalyse](#page-223-0)l الجمعان).

# **7.1.7 Optionen für die Bildanzeige**

Um den Digitalisierungsvorgang zu vereinfachen bietet CADIAS Digitizer verschiedene Möglichkeiten zur Änderung der Bildanzeige. Dies kann besonders bei der Digitalisierung von Röntgenbildern von Nutzen sein, um anatomische Strukturen besser sichtbar zu machen. Die hier getätigten Änderungen wirken sich rein auf die Anzeige aus und verändern nicht die Originaldaten des geladenen Bildes.

: image<br><mark>dibmat</mark>e‰i

# **7.1.7.1 Anpassen des Kontrastes**

Zur Erhöhung des Kontrastes, also den Helligkeitsunterschied zwischen dunklen und hellen Bildbereichen, verwenden Sie die Schaltfläche in der Symbolleiste.

Über die Schaltfläche & können Sie in gleichem Maße den Kontrast verringern.

Um den Kontrast auf den ursprünglichen Wert zurückzusetzen, verwenden Sie die Schaltfläche ...

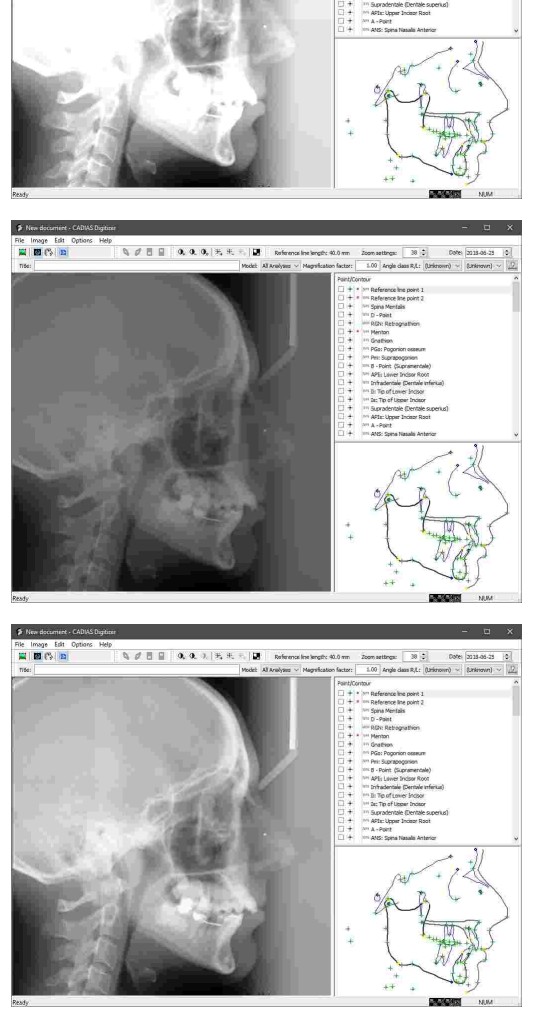

 $\mathbf{Q}_i \not\in \mathbf{B} \;\; \mathbf{Q}_i \;\; \mathbf{Q}_i \;\;$ 

# **7.1.7.2 Anpassen der Helligkeit**

Um die Gesamthelligkeit des angezeigten Bildes zu erhöhen, verwenden Sie die Schaltfläche *Helligkeit erhöhen* in der Symbolleiste.

Über die Schaltfläche *Helligkeit verringern* können Sie in gleichem Maße die Helligkeit verringern.

Um die Helligkeit auf den ursprünglichen Wert zurückzusetzen, verwenden Sie die Schaltfläche *Standardhelligkeit*.

184

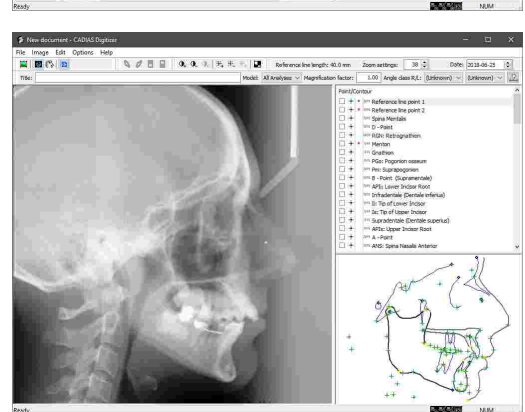

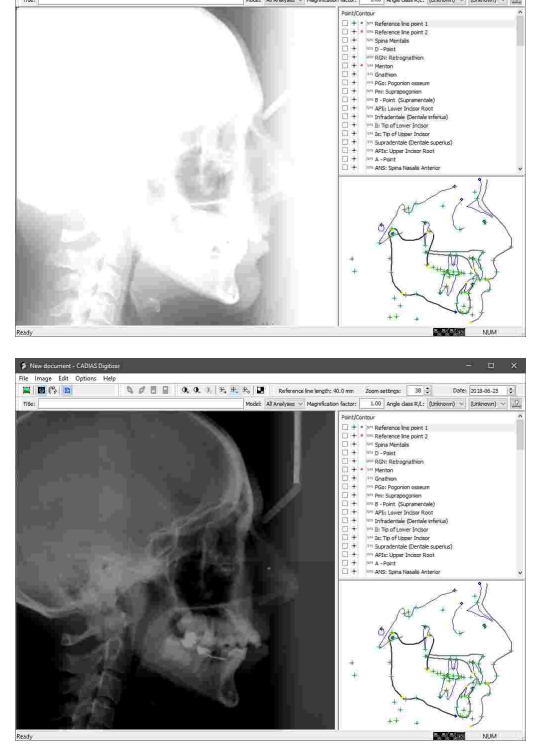

File Image Edit

## **7.1.7.3 Invertieren des Bildes**

In manchen Fällen sind anatomische Strukturen bei invertiertem Bild leichter zu erkennen. Um das angezeigte Bild zu invertieren, verwenden Sie die Schaltfläche *Bild invertieren* in der Symbolleiste.

Durch erneuten Druck auf dieselbe Schaltfläche wird die ursprüngliche Farbgebung wiederhergestellt.

# file Image Edit<br>**12 | 13 (°**) <mark>13</mark>  $\begin{array}{c} \n\begin{array}{c}\n\bullet & \phi & \pi \\
\end{array} & \begin{array}{c}\n\bullet & \pi \\
\end{array} & \begin{array}{c}\n\bullet & \pi \\
\end{array} & \begin{array}{c}\n\bullet & \pi \\
\end{array} & \begin{array}{c}\n\bullet & \pi \\
\end{array} & \begin{array}{c}\n\bullet & \pi \\
\end{array} & \begin{array}{c}\n\bullet & \pi \\
\end{array} & \begin{array}{c}\n\bullet & \pi \\
\end{array} & \begin{array}{c}\n\bullet & \pi \\
\end{array} & \begin{array}{c}\n\bullet & \pi \\
\end{array} & \begin{array}{c}\n$ File Image Edit<br>|<mark>12</mark> || 13 || 13 || 13  $\mathbf{A}\neq\mathbf{B}\subseteq\left[\begin{array}{cc} \mathbf{0},\mathbf{0},\mathbf{0},\mathbf{0},\left[\begin{array}{c}\mathbf{0},\mathbf{0},\mathbf{0},\mathbf{0}\end{array}\right],\mathbf{B}\right] \end{array}$

## **7.1.7.4 Ändern des Zoom-Faktors**

Durch die Eingabe eines Zoom-Wertes in der Symbolleiste können Sie einen Bereich des angezeigten Bildes vergrößern oder verkleinern.

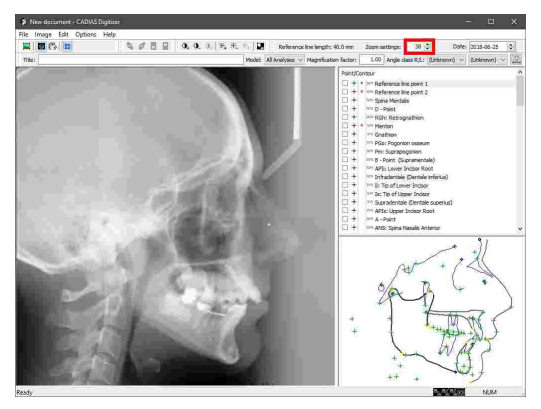

Im vergrößerten Zustand können Sie über Scrollbalken am rechten und unteren Bildschirmrand oder durch Gedrückthalten des Mausrades den sichtbaren Bildausschnitt verschieben.

Um zur ursprünglichen Ansicht zurückzukehren und das gesamte Bild in den Anzeigebereich einzupassen, verwenden Sie die Schaltfläche *Größe anpassen* in der Symbolleiste.

#### **7.1.7.5 Verwenden des Zoom-Fensters**

Über das Menü *Optionen Zoom-Fenster anzeigen* können Sie ein Fenster mit einer vergrößerten Ansicht der aktuellen Mauszeigerposition anzeigen lassen.

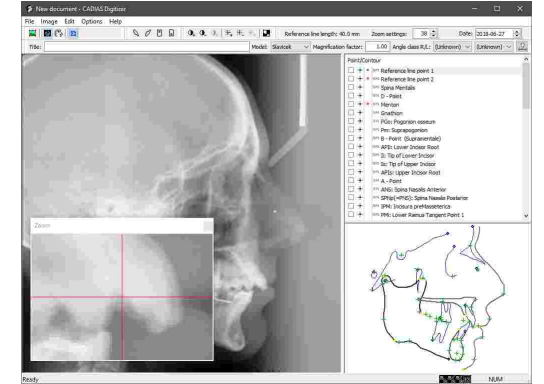

**NOTE ARRE** 

 $\overline{u}$ 

#### <span id="page-185-0"></span>**7.1.8 Laterales, frontales oder SMV-Röntgenbild**

CADIAS Digitizer ermöglicht die Digitalisierung von Röntgenbilder in folgenden Projektionen, welche als Basis für die anschließende Erstellung von kephalometrischen Analysen in CADIAS Analyzer herangezogen werden.

• Laterale Röntgenbilder (Fernröntgenseitenbilder FRS)

· Frontale Röntgenbilder

"basal" bezeichnet)

 $0, 0, 0, 0, 0, 0,$  $\mathbb{R} \left[ \begin{smallmatrix} 0 \\ 0 \\ 0 \\ 0 \\ 0 \\ \end{smallmatrix} \right]$ · Submentovertex-Röntgenbilder (SMV, auch als

Nachdem Sie das zu digitalisierende Bild in die Anwendung geladen haben, können Sie mit der

Digitalisierung der anatomischen Punkte und Konturen beginnen. Das folgende Kapitel beschreibt den Digitalisierungsvorgang anhand eines lateralen Röntgenbildes, jedoch ist der Vorgang für frontale und SMV-Röntgenbilder ein vergleichbarer. Auf erwähnenswerte Differenzen wird wo nötig hingewiesen.

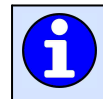

Nähere Informationen zur Verwendung und Auswertung der digitalisierten Daten finden Sie im Kapitel "CADIAS [Analyzer](#page-197-0)l ग्श्री".

## <span id="page-186-0"></span>**7.1.8.1 Eingeben der Referenzlinie**

Um im digitalen Bild maßstabsgetreue Längenmessungen durchführen zu können, müssen die am Bildschirm digitalisierten Punkte auf ihre Realdistanz in Millimeter umgerechnet werden. Dies geschieht durch das Digitalisieren der Endpunkte einer ins Bild eingebrachten Millimeterskala, welche hier als "Referenzlinie" bezeichnet wird.

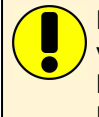

Für die Verarbeitung von Röntgenbildern in CADIAS Digitizer muss das für die Bildnahme verwendete Röntgengerät eine kalibrierte Millimeterskala bereitstellen, welche auch im Röntgenbild sichtbar ist. Für die Digitalisierung des fotografierten Abdruckes einer Frontzahnführung oder des Zahnbogens ist es ausreichend, wenn sie ein handelsübliches Millimeterlineal ins Bild halten.

Für maximale Genauigkeit sollte der Referenzabstand so groß wie möglich gewählt werden. Je näher die Referenzpunkte am Bildschirm nebeneinander liegen, desto stärker wirkt sich die Treffungenauigkeit beim Digitalisieren auf den errechneten Pixel-zu-Millimeter-Umrechnungsfaktor und damit auf die kephalometrischen Auswertungen aus. Referenzabstände kleiner als 10 mm können aus diesem Grund nicht eingegeben werden.

Über das Menü *Optionen Referenzlinienlänge* können Sie die Länge der Millimeterskala im Röntgenbild angeben. Diese Einstellung muss nur bei der ersten Digitalisierung eines bestimmten Typs eingegeben werden und wird für zukünftige Eingaben gespeichert. Sie können die derzeit festgelegte Referenzlinienlänge in der Symbolleiste ablesen.

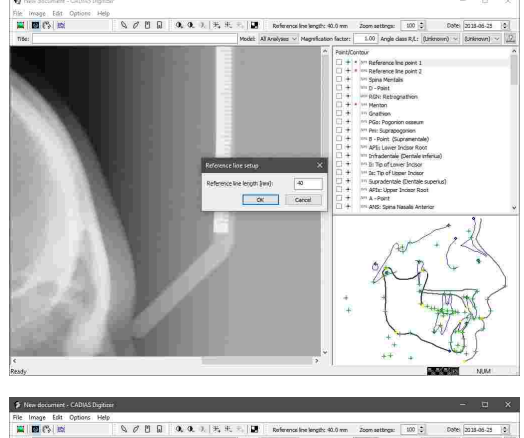

Digitalisieren Sie anschließend die beiden Referenzlinienpunkte an den Enden der Millimeterskala.

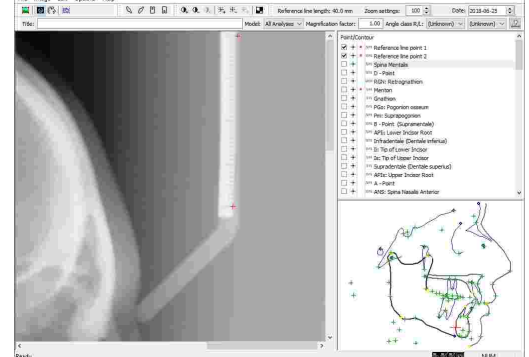

## <span id="page-187-0"></span>**7.1.8.2 Eingeben des Vergrößerungsfaktors**

Neben der Eingabe einer Referenzlinienlänge besteht zusätzlich die Möglichkeit, einen davon unabhängigen Vergrößerungsfaktor einzugeben. Im Falle eines Röntgenbildes bewirkt dieser Faktor eine Umrechnung von der Größe der Durchzeichnung auf die wahren Größenverhältnisse am Patienten. Wird zum Beispiel ein Vergrößerungsfaktor von 1,1 eingegeben, entspricht eine Strecke von 10 mm am Patienten einer Strecke von 11 mm im Röntgenbild.

Um einen Vergrößerungsfaktor einzugeben, verwenden Sie das entsprechende Eingabefeld in der Symbolleiste.

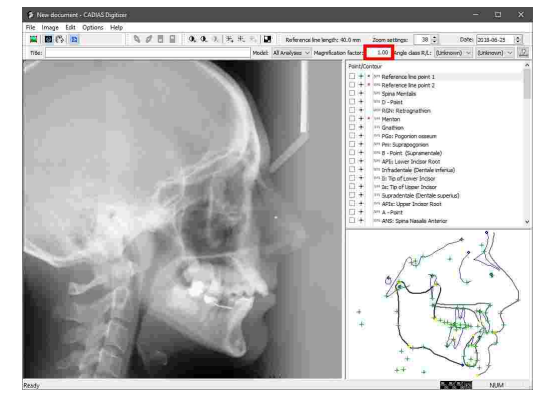

Bei modernen Röntgengeräten mit integrierter Millimeterskala auf Höhe der Median-Sagittalebene des Patienten muss der Vergrößerungsfaktor immer auf 1,00 gesetzt werden. Kontaktieren Sie im Zweifelsfall den Hersteller des verwendeten Röntgengerätes. Falsche Eingaben des Vergrößerungsfaktors können zu verfälschten Ausgabewerten bei der kephalometrischen Analyse führen.

Um den Vergrößerungsfaktor bei Nicht-Röntgenbildern zu bestimmen, können Sie ein Bild eines Gegenstandes bekannter Größe aufnehmen. Das Ergebnis der Division von abgebildeter durch realer Größe ist der Vergrößerungsfaktor, welcher in der Software einzugeben ist. Beträgt die reale Länge des Gegenstandes zum Beispiel 10 cm und die abgebildete Länge 11,7 cm, ist der einzugebende Vergrößerungsfaktor gleich 11,7 ÷ 10 = 1,17.

## **7.1.8.3 Auswählen eines Eingabemodells**

Die Digitalisierung von anatomischen Punkten und Konturen erfolgt immer in einer vordefinierten Reihenfolge. Dafür stehen verschiedene Eingabemodelle zur Verfügung, welche sich im Umfang der zu digitalisierenden Daten unterscheiden. Je nachdem, welche Analyse Sie aus der Digitalisierung ableiten möchten (zum Beispiel "Slavicek" oder "Sato"), können Sie durch Auswahl des entsprechenden Eingabemodells Ihre Eingaben auf die für die jeweilige Analyse erforderlichen Punkte und Konturen beschränken. Durch Auswahl des Eingabemodells "Alle Analysen" werden alle verfügbaren Daten zur Eingabe bereitgestellt, wodurch später alle Analysen berechnet werden können.

In CADIAS Digitizer können Sie das zu verwendende Eingabemodell über das Auswahlfeld in der Symbolleiste einstellen.

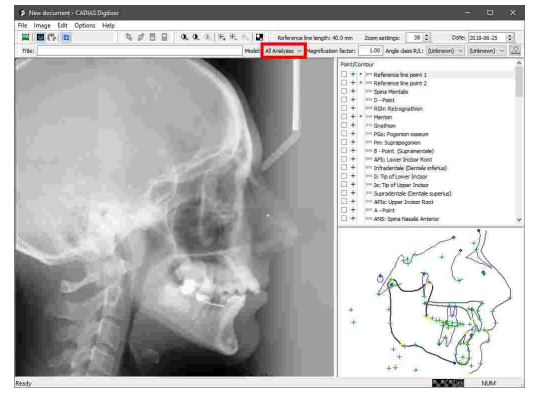

Viele anatomische Punkte und Konturen werden in mehreren Analysen verwendet und sind dementsprechend auch in mehreren Eingabemodellen enthalten. Hier ist zu beachten, dass sich eine Änderung des Eingabemodells nur darauf auswirkt, welche Punkte und Konturen in der Liste angezeigt werden. Ungenutzte Einträge werden ausgeblendet ohne dass die bereits digitalisierten Daten verloren gehen.

#### **7.1.8.4 Digitalisieren von Punkten**

In der Liste der zu digitalisierenden Elemente werden Punkte mit dem Symbol # angezeigt. Nachdem Sie einen Punkt ausgewählt haben, wird die ungefähre Lage des anatomischen Merkmals im Vorschaubereich in der rechten unteren Ecke hervorgehoben. Um den Punkt im angezeigten Bild zu digitalisieren, bewegen Sie den Mauszeiger zur entsprechenden Stelle und drücken Sie die linke Maustaste. Die Auswahl springt automatisch auf den nächsten zu digitalisierenden Eintrag weiter.

Um die Lage eines bereits digitalisierten Punktes zu korrigieren, wählen Sie einfach den Listeneintrag erneut aus und setzen Sie den Punkt an der richtigen Stelle.

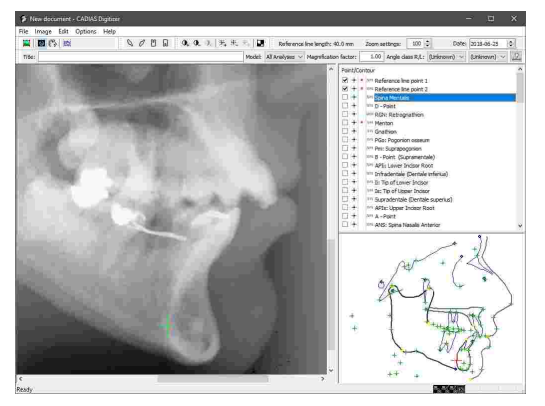

Durch manuelles Auswählen der Listeneinträge können Sie beliebige Punkte oder Konturen überspringen. Bevor Sie die Digitalisierung abspeichern können, müssen Sie jedoch alle mit einem **R** (englisch: "Required") markierten Einträge digitalisiert haben.

Über das Menü *Optionen Markierungsgröße und Farbe* können Sie die Darstellungsoptionen des Mauszeigers und der Anzeigen im Vorschaubereich anpassen.

Durch Anklicken eines Listeneintrags mit der rechten Maustaste können Sie eine kurze Beschreibung der anatomischen Lage des jeweiligen Punktes anzeigen.

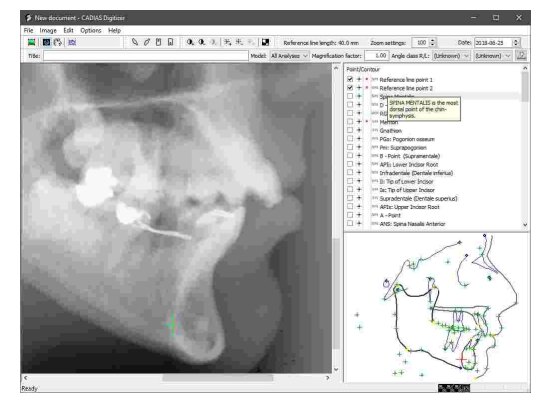

Um einen eingegebenen Punkt zu löschen, verwenden Sie das Kontextmenü des Listeneintrages oder drücken Sie einfach die Taste *Entf* auf Ihrer Tastatur.

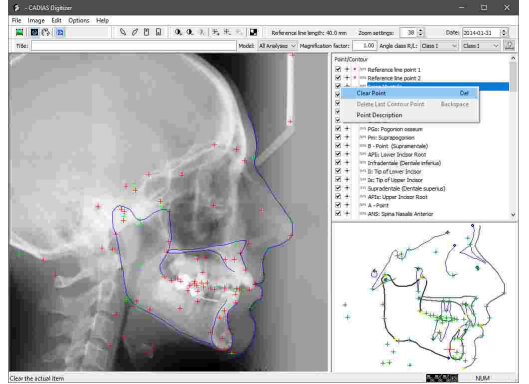

#### **7.1.8.5 Digitalisieren von Konturen**

In der Liste der zu digitalisierenden Elemente werden Konturen mit dem Symbol angezeigt. Nachdem Sie eine Kontur ausgewählt haben, wird die ungefähre Lage des anatomischen Merkmals im Vorschaubereich in der rechten unteren Ecke hervorgehoben. Um die Kontur im angezeigten Bild zu digitalisieren, fahren Sie sie in kleinen Schritten von Anfang bis Ende ab und drücken Sie wiederholt die linke Maustaste. Alternativ können Sie die linke Maustaste auch durchgehend gedrückt halten. Durch Drücken der rechten Maustaste wird die Kontureingabe abgeschlossen und die Auswahl springt auf den nächsten zu digitalisierenden Eintrag weiter.

Um eine bereits digitalisierte Kontur zu korrigieren, wählen Sie einfach den Listeneintrag erneut aus und digitalisieren Sie sie erneut. Um hingegen nur die zuletzt eingegebenen Konturpunkte rückgängig zu machen, drücken Sie die *Rücktaste* auf Ihrer Tastatur.

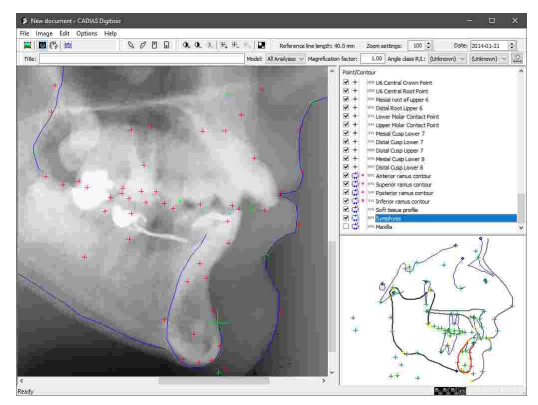

Durch manuelles Auswählen der Listeneinträge können Sie beliebige Punkte oder Konturen überspringen. Bevor Sie die Digitalisierung abspeichern können, müssen Sie jedoch alle mit einem **R** (englisch: "Required") markierten Einträge digitalisiert haben.

Über das Menü *Optionen Markierungsgröße und Farbe* können Sie die Darstellungsoptionen des Mauszeigers und der Anzeigen im Vorschaubereich anpassen.

Durch Anklicken eines Listeneintrags mit der rechten Maustaste können Sie eine kurze Beschreibung der anatomischen Lage der jeweiligen Kontur anzeigen.

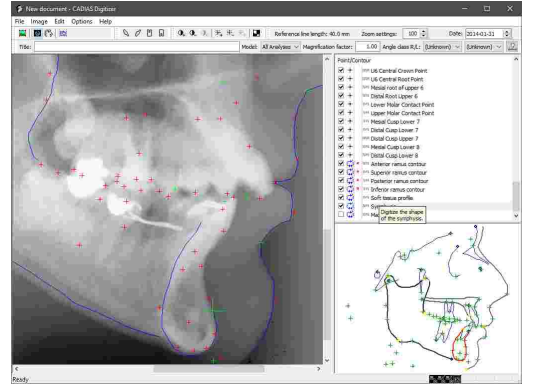

Um eine eingegebene Kontur zu löschen, verwenden Sie das Kontextmenü des Listeneintrages oder drücken Sie einfach die Taste *Entf* auf Ihrer Tastatur.

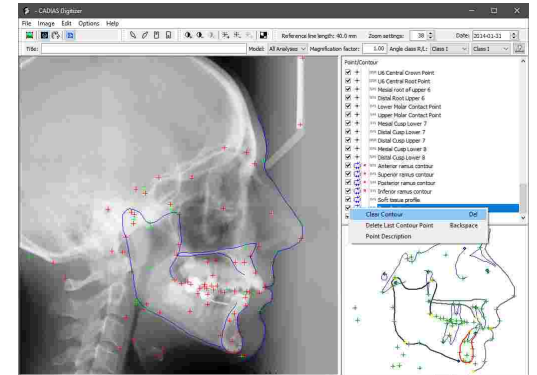

#### **7.1.8.6 Verwenden von Zahnschablonen**

Zahnschablonen erlauben es Ihnen, alle einem bestimmten Zahn zugehörigen anatomischen Punkte, wie Kronen-, Wurzel- und Kontaktpunkte, in einem Schritt zu digitalisieren. Diese Funktion steht nur bei der Digitalisierung von lateralen Röntgenbildern zur Verfügung.

Drücken Sie eine der folgenden Schaltflächen in der Symbolleiste, um die zugehörige Zahnschablone einzufügen:

- · *Zahnformvorlage oberer 1 einfügen*
- · *Zahnformvorlage oberer 6 einfügen*
- · *Zahnformvorlage unterer 1 einfügen*
- · *Zahnformvorlage unterer 6 einfügen*

Daraufhin erscheint die Zahnschablone in der linken oberen Ecke des Bildbereichs und kann durch Ziehen mit gedrückter linker Maustaste an die richtige Position gebracht werden.

Anschließend können Sie durch Greifen des Wurzeloder Höckerspitzenpunktes die Form des Zahnes an die anatomischen Gegebenheiten anpassen. Außerdem können Sie die Zahnschablone durch Ziehen mit der rechten Maustaste können um den Wurzelpunkt rotieren oder durch Drehen des Mausrades vergrößern oder verkleinern.

Drücken Sie abschließend die *Eingabetaste* oder wählen Sie einfach den nächsten zu digitalisierenden Punkt aus, um die Lage der Zahnschablone zu bestätigen und die darauf definierten Punkte zu digitalisieren.

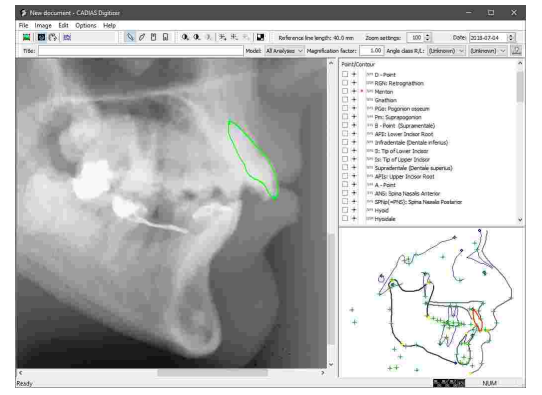

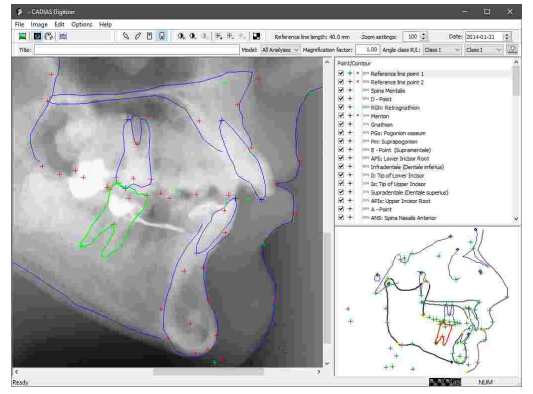

Für die Positionierung der Zahnformen in den Durchzeichnungen von CADIAS Analyzer werden die Wurzel- und Kronenpunkte der jeweiligen Zähne herangezogen. Wurde für die Digitalisierung eine Zahnschablone verwendet, wird deren Lage also genau wie eingegeben in die Durchzeichnung übernommen.

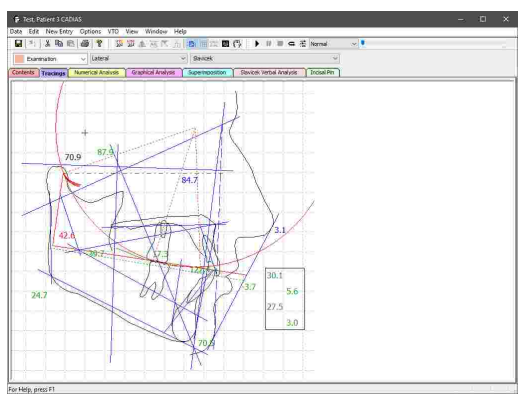

## **7.1.8.7 Überlagern eines Patientenfotos**

Um später in CADIAS Analyzer eine Durchzeichnung des Röntgenbildes mit dem Patientenfoto zu überlagern, müssen Sie bereits bei der Digitalisierung eine Auswahl von Punkten auf beiden Bildern markieren. Dies erlaubt es dem Programm, die beiden Bilder zueinander auszurichten.

Um Punkte auf dem Patientenfoto zu digitalisieren, drücken Sie die Schaltfläche *Photo anzeigen* in der Symbolleiste. Sofern noch kein Patientenfoto geladen wurde, können Sie dieses aus einer Bilddatei, aus der Zwischenablage oder aus der Datenbank des GAMMA Document Browsers laden. Nähere Informationen dazu finden Sie im Kapitel "Laden eines [Bildes](#page-179-0)|<sub>18</sub>oৗ".

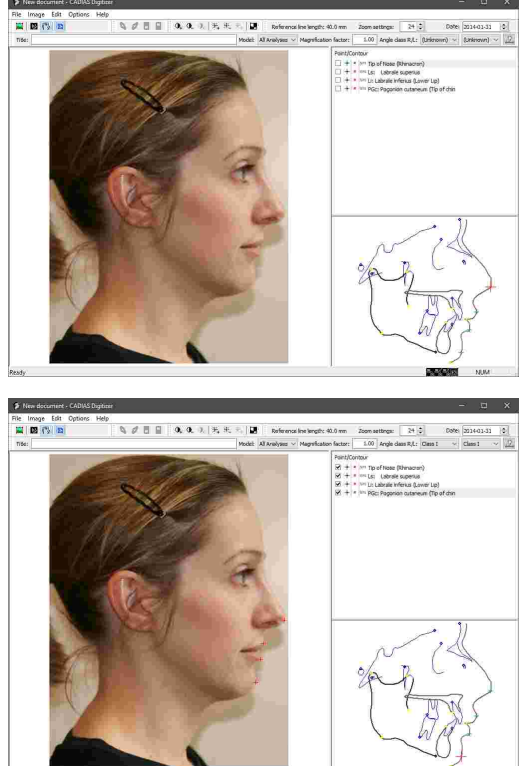

wie Sie es bereits auf dem Röntgenbild durchgeführt haben. Indem Sie die Schaltfläche *Fernröntgen anzeigen* in der Symbolleiste drücken, können Sie zur Digitalisierung des Röntgenbildes zurückkehren.

Digitalisieren Sie anschließend die aufgelisteten Punkte,

# **7.1.9 Frontzahnführung**

CADIAS Digitizer kann auch zur Digitalisierung der patientenindividuellen Frontzahnführung verwendet werden, welche anschließend in laterale Röntgendurchzeichnungen eingebunden werden kann. Dafür wird üblicherweise der Querschnitt eines Silikonabdrucks vom Inzisalbereich herangezogen.

Laden Sie das Bild der Frontzahnführung und digitalisieren Sie die Führungsfläche von Anfangspunkt bis Endpunkt mit einer möglichst gleichmäßig verteilten Zwischenpunkten.

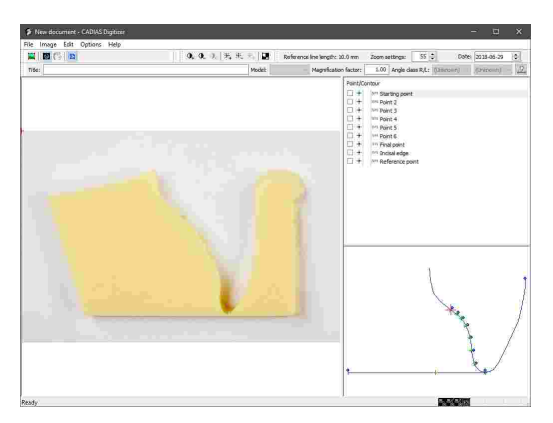

Markieren Sie abschließend noch die Zahnspitze und den Referenzpunkt. Die Linie zwischen diesen beiden Punkten muss parallel zur Achse-Orbitale-Ebene verlaufen und genau 10 mm lang sein. Nur so kann die Frontzahnführung lagerichtig in die laterale Durchzeichnung übernommen werden.

Sie können die eingegebenen Daten nun abspeichern und das Programm schließen.

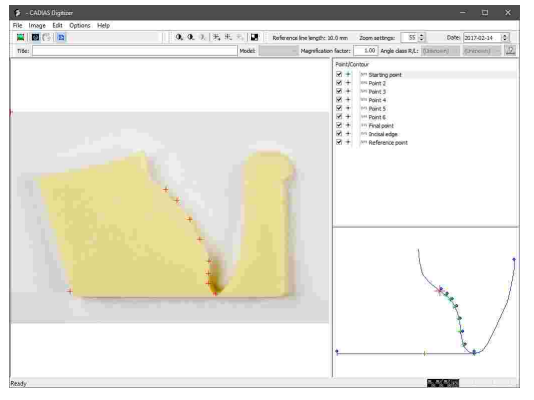

Der Digitalisierungsvorgang an sich ist vergleichbar mit der Digitalisierung eines Röntgenbildes. Für nähere Informationen hierzu sehen Sie bitte Kapitel "[Laterales,](#page-185-0) frontales oder SMV-."[Röntgenbild](#page-185-0)| <sub>186</sub>]".

Nähere Informationen zur Verwendung und Auswertung der digitalisierten Daten finden Sie im Kapitel "CADIAS [Analyzer](#page-197-0)lาต่ิ".

## **7.1.10 Zahnbogen**

In CADIAS Digitizer können Sie die okklusale Ansicht des oberen und unteren Zahnbogens digitalisieren, um diese Daten in CADIAS Analyzer auszuwerten.

Laden Sie das Bild des Zahnbogens und beginnen Sie die Digitalisierung durch Eingabe der Punkte des oberen Bogens.

Im Vorschaubereich haben Sie außerdem die Möglichkeit, Informationen zum Status der einzelnen Zähne einzugeben. Die dortigen Textfelder erlauben die folgenden Eingaben:

- · *P*: Der Zahn ist Teil des bleibenden Gebisses.
- · *M*: Der Zahn hat sich nicht gebildet oder wurde extrahiert.
- · *N*: Der Zahn ist nicht durchgebrochen.
- · *D*: Der Zahn ist Teil des Milchgebisses.

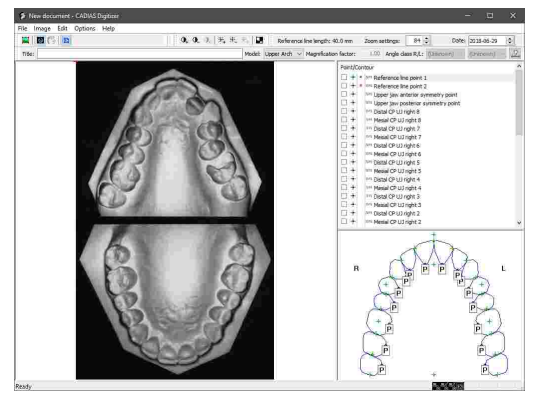

Wechseln Sie anschließend das Eingabemodell, um die Punkte des unteren Bogens digitalisieren zu können.

Sollten manche Zähne nicht vorhanden sein, können Sie die zugehörigen Punkte überspringen. Speichern Sie abschließend die eingegebenen Daten und schließen Sie das Programm.

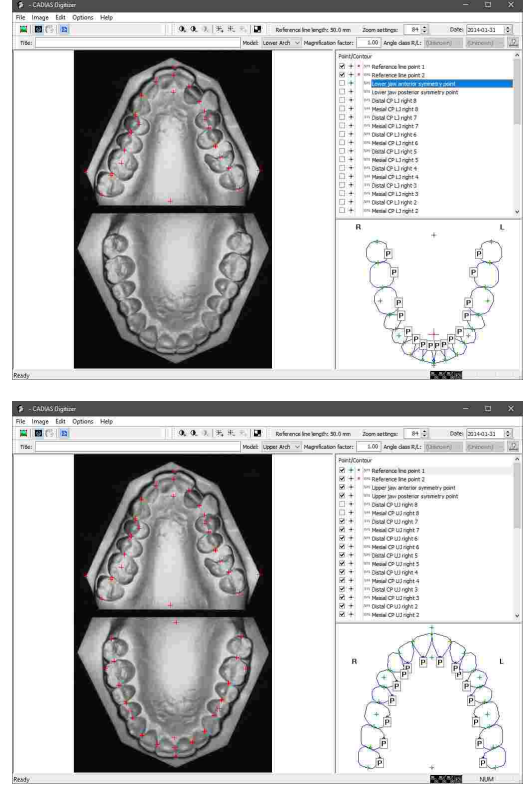

Der Digitalisierungsvorgang an sich ist vergleichbar mit der Digitalisierung eines Röntgenbildes. Für nähere Informationen hierzu sehen Sie bitte Kapitel "[Laterales,](#page-185-0) frontales oder SMV-[Röntgenbild](#page-185-0)| <sub>186</sub>]".

Nähere Informationen zur Verwendung und Auswertung der digitalisierten Daten finden Sie im Kapitel "CADIAS [Analyzer](#page-197-0)l ग्श्रौ".

# **7.1.11 Analoge Kondylographiekurve**

Wurde CADIAS Digitizer über GDSW classic gestartet, ist es möglich, auf Schreibpapier aufgezeichnete, analoge Kondylographiekurven zu digitalisieren.

Laden Sie hierzu das Bild der Kondylographiekurve und digitalisieren Sie die Aufzeichnung der rechten Patientenseite ausgehend vom Achspunkt bis zur maximal möglichen Länge.

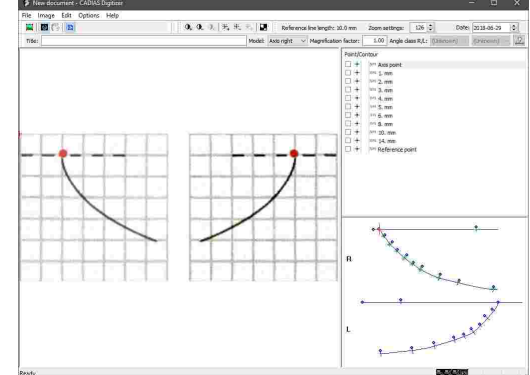

Wechseln Sie anschließend das Eingabemodell, um die Punkte der linken Patientenseite digitalisieren zu können.

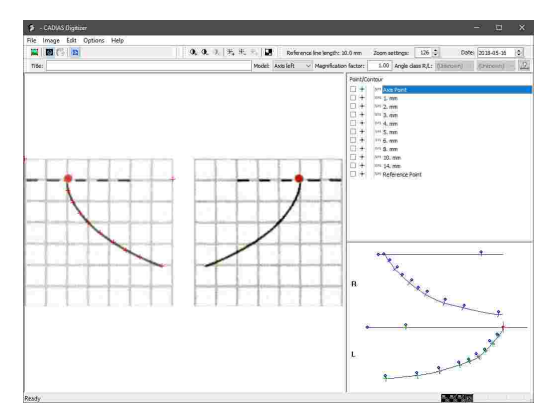

Markieren Sie abschließend noch den Referenzpunkt mit einem Abstand von 10 mm zum Achspunkt. Die Linie zwischen diesen beiden Punkten muss parallel zur Achse-Orbitale-Ebene verlaufen. Nur so kann die Kondylographiekurve lagerichtig in die laterale Durchzeichnung übernommen werden.

Sie können die eingegebenen Daten nun abspeichern und das Programm schließen.

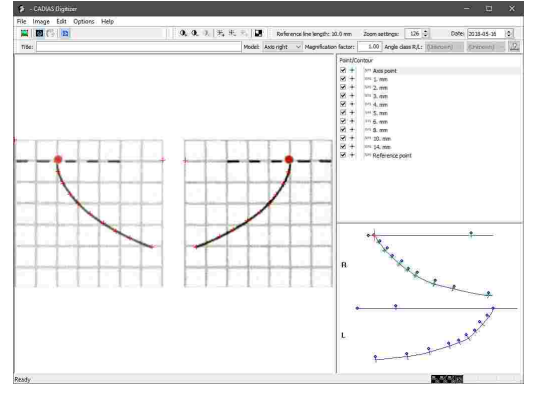

Der Digitalisierungsvorgang an sich ist vergleichbar mit der Digitalisierung eines Röntgenbildes. Für nähere Informationen hierzu sehen Sie bitte Kapitel "[Laterales,](#page-185-0) frontales oder SMV-."[Röntgenbild](#page-185-0)| <sub>186</sub>]".

Nähere Informationen zur Verwendung und Auswertung der digitalisierten Daten finden Sie im Kapitel "CADIAS [Analyzer](#page-197-0)lาต่ิ".

## **7.1.12 Wiederherstellen von digitalisierten Daten**

Von allen in CADIAS Digitizer angefertigten Durchzeichnungen wird beim Abspeichern automatisch eine Sicherungsdatei angelegt. Diese Sicherungsdateien können im Falle eines unerwarteten Computer- oder Programmabsturzes wiederhergestellt werden.

Um eine Sicherungsdatei wiederherzustellen, legen Sie eine Digitalisierung des selben Typs an und wählen Sie in CADIAS Digitizer den Menüeintrag *Daten Digitalisierung wiederherstellen*.

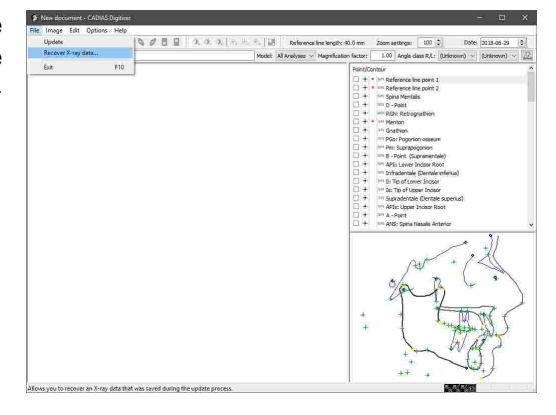

Daraufhin wird das zugehörige Bild geladen und die digitalisierten Punkte und Konturen wiederhergestellt. Anschließend können die Daten normal abspeichern.

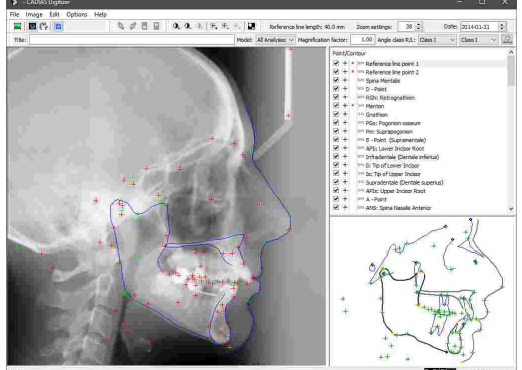

# **7.1.13 Ändern der Bildverknüpfung**

In GDSW classic angelegte Digitalisierungen enthalten nicht das digitalisierte Bild selbst, sondern nur den Dateipfad, von dem das Bild geladen wurde.

Wenn dieser Dateipfad sich ändert, zum Beispiel weil die Bilddatei umbenannt oder verschoben wurde, kann CADIAS Digitizer das Bild nicht mehr anzeigen.

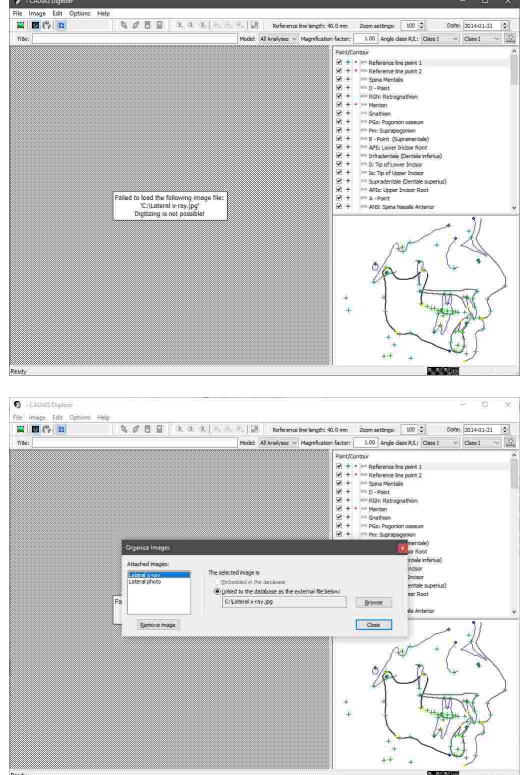

In diesem Fall können Sie über das Menü *Bild Bildorganisation* den verknüpften Dateipfad anpassen und die verloren gegangene Bilddatei wieder auswählen.

In GAMMA Document Browser wird das digitalisierte Bild hingegen direkt in die Patientendatenbank importiert und bleibt daher auch dann verfügbar, wenn die ursprünglich geladene Bilddatei entfernt wird.

## **7.1.14 Messgenauigkeit**

Der maximale Messfehler bei der Bestimmung der Koordinaten anatomischer Referenzpunkte in CADIAS Digitizer beträgt 0.005 mm. Der zusätzliche Fehler, der sich pro Pixel Abweichung von der tatsächlichen Position des jeweiligen Referenzpunktes ergibt, entspricht der physischen Pixelgröße und ist abhängig von der Auflösung (Pixeldichte) des zu digitalisierenden Bildes. Beispielhafte Pixelgrößen bei typischen Bildauflösungen sind wie folgt:

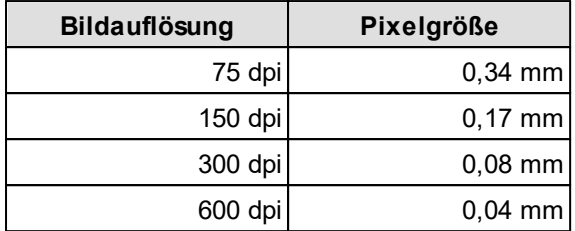

Eine genaue Messung ist nur dann möglich, wenn sowohl Referenzlinie als auch <u>Vergrößerungsfaktor richtig eingegeben wurden (siehe Kapitel "Eingeben der [Referenzlinie](#page-186-0)l $\frac{1}{87}$ "</u> und "Eingeben des [Vergrößerungsfaktors](#page-187-0)│<sub>188</sub>ï"). Stellen Sie vor Abschluss der Digitalisierung∣ unbedingt sicher, dass diese Werte korrekt sind, da Falscheingaben zu verfälschten Ausgabewerten bei der kephalometrischen Analyse führen können.

# <span id="page-197-0"></span>**7.2 CADIAS Analyzer**

CADIAS Analyzer ist die Anwendung für die Analyse kephalometrischer Strukturen und Schädelverhältnisse. Diese Auswertungen erfolgen anhand der anatomischen Punkte und Konturen, welche unter anderem auf Röntgenbildern mittels der CADIAS Digitizer-Anwendung digitalisiert wurden (siehe Kapitel "CADIAS [Digitizer](#page-177-0)l <sub>178</sub>]").

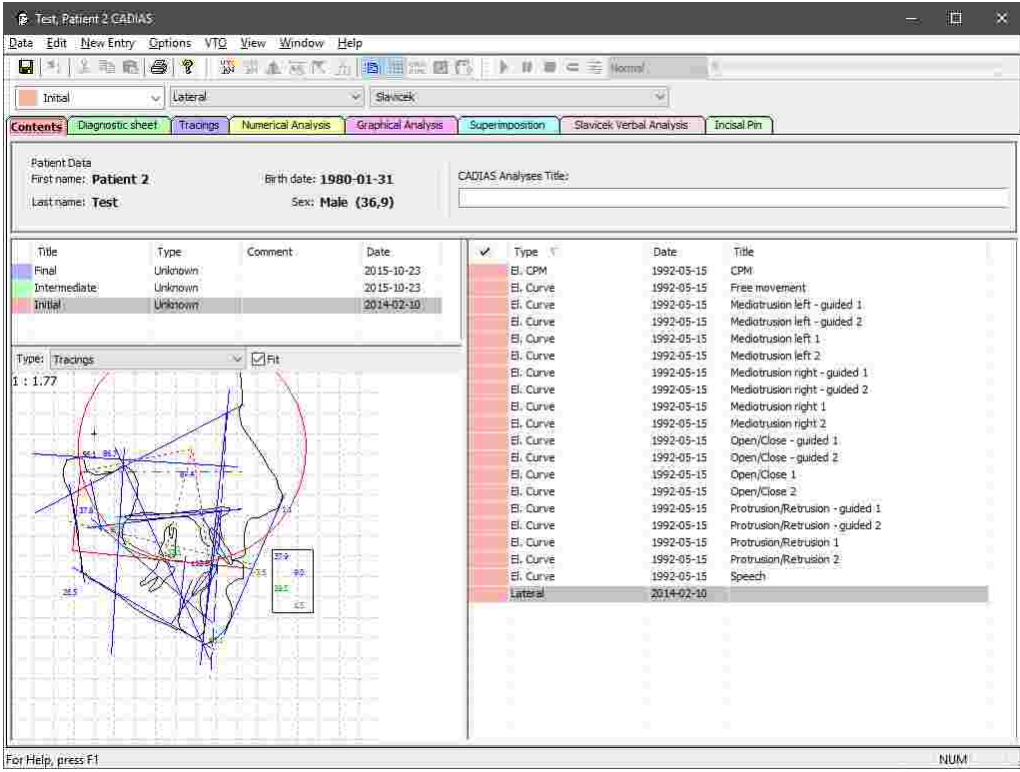

# **7.2.1 Starten des Programms**

CADIAS Analyzer ist integraler Bestandteil der GAMMA Dental Software und kann sowohl von GAMMA Document Browser als auch von GDSW classic gestartet werden:

· In GAMMA Document Browser können Sie CADIAS Analyzer durch Doppelklicken eines CADIAS-Datenbereichs starten. Nähere Informationen finden Sie im Kapitel "Eingabe von [CADIAS-](#page-75-0)[Röntgendurchzeichnungen](#page-75-0)İ <sub>76</sub> "r".

· In GDSW classic können Sie über die Schaltfläche *CADIAS* in der Symbolleiste eine neue CADIAS-Analyse anlegen. Nähere Informationen finden Sie im Kapitel "Eingabe von [CADIAS-](#page-103-0).''[Röntgendurchzeichnungen](#page-103-0)| <sub>104</sub>ï''

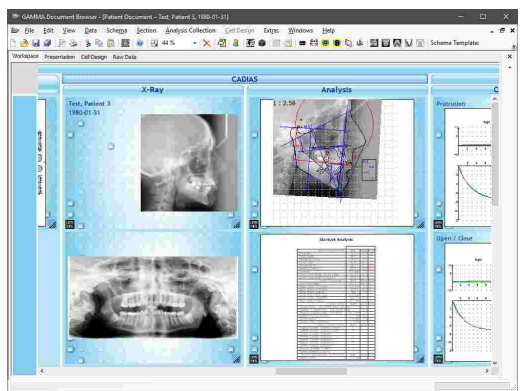

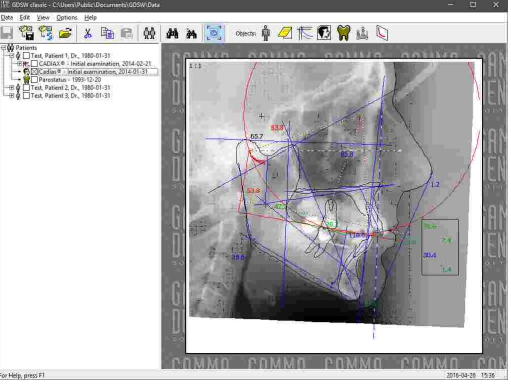

## <span id="page-198-0"></span>**7.2.2 Inhalt**

Die Ansicht *Inhalt* ist die Standardansicht von CADIAS Analyzer und gibt Ihnen einen Überblick über die Daten des aktuellen Patienten. Die Benutzeroberfläche setzt sich aus folgenden Elementen zusammen:

· Am oberen Rand dieser Ansicht wird *allgemeine Patienteninformation*, wie der Name und das Geburtsdatum sowie das Alter, angezeigt. Letzterem kommt besondere Bedeutung zu, da manche schädelbezogenen Normwerte anhand des Alters des Patienten berechnet werden. In diesem Bereich können Sie außerdem einen Titel für das CADIAS-Analyseobjekt eingeben.

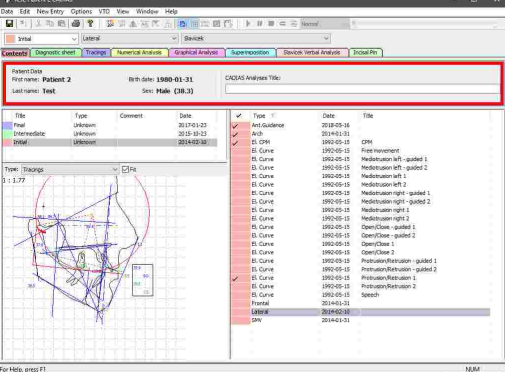

· Auf der linken Seite finden Sie eine Liste der für den Patienten angelegten *Analysen*. Üblicherweise korrespondiert jede Analyse mit einem einzelnen Patientenbesuch.

- · Auf der rechten Seite wird eine Liste mit den in der aktuell ausgewählten Analyse enthaltenen *Datenobjekten* angezeigt. Diese kann nicht nur Röntgenbilddurchzeichnungen, sondern auch mit dem CADIAX-Modul aufgezeichnete Unterkieferbewegungen beinhalten. Die derzeit als aktiv ausgewählten Datenobjekte werden mit einem Häkchen markiert (siehe Kapitel "[Auswählen](#page-207-0) von [aktiven](#page-207-0) DatenI  $_{208}$ ।").
- · Unter der Liste der Analysen zeigt die Software außerdem eine *Vorschau* einer Durchzeichnung, einer numerischen Analyse oder einer Slavicek-Verbalanalyse für die aktuell ausgewählte Analyse an.

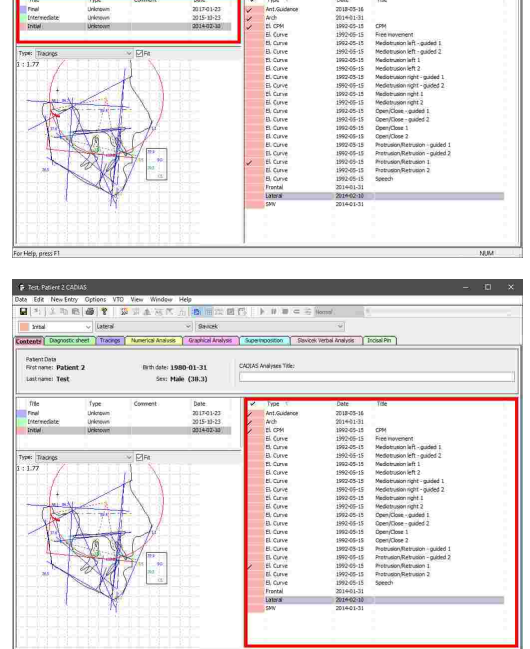

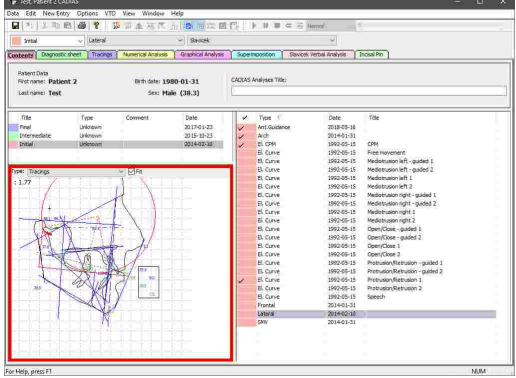

Durch Gedrückthalten der *Strg*- oder *Umschalt*-Taste können Sie mehrere Untersuchungen gleichzeitig auswählen, wodurch die enthaltenen Datenobjekte gemeinsam aufgelistet werden. Dies ist nützlich, wenn Sie zum Beispiel eine aktuelle Röntgendurchzeichnung mit der Kondylographiekurve einer vorherigen Untersuchung kombinieren möchten.

Dieselbe Methode können Sie auch zur Mehrfachauswahl in der Liste der Datenobjekte anwenden, zum Beispiel um gleichzeitig mehrere Datenobjekte zu kopieren oder zu löschen.

Sie können die zum Sortieren verwendende Spalte durch Anklicken des jeweiligen Spaltenkopfs in der Liste der Datenobjekte festlegen. Klicken Sie erneut, um zwischen auf- und absteigender Sortierreihenfolge umzuschalten.

#### **7.2.2.1 CADIAS-Analysen**

Um die über mehrere Untersuchungstermine hinweg gesammelten Patientendaten getrennt zu halten, bietet CADIAS Analyzer die Möglichkeit, eine separate Analyse für jeden Patientenbesuch anzulegen.

Die Auswahl der Analyse, deren Daten angezeigt werden sollen, steht über die *Analysenleiste* in allen Ansichten zur Verfügung. Dieses Auswahlfeld ist mit der Analysenauswahl im Reiter *Inhalt* gleichgeschaltet.

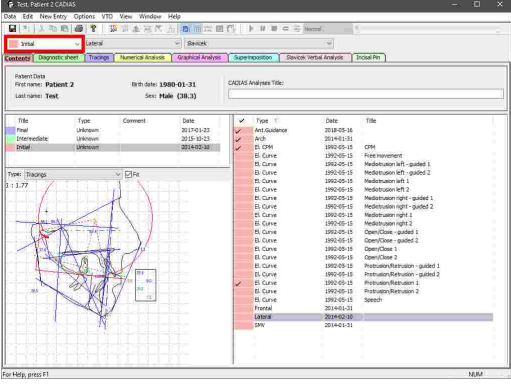

Die manuelle Verwaltung von CADIAS-Analysen ist nur möglich, wenn CADIAS Analyzer aus GDSW classic heraus gestartet wurde. Wurde das Programm von GAMMA Document Browser gestartet, werden automatisch die Analysensammlungen der Patientendatenbank übernommen (siehe Kapitel "[Analysensammlungen](#page-42-0)l 43 ").

#### <span id="page-200-0"></span>**7.2.2.1.1 Erstellen einer neuen CADIAS-Analyse**

Beim ersten Aufruf eines neu erstellten CADIAS-Analyseobjekts aus GDSW classic erscheint automatisch ein Dialog zur Angabe der Analyseinformationen. Hier können Sie den den Titel, das Datum, den Typ (Anfangs-, Zwischen- oder Endbefund) sowie eine beliebige Beschreibung eingeben. Alle Eingaben sind optional.

Drücken Sie auf *OK*, um Ihre Eingaben zu bestätigen und die neue Analyse zu erstellen.

Data Edit NewSittey Options VTO View Window Help<br><mark>国</mark>中)基础图<mark>图</mark>中 级驱风标义力图 位置图例 ▶ Ⅱ ■ 中美 <mark>kernel</mark>  $Case 1 20$ 

Um zu einem späteren Zeitpunkt Folgeanalysen zu erstellen, können Sie den Dialog über das Menü *Daten Neue Analyse* erneut aufrufen.

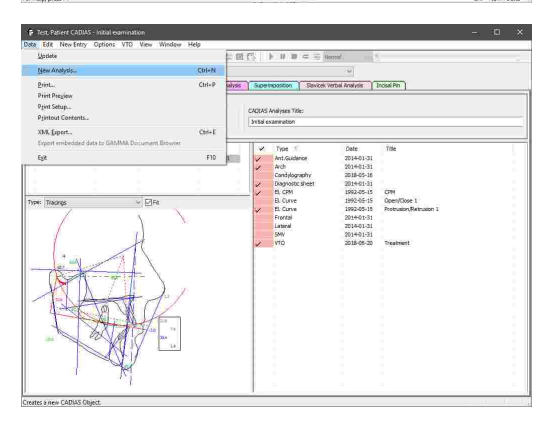

#### **7.2.2.1.2 Bearbeiten einer CADIAS-Analyse**

Um die bei der Erstellung angegebenen Informationen einer CADIAS-Analyse, wie zum Beispiel Titel, Datum oder Beschreibung, zu bearbeiten, klicken Sie den entsprechenden Eintrag in der Liste der Analysen an und wählen Sie *Bearbeiten*.

Daraufhin erscheint erneut der Dialog, mit dem Sie die bestehenden Informationen bearbeiten können. Bestätigen Sie Ihre Änderungen mit *OK*.

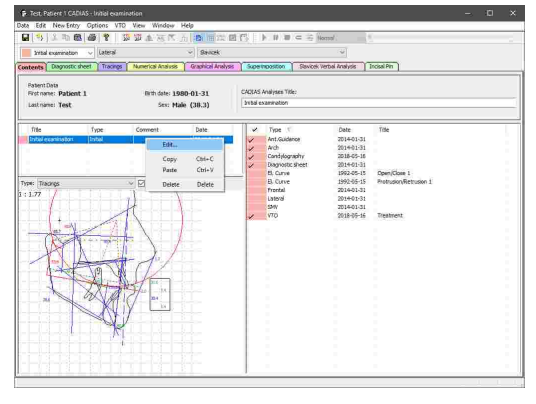

#### **7.2.2.1.3 Kopieren einer CADIAS-Analyse**

Um einzelne CADIAS-Analysen von einem Analyseobjekt in ein anderes zu kopieren, klicken Sie die Analyse mit der rechten Maustaste an und wählen Sie *Kopieren*.

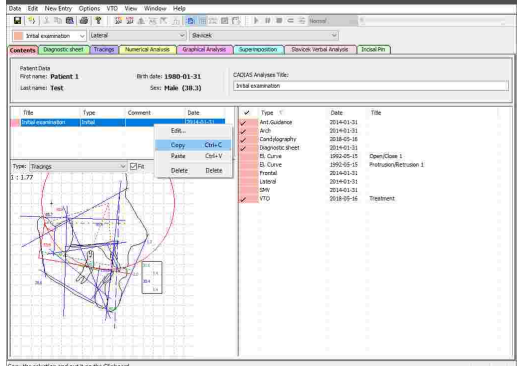

Anschließend können Sie die kopierte Analyse über den Kontextmenüeintrag *Einfügen* in der Analysenliste des zweiten Analyseobjekts einfügen. Auf selben Weg können Sie auch eine Analyse innerhalb desselben Analyseobjekts duplizieren.

Davon abgesehen ist es auch möglich, eine Analyse durch Drag-and-Drop von einem geöffneten CADIAS-Analyseobjekt in ein anderes zu verschieben.

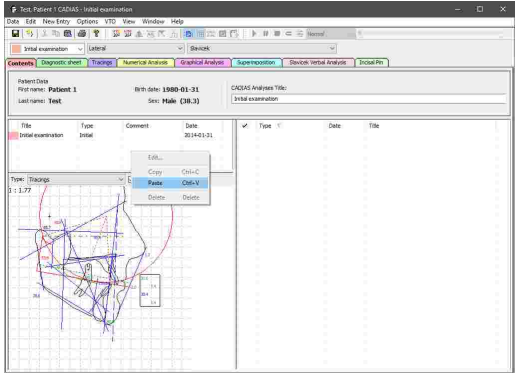

#### **7.2.2.1.4 Löschen einer CADIAS-Analyse**

Um eine CADIAS-Analyse unwiderruflich zu löschen, klicken Sie den entsprechenden Eintrag in der Analysenliste mit der rechten Maustaste an und wählen Sie *Löschen*.

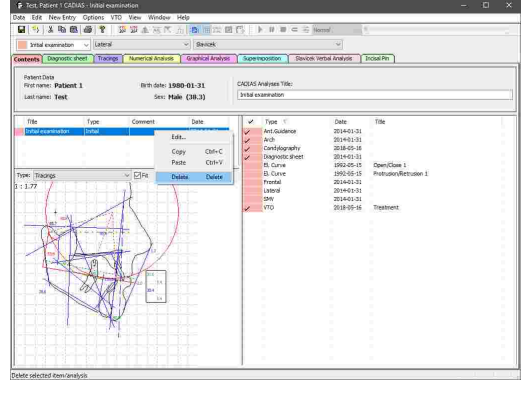

## <span id="page-202-0"></span>**7.2.2.2 Digitalisierungen**

Mit CADIAS Analyzer können Sie folgende digitalisierte Daten verwalten und darauf basierende Auswertungen erstellen. Diese Digitalisierungen werden im CADIAS Digitizer-Programm durchgeführt (siehe Kapitel "[CADIAS](#page-177-0) Digitizerlאr/"):

# · *Röntgenbilder in lateraler Projektion:*

Die Digitalisierung erfolgt in der Median-Sagittalebene. Aus den digitalisierten Bildern können mithilfe von CADIAS Analyzer kephalometrische Analysen abgeleitet werden, wie zum Beispiel Durchzeichnungen und numerische Analysen.

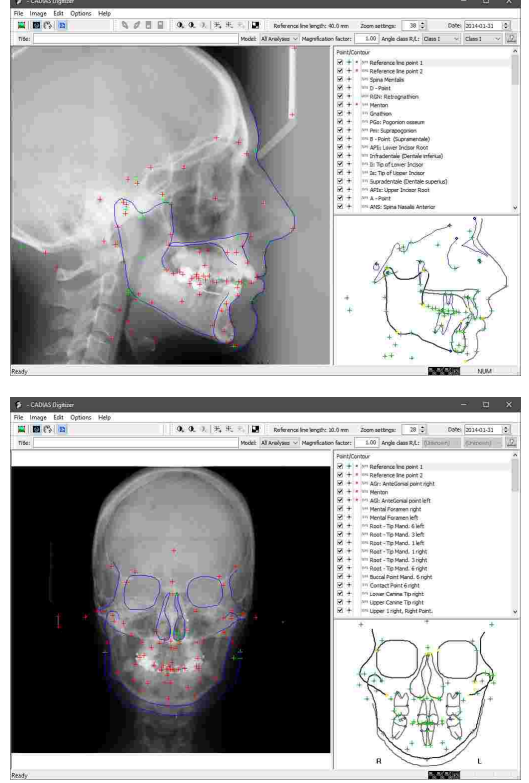

· *Röntgenbilder in frontaler Projektion:* Die Digitalisierung erfolgt in der Frontalebene. Wie auch für laterale Röntgenbilder erlaubt CADIAS

Analysen für frontale Röntgenbilder.

Analyzer die Erstellung von kephalometrische

- Röntgenbilder *Röntgenbilder in Submentovertex-Projektion* (SMV, auch als "basal" bezeichnet): Die Digitalisierung erfolgt in der Transversalebene. Wie auch für laterale Röntgenbilder erlaubt CADIAS Analyzer die Erstellung von kephalometrische Analysen für SMV- Röntgenbilder.
- · Die patientenindividuelle *Frontzahnführung*, welche anschließend in laterale Röntgendurchzeichnungen für<br>die Vermessung und Bewegungssimulation **Bewegungssimulation** eingebunden werden kann. Für diese Bilder wird üblicherweise der Querschnitt eines Silikonabdrucks vom Inzisalbereich herangezogen.
- · Die okklusale Ansicht des oberen und unteren *Zahnbogens*. Wie andere Durchzeichnungen können diese in CADIAS Analyzer überlagert werden, um zum Beispiel die okklusale Situation vor und nach einer Behandlung zu vergleichen.

· Wurde das Programm über GDSW classic gestartet, ist es des Weiteren möglich, auf Schreibpapier aufgezeichnete, *analoge Kondylographiekurven* zu digitalisieren. In GAMMA Document Browser können Sie stattdessen die Funktion zur Eingabe von numerischen Kurven verwenden (siehe Kapitel "Eingabe von [numerischen](#page-71-0) Kurven  $\boxed{72}$ ").

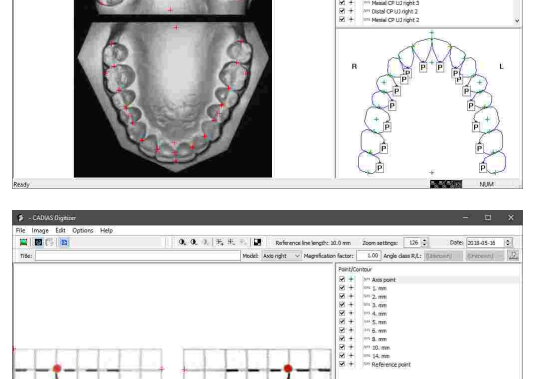

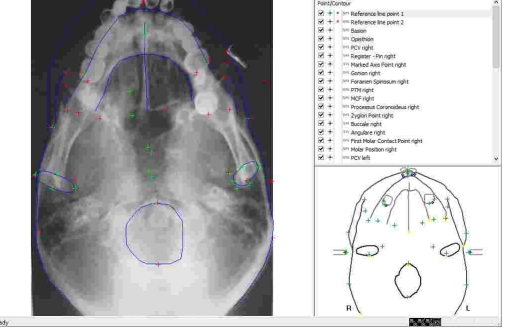

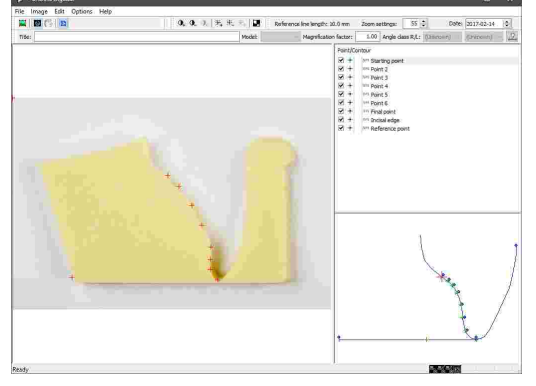

ile Image Edit<br><mark>101 (S E</mark>

Das Erstellen und Bearbeiten von Digitalisierungen innerhalb von CADIAS Analyzer ist nur möglich, wenn das Programm aus GDSW classic heraus gestartet wurde. Wurde es hingegen von GAMMA Document Browser gestartet, erfolgt die Datenverwaltung direkt in der dortigen Patientendatenbank (siehe Kapitel "Eingabe von [CADIAS-Röntgendurchzeichnungen](#page-75-0) $\mid$  /ɛ").

#### **7.2.2.2.1 Erstellen einer neuen Digitalisierung**

Um eine neue Digitalisierung anzulegen, wählen Sie den entsprechenden Eintrag im Menü *Neue Eingabe*.

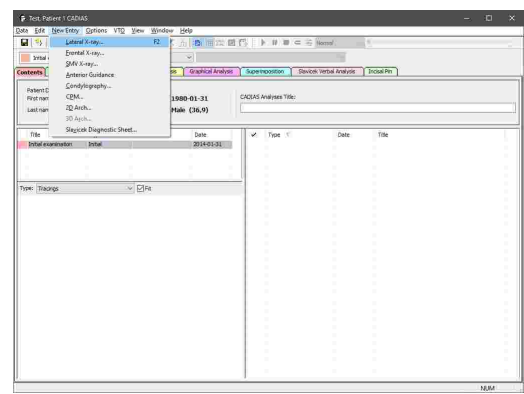

Durch Auswahl eines der Menüpunkte wird CADIAS Digitizer gestartet, in dem Sie das zu digitalisierende Bild über das Menü *Bild* laden können. Markieren Sie anschließend die angegebenen Punkte und Konturen, speichern Sie die Daten und schließen Sie das Programm.

Der neue Eintrag erscheint daraufhin in der Liste der Datenobjekte in CADIAS Analyzer. Im Falle einer Röntgenbilddigitalisierung werden automatisch die passenden Analysen berechnet und in den anderen Ansichten dargestellt.

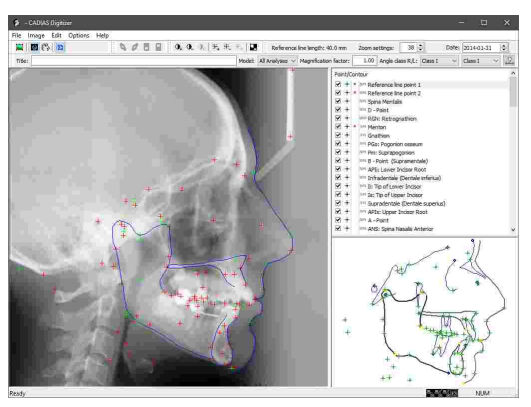

Für nähere Informationen zur CADIAS Digitizer-Anwendung sehen Sie bitte Kapitel "[CADIAS](#page-177-0) [Digitizer](#page-177-0)l <sub>178</sub>।".

Bitte beachten Sie, dass pro CADIAS-Analyse nur je eine Röntgenbilddigitalisierung in lateraler, frontaler und SMV-Projektion möglich ist. Um zusätzliche Digitalisierungen dieser Typen zu erstellen, müssen Sie im Vorhinein eine neue Analyse anlegen (siehe Kapitel [Erstellen](#page-200-0) einer neuen [CADIAS-Analyse\)](#page-200-0)| $\,$ ต่าไ.

#### **7.2.2.2.2 Bearbeiten einer bestehenden Digitalisierung**

Um eine bestehende Digitalisierung zu bearbeiten, klicken Sie den entsprechenden Eintrag in der Liste der Datenobjekte mit der rechten Maustaste an und wählen Sie *Bearbeiten*.

Anschließend öffnet sich CADIAS Digitizer, in dem Sie die notwendigen Bearbeitungen durchführen und die Änderungen speichern können. Bereits berechnete Analysen in CADIAS Analyzer werden dadurch automatisch aktualisiert.

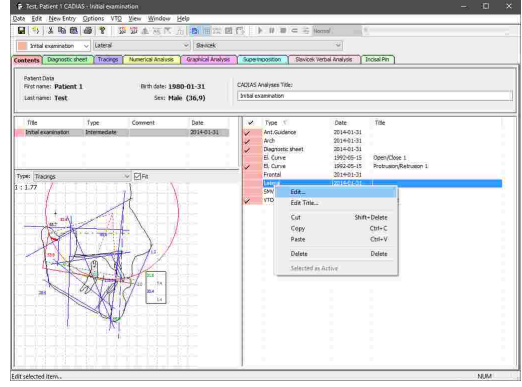

#### **7.2.2.3 Einfügen von CADIAX-Kondylographiedaten**

CADIAS Analyzer erlaubt die Übernahme von Kondylographiedaten aus dem CADIAX-Modul, welche anschließend in kephalometrische Analysen und in Visualisierung von Behandlungszielen eingebunden werden können (siehe Kapitel "[Durchzeichnung](#page-217-0)l $z$ ı $\delta$ l", "[Numerische](#page-220-0) Analysen $|z$ ı $\rangle$ l" und "[Visualisierte](#page-224-0) [Behandlungsziele](#page-224-0) (VTOs)l*थ्छ*।").

Das Einfügen von CADIAX-Kondylographiedaten in CADIAS Analyzer ist nur möglich, wenn das Programm aus GDSW classic heraus gestartet wurde. Wurde es hingegen von GAMMA Document Browser gestartet, werden automatisch alle verfügbaren Aufzeichnungen aus der dortigen Patientendatenbank übernommen (siehe Kapitel "[Aufzeichnung](#page-66-0) von CADIAX-[Kondylographiedaten](#page-66-0)l ଟେଁT').

Um beliebige CADIAX-Aufzeichnungen aus einer CADIAX-Analyse in eine CADIAS-Analyse zu übertragen, öffnen Sie CADIAX Analyzer, wählen Sie die Daten in der Ansicht *Inhalt* aus und kopieren Sie sie über das Menü *Bearbeiten Kurve Kopieren*.

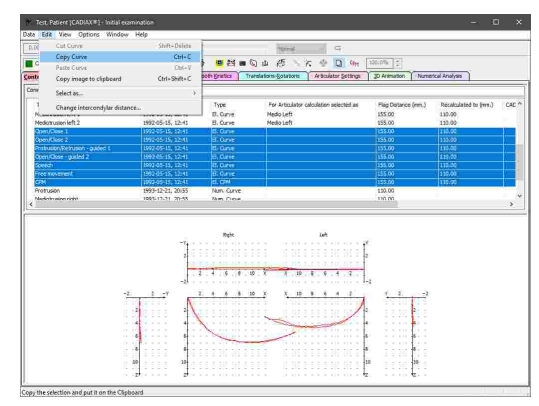

Die kopierten Daten können anschließend in der Ansicht *Inhalt* von CADIAS Analyzer eingefügt werden. Verwenden Sie dazu den Eintrag *Einfügen* im Kontextmenü der Liste mit den Datenobjekten.

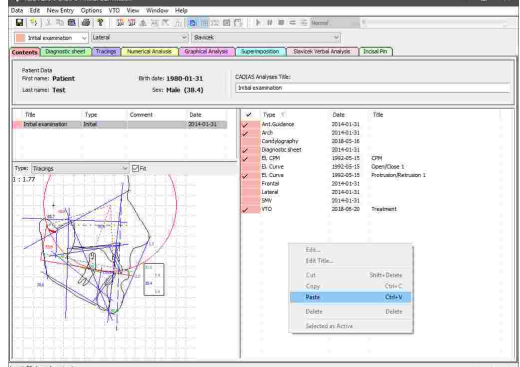

#### **7.2.2.4 Kondylen-Positionsmessungen (CPM)**

Eine Kondylen-Positionsmessung (CPM) beschreibt die Bewegung der Kondylen zwischen zwei Unterkieferpositionen. CADIAS Analyzer erlaubt die manuelle Eingabe solcher Messwerte, um sie in die Visualisierung von Behandlungszielen einfließen zu lassen (siehe Kapitel "[Visualisierte](#page-224-0) [Behandlungsziele](#page-224-0) (VTOs)l $_{225}$ ").

Das Einfügen von CPMs in CADIAS Analyzer ist nur möglich, wenn das Programm aus GDSW classic heraus gestartet wurde. Wurde es hingegen von GAMMA Document Browser gestartet, erfolgt die Datenverwaltung direkt in der dortigen Patientendatenbank (siehe Kapitel "Aufzeichnung von [CADIAX-Kondylographiedaten](#page-66-0)İ ีซ").

#### **7.2.2.4.1 Einfügen einer neuen CPM**

Um neue CPM-Daten einzufügen, verwenden Sie den Menüeintrag *Neue Eingabe CPM*.

Dies öffnet einen Dialog, in dem Sie die unten beschriebenen Werte eingeben können.

> $-0.06$ Lift az feri  $74.41$  $\mu$  ford  $\overline{0.35}$ Ganna (f)  $70.22$  $\label{eq:1} \textit{SN} \left[ \textit{test} \right] = \sqrt{0.61}.$  $0.45$  $\begin{array}{|c|c|c|c|}\hline \text{or} & \text{or} \end{array}$

NewLinty Options VIO View Window Help<br>| 3 Th B | 49 | 17 13 13 A 25 N n | 25 | 18 **AND CONTROL** COMPANY TO THE TABLE OF A COMPANY AND LOT AND

.<br>20 画次回信 ▶ Ⅱ ■ = ※ N 8 | Graphical Analysis | Superinosition | Staviosi Verbal Analysis | Trosal Pin

2014-01-31<br>1992-05-11<br>1992-05-15<br>1992-05-15

- *ΔX, ΔY, ΔZ* Der kondyläre Versatz zwischen der ersten und der zweiten Unterkieferposition, gemessen entlang der entsprechenden Achse des Koordinatensystems. Aufgrund der Starrheit der Mandibula wird für den lateralen Versatz entlang der Y-Achse nur ein einzelner Wert angegeben und nicht zwischen linker und rechter Seite unterschieden.
- Gamma *Gamma* Der Rotationswinkel um die Scharnierachse zwischen den beiden Positionen. Positive Werte deuten auf eine Öffnungsrotation hin.
- ∆H *H* Die Änderung der Höhe des Inzisalstiftes des Artikulators, welche sich aus der Bewegung von erster zu zweiter Position ergibt. Positive Werte stehen für eine Anhebung des Inzisalstiftes.
- · *W* Der Seitenversatz des Inzisalstiftes des Artikulators. Positive Werte stehen für eine Verschiebung zur linken Patientenseite.

 $\cdot$   $\Delta L$ 

 *L* Der Vorschub des Inzisalstiftes des Artikulators. Positive Werte stehen für eine Bewegung nach anterior.

Sehen Sie Kapitel "Das [Referenz-Koordinatensystem](#page-299-0)|ശ്മീ" für eine detaillierte Beschreibung des in der Software verwendeten Koordinatensystems.

#### **7.2.2.4.2 Bearbeiten einer bestehenden CPM**

Um ein CPM im Nachhinein zu bearbeiten, klicken Sie den Eintrag in der Liste der Datenobjekte mit der rechten Maustaste an und wählen Sie *Bearbeiten*. Daraufhin wird der oben gezeigte Dialog erneut geöffnet, in dem Sie die Werte wie gewünscht anpassen können.

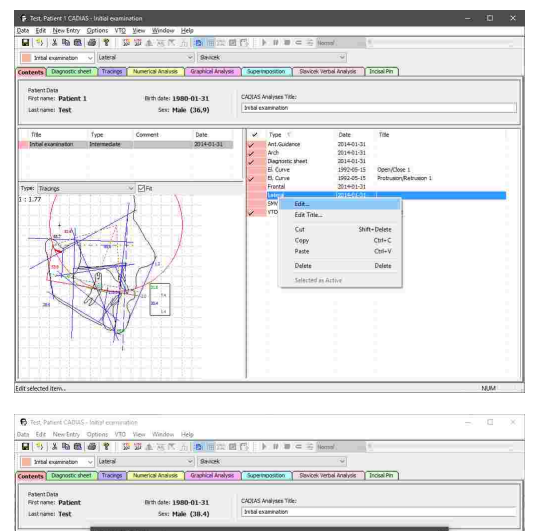

 $-0.03$ <br>0.00<br>0.00<br>0.00<br>0.00 4.14 4.17 17 18

 $\left| \cdot \right|$ 

Wenn zu bearbeitende CPM von CADIAX eingefügt wurde und für sich selbst mehrere unterschiedliche Positionsmessungen beinhaltet erscheint ein Dialog, welcher diese Einzelmessungen auflistet. Indem Sie eine Messung auswählen und die Schaltfläche unterhalb der Liste betätigen, können Sie die entsprechenden Messwerte bearbeiten.

In diesem Dialog können Sie außerdem ein CPM, welches mehrere Positionsmessungen beinhaltet, auf die derzeit als aktiv ausgewählte Einzelmessung reduzieren. Setzen Sie dazu das entsprechende Häkchen im Kontrollkästchen bevor Sie auf *OK* klicken. Die nicht verwendeten Messungen werden dadurch unwiderruflich gelöscht.

#### <span id="page-207-0"></span>**7.2.2.5 Auswählen von aktiven Daten**

Wenn mehrere Datenobjekte eines bestimmten Typs vorhanden sind, wie zum Beispiel mehrere Kondylographiekurven, können Sie auswählen, welche von diesen für die Berechnung der diversen Analysen verwendet werden soll.

Doppelklicken Sie dazu einfach das entsprechende Datenobjekt in der Liste im Reiter *Inhalt*. Das derzeit aktive Datenobjekt wird mit einem Häkchen in der Liste markiert. Alternativ können Sie das Datenobjekt auch mit der rechten Maustaste anklicken und *Ausgewählt* wählen. Es kann immer nur ein Datenobjekt eines bestimmten Typs als aktiv ausgewählt sein.

CPM-Datenobjekte können mehreren Einzelmessungen beinhalten. Um die zu verwendende Messung auszuwählen, klicken Sie das Objekt mit der rechten Maustaste an und wählen Sie *Bearbeiten*. Im erscheinenden Dialog können Sie die zu verwendende Messung mit einem Doppelklick als aktiv markieren, worauf sie mit einem Häkchen is hervorgehoben wird.

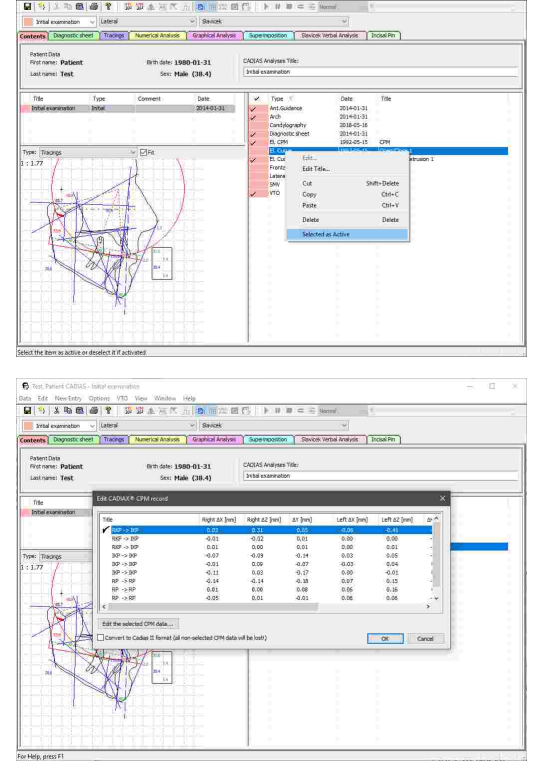

# **7.2.2.6 Umbenennen von Daten**

Wenn eine Analyse mehrere Datenobjekte desselben Typs beinhaltet, sollten Sie jedem Objekt einen eindeutigen Namen zuweisen, um sie unterscheiden zu können. Klicken Sie sie dazu den entsprechenden Listeneintrag im Reiter *Inhalt* mit der rechten Maustaste an und wählen Sie *Titel bearbeiten*.

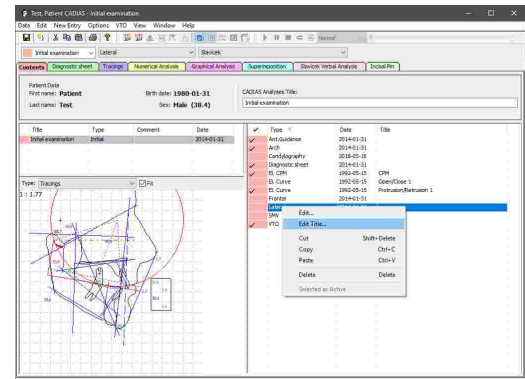

# **7.2.2.7 Kopieren und Einfügen von Daten**

Um ein oder mehrere Datenobjekte von einer Analyse in eine andere zu kopieren, wählen Sie sie in der Liste aus, klicken Sie sie mit der rechten Maustaste an und wählen Sie *Kopieren*.

Anschließend können Sie die kopierten Daten über den Kontextmenüeintrag *Einfügen* in der Datenliste der zweiten Analyse einfügen. Auf selben Weg können Sie auch die Daten innerhalb derselben Analyse duplizieren.

Um die Daten von einer Analyse in eine andere zu verschieben, verwenden Sie den Kontextmenüeintrag *Ausschneiden*.

Davon abgesehen ist es auch möglich, ausgewählte Daten durch Drag-and-Drop von einem geöffneten CADIAS-Analyseobjekt in ein anderes zu verschieben.

> Das Kopieren und Einfügen von Daten ist nur möglich, wenn CADIAS Analyzer aus GDSW classic heraus gestartet wurde. Wurde das Programm von GAMMA Document Browser gestartet, erfolgt die Datenverwaltung direkt in der dortigen Patientendatenbank (siehe Kapitel "Kopieren und Einfügen von [Ausgangsdaten](#page-56-0) 57").

i Newtricy Uphoni<br>IV B≾ #alludalle

erry upset<br>D**EN** d® 1

Firth date: 1980-01-31

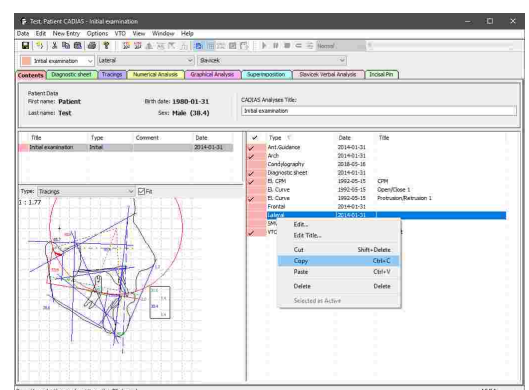

# **7.2.2.8 Löschen von Daten**

Um Datenobjekte unwiderruflich aus einer Analyse zu löschen, wählen Sie sie in der Liste aus, klicken Sie sie mit der rechten Maustaste an und wählen Sie *Löschen*.

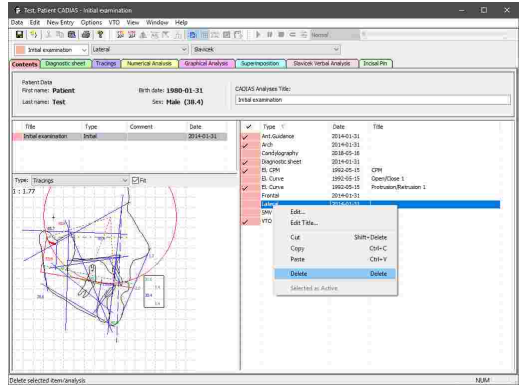

Das Löschen von Daten ist nur möglich, wenn CADIAS Analyzer aus GDSW classic heraus gestartet wurde. Wurde das Programm von GAMMA Document Browser gestartet, erfolgt die Datenverwaltung direkt in der dortigen Patientendatenbank (siehe Kapitel "[Löschen](#page-57-0) von [Ausgangsdaten](#page-57-0) "). 58

# **7.2.3 Diagnostikblatt**

Das Diagnostikblatt ist ein digitales Formular, mit welchem Sie den psychischen und physischen Zustand des Patienten bei der Erstanamnese dokumentieren können.

Das Einfügen von Diagnostikblättern innerhalb von CADIAS Analyzer ist nur möglich, wenn das Programm aus GDSW classic heraus gestartet wurde. In GAMMA Document Browser werden Diagnostikblätter ohne Zugehörigkeit zum CADIAS-Modul als eigene Datenobjekte verwaltet (siehe Kapitel "Eingabe eines [Diagnostikblatts](#page-63-0)| (۴ ").

## **7.2.3.1 Erstellen oder Bearbeiten eines Diagnostikblattes**

Um ein neues Diagnostikblatt einzufügen, verwenden Sie den Menüeintrag Neue Eingabe  $\rightarrow$  Befundblatt *Initialdiagnostik*.

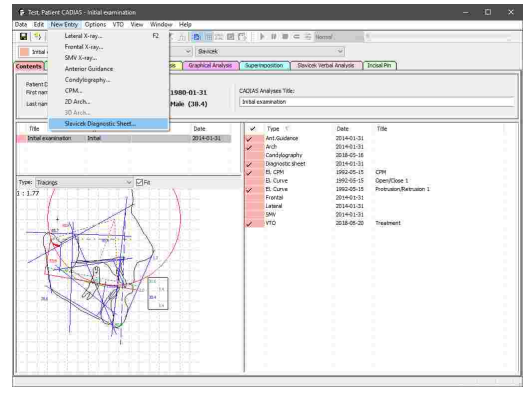

Sofern noch kein Diagnostikblatt vorhanden ist, können Sie alternativ auch auf den Reiter *Befundblatt Initialdiagnostik* wechseln und einfach auf den angezeigten Informationstext klicken.

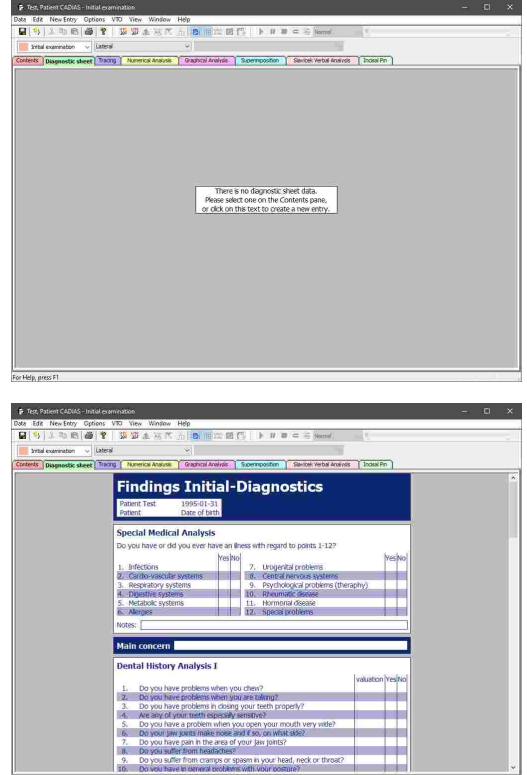

*Befundblatt Initialdiagnostik*. Hier können Sie die Ja/Nein-Optionen auswählen, Text eingeben oder eventuelle Schmerzbereiche in den angezeigten Grafiken markieren. Wechseln Sie einfach zurück in diesen Reiter, wenn Sie

das Diagnostikblatt zu einem späteren Zeitpunkt wieder bearbeiten möchten.

Anschließend erscheint das Formblatt im Reiter

Sollten Sie mehrere Diagnostikblätter in dieselbe Analyse eingefügt haben, wird in der Ansicht *Diagnostikblatt* immer jenes Blatt angezeigt, welches im Reiter *Inhalt* als aktiv markiert wurde (siehe Kapitel "[Auswählen](#page-207-0) von aktiven Daten| $\,$ 208)").

#### **7.2.3.2 Textmodus im Diagnostikblatt**

Das Diagnostikblatt bietet Textfelder zur Eingabe von Notizen unter ausgewählten Abschnitten. Darin können zum Beispiel genauere Angaben zu den Allergien des Patienten vermerkt werden. Alternativ dazu können Sie den Textmodus verwenden, um Notizen an einer beliebigen Stelle des Formulars einzufügen.

Klicken Sie dazu den Abschnitt, in welchem Sie die Notizen hinzufügen möchten, mit der rechten Maustaste an, und wählen Sie *Text Modus*.

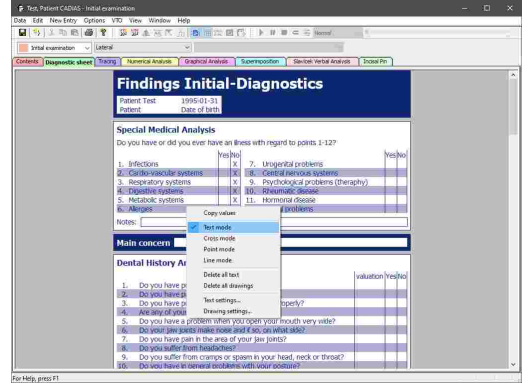

Nun können Sie eine rechteckiges Texteingabefeld aufziehen, indem Sie die linke Maustaste gedrückt halten. Geben Sie nun den Text ein und drücken Sie zur Bestätigung die *Esc*-Taste.

Indem Sie das Textfeld rechtsklicken können Sie den Text ändern, löschen, oder Darstellungseigenschaften wie Schriftgröße oder Farbe ändern.

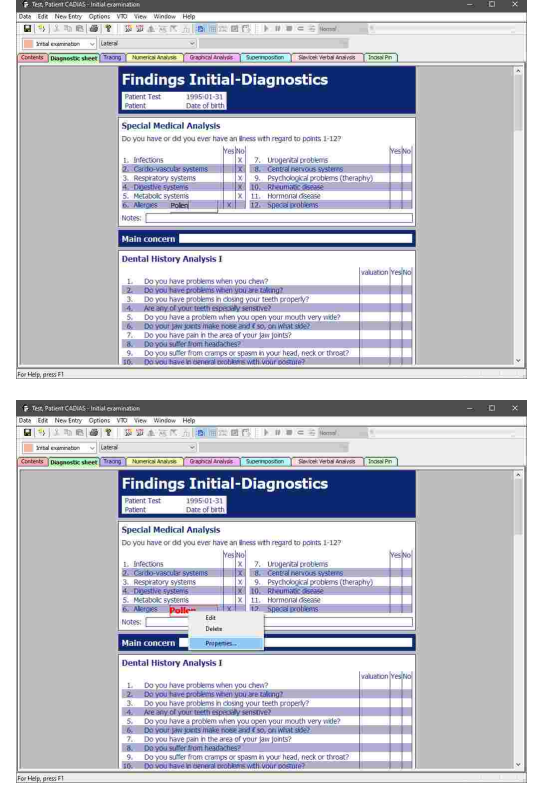

Beenden Sie nach Ihren Texteingaben den Textmodus über das Kontextmenü, um das Formular weiter auszufüllen.

## **7.2.3.3 Grafikmodus im Diagnostikblatt**

Ähnlich dem Textmodus können Sie den Grafikmodus für das Zeichnen von Kreuzen, Punkten oder Linien aktivieren, indem Sie in einem beliebigen Abschnitt des Formulars rechtsklicken. In den grafischen Abschnitten des Formulars ist dieser Modus dauerhaft aktiv.

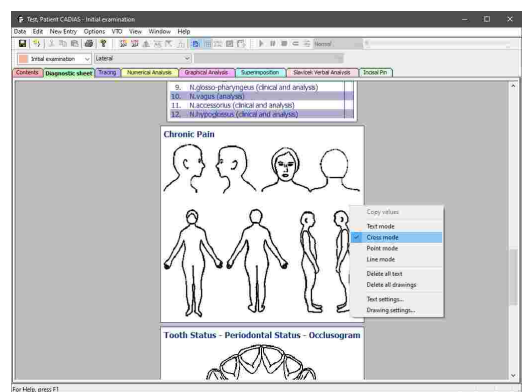

Um die Darstellungseigenschaften einer Zeichnung, wie zum Beispiel Farbe oder Strichstärke einzustellen, klicken Sie sie mit der rechten Maustaste an und wählen Sie *Eigenschaften*. Durch Auswahl des Eintrags *Löschen* im Kontextmenü können Sie die ausgewählte Zeichnung löschen.

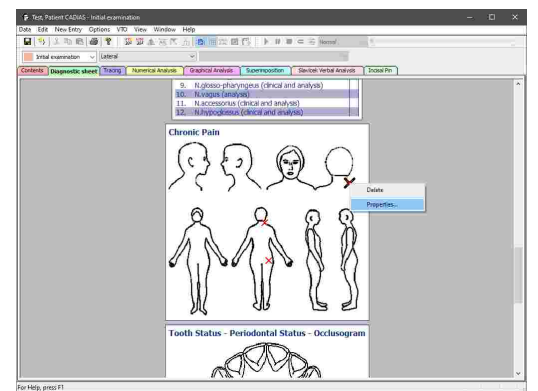

Beenden Sie nach Ihren Zeichnungen den Grafikmodus über das Kontextmenü, um das Formular weiter auszufüllen.

## **7.2.4 Auswählen der Projektion**

CADIAS Analyzer verarbeitet digitalisierte Röntgenbildern in lateraler, frontaler und SMV-Projektion (siehe Kapitel "[Digitalisierungen](#page-202-0)Iﷺ). Um in einer beliebigen Analysenansicht zwischen den unterschiedlichen Projektionen umzuschalten, verwenden Sie das zweite Auswahlfeld in der Symbolleiste. Hier stehen selbstverständlich nur jene Projektionen zur Auswahl, deren Röntgenbilder Sie digitalisiert haben. Am Beispiel der Ansicht *Durchzeichnung*:

· Durchzeichnung eines Röntgenbildes in *lateraler Projektion* nach Slavicek

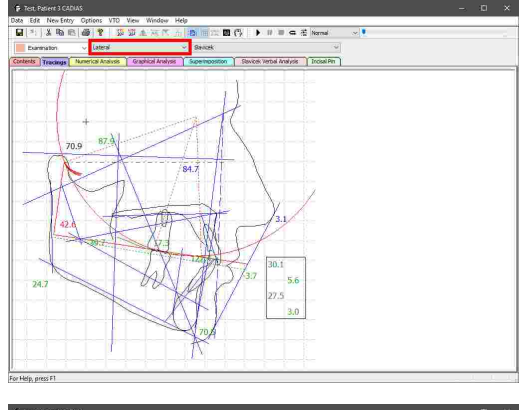

· Durchzeichnung eines Röntgenbildes in *frontaler Projektion* nach Ricketts

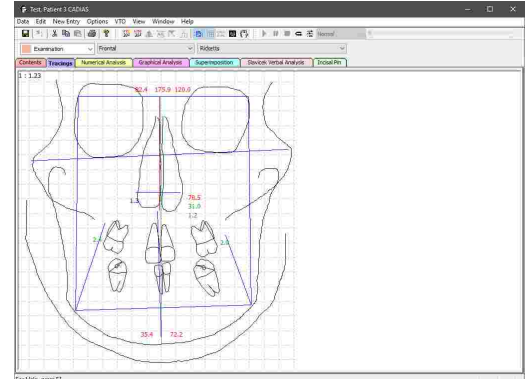

· Durchzeichnung eines Röntgenbildes in *SMV-Projektion* nach Forsberg

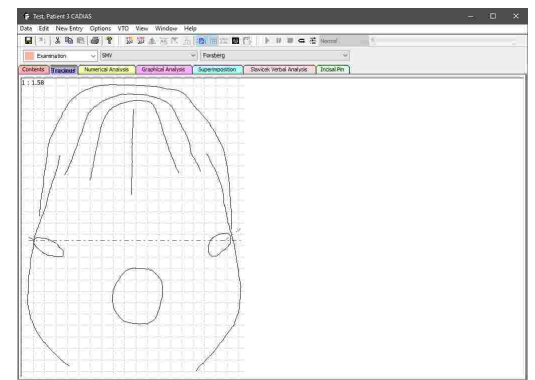

## **7.2.5 Auswählen einer Analysendefinition**

Für die meisten Analysentypen stehen unterschiedliche Varianten entsprechend der Definition des jeweiligen Autors zur Auswahl. Über das dritte Auswahlfeld in der Analysen-Symbolleiste können Sie zwischen diesen Definitionen umschalten. Am Beispiel der Ansicht *Durchzeichnung*:

· Laterale Durchzeichnung nach *Slavicek*

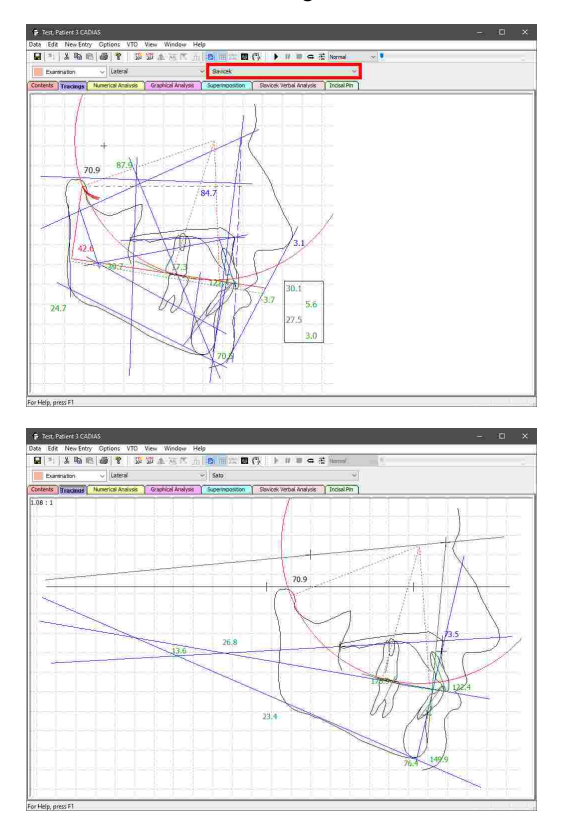

· Laterale Durchzeichnung nach *Sato*

· Laterale Durchzeichnung nach *Ricketts*

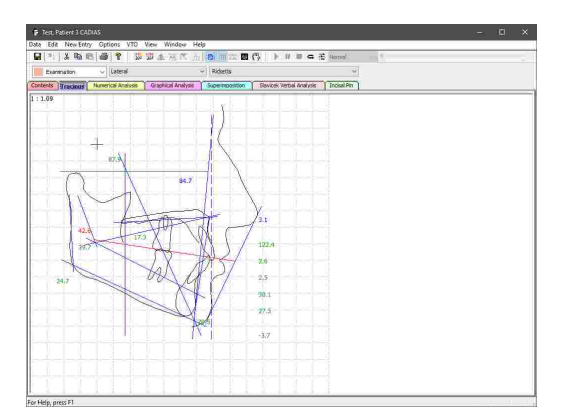

· Interrelation des oberen und unteren ersten *Molaren*

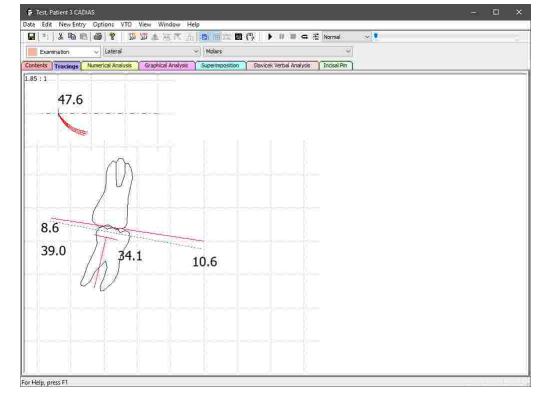

· Frontale Durchzeichnung nach *Ricketts*

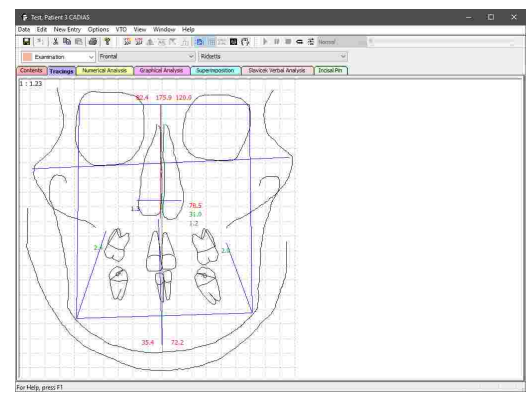

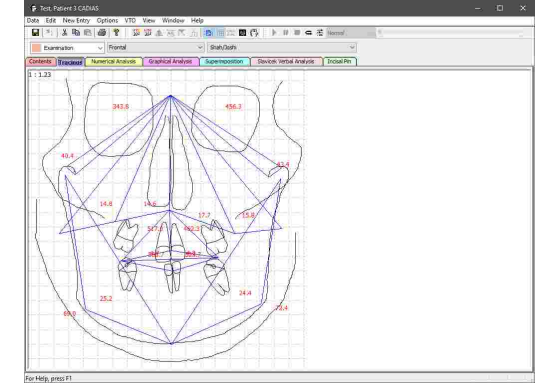

· Frontale Durchzeichnung nach *Shah und Joshi*
· Okklusale Ansicht des *Zahnbogens*

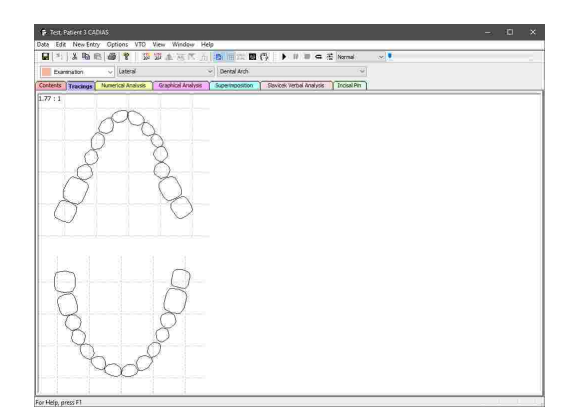

Viele Analysen sind übergreifend und stehen sowohl in der Ansicht *Durchzeichnung* als auch unter *Numerische Analysen* zur Verfügung.

Sollten Sie eine individuelle Analyse benötigen, besteht die Möglichkeit, die entsprechenden Definitionsdateien auf Anfrage anfertigen zu lassen und in Ihre persönliche Softwareinstallation zu integrieren. Bitte kontaktieren Sie GAMMA für nähere Informationen.

## <span id="page-216-0"></span>**7.2.6 Darstellung numerischer Werte**

Um in einer beliebigen Analysenansicht eine Beschreibung eines numerischen Wertes einzublenden, klicken Sie diesen mit der linken Maustaste an. Daraufhin erscheint ein Beschreibungsfenster mit Erläuterungen zur Berechnung und Bedeutung des Wertes.

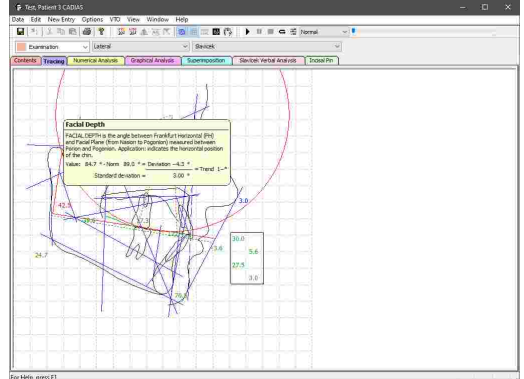

Die in den Analysen angezeigten numerischen Werte werden farbig kodiert ausgegeben, entsprechend der *Abweichung* des gemessenen Wertes vom statistisch gemittelten Normwert. Die hierzu verwendeten Farben repräsentieren folgende Abschnitte in der Normalverteilung:

Der errechnete Wert liegt weniger als eine Standardabweichung vom Normwert entfernt.

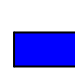

Der errechnete Wert liegt zwischen einer und zwei Standardabweichungen vom Normwert entfernt.

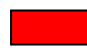

Der errechnete Wert liegt mehr als zwei Standardabweichungen vom Normwert entfernt.

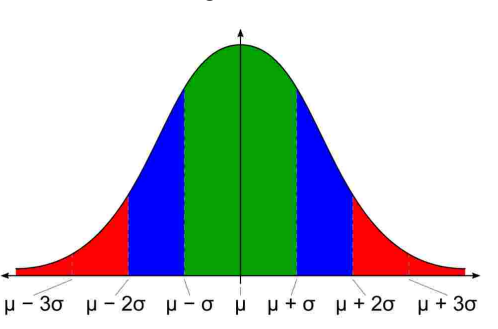

In der Normalverteilung wird der Mittelwert üblicherweise als *µ* ("My") und die Standardabweichung als *s* ("Sigma") angegeben. Bei normalverteilten Messwerten liegen etwa 68% innerhalb der ersten Standardabweichung um den Mittelwert und 95% innerhalb der zweiten Standardabweichung.

Aus der Abweichung des Messwerts vom Normwert wird des Weiteren ein *Trend* berechnet, welcher angibt, um wieviele Standardabweichungen der Messwert vom Normwert abweicht. Liegt der Messwert innerhalb einer Standardabweichung, wird kein Trend ausgegeben.

Für manche anatomischen Werte kann aus der Abweichung in eine bestimmte Richtung eine Aussage über die Gesichtsform getroffen werden. Dies wird durch ein dem Trendwert nachgestelltes Zeichen angezeigt:

- $\bullet$  + oder -**Der Abweichung ist positiv (+) oder negativ (-).**
- X oder V *X* oder *V* Die Abweichung deutet auf eine konvexe (*X*) oder konkave (*V*) Gesichtsform hin.
- $\bullet$  **B** oder **D** *B* Die Abweichung deutet auf eine brachyfaziale (*B*) oder dolichofaziale (*D*) Gesichtsform hin.

Abschließend wird dem Trendwert eine der Anzahl der Standardabweichungen entsprechende Anzahl von Sternchen angehängt:

- ·Der Abweichung liegt zwischen einer und zwei Standardabweichungen.
- ·Der Abweichung liegt zwischen zwei und drei Standardabweichungen.
- ·Der Abweichung liegt zwischen drei und vier Standardabweichungen.
- ·Der Abweichung liegt über vier Standardabweichungen.

#### **7.2.7 Durchzeichnung**

Eine Durchzeichnung dient der grafischen Visualisierung der am Röntgenbild digitalisierten anatomischen Punkte und Konturen. Diese Grafik wird mit farbigen Linien ergänzt, welche meist der Illustration anatomischer Ebenen dienen. Zusätzlich werden numerische Messwerte eingeblendet, welche für die autorenspezifische Analyse von Bedeutung sind.

Wechseln Sie zur Anzeige einer Durchzeichnung in CADIAS Analyzer zum gleichnamigen Reiter *Durchzeichnung*. Über die Analysenleiste können Sie zwischen den unterschiedlichen Projektionen und Analysendefinitionen umschalten (siehe Kapitel "[Auswählen](#page-213-0) der Projektion <sub>214</sub>" beziehungsweise "Auswählen einer [Analysendefinition](#page-214-0)|<sub>215</sub>i").  $Proiektion  $214$$ 

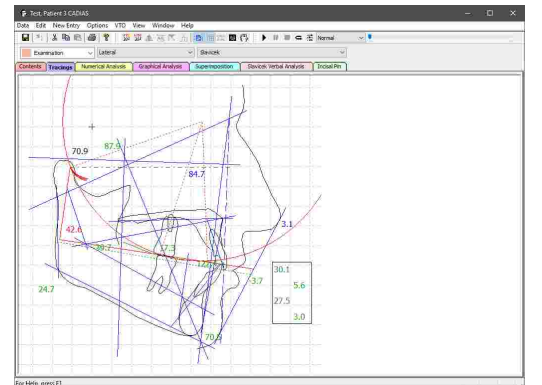

## **7.2.7.1 Hinterlegen eines Patientenbildes**

Um die Durchzeichnung mit dem digitalisierten Röntgenbild zu überlagern, aktivieren Sie die Schaltfläche *Röntgenbild hinterlegen* in der Symbolleiste.

Sofern Sie während der Digitalisierung die benötigten Punkte am Patientenfoto markiert haben (siehe Kapitel "Überlagern eines [Patientenfotos](#page-192-0)l<sub>193</sub>1"), können Sie über die Schaltfläche *Pateintenphoto hinterlegen* in der Symbolleiste auch dieses Foto mit der Durchzeichnung überlagern.

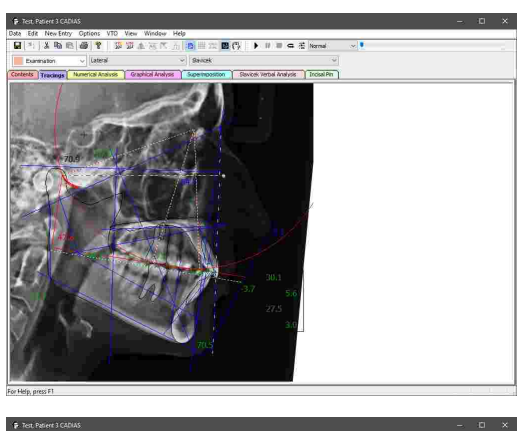

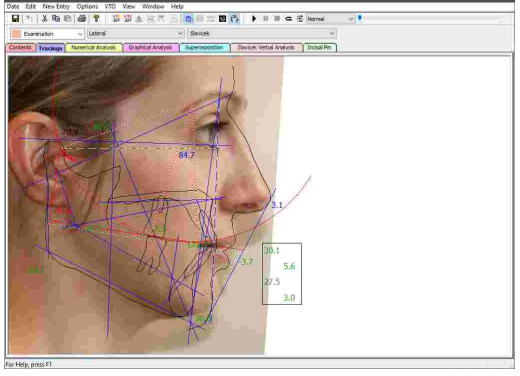

## **7.2.7.2 Anzeigen des Hintergrundgitters**

Um die Größen der anatomischen Strukturen in Relation zu setzen, können Sie über die Schaltfläche *Raster ein/aus* in der Symbolleiste ein 10 mm-Gitter im Hintergrund anzeigen lassen.

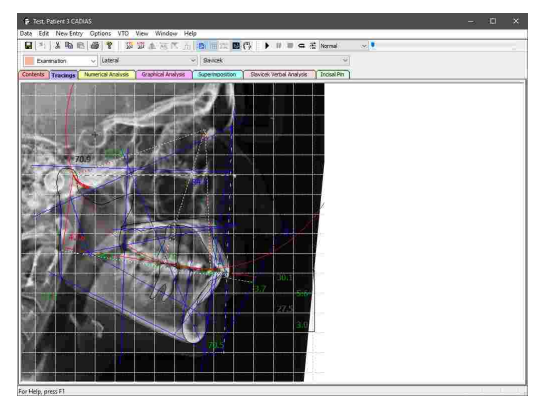

# **7.2.7.3 Wiedergabe einer Kondylographieaufzeichnung**

CADIAS Analyzer erlaubt die realitätsgetreue Animation der Mandibula in der Durchzeichnung anhand einer am Patienten aufgezeichneten Kondylographiekurve. Dazu muss diese Kurve in die CADIAS-Analyse aufgenommen und im Reiter *Inhalt* als aktiv markiert werden (siehe Kapitel "[Einfügen](#page-205-0) von [CADIAX-Kondylographiedaten](#page-205-0)|2ೲ" beziehungsweise "[Auswählen](#page-207-0) von aktiven Daten|208"").

Anschließend wird die Kondylographiekurve in der Durchzeichnung eingeblendet und Sie können die Wiedergabe über die *Animationsleiste* steuern.

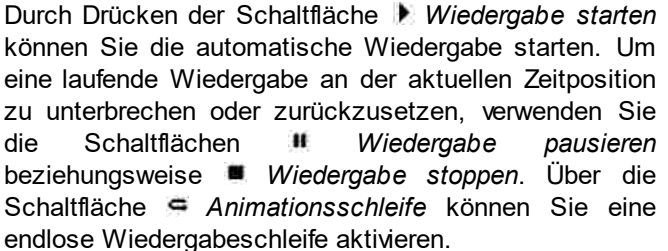

Verwenden Sie den Schieberegler, um manuell zu einer bestimmten Zeitposition zu springen. Durch Drücken der Pfeiltasten sowie der Bild-auf- und Bild-ab-Tasten auf Ihrer Tastatur können Sie die Zeitpositionen schrittweise durchlaufen.

Über das Auswahlfeld in der Animationsleiste können Sie die Geschwindigkeit der automatischen Wiedergabe festlegen. Genauere Einstellmöglichkeiten können Sie über die Schaltfläche *Animationseinstellung* aufrufen.

In diesem Dialog können Sie außerdem auswählen, ob die Animation anhand der Aufzeichnungsspur der rechten Patientenseite, der linken Patientenseite oder als Mittelwert beider Seiten ausgeführt werden soll.

Des Weiteren können Sie hier festlegen, ob die Frontzähne während der Animation kollidieren sollen. Ist diese Option aktiviert, gleitet der untere Schneidezahn entlang der Führungsfläche des Oberkieferzahns, anstatt sich zu mit ihm zu überschneiden.

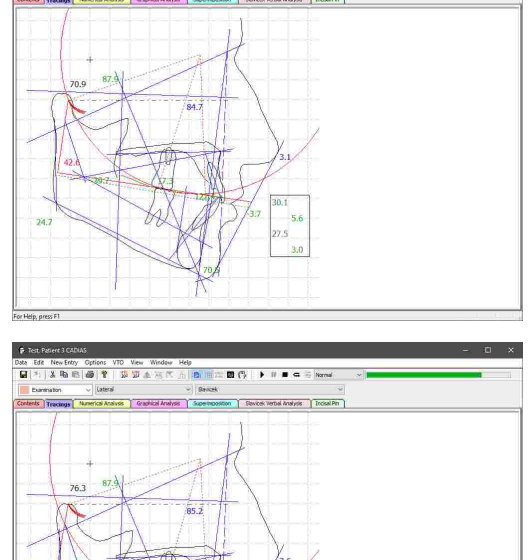

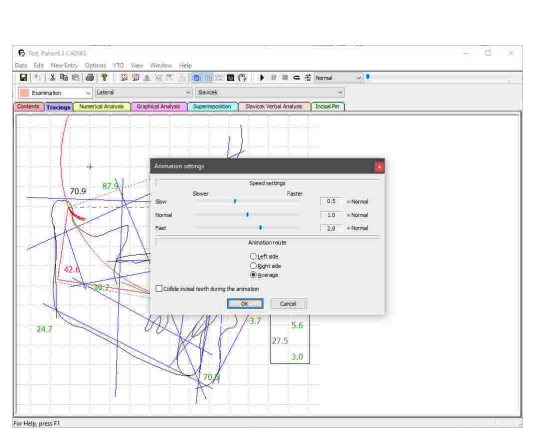

## **7.2.7.4 Einbinden einer Frontzahnführung**

Um eine digitalisierte, patientenindividuelle Frontzahnführung in die Durchzeichnung einzubinden, müssen Sie diese im Reiter *Inhalt* als aktiv markieren (siehe Kapitel "[Frontzahnführung](#page-192-1)l<sub>193</sub>]" beziehungsweise "[Auswählen](#page-207-0) von aktiven Datenİ ﷺ).

Die Form des oberen Schneidezahns in der Durchzeichnung wird daraufhin an die individuelle Frontzahnführung angepasst, welche mit grüner Farbe dargestellt wird.

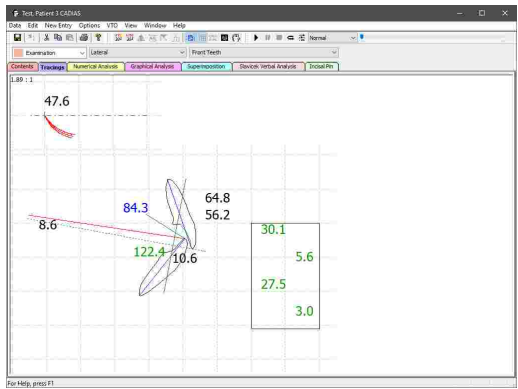

## **7.2.7.5 Ändern der Bildverknüpfung**

In GDSW classic angelegte Digitalisierungen enthalten nicht das digitalisierte Bild selbst, sondern nur den Dateipfad, von dem das Bild geladen wurde.

Wenn dieser Dateipfad sich ändert, zum Beispiel weil die Bilddatei umbenannt oder verschoben wurde, kann CADIAS Analyzer das Bild nicht mehr anzeigen, auch wenn die entsprechende Option aktiviert wurde.

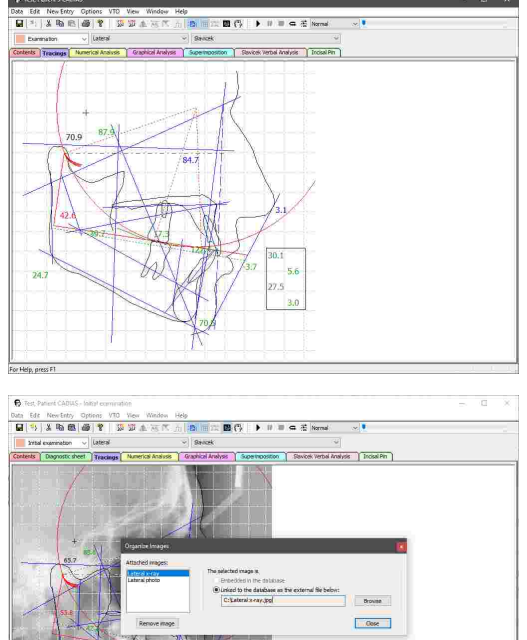

In diesem Fall können Sie über das Menü *Einstellungen Bildorganisation* den verknüpften Dateipfad anpassen und die verloren gegangene Bilddatei wieder auswählen.

In GAMMA Document Browser wird das digitalisierte Bild hingegen direkt in die Patientendatenbank importiert und bleibt daher auch dann verfügbar, wenn die ursprünglich geladene Bilddatei entfernt wird.

# **7.2.8 Numerische Analyse**

Numerische Analysen dienen der Zusammenfassung der aus dem digitalisierten Röntgenbild errechneten anatomischen Werte. Diese sind tabellenförmig aufgebaut und ermöglichen so einen einfachen Vergleich der Vermessungen zu verschiedenen Zeitpunkten.

#### GAMMA Dental Software

Wechseln Sie zur Anzeige einer numerischen Analyse in CADIAS Analyzer zum gleichnamigen Reiter *Numerische Analysen*. Über die Analysenleiste können Sie zwischen den unterschiedlichen Projektionen und Analysendefinitionen umschalten (siehe Kapitel "[Auswählen](#page-213-0) der Projektion  $\sqrt{24}$ " beziehungsweise "Auswählen einer [Analysendefinition](#page-214-0)İ $_{215}$ ").  $Proiektion<sub>214</sub>$ 

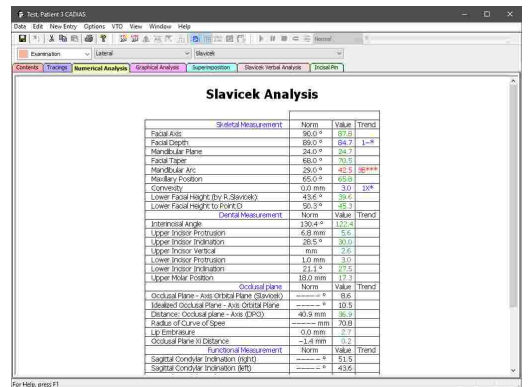

Werte können nur dann berechnet und angezeigt werden, wenn auch alle dafür benötigten anatomischen Punkte und Konturen digitalisiert wurden. Anderenfalls bleiben die zugehörigen Felder leer. Bitte beachten Sie außerdem, dass manche Werte erst dann berechnet werden können, wenn im Reiter *Inhalt* eine Kondylographiekurve oder Frontzahnführung als aktiv markiert wurde (siehe Kapitel "[Auswählen](#page-207-0) von aktiven Daten| $_{20}$ গী").

#### **7.2.8.1 Vergleichen mehrerer Analysen**

Um die numerischen Analysen mehrerer Untersuchungstermine gegenüberzustellen, wählen Sie die jeweiligen Untersuchungen im Reiter *Inhalt* aus.

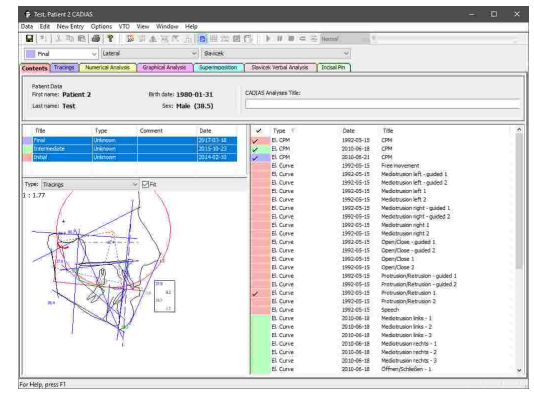

Im Reiter *Numerische Analysen* werden daraufhin alle verfügbaren Vermessungen nebeneinander angezeigt.

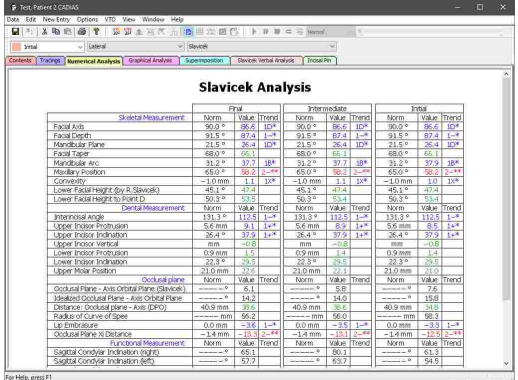

# **7.2.9 Grafische Analyse**

Grafische Analysen fassen die für bestimmte anatomische Eigenschaften ausschlaggebenden Werte übersichtlich zusammen. Zentral in jeder Spalte findet sich der dem jeweiligen Wert zugehörige Normwert mit den Bereichen der ersten, zweiten, und dritten Standardabweichung farbig markiert (siehe Kapitel "Darstellung [numerischer](#page-216-0) Wertelאַל"). Der gemessene Wert wird durch eine darin verlaufende Linie dargestellt.

Wechseln Sie zur Anzeige einer grafischen Analyse in CADIAS Analyzer zum gleichnamigen Reiter *Graphische Analysen*. Grafische Analysen sind nur für Röntgenbilder in lateraler Projektion verfügbar. Über die Analysenleiste können Sie zwischen den unterschiedlichen Analysendefinitionen umschalten (siehe Kapitel "Auswählen einer [Analysendefinition](#page-214-0)I<sub>215</sub>ï").

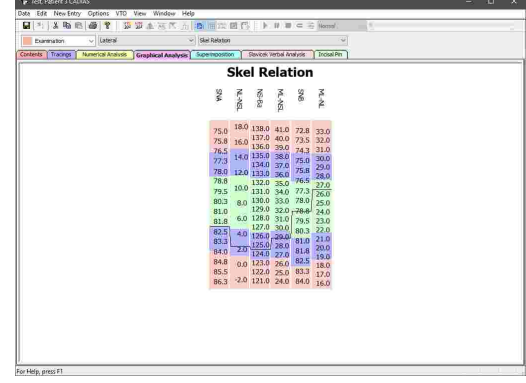

# **7.2.10 Überlagerung**

Überlagerungen dienen der Überlagerung der für einen Patienten zu verschiedenen Zeitpunkten oder im Laufe einer Behandlung angefertigten Durchzeichnungen.

Markieren Sie dazu zuerst die jeweiligen Untersuchungen im Reiter *Inhalt*.

Wechseln Sie anschließend zum Reiter *Überlagerung*. Die Digitalisierungen in den vorhin markierten Untersuchungen werden hier in eindeutigen Farben überlagert dargestellt. Über die Analysenleiste können Sie zwischen den unterschiedlichen Projektionen und Analysendefinitionen umschalten (siehe Kapitel "[Auswählen](#page-213-0) der Projektion|عنام beziehungsweise "Auswählen einer [Analysendefinition](#page-214-0)lชาร์l").

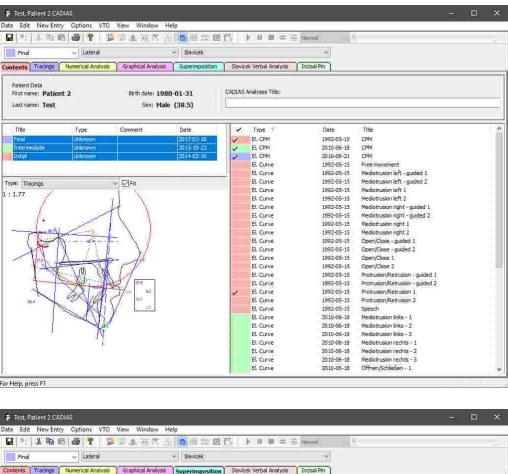

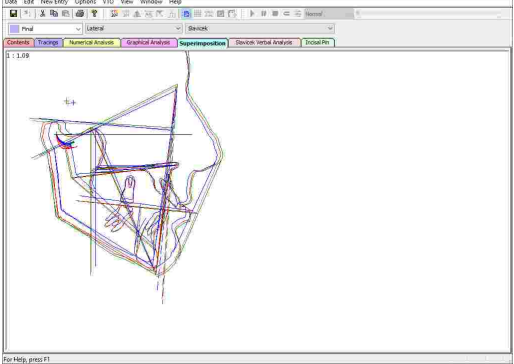

## **7.2.11 Slavicek-Verbalanalyse**

In der Slavicek-Verbalanalyse wird die Patientensituation in Textform beschrieben und mit den bestimmenden Messwerten begründet.

Wechseln Sie zur Anzeige der Verbalanalyse in CADIAS Analyzer zum Reiter *Slavicek Verbalanalyse*. Die Verbalanalyse ist nur für Röntgenbilder in lateraler Projektion verfügbar.

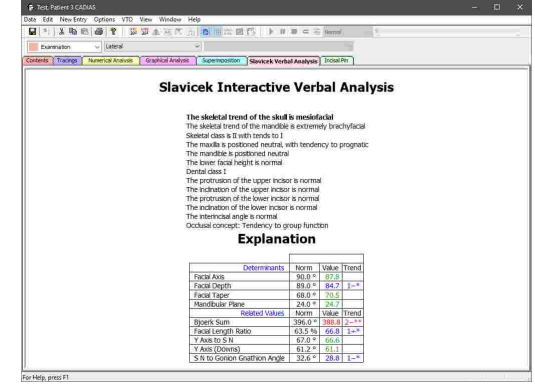

Im oberen Bereich der Analyse können Sie eine der Aussagen auswählen, woraufhin die dazugehörigen Messwerte in der darunterliegenden Tabelle angezeigt werden. Diese Messwerte sind unterteilt in solche, auf denen die jeweilige Aussage beruht, und andere, thematisch verwandte Werte.

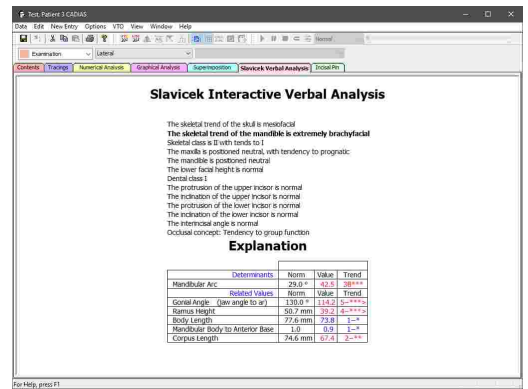

#### **7.2.11.1 Vergleichen mehrerer Analysen**

Um die Verbalanalysen mehrerer Untersuchungstermine<br>decenüberzustellen. wählen Sie die ieweiligen gegenüberzustellen, wählen Sie die jeweiligen Untersuchungen im Reiter *Inhalt* aus.

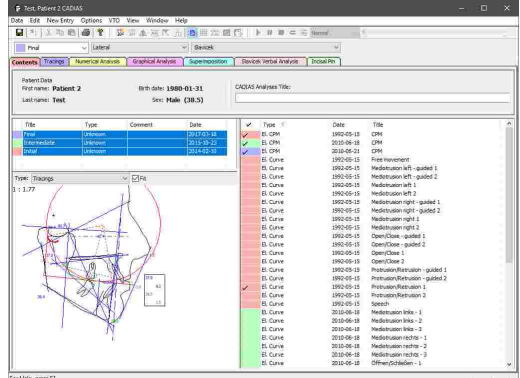

Im Reiter *Numerische Analysen* werden daraufhin alle verfügbaren Vermessungen nebeneinander angezeigt.

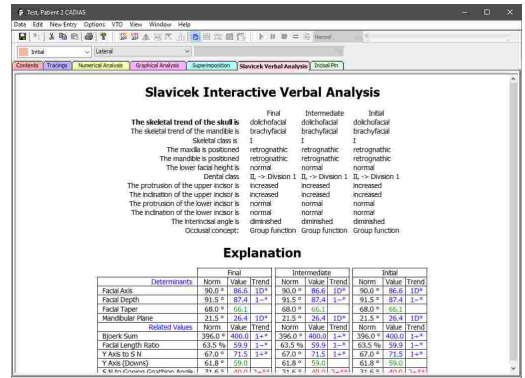

## **7.2.12 Inzisalstifttabelle**

Die Inzisalstifttabelle dient der Korrelation von Änderungen an der Inzisalstifthöhe mit den Auswirkungen auf bestimmte anatomische Messwerte. Eine Inzisalstifthöhe von Null steht hier für den Ausgangswert, also der tatsächlichen, vermessenen Patientensituation. Für die Berechnung der Tabelle wird eine Anhebung (positiver Wert) beziehungsweise eine Absenkung (negativer Wert) des Inzisalstiftes um den angegebenen Millimeterbetrag simuliert und die Änderungen der anatomischen Werte dokumentiert.

Wechseln Sie zur Anzeige der Inzisalstifttabelle in CADIAS Analyzer zum gleichnamigen Reiter *Inzisalstifttabelle*. Die Inzisalstifttabelle ist nur für Röntgenbilder in lateraler Projektion verfügbar.

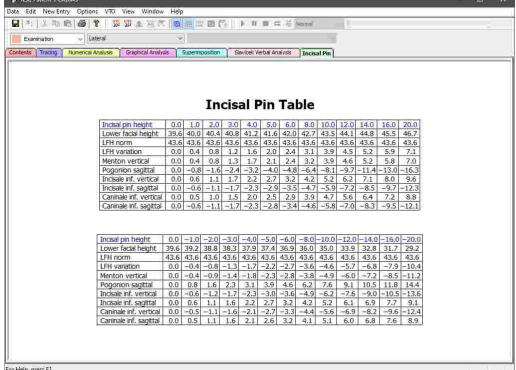

# **7.2.13 Visualisierte Behandlungsziele (VTOs)**

Die Dokumentation und Visualisierung orthodontischer Behandlungen im CADIAS-Modul erfolgt mithilfe so genannter *VTO*-Einträge (englisch: "Visualized Treatment Objective"; deutsch: "Visualisiertes Behandlungsziel"). Diese erlauben die Definition und Visualisierung einzelner Behandlungsphasen wie etwa die kontrollierte Repositionierung der anatomischen Strukturen, welche am Röntgenbild digitalisiert wurden. Basierend auf der veränderten kraniomandibulären Situation können anschließend die in den vorherigen Kapitel beschriebenen Analysen berechnet und der Ausgangssituation gegenübergestellt werden.

Die Erstellung und Bearbeitung eines VTOs findet bei aktiviertem VTO-Modus im Reiter *Durchzeichnung* statt.

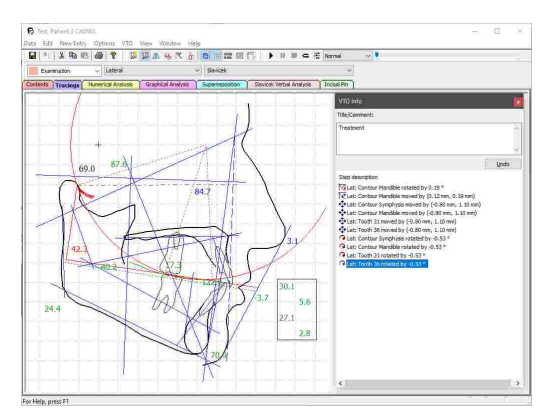

Die Definition von VTOs kann nur anhand einer lateralen Durchzeichnung erfolgen; frontale und SMV-Durchzeichnungen stehen hierfür nicht zur Verfügung.

#### **7.2.13.1 Anlegen eines VTOs**

Um den VTO-Modus zu aktivieren, wechseln Sie zum Reiter *Durchzeichnung* und drücken Sie die Schaltfläche *VTO Ein/Aus* in der Symbolleiste. Sofern noch kein VTO angelegt wurde, erscheint daraufhin ein Dialog zur Eingabe des Titels des neuen VTOs.

Um bei aktiviertem VTO-Modus ein neues VTO anzulegen, verwenden Sie die Schaltfläche *Neue VTO* in der Symbolleiste.

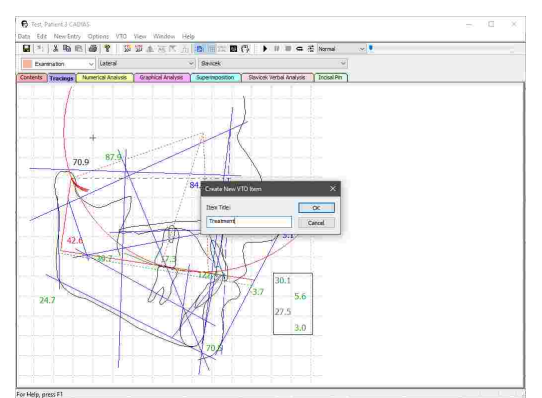

Wenn Sie den VTO-Modus aktivieren und bereits ein VTO vorhanden ist, wird dieses automatisch aktiviert. Sind bereits mehrere VTOs vorhanden, erscheint ein Dialog, in dem Sie das zu aktivierende VTO auswählen können.

VTOs scheinen als eigene Datenobjekte im Reiter *Inhalt* auf und können wie andere Datenobjekte auch als aktiv ausgewählt werden (siehe Kapitel "[Auswählen](#page-207-0) von [aktiven](#page-207-0) Daten|208]"). Durch manuelles Auswählen des aktiven VTOs können Sie zwischen mehreren visualisierten Behandlungszielen umschalten.

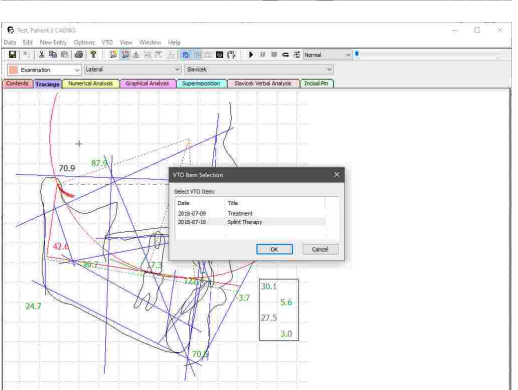

## **7.2.13.2 Manuelle Bewegung**

Bei aktiviertem VTO-Modus können Sie die Lage der anatomischen Strukturen in der Durchzeichnung manipulieren. Sobald Sie den Mauszeiger über eine manipulierbare Struktur bewegen, wird diese rot hervorgehoben. Mit gedrückter linker Maustaste können Sie die Struktur auf der Sagittalebene verschieben. Durch Ziehen bei gedrückter rechter Maustaste können Sie sie um den zugehörigen Drehpunkt rotieren.

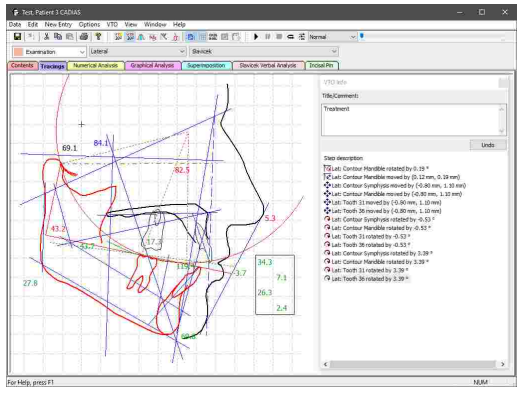

Parallelverschiebungen der anatomischen Strukturen in sagittaler (X-) oder vertikaler (Z-) Richtung beziehen sich auf das Achse-Orbitale-Koordinatensystem (siehe Kapitel "[Das](#page-299-0) [Referenz-Koordinatensystem](#page-299-0)l"). Bitte beachten Sie hierbei, dass manche Durchzeichnungen nicht die Achse-Orbitale-Ebene als Bezugsebene verwenden und daher mit einer entsprechend abweichenden Ausrichtung dargestellt werden.

## **7.2.13.3 VTO-Infodialog**

Nach jeder Manipulation des VTOs wird ein Eintrag zur Liste der Änderungen im VTO-Infodialog hinzugefügt und die in der Durchzeichnung angezeigten numerischen Werte werden aktualisiert. Über die *Rückgängig*-Schaltfläche im selben Dialog können Sie die jeweils letzte Änderung rückgängig machen.

All dies gilt auch für die in den folgenden Kapitel beschriebenen VTO-Manipulationen.

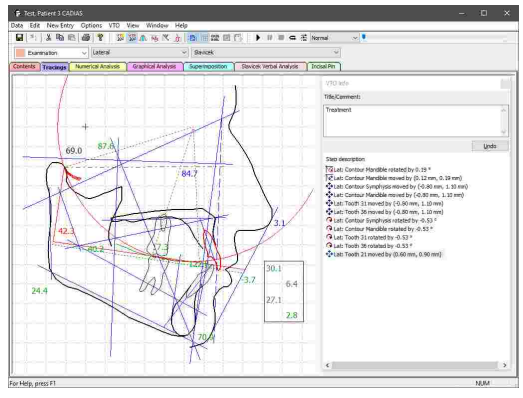

Sollte der VTO-Infodialog bei aktiviertem VTO-Modus nicht sichtbar sein, können Sie ihn über die entsprechende Option im Menü *VTO VTO-Einstellungen* erneut aufrufen.

## **7.2.13.4 Bewegung nach funktionellen Werten**

Zur gezielten Änderung funktioneller Parameter drücken Sie bei aktiviertem VTO-Modus die Schaltfläche *Bewegung nach funktionellen Werten* in der Symbolleiste oder den entsprechenden Eintrag im Menü *VTO*.

Es erscheint ein Fenster, in dessen linker Hälfte Sie den zu ändernden funktionellen Wert auswählen können. Auf der rechten Seite wird die Normalverteilung des ausgewählten Wertes mit farblichen Trennungen bei der ersten und zweiten Standardabweichung illustriert (siehe Kapitel "Darstellung [numerischer](#page-216-0) Wertel<sub>217</sub>i"). Der momentane Wert wird mit einer gestrichelten vertikalen Linie markiert. Durch Anklicken des gewünschten Wertes in der grafischen Darstellung oder durch numerische Eingabe im darunterliegenden Eingabefeld können Sie den funktionellen Parameter auf den entsprechenden Wert setzen. Drücken Sie auf *Übernehmen*, um die Lage der anatomischen Strukturen daran anpassen zu lassen.

Wenn der ausgewählte funktionelle Parameter durch mehrere Strukturen beeinflusst werden kann, erscheint ein zusätzliches Auswahlfeld, in dem sie die zu ändernde Struktur auswählen können. Zum Beispiel kann der Interinzisalwinkel durch eine Neigungsänderung des oberen oder des unteren Schneidezahns angepasst werden.

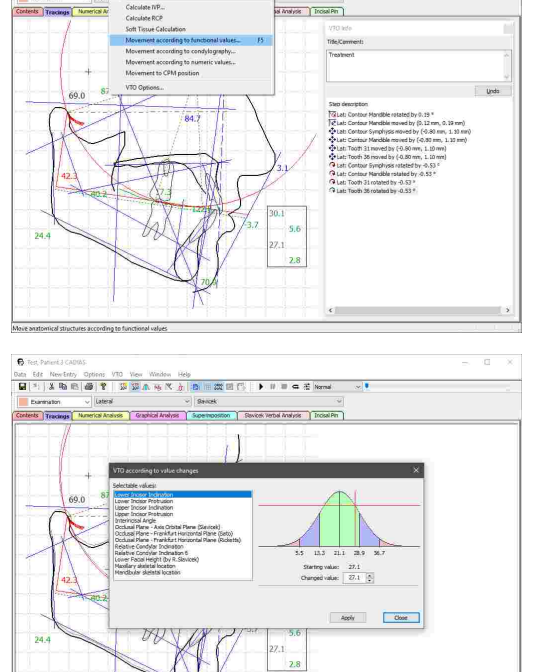

 $=$   $\sigma$   $x$  kg

ota Edit NewEntry Option<br>E⊒Is IV B≾ ⊪alud& I

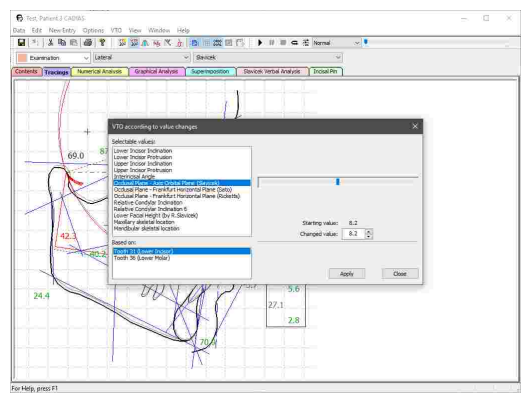

Für die Bewegung nach funktionellen Werten stehen nur jene Werte zur Auswahl, für die auch alle berechnungsrelevanten Punkte und Konturen digitalisiert worden sind. Bitte beachten Sie außerdem, dass manche Werte erst dann berechnet werden können, wenn im Reiter *Inhalt* eine Kondylographiekurve als aktiv markiert wurde (siehe Kapitel "[Auswählen](#page-207-0) von aktiven Datenİzଊ์").

## **7.2.13.5 Bewegung nach Kondylographie**

Um die Mandibula entlang einer Kondylographieaufzeichnung zu bewegen, drücken Sie bei aktiviertem VTO-Modus die Schaltfläche **BE** *Bewegung nach Kondylographie* in der Symbolleiste oder den entsprechenden Eintrag im Menü *VTO*.

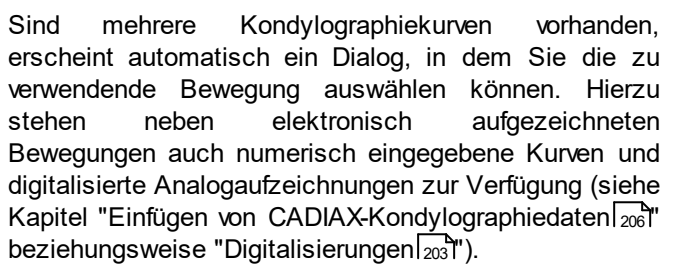

Die im Reiter *Inhalt* als aktiv ausgewählte Kondylographiekurve ist in diesem Dialog standardmäßig ausgewählt (siehe Kapitel "[Auswählen](#page-207-0) von [aktiven](#page-207-0) DatenI  $208$ ").

Anschließend erscheint ein Dialog mit einer grafischen Darstellung der Kondylographiekurve, in der Sie die gewünschte mandibuläre Position auswählen können. Links unterhalb der Grafik wird die X- und Z-Koordinate der aktuellen Mauszeigerposition sowie der zugehörige Abstand vom Nullpunkt *s* und der Rotationswinkel angezeigt. Letzterer kann über die entsprechende Option zusätzlich zur Verschiebung miteinbezogen werden. Des Weiteren können Sie über Auswahlfelder festlegen, ob die Bewegung der linken oder rechten Patientenseite oder eine Mittelung aus beiden verwendet werden soll.

Drücken Sie abschließend auf *Übernehmen*, um die Mandibula zur ausgewählten Position zu bewegen.

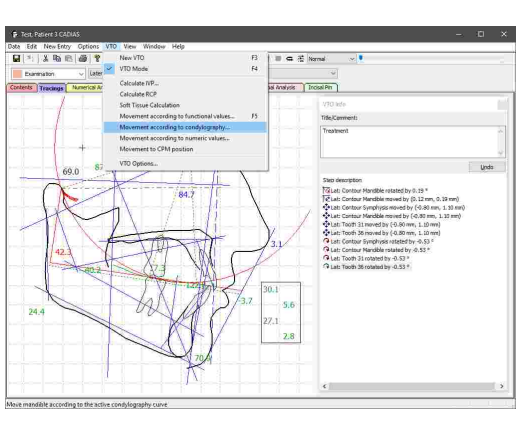

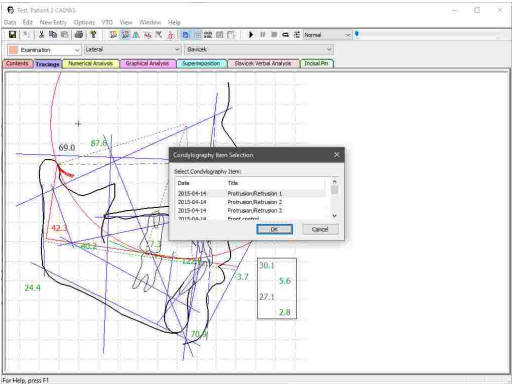

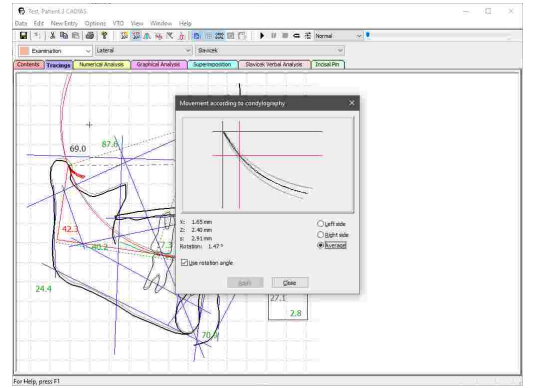

## **7.2.13.6 Bewegung nach numerischen Werten**

Um die Mandibula auf eine numerisch definierte Position zu setzen, drücken Sie bei aktiviertem VTO-Modus die Schaltfläche *Bewegung nach numerischen Werten* in der Symbolleiste oder den entsprechenden Eintrag im Menü *VTO*.

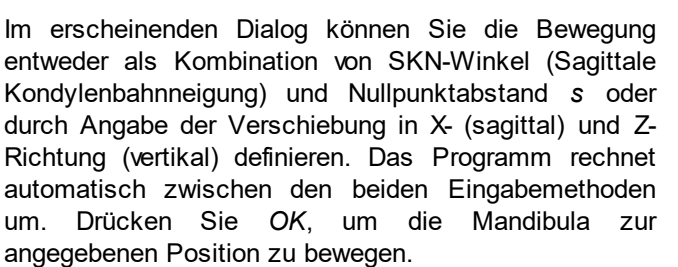

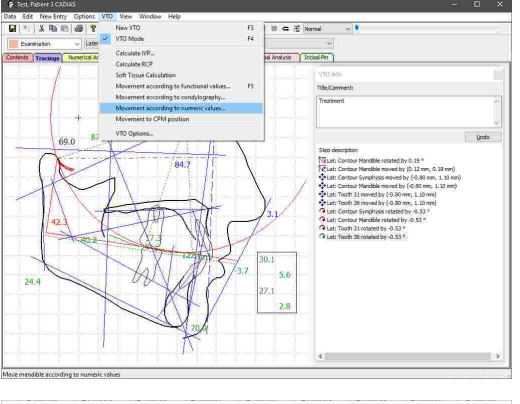

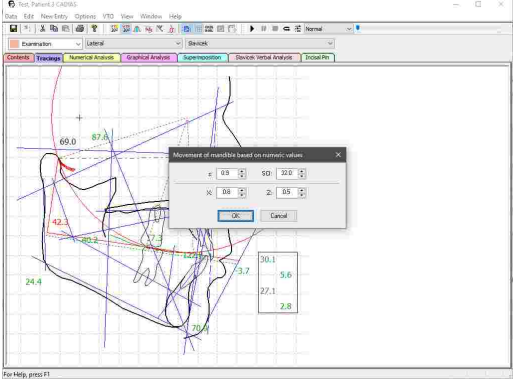

#### **7.2.13.7 Umrechnung in IVP**

Um die Untergesichtshöhe automatisch auf die ideale vertikale Position (IVP) zu setzen, verwenden Sie bei aktiviertem VTO-Modus den Menüeintrag *VTO Umrechnen in IVP*.

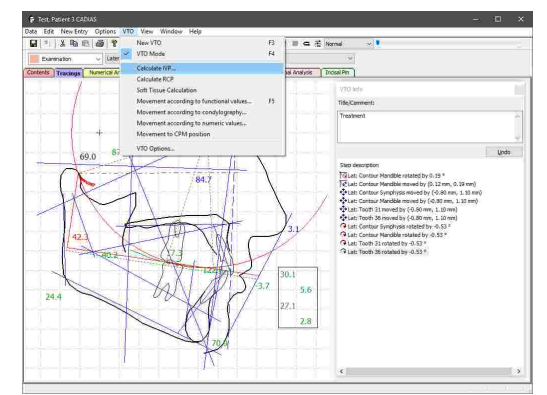

Im erscheinenden Dialog können Sie nun den Winkel eingeben, auf den die Untergesichtshöhe gesetzt werden soll. Standardmäßig wird hierzu der klinisch ermittelte Normwert verwendet. Deaktivieren Sie das Kontrollkästchen, um einen benutzerdefinierten Wert anzugeben.

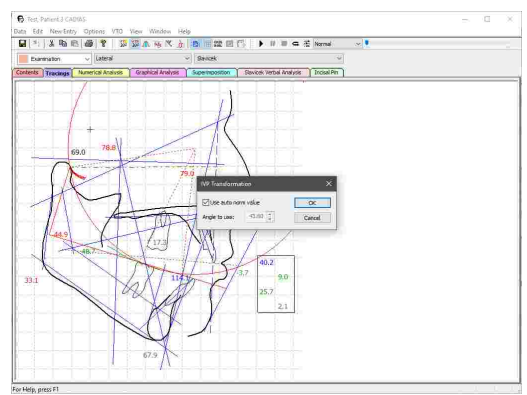

## **7.2.13.8 Umrechnung in RKP**

Um die Position der Mandibula auf RKP (Retrale Kontaktposition) umzurechnen, verwenden Sie bei aktiviertem VTO-Modus den Menüeintrag *VTO Umrechnen in RKP*.

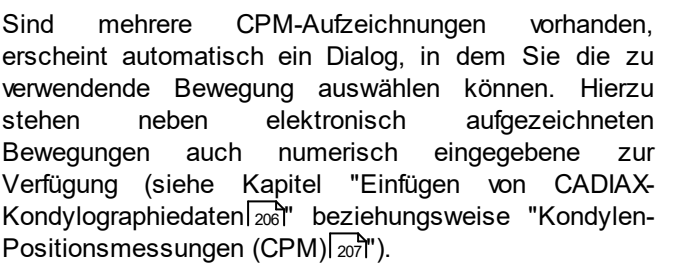

Die im Reiter *Inhalt* als aktiv ausgewählte CPM-Aufzeichnung ist in diesem Dialog standardmäßig ausgewählt (siehe Kapitel "[Auswählen](#page-207-0) von aktiven [Daten](#page-207-0)| ফ**াঁ**").

Das Programm errechnet anschließend die RKP aus der aktiven CPM-Aufzeichnung und passt die Lage und Öffnungsrotation der Mandibula entsprechend an.

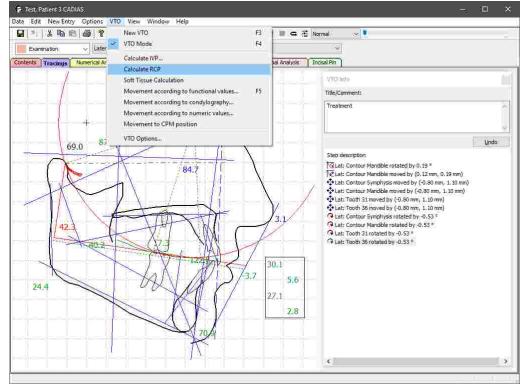

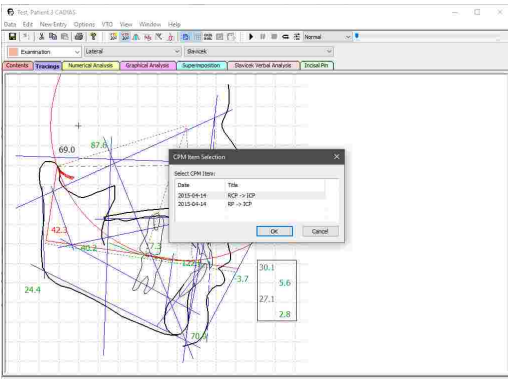

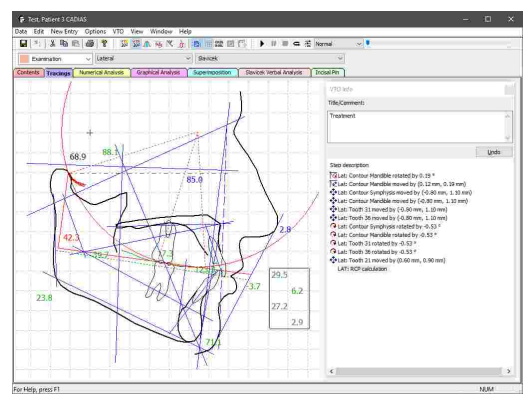

#### **7.2.13.9 Bewegung auf CPM-Position**

Um die Mandibula in die Position einer ausgewählten CPM-Aufzeichnung zu bringen, verwenden Sie bei aktiviertem VTO-Modus den Menüeintrag *VTO Bewegung auf CPM-Position*.

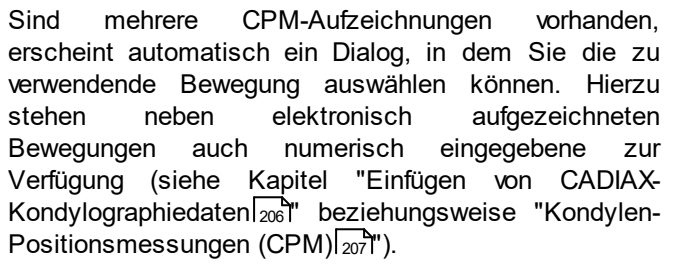

Die im Reiter *Inhalt* als aktiv ausgewählte CPM-Aufzeichnung ist in diesem Dialog standardmäßig ausgewählt (siehe Kapitel "[Auswählen](#page-207-0) von aktiven [Daten](#page-207-0)| ফ**া**").

Die Lage und Öffnungsrotation der Mandibula wird<br>anschließend entsprechend der in der CPManschließend entsprechend der in der Aufzeichnung hinterlegten Werte angepasst.

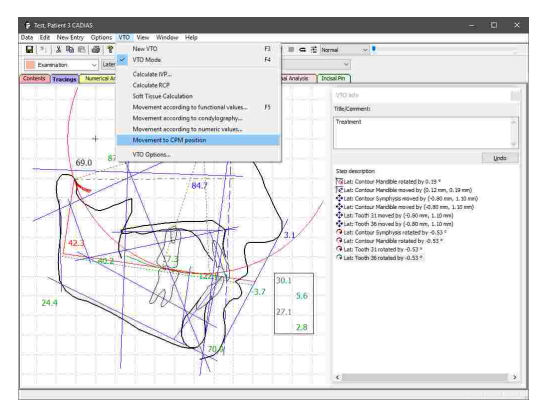

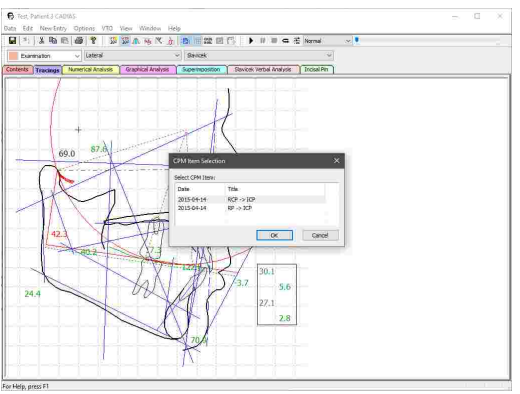

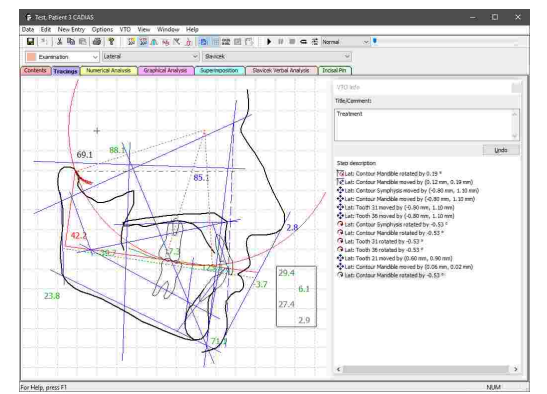

## **7.2.13.10 Weichteilberechnung**

Um folgend einer Änderung der knöchernen Strukturen die Weichteilkontur neu zu berechnen, drücken Sie bei aktiviertem VTO-Modus die Schaltfläche  $\mathcal{D}_{\mathcal{A}}$ *Weichteilberechnung* in der Symbolleiste oder den entsprechenden Eintrag im Menü *VTO*.

Die Weichteilkontur wird anschließend anhand der veränderten Lage der Maxilla und Mandibula neu berechnet.

> Um die Weichteilkontur nach jeder VTO-Manipulation automatisch neu berechnen zu lassen, können Sie die entsprechende Option über das Menü *VTO VTO-Einstellungen* aktivieren. Bitte beachten Sie, dass die automatische Neuberechnung der Weichteilkontur nur dann stattfindet, nachdem Sie sie zumindest einmal manuell berechnet haben.

# **7.2.13.11 Überlagerung der Ausgangssituation**

Um während eines VTOs die Änderungen zur Ausgangssituation im Blick zu behalten, können Sie diese über die Schaltfläche *Original-Durchzeichnung* im Hintergrund anzeigen lassen.

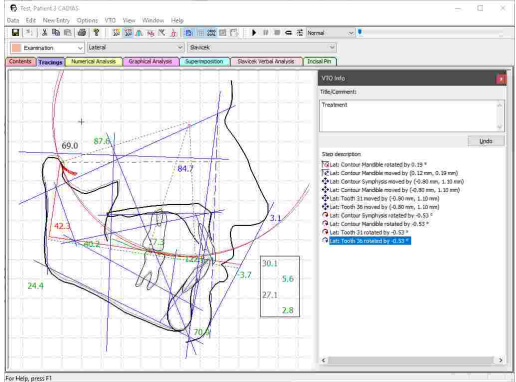

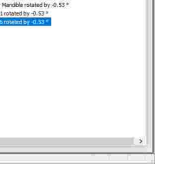

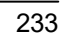

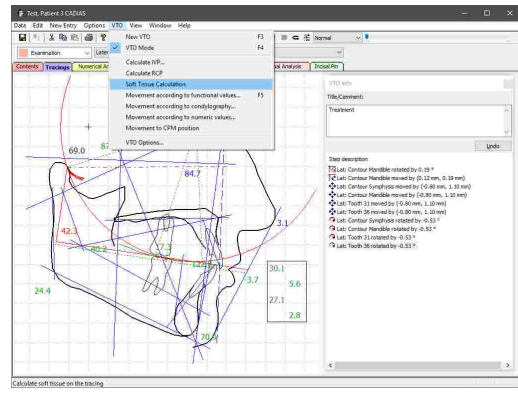

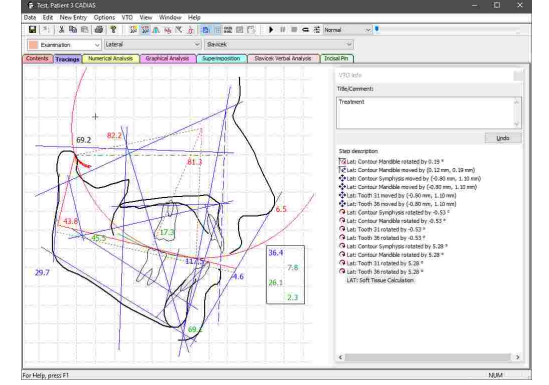

Dies gilt auch für die Ansichten *Numerische Analysen* und *Slavicek Verbalanalyse*, in denen bei aktivierter Überlagerung die Werte der Ausgangs- und VTO-Situation nebeneinander angezeigt werden.

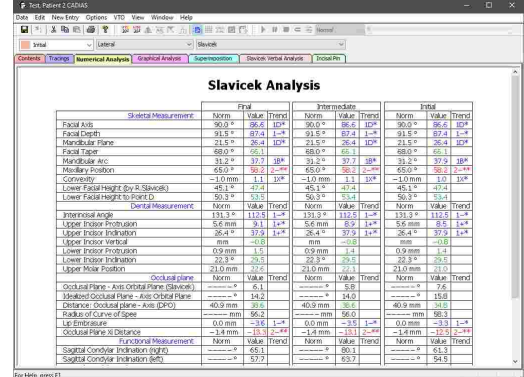

 $\blacktriangleright$   $\blacksquare$   $\blacksquare$   $\blacksquare$   $\clubsuit$   $\clubsuit$   $\blacksquare$ woek Verbal Analysis <sup>1</sup> Tridsal Pin

#### **7.2.14 Berechnungsoptionen**

Über den Menüeintrag *Einstellungen Berechnungsoptionen* können Sie verschiedene Einstellungen zur Berechnung der Winkelwerte einer ausgewählten Kondylographiekurve und der im Programm hinterlegten Normwerte festlegen.

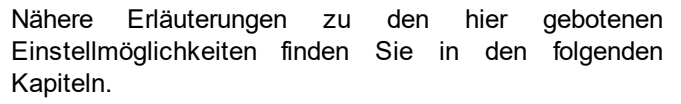

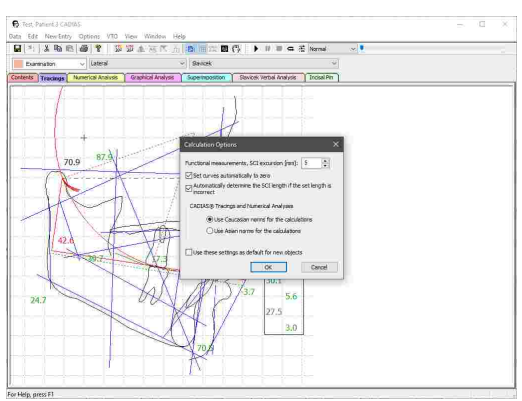

Durch Anhaken der entsprechenden Option vor dem Druck auf *OK* können Sie die gesetzten Einstellungen als Standard für zukünftig in GDSW classic angelegte CADIAS-Analyseobjekte speichern. Wurde CADIAS Analyzer hingegen von GAMMA Document Browser gestartet, werden die Berechnungsoptionen immer aus den im Arbeitsbereich gesetzten Eigenschaften der [CADIAS-Analyse](#page-78-0) übernommen (siehe Kapitel "Erstellen einer CADIAS-Analyse 79").

## **7.2.14.1 SKN-Exkursionsdistanz**

Die SKN-Exkursionsdistanz (SKN = Sagittale Kondylenbahnneigung) gibt an, an welchem Punkt der ausgewählten Kondylographiekurve der SKN-Winkelwert für die numerische Analyse gemessen werden soll. Diese Einstellung wirkt sich daher auch auf von der SKN abhängige Werte, wie zum Beispiel der relativen Kondylenbahnneigung RKN, aus.

Üblicherweise entspricht die hier gesetzte Einstellung einer der Exkursionsdistanzen welche auch für die Artikulatorprogrammierung im CADIAX-Modul verwendet werden, also 3 mm, 5 mm oder 10 mm (siehe Kapitel "[Artikulatoreinstellungen](#page-148-0)|<sub>149</sub>1").

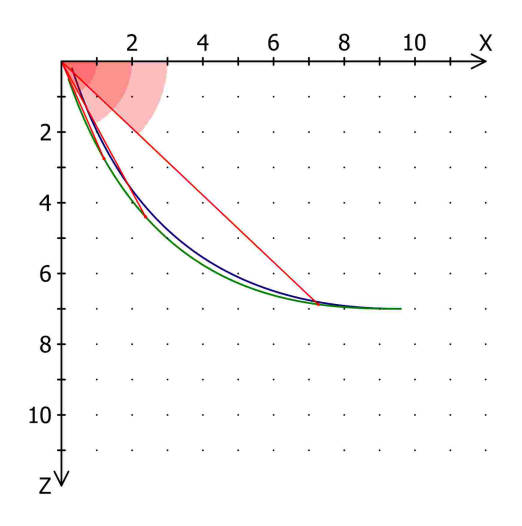

Sollte die ausgewählte Kondylographiekurve kürzer als die festgelegte Exkursionsdistanz sein, bleibt der SKN-Wert und davon abhängige Werte in der numerischen Analyse leer. Um in einem solchen Fall automatisch auf den Winkelwert des exkursivsten Punktes der Kurve zurückzufallen, aktivieren Sie die Option zur automatischen Erfassung der SKN-Exkursionsdistanz in den Berechnungsoptionen.

Die SKN-Exkursionsdistanz wird vom Nullpunkt des Koordinatensystems aus gemessen, nicht vom möglicherweise davon abweichenden Startpunkt der Kurve. Um diesen in den Nullpunkt des Koordinatensystems zu verschieben, verwenden Sie die entsprechende Berechnungsoption (siehe Kapitel "Nullung von [Kondylographiekurven](#page-234-0) $\mid$ 2 $\!\!$ 3)") oder die Nullpunktkorrektur im CADIAX-Modul (siehe Kapitel "[Nullpunkt-Korrektur](#page-141-0)lﷺ).

## <span id="page-234-0"></span>**7.2.14.2 Nullung von Kondylographiekurven**

Bei manchen Aufzeichnungen, wie zum Beispiel bei Patienten mit instabiler Referenzposition, kann es vorkommen, dass der Startpunkt der Kondylographiekurve nicht mit dem Nullpunkt des Koordinatensystems übereinstimmt.

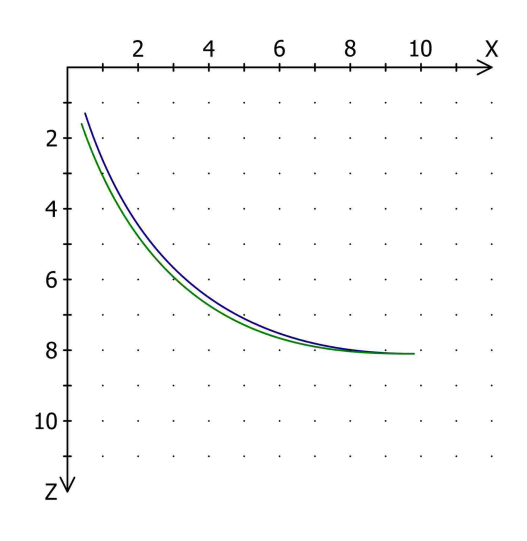

Für derartige Fälle können Sie in den Berechnungsoptionen eine automatische Nullung für Kondylographiekurven aktivieren, woraufhin der Startpunkt der Kurve in den Nullpunkt des Koordinatensystems gelegt wird. Alternativ könnten diese Korrektur auch manuell über die entsprechende Funktion im CADIAX-Modul durchführen (siehe Kapitel "[Nullpunkt-Korrektur](#page-141-0)l 142l").

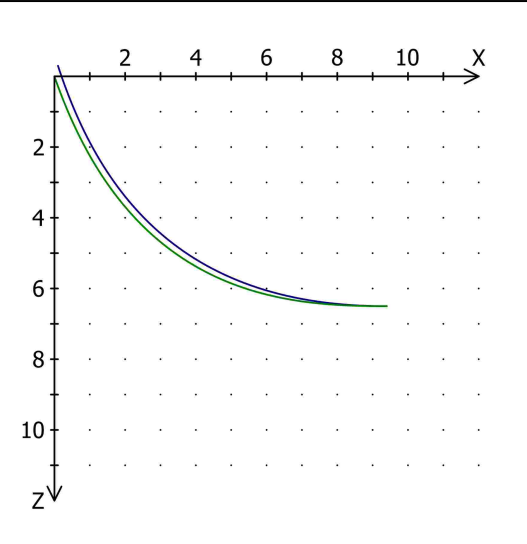

## **7.2.14.3 Auswahl rassenspezifischer Normwerte**

Zur Beurteilung rassenspezifischer kephalometrischer Werte im CADIAS-Modul sind Normwerte für kaukasische und asiatische Gesichtstypen im Programm hinterlegt. In den Berechnungsoptionen können Sie zwischen diesen Normwerten umschalten. Folgend einer Änderung dieser Einstellung werden automatisch die in den Analysen dargestellten Abweichungen und Trendwerte neu berechnet (siehe Kapitel "Darstellung [numerischer](#page-216-0) Wertelאֲלוֹן").

## **7.2.15 Darstellungsoptionen**

#### **7.2.15.1 Kopieren der Ansicht in die Zwischenablage**

Um die aktuelle Ansicht als Grafik in die Zwischenablage zu kopieren, verwenden Sie den Menüeintrag *Bearbeiten Bild ins Clipboard einfügen*.

Anschließend können Sie die kopierte Grafik zur weiteren Bearbeitung oder zur Erstellung einer Dokumentation in externe Programme wie Microsoft Paint oder Microsoft PowerPoint einfügen.

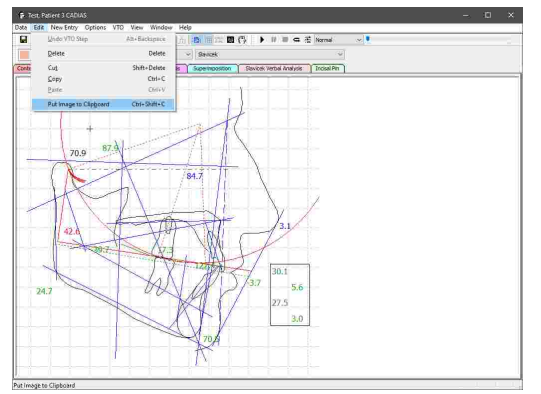

## **7.2.15.2 Kopieren von Werten in die Zwischenablage**

Um die in der Software dargestellten Werte einfach in externe Programme zu exportieren, können Sie die dargestellten Tabellen mit der rechten Maustaste anklicken und über den Menüeintrag *Werte kopieren* in die Zwischenablage kopieren. Diese Funktion steht Ihnen in der numerischen Analyse, der Slavicek-Verbalanalyse, der Inzisalstifttabelle sowie dem Diagnostikblatt zur Verfügung.

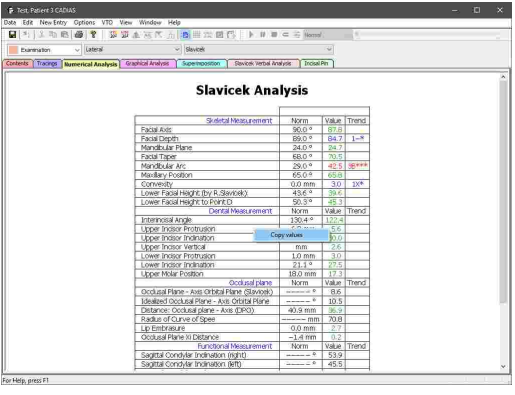

# **7.2.15.3 Ändern der Schriftart**

Über den Menüeintrag *Einstellungen Schriftart* können Sie die Einstellungen der in den Analysen verwendeten Schriften, wie Schriftart, -farbe und -größe konfigurieren.

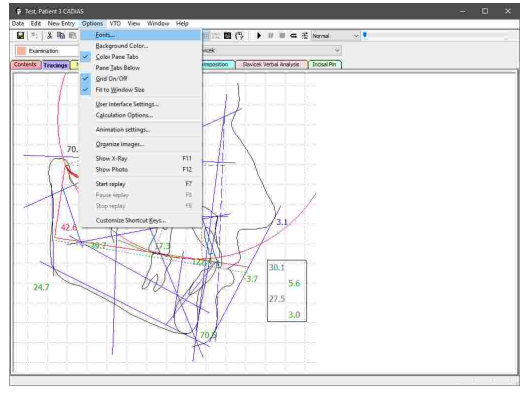

Im daraufhin erscheinenden Dialog werden die verfügbaren Analysen sowie die zugehörigen, einzeln konfigurierbaren Bereiche aufgelistet. Zum Beispiel können Sie für numerische Analysen unterschiedliche Schriftarten für den Titel und die einzelnen Werte der Tabelle verwenden. Drücken Sie die Schaltfläche *Schriftart*, um die Schriftart für den ausgewählten Bereich festzulegen.

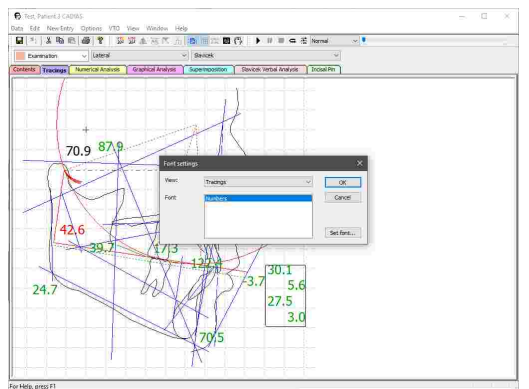

# **7.2.15.4 Ändern der Hintergrundfarbe**

Um die Hintergrundfarbe der Analysen anzupassen, verwenden Sie den Menüeintrag *Einstellungen*  $\rightarrow$ *Hintergrundfarbe*.

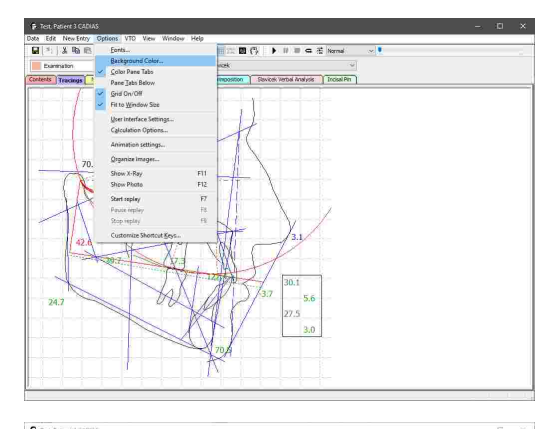

Im daraufhin erscheinenden Dialog können Sie für jede Analyse eine individuelle Hintergrundfarbe festlegen. Durch Auswahl der entsprechenden Option können Sie die ausgewählte Farbe auf alle Analysen anwenden.

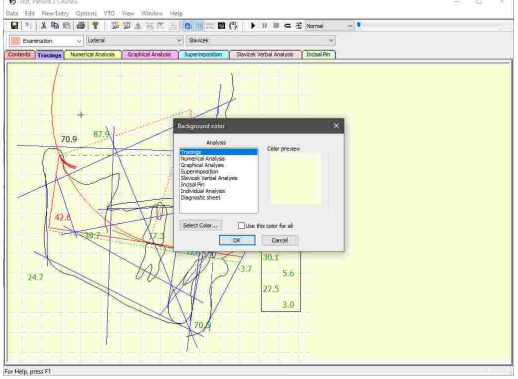

## **7.2.16 XML-Export**

Um kephalometrische Daten für benutzerspezifische Auswertungen aus dem CADIAS-Modul zu exportieren, bietet CADIAS Analyzer eine Funktion zum Export dieser Daten im menschen- und maschinenlesbaren XML-Format. Verwenden Sie hierfür den Menüeintrag *Daten XML Export*.

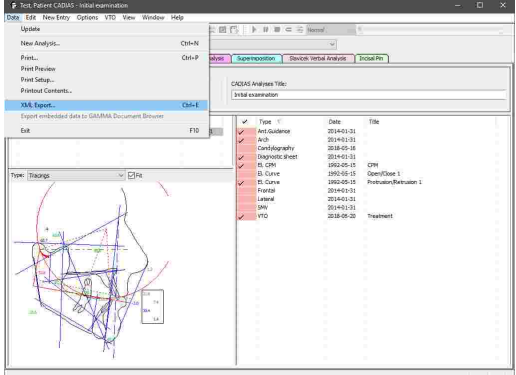

Im anschließend erscheinenden Dialog können Sie festlegen, welche Analysen, Digitalisierungen und numerischen Analysen im Export enthalten sein sollen. Außerdem besteht hier die Möglichkeit, auch die Koordinaten der digitalisierten Punkte und Konturen zu inkludieren.

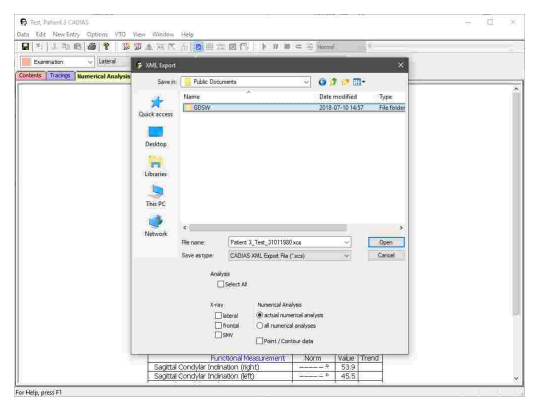

## **7.2.17 Drucken**

Um bestimmte Analysen auszudrucken, eine Druckvorschau anzuzeigen oder das Papierformat des<br>Ausdruckes zu ändern, verwenden Sie die Ausdruckes zu ändern, verwenden Sie die entsprechenden Einträge im Menü *Daten*.

Vor dem Ausdruck erscheint ein Dialog, in dem Sie die auszudruckenden Analysen auswählen und andere Druckeinstellungen festlegen können. Hierfür stehen folgende Analysen zur Verfügung:

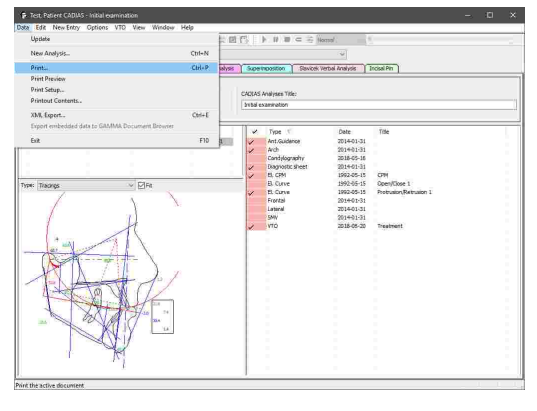

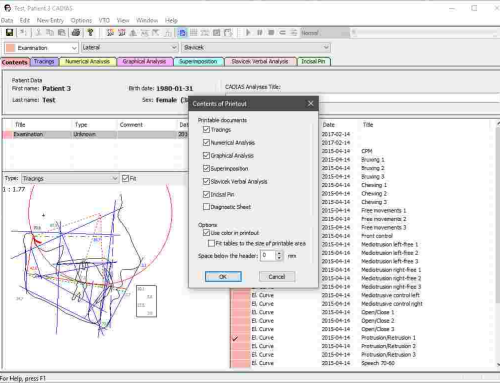

· Durchzeichnung

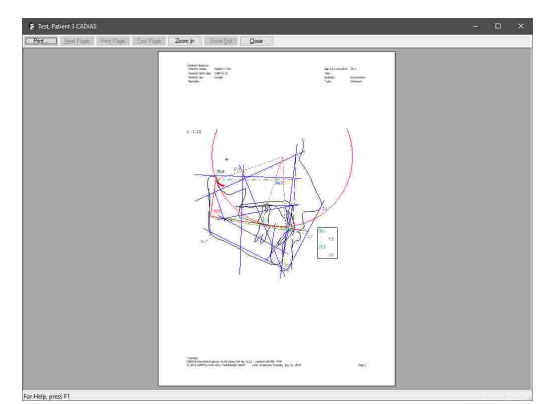

· Numerische Analyse

· Grafische Analyse

· Überlagerung

· Slavicek Verbalanalyse

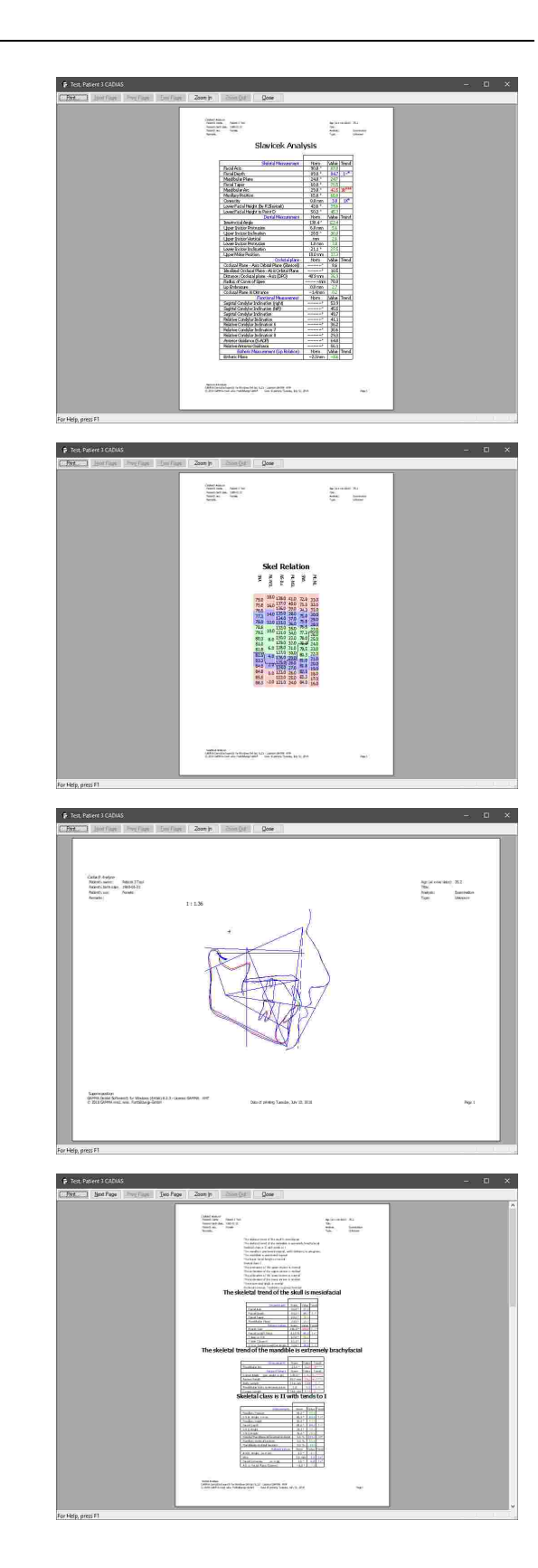

· Inzisalstifttabelle

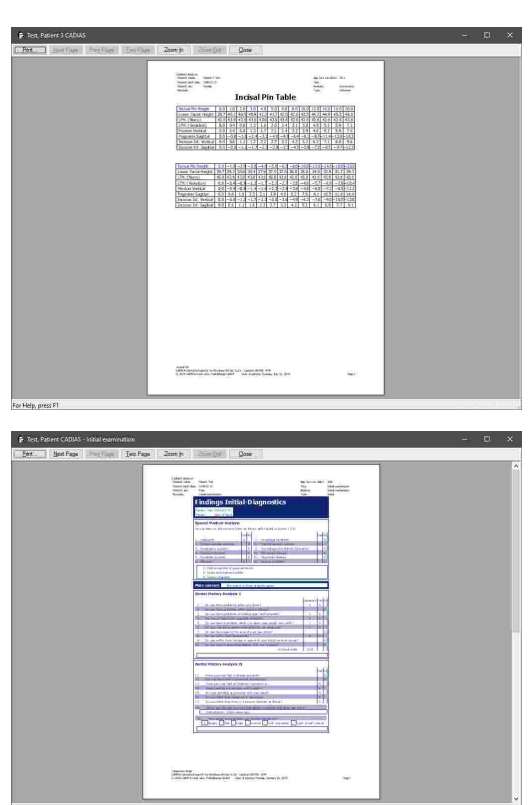

· Diagnostikblatt: Nur verfügbar, wenn CADIAS Analyzer von GDSW classic gestartet wurde. Wurde das Programm von GAMMA Document Browser gestartet, erfolgt die Eingabe des Diagnostikblatts im dortigen Formulareditor (siehe Kapitel "[Eingabe](#page-63-0) eines  $Diagonostikblatts \sqrt{64}$ ").

# **8 CADIAS 3D**

Das Softwaremodul *CADIAS 3D* ist ein Werkzeug für die Analyse der statischen und dynamischen Okklusion anhand 3D-Zahnmodelle im virtuellen Artikulator. Unterkieferbewegungen können entweder mittels der tatsächlichen CADIAX-Aufzeichnungen des Patienten oder mittels annähernden Artikulatoreinstellungen simuliert werden (siehe Kapitel "[CADIAX](#page-114-0) $\text{115}^\ast$ "). CADIAS 3D unterstützt den digitalen CAD/CAM-Arbeitsablauf der modernen Zahnheilkunde und die Fertigung von prothetischem Zahnersatz im Zahntechniklabor.

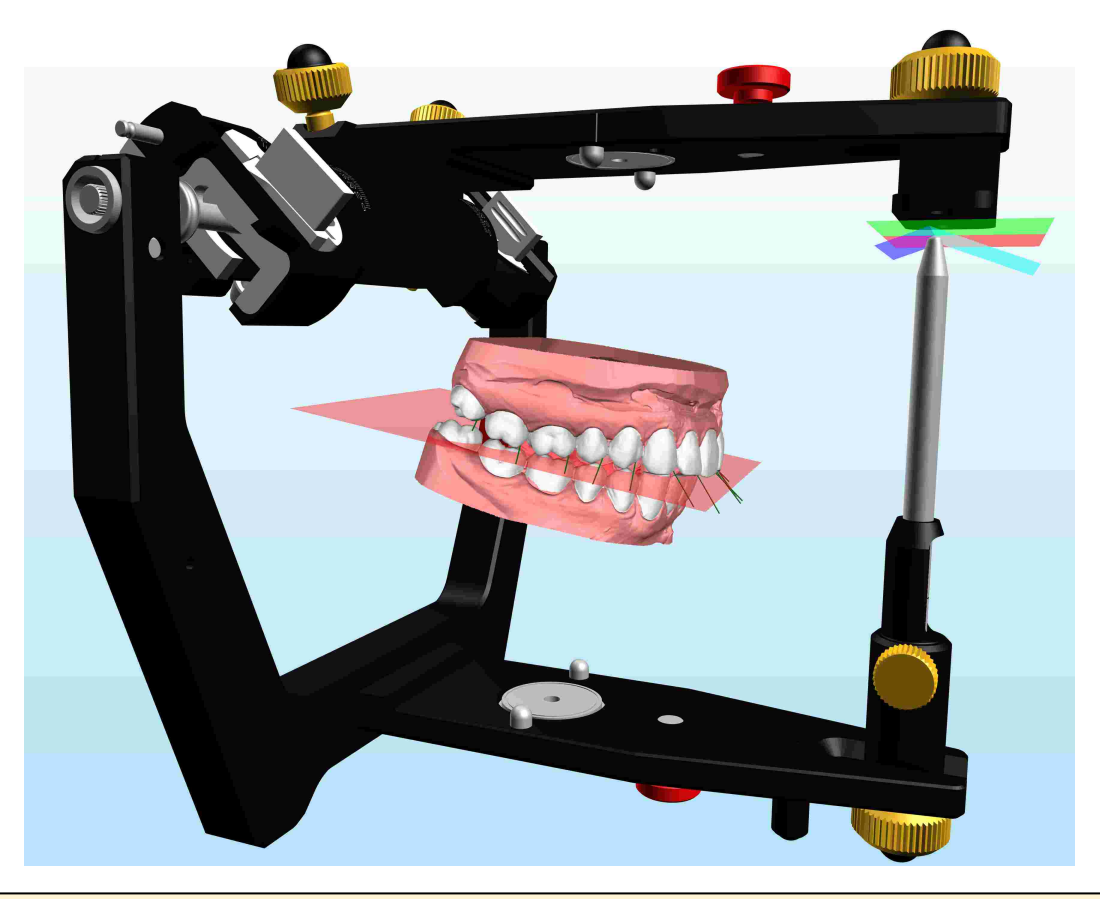

CADIAS 3D ist nicht in allen Softwarelizenzen freigeschaltet und in Ihrer Software womöglich nicht verfügbar. Bitte sehen Sie Kapitel "[Editionen](#page-16-0) im Vergleichl 17 " für nähere Informationen.

# **8.1 Starten des Programms**

CADIAS 3D ist ein integraler Bestandteil von GAMMA Document Browser und nicht für GDSW classic verfügbar. Für nähere Informationen zum GAMMA Document Browser sehen Sie bitte Kapitel "[GAMMA](#page-32-0) "[Document](#page-32-0) Browserl ෲ".

In GAMMA Document Browser können Sie CADIAS 3D durch Doppelklicken eines CADIAS 3D-Datenbereichs starten. Nähere Informationen zum Anlegen eines solchen Datenbereichs finden Sie im Kapitel "[Importieren](#page-80-0) von CADIAS 3D-Datenl क्षी".

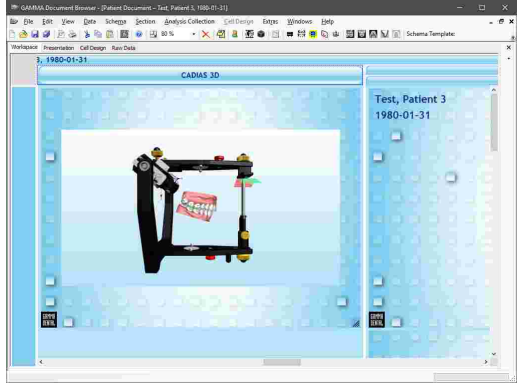

## **8.2 Benutzeroberfläche**

Die einzelnen Funktionen von CADIAS 3D sind über mehrere Register verteilt, zwischen denen Sie über die horizontale Registerleiste, welche unter der Symbolleiste angezeigt wird, wechseln können. Die primären Funktionen des ausgewählten Registers werden auf der linken Seite des Fensters angezeigt. Zusätzliche Werkzeuge können je nach Bedarf auf der rechten Fensterseite eingeblendet werden (siehe Kapitel "[Werkzeuge](#page-273-0)l<sub>274</sub>").

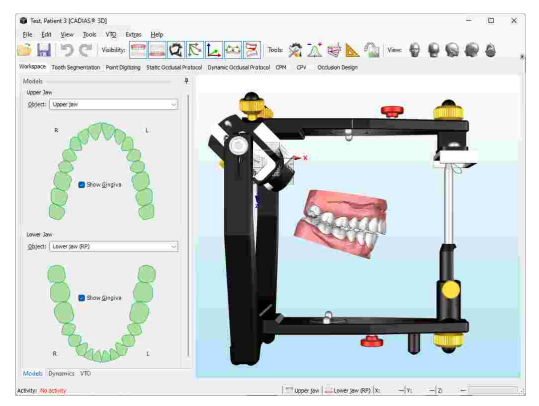

Sämtliche Seitenbereiche in CADIAS 3D können zur Ausweitung der 3D-Ansicht über das Stecknadelsymbol **bei Bedarf ein- und ausgeklappt werden.** 

Verwenden Sie die Maustasten sowie das Mausrad, um in der 3D-Umgebung zu navigieren. Gedrückthalten der linken oder mittleren Maustaste können Sie die Ansicht verschieben, mit der rechten Maustaste können Sie sie drehen und mit dem Mausrad können Sie die Ansicht vergrößern oder verkleinern.

Außerdem können Sie die Ansicht um die Sichtachse rotieren, indem Sie die rechte Maustaste am Rand der 3D-Darstellung drücken und halten. Dieser Bereich ist im nebenstehenden Bild rot markiert.

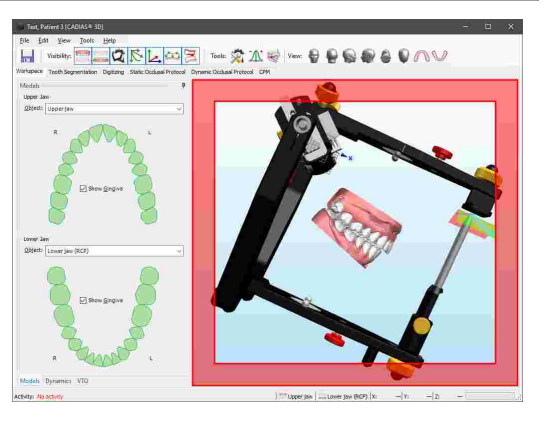

Sie können die Sichtbarkeit der einzelnen Objekte in der 3D-Umgebung über die folgenden Schaltflächen der Symbolleiste anpassen:

**Blendet das Oberkiefermodell ein oder aus. Stellen Sie sicher, dass Sie ein entsprechendes** Modell im Bedienfeld *[Modelle](#page-256-0)* des Arbeitsbereichs ausgewählt ist (siehe Kapitel "Modelle*\*ɛrʔ'').

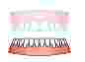

Blendet das Unterkiefermodell ein oder aus. Stellen Sie sicher, dass Sie ein entsprechendes Modell im Bedienfeld *[Modelle](#page-256-0)* des Arbeitsbereichs ausgewählt ist (siehe Kapitel "Modelle<sup>|</sup>ಜನੀ").

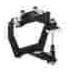

Blendet den virtuellen Reference SL-Artikulator ein oder aus.

Blendet die Kondylen-Koordinatensysteme und die derzeit ausgewählte Kondylographiekurve ein oder aus (siehe Kapitel "[Dynamik](#page-257-0)İ<sub>258</sub> ").

Blendet den Ursprung und die Achsen des Artikulator-Koordinatensystems ein oder aus. Die X-Achse wird in blauer Farbe angezeigt, die Y-Achse grün, und die Z-Achse rot.

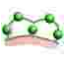

Blendet die auf den Modellen digitalisierten Punkte ein oder aus (siehe Kapitel "[Punktdigitalisierung](#page-262-0)l<sub>263</sub>।").

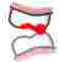

Blendet die im dynamischen okklusalen Protokoll festgelegten funktionellen Führungsbahnen ein oder aus (siehe Kapitel "[Dynamisches](#page-266-0) okklusales Protokollİ⊿ன").

In manchen Registern stehen zusätzliche Werkzeuge zur Verfügung, welche bei Bedarf am rechten Fensterrand eingeblendet werden können. Verwenden Sie folgende Schaltflächen in der Symbolleiste, um den jeweiligen Seitenbereich anzuzeigen:

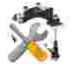

[Artikulatoreinstellungen](#page-273-1) (siehe Kapitel "Artikulatoreinstellungen $|_{274}$ l")

[Numerische](#page-273-2) Analyse (siehe Kapitel "Numerische Analysel 274]")

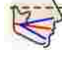

Eigene [Messungen](#page-274-1) (siehe Kapitel "Eigene Messungen| $\scriptstyle z$ r $\scriptstyle$ 5")

[Grafische](#page-274-0) Analyse (siehe Kapitel "Grafische Analysel $_{\rm 275}$ ")

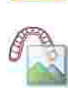

[3D-Bildüberlagerung](#page-275-0) (siehe Kapitel "3D-Bildüberlagerungl<sub>276</sub>i")

Über die folgenden Schaltflächen in der Symbolleiste können Sie schnell zu einer vordefinierten Ansicht von der jeweiligen Richtung springen:

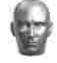

Ansicht von vorne

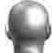

Ansicht von hinten

Ansicht von rechts

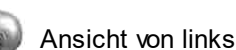

Ansicht von oben

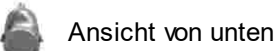

Okklusale Ansicht des Oberkiefermodells. Andere Objekte werden automatisch ausgeblendet.

Okklusale Ansicht des Unterkiefermodells. Andere Objekte werden automatisch ausgeblendet.

# **8.3 Importieren von 3D-Daten**

Der Import von 3D-Daten erfolgt über den *3D-Datenassistenten*, den Sie entweder aus GAMMA Document Browser heraus (siehe Kapitel "[Importieren](#page-80-0) von CADIAS [3D-Daten](#page-80-0)l 81 T) oder direkt in CADIAS 3D über das Menü *Datei Öffnen* starten können. Der 3D-Datenassistent ermöglicht das Laden von 3D-Modellen aus Dateien, das Transformieren dieser in das GAMMA-Achse-Orbitale-Koordinatensystem, sowie das rudimentäre Bearbeiten der geladenen Meshes.

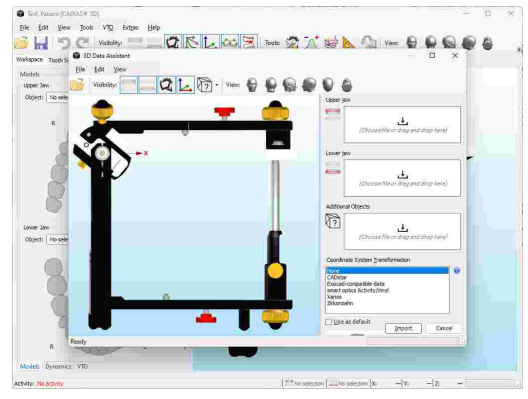

# **8.3.1 Unterstützte 3D-Dateiformate**

Im Allgemeinen repräsentiert ein 3D-Zahnmodell die hohle Oberfläche der Bezahnung des Patienten. Bei einem 3D-Scanvorgang werden viele tausend Punkte am physischen Modell vermessen und anschließend zu einem Dreiecknetz verbunden ("Mesh"), welches die tatsächliche Modelloberfläche annähernd nachbildet. Mit steigender Scanauflösung steigt die Dichte der Punktmessungen und demzufolge auch die Anzahl der Dreiecke, was die Genauigkeit der nachgebildeten Oberfläche verbessert. Eine entsprechende Option wird üblicherweise auch beim Export der Daten aus CAD/CAM-Software von Drittanbietern geboten.

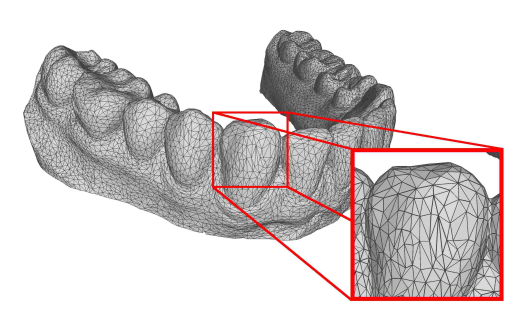

Beachten Sie, dass eine höhere Modellauflösung ob der größeren Datenmenge auch zu höheren Leistungs- und Speicheranforderungen der Software führt. Erfahrungsgemäß sind Modelle mit 500.000 Dreiecken für die meisten Anwendungsfälle ausreichend gut aufgelöst. Bei Dateien im binären STL-Dateiformat entspricht dies einer Dateigröße von etwa 25 MB.

Für den Datenimport im 3D-Datenassistent werden folgende Dateiformate unterstützt:

- · STL (textbasiert oder binär)
- · OBJ (textbasiert)
- · PLY (textbasiert oder binär)
- · OFF (textbasiert oder binär)

Die 3D-Koordinatenwerte der Knotenpunkte im Dreiecknetz müssen in Millimeter angegeben sein. Zusätzlich zur Oberflächentopologie des Zahnmodells können die oben angeführten Dateiformate auch Zusatzinformationen wie Farbe, Material, Texturen oder Normalvektoren beinhalten. Abgesehen von Farbe werden solche Zusatzinformationen beim Import derzeit ignoriert. Sollte die importierte Datei Farbinformationen beinhalten, können Sie für die Anzeige in CADIAS 3D einen speziellen Anzeigemodus aktivieren, welcher die Oberfläche des 3D-Modells in Echtfarbe visualisiert (siehe Kapitel "[Darstellungsoptionen](#page-277-0) für 3D-Objektel 278 ").

## **8.3.2 Importieren von Ober- und Unterkiefermodell**

Um ein Ober- und Unterkiefermodell zu importieren, ziehen Sie sie einfach mittels Drag-und-Drop aus dem Dateiexplorer auf den jeweiligen mit dem ± Symbol markierten Bereich. Alternativ können Sie diese anklicken, um einen normalen Öffnen-Dialog anzuzeigen, oder durch drücken von Strg+V eine kopierte Datei aus der Zwischenablage einfügen.

3D-Modelle, welche im GAMMA-Koordinatensystem erstellt worden sind, werden automatisch in der richtigen Position im virtuellen Artikulator platziert. Anderenfalls müssen diese zuerst in das Koordinatensystem transformiert werden, je nachdem, von welchem 3D-Scanner oder von welcher Software die Datei erstellt wurde. Nähere Informationen finden Sie im Kapitel "[Koordinatensystemtransformation](#page-246-0) $\vert_{\,24}$ 7".

Sollten Sie beabsichtigen, mehrere Modelle desselben Typs zu laden, wie zum Beispiel zwei Unterkiefer in Referenzposition (RP) und Interkuspidation (IKP), können Sie eine entsprechende Bezeichnung im Eingabefeld eingeben. Die zuletzt verwendeten Bezeichnungen stehen über das Drop-Down-Menü zur Auswahl. Durch Drücken der Schaltfläche *Entfernen* können Sie ein zuvor geladenes Modell wieder aus der 3D-Ansicht entfernen.

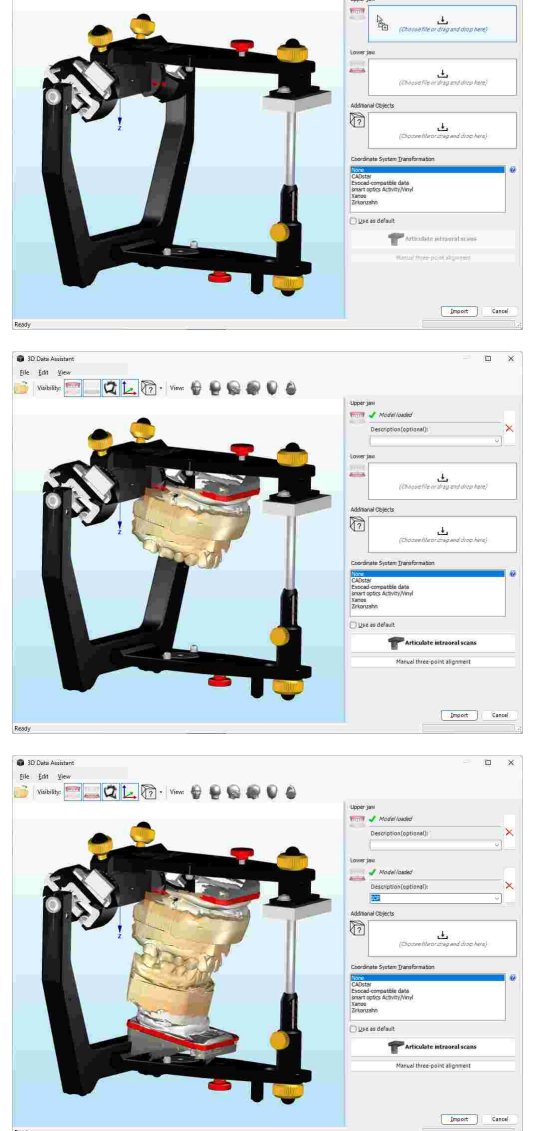

 $21.1$ 

# **8.3.3 Importieren von zusätzlichen Objekten**

Zusätzlich zu einem Ober- und Unterkiefermodell können auch beliebig viele zusätzliche Objekte im 3D-Datenassistenten geladen werden. Zusätzliche Objekte werden im Seitenbereich aufgelistet und können über die Drop-Down-Schaltfläche *Zusätzliche Objekte anzeigen* in der Symbolleiste ein- oder ausgeblendet werden. Um zusätzliche Objekte zu laden, umzubenennen oder wieder zu entfernen, verwenden Sie das Kontextmenü in der entsprechenden Liste im Seitenbereich.

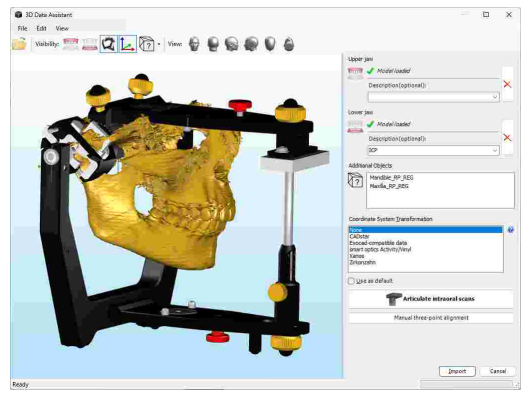

# <span id="page-246-0"></span>**8.3.4 Koordinatensystemtransformation**

Im Allgemeinen sind 3D-Modelle immer im jeweiligen Koordinatensystem des verwendeten Scanner- oder Softwaresystems abgespeichert. Beim Datenimport in CADIAS 3D müssen die Modelle in das Achse-Orbitale-Koordinatensystem des virtuellen Artikulators gebracht werden (siehe Kapitel "Das [Referenz-](#page-299-0)[Koordinatensystem](#page-299-0)|ᡂ "). Die Transformation zwischen den beiden Koordinatensystemen kann entweder über vordefinierte Transformationsvorlagen, über einen digitalen Workflow für Intraoralscans oder über eine manuelle Drei-Punkte-Ausrichtung erfolgen.

In der 3D-Ansicht wird das "globale" Koordinatensystems des Artikulators als ein großes Koordinatenkreuz und das "lokale" Koordinatensystem der 3D-Daten als kleines Koordinatenkreuz dargestellt.

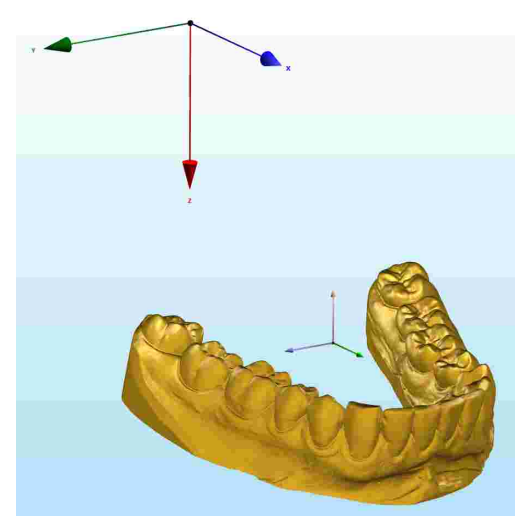

Der Import von 3D-Zahnmodellen in das CADIAS 3D-Modul setzt voraus, dass die Modelle richtig im virtuellen Artikulator positioniert werden können. Dies betrifft nicht nur die Lage von Ober- und Unterkiefermodell zueinander, sondern insbesondere auch ihre Relation zur Scharnierachse des Kiefergelenks. Für die korrekte Funktionsanalyse müssen die anatomischen Lageverhältnisse des Patienten in der virtuellen Umgebung möglichst exakt nachgebildet werden. Schon kleine Positionsabweichungen können in der Dynamik zu deutlich unterschiedlichen Zahnkontakten führen.

Wir empfehlen, vor der ersten Verwendung des CADIAS 3D-Moduls sowie bei wesentlichen Änderungen im Arbeitsablauf die Korrektheit der Modellposition zu verifizieren. Dies kann zum Beispiel anhand der Koordinatenmessung markanter Zahnhöcker oder über einen Vergleich der okklusalen Kontakte zwischen den analogen und den digitalen Modellen erfolgen.

## **8.3.4.1 Artikulieren von Laborscans oder CAD/CAM-Daten**

Die mit Laborscannern durchgeführten Scans artikulierter Gipsmodelle wie auch die von externen CAD/CAM-Programmen exportierten Scandaten liegen immer in einem genau definierten Koordinatensystem vor. In diesem Fall ist die für die korrekte Positionierung im virtuellen Artikulator

benötigte Transformation immer gleich. Für die korrekte Artikulation solcher Daten werden mit GAMMA Dental Software mehrere vordefinierte *Transformationsvorlagen* für verschiedene Laborscanner und CAD/CAM-Programme auf Ihrem Rechner installiert. Diese können Sie je nach Bedarf für Ihren jeweiligen Arbeitsablauf erweitern oder anpassen (siehe Kapitel "[Transformationsvorlagen](#page-251-0) $|z$ ءُ $\mathbb{I}$ ").

Nach dem Import der 3D-Modelle werden diese standardmäßig in ihrem eigenen Koordinatensystem angezeigt. Oftmals hat dieses seinen Ursprung zentral zwischen Ober- und Unterkiefermodell, wodurch die Modelle entsprechend nahe dem Ursprung des Artikulator-Koordinatensystems positioniert werden.

Um eine Transformationsvorlage anzuwenden, wählen Sie aus der Liste im seitlichen Bedienfeld einfach den jeweils verwendeten Scanner bzw. die Software aus. Wenn Sie die ausgewählte Vorlage bei zukünftigen Importvorgängen automatisch anwenden möchten, aktivieren Sie die Option *Als Standard verwenden*.

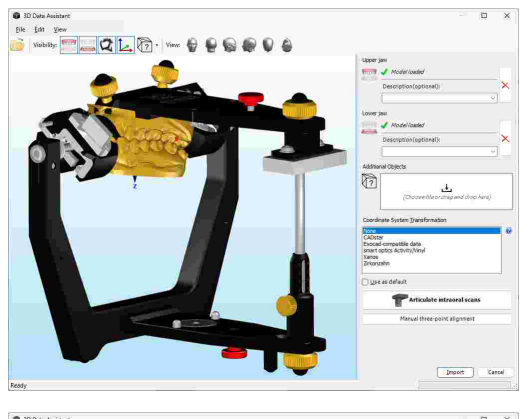

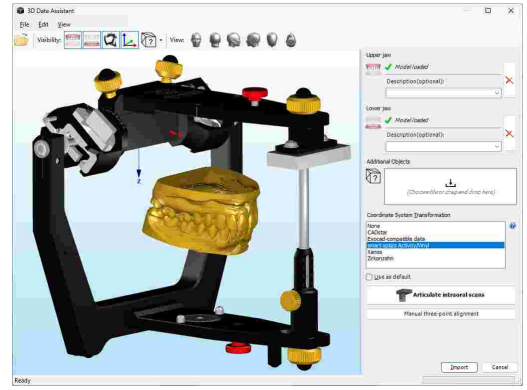

Sollten Sie die 3D-Zahnmodelle mit einem 3D-Scanner anfertigen, stellen Sie sicher, dass dieser für den Dentalbereich ausgelegt ist und eine Mindestgenauigkeit von 10 µm gemäß ISO 12836 aufweist. Befolgen Sie stets die Herstellervorgaben hinsichtlich der Kalibrierung des 3D-Scanners.

#### **8.3.4.2 Artikulieren von Intraoralscans (Digitaler Workflow)**

Im Gegensatz zu Laborscans von einartikulierten Gipsmodellen haben intraoral gescannte 3D-Modelle keinen definierten Bezug zur Scharnierachse des Kiefergelenks oder zu einer schädelfesten Referenzebene. Der von GAMMA entwickelte digitale Workflow ermöglicht die Übertragung von Intraoralscans in den virtuellen Artikulator unter Verwendung der anatomischen oder auch der exakten kinematischen Scharnierachse. Hierfür wird ein zusätzlicher Scan mit dem Intraoralscanner durchgeführt, bei dem die Oberkiefer-Impressionen auf der Bissgabel zusammen mit einem digitalen Transferblock (Artikelnummer 06- 230950) erfasst werden.

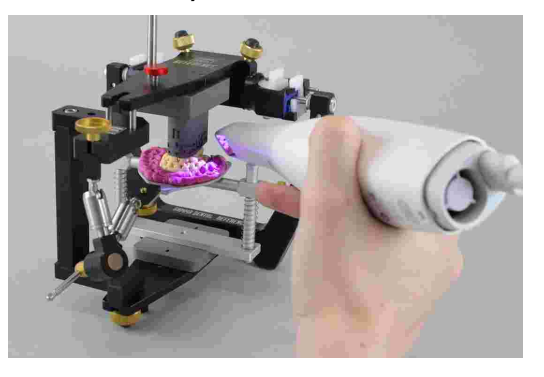

Nähere Informationen zur Verwendung der digitalen Transferblöcke entnehmen Sie bitte der zugehörigen Bedienungsanleitung.

Laden Sie die zuerst die Intraoralscans von Ober- und Unterkiefer in den 3D-Datenassistenten. Drücken Sie anschließend die Schaltfläche *Intraoralscans einartikulieren*, um den digitalen Workflow zu starten. Dabei werden Sie Schritt für Schritt durch den Vorgang der Ausrichtung der 3D-Daten geführt.

#### Schritt 1: Bissgabel-Scan laden

Laden Sie den Scan der Bissgabel, auf dem die Oberkiefer-Impressionen wie auch der Transferblock zu sehen sind.

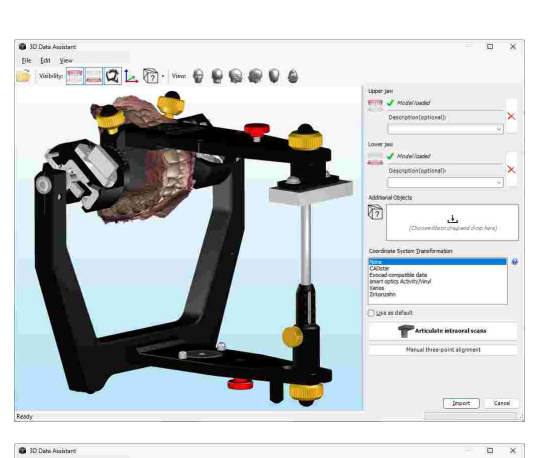

 $0.1.$  a.

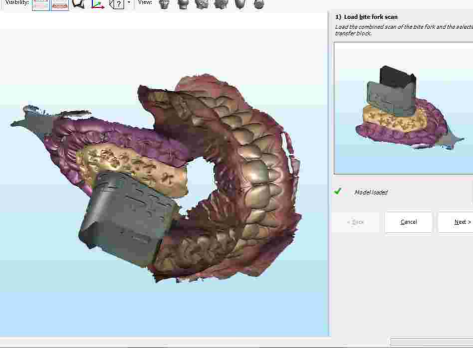

#### Schritt 2: Transferblock auswählen

Wählen Sie den Typ Transferblock, der für den Scan der Bissgabel im Artikulator oder Transferstand verwendet wurde.

#### Schritt 3: Bissgabel-Scan zu Transferblock ausrichten

Markieren Sie drei Punkte auf dem Transferblock und dieselben drei Punkte auf dem Bissgabel-Scan. Falls erforderlich, können Sie über die entsprechende Schaltfläche im Seitenbereich bereits markierte Punkte wieder löschen. Sobald Sie auf *Weiter* drücken, führt die Software automatisch eine Feinausrichtung der beiden 3D-Datensätze aus.

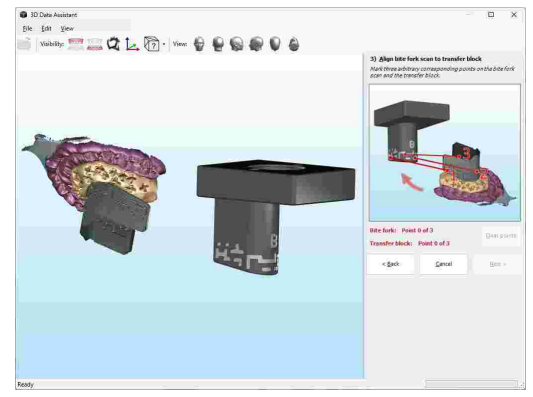

#### Schritt 4: Ausrichtung des Bissgabel-Scans überprüfen

Überprüfen Sie die das Ergebnis der Ausrichtung. Idealerweise liegen die beiden Oberflächen direkt übereinander. Die durchschnittliche Abweichung der überlagerten Oberflächen in Millimeter wird im Seitenbereich ausgegeben.

#### Schritt 5: Oberkiefer zu Bissgabel-Scan ausrichten

Markieren Sie wiederum drei korrespondierende Punkte in den Oberkiefer-Impressionen der Bissgabel und auf dem Intraoralscan des Oberkiefers. Dadurch wird das Oberkiefermodell zur Bissgabel ausgerichtet.

#### Schritt 6: Ausrichtung des Oberkiefers überprüfen

Überprüfen Sie die Ausrichtung des Oberkiefermodells. Dieses sollte satt in den Impressionen der Bissgabel liegen. Sie können nun den digitalen Workflow abschließen.

Nach dem Abschluss des digitalen Workflows werden Ober- und Unterkiefermodell zusammen mit dem Bissgabel-Scan im virtuellen Artikulator dargestellt. Die Daten sind nun in der richtigen Position und können importiert werden.

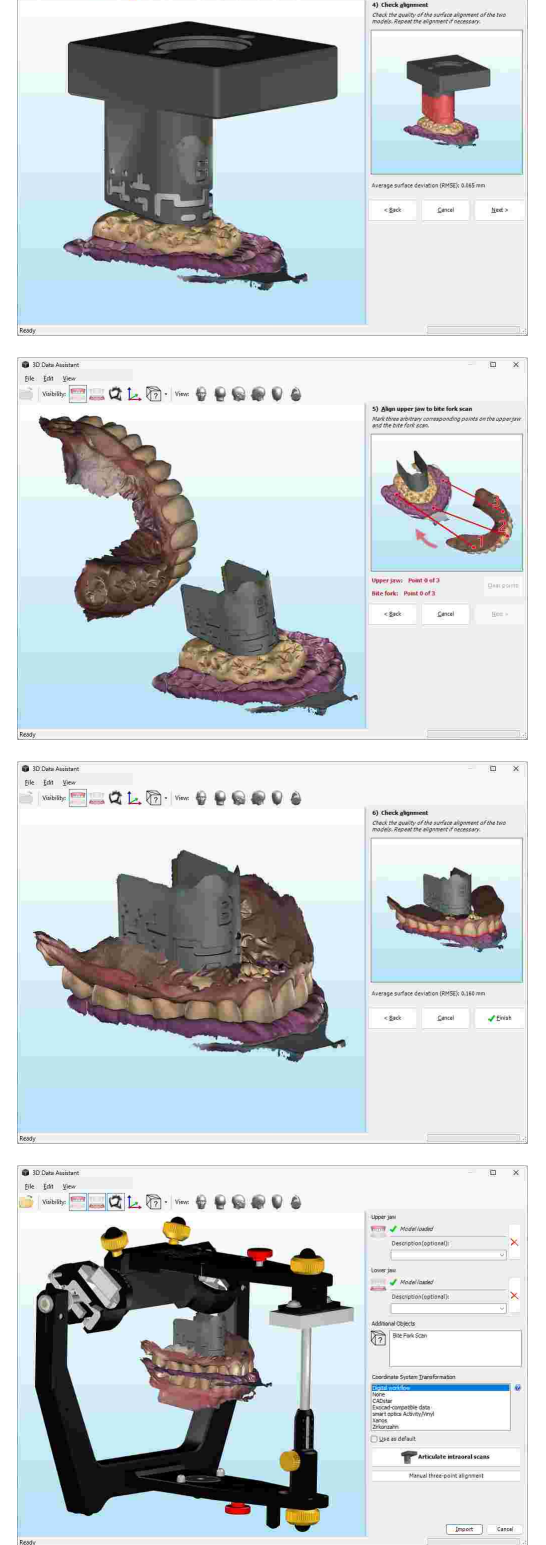

## **8.3.4.3 Durchführen einer Drei-Punkte-Ausrichtung**

Die Positionierung eines Modells im virtuellen Artikulator kann auch durch das Digitalisieren von drei Punkten mit bekannten Koordinaten auf der Modelloberfläche erfolgen. Die Software kann anschließend das Modell derart transformieren, dass die digitalisierten Punkte möglichst nahe der Sollkoordinaten liegen.

Um den manuelle Drei-Punkte-Ausrichtung zu starten, drücken Sie die gleichnamige Schaltfläche im seitlichen Bedienfeld. Geben Sie im erscheinenden Dialog die<br>XY/Z-Soll-Koordinaten der zu digitalisierenden X/Y/Z-Soll-Koordinaten der zu Artikulationspunkte ein. Bestätigen Sie mit *OK*.

Nun können Sie den Mauszeiger über die Oberfläche des Modells bewegen und die linke Maustaste drücken, um die Artikulationspunkte zu digitalisieren. Achten Sie darauf, die Punkte in derselben Reihenfolge zu digitalisieren, wie Sie sie im vorherigen Dialog eingegeben haben.

Nachdem alle Punkte digitalisiert wurden, drücken Sie zur Bestätigung die rechte Maustaste, damit die Software das Modell zur optimalen Soll-Position transformiert.

Das Modell ist nun so positioniert, dass die Artikulationspunkte so gut wie möglich an den vorher eingegebenen Koordinaten liegen. Während der Transformation wird das Modell ausschließlich bewegt und rotiert, jedoch nicht vergrößert oder verkleinert. Dadurch kann es vorkommen, dass die digitalisierten Punkte nicht exakt mit den eingegebenen Koordinaten übereinstimmen. Dieser Fehler ist abhängig von der Qualität der Modelldaten und der Genauigkeit der Digitalisierung.

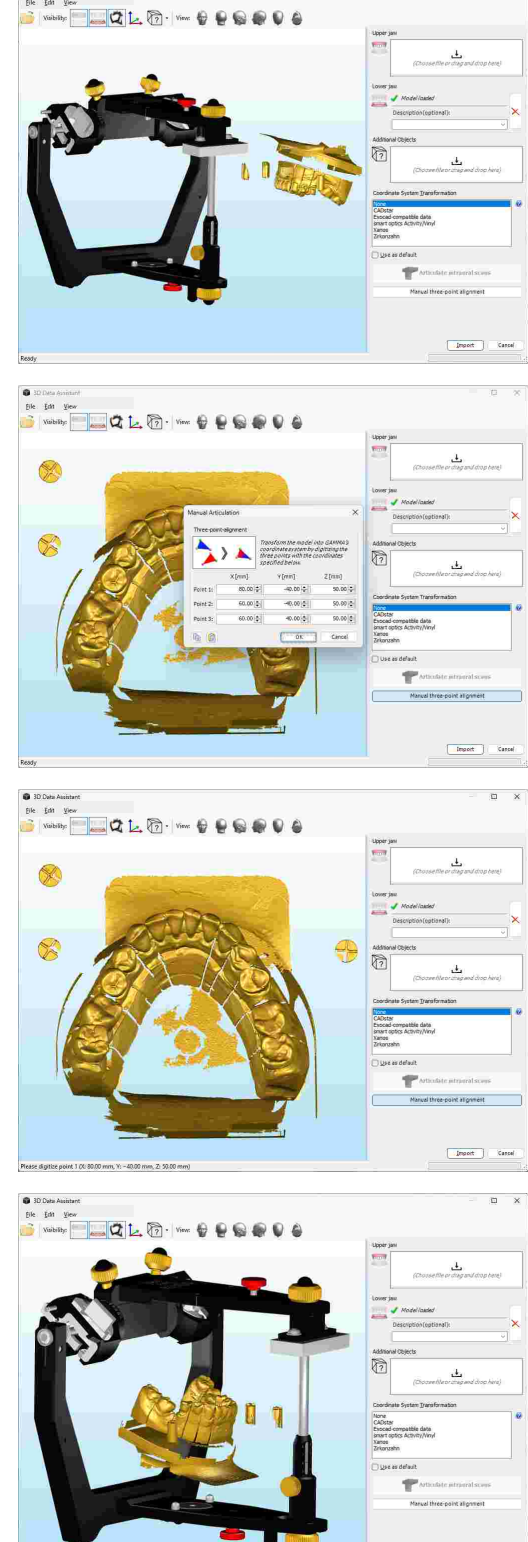

#### <span id="page-251-0"></span>**8.3.4.4 Transformationsvorlagen**

Transformationsvorlagen werden als XML-Dateien im Definitionsdateien-Ordner der GAMMA Dental Software abgelegt (siehe Kapitel "[Definitionsdateien](#page-297-0)İﷺ), wodurch Sie einfach Ihre eigenen hinzufügen können. Eine Standardinstallation von GAMMA Dental Software beinhaltet vordefinierte Transformationsvorlagen für die folgenden 3D-Scanner und CAD/CAM-Softwarelösungen:

- · smart optics <https://www.smartoptics.de/>
- · Zirkonzahn <https://www.zirkonzahn.com/>
- · CADstar <https://www.cadstar.dental/>
- · Xanos (baugleich zu DOF) <https://www.dentag-italia.com/de/produkte/cad-cam/scan/>
- · Exocad <https://exocad.com/>

Jede Transformationsvorlage muss einen Anzeigenamen für die Auflistung im 3D-Datenassistenten sowie eine beliebige Kombination der folgenden Transformationsoperationen beinhalten. Jede Operation wird durch ein XML-Element mit oder ohne Attributen angegeben.

#### **Translation**

Das Element <Translate> verschiebt das Modell entlang einer oder mehrerer Achsen des Koordinatensystems. Fehlende Koordinatenwerte werden als Null angenommen.

Folgendes Beispiel verschiebt das Modell um 80 mm entlang der X-Achse, um -30 mm entlang der Y-Achse und um 60 mm entlang der Z-Achse:

<Translate X=**"80.0"** Y=**"-30.0"** Z=**"60.0"** />

#### **Rotation**

Das Element <Rotate> rotiert das Modell um eine arbiträre Achse, welche durch zwei Punkte definiert wird. Der Rotationswinkel muss in Grad und unter Berücksichtigung der Rechte-Hand-Regel angegeben werden. Fehlende Koordinatenwerte werden als Null angenommen.

Folgendes Beispiel rotiert das Modell um -90° um die Z-Achse:

```
<Rotate X1="0.0" Y1="0.0" Z1="0.0"
X2="0.0" Y2="0.0" Z2="1.0"
Angle="-90.0" />
```
Oder, vereinfacht:

```
<Rotate Z2="1.0" Angle="-90.0" />
```
#### **Skalierung**

Das Element <Scale> skaliert das Modell um die angegebenen Skalierungsfaktoren entlang einer oder mehrerer Achsen. Fehlende Koordinatenwerte werden als Eins angenommen.

Folgendes Beispiel skaliert das Modell um Faktor zwei entlang der Y-Achse:

<Scale X=**"1.0"** Y=**"2.0"** Z=**"1.0"** />

Oder, vereinfacht:

<Scale Y=**"2.0"** />
#### **Achsen vertauschen**

Das Element <Exchange> vertauscht die Koordinatenwerte zweier Achsen des Koordinatensystems, wodurch dieses gespiegelt und gleichzeitig um 90° rotiert wird.

Folgendes Beispiel vertauscht die Koordinatenwerte der X- und Z-Achse:

<Exchange Axis1=**"X"** Axis2=**"Z"** />

#### **Matrixmultiplikation**

Das Element <MultiplyMatrix> wendet eine bestimmte 4×4-Transformationsmatrix an, welche sich aus mehreren Transformationsoperationen wie etwa Translation, Rotation und Skalierung zusammensetzen kann. Fehlende Matrixelemente werden als äquivalent zum jeweiligen Element einer Identitätsmatrix angenommen.

Folgendes Beispiel verschiebt das Modell um 80 mm entlang der X-Achse, um -30 mm entlang der Y-Achse und um 60 mm entlang der Z-Achse, und führt gleichzeitig eine Rotation von -90° um die Z-Achse und eine Skalierung um Faktor zwei entlang der Y-Achse durch:

```
<MultiplyMatrix
R0C0="0.0" R0C1="1.0" R0C2="0.0" R0C3="80.0"
R1C0="-2.0" R1C1="0.0" R1C2="0.0" R1C3="-30.0"
R2C0="0.0" R2C1="0.0" R2C2="1.0" R2C3="60.0"
R3C0="0.0" R3C1="0.0" R3C2="0.0" R3C3="1.0" />
```
#### **Normalvektoren invertieren**

Das Element <InvertNormals> invertiert die Normalvektorrichtungen des Dreiecknetzes des Modells, wodurch die Innenseite nach außen gekehrt wird. Dieses Element hat keine Attribute und sollte in einer Transformationsvorlage höchstens einmal vorkommen.

Folgendes Beispiel invertiert die Normalvektoren des Modells:

<InvertNormals />

#### **8.3.5 Bearbeiten von 3D-Meshes**

Der 3D-Datenassistent ermöglicht das rudimentäre Bearbeiten der Importierten 3D-Meshdaten über das Kontextmenü in der 3D-Ansicht. Hierüber können Modelle etwa zugeschnitten oder in ihrer Auflösung reduziert werden. Um ein bearbeitetes Modell in den Ausgangszustand zurückzuversetzen, wählen Sie den Kontextmenüeintrag *Modell neu laden*.

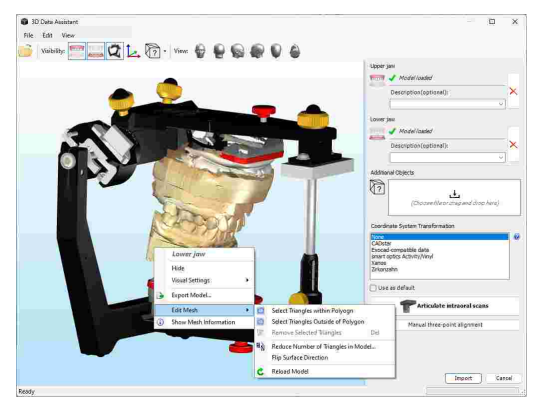

#### **8.3.5.1 Zuschneiden von 3D-Daten**

In manchen Fällen kann ein 3D-Modell unerwünschte und für die Analyse unbedeutende Oberflächen beinhalten, etwa den Montagesockel des Gipsmodells. Diese Oberflächen können zur Verringerung der Datenmenge und Steigerung der Programmleistung vor dem Import weggeschnitten werden. Für diese Zwecke stellt der 3D-Datenassistent die folgenden Funktionen zur Mesh-Bearbeitung zur Verfügung:

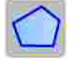

Zeichnen Sie einen Polygon auf der 3D-Ansicht, woraufhin alle innenliegenden Dreiecke ausgewählt werden.

Zeichnen Sie einen Polygon auf der 3D-Ansicht, woraufhin alle außenliegenden Dreiecke ausgewählt werden.

Entfernt die ausgewählten Dreiecke vom Modell. Ausgewählte Dreiecke werden blau dargestellt.

Um einen Teil des Modells wegzuschneiden, aktivieren Sie zunächst die gewünschte Funktion zum Zeichnen eines Polygons auf der 3D-Ansicht. Anschließend können Sie den Polygon zeichnen, indem Sie dessen Eckpunkte durch Klicken der linken Maustaste festlegen. Sobald der Polygon abgeschlossen ist, bestätigen Sie durch Drücken der rechten Maustaste.

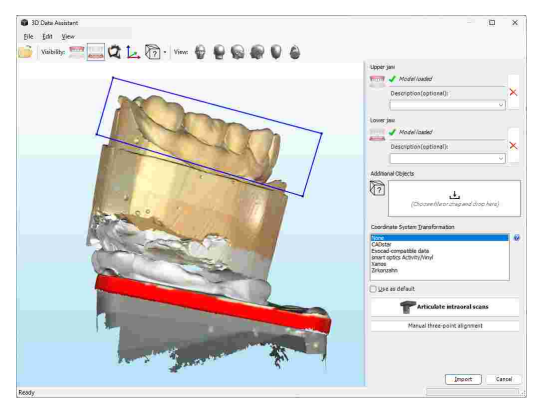

Die ausgewählten Dreiecke werden nun in blauer Farbe dargestellt. Sie können das Modell in der 3D-Ansicht verschieben und rotieren, um die Auswahl zu überprüfen. Gegebenenfalls können Sie die *Esc*-Taste drücken, um die Auswahl zurückzusetzen und erneut zu beginnen.

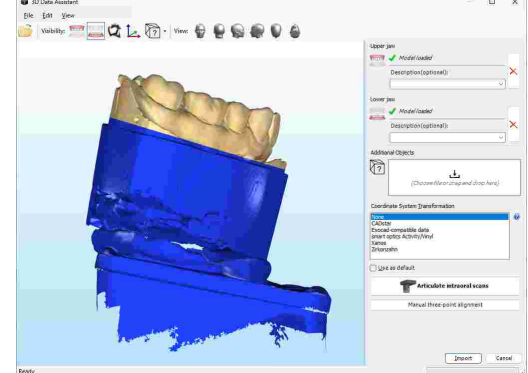

Um die ausgewählten Dreiecke zu entfernen, drücken Sie entsprechende Schaltfläche in der Symbolleiste oder die *Entf*-Taste auf Ihrer Tastatur.

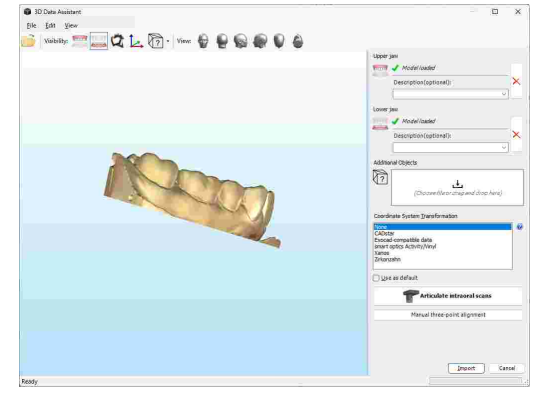

Achten Sie beim Zuschneiden eines Modells immer darauf, keine Bereiche zu entfernen, welche für die okklusale Funktion relevant sein könnten. Insbesondere das unbeabsichtigte Entfernen von Zahnoberflächen führt zu einer schlechteren Nachbildung der tatsächlichen Zahnsituation und kann die Qualität der in CADIAS 3D durchgeführten Analysen beeinträchtigen.

### **8.3.5.2 Reduzieren der Auflösung von 3D-Daten**

Ein weiterer Weg, um die Dateigröße zu verringern und die Programmgeschwindigkeit zu erhöhen, ist das Reduzieren des 3D-Modells durch Vereinfachung der Oberfläche. Bei diesem Vorgang werden die winzigen Dreiecke, aus denen die Modelloberfläche besteht, Schritt für Schritt zusammengefügt, wodurch ihre Größe zu- und ihre Anzahl abnimmt. Der 3D-Datenassistent stellt dazu die folgende Funktion zur Mesh-Bearbeitung zur Verfügung:

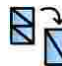

Verringert die Anzahl der Dreiecke im geladenen Modell.

Um ein bestimmtes 3D-Modell zu vereinfachen, wählen Sie den entsprechenden Eintrag im Kontextmenü.

Im erscheinenden Dialog können Sie auswählen, ob Sie das Modell auf eine bestimmten Dreieckanzahl oder auf einem bestimmten Prozentsatz der derzeitigen Größe verringern möchten. Drücken Sie zur Bestätigung auf *OK*.

Sie werden bemerken, dass die Oberfläche des Modells mit jeder Vereinfachung gröber wird. Des Weiteren wird die Anzahl der Dreiecke, welche am unteren Rand des 3D-Datenassistenten angezeigt wird, bei jedem Mal um den entsprechenden Betrag verringert.

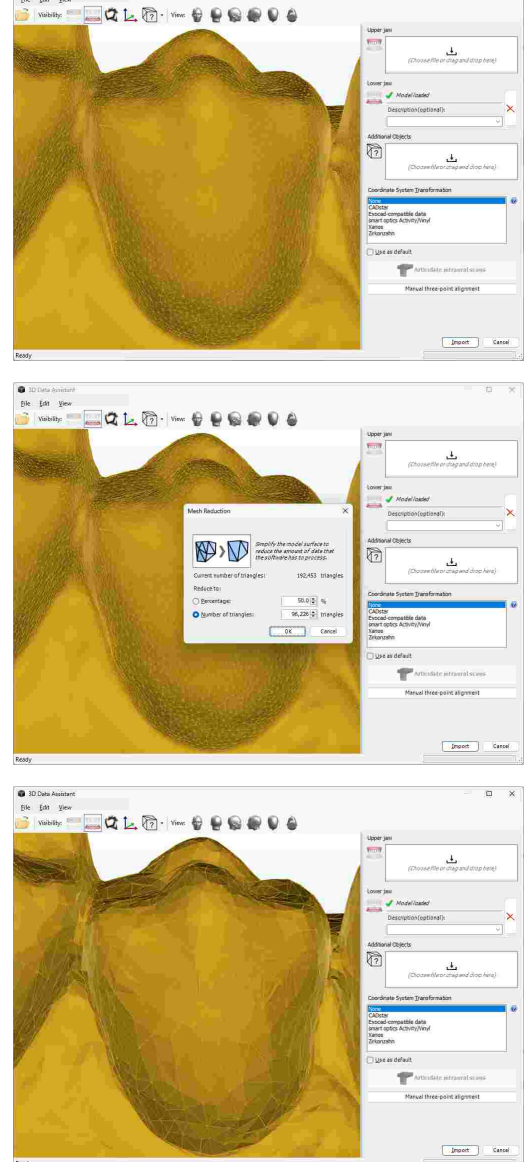

Achten Sie beim Vereinfachen der Modelloberfläche darauf, die Auflösung nicht unter die Anforderungen ihres jeweiligen Anwendungsfalls zu reduzieren. Eine zu starke Vereinfachung führt zu einer schlechteren Nachbildung der tatsächlichen Zahnsituation und kann die Qualität der in CADIAS 3D durchgeführten Analysen beeinträchtigen.

Sie können die Drahtgitter-Darstellungsoption im Kontextmenü des Modells verwenden, um das Dreiecknetz anzuzeigen (siehe Kapitel "[Darstellungsoptionen](#page-277-0) für 3D-Objektelعrةٌ).

#### **8.3.5.3 Umkehren der Oberflächenrichtung**

Die von 3D-Scannern oder externer CAD/CAM-Software geladenen Daten könnten im Fehlerfall mit einer von innen nach außen gekehrten Mesh-Oberfläche exportiert worden sein. Dies ist aufgrund der Darstellung der Daten in der 3D-Ansicht ersichtlich.

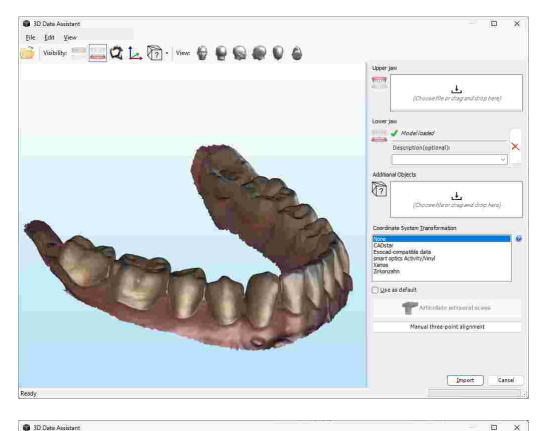

Um die Oberflächenrichtung eines Modells umzukehren, verwenden Sie den entsprechenden Eintrag im Kontextmenü des jeweiligen Modells.

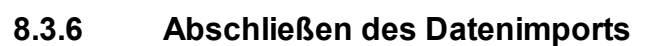

Um nach dem Ausrichten und gegebenenfalls Bearbeiten der Modell den Datenimport im 3D-Datenassistenten abzuschließen, drücken Sie einfach die Schaltfläche *Import*.

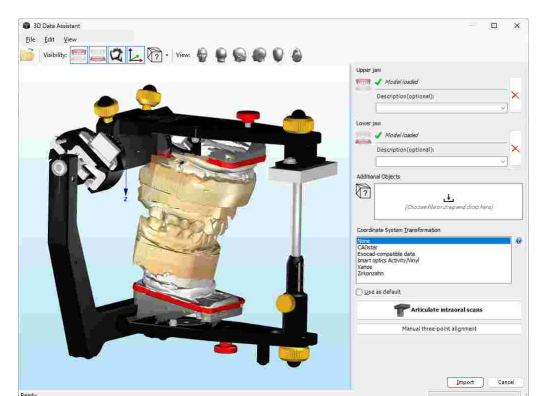

Die Modelle werden daraufhin in der Patientendatei gespeichert. Wurde der 3D-Datenassistent aus CADIAS 3D heraus gestartet, werden die Modelle automatisch in den dortigen Arbeitsbereich übernommen.

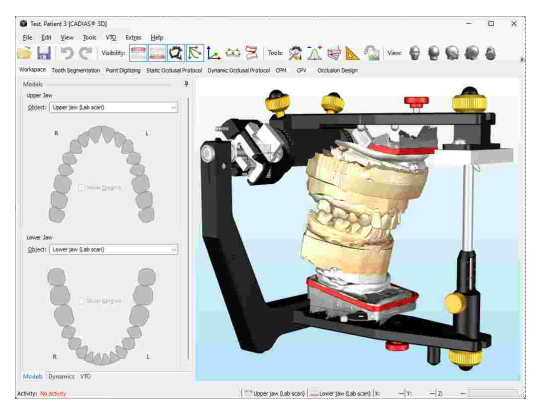

## **8.4 Arbeitsbereich**

Nachdem Sie die CADIAS 3D-Analyse aus dem Arbeitsbereich von GAMMA Document Browser heraus geöffnet haben, wird der Arbeitsbereich von CADIAS 3D angezeigt. Der Großteil der Aktivität in CADIAS 3D wird in dieser Ansicht stattfinden.

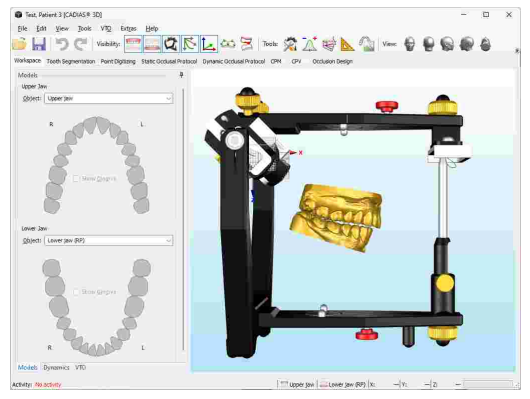

Über die als *Werkzeuge* bezeichneten Schaltflächen in der Symbolleiste können Sie die Einstellungen des virtuellen Reference SL Artikulators anpassen (siehe Kapitel "[Artikulatoreinstellungen](#page-273-0) $|_{274}$ "), eine numerische Analyse anatomischer Vermessungen sowie $\mid$ grafische Darstellungen ebendieser anzeigen (siehe Kapitel "[Numerische](#page-273-1) Analyse $|_{274}$ l" beziehungsweise "[Grafische](#page-274-0) Analysel $_{\rm 275}$ ").

### **8.4.1 Modelle**

Im Bedienfeld *Modelle* des Arbeitsbereichs können Sie die 3D-Modelle auswählen, welche die Anwendung für die Darstellung und für Berechnungen verwenden soll. Sobald das ausgewählte Modell segmentiert wurde (siehe Kapitel "[Zahnsegmentierung](#page-260-0)lஊn"), können Sie hier auch die einzelnen Zähne sowie die Gingiva ein- und ausblenden.

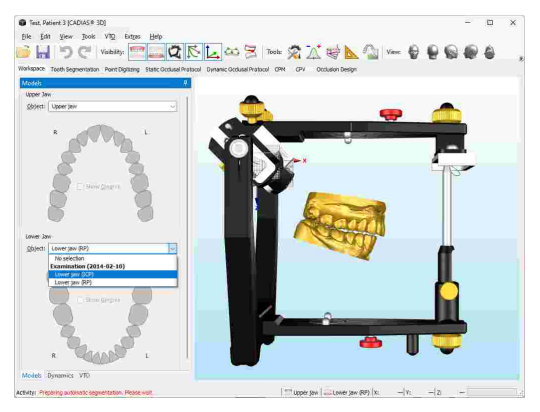

Bei segmentierten Modellen werden die vorhandenen Zähne in grüner Farbe in den Zahnbögen dargestellt. Um ihre Sichtbarkeit umzuschalten, klicken Sie sie einfach mit der linken Maustaste an. Nicht segmentierte Zähne werden als fehlend angenommen und erscheinen ausgegraut.

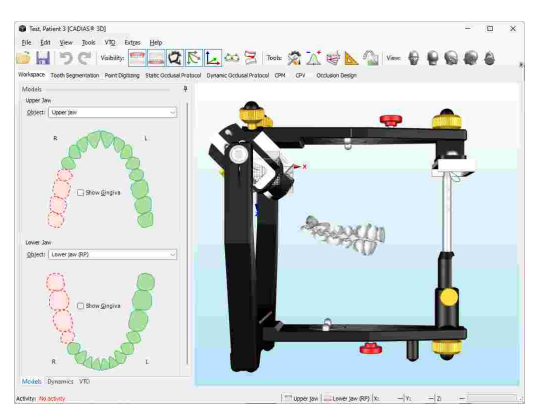

Bitte beachten Sie, dass zur Änderung der Modellauswahl der VTO-Modus für das jeweilige Modell deaktiviert sein muss (siehe Kapitel "Visualisierte [Behandlungsziele](#page-258-0) (VTOs)।ﷺ).

#### <span id="page-257-0"></span>**8.4.2 Dynamik**

Über das Bedienfeld *Dynamik* im Arbeitsbereich können Sie das Unterkiefermodell entsprechend einer Kondylographiekurve oder einer Artikulatorbewegung animieren. Die hierzu verwendeten Artikulatoreinstellungen können über das gleichnamige Werkzeug konfiguriert werden (siehe Kapitel "[Artikulatoreinstellungen](#page-273-0)| 274l").

Nachdem Sie die abzuspielende Bewegung ausgewählt haben, können Sie sie in Echtzeit wiedergeben, indem Sie die Schaltfläche 4 *Wiedergabe starten* drücken. Um die Wiedergabe mit halber oder viertel Geschwindigkeit abzuspielen, aktivieren Sie die entsprechende Option. Zusätzlich können Sie mit der Option () Wiedergabeschleife eine Endloswiedergabe starten.

Wenn die Option zur Anzeige von Kondylographie-Informationen über die Schaltfläche in der Symbolleiste aktiviert wurde, werden die Bahnen der wiedergegebenen Bewegung sowie die Achsbewegung im Kondylen-Koordinatensystem angezeigt.

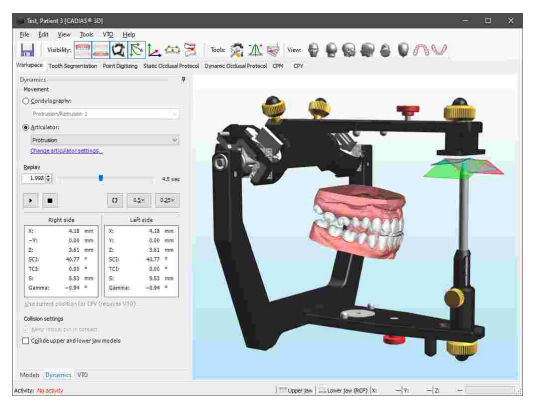

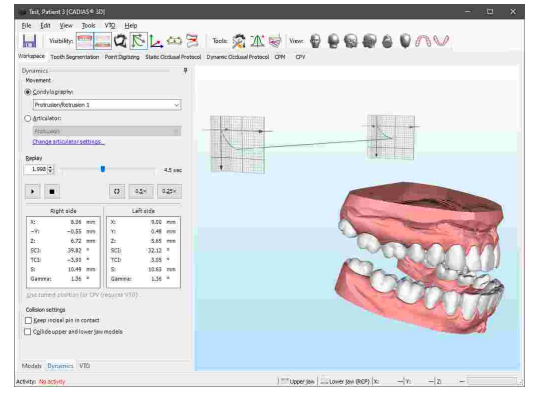

Während einer Wiedergabe zeigt das seitliche Bedienfeld die folgenden Werte für die ausgewählte Zeitposition, sowohl für rechte als auch für linke Seite.

· *X/Y/Z*-Koordinaten, ausgehend vom Ursprung des jeweiligen Kondylen-Koordinatensystems.

- · Winkelwerte für *SKN* (Sagittale Kondylenbahnneigung; gemessen auf der X/Z-Ebene) und *TKN* (Transversale Kondylenbahnneigung; gemessen auf der X/Y-Ebene), welche ausgehend vom Ursprung des jeweiligen Koordinatensystems berechnet werden.
- · Der zweidimensionale Abstand *S* vom Ursprung des jeweiligen Koordinatensystems, gemessen auf der X/Z-Ebene.
- · Der *Gamma*-Rotationswinkel um die Scharnierachse.

Über das Kontextmenü können Sie die Werte der aktuellen Zeitposition in die Zwischenablage kopieren. Diese lassen sich über den darunter bereitgestellten Link auch direkt zur Realisierung einer therapeutischen Position in die Ansicht *CPV* übertragen (siehe Kapitel "[Kondylen-](#page-269-0)[Positions-Variator](#page-269-0) (CPV)| $z\vec{v}$ "). Hierzu muss der VTO-Modus des zu repositionierenden Modells aktiviert sein (siehe Kapitel "Visualisierte [Behandlungsziele](#page-258-0) (VTOs)I $_{\rm 259}$ l").

Das *Dynamik*-Bedienfeld bietet des Weiteren Optionen für die Behandlung von Kollisionen, welche während einer Kurvenwiedergabe auftreten können. Die Einstellung *Inzisalstift in Kontakt halten* stellt Inzisalführung sicher, indem der Inzisalstift dauerhaft in Kontakt mit den Führungsflächen des Inzisaltisches gehalten wird. *Ober- und Unterkiefermodell kollidieren* verhindert Durchdringungen zwischen den beiden Modellen, indem das Unterkiefermodell so weit wie nötig geöffnet wird. Die während der Kondylographie gemessene Öffnungsrotation wird dabei ignoriert.

Bitte beachten Sie, dass die Funktion zur Kollision von Ober- und Unterkiefer segmentierte Modelle voraussetzt (siehe Kapitel "[Zahnsegmentierung](#page-260-0)lﷺ). Artikulator-definierte Bewegungen werden durch den Inzisaltisch geführt und verwenden daher immer die entsprechende Kollisionseinstellung.

## <span id="page-258-0"></span>**8.4.3 Visualisierte Behandlungsziele (VTOs)**

CADIAS 3D ermöglicht die Visualisierung geplanter Behandlungsziele in Form so genannter *VTO*-Einträge (englisch: "Visualized Treatment Objective"; deutsch: "Visualisiertes Behandlungsziel"). Jedes VTO ist entweder dem Ober- oder Unterkiefermodell zugeordnet und beschreibt die Repositionierungen, die am Gesamtmodell oder an den Einzelzähnen vorgenommen wurden. Das Programm kann die statischen und dynamischen Analysen der neuen, sich aus dem VTO ergebenden Okklusionssituation, in Echtzeit neu berechnen und visualisieren.

Um ein neues VTO zu erstellen, wechseln Sie zum Bedienfeld *VTO* im Arbeitsbereich und aktivieren Sie den VTO-Modus für Ober- oder Unterkiefer. Sollten Sie bereits einen VTO-Eintrag für das jeweilige Modell erstellt haben, wird dieser automatisch aktiviert. Anderenfalls bittet Sie das Programm zur Eingabe des Titels des neuen VTOs.

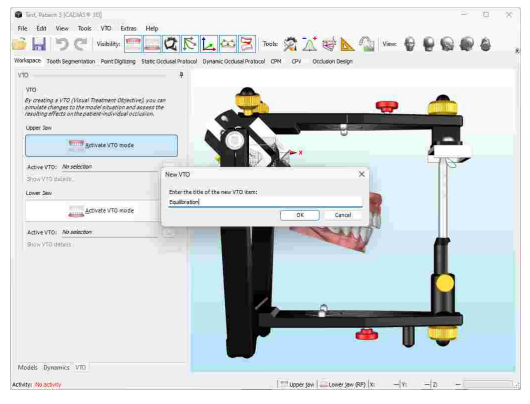

#### GAMMA Dental Software

Um die für ein Modell verfügbaren VTO-Einträge anzuzeigen, drücken Sie die Schaltfläche *…* des jeweiligen Modells. Im daraufhin erscheinenden Dialog können Sie einen der Einträge aktivieren, indem Sie diesen auswählen und mit *OK* bestätigen. In diesem Dialog haben Sie außerdem die Möglichkeit, neue VTOs zu erstellen oder die bestehenden Einträge über das Kontextmenü umzubenennen oder zu löschen.

Bei aktiviertem VTO-Modus können Sie einen beliebigen Teil des Modells in der 3D-Umgebung anklicken, um ein interaktives Steuerelement anzuzeigen. Durch Ziehen eines Pfeils oder Ringsegments mit gedrückter linker Maustaste können Sie das Objekt entlang oder um die X-, Y- oder Z-Achse des Koordinatensystems verschieben beziehungsweise rotieren. Durch Gedrückthalten der Umschalttaste kann das Einrasten bei vordefinierten Abstufungen aktiviert werden.

Während dieser Modifikationen werden die auf der Objektoberfläche digitalisierten Punkte sowie die daraus errechneten numerischen und grafischen Analysen unmittelbar an die veränderte Position angepasst. Ebenso werden die funktionellen Führungsbahnen des dynamischen okklusalen Protokolls erneut berechnet und zur Beurteilung des neuen Führungsmusters visualisiert.

Durch Gedrückthalten der *Strg*- oder *Umschalt*-Taste während der Objektauswahl ist es möglich, Ober- und Unterkiefermodell oder mehrere Zähne eines einzelnen Modells gleichzeitig auszuwählen. Die ausgewählten Objekte können daraufhin als Gruppe gemeinsam verschoben oder rotiert werden.

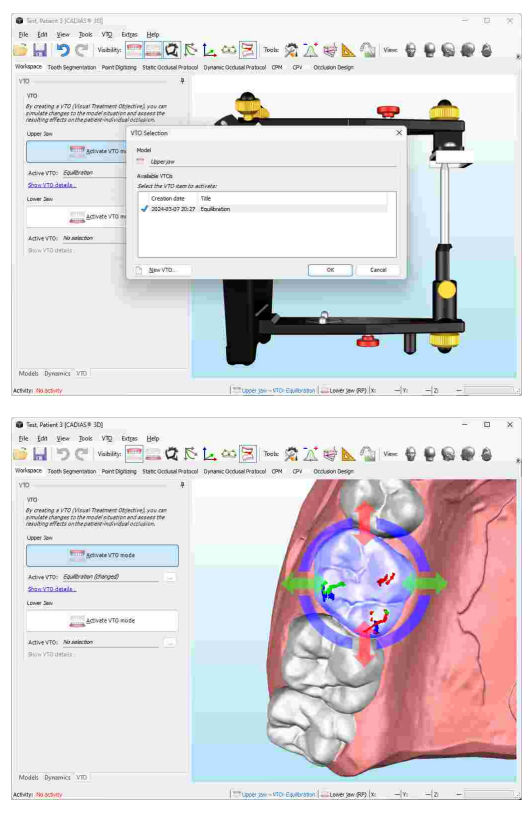

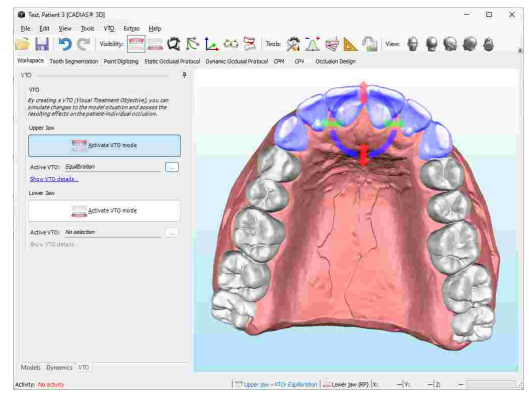

Über die Schaltflächen **D** Rückgängig und **C** *Wiederholen* in der Symbolleiste können Sie die zuletzt durchgeführten VTO-Änderungen rückgängig machen beziehungsweise wiederherstellen. Um die einzelnen Änderungsschritte des aktiven VTOs anzuzeigen, klicken Sie auf *Details zum VTO anzeigen*. Im erscheinenden Fenster können Sie außerdem den Titel des VTOs ändern oder optional eine genauere Beschreibung des visualisierten Behandlungsziels angeben.

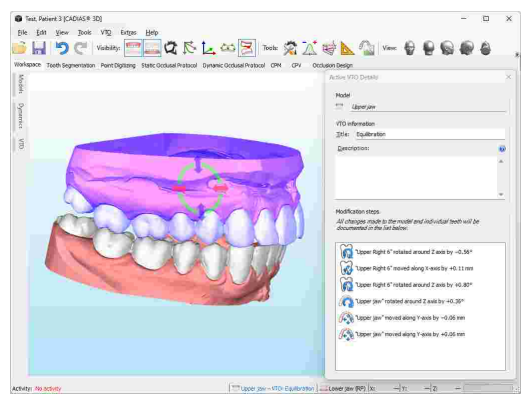

### <span id="page-260-0"></span>**8.5 Zahnsegmentierung**

Bei den 3D-Daten eines Zahnmodells handelt es sich üblicherweise um eine einzelne, zusammenhängende Oberfläche. Diese muss in Zähne und Gingiva unterteilt werden, bevor die einzelnen Zähne in Berechnungen wie etwa dem statischen oder dynamischen okklusalen Protokoll verwendet werden können. Dieser Vorgang wird mit *Zahnsegmentierung* bezeichnet.

Bitte beachten Sie, dass der VTO-Modus für die Zahnsegmentierung deaktiviert sein muss (siehe Kapitel "Visualisierte [Behandlungsziele](#page-258-0) (VTOs)Iﷺ).  $\bullet$ 

Sie können die Zahnsegmentierung durch Wechseln in die gleichnamige Ansicht starten. Wählen Sie das zu segmentierende Modell im Auswahlfeld im oberen Bereich des seitlichen Werkzeugfensters aus. Dies startet die automatische Vorberechnung für die automatische Segmentierung, welche einige wenige Sekunden in Anspruch nehmen kann.

Wenn Sie anschließend den Mauscursor über das Modell bewegen, erscheint über den automatisch segmentierbaren Zähnen der "Hand"-Cursor ((b) und bei anderen, nicht segmentierbaren Bereichen der "Nicht verfügbar"-Cursor ( ). Wählen Sie den ersten zu segmentierenden Zahn im Seitenbereich aus und führen Sie die Segmentierung von den rechten Molaren bis zu den linken Molaren durch.

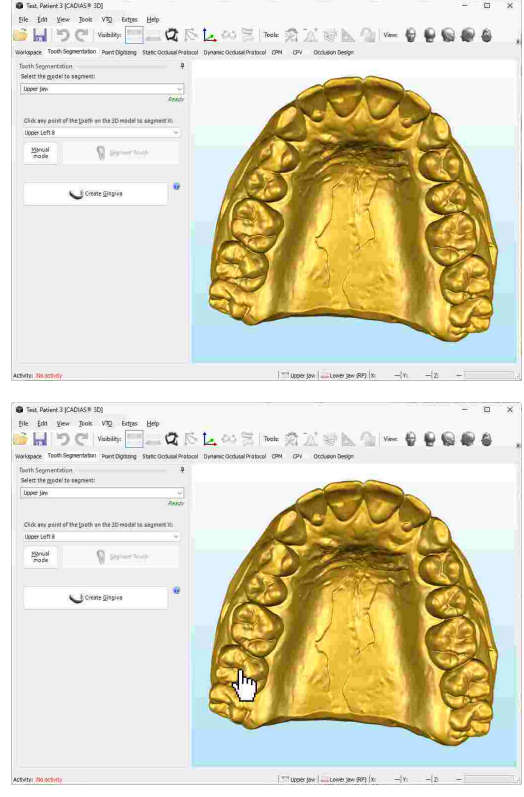

#### GAMMA Dental Software

Für Zähne, die nicht automatisch segmentiert werden konnten, können Sie über die entsprechende Schaltfläche in den manuellen Segmentierungsmodus wechseln. Wenn Sie nun Ihren Mauszeiger über das angezeigte 3D-Modell bewegen, erscheint eine rote Kugel auf dessen Oberfläche. Durch Klicken der linken Maustaste können Sie eine Kontur um den vorher festgelegten Zahn zeichnen. Die einzelnen Konturpunkte werden automatisch miteinander verbunden, auch der erste und letzte Punkt.

Sie können die Lage von digitalisierten Konturpunkten ändern, indem Sie sie mit der linken Maustaste verschieben. Um einen neuen Konturpunkt zwischen zwei bestehenden einzufügen, bewegen Sie Ihren Mauszeiger über die Kontur, bis sich der Mauszeiger ändert, und drücken und halten Sie dann die linke Maustaste.

Sobald die Kontur durchgehend um den Zahn verläuft, drücken Sie die Schaltfläche *Zahn segmentieren* im seitlichen Bedienfeld. Dadurch wird der Zahn von der Modelloberfläche getrennt und weiß eingefärbt.

Sollten Sie eine Kontur falsch eingegeben haben, können Sie die Segmentierung durch Anklicken des jeweiligen Zahnes mit der rechten Maustaste und Auswahl von *Segmentierung aufheben* rückgängig machen.

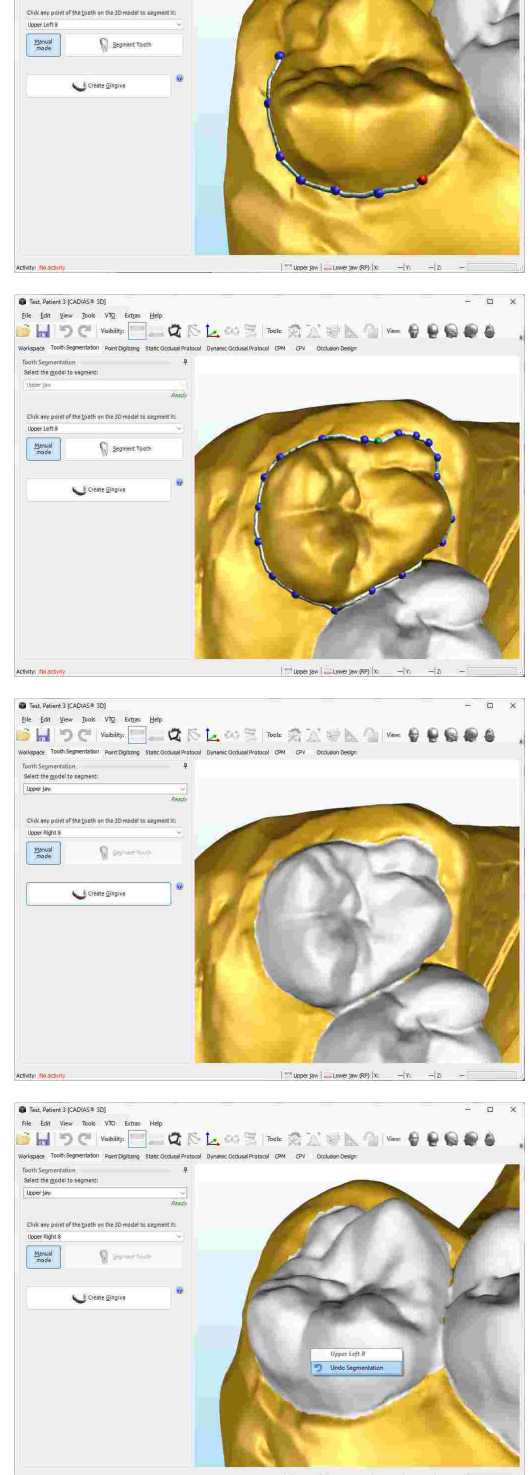

Nachdem alle Zähne segmentiert wurden, drücken Sie die Schaltfläche *Gingiva erzeugen* im seitlichen Bedienfeld, um die Gingiva aus der verbleibenden, unsegmentierten Modelloberfläche zu erstellen.

Die Gingiva des Modells wird pink angezeigt, was bedeutet, dass die Segmentierung des Modells abgeschlossen wurde.

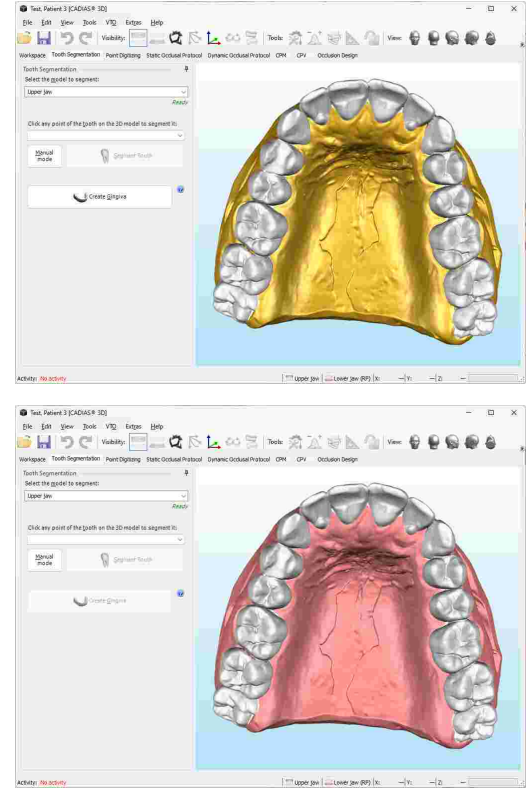

### <span id="page-262-0"></span>**8.6 Punktdigitalisierung**

Die Ansicht *Punktdigitalisierung* erlaubt die Vermessung und Analyse von anatomischen Strukturen des Ober- und Unterkiefermodells. Anhand dieser Messungen errechnet das Programm Werte wie Winkel, Distanzen, Verhältnisse, etc., und stellt diese grafisch in der 3D-Ansicht dar.

Das linke seitliche Bedienfeld dieser Ansicht listet die zu digitalisierenden Punkte auf, logisch in Gruppen sortiert. Bei der Digitalisierung werden jedem Punkt die entsprechenden X/Y/Z-Koordinaten im achs-orbitalen Referenzkoordinatensystem zugeordnet. Sollten bestimmte Punkte nicht digitalisiert werden können, zum Beispiel weil die zugehörigen Zähne fehlen, können Sie diese einfach überspringen, indem Sie einen der folgenden Listeneinträge auswählen.

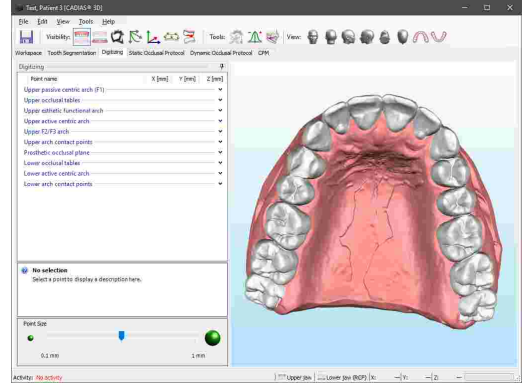

Wenn Sie nun Ihren Mauszeiger über die Modelloberfläche bewegen, wird eine rote Kugel dargestellt, welche anzeigt, wo der Punkt beim Drücken der linken Maustaste digitalisiert wird. Bereits digitalisierte Punkte werden in grüner Farbe dargestellt.

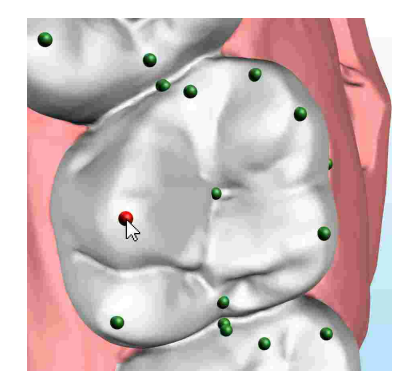

Die X/Y/Z-Koordinaten der aktuellen Mauszeigerposition werden in Echtzeit am unteren Bildschirmrand angezeigt.

Sollten bereits digitalisierte Punkte nicht angezeigt werden, stellen Sie sicher, dass die Anzeige von digitalisierten Punkten über die Schaltfläche der Symbolleiste aktiviert ist.

Unter der Liste von digitalisierten Punkten können Sie eine erklärende Beschreibung des ausgewählten Punktes ablesen und die Größe der dargestellte Punkte festlegen.

Indem Sie den Mauszeiger über einen bereits digitalisierten Punkt bewegen, können Sie außerdem einen Tooltip mit dessen Namen, Beschreibung und Koordinaten anzeigen. Diese Funktion steht Ihnen auch in den anderen Ansichten zur Verfügung.

Wenn Sie einen bereits digitalisierten Punkt in der Liste auswählen, wird dieser in der 3D-Ansicht mit blauer Farbe hervorgehoben.

Wenn Sie die Lage eines falsch eingegeben Punkt korrigieren möchten, ziehen Sie in einfach in der 3D-Ansicht bei gedrückter linker Maustaste an die richtige Position. Natürlich können Sie ihn auch in der Liste auswählen und neu digitalisieren.

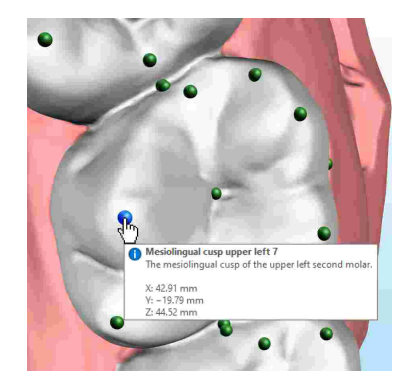

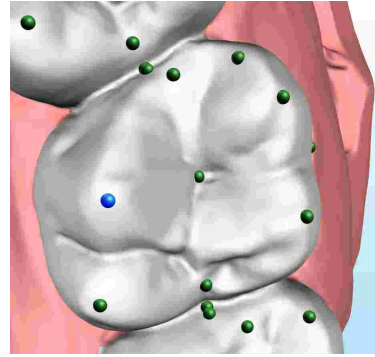

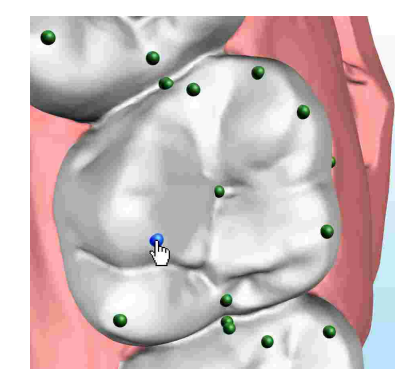

Während Sie einen bereits digitalisierten Punkt verschieben, werden die darauf basierenden numerischen und grafischen Analysen in Echtzeit aktualisiert. Sie können diese Analysen bei Bedarf über die Schaltflächen *Werkzeuge* in der Symbolleiste einblenden (siehe Kapitel "[Numerische](#page-273-1) Analysel  $_{27}$ 4]" und "[Grafische](#page-274-0) Analysel $_{275}$ ").

Um einzelne Punkte zu löschen, klicken Sie sie in der 3D-Ansicht mit der rechten Maustaste an und wählen Sie den entsprechenden Eintrag im Kontextmenü.

Davon abgesehen können Sie über das Kontextmenü der Liste ganze Punktgruppen löschen oder deren Koordinaten in die Zwischenablage kopieren, um sie in einer anderen Anwendung einzufügen.

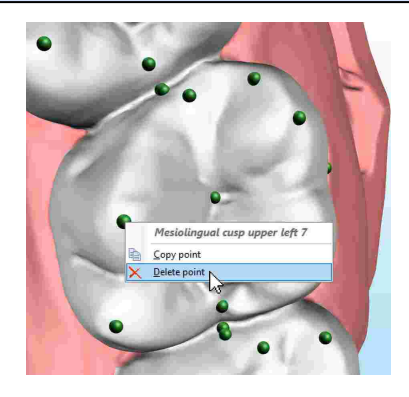

Die Definitionen der digitalisierten Punkte werden als XML-Dateien im Definitionsdateien-Ordner der GAMMA Dental Software abgelegt, wodurch Sie einfach Ihre eigenen hinzufügen können. Bitte kontaktieren Sie GAMMA, um weitere Informationen darüber zu erhalten.

### <span id="page-264-0"></span>**8.7 Statisches okklusales Protokoll**

Wie von seinem Namen angedeutet, ermöglicht das Register *Statisches okklusales Protokoll* die Durchführung eines okklusalen Protokolls. Dabei wird das Unterkiefer langsam gegen das Oberkiefer rotiert, und die Sequenz der Kontaktpunkte auf den einzelnen Zähnen sowie deren Positionen wird dokumentiert.

Die Berechnung des statischen okklusalen Protokolls erfolgt vollautomatisch. Drücken Sie einfach die Schaltfläche *Okklusales Protokoll starten*.

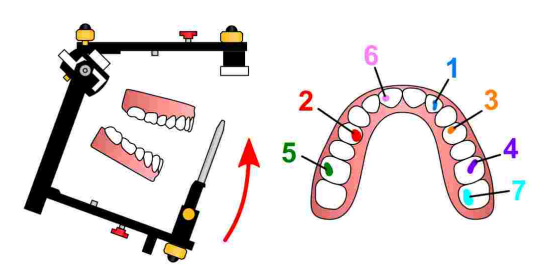

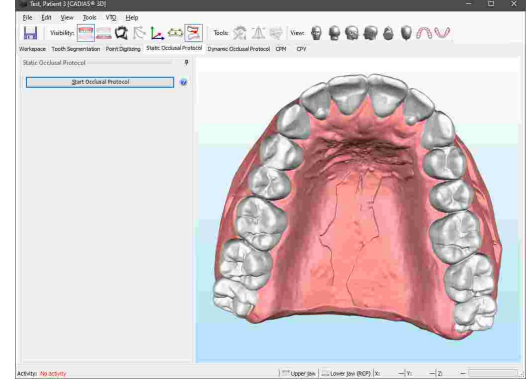

#### GAMMA Dental Software

Nach Abschluss der Berechnung zeigt die Liste die Einzelzahnkontakte in der Reihenfolge, in der diese aufgetreten sind. Für jeden Kontakt wird außerdem der Rotationswinkel, die entsprechende Inzisalstifthöhe, sowie die kontaktierenden Ober- und Unterkieferzähne ausgegeben. Die Farbe der Listeneinträge entspricht der Einfärbung der jeweiligen Kontaktfläche am Oberkiefermodell.

Um einen bestimmten Zahnkontakt im Detail zu betrachten, können Sie den jeweiligen Listeneintrag auswählen, woraufhin die kontaktierenden Zähne in roter Farbe hervorgehoben werden und die einfarbige Kontaktfläche stattdessen als Farbverlauf dargestellt wird. Die einzelnen Farben entsprechen dem Abstand zwischen den kontaktierenden Zähnen zum Zeitpunkt des Kontaktes. Die Abbildung von Millimeterwerten auf Farben erfolgt wie in der Farbskala am unteren Ende des Seitenbereichs abzulesen.

Über die Optionsfelder unterhalb der Farbskala können Sie diese Abbildungsmethode von einem kontinuierlichen Farbverlauf auf diskrete<br>Farbabstufungen umschalten. Die resultierenden Farbabstufungen umschalten. Die Farbbänder können unter Umständen die Identifizierung<br>der Flächen innerhalb eines bestimmten eines bestimmten Abstandsintervalls vereinfachen.

Nachdem Sie einen Kontakt ausgewählt haben, können Sie den Mauszeiger über die Modelloberfläche bewegen, um die Raumkoordinaten bestimmter Punkte zu vermessen. Durch Klicken der linken Maustaste werden die Daten des ausgewählten Kontaktes zusammen mit den Koordinatenwerten zum Transfer in externe Applikationen in die Zwischenablage kopiert.

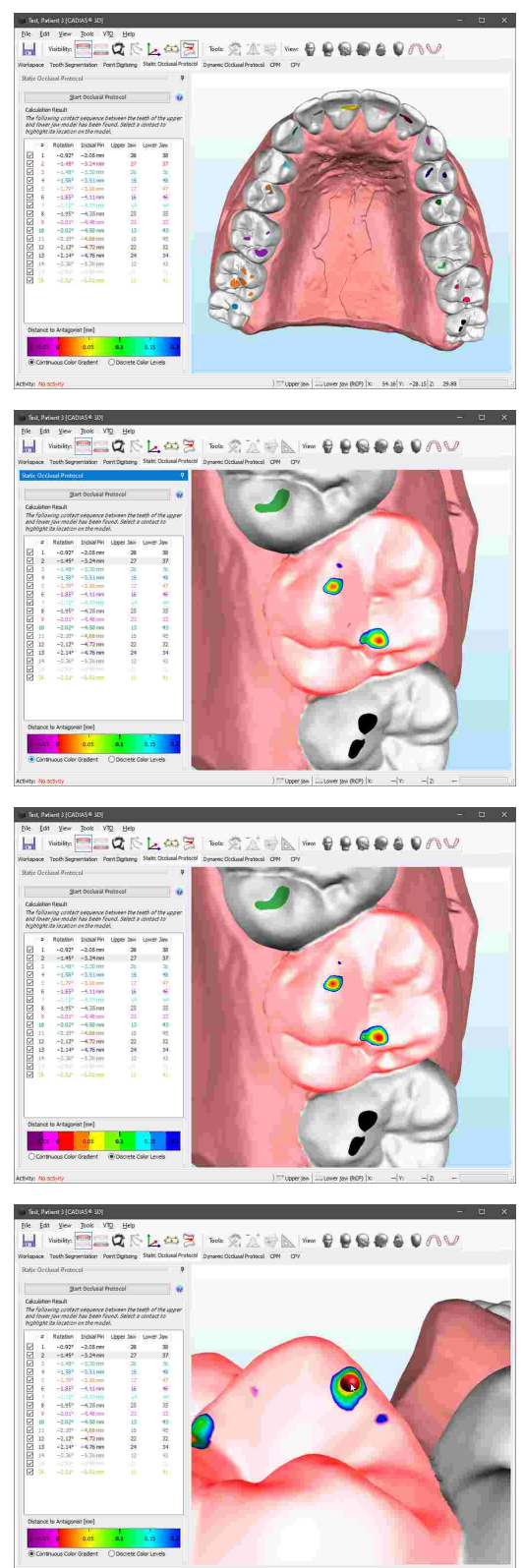

## <span id="page-266-0"></span>**8.8 Dynamisches okklusales Protokoll**

Ein dynamisches okklusales Protokoll ermöglicht die Berechnung und Visualisierung der tatsächlichen funktionalen Führungsspuren auf den Zähnen des Oberkiefers. Dabei kommt auch der wichtige dynamische Aspekt zu tragen, welcher sich durch patientenindividuelle Kieferbewegungen ergibt. In diesem Zusammenhang sei auch das statische okklusale Protokoll erwähnt (siehe Kapitel "[Statisches](#page-264-0) [okklusales](#page-264-0) Protokoll $|\,_{\textrm{26}}$ i"), welches die statische Zahnkontaktreihenfolge während einer einfachen Schließrotation ermittelt. Nachfolgend möchten wir Ihnen einen kurzen Einblick in die Berechnungsmethode des dynamischen okklusalen Protokolls geben.

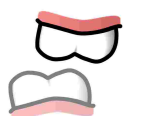

Die Berechnung beginnt mit Ober- und Unterkiefermodell in Referenzposition. Abhängig davon, wie die Modelle im Artikulator montiert wurden, ist dies üblicherweise die retrale Kontaktposition (RKP) oder die Interkuspidalposition (IKP).

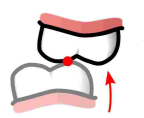

Ausgehend von dieser Position wird das Unterkiefermodell geschlossen, bis der erste Kontakt mit dem betrachteten Oberkieferzahn gefunden wurde. Diese Position markiert den Startpunkt der im nächsten Schritt berechneten Führungsspuren.

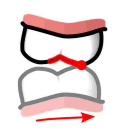

Schlussendlich wird das Unterkiefermodell entsprechend einer Kondylographie- oder Artikulator-definierten Bewegung animiert, wobei es in ständigem Kontakt mit dem Oberkiefer gehalten wird. Der zeitliche Verlauf der Kontaktposition ergibt eine Spur auf der Oberfläche des Oberkieferzahns, welche die okklusale Führungsfläche während der jeweiligen Bewegung darstellt.

Um ein dynamisches okklusales Protokoll durchzuführen, wechseln Sie zum Register *Dynamisches okklusales Protokoll*. Auf der linken Seite bietet das Programm eine Liste, in die Sie eine beliebige Anzahl von Kondylographie- oder Artikulator-definierten Bewegungen einfügen können, für welche die Führungsspuren berechnet werden sollen. Darunter können Sie die Oberkieferzähne auswählen, welche in der Berechnung berücksichtigt werden sollen. Ausgewählte Zähne erscheinen grün. Aktivieren Sie die Option *Gesamter Zahnbogen*, um die Einzelzähne in ein starres Gesamtmodell zusammenzuführen. In diesem Fall wird die darüber angegebene Zahnauswahl ignoriert.

Nachdem Sie zumindest einen Zahn ausgewählt haben, drücken Sie die Schaltfläche *Hinzufügen*, um die Bewegung auszuwählen, für welche die Führungsspur berechnet werden soll. Nach Abschluss der Hintergrundberechnung wird diese direkt auf den Oberkieferzähnen visualisiert. Beachten Sie dabei, dass Sie nach wie vor die Ansicht der 3D-Umgebung ändern können, auch während der Dialog geöffnet ist.

Um eine Bewegung nachträglich zu bearbeiten oder zu entfernen, verwenden Sie die Schaltflächen

*Bearbeiten* beziehungsweise *Entfernen*. Durch Setzen der Häkchen neben den Listeneinträgen können Sie festlegen, welche Führungsspuren angezeigt werden sollen.

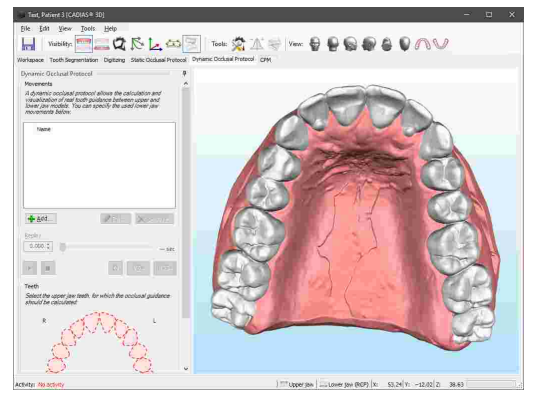

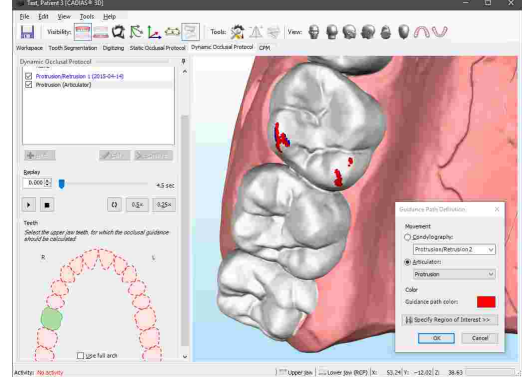

Der Dialog zur Definition einer Bewegung bietet sämtliche Kondylographiekurven zur Auswahl, welche in der Patientendatenbank abgespeichert sind. Außerdem können Sie Kurven auswählen, welche basierend auf den Artikulatoreinstellungen erzeugt wurden. Ebenso können Sie die Farbe der Spur auswählen sowie die Kurve auf einen interessierenden Zeitbereich, wie zum Beispiel der Abschnitt der F1-F2-Führung, beschränken. Standardmäßig verwendet die Software die gesamte Exkursionsbewegung und schließt die Inkursion aus.

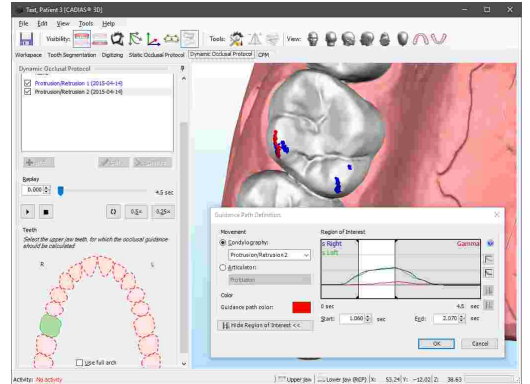

Um die Artikulatoreinstellungen zu ändern, öffnen Sie das zugehörige Werkzeugfenster über die entsprechende Schaltfläche unter der Bezeichnung Werkzeuge in der Symbolleiste (siehe Kapitel "[Artikulatoreinstellungen](#page-273-0)|<sub>274</sub>]").

Nach Auswahl einer Bewegung aus der Liste können Sie den Unterkiefer über die Wiedergabe-Steuerelemente entsprechend animieren lassen. Um die Bewegung in Echtzeit wiedergeben zu lassen drücken Sie die Schaltfläche 4 *Wiedergabe starten*. Zur Wiedergabe mit halber oder einem Viertel der Normalgeschwindigkeit aktivieren Sie die entsprechende Option. Zusätzlich können Sie mit der Option  $\Omega$ *Wiedergabeschleife* eine Endloswiedergabe starten. Während der Animation werden die Modelle in Kontakt gehalten und die Führungsspur auf der Oberfläche des Oberkiefermodells markiert die aktuellen und die vorhergehenden Kontaktpunkte. Zusätzlich werden kontaktierende Zähne in roter Farbe hervorgehoben.

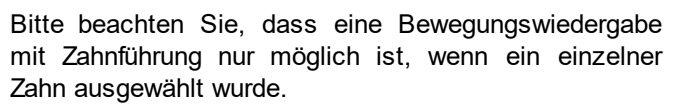

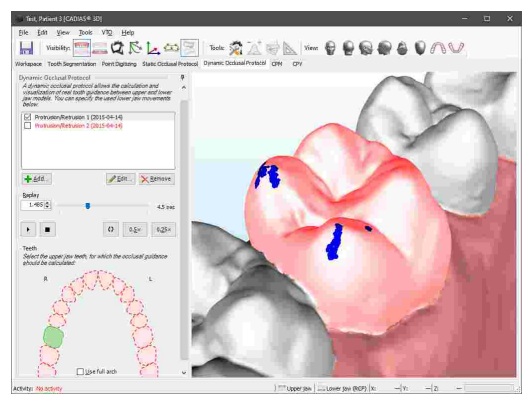

Um den Zeitverlauf einer Führungsspur während der Animation des Unterkiefers zu betrachten, empfiehlt es sich, das Modell transparent anzeigen zu lassen (siehe Kapitel "[Darstellungsoptionen](#page-277-0) für 3D-Objektelﷺr

Bitte beachten Sie, dass das okklusale Protokoll voraussetzt, dass die Modelle im Vorhinein segmentiert wurden (siehe Kapitel "[Zahnsegmentierung](#page-260-0)|ஊ1").

### **8.9 Kondylen-Positionsmessung (CPM)**

Eine Kondylen-Positionsmessung (CPM) beschreibt die kondyläre Bewegung des temporomandibulären Gelenks, wenn der Unterkiefer von einer Referenzposition in eine andere Position verschoben wird, etwa von retraler Kontaktposition (RKP) in Interkuspidation (IKP). CADIAS 3D erlaubt die vollständig automatisierte Berechnung einer CPM, indem zwei Unterkiefermodelle in unterschiedlichen Raumpositionen zueinander ausgerichtet werden. Dafür ist es notwendig, zwei Unterkiefermodelle zu importieren, die in den jeweiligen Raumpositionen gescannt wurden.

Die Ergebnisse einer CPM werden dauerhaft in der CADIAS 3D-Analyse gespeichert, wodurch es nicht erforderlich ist, die Berechnung mit jedem Öffnen der Analyse zu wiederholen.

 $\frac{96}{\text{Wats}_1\text{Hg}} = \frac{1}{\text{Wg}} \sum_{i=1}^{10} \frac{1}{\text{Kg}} \left[ \sum_{i=1}^{10} \frac{1}{i} \sum_{i=1}^{10} \frac{1}{i} \right]$ 

Um eine CPM zu berechnen, wechseln Sie zum Register *CPM* von CADIAS 3D. Wenn bereits zwei Unterkiefermodelle mit passenden Beschreibungen für RKP und IKP in der Datenbank von GAMMA Document Browser vorhanden sind, werden diese automatisch ausgewählt.

Drücken Sie die Schaltfläche *CPM-Berechnung starten*, um mit der Berechnung zu beginnen. Abhängig von der Auflösung der Modelle kann dieser Prozess mehrere Minuten lang dauern. Da die Berechnung im Hintergrund erfolgt, können Sie die Software währenddessen weiter verwenden.

**EQRL**OS

Tools:  $\overline{\mathbb{CP}}$   $\rightarrow$   $\overline{\mathbb{CP}}$ 

Nachdem die Berechnung abgeschlossen wurde, wird die ermittelte Bewegung von rechtem und linkem Kondylus angezeigt. Über die Option *Ergebnis in 3D-Umgebung anzeigen* können Sie die Oberflächenübereinstimmung der beiden Modelle anzeigen.

Um das Berechnungsergebnis zu invertieren, können Sie die beiden ausgewählten Modelle einfach durch Drücken der Schaltfläche *Tauschen* austauschen.

Wenn die Option zur Anzeige von Kondylographie-Informationen über die Schaltfläche in der Symbolleiste<br>aktiviert wurde. werden die berechneten aktiviert wurde, werden die berechneten Kondylenpositionen im Kondylen-Koordinatensystem angezeigt.

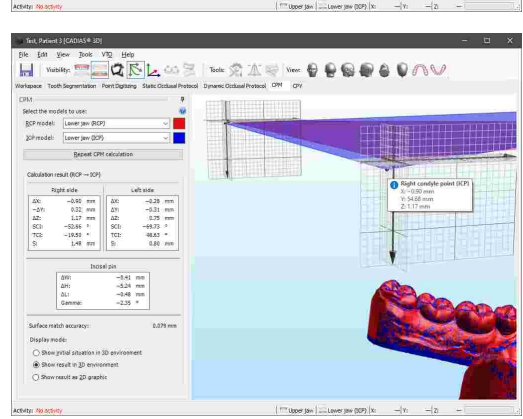

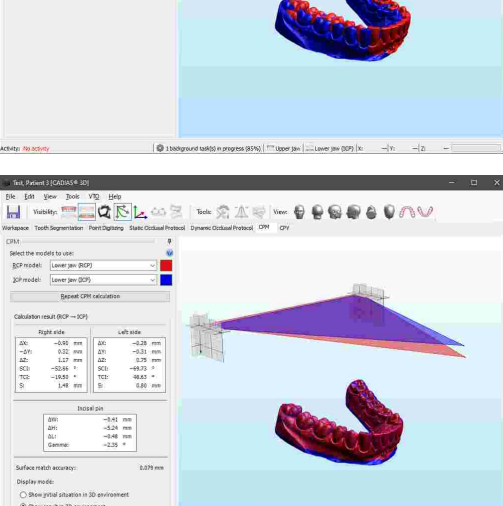

Durch Auswahl von *Ergebnis in 2D-Grafik anzeigen* können Sie eine einfache 2D-Grafik darstellen lassen, welche die berechnete Bewegung visualisiert.

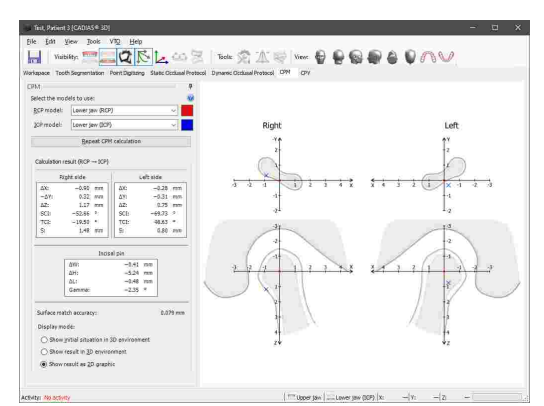

### <span id="page-269-0"></span>**8.10 Kondylen-Positions-Variator (CPV)**

Der Kondylen-Positions-Variator (CPV; Artikelnummer 06-230750) dient der kontrollierten Repositionierung von bereits einartikulierten Ober- oder Unterkiefermodellen. Dies erlaubt zum Beispiel die Realisierung einer patientenindividuellen therapeutischen Position im Rahmen einer Schienentherapie.

Hierfür wird die jeweilige Änderung des Kondylenversatzes bzw. der Inzisalstifthöhe am Gerät eingestellt, der Montagegips des zu repositionierenden Modells aufgetrennt und dieses mittels Zentrikregistrat neu einartikuliert. CADIAS 3D stellt ein virtuelles Replikat des mechanischen CPV zur Verfügung.

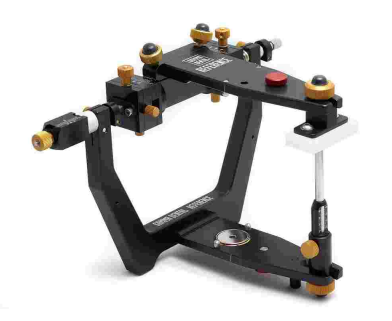

Um ein Ober- oder Unterkiefermodell in CADIAS 3D zu repositionieren, wechseln Sie zum Register *CPV*. An oberster Stelle des Seitenfensters finden Sie zwei Optionsfelder zur Auswahl des zu repositionierenden Modells:

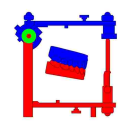

Als Ausgangsposition wird immer die bestehende Relation zwischen Ober- und Unterkiefermodell angenommen. Je nach Artikulationsmethode kann es sich hierbei etwa um die Referenzposition (RP) oder Interkuspidalposition (IKP) handeln.

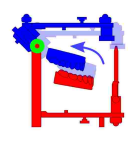

Bei einer Remontage des Oberkiefers behält das Unterkiefer seine Relation zur Scharnierachse bei. Die derzeitige Lehrmeinung spricht für diese Variante, da die genannte Relation durch die anatomische Verbindung zwischen unterer Zahnreihe und den temporomandibulären Kondylen vorgegeben ist. Die im weiteren Verlauf eingegebenen Verschiebungswerte werden hierfür in invertierter Form auf das Oberkiefermodell angewendet.

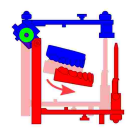

Bei einer Remontage des Unterkiefers behält das Oberkiefer seine Relation zur Scharnierachse bei. Die im weiteren Verlauf eingegebenen Verschiebungswerte werden unverändert auf das Unterkiefermodell angewendet.

In CADIAS 3D wird die durch den CPV vorgegebene Modellverschiebung als Teil des VTO-Systems verarbeitet (siehe Kapitel "Visualisierte [Behandlungsziele](#page-258-0) (VTOs) $|z_{\mathbb{S}}|$ "). Dies bedeutet, dass die statischen und dynamischen Analysen, wie etwa die numerische Analyse oder die dynamischen Führungsbahnen, nach jeder Änderung der Modellposition unmittelbar neu berechnet und visualisiert werden. Bei Auswahl des zu repositionierenden Modells wird der entsprechende VTO-Modus automatisch aktiviert.

Bitte beachten Sie, dass jeder VTO-Eintrag nur höchstens eine CPV-basierte Modellrepositionierung enthalten kann. Die hierdurch realisierte Modellposition ist selbst wiederum die Basis für alle weiteren VTO-Schritte, wie etwa der manuellen Verschiebung von Modellen oder Einzelzähnen.

Nach Auswahl des zu repositionierenden Modells kann in den darunter angeführten Eingabefeldern die Kondylenverschiebung wahlweise in Form von horizontaler X- und vertikaler Z-Verschiebung oder als Kombination von Exkursionsdistanz und SKN-Winkel eingegeben werden. Die vertikale Dimension kann mittels Eingabe der Inzisalstifthöhe oder direkt über den Winkel der Öffnungsrotation verändert werden. Bedingt durch die Starrheit der Mandibula erfolgt eine Änderung des seitlichen Y-Versatzes symmetrisch auf rechter und linker Seite.

Die Auswirkungen der eingegebenen Repositionierungsparameter auf die ursprünglichen Scharnierachspunkte sowie auf den vorderen Referenzpunkt (Spitze des Inzisalstiftes) werden durch ein halbtransparentes blaues Referenzdreieck illustriert. Bewegen Sie den Mauszeiger über einen der Eckpunkte, um dessen neue X/Y/Z-Koordinatenwerte abzulesen.

Folgend einer Repositionierung können Sie Ober- und Unterkiefermodell mittels Rechtsklick exportieren (siehe Kapitel "[Datenexport](#page-280-0)|ෲi"). Das so erzeugte Modellpaar lässt sich anschließend für die Gestaltung und Fertigung einer Aufbiss- oder Entspannungsschiene in 3D-CAD/CAM-Programmen von Drittanbietern, wie etwa Exocad, verwenden.

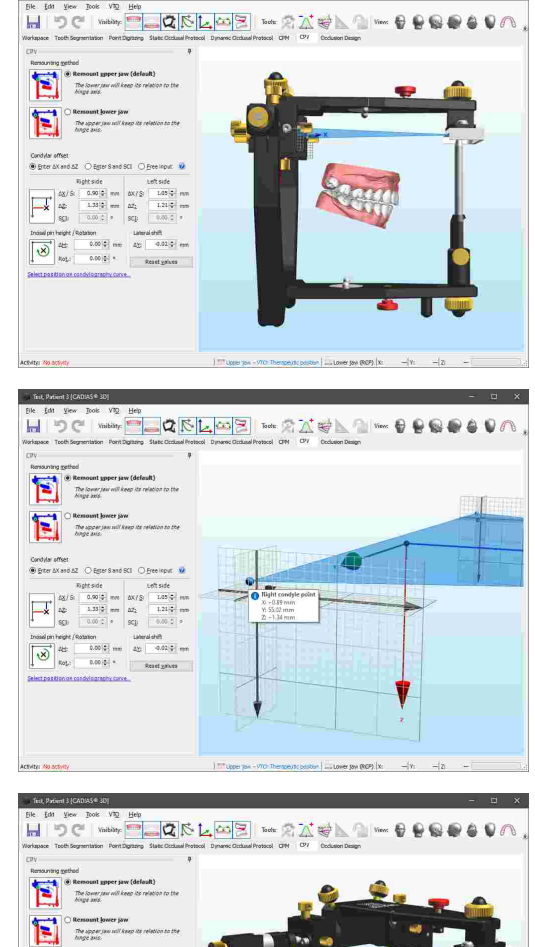

## **8.11 Okklusales Design**

Der Sequenz-Inzisaltisch ermöglicht im Reference SL-Artikulator das Aufwachsen gemäß des Konzepts der sequenziellen Okklusion. Dieses beschreibt stufenweise steiler werdende Führungsflächen vom ersten Molaren bis zum Eckzahn (siehe Kapitel "[Das](#page-152-0) sequenzielle [Okklusionskonzept"](#page-152-0)|<sub>153</sub>î und "[Sequenz](#page-156-0)lnzisaltischeinstellungen <sub>157</sub>T).

Das Register *Okklusales Design* ermöglicht die Simulation der mit dem Sequenz-Inzisaltisch geführten Artikulatorbewegungen und den anschließenden Export dieser Bewegungsdaten an externe CAD/CAM-Programme. Bei der digitalen Gestaltung und Herstellung<br>funktionellen Zahnersatzes kann somit die natürliche funktionellen Zahnersatzes kann somit die natürliche morphologische Führungssequenz des menschlichen Gebisses berücksichtigt werden.

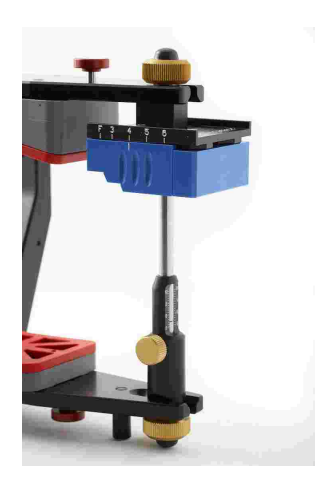

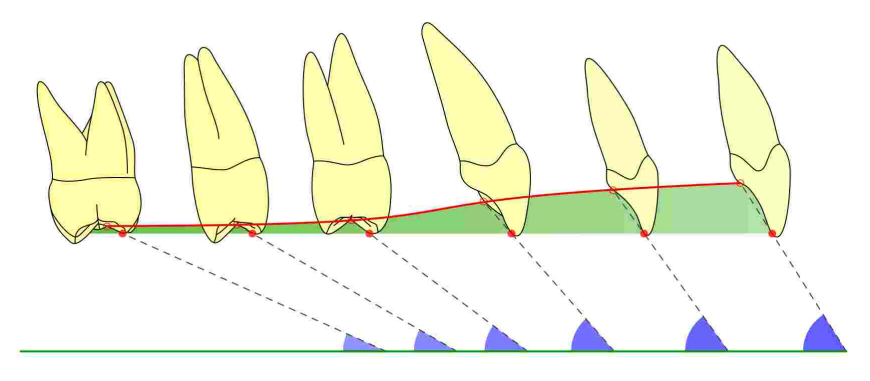

Die mit dieser Funktion erstellten Bewegungsdaten können in Exocad-Version 2.4 (Plovdiv) oder höher importiert werden. Vorausgesetzt wird eine Lizenz, mit der die Verwendung des "Jaw Motion Import"-Moduls freigeschaltet ist.

Im oberen Teil des linken Seitenfensters können Sie die Kondylarführung bestimmen. Hierfür können entweder die Einstellungen des virtuellen Artikulators oder die mit CADIAX aufgezeichneten Kiefergelenksbewegungen des Patienten herangezogen werden. Die ausgewählte Protrusionsbahn werden in der 3D-Ansicht in rot, die rechte Mediotrusionsbahn in grün und die linke Mediotrusionsbahn in blau angezeigt.

Änderungen der Artikulatoreinstellungen über das entsprechende Werkzeugfenster (siehe Kapitel "[Artikulatoreinstellungen](#page-273-0)|ﷺ ) werden unmittelbar in der 3D-Ansicht wiedergegeben.

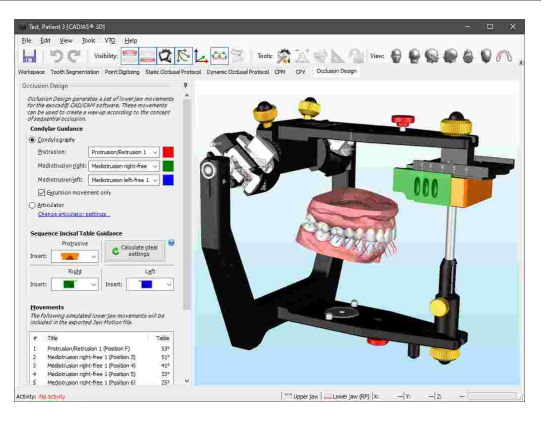

Im nächsten Schritt können Sie die für den Sequenz-Inzisaltisch verwendeten Einsätze entweder manuell auswählen oder die optimale Einstellung anhand der Kondylarführung berechnen lassen. Die hier verwendete Berechnungsmethode gleicht der Berechnung der Artikulatoreinstellungen im CADIAX Analyzer.

In der 3D-Ansicht werden für jeden am Modell digitalisierten Zahnhöcker der unteren aktiven Zentrik<br>(siehe Kapitel "Punktdigitalisierung (siehe Kapitel "[Punktdigitalisierung](#page-262-0)lﷺ, die entsprechenden Bewegungsspuren angezeigt. Die hier verwendeten Farben entsprechen der jeweiligen Kondylarbewegung.

Die protrusiven Bewegungsspuren aller Höcker stellen eine einzige Protrusionsbewegung dar. Die beidseitigen Mediotrusionsbewegungen für die Höcker der Zähne 3 bis 6 werden hingegen mit der entsprechenden Position des Sequenz-Inzisaltisches geführt.

Die Liste im unteren Bereich des Seitenfensters zeigt die Bewegungsdaten, wie sie in die Exportdatei geschrieben werden. Die Spalte *Tisch* zeigt die durch die ausgewählten Einsätze des Sequenz-Inzisaltisches vorgegebenen Führungswinkel (protrusiv beziehungsweise mediotrusiv).

Um die Anzeige der Bewegungsspuren auf eine einzige Artikulatorbewegung einzuschränken, können Sie den entsprechenden Eintrag in der Liste auswählen. Dadurch wird auch die Bewegungsspur des Inzisalstiftes angezeigt, welche den in der Liste angegebenen Winkel beschreibt.

Über die Schaltfläche *Exportieren* können Sie schließlich die generierten Bewegungsdaten zwecks Übergabe an die CAD/CAM-Software Exocad in eine Jaw Motion-Datei exportieren. Ergänzend dazu können auch die Bewegungsspuren der Höcker der aktiven Zentrik durch Anhaken der entsprechenden Option als 3D-Objekte exportiert werden.

Nähere Informationen zur Bedienung von Exocad und zur Verwendung der Bewegungsdaten entnehmen Sie bitte der entsprechenden Bedienungsanleitung.

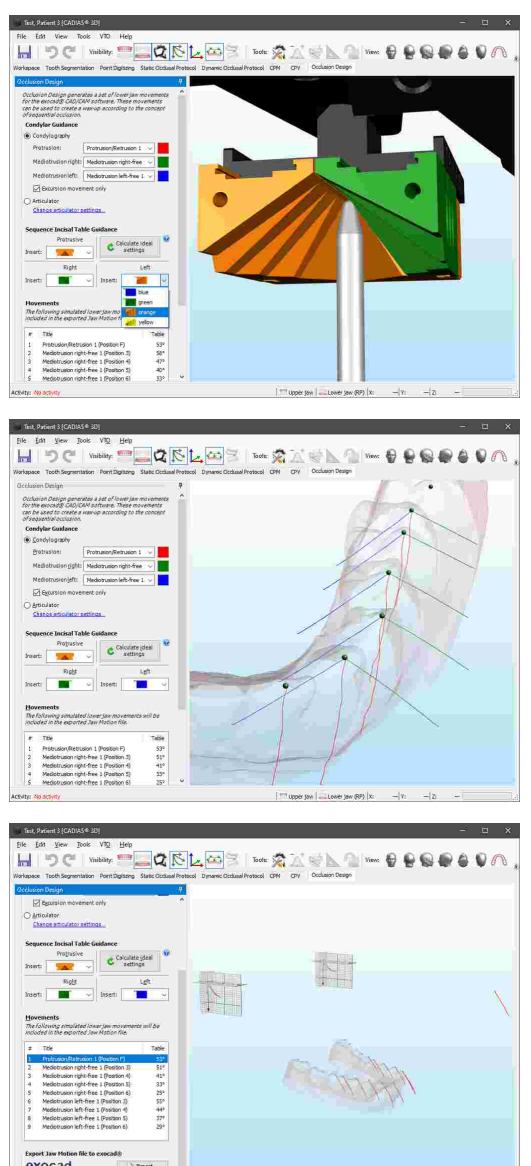

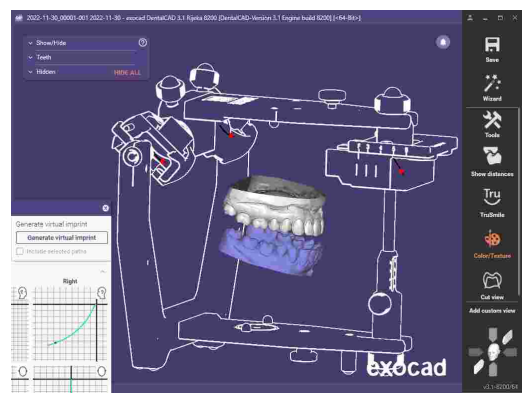

### **8.12 Werkzeuge**

Jede Registeransicht von CADIAS 3D stellt Ihnen vordefinierte Funktionen als Seitenbereiche am linken Fensterrand zur Verfügung. Manche Ansichten bieten ergänzend dazu optionale Werkzeugfenster, welche je nach Bedarf geöffnet oder geschlossen werden können. Diese Werkzeugfenster können Sie über die in der Symbolleiste als *Werkzeuge* beschrifteten Schaltflächen aufrufen.

### <span id="page-273-0"></span>**8.12.1 Artikulatoreinstellungen**

Das Werkzeugfenster *Artikulatoreinstellungen* ermöglicht Ihnen die Einstellung es virtuellen Reference SL-Artikulators. Als volljustierbarer Artikulator bietet dieser folgende Einstellungsmöglichkeiten:

- · Die *sagittale Kondylenbahnneigung (SKN)* sowie die *transversale Kondylenbahnneigung (TKN)* können über die Auswahl des verwendeten Einsatzes in Ihrer Kurvatur und auch in ihrer Winkelung verändert werden.
- · Die **Inzisaltischführung** kann hinsichtlich des verwendeten Inzisaltischtyps und der entsprechenden Führungswinkel für alle Bewegungsrichtungen (protrusiv, retrusiv, laterotrusiv rechts und links) eingestellt werden.

Anstatt eigene Werte für die SKN- und TKN-Einstellungen einzugeben, können Sie diese auch aus der CADIAX-Artikulatorberechnung für einen ausgewählten Millimeter Exkursion importieren.

Jede Änderung der obigen Einstellungen ist unmittelbar am virtuellen Artikulator ersichtlich. Wenn Sie eine durch den Artikulator definierte Kurve für die Animation im *Dynamik*-Bedienfeld des Arbeitsbereichs (siehe Kapitel "[Dynamik](#page-257-0)*\z*ssi") oder für die Berechnung funktioneller Führungsbahnen (siehe Kapitel "[Dynamisches](#page-266-0) okklusales Protokoll $|z_6\bar{\bar{\eta}}|$ ") verwenden, so werden diese Bewegungen automatisch aktualisiert.

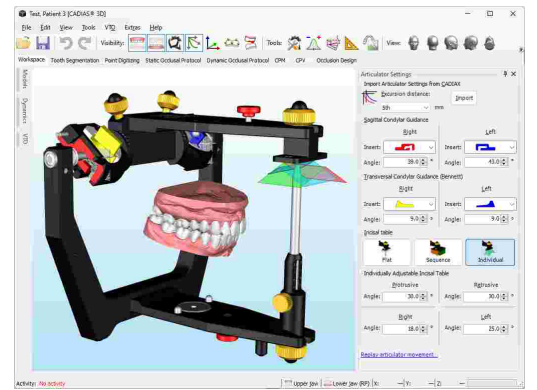

### <span id="page-273-1"></span>**8.12.2 Numerische Analyse**

Ausgehend von den auf der Modelloberfläche digitalisierten Punkten (siehe Kapitel "[Punktdigitalisierung](#page-262-0)lﷺ") kann CADIAS 3D vielfältige anatomische und morphologische Messungen durchführen und diese in tabellarischer Form anzeigen. Einige der berechneten Werte, wie zum Beispiel die Neigung der Okklusionsebene oder die Winkel der F1-F2-Führungen können auch in der 3D-Umgebung dargestellt werden (siehe Kapitel "[Grafische](#page-274-0) Analyse|य्ग्डो").

Aktivieren Sie hierzu das Werkzeugfenster  $\Delta$ *Numerische Analyse* über die Schaltfläche in der Symbolleiste. Die in diesem Fenster angezeigten Werte und Wertegruppen können über das Kontextmenü in die Zwischenablage kopiert werden. Unterhalb der Liste wird eine Beschreibung des momentan ausgewählten Wertes angezeigt.

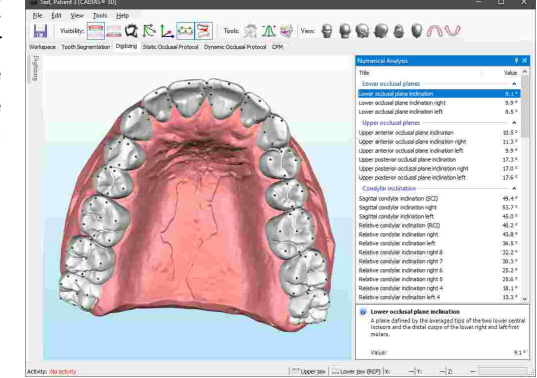

### <span id="page-274-0"></span>**8.12.3 Grafische Analyse**

Ausgehend von den auf der Modelloberfläche digitalisierten Punkten (siehe Kapitel "[Punktdigitalisierung](#page-262-0)l ಜಾI") kann CADIAS 3D grafische Elemente wie Ebenen, Linien oder Zahnbögen visualisieren, was auch der Illustration der zugehörigen Werte in der numerischen Analyse (siehe Kapitel "[Numerische](#page-273-1) Analyselﷺray dienlich sein kann.

Um die anzuzeigenden grafischen Elemente auszuwählen, öffnen Sie das Werkzeugfenster *Grafische Analyse* über die entsprechenden Schaltfläche in der Symbolleiste. Elemente, für welche die erforderlichen Punkte noch nicht digitalisiert wurden, werden ausgegraut dargestellt. Für den ausgewählten Listeneintrag wird unter der Liste eine erklärende Kurzbeschreibung angezeigt.

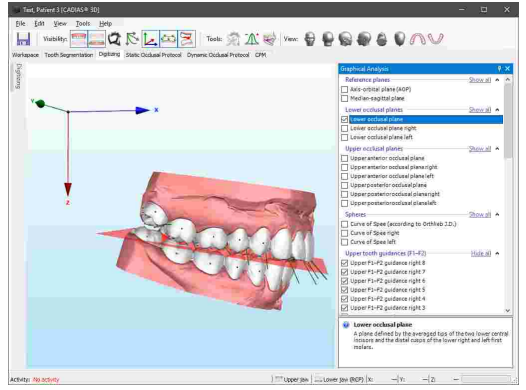

### **8.12.4 Eigene Messungen**

Das Werkzeugfenster **N** Eigene Messungen bietet grundlegende Messfunktionen zur Vermessung beliebiger in der 3D-Szene angezeigter Objekte, einschließlich des Reference SL Artikulators und undefinierter 3D-Objekte. Diese Messungen sind unabhängig von den am Ober- und Unterkiefermodell digitalisierten anatomischen Punkten (siehe Kapitel "[Punktdigitalisierung](#page-262-0)lﷺ).

Die folgenden Arten von Messungen können durchgeführt werden:

- · *Punkt*: Koordinatenmessung eines Punktes auf der Objektoberfläche.
- · *Linie*: Abstandsmessung zwischen zwei Punkten.
- · *Ebene*: Vermessung einer Ebene, definiert durch drei Punkte.
- · *Winkel*: Vermessung eines Winkels zwischen drei Punkten.
- · *Größe*: Abmessungen eines ausgewählten Objekts.

#### GAMMA Dental Software

Um eine Messung zu starten, wählen Sie die durchzuführende Messung über die Schaltflächen des Werkzeugfensters und digitalisieren Sie die entsprechende Anzahl von Punkten auf der Oberfläche eines beliebigen 3D-Objekts. Der als nächstes zu digitalisierende Punkt wird in der Statusleiste angezeigt.

Nachdem Sie die benötigte Anzahl von Punkten digitalisiert haben, wird die Messung grafisch in der 3D-Szene dargestellt und die entsprechenden Messwerte werden im unteren Bereich des Seitenfensters ausgegeben. Sie können diese Werte durch Klick mit der rechten Maustaste und Auswählen von **Kopieren** in die Zwischenablage kopieren.

Sie können beliebig viele Messungen eines jedes Typen durchführen und gleichzeitig anzeigen lassen. Um<br>einzelne Messungen oder ganze Gruppen einzelne Messungen oder ganze Gruppen auszublenden, entfernen Sie einfach die jeweiligen Häkchen in der Liste durchgeführter Messungen.

### **8.12.5 3D-Bildüberlagerung**

Das Werkzeugfenster *3D-Bildüberlagerung* ermöglicht die Überlagerung von Bildern wie etwa von Brux Checker oder Okklusogramm auf die 3D-Modelle von Ober- oder Unterkiefer. Die am Patienten erhobenen Bruxier- und Funktionsstellen lassen sich auf diese Weise den entsprechenden Oberflächenbereichen auf den 3D-Daten zuordnen. Für jedes Modell können beliebig viele Bilder überlagert und unabhängig voneinander angezeigt werden.

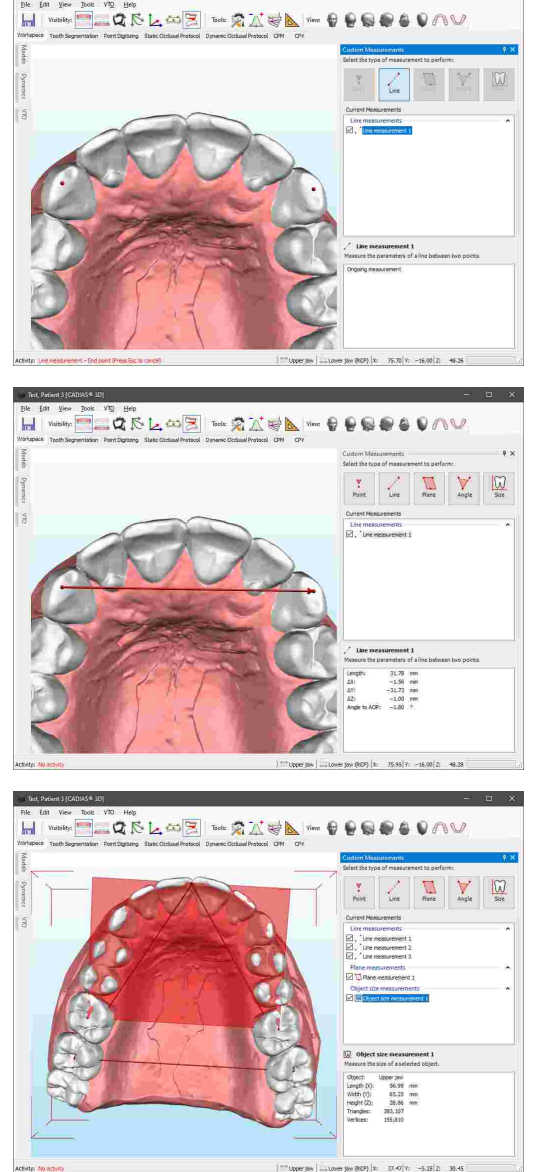

Bit. XRenne

Um eine neue Bildüberlagerung zu erstellen, drücken Sie die Schaltfläche *Hinzufügen*. Wählen Sie das zu überlagernde Bild und drücken Sie auf *OK*.

Anschließend erscheint das ausgewählte Bild in der 3D-Ansicht. Im erscheinenden Dialogfenster können Sie die Größe, Position und Rotation des Bildes feinjustieren, um die bestmögliche Überlagerung zu erzielen.

Ebenso können Sie hier Änderungen an Helligkeit und Kontrast des Bildes vornehmen und die Transparenz des Bildes in der 3D-Ansicht anpassen.

Sobald Sie die Ausrichtung des Bildes abgeschlossen haben, schließen Sie einfach das Dialogfenster.

Durch Setzen des Häkchens in der Liste der überlagerten Bilder können Sie deren Sichtbarkeit kontrollieren. Weiters können Sie hier auch die Bezeichnungen ändern sowie zuvor angelegte Bildüberlagerungen bearbeiten oder löschen.

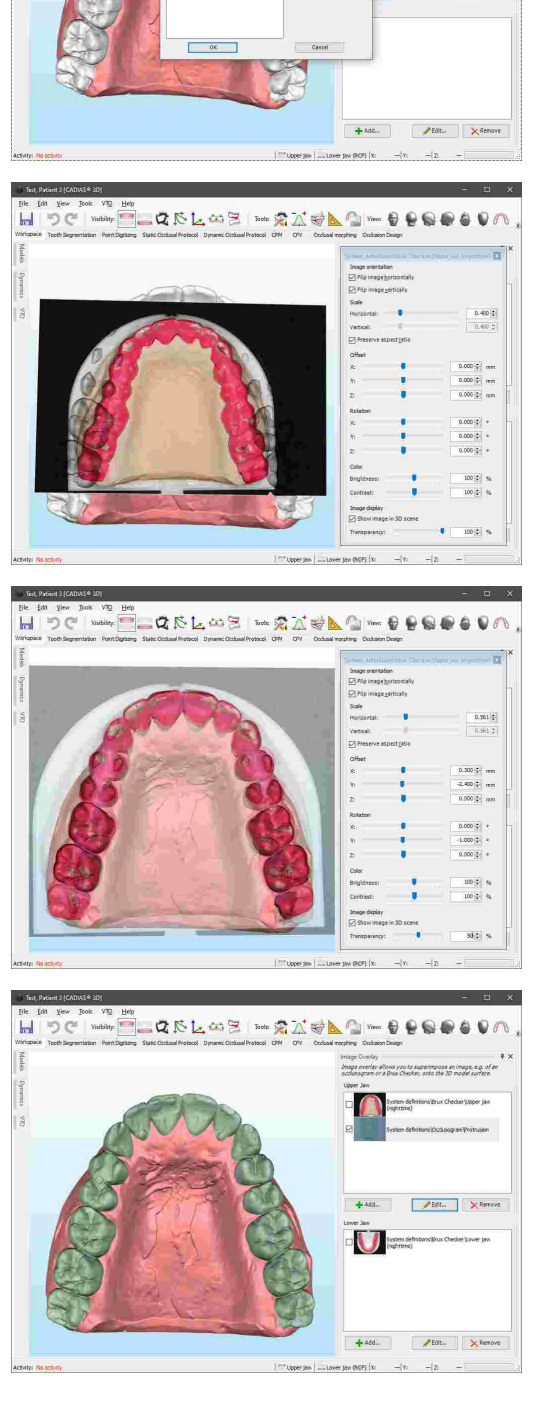

ASLOS - 210

## <span id="page-277-0"></span>**8.13 Darstellungsoptionen**

### **8.13.1 Darstellungsoptionen für 3D-Objekte**

Über das Kontextmenü von 3D-Objekten können Sie verschiedenste Darstellungsoptionen einstellen, wie zum Beispiel den Grad der Transparenz des Modells.

Durch Aktivieren der Drahtgitteroption können Sie das Dreiecknetz, aus welchem sich die Oberfläche des 3D-Objekts zusammensetzt, darstellen lassen.

Modelle mit Farbinformationen, wie etwa Intraoralscans, werden standardmäßig in Echtfarbe dargestellt. Diese Option kann über das Kontextmenü deaktiviert werden, um etwa die von der Software berechneten okklusalen Kontakte besser hervorzuheben.

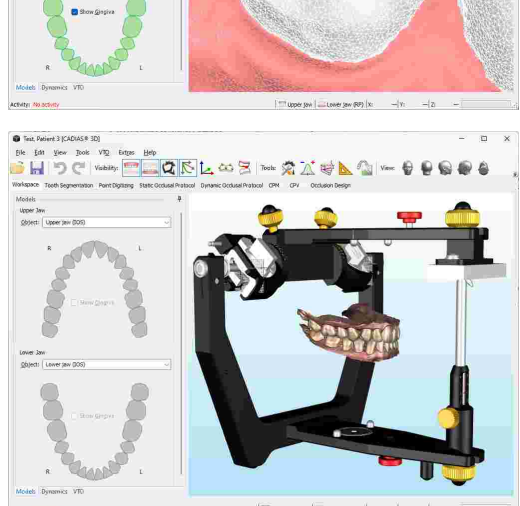

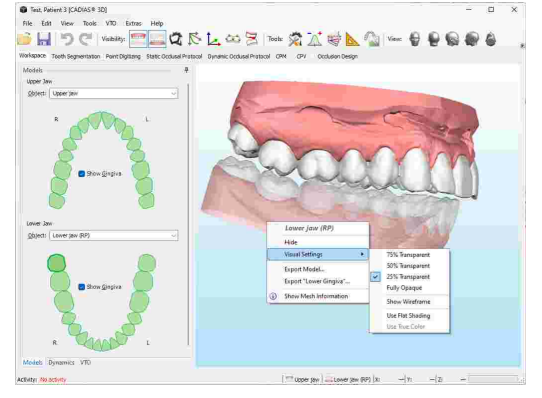

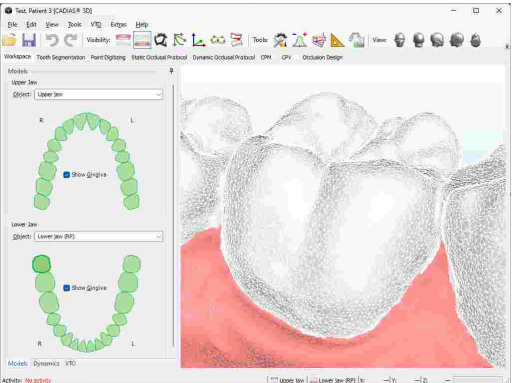

Farbinformationen können auch von manchen 3D-Laborscannern erfasst werden, wodurch die Digitalisierung von auf den Gipsmodellen aufgebrachten Farbmarkierungen möglich ist.

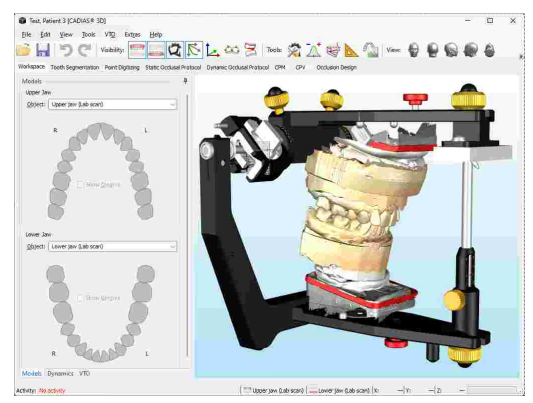

### **8.13.2 Kopieren der Ansicht in die Zwischenablage**

Um die aktuelle Ansicht als Grafik in die Zwischenablage zu kopieren, verwenden Sie den Menüeintrag *Bearbeiten Bild ins Clipboard einfügen*.

Anschließend können Sie die kopierte Grafik zur weiteren Bearbeitung oder zur Erstellung einer Dokumentation in externe Programme wie Microsoft Paint oder Microsoft PowerPoint einfügen.

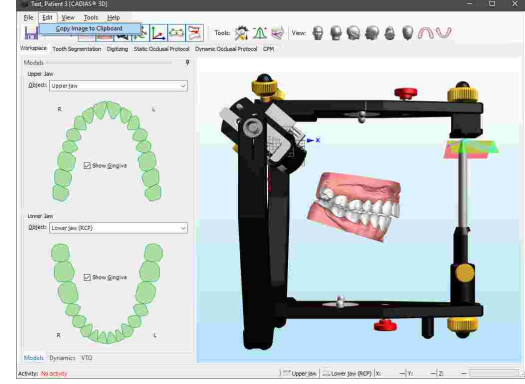

### **8.13.3 Festlegen des Mittelpunktes der Kamerarotation**

Indem Sie den Mauszeiger über die Oberfläche eines Modells bewegen und das Mausrad drücken, können Sie diese Position als Rotationszentrum für die virtuelle Kamera festlegen. Wenn Sie anschließend die Ansicht mit gedrückter rechter Maustaste rotieren, bleibt die festgelegte Position im Mittelpunkt des Bildschirms. Dies kann vor allem dann von Nutzen sein, wenn Sie sich auf bestimmte Zähne fokussieren möchten, wie zum Beispiel bei der Zahnsegmentierung oder Punktdigitalisierung.

Um das Rotationszentrum der Kamera auf die Ausgangsposition zurückzusetzen, klicken Sie einfach mit dem Mausrad auf den Hintergrund der 3D-Ansicht.

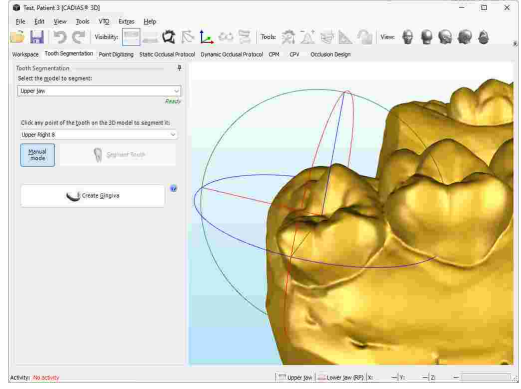

## **8.13.4 Einstellen der Kameraperspektive**

Ähnlich dem Objektiv einer realen Kamera hat auch die in 3D-Programmen verwendete virtuelle Kamera einen bestimmten Öffnungswinkel. In letzterem Fall kann dieser jedoch frei eingestellt werden, was unter anderem für den 1:1-Vergleich der virtuellen Modelldarstellung mit Fotos der echten Gipsmodelle nützlich sein kann.

In CADIAS 3D können Sie diesen Perspektivenwinkel über das Menü *Ansicht Perspektive anpassen* einstellen. Jede Änderung des dortigen Wertes ist unmittelbar in der 3D-Ansicht ersichtlich und wird erst beim Druck auf *OK* dauerhaft übernommen.

Ein Winkel von 0° wird hierbei für den Sonderfall der Parallelprojektion verwendet, bei der sich der Abstand eines Objekts von der Kamera nicht auf dessen Darstellungsgröße auswirkt. Diese Anzeigemethode kommt oft in CAD/CAM-Programmen zum Einsatz.

### **8.13.5 Ändern der Hintergrundfarbe**

Die Hintergrundfarbe der 3D-Umgebung kann im Optionen-Dialog angepasst werden. Diesen können Sie über das Menü *Extras Optionen* aufrufen.

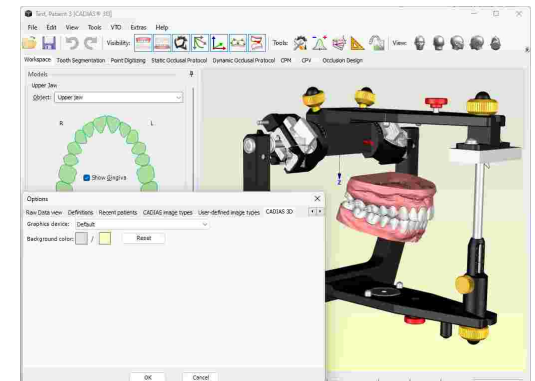

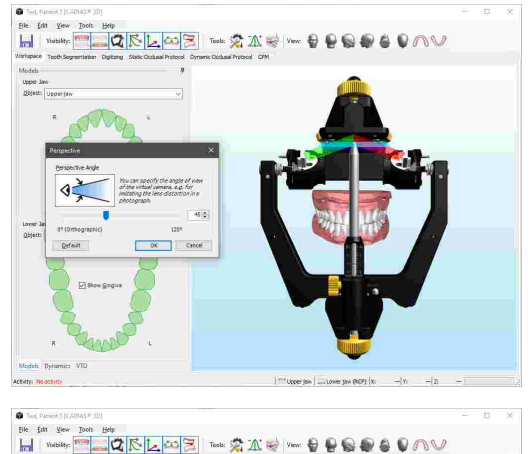

## <span id="page-280-0"></span>**8.14 Datenexport**

Um ein in CADIAS 3D angezeigtes Objekt für eine externe Anwendung zu exportieren, verwenden Sie das Menü *Datei Export* oder klicken Sie das Objekt einfach mit der rechten Maustaste in der 3D-Umgebung an.

Im selben Menü können Sie außerdem die im Werkzeugfenster Dynamik ausgewählte Unterkieferbewegung (siehe Kapitel "[Dynamik](#page-257-0)*\*:கी") als Jaw Motion-Datei zu externen CAD/CAM-Programmen wie etwa Exocad zu exportieren. Hier ist es auch möglich, die angezeigten Elemente der grafischen Analyse (siehe Kapitel "[Grafische](#page-274-0) Analyselﷺrayse ( einzelne 3D-Objekte zu exportieren.

Beim Start des Exports erscheint ein Dialog, in dem Sie eine Koordinatensystemtransformation auswählen können, die auf die exportierten Daten angewendet werden soll. Die Auswahl der für die Fremdsoftware passenden Transformation ist unerlässlich, damit die 3D-Daten nach dem dortigen Import in der richtigen Relation zur Scharnierachse positioniert werden. Standardmäßig werden die Daten im Achse-Orbitale-Koordinatensystem exportiert (siehe Kapitel "[Das](#page-299-0)  $\mathsf{Referenz}\text{-}\mathsf{K}$ oordinatensystem $|_\text{300}\!\!|$ "). Durch Anhaken der entsprechenden Option in diesem Dialog können Sie festlegen, dass die ausgewählte Transformation für zukünftige Exporte standardmäßig verwendet wird.

In den darunter angeführten Exportoptionen können Sie auf Wunsch drei Referenzdreiecke repräsentativ für den linken und rechten Scharnierachspunkt sowie den vorderen Referenzpunkt an die exportierten Daten anfügen lassen.

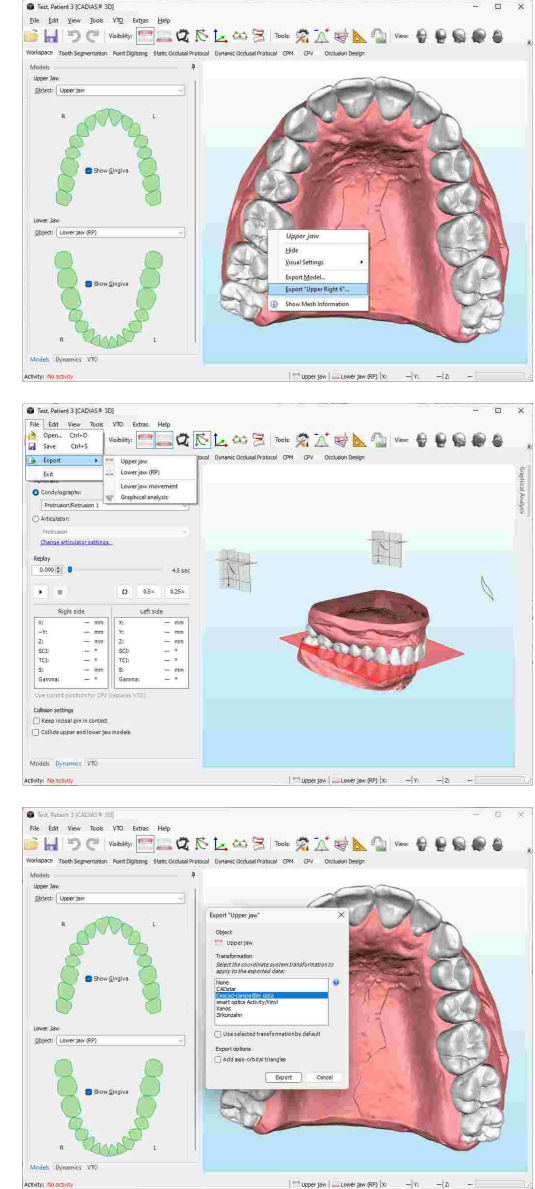

Im folgenden Speichern-Dialog können Sie zwischen<br>verschiedenen Dateiformaten auswählen. Die Dateiformaten auswählen. Die Anwendung stellt das ausgewählte Exportverzeichnis beim nächsten Datenexport automatisch wieder her.

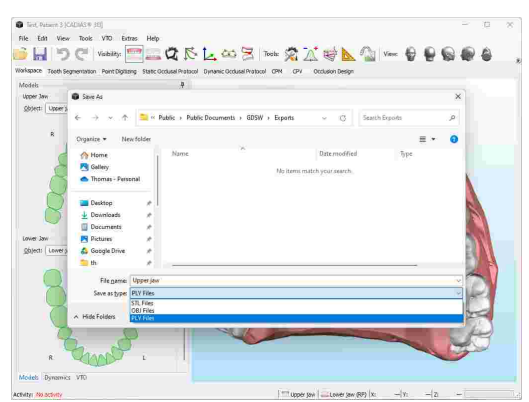

# **9 Zahnstatus**

Das Modul *Zahnstatus* ermöglicht Ihnen die Erfassung und Dokumentation des Gebisszustandes des Patienten. In der Anwendung können Sie fehlende Zähne, Implantate, Zahnfleischerkrankungen, Fehlstellungen von Zähnen und vieles mehr eintragen. Die Benutzeroberfläche ist auf mehrere Register aufgeteilt, von denen jedes eine eigene grafische Darstellung und Eingabefelder für verschiedenste dentale Parameter bietet. Im Register *Übersicht* finden Sie eine zusammenfassende Darstellung der eingegebenen Informationen.

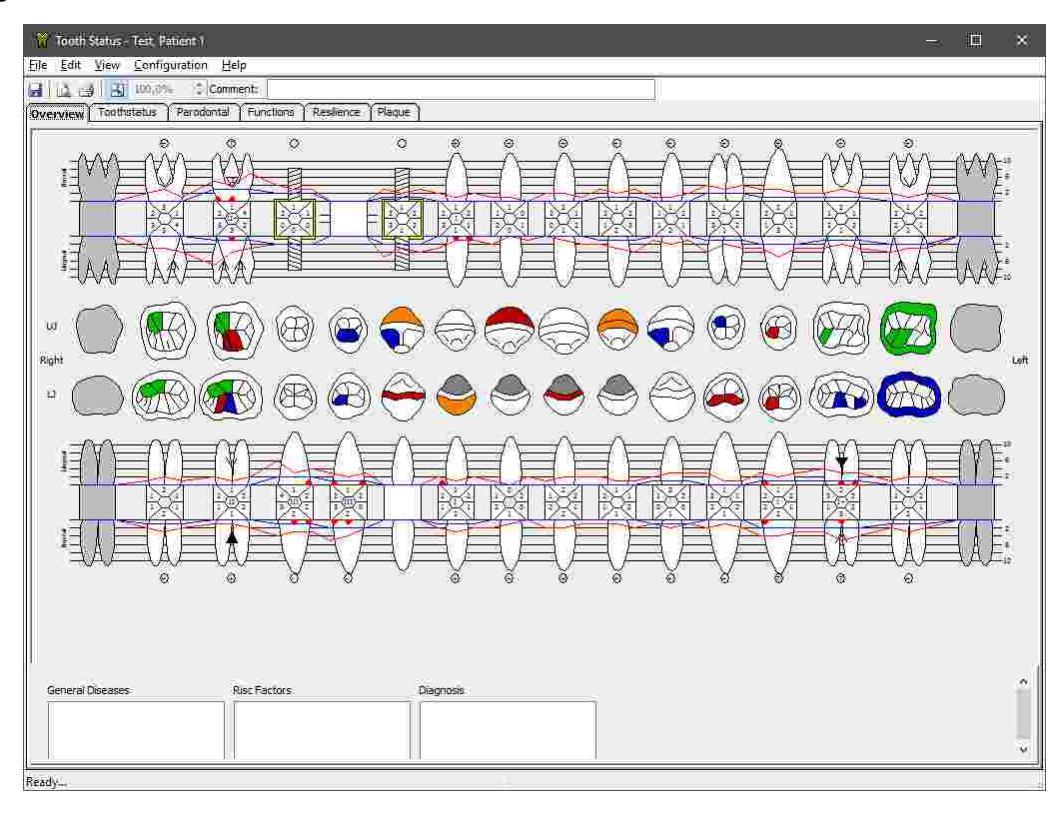

## **9.1 Starten des Programms**

Das Zahnstatus-Modul ist integraler Bestandteil der GAMMA Dental Software und kann sowohl von GAMMA Document Browser als auch von GDSW classic gestartet werden:

· In GAMMA Document Browser können Sie das Zahnstatus-Modul durch Doppelklicken eines Zahnstatus-Datenbereichs starten. Nähere Informationen finden Sie im Kapitel "[Eingabe](#page-82-0) des  $Z$ ahnstatus  $\mathbb{R}$ ".

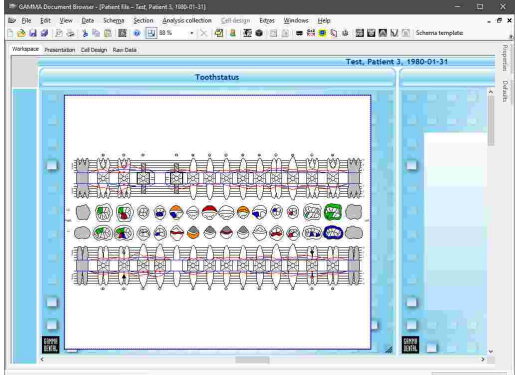

· In GDSW classic können Sie über die Schaltfläche *Zahnstatus* in der Symbolleiste eine neue Zahnstatus-Analyse anlegen. Nähere Informationen ."finden Sie im Kapitel "Eingabe des [Zahnstatus](#page-106-0)│<sub>107</sub>".

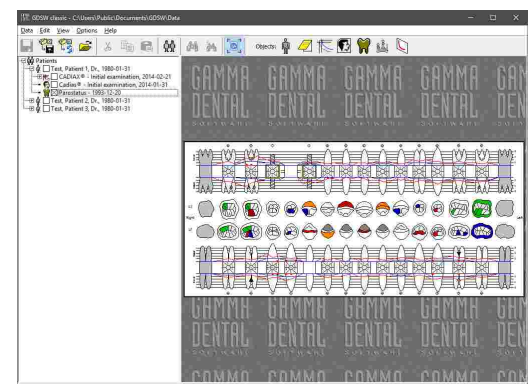

## **9.2 Übersicht**

Die *Übersicht* kombiniert die meisten der in den anderen Registern eingegebenen Informationen in eine einzelne<br>übergreifende Grafikdarstellung. Um Änderungen Grafikdarstellung. Um Änderungen vorzunehmen oder bestimmte Informationen im Detail zu betrachten, können Sie jederzeit zum jeweiligen Register wechseln.

Auf diesem Register können Sie außerdem beliebige Textinformationen zu eventuellen Erkrankungen oder<br>Risikofaktoren des Patienten sowie beliebige Risikofaktoren des Patienten sowie diagnostische Anmerkungen eintragen.

Um weitere Informationen für einen bestimmten Zahn anzuzeigen, bewegen Sie einfach Ihren Mauszeiger darüber.

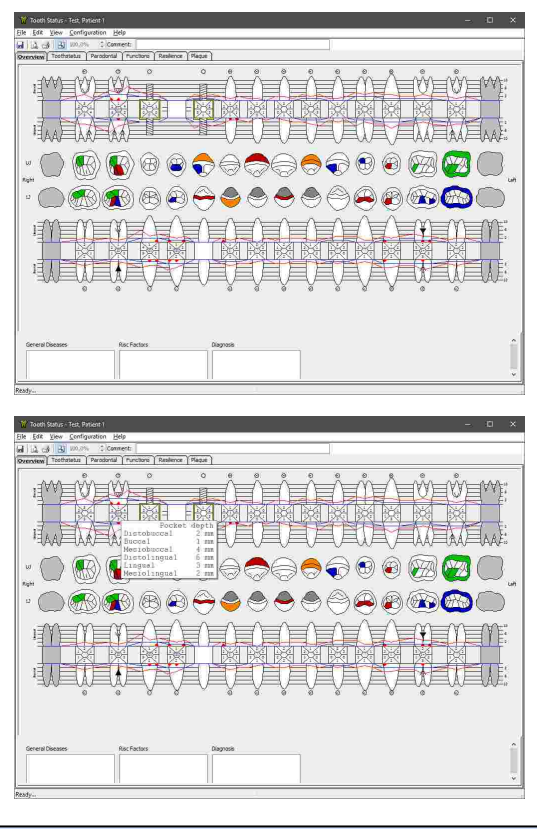

Die *Übersicht* kombiniert Elemente der anderen Register. Für detaillierte Beschreibungen der Visualisierungen in der Grafik sehen Sie bitte die folgenden Kapitel.

### **9.3 Zahnstatus**

In der Ansicht *Zahnstatus* können Sie allgemeine Informationen zur Bezahnung des Patienten eingeben.

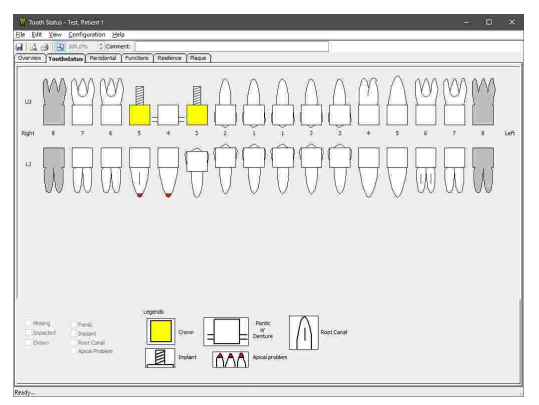

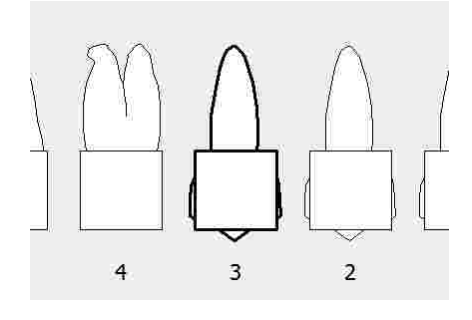

Wählen Sie dazu einen Zahn durch Klick mit der linken Maustaste aus. Der aktuell ausgewählte Zahn wird mit einer fetten Umrandung dargestellt.

Nachdem Sie einen Zahn ausgewählt haben, können Sie die allgemeinen Informationen durch Anhaken der Kontrollkästchen unter dem Vorschaubereich eingeben:

· **Fehlt:** Der Zahn wurde extrahiert oder hat sich nicht entwickelt, wie zum Beispiel Weisheitszähne.

· **Impaktiert:** Der Zahn ist nicht in den Zahnbogen hervorgebrochen. Diese Option ist nur für die Eckzähne und dritten Molaren verfügbar.

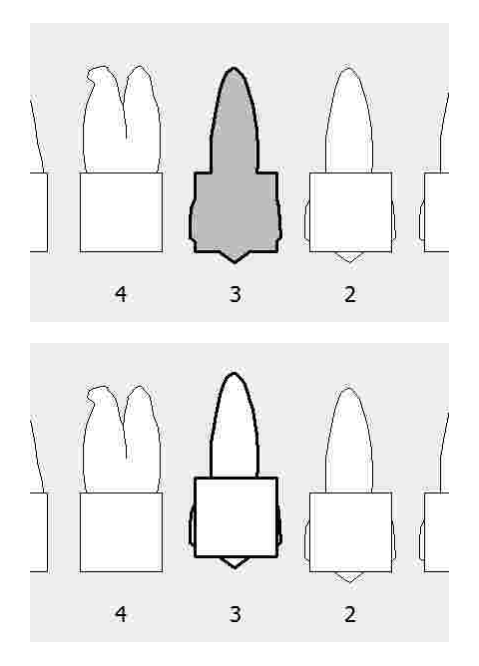

#### GAMMA Dental Software

· **Krone:** Eine Krone beliebigen Typs ist am Zahn befestigt.

· **Brückenglied:** Der Zahn wurde durch einen Platzhalter ersetzt, welcher durch benachbarte Kronen, Implantate oder als Teil einer größeren Zahnprothese gehalten wird.

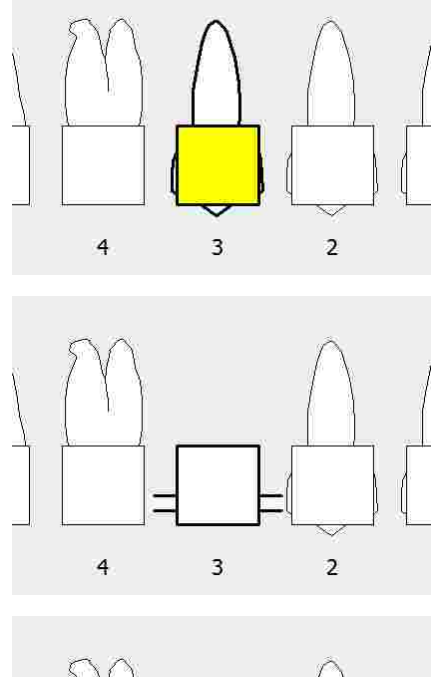

· **Implantat:** Der Zahn wurde durch ein Implantat ersetzt, welches im Knochen der Mandibula oder der Maxilla verankert ist.

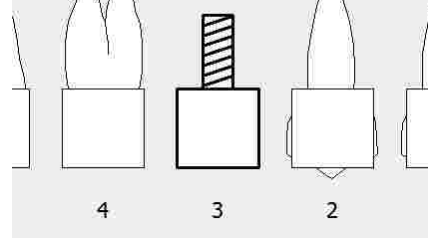

· **Wurzelfüllung:** Die Pulpa des Zahnes wurde als Teil einer endodontischen Therapie von Gewebe befreit, desinfiziert und mit inertem Material gefüllt.

· **Apikales Problem:** Der Zahn verursacht Komplikationen an einer oder mehreren

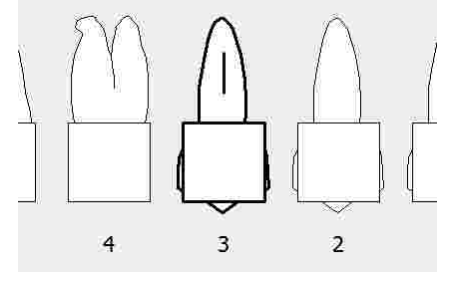

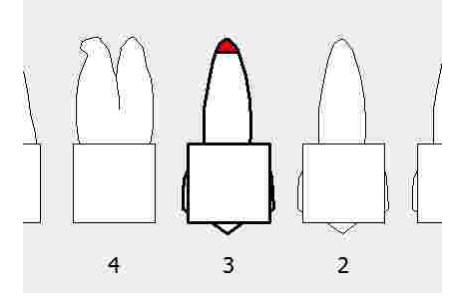

Bitte beachten Sie, dass manche Eingabekombinationen erlaubt sind, während sich andere gegenseitig ausschließen, wie zum Beispiel Implantat und Wurzelfüllung.

Wurzelspitzen.

### **9.4 Parodontal**

In der Ansicht *Parodontal* können Sie Informationen bezüglich der parodontalen Gewebe und Strukturen eingeben, welche die Zähne stützen und befestigen.

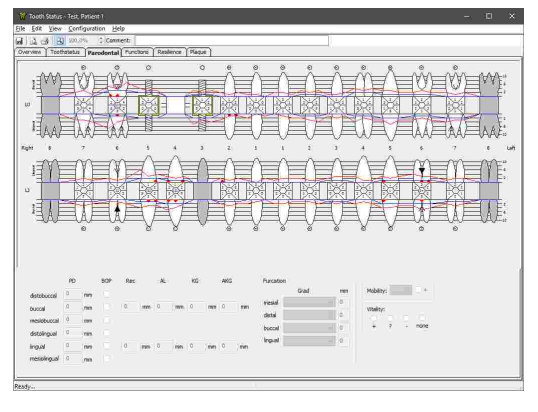

Wählen Sie dazu einen Zahn durch Klick mit der linken Maustaste aus. Der aktuell ausgewählte Zahn wird mit einer fetten Umrandung dargestellt.

### **9.4.1 Attachment**

Die Gewebe, welche einen Zahn mit dem umliegenden Knochen verbinden, werden als *Attachment* bezeichnet. Im Fall einer Zahnfleischerkrankung wie Parodontitis kann sich das Attachment zurückziehen oder lösen, was bei Nichtbehandlung bis zu Zahnverlust führen kann.

Wenn sich der Zahnfleischrand unter die Zahnkrone zurückgezogen hat, kann diese Rezession gemessen und als Gingivarezession *Rez* eingegeben werden. In der Grafik wird dieser Wert durch eine blaue Linie dargestellt.

Das fixierende Attachment kann sich jedoch noch weiter zurückgezogen haben. Dieser Höhenunterschied zwischen Zahnfleischrand und Attachment wird als Sondierungstiefe *STI* bezeichnet. Diese kann mittels einer Parodontalsonde an sechs Positionen um den Zahn gemessen und anschließend in die Software eingegeben werden. Die sechs Werte werden in der Mitte des dargestellten Zahnes angezeigt.

Die Summe aus Gingivarezession und Sondierungstiefe wird als klinischer Attachmentverlust *AV* bezeichnet und in der Grafik durch eine rote Linie dargestellt.

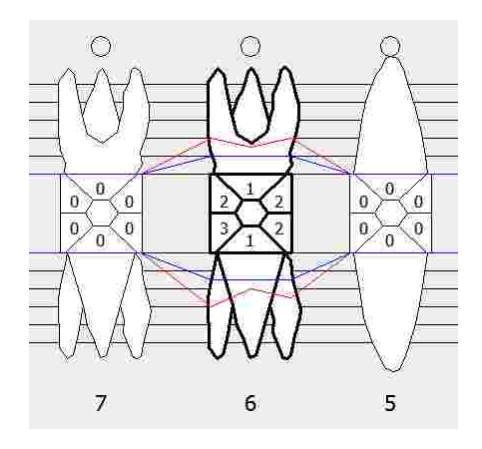

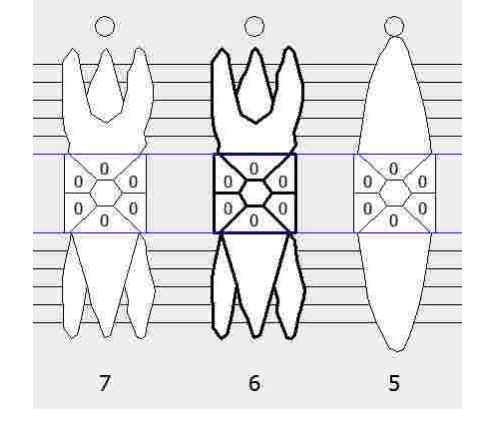

Als Referenz zeigt das Programm horizontale Linien hinter den Zahnwurzeln, welche Schritte von 2 mm markieren. Die für die Sondierungstiefe eingegebenen Werte werden innerhalb der dargestellten Zahnkrone angezeigt. Die Software erlaubt auch die Eingabe der gemessenen Höhe der keratinisierten Gingiva *KG* und kann daher den Anteil von attached, also mit dem Zahn verbundener, keratinisierter Gingiva *AKG* berechnen. Dieser Wert ergibt sich aus der Differenz von Sondierungstiefe und Höhe der keratinisierten Gingiva.

Sollte die Messung der parodontalen Taschentiefe eine Gewebeblutung verursachen, kann dies über die mit *BOP* (englisch: "bleeding on probe"; deutsch: "Blutung bei Sondierung") beschrifteten Kontrollkästchen dokumentiert werden. In der Grafik werden diese Stellen mit kleinen roten Dreiecken an der lingualen und/oder bukkal Seite des Zahnes markiert.

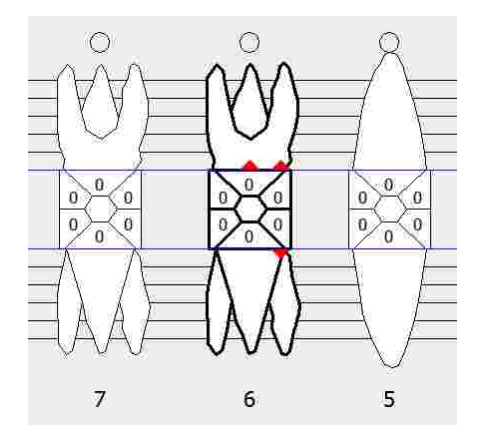

#### **9.4.2 Furkation**

Als Furkationen werden die Aufteilungsstellen der Zahnwurzeln bei mehrwurzeligen Zähnen bezeichnet. Parodontale Erkrankungen können zu Knochenschwund und Gingivarezession im umgebenden Bereich führen, worauf die Furkation freigelegt werden kann. Da diese Stelle bei der regulären Mundhygiene schwer zugänglich ist, kann sie in weiterer Folge zu einer Ansammlung schädigender Keime führen.

In der Ansicht *Parodontal* können Sie die Schwere der Ausprägung eines solchen Furkationsdefektes über die gebotenen Auswahlfelder eingeben. Folgende Klassifizierungsgrade stehen zur Auswahl, laut Rateitschak et al., 1984:

· *Klasse I (fühlbar):* Der Furkationsdefekt kann horizontal bis zu 3 mm Tiefe sondiert werden.

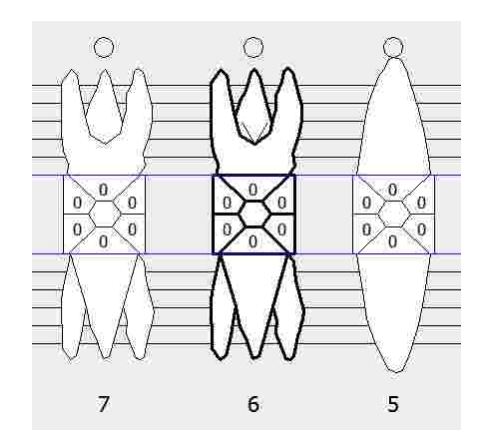
· *Klasse II (messbar):* Der Furkationsdefekt kann horizontal zu mehr als 3 mm Tiefe, jedoch nicht durchgängig sondiert werden. In diesem Fall können Sie die gemessene Tiefe numerisch eingeben.

· *Klasse III (durchgängig):* Der Furkationsdefekt kann durchgängig bis zur gegenüberliegenden Seite sondiert werden.

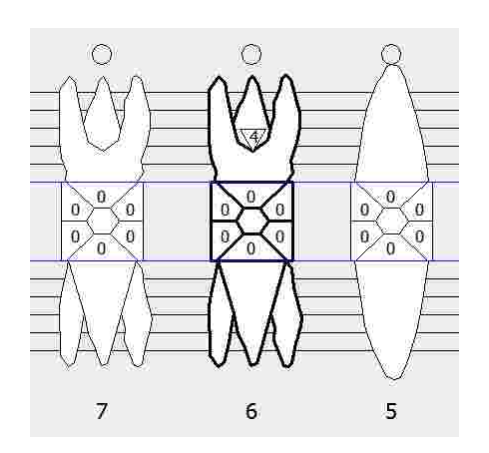

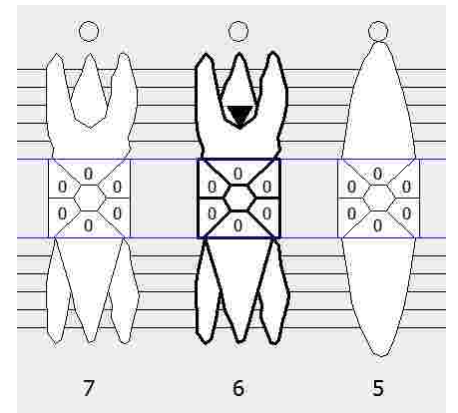

Selbstredend steht die Eingabe der Furkation nur bei Zähnen mit mehr als einer Wurzel zur Verfügung.

#### **9.4.3 Zahnmobilität**

In der Ansicht *Parodontal* können Sie des Weiteren den Mobilitätsgrad für jeden Zahn eingeben. Dazu stehen die folgenden Klassifizierungen zur Auswahl, laut Miller PD Jr., 1985:

- · (Keine Auswahl): Normale physiologische Mobilität.
- · *Klasse I:* Fühlbare horizontale Mobilität (< 1 mm).
- · *Klasse II:* Sichtbare horizontale Mobilität (> 1 mm).
- · *Klasse III:* Horizontale und vertikale Mobilität.

Die ausgewählte Klasse wird mittig in der angezeigten Zahnkrone angezeigt. Für dazwischenliegende Spezialfälle kann ein Plus-Zeichen angefügt werden.

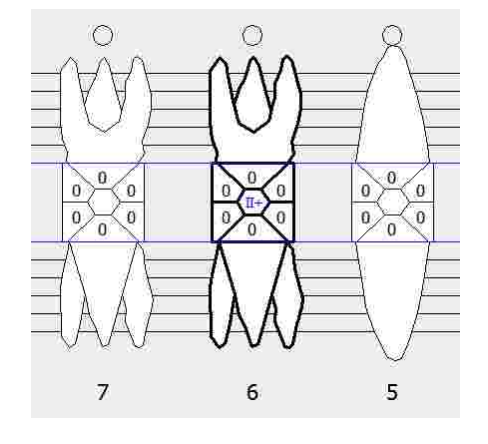

#### **9.4.4 Zahnvitalität**

Schlussendlich erlaubt die Ansicht *Parodontal* auch die Eingabe der Vitalität eines jeden Zahnes. In der Endodontie kann die Vitalität der Zahnpulpa durch Sensitivitätstests festgestellt werden. Dies erfolgt in der Regel durch Anlegen eines thermischen oder elektrischen Reizes und der Erfassung der Reaktion des Patienten.

Für die Vitalität eines Zahnes stehen folgende Kategorien zur Auswahl:

- · *+:* Vital.
- · *?:* Unbekannt.
- · *- :* Nicht vital.

In der Grafik wird die ausgewählte Kategorie in einem Kreis nahe der bukkalen Seite der jeweiligen Zahnwurzel dargestellt.

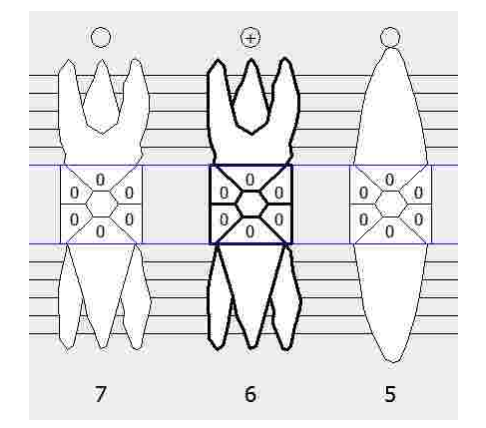

#### **9.5 Funktionen**

In der Ansicht *Funktionen* können Sie die okklusale Funktion einer jeden morphologischen Zahnfläche festlegen. Wählen Sie dazu unter dem Punkt *Funktionen* die gewünschte Funktion durch Druck auf die jeweilige Schaltfläche aus und klicken Sie dann mit der linken Maustaste auf die entsprechenden Zahnbereiche in der Grafik. Über die Schaltfläche *Löschen* können Sie eine vorherige Zuweisung auf dem selben Weg wieder entfernen.

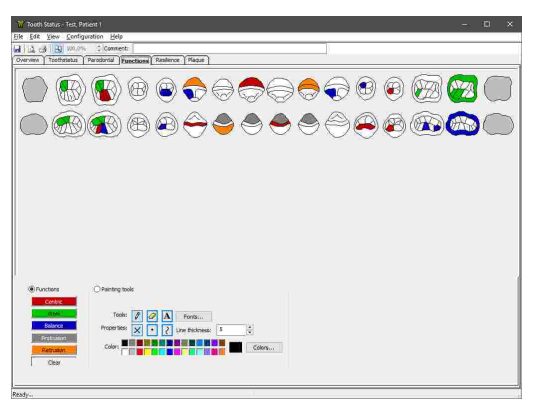

Die individuellen Funktionen sind folgendermaßen farbkodiert:

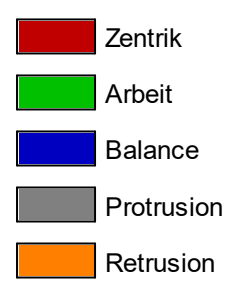

Über die Zeichenwerkzeuge können Sie bestimmte Bereiche besonders hervorheben oder der Grafik beliebige Anmerkungen hinzufügen. Wählen Sie dazu die zu zeichnende Form durch Anklicken der entsprechenden Schaltfläche, also Kreuze mit X, Punkte mit  $\cdot$ , Linien mit  $\cdot$ , oder Textfelder mit A. Anschließend können Sie zeichnen, indem Sie an der gewünschten Position in der Grafik klicken beziehungsweise für Linien oder Textfelder die linke Maustaste gedrückt halten. Des Weiteren können Sie die Schriftart, Linienstärke und Farbe mit den entsprechenden Steuerelementen festlegen. Um eine Form zu löschen, aktivieren Sie den Radiergummi 4 und klicken Sie dann auf die Form in der Grafik.

Bitte beachten Sie, dass mit den Zeichenwerkzeugen erstellte Zeichnungen nur in der Ansicht *Funktionen* angezeigt werden und nicht im Register *Übersicht*.

#### **9.6 Resilienz**

In der Ansicht *Resilienz* können Sie die Resilienz des Gaumenbereichs eingeben. Wählen Sie dazu die Schaltfläche für den gemessenen Resilienzwert und klicken Sie auf die Stelle der Messung in der Grafik. Über die Schaltfläche *Löschen* können Sie eine Markierung auf dem selben Weg entfernen.

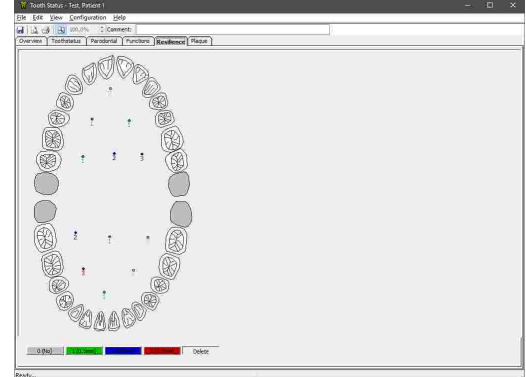

Gemessene Resilienzpunkte sind folgendermaßen farbkodiert:

- 0: Keine Resilienz.
- 1: 0,5 mm Resilienz.
	- 2: 1,0 mm Resilienz.
	- 3: 1,5 mm Resilienz.

#### **9.7 Plaque**

In der Ansicht *Plaque* können Sie den Hygiene- und Plaquestatus für jeden Zahn dokumentieren.

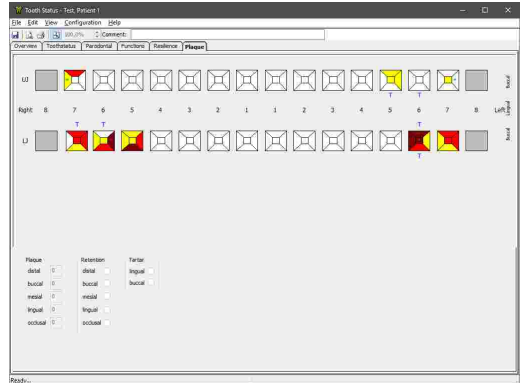

Wählen Sie dazu einen Zahn durch Klick mit der linken Maustaste aus. Der aktuell ausgewählte Zahn wird mit einer fetten Umrandung dargestellt.

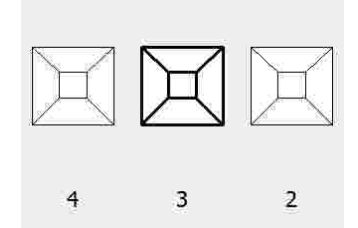

#### **9.7.1 Plaque**

In der Ansicht *Plaque* können Sie den Grad der Zahnbelagsbildung für alle fünf Seiten eines Zahnes dokumentieren. Die folgenden Werte können eingegeben werden. Standardmäßig ist der Wert 0 und deutet auf keinen Zahnbelag hin.

- · *1 (Wenig)*: Dünner Plaquefilm am Zahnfleischrand. Kann mit einer Parodontalsonde abgestreift werden.
- · *2 (Mäßig)*: Sichtbarer Zahnbelag entlang des Zahnfleischrands.
- 3  $\overline{2}$ 3  $\overline{2}$ 4 3  $\overline{2}$ 4
- · *3 (Stark)*: Große Mengen an Plaque, Zwischenzahnräume sind mit Zahnbelag gefüllt.

#### **9.7.2 Retention**

Retentionsstellen sind Stellen, an denen es zu einer stärkeren Plaqueansammlung kommen kann. Dazu zählen vor allem Zähne mit Hohlstellen, Zahnstein, porösen oder überstehenden Füllungen, sowie teilretinierte oder falsch stehende Zähne.

Ähnlich der Plaqueeingabe können Retentionsstellen für alle fünf Seiten eines jeden Zahnes vermerkt werden. In der Grafik erscheinen diese als grüne Sterne im jeweiligen Zahnbereich.

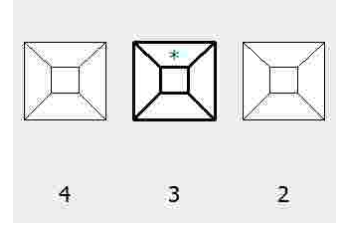

#### **9.7.3 Zahnstein**

Zahnstein ist eine verhärtete Form des Zahnbelags, welcher als Sammelstelle für Bakterien die Gesundheit des parodontalen Systems nachträglich beeinträchtigen kann. Er bildet sich vor allem entlang des Zahnfleischrands und in der schmalen Furche zwischen Zähnen und Zahnfleisch.

In der Ansicht *Plaque* können Sie für jeden Zahn festlegen, ob sich auf der lingualen oder bukkalen Seite ein Zahnstein gebildet hat. Verwenden Sie dazu die entsprechenden Kontrollkästchen. Wenn Zahnstein vorhanden ist, wird dies in der Grafik durch ein blaues **Z** neben dem Zahn angezeigt.

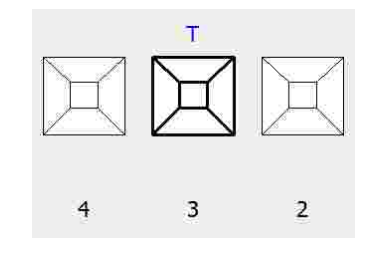

#### **9.8 Drucken**

Um die Zahnstatus-Übersicht auszudrucken, eine Druckvorschau anzuzeigen oder das Papierformat des<br>Ausdruckes zu ändern, verwenden Sie die Ausdruckes zu ändern, verwenden Sie entsprechenden Einträge im Menü *Daten*.

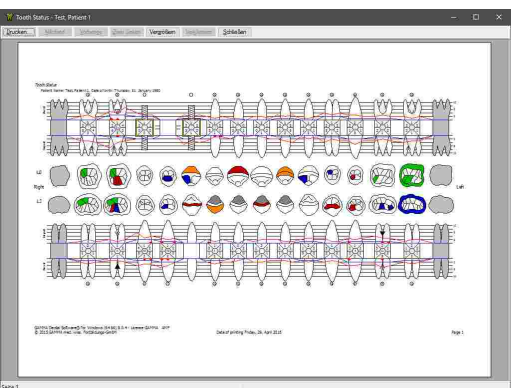

#### **10 Allgemeine Softwarefunktionen**

In diesem Kapitel finden Sie eine Beschreibung allgemeiner Softwarefunktionen, welche nicht den einzelnen Programmmodulen zuzuordnen sind.

#### **10.1 Aufrufen der Bildschirmhilfe**

Sie können diese Bedienungsanleitung auch als Bildschirmhilfe direkt aus der Software heraus aufrufen. Der entsprechende Menüpunkt ist in allen Anwendungen der GAMMA Dental Software im Menü *Hilfe* zu finden.

Um die Bildschirmhilfe aus dem GAMMA Document Browser-Modul heraus aufzurufen, verwenden Sie den Menüpunkt *Hilfe Hilfe*.

Um die Bildschirmhilfe aus dem GDSW classic-Modul heraus aufzurufen, verwenden Sie den Menüpunkt *Hilfe* → Hilfethemen.

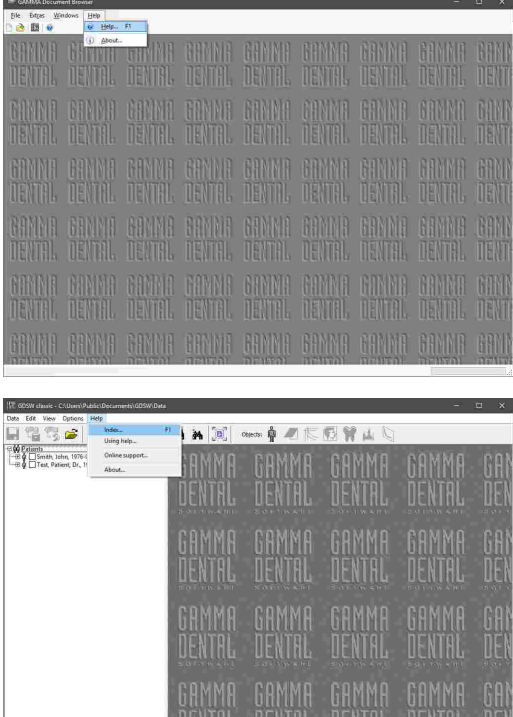

#### **10.2 Ändern der Sprache**

Die Sprache der Benutzeroberfläche, welche während der Installation ausgewählt wurde, kann zu einem späteren Zeitpunkt im GAMMA Document Browser oder in der GDSW classic geändert werden. Um die Änderung zu übernehmen, muss die Software im Anschluss beendet und neu gestartet werden.

Im GAMMA Document Browser verwenden Sie dazu die Einträge im Menü *Extras Sprache*.

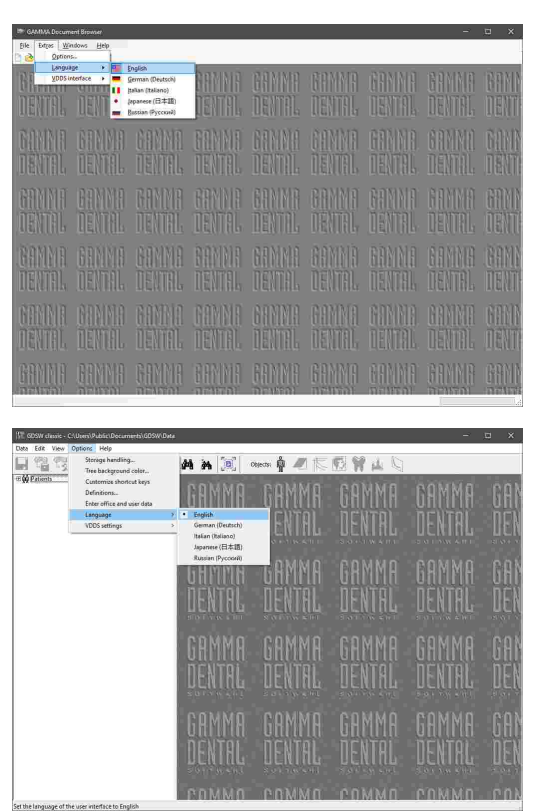

In der GDSW classic verwenden Sie dazu die Einträge im Menü *Optionen Sprache*.

> Eine Änderung der Programmsprache bei bereits installierter Software wirkt sich nur auf die Elemente der Benutzeroberfläche aus. Sämtliche sprachspezifische Definitionsdateien, wie zum Beispiel vorgefertigte Arbeitsbereich-Layouts für GAMMA Document Browser, bleiben in der Installationssprache erhalten. Sollten Sie auch diese Dateien in der geänderten Sprache benötigen, empfehlen wir eine Deinstallation und anschließende Neuinstallation der Software.

#### **10.3 Ändern der Benutzerinformationen**

Die bei der Installation eingegebenen Benutzerinformationen werden in der rechten oberen Ecke auf den Ausdrucken der GAMMA Dental Software ausgegeben. Diese Daten können zu einem späteren Zeitpunkt geändert werden.

Zur Änderung der bei der Installation eingegebenen Benutzerinformationen muss GDSW classic mit Administratorrechten gestartet werden. Klicken Sie dafür die Verknüpfung auf Ihrem Desktop oder im Startmenü mit der rechten Maustaste an und wählen Sie *Als Administrator ausführen*.

Um den Dialog zur Änderung der Benutzerinformationen in GDSW classic aufzurufen, verwenden Sie das Menü *Optionen Eingabe Praxis/Benutzerdaten.*

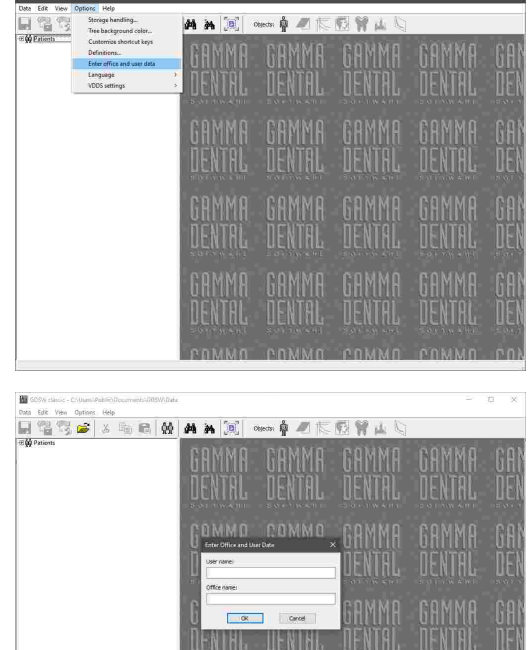

Im erscheinenden Dialog können Sie den Namen des Benutzers oder der Praxis anpassen. Bestätigen Sie die Änderung mit *OK*.

#### **10.4 Ändern des Lizenzcodes**

Um den bei der Installation eingegebenen Lizenzcode zu ändern, öffnen Sie erst den Infodialog über das Menü *Hilfe Über*. Klicken Sie anschließend auf die Schaltfläche *Lizenz ändern* neben den Lizenzinformationen.

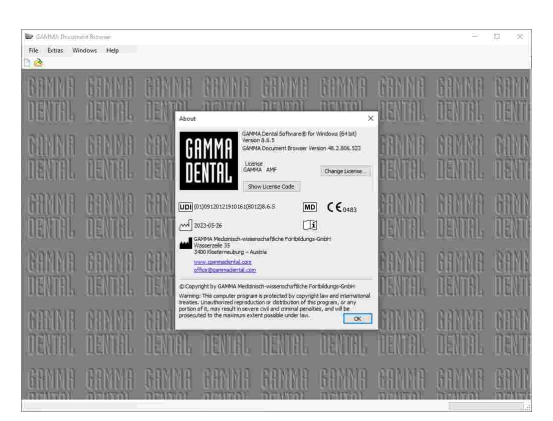

Geben Sie den neuen Lizenzcode im erscheinenden Dialog ein und bestätigen Sie mit *OK*.

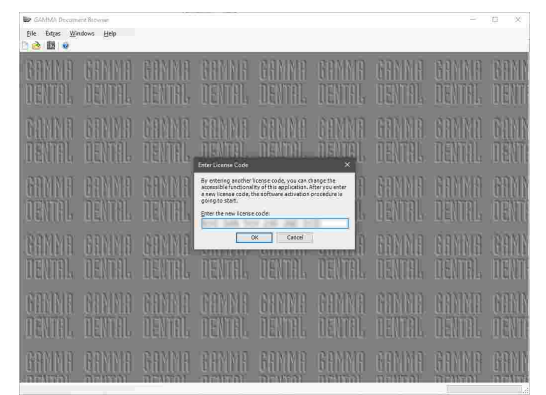

Der Vorgang zur Änderung des Lizenzcodes startet automatisch, falls die Software mit einer Zeitlizenz aktiviert und deren Ablaufdatum überschritten wurde.

Bitte beachten Sie, dass jeder Lizenzcode die Softwareaktivierung nur auf einer begrenzten Anzahl von Computern erlaubt. Sobald die Software installiert und aktiviert wurde, ist sie an den jeweiligen Computer gebunden. Ändern des Lizenzcodes einer bereits aktivierten Software gibt die dadurch verbrauchte Aktivierung des alten Lizenzcodes nicht wieder frei.

Sollten Sie eine Aufrüstung oder den Austausch eines Computers mit bereits aktivierter Software planen, kontaktieren Sie bitte GAMMA, um Sie beim Transfer oder Zurücksetzen der Lizenz zu unterstützen. Wenn Sie die Software jedoch auf dem gleichen Computer ohne Änderungen an dessen Hardware erneut installieren, wird die ursprünglich vergebene Aktivierung automatisch wiederhergestellt.

#### **10.5 Anzeigen der Lizenzinformationen**

Um die für die Aktivierung der Software verwendete Lizenz im Nachhinein anzuzeigen, aktivieren Sie den Menüpunkt *Hilfe Über*.

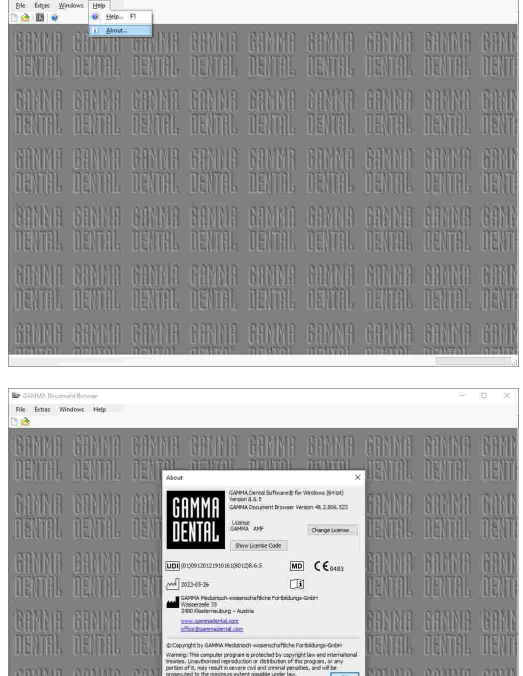

Dieser Dialog zeigt außerdem die Version der Software sowie Informationen zur Kontaktaufnahme mit GAMMA. Wurde die Software mit einer Zeitlizenz aktiviert, ist deren Ablaufdatum ebenfalls hier ersichtlich.

#### **10.6 Festlegen von Tastenkombinationen**

Zum schnelleren Aufruf bestimmter Programmfunktionen können Sie diese in den meisten Softwaremodulen mit Funktionstasten verknüpfen. Beim anschließenden Druck der festgelegten Tastenkombination auf Ihrer Tastatur wird sofort die zuvor hinterlegte Funktion aufgerufen.

Für häufig benutzte Funktionen sind bereits nach der Installation vordefinierte Tastenkombinationen hinterlegt. Diese werden neben den jeweiligen Menüpunkten angezeigt.

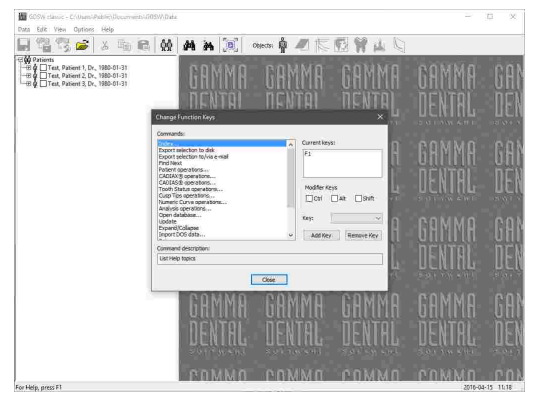

#### **10.7 Definitionsdateien**

Definitionsdateien sind für die Verwendung der GAMMA Dental Software grundsätzlich notwendig. Zu diesen Dateien zählen die Definitionen von Röntgenbild-Durchzeichnungen für die CADIAS-Anwendungen, Aufzeichnungsmakros für CADIAX Recorder, Schemavorlagen für GAMMA Document Browser und viele mehr. Definitionsdateien werden gemeinsam mit der Software installiert, standardmäßig in folgendes Verzeichnis:

*C:\Users\Public\Documents\GDSW\Definition\*

Um Definitionsdateien von einem Computer auf einen anderen zu übertragen, können Sie einfach dieses Verzeichnis kopieren und am Zielcomputer einfügen. Beachten Sie dabei jedoch, dass beide Computer dieselbe Version der Software verwenden sollten. Dateien, die von einer neueren Version erstellt wurden, können möglicherweise nicht von einer älteren Version gelesen werden.

Bei Bedarf können Sie außerdem eigene Definitionsdateien erstellen oder die bestehenden verändern. Aus diesem Grund kann es von Nutzen sein, den Ordner auf einen Netzwerkspeicher zu verschieben, um von mehreren Arbeitsstationen Zugriff auf die gleichen Dateien zu haben. Dazu müssen Sie die Software auf jeder Arbeitsstation für die Verwendung des Netzwerkpfads umkonfigurieren.

In GAMMA Document Browser finden Sie die entsprechende Einstellmöglichkeit über das Menü *Extras Optionen*, im Reiter *Definitionen*. Wählen Sie den gewünschten Pfad und bestätigen Sie durch Druck auf *OK*.

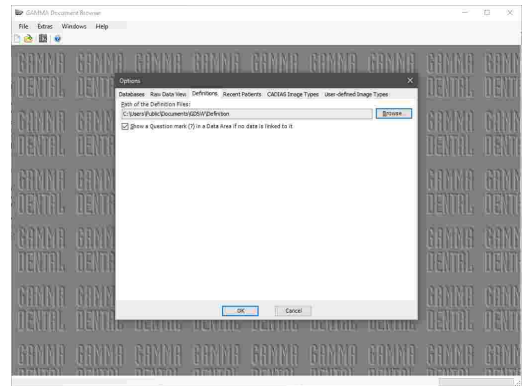

In GDSW classic finden Sie die entsprechende Einstellmöglichkeit über das Menü *Optionen Definitionen*. Wählen Sie den gewünschten Pfad oder geben Sie in händisch ein und bestätigen Sie durch Druck auf *OK*.

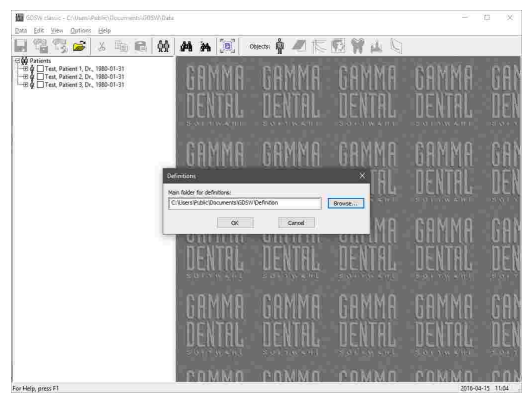

#### **11 Hintergrundinformationen**

In diesem Kapitel finden Sie einige Erläuterungen zu den verwendenden Begriffen und Hintergründen des GAMMA-Konzeptes.

#### **11.1 Das Referenz-Koordinatensystem**

Um eine Zusammenführung von CADIAX-Kondylographiedaten und CADIAS-Röntgenbildauswertungen zu ermöglichen, verwenden sämtliche GAMMA-Produkte das Scharnierachse-Orbitale-Koordinatensystem als Referenz. Dieses erlaubt weiterhin die reproduzierbare und standardisierte Übertragung der aufgezeichneten Daten in den analogen oder auch virtuellen Artikulator.

Basis für das Achse-Orbitale-Koordinatensystem ist die Achse-Orbitale-Ebene (AOE), welche durch linken und rechten Scharnierachspunkt sowie den linken Orbitalpunkt (tiefster Punkt des Vorderrandes der Augenhöhle) definiert wird. Diese drei Punkte werden im lateralen Fernröntgen üblicherweise mit Bleikugeln auf der Haut markiert, um sie am Röntgenbild sichtbar zu machen.

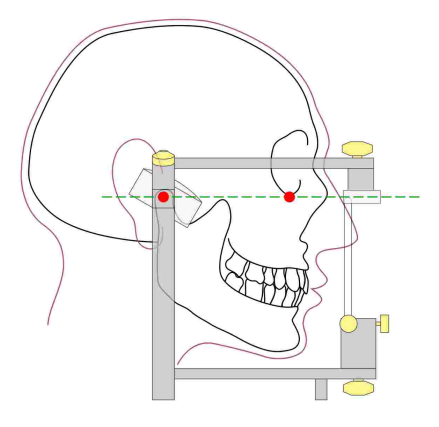

Die Achse-Orbitale-Ebene am Schädel und im Artikulator. Der sichtbare Achspunkt und der Orbitalpunkt sind rot hervorgehoben.

Der Ursprung des Koordinatensystems liegt mittig auf der Scharnierachse zwischen rechter und linker Kondyle. Von diesem Koordinatenursprung geht der positive Zweig der X-Achse in Richtung Orbitalpunkt nach vorne, jener der Z-Achse nach unten und jener der Y-Achse aus Patientensicht nach rechts. Die Median-Sagittalebene wird durch die X- und Z-Achse aufgespannt, die Transversalebene durch die X- und Y-Achse und die Frontalebene durch die Y- und Z-Achse.

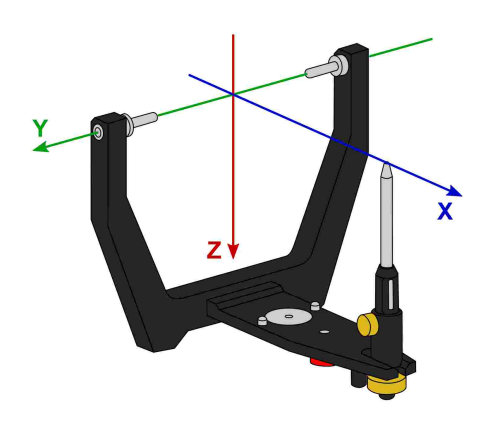

Der Ursprung des Scharnierachse-Orbitale-Koordinatensystems im Artikulator.

Die während der Kondylographie aufgezeichneten Bewegungen des linken und rechten Kondylus werden in symmetrischen Teilkoordinatensystemen mit identischen Achsendefinitionen abgebildet.

Bei der Aufzeichnung am Patienten ist der Abstand zwischen linker und rechter Messelektronik größer als der Abstand der Kondylarbahnführungen im Artikulator. Aus diesem Grund müssen Aufzeichnungen vor der Artikulatorprogrammierung auf die entsprechend kleinere Distanz rückgerechnet werden.

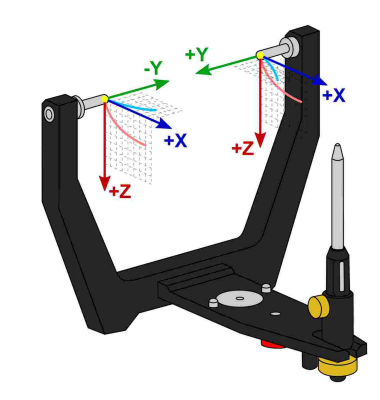

Die in der Kondylographieaufzeichnung verw endeten Nullpunkte für rechten und linken Kondylus.

Die während der Aufzeichnung festgelegte Referenzposition stellt den Nullpunkt dieser Teilkoordinatensysteme dar. Diese Referenzposition liegt im Idealfall auf der Scharnierachse und bleibt für die Dauer der Aufzeichnung konstant. Aus physiologischen Gründen ist es meist jedoch nicht möglich, dass der Patient nach der Bewegung exakt in die Ausgangsposition zurückkehrt. In diesen Fällen kann es vorkommen, dass Aufzeichnungen nicht um Nullpunkt beginnen, sofern die Referenzposition nicht unmittelbar vor jeder einzelnen Aufzeichnung neu gesetzt wurde.

Neben der Darstellung der sagittalen (X/Z) und transversalen (X/Y) Ansicht ist es in den CADIAX-Programmen auch möglich, eine frontale (Y/Z) Ansicht einzublenden.

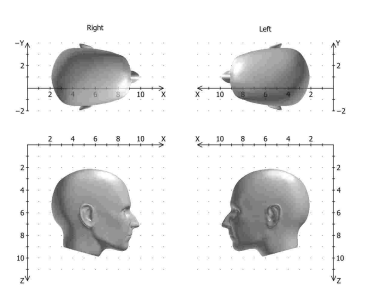

Darstellung des Koordinatensystems mit sagittaler und transversaler Ansicht.

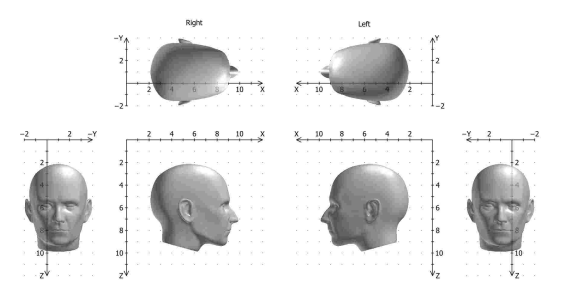

Erw eiterte Darstellungsvariante des Koordinatensystems mit sagittaler, transversaler und frontaler Ansicht.

#### **11.2 Exakte und anatomische Scharnierachse**

Je nach verwendeten Aufzeichnungssystem kann eine CADIAX-Kondylographieaufzeichnung ausgehend von der exakten oder von der anatomischen Scharnierachse des temporomandibulären Gelenks erfolgen. In beiden Fällen kommt eine gelenknahe Messmethodik zum Einsatz.

Die exakte Scharnierachse (auch als kinematische oder individuelle Scharnierachse bezeichnet) wird während der Aufzeichnung am Patienten bestimmt. Hierbei wird das Gelenk in retraler Position fixiert und das Rotationszentrum anhand von stationären Öffnen/Schließen-Bewegungen ermittelt. Anschließend wird die Messelektronik auf diese Position justiert und die Referenzposition gesetzt. Die Aufzeichnung auf exakter Scharnierachse ist nur mit den Geräten CADIAX 4 und CADIAX diagnostic ohne Einschränkungen möglich.

Im Gegensatz zur exakten Scharnierachse wird die anatomische Scharnierachse (auch als arbiträre Scharnierachse bezeichnet) nicht individuell für den jeweiligen Patienten bestimmt. Ihre Lage ist stattdessen über den empirisch ermittelten Abstand von 10 mm anterior zum Gehörgang vorgegeben. Diese Position ist auf dem für die anatomische Aufzeichnung üblicherweise verwendeten Reference AB Gesichtsbogen markiert und daher einfach zu finden und einzustellen. Aufzeichnungen auf anatomischer Scharnierachse können mit den Geräten CADIAX compact 2, aber auch mit CADIAX 4 erfolgen.

Der Vorteil der Aufzeichnung auf der anatomischen Scharnierachse liegt in der einfachen und schnellen Anwendung. Zwar führt die Abweichung von der exakten Scharnierachse unweigerlich zu einer Verzerrung der Kurvencharakteristik, jedoch ist diese bei den für die Artikulatorprogrammierung relevanten Bewegungen Protrusion und Mediotrusion tolerierbar.

Bei Kondylographieaufzeichnungen zum Zweck der Funktionsdiagnostik und Okklusionsanalyse ist die Bestimmung der tatsächlichen Scharnierachse des Patienten jedoch unerlässlich. Durch die hierbei zu Tragen kommende Rotationskomponente können bereits Scharnierachsabweichungen von wenigen Millimetern zu signifikant unterschiedlichen Bewegungskurven im Zahnbereich führen.

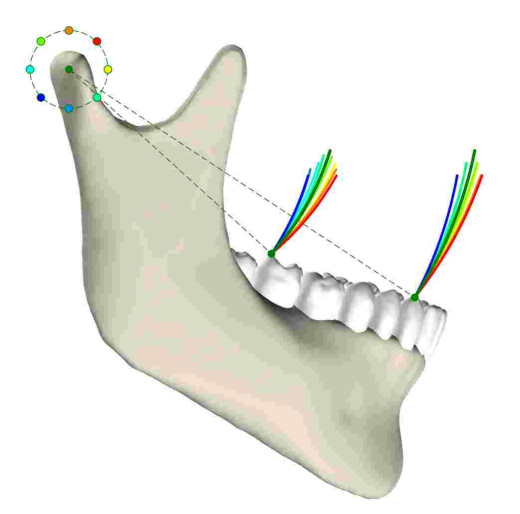

Die Ausw irkungen verschiedener Abw eichungen von der exakten Scharnierachse auf die Zahnbew egungen.

#### **11.3 Immediate Side Shift (ISS)**

Manche Artikulatorsysteme teilen die transversale Bennett-Kurve in eine unmittelbare und eine darauf folgende, kontinuierliche Seitwärtsbewegung. Diese beiden Bewegungsphasen werden als "Immediate Side Shift" (ISS) beziehungsweise "Progressive Side Shift" (PSS) bezeichnet. Die Unterteilung erfolgt bei einer bestimmten in X-Richtung gemessenen Distanz, welche als ISS-Schwellwert ("ISS Threshold", ISS-TH) bezeichnet wird.

In den von der Software berechneten Artikulatoreinstellungen beschreibt der ISS die maximale transversale Auslenkung bis zum angegebenen Schwellwert. Der PSS ist hingegen als Winkelwert mit der transversalen Kondylenbahnneigung (TKN oder TCI) gleichzusetzen, wobei die initiale Auslenkung nicht in der Winkelmessung miteinbezogen wird.

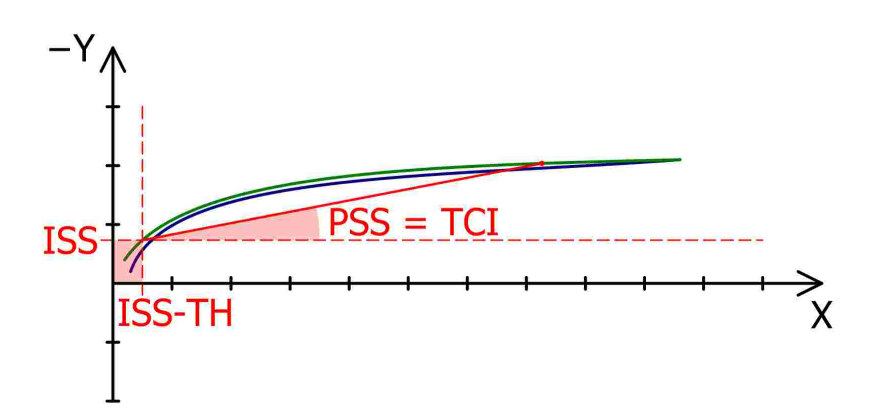

Der ISS-Schw ellw ert (ISS-TH, hier: 0.5 mm) unterteilt die Bennett-Bew egung in unmittelbare (ISS) und kontinuierliche Seitw ärtsbew egung (PSS).

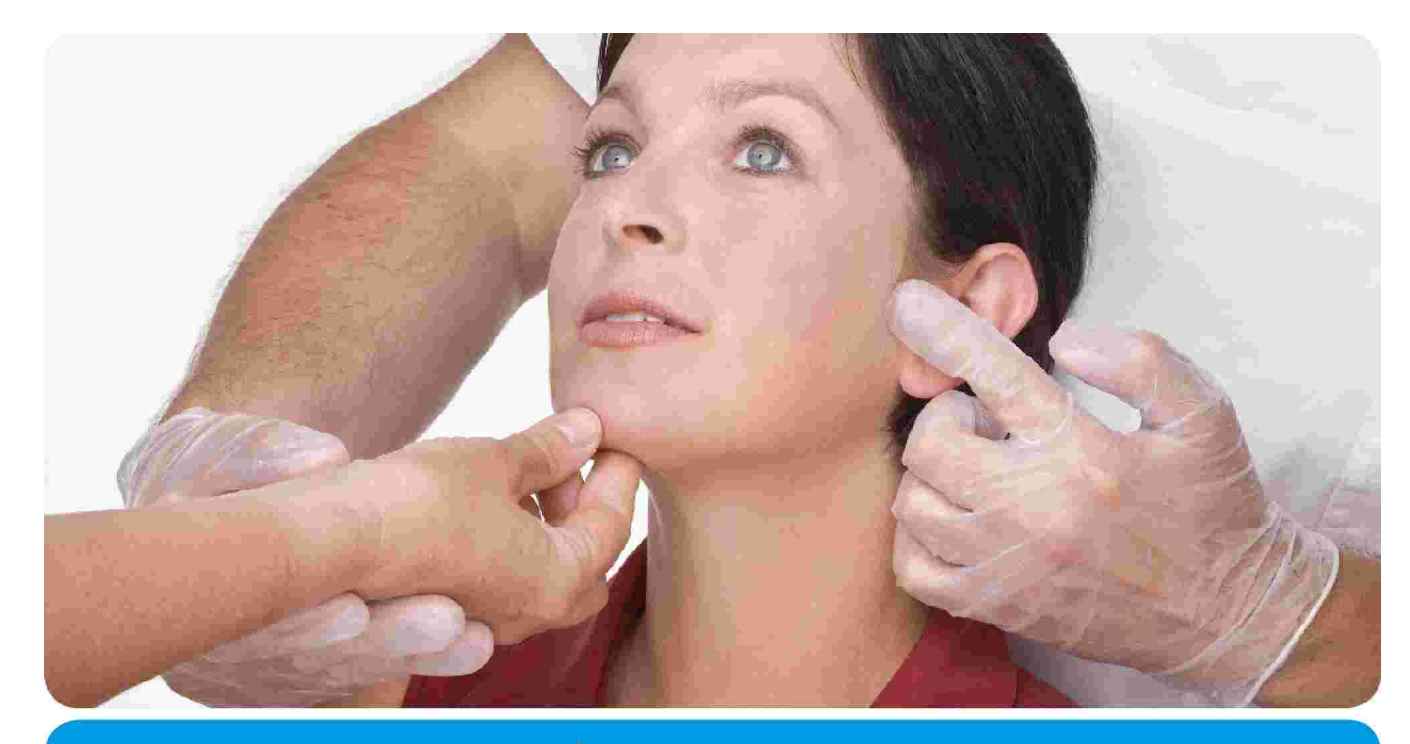

# **VieSID**<sup>®</sup> Vienna School of

## Interdisciplinary Dentistry **Education in Occlusion Medicine**

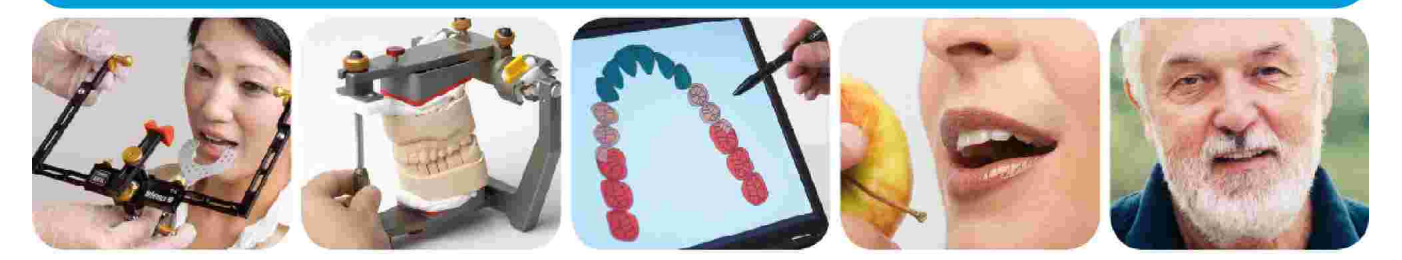

### > Kompetenz > Evidenz > Didaktik

VieSID steht für das Konzept der Wiener Schule eines interdisziplinären zahnmedizinischen Behandlungskonzeptes nach Prof. R. Slavicek.

#### Inhalte:

- · Interdisziplinäre Zahnmedizin
- Okklusion
- Funktion und Dysfunktion des Kauorgans

Weitere Information und die aktuellen Kursangebote unserer Partner finden Sie unter www.viesid.com